# Filer Manual – Volume II EDGAR<sup>®</sup>

VERSION 70

July 2024

## Notice

Comply with the requirements of the EDGAR Filer Manual when making electronic filings with the SEC. See Rule 301 of Regulation S-T.

The EDGAR Filer Manual consists of two volumes. EDGAR Filer Manual, Volume I: "General Information," includes the requirements for becoming an EDGAR filer and maintaining EDGAR company information. EDGAR Filer Manual, Volume II: "EDGAR Filing," sets forth the process to submit an online filing.

For up-to-date information regarding filing-related topics, consult the following EDGAR websites:

- Information for EDGAR Filers (<u>https://www.sec.gov/info/edgar.shtml</u>)
- EDGAR Gateway to submit filings (<u>https://www.portal.edgarfiling.sec.gov</u>)
- EDGAR Company Database (<u>https://www.edgarcompany.sec.gov</u>)

EDGAR<sup>®</sup> and EDGARLink<sup>®</sup> are registered trademarks of the SEC. All other product brand names mentioned in this Filer Manual are trademarks or registered trademarks of their respective holders.

To protect the privacy of our filing community, please **do not** include social security numbers in filings submitted to the Commission.

## Updates

On July 1, 2024, EDGAR Release 24.2 will introduce the following changes:

- EDGAR will allow filers to submit forms to apply for registration with the Commission as a security-based swap execution facility (Form SBSEF) under 17 CFR 242.803, to amend an application prior to full registration (Form SBSEF/A), to request to withdraw a pending application for registration (Form SBSEF-W), and to request to vacate an effective registration (Form SBSEF-V). Filers will be able to file Form SBSEF and certain of its related exhibits in custom XML, Inline XBRL, and PDF formats as provided in the Regulation SE adopting release. See Security-Based Swap Execution and Registration and Regulation of Security-Based Swap Execution Facilities, Release No. 34-98845 (Nov. 2, 2023). See also, Chapters 5.2.5 and 8.2.38-39 of this volume.
- The EDGAR Filer Manual will be updated to remove obsolete Forms 10-KSB and 10- QSB from the "Index to Forms Table." Removal is consistent with the previous rescission of Regulation S-B and all forms with the "SB" designation. See Smaller Reporting Company Regulatory Relief and Simplification, Securities Act Release No. 8876 (Dec. 19, 2007).
- The EDGAR Filer Manual will be updated to remove screenshots from Chapter 8 of the Filer Manual that duplicate instruction provided in the text.
- EDGAR will be updated to allow filers to attach any report, opinion, or appraisal required to be filed as an exhibit under Item 1607 of Regulation S-K as exhibit EX-98 to EDGAR submission variants of Forms S-1, S-4, F-1, F-4, and Schedules TO, 14A, and 14C. See Special Purpose Acquisition Companies, Shell Companies, and Projections, Release No. 33-11265 (Jan. 24, 2024).

# **TABLE OF CONTENTS**

| PRI            | EFACE                                              | VIII |
|----------------|----------------------------------------------------|------|
| Do y           | you need to file through EDGAR?                    | viii |
| Rule           | es Governing Forms and Filing Information          | viii |
| 1.             | INTRODUCTION TO VOLUME II                          | 1-1  |
| 1.1            | Organization of this Manual                        | 1-1  |
| 1.1.1          | Conventions Used in the Filer Manual               |      |
| 2.             | QUICK GUIDE TO EDGAR FILING                        | 2-1  |
| 2.1            | EDGAR Filing Process                               |      |
| 2.1.1          | Using EDGARLink Online                             |      |
| 2.1.2          | EDGAR Online Forms Website                         |      |
| 2.1.3          | After a Submission is Filed                        | 2-3  |
| 2.2            | Filing Checklist                                   | 2-3  |
| 2.3            | General Information for Filers                     | 2-5  |
| 2.3.1          | Hours of Operation                                 | 2-5  |
| 2.3.2          | Introduction to Web Browsers                       | 2-5  |
| 2.3.3          | Accessing EDGAR                                    | 2-7  |
| 2.3.4          | Getting Help with EDGAR                            | 2-7  |
| 2.4            | EDGAR Gateway and Websites                         | 2-8  |
| 3.             | INDEX TO FORMS                                     | 3-1  |
| 3.1            | Alpha/Numeric                                      |      |
| 3.2            | Electronic Form Types by Act                       |      |
| 4.             | FILING FEE INFORMATION                             |      |
| <b></b><br>4.1 | Where to Pay Filing Fees                           |      |
| 4.2            | How to Send Filing Fees to U.S. Bank               |      |
| 4.3            | How to Send Filing Fees Using Pay.gov              |      |
| 4.4            | How to View Fee Account Information                |      |
| 4.5            | How to Request a Return of Unused Funds            |      |
| 4.5.1          | 1933 Act Filings by Corporations                   |      |
| 4.5.2          |                                                    | 4-6  |
| 4.5.3          | 1933 and 1940 Act Filings by Investment Companies  | 4-6  |
| 4.6            | How to Calculate a Filing Fee                      |      |
| 4.6.1          | 1933 Act Filings                                   |      |
| 4.6.2          | 1934 Act Filings                                   |      |
| 4.6.3          | 1939 Act Filings                                   |      |
| 4.6.4          | Example of Fee Calculation for 24F-2NT             |      |
| 4.7            | Offsetting Fees                                    |      |
| 4.7.1          | Offsetting Fees Example                            |      |
| 4.8            | Common Problems                                    | 4-9  |
| 5.             | CONSTRUCTING ATTACHED DOCUMENTS AND DOCUMENT TYPES | 5-1  |

| 5.1   | Introduction                                          | 5-1    |
|-------|-------------------------------------------------------|--------|
| 5.1.1 | File Naming Standards                                 | 5-1    |
| 5.1.2 | Statutory Signatures                                  | 5-1    |
| 5.2   | Document Formats                                      | 5-3    |
| 5.2.1 | ASCII Documents                                       | 5-3    |
| 5.2.2 | HTML                                                  | 5-14   |
| 5.2.3 | PDF                                                   | 5-27   |
| 5.2.4 | Reserved                                              | 5-30   |
| 5.2.5 | Inline XBRL Documents                                 | 5-30   |
| 5.3   | Preparing or Referencing Module and Segment Documents | 5-41   |
| 5.3.1 |                                                       |        |
| 5.3.2 | Types of Modules and Segments                         | 5-43   |
| 5.3.3 | Maintaining Modules and Segments                      | 5-45   |
| 5.4   | Document Types in EDGAR                               | 5-49   |
| 5.4.1 | Non-Public and Confidential                           | 5-49   |
| 5.4.2 | Exhibits                                              | 5-50   |
| 6.    | INTERACTIVE DATA                                      | 6-1    |
| 6.1   | Set Definitions                                       | 6-1    |
| 6.1.1 | Submission Sets                                       | 6-1    |
| 6.1.2 | Entity Sets                                           | 6-3    |
| 6.1.3 | Instance Types                                        | 6-4    |
| 6.2   | Taxonomy Entry Points                                 | 6-6    |
| 6.2.1 | Entry Point Name and URL Conventions                  | 6-6    |
| 6.2.2 | Standard Taxonomies                                   | 6-6    |
| 6.3   | Instance Types and Standard Taxonomies                | 6-8    |
| 6.4   | Attachment types                                      | 6-9    |
| 6.5   | Restrictions on EDGAR Modules                         | 6-10   |
| 6.6   | Errors, Suspension, and Rendering                     | 6-11   |
| 7.    | PREPARING AND TRANSMITTING EDGARLINK ONLINE SUBMISSIO | NS 7-1 |
| 7.1   | Introduction                                          | 7-1    |
| 7.1.1 | Using the EDGAR Filing Website                        | 7-2    |
| 7.1.2 | Information on Headers                                | 7-9    |
| 7.2   | Creating an EDGARLink Online Submission               | 7-9    |
| 7.2.1 | Accessing the EDGARLink Online Submission             | 7-9    |
| 7.2.2 | Viewing the Fee Rate                                  | 7-12   |
| 7.3   | Preparing Your EDGARLink Online Submission            |        |
| 7.3.1 | Submission                                            | 7-13   |
| 7.3.2 | EDGARLink Online Submission Preparation Map           | 7-16   |
| 7.3.3 | The EDGARLink Online Main Page                        | 7-19   |
| 7.3.4 | The EDGARLink Online Attached Documents List Page     | 7-41   |
| 7.3.5 | The EDGARLink Online Notification Information Page    | 7-50   |
| 7.3.6 | The EDGARLink Online Module/Segment Page              | 7-51   |

| 7.3.7  | The EDGARLink Online Series/Classes (Contracts) Information Page | 7-54  |
|--------|------------------------------------------------------------------|-------|
| 7.3.8  | The EDGARLink Online Fee Offset Information Page                 | 7-64  |
| 7.3.9  | The EDGARLink Online Offerings & Fees Page                       | 7-65  |
| 7.3.10 | Preparing an Inline XBRL filing fees exhibit (EX-FILING FEES)    | 7-77  |
| 7.3.11 | Combining Form Types in a Single Submission                      | 7-87  |
| 7.3.12 | Module and Segment Submissions                                   | 7-93  |
| 7.3.13 | Correspondence Submissions and Documents                         | 7-95  |
| 7.3.14 | Bulk Filing                                                      | 7-95  |
| 7.3.15 | CERT Submissions                                                 | 7-96  |
| 7.4    | Validating Your Submission                                       | 7-97  |
| 7.4.1  | Field Validation                                                 | 7-97  |
| 7.4.2  | Document Validation                                              | 7-98  |
| 7.4.3  | Submission Validation                                            | 7-99  |
| 7.4.4  | Editing Your Submission                                          | 7-100 |
| 7.4.5  | Submission Errors                                                | 7-101 |
| 7.4.6  | Document Errors                                                  | 7-101 |
| 7.5    | Saving Your Submission                                           | 7-101 |
| 7.6    | Transmissions to EDGAR                                           | 7-101 |
| 7.6.1  | Transmitting Single Submissions                                  | 7-101 |
| 7.6.2  | Transmitting Modules and Segments                                | 7-102 |
| 7.6.3  | Transmitting Bulk Filings                                        | 7-102 |
| 7.6.4  | Test Submissions                                                 | 7-103 |
| 7.7    | Disseminating Draft Submissions                                  | 7-103 |
| 7.7.1  | Disseminating Draft Registration Statements                      | 7-103 |
| 7.7.2  | Disseminating Draft Offering Statements                          | 7-104 |
| 7.8    | EDGAR Filing Website Help                                        | 7-105 |
| 7.8.1  | EDGARLink Online Help                                            | 7-106 |
| 7.9    | Common Problems                                                  | 7-106 |
| 8. P   | REPARING AND TRANSMITTING ONLINE SUBMISSIONS                     | 8-1   |
| 8.1    | EDGAR Online Forms Website – Online Filing Preparation           |       |
| 8.1.1  | Online Forms Data Gathering Model                                |       |
| 8.1.2  | Navigating EDGAR – Logging into EDGAR Online Forms Website       |       |
| 8.1.3  | EDGAR Online Forms Menu Options                                  |       |
| 8.1.4  | Creating an Online Section 16 Ownership Submission               | 8-6   |
| 8.1.5  | File Form 144 Submission                                         |       |
| 8.1.6  | Completing a Form 144 Submission                                 |       |
| 8.1.7  | File Form D Submission                                           | 8-18  |
| 8.1.8  | Basic Information for Form D Submission                          | 8-18  |
| 8.1.9  | Completing an Online Form D Submission                           |       |
| 8.1.10 | File Schedule 13D                                                |       |
| 8.1.11 | Completing a Schedule 13D                                        |       |
| 8.1.12 | File Schedule 13G                                                |       |
| 8.1.13 | Completing a Schedule 13G Submission                             |       |
|        |                                                                  |       |

| 8.1.14 | Common Ownership Problems                                        |       |
|--------|------------------------------------------------------------------|-------|
| 8.2    | EDGAR Filing Website                                             | 8-48  |
| 8.2.1  | EDGAR Filing Website Menu Options                                |       |
| 8.2.2  | General Information on Online Forms                              |       |
| 8.2.3  | File Regulation A Forms                                          |       |
| 8.2.4  | Completing a Regulation A Submission                             |       |
| 8.2.5  | File Form C                                                      |       |
| 8.2.6  | Completing a Form C Submission                                   |       |
| 8.2.7  | File Form Funding Portal                                         | 8-83  |
| 8.2.8  | Completing a Form Funding Portal Submission                      |       |
| 8.2.9  | File Form 13H Submission                                         |       |
| 8.2.10 | Completing a Form 13H Submission                                 | 8-96  |
| 8.2.11 | File Form 13F                                                    |       |
| 8.2.12 | Completing a Form 13F Submission                                 |       |
| 8.2.13 | File Form 13F Confidential Treatment Request                     |       |
| 8.2.14 | Completing a Form 13F Confidential Treatment Request Submission  |       |
| 8.2.15 | File Municipal Advisor Forms                                     |       |
| 8.2.16 | Completing a Municipal Advisor Form Submission                   |       |
| 8.2.17 | File Form SDR                                                    |       |
| 8.2.18 | Completing a Form SDR Submission                                 |       |
| 8.2.19 | File SBS Entity Forms                                            |       |
| 8.2.20 | Completing an SBS Entity Submission                              |       |
| 8.2.21 | Completing a Form X-17A-5 Part III Submission                    |       |
| 8.2.22 | File Form 17-H                                                   |       |
| 8.2.23 | Completing a Form 17-H Submission                                |       |
| 8.2.24 | Transfer Agent Forms                                             |       |
| 8.2.25 | Completing a Transfer Agent Form                                 | 8-181 |
| 8.2.26 | Form N-CEN                                                       |       |
| 8.2.27 | Completing a Form N-CEN                                          |       |
| 8.2.28 | Form ATS-N                                                       |       |
| 8.2.29 | Completing Form ATS-N                                            |       |
| 8.2.30 | Form 24F-2                                                       |       |
| 8.2.31 | Completing a Form 24F-2                                          |       |
| 8.2.32 | File Form N-PX                                                   |       |
| 8.2.33 | Completing a Form N-PX Submission                                |       |
| 8.2.34 | File Form N-PX Confidential Treatment Request                    |       |
| 8.2.35 | Completing a Form N-PX Confidential Treatment Request Submission |       |
| 8.2.36 | File Form N-CR                                                   |       |
| 8.2.37 | Completing a Form N-CR Submission                                |       |
| 8.2.38 | File Form SBSEF                                                  |       |
| 8.2.39 | Completing Form SBSEF                                            |       |
|        |                                                                  |       |
|        | ILER-CONSTRUCTED XML SUBMISSIONS                                 |       |
| 9.1    | Filer-Constructed XML Technical Specifications                   | 9-1   |

| 9.2   | Transmit | ting XML Submissions                              | 9-1 |
|-------|----------|---------------------------------------------------|-----|
| 9.2.1 |          | XML as a Test Submission                          |     |
| 9.2.2 | Transmit | XML as a Live Submission                          | 9-3 |
| 9.2.3 | Transmis | sion Status                                       | 9-5 |
| APPE  | NDIX A   | MESSAGES REPORTED BY EDGAR                        | A-1 |
| APPE  | NDIX B   | RESERVED                                          | B-1 |
| APPE  | NDIX C   | EDGAR SUBMISSION TYPES                            | C-1 |
| APPE  | NDIX D   | REFERENCE COPIES OF FORMS                         | D-1 |
|       | NDIX E   | AUTOMATED CONFORMANCE RULES FOR EDGAR DATA FIELDS | Г 1 |

## PREFACE

Welcome to the Electronic Data Gathering, Analysis, and Retrieval (EDGAR) system of the U.S. Securities and Exchange Commission (SEC). EDGAR provides an electronic filing process for filers and filing agents submitting documents under the Securities Act of 1933, the Securities Exchange Act of 1934, the Trust Indenture Act of 1939, and the Investment Company Act of 1940 (collectively, "Acts"). This manual explains how you can file electronically with the SEC.

The SEC accepts electronic submissions through the Internet. EDGAR will disseminate that information and you may view electronically submitted filings through commercial dissemination services by using the SEC's Public Website

(<u>https://www.sec.gov/edgar/searchedgar/companysearch.html</u>). Filings are also available for Web site viewing and printing in the Commission's Public Reference Room, 100 F Street NE, Washington, DC 20549, on official business days between the hours of 10:00 a.m. and 3:00 p.m.

#### Do you need to file through EDGAR?

Whether or not you need to submit filings on EDGAR will depend on the form type(s) you are required to submit. For those requirements, refer to Regulation S-T, Rule 101 [Mandated Electronic Submissions and Exceptions].

#### **Rules Governing Forms and Filing Information**

EDGAR provides you with an electronic way to submit information to us. It does not change the content of what you submit. Regulation S-T mandates electronic submissions of filings by all domestic and foreign registrants. Regulation S-T also provides the general requirements and procedures for electronic filing. You can find Regulation S-T in the Code of Federal Regulations (17 CFR Part 232). You will also find Regulation S-T under the Division of Corporation Finance area on the SEC's Public Website (https://www.sec.gov/divisions/corpfin/ecfrlinks.shtml). Regulation S-T is also available for Web site viewing and printing in the Commission's Public Reference Room, 100 F Street NE, Washington, DC 20549, on official business days between the hours of 10:00 a.m. and 3:00 p.m.

#### **1. INTRODUCTION TO VOLUME II**

### 1.1 Organization of this Manual

This volume is divided into chapters and appendices. The paragraphs and subparagraphs are numbered for easy reference (e.g., 1.2, 5.6.1).

The chapters of this volume primarily refer to the preparation of EDGAR submissions. When we reference EDGARLink Online, we are referencing the online application used to assemble EDGAR submissions online through EDGAR Filing Website.

The following outline shows you where to find information in this volume. An index is also provided at the end of this document.

**CHAPTER 1 – Introduction** 

CHAPTER 2 – Quick Guide to EDGAR Filing

**CHAPTER 3 – Index to Forms** 

**CHAPTER 4 – Filing Fee Information** 

**CHAPTER 5** – Constructing Attached Documents and Document Types

**CHAPTER 6 – Interactive Data** 

**CHAPTER 7 – Preparing and Transmitting EDGARLink Online Submissions** 

**CHAPTER 8 – Preparing and Transmitting Online Submissions** 

CHAPTER 9 – Filer-Constructed XML Submissions

#### **APPENDICES:**

#### A Messages Reported by EDGAR

This appendix provides information on acceptance, suspension, and EDGAR error messages, including all HTML/PDF error messages.

#### **B** Reserved

Reserved

#### C EDGAR Submission Types

This appendix provides a list of submission templates and the submission types within each submission template. It also contains sample submission template information.

#### **D** Reference Copies of Forms

This appendix provides information on <u>www.sec.gov/forms</u> where reference copies of forms can be viewed, downloaded, and printed.

#### E Automated Conformance Rules for EDGAR Data Fields

EDGAR recognizes specific values for certain fields in each submission template. This appendix provides information about the values you must provide in the specified format.

## 1.1.1 Conventions Used in the Filer Manual

As you read in this volume you should notice attributes assigned to certain types of text:

- Instructions to press a key on a keyboard or click a button or tab on the screen appear in square brackets and in title case:
  - Press [Enter]
  - Click [Module/Segment]
- Titles of check, dialog, and list boxes, fields, functions, options, processes, queries, reports, pages, tables, and windows appear in title case:
  - Submission Type list box
  - Name field
  - Company Information query
- Menus, menu options, radio buttons, and statuses appear in title case and have double quotation marks around them:
  - "Test Filing" radio button
  - From the "Edit" menu, select "Copy"
  - "Busy" status
- Directories and file names appear in bold text:
  - The C:\temp directory
  - **r10q-630.txt** (the file saved in ASCII)
- Keystroke combinations appear between less-than and greater-than brackets and in upper case:
  - <ALT-TAB>
  - <CTRL-C>
- Internet Hyperlinks appear underlined and italicized:
  - <u>https://www.portal.edgarfiling.sec.gov</u>

#### 2. QUICK GUIDE TO EDGAR FILING

#### 2.1 EDGAR Filing Process

This section is designed for the novice filer to explain the filing process and some of the terms that we will use throughout this manual. If you are familiar with EDGAR, then proceed to the index to find your submission type.

A filer must use the EDGAR system when they have a filing obligation that requires an electronic form. They can also choose to use an electronic form for certain form types that may also be prepared in paper format. Increasingly, fewer forms are permitted via paper filing. All rules regarding which forms must be submitted electronically are found in Regulation S-T, General Rules and Regulations for Electronic Filings. A copy of this rule is available on the SEC's Public Website at <u>https://www.sec.gov/divisions/corpfin/ecfrlinks.shtml</u>.

The EDGAR system is comprised of a number of large computers that receive filings submitted by entities. An entity is one that files with the SEC. Entities may be unique companies that make Securities Act filings or individuals who make filings like Form 3 or 4. There are thousands of filings submitted to the EDGAR system each day. The system processes the filings according to rules defined by the SEC. Finally, if the documents are public, it transmits them to parties outside the SEC. Since there is a single internal SEC system processing these filings, filers must follow certain rules in preparing their filings so that they can be processed correctly.

Once you know the Code of Federal Regulations (CFR) Form Type/Schedule/Rule that you must submit electronically as determined by the SEC Rules, you must determine the electronic submission type. On the EDGAR system, the submission is the envelope for all of the content you are sending in a single transmission. The submission type may tell the SEC and others viewing the filing something about the filing itself. For example, a Form 15 can have submission types of 15-12G and 15-15D. The different submission types are used by filers who have a filing obligation under different sections of the act. For example, the 15-12G filer would have registered a class of securities under Section 12(b) or 12(g).

EDGAR filings may consist of a number of documents, both primary and secondary. The primary document is the document that contains the information required by the SEC for the CFR Form Type/Schedule/Rule being submitted. Examples of the primary document include documents like the 10-Q, 8-K, S-1, N-8A, or POS AMI. Many times filers want or need to supplement their primary document with other documents. These are called secondary documents. Secondary documents most commonly include cover letters or correspondence, although correspondence documents may be sent in as primary documents in a correspondence submission type. Sometimes filings can also include exhibits which have a number and/or letter designator, whose content is defined by the SEC. These exhibits can include things like a company charter, power of attorney, or underwriting agreements.

All primary and secondary documents must be in certain standard electronic formats to be accepted by the EDGAR system. The EDGAR system accepts ASCII, HTML, XML and, in some cases, XBRL or PDF primary documents. If you include graphics in your HTML document, then you must also include the .jpg and .gif files that contain your graphics. Two other document formats can be used as unofficial copies: PDF<sup>1</sup> and, in some cases, XBRL. You must follow all of the rules outlined in this manual with regard to formatting these documents regardless of the tool you use to prepare and transmit your submission.

## 2.1.1 Using EDGARLink Online

EDGARLink Online is an internet based online application. Filers can create a submission by entering header data and attaching filing documents in a single session. You must log in to the EDGAR Filing Website and indicate which form you would like to complete.

Once you have all of your documents prepared, you can assemble your EDGARLink Online submission. Select the submission form type that you would like to file and you will be presented with questions and fields that need to be completed. This data will be added to your submission content and is commonly called the header or supplemental data.

EDGARLink Online allows you to indicate whether the submission should be considered a live or test filing. A TEST filing allows you to make sure that the submission is correct by checking all of the assembled documents and applying EDGAR processing steps like determining the fee and checking your security codes. For a test submission, fees will not be deducted, the filing will not be disseminated, and your filing will not be considered an official filing.

EDGARLink Online allows you to indicate whether you want to receive an exact copy of your filing after processing is complete. Submission contact information may be used by the Filer Support Branches or the SEC divisions or offices if there is an issue with your filing. Including this information allows us to get in touch with you quickly. Using the Notification Information page of the submission, you may add multiple e-mail addresses where you would like a notification message sent. Using other pages of the submissions, you may add secondary documents and provide fee information. You may save your filing to your local computer. As a final step, you must transmit the submission in the same Internet session.

 $<sup>^{1}</sup>$  PDFs will qualify as an "official" document if they comply with specified criteria. Please refer to Section 5.2.3 – PDF for more information.

#### 2.1.2 EDGAR Online Forms Website

The EDGAR Online Forms Website tool is an Internet based online application. Filers can create an Ownership form by entering primary document data and the header data in a single session. You must log in to the EDGAR Online Forms Website and indicate which form you would like to complete. Answer all of the questions. All filings assembled on this site are considered live, so please be careful as you enter information.

You will be able to review and correct information before you send it to the EDGAR system. Similar to EDGARLink Online submissions, you may include e-mail addresses for filing notifications. As a final step, you must transmit the submission in the same Internet session.

## 2.1.3 After a Submission is Filed

After you transmit your submission, the EDGAR system will provide you with an accession number. The accession number is a unique number that identifies your submission, which consists of (in sequential order):

- ten digits, which are the CIK of the entity that logged in to submit the filing.
- two digits, which define the current year.
- final set of digits, which are assigned sequentially to the login CIK starting with one on the first business day of each year. It is important to use this number when reviewing the status of your filing or consulting with SEC divisions.

After transmitting your submission, you may check on its status, and review e-mail notifications. In addition, if requested, you will receive messages via e-mail. The notification messages, which are identical to those you can retrieve via the Internet, include both the status of the submission and detailed error messages. EDGAR will either accept or suspend your filing. Acceptance means that the filing meets all of the EDGAR processing rules and, if live, the filing will be disseminated. Suspended means that the filing contains serious errors that you must correct. You can correct the errors and resubmit the filing. A suspended filing will not be disseminated nor will fees be deducted from your account.

When the EDGAR system has completed the processing of your submission, if it is live and public, it will be transmitted electronically to a number of third parties. (Certain non-public documents will not be immediately disseminated but may be subsequently disseminated if they meet certain criteria.) Dissemination can often occur within seconds of your transmission. Private companies may post your filing on their websites for public use of their subscribers. The filings are also posted on the SEC's Public Website.

#### 2.2 Filing Checklist

Please consult the following filing checklist in Table 2-1 to assist you with your filing. The checklist does not address all aspects of filing. Please consult the more detailed sections of the Filer Manual for specific guidance.

| Step                                      | Activity                                                                                                    | Completion |
|-------------------------------------------|----------------------------------------------------------------------------------------------------|------------|
| 1                                         | Check that you have access codes for the EDGAR system. If not, follow procedures in the EDGAR Filer Manual, Volume I, General Information, to obtain codes.                                                                                                    |            |
| 2                                         | Review your company data on EDGAR to determine that it is<br>up-to-date. If you are an Investment Company with existing series<br>and classes (contracts), review your series and class information to<br>insure that names, status and ticker symbols are up-to-date before<br>you submit a filing. New series and classes (contracts) are to be<br>added via a filing. Details are in the EDGAR Filer Manual, Volume I,<br>General Information. |            |
|                                           | <b>Note:</b> This data is used in creating header data in some filings and filing data in other types of filings. It is your responsibility to keep your company information current.                                                                                                    |            |
| 3                                         | Determine the submission type you need to file and then find it in the indexes in Chapter 3, "Index to Forms." This chapter will help you identify the website that should be used to prepare and submit your filing.                                                                                                    |            |
| 4                                         | If your filing requires a fee, ensure that the funds are available in your account. See Chapter 4, "Filing Fee Information."                                                                                                    |            |
| 5                                         | Create documents that will be attached to the submission. See<br>Chapter 5, "Constructing Attached Documents and Document Types."<br><b>Note:</b> If you are using the EDGAR Online Forms Website, you do not<br>need to create the primary document.                                                                                                    |            |
| EDGAR<br>Filing<br>Website 6 &<br>7       | Access the EDGAR Filing Website and select the form type that you want to submit. See Chapter 7 for completing an EDGARLink Online Submission or Section 8.2 in Chapter 8 for completing an Online Form using the EDGAR Filing Website. Skip to step 8.                                                                                                    |            |
| EDGAR<br>Online Forms<br>Website 6 &<br>7 | Access the EDGAR Online Forms Website and enter your form data.<br>See Chapter 8 for details. Transmit after data entry and verification.<br>Skip to step 10.                                                                                                    |            |
| 8                                         | Transmit a test submission to the EDGAR system. For EDGARLink<br>Online submissions, see Section 7.6.4, "Test Submissions;" for XML<br>submissions, see Section 9.2.1, "Transmit XML as a Test<br>Submission."                                                                                                    |            |
| 9                                         | Review your acceptance/suspense message to determine if changes are required. See Section 10.5, "Submission Information" for instructions.                                                                                                    |            |
| 10                                        | Transmit a live submission to the EDGAR system. Make sure that a live file is created by having the live button clicked. For more details, refer to Section 7.6, "Transmissions to EDGAR" or Section 9.2.2, "Transmit XML as a Live Submission."                                                                                                    |            |

| Step | Activity                                                                                                    | Completion |
|------|----------------------------------------------------------------------------------------------------|------------|
| 11   | Review your acceptance/suspense message. If necessary, correct<br>errors and file again. See Section 10.5, "Submission Information" for<br>instructions on reviewing your acceptance/suspense message. |            |

#### 2.3 General Information for Filers

The SEC encourages all current and prospective EDGAR filers to visit the "<u>EDGAR - Information for Filers</u>" webpage on SEC.gov. This webpage provides helpful introductory information, including a "<u>How Do 1?</u>" guide with step-by-step instructions concerning filing on EDGAR and a <u>Glossary of Commonly Used Terms, Acronyms and Abbreviations</u>.

Filers who are unable to find an answer to their question on the above webpage may contact Filer Support. Filer Support is available for general filing and technical information or assistance.

You can reach Filer Support Staff at (202) 551-8900, Monday through Friday, except federal holidays, from 9 a.m. to 5:30 p.m. ET. Filer Support voicemail is available during off hours.

#### 2.3.1 Hours of Operation

EDGAR is available for filings and changes to company information each business day, Monday through Friday, from 6:00 A.M. to 10:00 P.M., Eastern Time. Transmissions to EDGAR submitted before 10:00 P.M. Eastern Time will be processed. EDGAR is unavailable after 10:00 P.M. Eastern Time and all transmissions after that time will have to be submitted the next business day.

#### 2.3.2 Introduction to Web Browsers

The EDGAR system uses web-based technology to make submitting filings easier and faster. Web browsers read code called Hypertext Mark-up Language (HTML). Many people have become familiar with HTML since they have used the Internet. We use a browser as an integral part of EDGAR, providing our interface to the EDGAR Filing Website.

#### 2.3.2.1 Browser Differences

Microsoft Edge and Google Chrome browsers (current versions) may be used to reach the EDGAR websites. Which browser you use is a personal preference. This section covers some functions that are innate to browsers and how your browser should be set up. You should be aware that there might be subtle differences if you are using Microsoft Edge or Google Chrome.

Browsers have very similar navigation functions: [Back], [Forward], [Stop], and [Reload] buttons, Current Address Location fields, as well as buttons for performing other functions such as printing and saving.

The biggest differences between the browsers are visual elements, such as buttons, menu options, and the location of preference settings. In addition, browsers behave differently in how they save or download files.

To change default Google Chrome download/save settings, select "Settings" from the icon at the top right corner of the browser with the "Customize and control Google Chrome" help message;

this will cause the "Settings" tab to open in the same browser window. In the "Settings" tab, click [Show advanced settings]. Under "Downloads," select the "Ask where to save each file before downloading" check box. Choosing this setting prompts you for a location each time you save or download a file. For detailed information on your browser, see your browser's user manual or help function.

The browser window works similarly to all windows, in that it can be maximized, minimized, and sized. The default menu bar contains buttons that help you navigate the Internet; however, these buttons do not necessarily help you navigate EDGAR. For the purposes of logging into EDGAR, downloading files, submitting filings and company queries, or updating company information, these buttons do not apply. Some of the functions you can use are Bookmark, to mark the EDGAR Login page for easy accessibility; Back, to correct, add, or remove criteria from a query; and Security, to turn on or off your security functions.

Microsoft Edge and Google Chrome are the supported browsers for the EDGAR Filing Website, EDGAR Filer Management, and EDGAR Online Forms Management websites.

We recommend that you do not use multiple browser windows or tabs when working on EDGAR. Otherwise, information from one window may impact information on other window(s) causing EDGAR applications to potentially function incorrectly. If you want to use multiple windows when working on EDGAR, you must select "New Session" (for Microsoft Edge) from the "File" menu. This creates a new browser session that will not share information with the existing session.

#### 2.3.3 Accessing EDGAR

To access EDGAR, you must have EDGAR access codes. New filers and filers who want to file in another capacity (e.g., filing agent or training agent) must use Form ID to apply for EDGAR access codes. The Form ID application must be filed electronically through the EDGAR Filer Management Website and include a notarized authentication document in PDF format. If you do not attach the required notarized authentication document as a PDF to Form ID, we cannot accept your application. Details of this process are covered in Volume I. Once you have obtained your access codes, you will be ready to log in to EDGAR, transmit submissions, run company queries, update your company information, or change your password or CCC (CIK Confirmation Code).

#### 2.3.4 Getting Help with EDGAR

#### For Procedural and Technical questions, contact Filer Support

You can reach our Filer Support Branches in the Divisions at (202) 551-8900. The staff responds to general EDGAR questions like how to become a filer, the Form ID process, how to get to the websites, how to update filer information, filing of forms, and header tags. Filer Support is available each business day from 9:00 A.M. to 5:30 P.M. Eastern Time. Filer Support voicemail will be available during off hours.

For general fee information, contact our Fee Account Services Branch in the Office of Financial Management at (202) 551-8900.

#### For Substantive questions, contact your Division or Office

For filing content, rule interpretations, filing date adjustments, and hardship exemption requests, contact the division or office that reviews the filing during normal business hours 9:00 A.M. to 5:30 P.M., Eastern Time.

#### Division of Corporation Finance:

Filers that have substantive questions related to filings reviewed by the Division of Corporation Finance should contact the appropriate <u>Division Office</u>, based on the area of concern.

Filers that have an issue with a submitted and accepted document should follow the relevant procedures outlined in <u>https://www.sec.gov/edgar/filer-information/how-do-i.</u>

#### Division of Trading and Markets:

For help with Form ATS-N filings, Form 13H, or Form CF, contact the Division of Trading and Markets at <u>*TradingAndMarkets@sec.gov*</u> or (202) 551-5777.

For help with Forms SBSE, SBSE-A, SBSE-BD, SBSE-C, SBSE-W, and SBSE-CCO-RPT, contact the Division of Trading and Markets at *TradingAndMarkets@sec.gov* or (202) 551-5777.

For help with filing Form X-17A-5 Part III electronically, please review the instructions for the *Electronic Filing of Broker-Dealer Annual Reports*.

For help with filing Form 17-H, please review the instructions for the <u>*Electronic Filing of Form 17-H*</u>.

Division of Investment Management:

For institutional investment manager filings on Form 13F or Form N-PX, call the IM Chief Counsel's Office inquiry line at: (202) 551-6825.

For investment company filings, call the IM EDGAR inquiry line: (202) 551-6989.

For questions concerning post-acceptance corrections and withdrawals, first review "Correct, withdraw, or delete a filing" in <u>EDGAR—Information for Filers, How Do I</u>.

For questions concerning series and classes (contracts), first read our notice, *Series and Class (Contract) Notice and FAQ's* or call the IM EDGAR inquiry line at (202) 551-6989.

Office of Municipal Securities:

For help with the municipal advisor registration forms (Forms MA, MA-I, MA-NR, and MA-W), contact the Office of Municipal Securities at (202) 551-5680.

Office of Credit Ratings:

For help with Form NRSRO and reports filed pursuant to Rule 17g-3 under the Exchange Act, contact the Office of Credit Ratings by e-mail at <u>NRSROsubmissions@sec.gov</u> or by phone at (212) 336-9080.

#### 2.4 EDGAR Gateway and Websites

The SEC maintains a number of websites and URLs to support the filing process. As we have developed more sites and URLs, it has become more complicated for filers to find the correct location for any single activity. To alleviate this problem, we developed the EDGAR Gateway to act as an interface between all EDGAR websites and URLs. By choosing the link that describes what you want to do, you can connect to the correct resource to accomplish your task. You can reach the EDGAR Gateway by using the following URL:

#### https://www.portal.edgarfiling.sec.gov

You can use links on this URL to access the websites or URLs. If you only remember one EDGAR website, this is the one to remember. The other EDGAR websites and/or URLs as well as their uses are as follows:

| URL                                                                                                    | Name                 |
|----------------------------------------------------------------------------------------------------|----------------------|
| https://www.edgarfiling.sec.gov                                                                                                    | EDGAR Filing Website |
| Prepare and transmit EDGARLink Online Form filings<br>Prepare and transmit Regulation A Forms, Regulation<br>Crowdfunding Forms, Form 13H, Form 13F, Form ATS-N, Form<br>SDR, Security-based Swap Entity Form filings, Form X-17A-5<br>Part III, Form 17-H, Municipal Advisor Form filings, Transfer<br>Agent Forms, Form N-CEN, Form 24F-2, Form N-PX, Form<br>13F-CTR, Form N-PX CTR, Form N-CR, and Form SBSEF. |                      |
| Transmit XML Filer-Constructed Submissions                                                                                                    |                      |
| Updates of Entity Information                                                                                                    |                      |
| Filing Status and E-mail Notifications                                                                                                    |                      |
| View the Fee Rate Table                                                                                                    |                      |

#### https://www.onlineforms.edgarfiling.sec.gov

Prepare and transmit Ownership filings Prepare and transmit Form 144 filings Prepare and transmit Form D Filings Prepare and transmit Schedule 13D Filings Prepare and transmit Schedule 13G Filings Transmit XML Filer-Constructed Submissions Updates of Entity Information Filing Status and E-mail Notifications

#### https://www.filermanagement.edgarfiling.sec.gov

Apply for EDGAR Access (New) Generate Access Codes (New/Replacement) Update Passphrase Apply for EDGAR Access: Applicants With a CIK but Without EDGAR Access Codes (formerly "Convert Paper Only Filer To Electronic Filer") EDGAR Access for New Serial Companies Download the Filer Manual https://www.edgarcompany.sec.gov

Public Access to company information

EDGAR Online Forms Website

EDGAR Filer Management Website

EDGAR Company Database

#### URL

https://www.sec.gov

Name SEC's Public Website

Access to filings Information on Existing Rules Information on Proposed Rules Download the Filer Manual Frequently Asked Questions Download Filer-Constructed Technical Specifications

Please note that there may be more than one URL or website to help you with a single task. For example, there are two URLs where you can change entity data and download the Filer Manual. Please be very careful in linking to the websites. Some are preceded by https: and you will not be allowed access to a secure site without this designator. You should use the Favorites feature built into Microsoft Edge to store the URLs for the sites you use frequently.

#### 3. INDEX TO FORMS

As a filer, you will first need to determine whether you must meet your filing obligation via EDGAR. The SEC Rules, particularly Regulation S-T, General Rules and Regulations for Electronic Filings, outline which filings are mandated as electronic. This means that they must be filed on EDGAR unless there is a case for Temporary or Continuing Hardship. (The rules for each form and hardship exemptions may differ, so please see the regulation for specific information.) Once you determine the form you need to file is electronic, then you need to identify the submission type to use. For each submission type, there are specific tools that you can use.

As the EDGAR system has evolved using new technologies, tools have been added, changed, and sometimes updated. There is no longer a single tool for preparing an EDGAR submission. Your guide to the tools is this index. The first index allows you to lookup EDGAR electronic submission types easily if all you know is the submission form type. Included in the last two columns is detailed information about the tools that are used to create and/or assemble the filing. The second index is easiest to use if you are more comfortable looking up your submission type by Act.

Before using the indexes, it is important to understand the difference between the Code of Federal Regulations (CFR) Form/Schedule/Rule column reference and the EDGAR Submission Type column. The index entries under the CFR Form/Schedule/Rule column refer to the titles of the actual Form, Schedule or Rule named in the CFR. The Submission Type refers to Form variations filers use on the electronic filing system to fulfill their filing obligation. For example, the paper Form 15 is implemented on EDGAR as a number of different submission types including: 15-12G and 15-15D. The last three digits represent the section of the 34 Act under which the filer is obligated to file periodic reports.

Using either Index, find the submission type, check that the description of the form matches your understanding of the purpose of the form, and identify the tool that should be used to create the form. The options in this column are EDGARLink Online, EDGAR Filing Website, EDGAR Filing Website Online Forms and Online Forms. There is a section in this manual describing in detail each of these tools. Chapter 7, "Preparing and Transmitting EDGARLink Online Submissions," describes EDGARLink Online. Chapter 8, "Preparing and Transmitting Online Submissions," describes online submissions using the EDGAR Online Forms Website and EDGAR Filing Website. The column entitled Filer-Constructed Technical Specifications should only be used by filers who want to create their submissions without the use of EDGAR tools on the EDGAR Filing Website. These Technical Specifications are available on the SEC's Public Website. The Technical Specifications are delivered separately and are not part of the Filer Manual.

**Note:** In Section 3.1, "Alpha/Numeric" for simplicity we include both the initial form and the associated amendment in the Submission Type column.

## 3.1 Alpha/Numeric

| Submission Type  | Description                                                                                                | Tool/<br>Template<br>Number | Filer-Constr<br>ucted Form<br>Spec.                   |
|------------------|----------------------------------------------------------------------------------------------------|-----------------------------|-------------------------------------------------------|
| 1-A, 1-A/A       | Offering statement under Regulation A                                                                      | EDGAR<br>Filing<br>Website  | EDGAR<br>REG A XML<br>Technical<br>Specification      |
| 1-A POS          | Post-qualification amendment to a 1-A offering statement                                                   | EDGAR<br>Filing<br>Website  | EDGAR<br>REG A XML<br>Technical<br>Specification      |
| 1-A-W, 1-A-W/A   | Withdrawal of offering statement under Regulation A                                                        | EDGARLink<br>Online         | EDGARLink<br>Online XML<br>Technical<br>Specification |
| 1-E, 1-E/A       | Notification under Regulation E by small business investment companies and business development companies. | EDGARLink<br>Online         | EDGARLink<br>Online XML<br>Technical<br>Specification |
| 1-E AD, 1-E AD/A | Sales material filed pursuant to Rule 607 under Regulation E.                                              | EDGARLink<br>Online         | EDGARLink<br>Online XML<br>Technical<br>Specification |
| 1-K, 1-K/A       | Annual Report Pursuant to Regulation A                                                                     | EDGAR<br>Filing<br>Website  | EDGAR<br>REG A XML<br>Technical<br>Specification      |
| 1-SA, 1-SA/A     | Semiannual Report Pursuant to Regulation A                                                                 | EDGARLink<br>Online         | EDGARLink<br>Online XML<br>Technical<br>Specification |
| 1-U, 1-U/A       | Current Report pursuant to Regulation A                                                                    | EDGARLink<br>Online         | EDGARLink<br>Online XML<br>Technical<br>Specification |
| 1-Z, 1-Z/A       | Exit Report under Regulation A                                                                             | EDGAR<br>Filing<br>Website  | EDGAR REG<br>A XML<br>Technical<br>Specification      |
| 1-Z-W, 1-Z-W/A   | Withdrawal of Exit Report under Regulation A                                                               | EDGARLink<br>Online         | EDGARLink<br>Online XML<br>Technical<br>Specification |

| Submission Type  | Description                                                                                                    | Tool/<br>Template<br>Number | Filer-Constr<br>ucted Form<br>Spec.                   |
|------------------|----------------------------------------------------------------------------------------------------|-----------------------------|-------------------------------------------------------|
| 253G1            | Reflects information previously omitted from the offering circular in reliance on Rule 253(b)                                                | EDGARLink<br>Online         | EDGARLink<br>Online XML<br>Technical<br>Specification |
| 253G2            | Reflects information that constitutes a substantive<br>change from or addition to the information set forth in<br>the last offering circular | EDGARLink<br>Online         | EDGARLink<br>Online XML<br>Technical<br>Specification |
| 253G3            | Reflects information covered in both 253G1 and 253G2                                                                                         | EDGARLink<br>Online         | EDGARLink<br>Online XML<br>Technical<br>Specification |
| 253G4            | Reflects information covered in 253G1, 253G2 or 253G3 that is not being timely filed                                                         | EDGARLink<br>Online         | EDGARLink<br>Online XML<br>Technical<br>Specification |
| 2-E, 2-E/A       | Report of sales of securities pursuant to Rule 609<br>under Regulation E.                                                                    | EDGARLink<br>Online         | EDGARLink<br>Online XML<br>Technical<br>Specification |
| 10-12B, 10-12B/A | Initial general form for registration of a class of securities pursuant to Section 12(b)                                                     | EDGARLink<br>Online         | EDGARLink<br>Online XML<br>Technical<br>Specification |
| 10-12G, 10-12G/A | Initial general form for registration of a class of securities pursuant to Section 12(g)                                                     | EDGARLink<br>Online         | EDGARLink<br>Online XML<br>Technical<br>Specification |
| 10-D, 10-D/A     | Periodic distribution reports by asset-backed issuers pursuant to Rule 13a-17 or 15d-17                                                      | EDGARLink<br>Online         | EDGARLink<br>Online XML<br>Technical<br>Specification |
| 10-K, 10-K/A     | Annual report pursuant to Section 13 and 15(d)                                                                                               | EDGARLink<br>Online         | EDGARLink<br>Online XML<br>Technical<br>Specification |
| 10-KT, 10-KT/A   | Transition report pursuant to Rule 13a-10 or 15d-10                                                                                          | EDGARLink<br>Online         | EDGARLink<br>Online XML<br>Technical<br>Specification |
| 10-Q, 10-Q/A     | Quarterly report pursuant to Section 13 or 15(d)                                                                                             | EDGARLink<br>Online         | EDGARLink<br>Online XML<br>Technical<br>Specification |

| Submission Type                              | Description                                                                                                    | Tool/<br>Template<br>Number                | Filer-Constr<br>ucted Form<br>Spec.                    |
|----------------------------------------------|----------------------------------------------------------------------------------------------------|--------------------------------------------|--------------------------------------------------------|
| 10-QT, 10-QT/A                               | Transition report pursuant to Rule 13a-10 or 15d-10                                                                                                    | EDGARLink<br>Online                        | EDGARLink<br>Online XML<br>Technical<br>Specification  |
| 11-К, 11-К/А                                 | Annual report of employee stock purchase, savings and similar plans                                                                                                    | EDGARLink<br>Online                        | EDGARLink<br>Online XML<br>Technical<br>Specification  |
| 11-KT, 11-KT/A                               | Transition report pursuant to rule 13a-10 or 15d-10                                                                                                    | EDGARLink<br>Online                        | EDGARLink<br>Online XML<br>Technical<br>Specification  |
| 13F-CTR,<br>13F-CTR/A                        | Form 13F Confidential Treatment Request filed by institutional managers                                                                                                    | EDGAR<br>Filing<br>Website<br>Online Forms | EDGAR<br>Form 13F<br>XML<br>Technical<br>Specification |
| 13F-HR, 13F-HR/A                             | Initial Quarterly Form 13F Holdings Report filed by institutional managers                                                                                                    | EDGAR<br>Filing<br>Website<br>Online Forms | EDGAR<br>Form 13F<br>XML<br>Technical<br>Specification |
| 13F-NT, 13F-NT/A                             | Initial Quarterly Form 13F Notice Report filed by institutional managers                                                                                                    | EDGAR<br>Filing<br>Website<br>Online Forms | EDGAR<br>Form 13F<br>XML<br>Technical<br>Specification |
| 13H, 13H-Q,<br>13H-A, 13H-I,<br>13H-R, 13H-T | Large Trader Registration Information Required of<br>Large Traders Pursuant to the Securities Exchange<br>Act of 1934 and Rule 13h-1 Thereunder. Initial Filing<br>(13H), Amended Filing (13H-Q), Annual Filing<br>(13H-A), Inactive Status (13H-I), Reactivated Status<br>(13H-R), and Termination Filing (13H-T) | EDGAR<br>Filing<br>Website<br>Online Forms | N/A                                                    |
| 144, 144/A                                   | Notice for proposed sale of securities under Rule 144<br>where the issuing company is subject to the reporting<br>requirements of Section 13 or 15(d) of the Exchange<br>Act                                                                                                    | Online Forms                               | EDGAR<br>Form 144<br>XML<br>Technical<br>Specification |
| 15-12G, 15-12G/A                             | Notice of termination of registration of a class of securities under Section 12(b) and 12(g)                                                                                                    | EDGARLink<br>Online                        | EDGARLink<br>Online XML<br>Technical<br>Specification  |

| Submission Type       | Description                                                                                                    | Tool/<br>Template<br>Number                | Filer-Constr<br>ucted Form<br>Spec.                     |
|-----------------------|----------------------------------------------------------------------------------------------------|--------------------------------------------|---------------------------------------------------------|
| 15-15D, 15-15D/A      | Notice of suspension of duty to file reports pursuant to Section 13 and 15(d) of the Act                                       | EDGARLink<br>Online                        | EDGARLink<br>Online XML<br>Technical<br>Specification   |
| 15F-12B,<br>15F-12B/A | Notice of termination by a Foreign Private Issuer of a class of equity securities under Section 12(b)                          | EDGARLink<br>Online                        | EDGARLink<br>Online XML<br>Technical<br>Specification   |
| 15F-12G,<br>15F-12G/A | Notice of termination of a foreign private issuer's registration of a class of securities under Section 12(g).                 | EDGARLink<br>Online                        | EDGARLink<br>Online XML<br>Technical<br>Specification   |
| 15F-15D,<br>15F-15D/A | Notice of a foreign private issuer's suspension of<br>duty to file reports pursuant to Section 13 and 15(d)<br>of the Act      | EDGARLink<br>Online                        | EDGARLink<br>Online XML<br>Technical<br>Specification   |
| 17HACON,<br>17HACON/A | Confidential broker dealer annual 17-H report                                                                                  | EDGAR<br>Filing<br>Website<br>Online Forms | EDGAR<br>Form 17-H<br>XML<br>Technical<br>Specification |
| 17HQCON,<br>17HQCON/A | Confidential broker dealer quarterly 17-H report                                                                               | EDGAR<br>Filing<br>Website<br>Online Forms | EDGAR<br>Form 17-H<br>XML<br>Technical<br>Specification |
| 18-12B, 18-12B/A      | Form for initial registration of securities of foreign<br>governments or political subdivisions pursuant to<br>Section 12(b)   | EDGARLink<br>Online                        | EDGARLink<br>Online XML<br>Technical<br>Specification   |
| 18-12G, 18-12G/A      | Form for initial registration of securities of foreign governments or political subdivisions thereof pursuant to Section 12(g) | EDGARLink<br>Online                        | EDGARLink<br>Online XML<br>Technical<br>Specification   |
| 18-K, 18-K/A          | Annual report for foreign governments and political subdivisions                                                               | EDGARLink<br>Online                        | EDGARLink<br>Online XML<br>Technical<br>Specification   |
| 20-F, 20-F/A          | Annual and transition report of foreign private issuers pursuant to Section 13 or 15(d)                                        | EDGARLink<br>Online                        | EDGARLink<br>Online XML<br>Technical<br>Specification   |

| Submission Type       | Description                                                                                                    | Tool/<br>Template<br>Number                                   | Filer-Constr<br>ucted Form<br>Spec.                           |
|-----------------------|----------------------------------------------------------------------------------------------------|---------------------------------------------------------------|---------------------------------------------------------------|
| 20FR12B,<br>20FR12B/A | Form for initial registration of a class of securities of foreign private issuers pursuant to Section 12(b)                                                                                                    | EDGARLink<br>Online                                           | EDGARLink<br>Online XML<br>Technical<br>Specification         |
| 20FR12G,<br>20FR12G/A | Form for initial registration of a class of securities of foreign private issuers pursuant to Section 12(g)                                                                                                    | EDGARLink<br>Online                                           | EDGARLink<br>Online XML<br>Technical<br>Specification         |
| 24F-2NT,<br>24F-2NT/A | Rule 24F-2 notice filed on Form 24F-2                                                                                                    | EDGAR<br>Filing<br>Website<br>Online Forms                    | EDGAR<br>Form 24F-2<br>Technical<br>Specification<br>Document |
| 25, 25/A              | Notification filed by issuer to voluntarily withdraw a class of securities from listing and registration on a national securities exchange                                                                                     | EDGARLink<br>Online                                           | EDGARLink<br>Online XML<br>Technical<br>Specification         |
| 25-NSE, 25-NSE/A      | Notification filed by national security exchange to report the removal from listing and registration of matured, redeemed or retired securities                                                                                | Distributed to<br>National<br>Securities<br>Exchanges<br>only | Distributed to<br>National<br>Securities<br>Exchanges<br>only |
| 3, 3/A                | Initial statement of beneficial ownership of securities                                                                                                    | Online Forms                                                  | EDGAR<br>Ownership<br>XML<br>Technical<br>Specification       |
| 305B2, 305B2/A        | Application for designation of a new trustee under the Trust Indenture Act                                                                                                    | EDGARLink<br>Online                                           | EDGARLink<br>Online XML<br>Technical<br>Specification         |
| 4, 4/A                | Statement of changes in beneficial ownership of securities                                                                                                    | Online Forms                                                  | EDGAR<br>Ownership<br>XML<br>Technical<br>Specification       |
| 40-6B, 40-6B/A        | Application under the Investment Company Act by<br>and/or Investment Advisers Act an employees'<br>securities company                                                                                                    | EDGARLink<br>Online                                           | EDGARLink<br>Online XML<br>Technical<br>Specification         |
| 40-17F1,<br>40-17F1/A | Initial certificate of accounting of securities and<br>similar investments in the custody of management<br>investment companies filed pursuant to Rule 17f-1 of<br>the Investment Company Act of 1940 filed on Form<br>N-17F-1 | EDGARLink<br>Online                                           | EDGARLink<br>Online XML<br>Technical<br>Specification         |

| Submission Type        | Description                                                                                                    | Tool/<br>Template<br>Number | Filer-Constr<br>ucted Form<br>Spec.                   |
|------------------------|----------------------------------------------------------------------------------------------------|-----------------------------|-------------------------------------------------------|
| 40-17F2,<br>40-17F2/A  | Initial certificate of accounting of securities and<br>similar investments in the custody of management<br>investment companies filed pursuant to Rule 17f-2 of<br>the Investment Company Act of 1940 filed on Form<br>N-17F-2 | EDGARLink<br>Online         | EDGARLink<br>Online XML<br>Technical<br>Specification |
| 40-17G, 40-17G/A       | Fidelity bond filed pursuant to Rule 17g1(g)(1) of the Investment Company Act of 1940                                                                                                    | EDGARLink<br>Online         | EDGARLink<br>Online XML<br>Technical<br>Specification |
| 40-17GCS,<br>4017GCS/A | Filings of claim or settlement pursuant to rule 17g-1(g)(1)(2) or (3) of the Investment Company Act of 1940                                                                                                    | EDGARLink<br>Online         | EDGARLink<br>Online XML<br>Technical<br>Specification |
| 40-24B2,<br>40-24B2/A  | Filing of sales literature pursuant to Rule 24b2 under the Investment Company Act of 1940                                                                                                    | EDGARLink<br>Online         | EDGARLink<br>Online XML<br>Technical<br>Specification |
| 40-33, 40-33/A         | Copies of all stockholder derivative actions filed with<br>a court against an investment company or an affiliate<br>thereof pursuant to Section 33 of the Investment<br>Company Act of 1940                                    | EDGARLink<br>Online         | EDGARLink<br>Online XML<br>Technical<br>Specification |
| 40-8B25                | Document or report                                                                                                    | EDGARLink<br>Online         | EDGARLink<br>Online XML<br>Technical<br>Specification |
| 40-8F-2, 40-8F-2/A     | Initial application for de-registration pursuant to<br>Investment Company Act Rule 0-2                                                                                                    | EDGARLink<br>Online         | EDGARLink<br>Online XML<br>Technical<br>Specification |
| 40-APP, 40-APP/A       | Applications under the Investment Company Act<br>and/or Investment Advisers Act other than those<br>reviewed by Office of Insurance Products                                                                                   | EDGARLink<br>Online         | EDGARLink<br>Online XML<br>Technical<br>Specification |
| 40-F, 40-F/A           | Annual reports filed by certain Canadian issuers pursuant to Section 15(d) and Rule 15d-4                                                                                                    | EDGARLink<br>Online         | EDGARLink<br>Online XML<br>Technical<br>Specification |
| 40FR12B,<br>40FR12B/A  | Registration of a class of securities of certain<br>Canadian issuers pursuant to Section 12(b) of the<br>1934 Act                                                                                                    | EDGARLink<br>Online         | EDGARLink<br>Online XML<br>Technical<br>Specification |
| 40FR12G,<br>40FR12G/A  | Registration of a class of securities of certain<br>Canadian issuers pursuant to Section 12(g) of the<br>1934 Act                                                                                                    | EDGARLink<br>Online         | EDGARLink<br>Online XML<br>Technical<br>Specification |

| Submission Type  | Description                                                                                                    | Tool/<br>Template<br>Number | Filer-Constr<br>ucted Form<br>Spec.                   |
|------------------|----------------------------------------------------------------------------------------------------|-----------------------------|-------------------------------------------------------|
| 40-OIP, 40-OIP/A | Applications under the Investment Company Act<br>and/or Investment Advisers Act reviewed by Office of<br>Insurance Products                | EDGARLink<br>Online         | EDGARLink<br>Online XML<br>Technical<br>Specification |
| 424A             | Prospectus filed pursuant to Rule 424(a)                                                                                                   | EDGARLink<br>Online         | EDGARLink<br>Online XML<br>Technical<br>Specification |
| 424B1            | Prospectus filed pursuant to Rule 424(b)(1)                                                                                                | EDGARLink<br>Online         | EDGARLink<br>Online XML<br>Technical<br>Specification |
| 424B2            | Prospectus filed pursuant to Rule 424(b)(2)                                                                                                | EDGARLink<br>Online         | EDGARLink<br>Online XML<br>Technical<br>Specification |
| 424B3            | Prospectus filed pursuant to Rule 424(b)(3)                                                                                                | EDGARLink<br>Online         | EDGARLink<br>Online XML<br>Technical<br>Specification |
| 424B4            | Prospectus filed pursuant to Rule 424(b)(4)                                                                                                | EDGARLink<br>Online         | EDGARLink<br>Online XML<br>Technical<br>Specification |
| 424B5            | Prospectus filed pursuant to Rule 424(b)(5)                                                                                                | EDGARLink<br>Online         | EDGARLink<br>Online XML<br>Technical<br>Specification |
| 424B7            | Prospectus filed pursuant to Rule 424(b)(7)                                                                                                | EDGARLink<br>Online         | EDGARLink<br>Online XML<br>Technical<br>Specification |
| 424B8            | Prospectus filed pursuant to Rule 424(b)(8)                                                                                                | EDGARLink<br>Online         | EDGARLink<br>Online XML<br>Technical<br>Specification |
| 424H, 424H/A     | Preliminary Prospectus filed pursuant to Rule 424(h)                                                                                       | EDGARLink<br>Online         | EDGARLink<br>Online XML<br>Technical<br>Specification |
| 425              | Filing under Securities Act Rule 425 of certain<br>prospectuses and communications in connection<br>with business combination transactions | EDGARLink<br>Online         | EDGARLink<br>Online XML<br>Technical<br>Specification |

| Submission Type | Description                                                                                                    | Tool/<br>Template<br>Number | Filer-Constr<br>ucted Form<br>Spec.                   |
|-----------------|----------------------------------------------------------------------------------------------------|-----------------------------|-------------------------------------------------------|
| 4241            | Prospectus filed pursuant to Rule 424(i)(1)                                                                                                    | EDGARLink<br>Online         | EDGARLink<br>Online XML<br>Technical<br>Specification |
| 485APOS         | Post-effective amendment filed pursuant to<br>Securities Act Rule 485(a) (this filing cannot be<br>submitted as a 1940 Act only filing)                                                                                                    | EDGARLink<br>Online         | EDGARLink<br>Online XML<br>Technical<br>Specification |
| 485BPOS         | Post-effective amendment filed pursuant to<br>Securities Act Rule 485(b) (this filing cannot be<br>submitted as a 1940 Act only filing)                                                                                                    | EDGARLink<br>Online         | EDGARLink<br>Online XML<br>Technical<br>Specification |
| 485BXT          | Post-effective amendment filed pursuant to<br>Securities Act Rule 485(b)(1)(iii) to designate a new<br>effective date for a post-effective amendment<br>previously filed pursuant to Securities Act Rule<br>485(a) (this filing cannot be submitted as a 1940 Act<br>only filing) | EDGARLink<br>Online         | EDGARLink<br>Online XML<br>Technical<br>Specification |
| 486APOS         | Post-effective amendment to filing filed pursuant to<br>Securities Act Rule 486(a) (this filing cannot be<br>submitted as a 1940 Act only filing)                                                                                                    | EDGARLink<br>Online         | EDGARLink<br>Online XML<br>Technical<br>Specification |
| 486BPOS         | Post-effective amendment to filing filed pursuant to<br>Securities Act Rule 486(b) (this filing cannot be<br>submitted as a 1940 Act only filing)                                                                                                    | EDGARLink<br>Online         | EDGARLink<br>Online XML<br>Technical<br>Specification |
| 486BXT          | Post-effective amendment filed pursuant to<br>Securities Act Rule 486(b)(1)(iii) to designate a new<br>effective date for a post-effective amendment<br>previously filed pursuant to Securities Act Rule<br>486(a) (this filing cannot be submitted as a 1940 Act<br>only filing) | EDGARLink<br>Online         | EDGARLink<br>Online XML<br>Technical<br>Specification |
| 487             | Pre-effective pricing amendment filed pursuant to Securities Act Rule 487                                                                                                    | EDGARLink<br>Online         | EDGARLink<br>Online XML<br>Technical<br>Specification |
| 497             | Definitive materials filed under paragraph (a), (b), (c),<br>(d), (e) or (f) of Securities Act Rule 497                                                                                                    | EDGARLink<br>Online         | EDGARLink<br>Online XML<br>Technical<br>Specification |
| 497AD           | Filing by certain investment companies of Securities<br>Act Rule 482 advertising in accordance with<br>Securities Act Rule 497                                                                                                    | EDGARLink<br>Online         | EDGARLink<br>Online XML<br>Technical<br>Specification |

| Submission Type  | Description                                                                                                    | Tool/<br>Template<br>Number | Filer-Constr<br>ucted Form<br>Spec.                     |
|------------------|----------------------------------------------------------------------------------------------------|-----------------------------|---------------------------------------------------------|
| 497H2            | Filings made pursuant to Rule 497(h)(2)                                                                                                    | EDGARLink<br>Online         | EDGARLink<br>Online XML<br>Technical<br>Specification   |
| 497J             | Certification of no change in definitive materials<br>under paragraph (j) of Securities Act Rule 497                                                                              | EDGARLink<br>Online         | EDGARLink<br>Online XML<br>Technical<br>Specification   |
| 497K             | Summary Prospectus for certain open-end<br>management investment companies filed pursuant to<br>Securities Act Rule 497(k)                                                        | EDGARLink<br>Online         | EDGARLink<br>Online XML<br>Technical<br>Specification   |
| 497VPI           | Initial summary prospectus for variable contracts filed pursuant to Securities Act Rule 497(k)                                                                                    | EDGARLink<br>Online         | EDGARLink<br>Online XML<br>Technical<br>Specification   |
| 497VPSUB         | Substitution-related supplement and correspondence<br>for variable contracts filed pursuant to the<br>Commission Statement on Insurance Product Fund<br>Substitution Applications | EDGARLink<br>Online         | EDGARLink<br>Online XML<br>Technical<br>Specification   |
| 497VPU           | Updating summary prospectus for variable contracts filed pursuant to Securities Act Rule 497(k)                                                                                   | EDGARLink<br>Online         | EDGARLink<br>Online XML<br>Technical<br>Specification   |
| 5, 5/A           | Annual statement of changes in beneficial ownership of securities                                                                                                    | Online Forms                | EDGAR<br>Ownership<br>XML<br>Technical<br>Specification |
| 6-К, 6-К/А       | Current report of foreign issuer pursuant to Rules 13a-16 and 15d-16 Amendments                                                                                                   | EDGARLink<br>Online         | EDGARLink<br>Online XML<br>Technical<br>Specification   |
| 8-A12B, 8-A12B/A | Form for the registration / listing of a class of securities on a national securities exchange pursuant to Section 12(b)                                                          | EDGARLink<br>Online         | EDGARLink<br>Online XML<br>Technical<br>Specification   |
| 8-A12G, 8-A12G/A | Form for registration of a class of securities pursuant to Section 12(g)                                                                                                    | EDGARLink<br>Online         | EDGARLink<br>Online XML<br>Technical<br>Specification   |

| Submission Type       | Description                                                                                                    | Tool/<br>Template<br>Number | Filer-Constr<br>ucted Form<br>Spec.                                                                      |
|-----------------------|----------------------------------------------------------------------------------------------------|-----------------------------|----------------------------------------------------------------------------------------------------|
| 8-K, 8-K/A            | Current report filing                                                                                                  | EDGARLink<br>Online         | EDGARLink<br>Online XML<br>Technical<br>Specification                                                    |
| 8-K12B, 8-K12B/A      | Notification that a class of securities of successor<br>issuer is deemed to be registered pursuant to<br>Section 12(b) | EDGARLink<br>Online         | EDGARLink<br>Online XML<br>Technical<br>Specification                                                    |
| 8-K12G3,<br>8-K12G3/A | Notification that a class of securities of successor<br>issuer is deemed to be registered pursuant to<br>Section 12(g) | EDGARLink<br>Online         | EDGARLink<br>Online XML<br>Technical<br>Specification                                                    |
| 8-K15D5,<br>8-K15D5/A | Notification of assumption of duty to report by successor issue under Section 15(d)                                    | EDGARLink<br>Online         | EDGARLink<br>Online XML<br>Technical<br>Specification                                                    |
| ABS-15G,<br>ABS-15G/A | Asset-backed securities report pursuant to Section 15G                                                                 | EDGARLink<br>Online         | EDGARLink<br>Online XML<br>Technical<br>Specification                                                    |
| ABS-EE,<br>ABS-EE/A   | Form for Submission of Electronic Exhibits in asset-backed securities offerings                                        | EDGARLink<br>Online         | EDGARLink<br>Online XML<br>Technical<br>Specification,<br>EDGAR ABS<br>XML<br>Technical<br>Specification |
| ANNLRPT,<br>ANNLRPT/A | Periodic Development Bank filing, submitted annually                                                                   | EDGARLink<br>Online         | EDGARLink<br>Online XML<br>Technical<br>Specification                                                    |
| APP WD,<br>APP WD/A   | Withdrawal of an application for exemptive or other relief from the federal securities laws                            | EDGARLink<br>Online         | EDGARLink<br>Online XML<br>Technical<br>Specification                                                    |
| ARS, ARS/A            | Annual report to security holders                                                                                      | EDGARLink<br>Online         | EDGARLink<br>Online XML<br>Technical<br>Specification                                                    |
| ATS-N                 | Initial Form ATS-N (Rule 304(a)(1)(i))                                                                                 | EDGAR<br>Filing<br>Website  | EDGAR<br>Form ATS-N<br>XML<br>Technical<br>Specification                                                 |

| Submission Type | Description                                                                        | Tool/<br>Template<br>Number | Filer-Constr<br>ucted Form<br>Spec.                      |
|-----------------|------------------------------------------------------------------------------------|-----------------------------|----------------------------------------------------------|
| ATS-N/CA        | Correcting Amendment (Rule 304(a)(2)(i)(C))                                        | EDGAR<br>Filing<br>Website  | EDGAR<br>Form ATS-N<br>XML<br>Technical<br>Specification |
| ATS-N/MA        | Material Amendment (Rule 304(a)(2)(i)(A))                                          | EDGAR<br>Filing<br>Website  | EDGAR<br>Form ATS-N<br>XML<br>Technical<br>Specification |
| ATS-N/OFA       | Order Display and Fair Access Amendment (Rule 304(a)(2)(i)(D))                     | EDGAR<br>Filing<br>Website  | EDGAR<br>Form ATS-N<br>XML<br>Technical<br>Specification |
| ATS-N/UA        | Updating Amendment (Rule 304(a)(2)(i)(B))                                          | EDGAR<br>Filing<br>Website  | EDGAR<br>Form ATS-N<br>XML<br>Technical<br>Specification |
| ATS-N-C         | Notice of Cessation (Rule 304(a)(3))                                               | EDGAR<br>Filing<br>Website  | EDGAR<br>Form ATS-N<br>XML<br>Technical<br>Specification |
| ATS-N-W         | Withdrawal of Form ATS-N filing                                                    | EDGAR<br>Filing<br>Website  | EDGAR<br>Form ATS-N<br>XML<br>Technical<br>Specification |
| AW              | Withdrawal of amendment to a registration statement filed under the Securities Act | EDGARLink<br>Online         | EDGARLink<br>Online XML<br>Technical<br>Specification    |
| AW WD           | Withdrawal of a request for withdrawal of an amendment to a registration statement | EDGARLink<br>Online         | EDGARLink<br>Online XML<br>Technical<br>Specification    |
| BULK            | Bulk Submission                                                                    | EDGARLink<br>Online         |                                                          |
| C, C/A          | Offering Statement                                                                 | EDGAR<br>Filing<br>Website  | EDGAR<br>Form C XML<br>Technical<br>Specification        |

| Submission Type | Description                                                                                                    | Tool/<br>Template<br>Number | Filer-Constr<br>ucted Form<br>Spec.                   |
|-----------------|----------------------------------------------------------------------------------------------------|-----------------------------|-------------------------------------------------------|
| C-W             | Offering Statement Withdrawal                                                                                                    | EDGAR<br>Filing<br>Website  | EDGAR<br>Form C XML<br>Technical<br>Specification     |
| C/A-W           | Amendment to Offering Statement Withdrawal                                                                                                    | EDGAR<br>Filing<br>Website  | EDGAR<br>Form C XML<br>Technical<br>Specification     |
| C-U             | Progress Update                                                                                                    | EDGAR<br>Filing<br>Website  | EDGAR<br>Form C XML<br>Technical<br>Specification     |
| C-U-W           | Progress Update Withdrawal                                                                                                    | EDGAR<br>Filing<br>Website  | EDGAR<br>Form C XML<br>Technical<br>Specification     |
| C-AR, C-AR/A    | Annual Report                                                                                                    | EDGAR<br>Filing<br>Website  | EDGAR<br>Form C XML<br>Technical<br>Specification     |
| C-AR-W          | Annual Report Withdrawal                                                                                                    | EDGAR<br>Filing<br>Website  | EDGAR<br>Form C XML<br>Technical<br>Specification     |
| C-AR/A-W        | Amendment to Annual Report Withdrawal                                                                                                    | EDGAR<br>Filing<br>Website  | EDGAR<br>Form C XML<br>Technical<br>Specification     |
| C-TR            | Termination of Reporting                                                                                                    | EDGAR<br>Filing<br>Website  | EDGAR<br>Form C XML<br>Technical<br>Specification     |
| C-TR-W          | Termination of Reporting Withdrawal                                                                                                    | EDGAR<br>Filing<br>Website  | EDGAR<br>Form C XML<br>Technical<br>Specification     |
| CB, CB/A        | Notification form filed in connection with certain<br>tender offers, business combinations and rights<br>offerings, in which the subject company is a foreign<br>private issuer of which less than 10% of its securities<br>are held by U.S. persons | EDGARLink<br>Online         | EDGARLink<br>Online XML<br>Technical<br>Specification |
| CERT            | Certification by an exchange approving securities for listing                                                                                                    | EDGARLink<br>Online         | N/A                                                   |

| Submission Type         | Description                                                                                                    | Tool/<br>Template<br>Number | Filer-Constr<br>ucted Form<br>Spec.                            |
|-------------------------|----------------------------------------------------------------------------------------------------|-----------------------------|----------------------------------------------------------------|
| CFPORTAL,<br>CFPORTAL/A | Application for registration of funding portal                                                                                                    | EDGAR<br>Filing<br>Website  | EDGAR<br>Form<br>CFPORTAL<br>XML<br>Technical<br>Specification |
| CFPORTAL-W              | Withdrawal of the funding portal's registration                                                                                                    | EDGAR<br>Filing<br>Website  | EDGAR<br>Form<br>CFPORTAL<br>XML<br>Technical<br>Specification |
| CORRESP                 | A correspondence can be sent as a document with<br>another submission type or can be sent as a<br>separate submission.                                                                                                    | EDGARLink<br>Online         | EDGARLink<br>Online XML<br>Technical<br>Specification          |
| D, D/A                  | Official notice of an offering of securities that is made without registration under the Securities Act in reliance on an exemption provided by Regulation D and Section $4(a)(5)$ under the Act.                                                                                                    | Online Forms                | EDGAR<br>Form D XML<br>Technical<br>Specification              |
| DEF 14A                 | Definitive proxy statements                                                                                                    | EDGARLink<br>Online         | EDGARLink<br>Online XML<br>Technical<br>Specification          |
| DEF 14C                 | Definitive information statements                                                                                                    | EDGARLink<br>Online         | EDGARLink<br>Online XML<br>Technical<br>Specification          |
| DEFA14A                 | Definitive additional proxy soliciting materials<br>including Rule 14(a)(12) material. Note: Submission<br>type DEFA14A can be filed as part of Form 8-K. For<br>filers subject to 8-K filing requirements, we<br>recommend the use of the 8-K combined form type<br>as the easiest method for fulfilling your filing<br>requirement for both forms. | EDGARLink<br>Online         | EDGARLink<br>Online XML<br>Technical<br>Specification          |
| DEFA14C                 | Definitive additional information statement materials including Rule 14(a)(12) material                                                                                                    | EDGARLink<br>Online         | EDGARLink<br>Online XML<br>Technical<br>Specification          |
| DEFC14A                 | Definitive proxy statement in connection with contested solicitations                                                                                                    | EDGARLink<br>Online         | EDGARLink<br>Online XML<br>Technical<br>Specification          |

| Submission Type | Description                                                                                                    | Tool/<br>Template<br>Number | Filer-Constr<br>ucted Form<br>Spec.                   |
|-----------------|----------------------------------------------------------------------------------------------------|-----------------------------|-------------------------------------------------------|
| DEFC14C         | Definitive information statement - contested solicitations                                                                          | EDGARLink<br>Online         | EDGARLink<br>Online XML<br>Technical<br>Specification |
| DEFM14A         | Definitive proxy statement relating to a merger, acquisition, or disposition                                                        | EDGARLink<br>Online         | EDGARLink<br>Online XML<br>Technical<br>Specification |
| DEFM14C         | Definitive information statement relating to merger or acquisition                                                                  | EDGARLink<br>Online         | EDGARLink<br>Online XML<br>Technical<br>Specification |
| DEFN14A         | Definitive proxy statement filed by non-management                                                                                  | EDGARLink<br>Online         | EDGARLink<br>Online XML<br>Technical<br>Specification |
| DEFR14A         | Definitive revised proxy soliciting materials                                                                                       | EDGARLink<br>Online         | EDGARLink<br>Online XML<br>Technical<br>Specification |
| DEFR14C         | Definitive revised information statement materials                                                                                  | EDGARLink<br>Online         | EDGARLink<br>Online XML<br>Technical<br>Specification |
| DEL AM          | Separately filed delaying amendment under<br>Securities Act Rule 473 to delay effectiveness of a<br>1933 Act registration statement | EDGARLink<br>Online         | EDGARLink<br>Online XML<br>Technical<br>Specification |
| DFAN14A         | Definitive additional proxy soliciting materials filed by<br>non-management including Rule 14(a)(12) material                       | EDGARLink<br>Online         | EDGARLink<br>Online XML<br>Technical<br>Specification |
| DFRN14A         | Revised definitive proxy statement filed by non-management                                                                          | EDGARLink<br>Online         | EDGARLink<br>Online XML<br>Technical<br>Specification |
| DOS, DOS/A      | Non-public draft offering statement under Regulation A                                                                              | EDGAR<br>Filing<br>Website  | N/A                                                   |
| DOSLTR          | Draft Offering Statement Letter                                                                                                    | EDGARLink<br>Online         | N/A                                                   |

| Submission Type         | Description                                                                                                    | Tool/<br>Template<br>Number | Filer-Constr<br>ucted Form<br>Spec.                   |
|-------------------------|----------------------------------------------------------------------------------------------------|-----------------------------|-------------------------------------------------------|
| DRS, DRS/A              | Draft registration statement submitted by Emerging<br>Growth Company under Securities Act Section 6(e)<br>or by Foreign Private Issuer under Division of<br>Corporation Finance policy | EDGARLink<br>Online         | N/A                                                   |
| DRSLTR                  | Correspondence Related to Draft Registration<br>Statement                                                                                                    | EDGARLink<br>Online         | N/A                                                   |
| DSTRBRPT,<br>DSTRBRPT/A | Distribution of primary obligations Development Bank report                                                                                                    | EDGARLink<br>Online         | EDGARLink<br>Online XML<br>Technical<br>Specification |
| F-1, F-1/A              | Registration statement for securities of certain foreign private issuers                                                                                                    | EDGARLink<br>Online         | EDGARLink<br>Online XML<br>Technical<br>Specification |
| F-10, F-10/A            | Registration statement for securities of certain<br>Canadian issuers under the Securities Act of 1933                                                                                  | EDGARLink<br>Online         | EDGARLink<br>Online XML<br>Technical<br>Specification |
| F-10EF                  | Auto effective registration statement for securities of certain Canadian issuers under the Securities Act of 1933                                                                      | EDGARLink<br>Online         | EDGARLink<br>Online XML<br>Technical<br>Specification |
| F-10POS                 | Post-effective amendment to a F-10EF registration                                                                                                    | EDGARLink<br>Online         | EDGARLink<br>Online XML<br>Technical<br>Specification |
| F-1MEF                  | A new registration statement filed under Rule 462(b) to add securities to a prior related effective registration statement filed on Form F-1                                           | EDGARLink<br>Online         | EDGARLink<br>Online XML<br>Technical<br>Specification |
| F-3, F-3/A              | Registration statement for specified transactions by certain foreign private issuers                                                                                                   | EDGARLink<br>Online         | EDGARLink<br>Online XML<br>Technical<br>Specification |
| F-3ASR                  | Automatic shelf registration statement of securities of well-known seasoned issuers                                                                                                    | EDGARLink<br>Online         | EDGARLink<br>Online XML<br>Technical<br>Specification |
| F-3D                    | Registration statement for dividend or interest reinvestment plan securities of foreign private issuers                                                                                | EDGARLink<br>Online         | EDGARLink<br>Online XML<br>Technical<br>Specification |

| Submission Type | Description                                                                                                    | Tool/<br>Template<br>Number | Filer-Constr<br>ucted Form<br>Spec.                   |
|-----------------|----------------------------------------------------------------------------------------------------|-----------------------------|-------------------------------------------------------|
| F-3DPOS         | Post-Effective amendment to a F-3D registration                                                                                                    | EDGARLink<br>Online         | EDGARLink<br>Online XML<br>Technical<br>Specification |
| F-3MEF          | A new registration statement filed under Rule 462(b) to add securities to a prior related effective registration statement filed on Form F 3                                                  | EDGARLink<br>Online         | EDGARLink<br>Online XML<br>Technical<br>Specification |
| F-4, F-4/A      | Registration statement for securities issued by foreign private issuers in certain business combination transactions                                                                          | EDGARLink<br>Online         | EDGARLink<br>Online XML<br>Technical<br>Specification |
| F-4MEF          | A new registration statement filed under Rule 462(b)<br>to add securities to a prior related effective<br>registration statement filed on Form F 4                                            | EDGARLink<br>Online         | EDGARLink<br>Online XML<br>Technical<br>Specification |
| F-6 POS         | Post-effective amendment to a F-6EF registration                                                                                                    | EDGARLink<br>Online         | EDGARLink<br>Online XML<br>Technical<br>Specification |
| F-6, F-6/A      | Registration statement for American Depositary<br>Receipts representing securities of certain foreign<br>private issuers                                                                      | EDGARLink<br>Online         | EDGARLink<br>Online XML<br>Technical<br>Specification |
| F-6EF           | Auto effective registration statement for American<br>Depositary Receipts representing securities of<br>certain foreign private issuers                                                       | EDGARLink<br>Online         | EDGARLink<br>Online XML<br>Technical<br>Specification |
| F-7 POS         | Post-effective amendment to a F-7 registration                                                                                                    | EDGARLink<br>Online         | EDGARLink<br>Online XML<br>Technical<br>Specification |
| F-7, F-7/A      | Registration statement for securities of certain<br>Canadian issuers offered for cash upon the exercise<br>of rights granted to existing security holders under<br>the Securities Act of 1933 | EDGARLink<br>Online         | EDGARLink<br>Online XML<br>Technical<br>Specification |
| F-8 POS         | Post-effective amendment to a F-8 registration                                                                                                    | EDGARLink<br>Online         | EDGARLink<br>Online XML<br>Technical<br>Specification |
| F-8, F-8/A      | Registration statement for securities of certain<br>Canadian issuers to be issued in exchange offers or<br>a business combination under the Securities Act of<br>1933                         | EDGARLink<br>Online         | EDGARLink<br>Online XML<br>Technical<br>Specification |

| Submission Type | Description                                                                                                    | Tool/<br>Template<br>Number                | Filer-Constr<br>ucted Form<br>Spec.                   |
|-----------------|----------------------------------------------------------------------------------------------------|--------------------------------------------|-------------------------------------------------------|
| F-80, F-80/A    | Registration of securities of certain Canadian issuers<br>to be issued in exchange offers or a business<br>combination under the Securities Act of 1933                                                                                                    | EDGARLink<br>Online                        | EDGARLink<br>Online XML<br>Technical<br>Specification |
| F-80POS         | Post-effective amendment to a F-80 registration                                                                                                    | EDGARLink<br>Online                        | EDGARLink<br>Online XML<br>Technical<br>Specification |
| F-N, F-N/A      | Notification of the appointment of an agent for service by certain foreign institutions                                                                                                    | EDGARLink<br>Online                        | EDGARLink<br>Online XML<br>Technical<br>Specification |
| FWP             | Filing under Securities Act Rules 163/433 of free writing prospectuses                                                                                                    | EDGARLink<br>Online                        | EDGARLink<br>Online XML<br>Technical<br>Specification |
| F-X, F-X/A      | For appointment of agent for service of process by issuers registering securities                                                                                                    | EDGARLink<br>Online                        | EDGARLink<br>Online XML<br>Technical<br>Specification |
| IRANNOTICE      | Notice of disclosure filed in Exchange Act quarterly<br>and annual reports pursuant to Section 219 of the<br>Iran Threat Reduction and Syria Human Rights Act<br>of 2012 and Section 13(r) of the Exchange Act                                                                                                    | EDGARLink<br>Online                        | EDGARLink<br>Online XML<br>Technical<br>Specification |
| MA, MA-A, MA/A  | Municipal Advisor registration required pursuant to<br>Section 15B(a)(2) of the Securities Exchange Act of<br>1934 and the Rules Thereunder. Application for<br>Municipal Advisor Registration (MA), Annual Update<br>of Municipal Advisor Registration (MA-A), and<br>Amendment of a Prior Application for Registration<br>(MA/A) | EDGAR<br>Filing<br>Website<br>Online Forms | EDGAR<br>Form MA<br>XML<br>Technical<br>Specification |
| MA-I, MA-I/A    | Information Regarding Natural Persons Who Engage<br>in Municipal Advisory Activities, and Amendment of a<br>Previously Submitted Form MA-I                                                                                                    | EDGAR<br>Filing<br>Website<br>Online Forms | EDGAR<br>Form MA<br>XML<br>Technical<br>Specification |
| MA-W            | Notice of Withdrawal from Registration as a Municipal Advisor                                                                                                    | EDGAR<br>Filing<br>Website<br>Online Forms | EDGAR<br>Form MA<br>XML<br>Technical<br>Specification |
| MODULE          | Module Submission                                                                                                    | EDGARLINK<br>Online                        | EDGARLink<br>Online XML<br>Technical<br>Specification |

| Submission Type       | Description                                                                                                    | Tool/<br>Template<br>Number | Filer-Constr<br>ucted Form<br>Spec.                   |
|-----------------------|----------------------------------------------------------------------------------------------------|-----------------------------|-------------------------------------------------------|
| N-14 8C,<br>N-14 8C/A | Initial registration statement filed on Form N14 by closed-end investment company (business combinations)                                                                                                    | EDGARLink<br>Online         | EDGARLink<br>Online XML<br>Technical<br>Specification |
| N-14, N-14/A          | Initial registration statement filed on Form N14 for<br>open-end investment company, including those filed<br>with automatic effectiveness under Rule 488<br>(business combinations)                                           | EDGARLink<br>Online         | EDGARLink<br>Online XML<br>Technical<br>Specification |
| N-14MEF               | A new registration statement filed on Form N14 by<br>closed end investment companies filed under<br>Securities Act Rule 462(b) of up to an additional 20%<br>of securities for an offering that was registered on<br>Form N-14 | EDGARLink<br>Online         | EDGARLink<br>Online XML<br>Technical<br>Specification |
| N-18F1, N-18F1/A      | Initial notification of election pursuant to Rule 18f-1 filed on Form N-18F-1                                                                                                    | EDGARLink<br>Online         | EDGARLink<br>Online XML<br>Technical<br>Specification |
| N-1A, N-1A/A          | Initial registration statement filed on Form N1A for open-end management investment companies                                                                                                    | EDGARLink<br>Online         | EDGARLink<br>Online XML<br>Technical<br>Specification |
| N-2, N-2/A            | Initial filing of a registration statement on Form N-2 for closed-end investment companies                                                                                                    | EDGARLink<br>Online         | EDGARLink<br>Online XML<br>Technical<br>Specification |
| N-2ASR                | Automatic shelf registration statement on Form N-2 for well-known seasoned issuers                                                                                                    | EDGARLink<br>Online         | EDGARLink<br>Online XML<br>Technical<br>Specification |
| N-2 POSASR            | Post-effective amendment to an automatic shelf registration statement on Form N-2 for well-known seasoned issuers                                                                                                    | EDGARLink<br>Online         | EDGARLink<br>Online XML<br>Technical<br>Specification |
| N-23C-2,<br>N-23C-2/A | Notice by closed-end investment companies of<br>intention to call or redeem their own securities under<br>Investment Company Act Rule 23c-2                                                                                    | EDGARLink<br>Online         | EDGARLink<br>Online XML<br>Technical<br>Specification |
| N-23C3A,<br>N23C3A/A  | Notification of periodic repurchase offer Filed pursuant to Rule 23c-3(b) only                                                                                                    | EDGARLink<br>Online         | EDGARLink<br>Online XML<br>Technical<br>Specification |
| N-23C3B,<br>N23C3B/A  | Filing pursuant to Rule 23c-3(c) only on Form N-23C-3                                                                                                    | EDGARLink<br>Online         | EDGARLink<br>Online XML<br>Technical<br>Specification |

| Submission Type       | Description                                                                                                    | Tool/<br>Template<br>Number | Filer-Constr<br>ucted Form<br>Spec.                   |
|-----------------------|----------------------------------------------------------------------------------------------------|-----------------------------|-------------------------------------------------------|
| N-23C3C,<br>N23C3C/A  | Filing pursuant to Rule 23c-3(b) and (c) on Form N-23C-3                                                                                                    | EDGARLink<br>Online         | EDGARLink<br>Online XML<br>Technical<br>Specification |
| N-27D-1,<br>N-27D-1/A | Accounting for segregated trust accounts on Form N-27D-1                                                                                                    | EDGARLink<br>Online         | EDGARLink<br>Online XML<br>Technical<br>Specification |
| N-2MEF                | A new registration statement on Form N-2 filed under<br>Securities Act Rule 462(b) by closed-end investment<br>companies of up to an additional 20% of securities<br>for an offering that was registered on Form N-2 | EDGARLink<br>Online         | EDGARLink<br>Online XML<br>Technical<br>Specification |
| N-3, N-3/A            | Initial registration statement on Form N-3 for separate accounts (management investment companies)                                                                                                    | EDGARLink<br>Online         | EDGARLink<br>Online XML<br>Technical<br>Specification |
| N-30B-2               | Periodic and interim reports mailed to investment<br>company shareholders (other than annual and<br>semi-annual reports mailed to shareholders pursuant<br>to Rule 30e-1)                                            | EDGARLink<br>Online         | EDGARLink<br>Online XML<br>Technical<br>Specification |
| N-30D, N-30D/A        | Initial annual and semi-annual reports mailed to<br>investment company shareholders pursuant to Rule<br>30e-1 (other than those required to be submitted as<br>part of Form NCSR.)                                   | EDGARLink<br>Online         | EDGARLink<br>Online XML<br>Technical<br>Specification |
| N-4, N-4/A            | Initial registration statement on Form N-4 for separate accounts (unit investment trusts)                                                                                                    | EDGARLink<br>Online         | EDGARLink<br>Online XML<br>Technical<br>Specification |
| N-5, N-5/A            | Registration statement for small business investment companies                                                                                                    | EDGARLink<br>Online         | EDGARLink<br>Online XML<br>Technical<br>Specification |
| N-54A, N-54A/A        | Notification of election by business development companies filed on Form N-54A                                                                                                    | EDGARLink<br>Online         | EDGARLink<br>Online XML<br>Technical<br>Specification |
| N-54C, N-54C/A        | Notification of withdrawal by business development companies filed on Form N-54C                                                                                                    | EDGARLink<br>Online         | EDGARLink<br>Online XML<br>Technical<br>Specification |
| N-6, N-6/A            | Registration statement for separate accounts (unit investment trusts)                                                                                                    | EDGARLink<br>Online         | EDGARLink<br>Online XML<br>Technical<br>Specification |

| Submission Type     | Description                                                                                                    | Tool/<br>Template<br>Number                | Filer-Constr<br>ucted Form<br>Spec.                      |
|---------------------|----------------------------------------------------------------------------------------------------|--------------------------------------------|----------------------------------------------------------|
| N-6F, N-6F/A        | Notice of intent by business development companies<br>to elect to be subject to Sections 55 through 65 of<br>the 1940 Act filed on Form N-6F | EDGARLink<br>Online                        | EDGARLink<br>Online XML<br>Technical<br>Specification    |
| N-8A, N-8A/A        | Initial notification of registration under Section 8(a) filed on Form N-8A                                                                   | EDGARLink<br>Online                        | EDGARLink<br>Online XML<br>Technical<br>Specification    |
| N-8B-2, N-8B-2/A    | Initial registration statement for unit investment trusts filed on Form N-8B-2                                                               | EDGARLink<br>Online                        | EDGARLink<br>Online XML<br>Technical<br>Specification    |
| N-8B-3, N-8B-3/A    | Initial registration statement for periodic payment plans filed on Form N-8B-3                                                               | EDGARLink<br>Online                        | EDGARLink<br>Online XML<br>Technical<br>Specification    |
| N-8B-4, N-8B-4/A    | Initial registration statement for face-amount certificate companies filed on Form N-8B-4                                                    | EDGARLink<br>Online                        | EDGARLink<br>Online XML<br>Technical<br>Specification    |
| N-8F, N-8F/A        | Application for deregistration made on Form N-8F                                                                                             | EDGARLink<br>Online                        | EDGARLink<br>Online XML<br>Technical<br>Specification    |
| N-CEN, N-CEN/A      | Annual Report for Registered Investment Companies                                                                                            | EDGAR<br>Filing<br>Website<br>Online Forms | EDGAR<br>Form N-CEN<br>XML<br>Technical<br>Specification |
| N-CR, N-CR/A        | Current Report of Money Market Fund Material<br>Events                                                                                       | EDGAR<br>Filing<br>Website<br>Online Forms | EDGAR<br>Form N-CR<br>XML<br>Technical<br>Specification  |
| N-CSR, N-CSR/A      | Certified annual shareholder report of registered<br>management investment companies filed on Form<br>N-CSR                                  | EDGARLink<br>Online                        | EDGARLink<br>Online XML<br>Technical<br>Specification    |
| N-CSRS,<br>N-CSRS/A | Certified semi-annual shareholder report of registered management investment companies filed on Form N-CSR                                   | EDGARLink<br>Online                        | EDGARLink<br>Online XML<br>Technical<br>Specification    |

| Submission Type         | Description                                                                                                | Tool/<br>Template<br>Number                                                                                          | Filer-Constr<br>ucted Form<br>Spec.                                                                                                    |
|-------------------------|----------------------------------------------------------------------------------------------------|----------------------------------------------------------------------------------------------------|----------------------------------------------------------------------------------------------------|
| N-MFP2/A                | Monthly Schedule of Portfolio Holdings of Money<br>Market Funds on Form N-MFP                              | N/A                                                                                                    | EDGAR<br>Form<br>N-MFP2<br>XML<br>Technical<br>Specification                                                                                           |
| N-MFP3,<br>N-MFP3/A     | Monthly Schedule of Portfolio Holdings of Money<br>Market Funds on Form N-MFP (Effective June 11,<br>2024) | N/A                                                                                                    | EDGAR<br>Form<br>N-MFP3<br>XML<br>Technical<br>Specification                                                                                           |
| NPORT-EX,<br>NPORT-EX/A | Portfolio Holdings Exhibit to Form N-PORT                                                                  | EDGARLink<br>Online                                                                                                  | EDGARLink<br>Online XML<br>Technical<br>Specification                                                                                                  |
| NPORT-NP,<br>NPORT-NP/A | Monthly Portfolio Investments Report on Form N-PORT (Non-Public)                                           | N/A                                                                                                    | EDGAR<br>Form<br>N-PORT<br>XML<br>Technical<br>Specification                                                                                           |
| NPORT-P,<br>NPORT-P/A   | Monthly Portfolio Investments Report on Form<br>N-PORT (Public)                                            | N/A                                                                                                    | EDGAR<br>Form<br>N-PORT<br>XML<br>Technical<br>Specification                                                                                           |
| N-PX, N-PX/A            | Annual Report of Proxy Voting Record filed on Form<br>N-PX                                                 | EDGARLink<br>Online<br>EDGAR<br>Filing<br>Website<br>Online Forms<br>(TEST<br>Filings Only<br>Until July 1,<br>2024) | EDGARLink<br>Online XML<br>Technical<br>Specification<br>EDGAR<br>Filing<br>Website<br>Online Forms<br>(TEST<br>Filings Only<br>Until July 1,<br>2024) |

| Submission Type         | Description                                                                                                    | Tool/<br>Template<br>Number                                                                   | Filer-Constr<br>ucted Form<br>Spec.                                                                    |
|-------------------------|----------------------------------------------------------------------------------------------------|-----------------------------------------------------------------------------------------------|----------------------------------------------------------------------------------------------------|
| N-PX CTR,<br>N-PX CTR/A | Form N-PX Confidential Treatment Request                                                                                                | EDGAR<br>Filing<br>Website<br>Online Forms<br>(TEST<br>Filings Only<br>Until July 1,<br>2024) | EDGAR<br>Form N-PX<br>Technical<br>Specification<br>Document<br>(TEST<br>Filings Only<br>Until July 1, |
| N-RN,<br>N-RN/A         | Current Report for Registered Management<br>Investment Companies and Business Development                                               | EDGARLink<br>Online                                                                           | EDGARLink<br>Online XML<br>Technical                                                                   |
| NRSRO-UPD               | Companies<br>Form NRSRO – Update of Registration for Nationally                                                                         | EDGARLink                                                                                     | Specification<br>EDGARLink                                                                             |
|                         | Recognized Statistical Rating Organizations                                                                                             | Online                                                                                        | Online XML<br>Technical<br>Specification                                                               |
| NRSRO-CE,<br>NRSRO-CE/A | Form NRSRO – Annual Certification for Nationally<br>Recognized Statistical Rating Organizations                                         | EDGARLink<br>Online                                                                           | EDGARLink<br>Online XML<br>Technical<br>Specification                                                  |
| NRSRO-FR,<br>NRSRO-FR/A | Annual Financial/Other Reports for Nationally<br>Recognized Statistical Rating Organizations, as<br>required by Rule 17g-3 (Non-Public) | EDGARLink<br>Online                                                                           | EDGARLink<br>Online XML<br>Technical<br>Specification                                                  |
| NRSRO-WCLS              | Form NRSRO – Withdrawal from Credit Rating Class<br>for Nationally Recognized Statistical Rating<br>Organizations                       | EDGARLink<br>Online                                                                           | EDGARLink<br>Online XML<br>Technical<br>Specification                                                  |
| NRSRO-WREG              | Form NRSRO – Withdrawal from Registration as<br>Nationally Recognized Statistical Rating<br>Organization                                | EDGARLink<br>Online                                                                           | EDGARLink<br>Online XML<br>Technical<br>Specification                                                  |
| NT 10-K,<br>NT 10-K/A   | Notice under Rule 12b25 of inability to timely file all<br>or part of a Form 10-K or 10-KT                                              | EDGARLink<br>Online                                                                           | EDGARLink<br>Online XML<br>Technical<br>Specification                                                  |
| NT 10-D,<br>NT 10-D/A   | Notice under Rule 12b25 of inability to timely file all or part of a Form 10-D                                                          | EDGARLink<br>Online                                                                           | EDGARLink<br>Online XML<br>Technical<br>Specification                                                  |
| NT 10-Q,<br>NT 10-Q/A   | Notice under Rule 12b25 of inability to timely file all or part of a form 10-Q                                                          | EDGARLink<br>Online                                                                           | EDGARLink<br>Online XML<br>Technical<br>Specification                                                  |

| Submission Type       | Description                                                                                                    | Tool/<br>Template<br>Number | Filer-Constr<br>ucted Form<br>Spec.                   |
|-----------------------|----------------------------------------------------------------------------------------------------|-----------------------------|-------------------------------------------------------|
| NT 11-K,<br>NT 11-K/A | Notice under Rule 12b25 of inability to timely file all<br>or part of a form 11-K                                                                                                    | EDGARLink<br>Online         | EDGARLink<br>Online XML<br>Technical<br>Specification |
| NT 15D2,<br>NT 15D2/A | Notice under Rule 12b25 of inability to timely file a special report pursuant to Section 15d-2                                                                                                    | EDGARLink<br>Online         | EDGARLink<br>Online XML<br>Technical<br>Specification |
| NT 20-F,<br>NT 20-F/A | Notice under Rule 12b25 of inability to timely file all or part of an annual report of form 20-F                                                                                                    | EDGARLink<br>Online         | EDGARLink<br>Online XML<br>Technical<br>Specification |
| NT-NCEN,<br>NT-NCEN/A | Notice under Exchange Act Rule 12b-25 of inability to timely file Form N-CEN                                                                                                    | EDGARLink<br>Online         | EDGARLink<br>Online XML<br>Technical<br>Specification |
| NT-NCSR,<br>NTNCSR/A  | Notice under Exchange Act Rule 12b-25 of inability to timely file Form N-CSR (annual or semi-annual report)                                                                                                    | EDGARLink<br>Online         | EDGARLink<br>Online XML<br>Technical<br>Specification |
| N-VP,<br>N-VP/A       | Notice Document for Certain Variable Contracts                                                                                                    | EDGARLink<br>Online         | EDGARLink<br>Online XML<br>Technical<br>Specification |
| N-VPFS,<br>N-VPFS/A   | Financial Statements for Certain Variable Contracts                                                                                                    | EDGARLink<br>Online         | EDGARLink<br>Online XML<br>Technical<br>Specification |
| POS 8C                | Post-effective amendment filed under the 1933 Act<br>only or under both the 1933 and 1940 Acts pursuant<br>to Section 8(c) of the 1933 Act by closed-end<br>investment companies (this filing cannot be<br>submitted as a 1940 Act only filing) | EDGARLink<br>Online         | EDGARLink<br>Online XML<br>Technical<br>Specification |
| POS AM                | Post-effective amendment to a registration statement<br>that is not immediately effective upon filing                                                                                                    | EDGARLink<br>Online         | EDGARLink<br>Online XML<br>Technical<br>Specification |
| POS AMI               | Post-effective amendment (for filings made under the 1940 Act only)                                                                                                    | EDGARLink<br>Online         | EDGARLink<br>Online XML<br>Technical<br>Specification |
| POSASR                | Post-effective Amendment to an automatic shelf<br>registration statement on Form S-3ASR or Form<br>F-3ASR                                                                                                    | EDGARLink<br>Online         | EDGARLink<br>Online XML<br>Technical<br>Specification |

| Submission Type | Description                                                                               | Tool/<br>Template<br>Number | Filer-Constr<br>ucted Form<br>Spec.                   |
|-----------------|-------------------------------------------------------------------------------------------|-----------------------------|-------------------------------------------------------|
| POS EX          | Post-effective amendment filed solely to add exhibits to a registration statement         | EDGARLink<br>Online         | EDGARLink<br>Online XML<br>Technical<br>Specification |
| POS462B         | Post-effective amendment to Securities Act Rule 462(b) registration statement             | EDGARLink<br>Online         | EDGARLink<br>Online XML<br>Technical<br>Specification |
| POS462C         | Post-effective amendment to a registration statement filed under Rule 462(c)              | EDGARLink<br>Online         | EDGARLink<br>Online XML<br>Technical<br>Specification |
| PRE 14A         | Preliminary proxy statement not related to a contested matter or merger/acquisition       | EDGARLink<br>Online         | EDGARLink<br>Online XML<br>Technical<br>Specification |
| PRE 14C         | Preliminary information statement not related to a contested matter or merger/acquisition | EDGARLink<br>Online         | EDGARLink<br>Online XML<br>Technical<br>Specification |
| PREC14A         | Preliminary proxy statement in connection with contested solicitations                    | EDGARLink<br>Online         | EDGARLink<br>Online XML<br>Technical<br>Specification |
| PREC14C         | Preliminary information statements - contested solicitations                              | EDGARLink<br>Online         | EDGARLink<br>Online XML<br>Technical<br>Specification |
| PREM14A         | Preliminary proxy statement relating to a merger, acquisition, or disposition             | EDGARLink<br>Online         | EDGARLink<br>Online XML<br>Technical<br>Specification |
| PREM14C         | Preliminary information statements relating to merger<br>or acquisition                   | EDGARLink<br>Online         | EDGARLink<br>Online XML<br>Technical<br>Specification |
| PREN14A         | Preliminary proxy statement filed by non-management                                       | EDGARLink<br>Online         | EDGARLink<br>Online XML<br>Technical<br>Specification |
| PRER14A         | Preliminary revised proxy soliciting materials                                            | EDGARLink<br>Online         | EDGARLink<br>Online XML<br>Technical<br>Specification |

| Submission Type         | Description                                                                                                    | Tool/<br>Template<br>Number | Filer-Constr<br>ucted Form<br>Spec.                   |
|-------------------------|----------------------------------------------------------------------------------------------------|-----------------------------|-------------------------------------------------------|
| PRER14C                 | Preliminary revised information statements                                                                                                    | EDGARLink<br>Online         | EDGARLink<br>Online XML<br>Technical<br>Specification |
| PRRN14A                 | Revised preliminary proxy statement filed by non-management                                                                                                    | EDGARLink<br>Online         | EDGARLink<br>Online XML<br>Technical<br>Specification |
| PX14A6G                 | Notice of exempt solicitation                                                                                                    | EDGARLink<br>Online         | EDGARLink<br>Online XML<br>Technical<br>Specification |
| PX14A6N                 | Notice of exempt solicitation for the purpose of<br>determining whether to solicit proxies, consents, or<br>authorizations in opposition to a proposed roll-up<br>transaction filed pursuant to Rule 14a6(g) of the<br>Securities Exchange Act of 1934 | EDGARLink<br>Online         | EDGARLink<br>Online XML<br>Technical<br>Specification |
| QRTLYRPT,<br>QRTLYRPT/A | Periodic Development Bank filing, submitted quarterly                                                                                                    | EDGARLink<br>Online         | EDGARLink<br>Online XML<br>Technical<br>Specification |
| RW                      | Registration Withdrawal Request                                                                                                    | EDGARLink<br>Online         | EDGARLink<br>Online XML<br>Technical<br>Specification |
| RW WD                   | Withdrawal of a Registration Withdrawal Request                                                                                                    | EDGARLink<br>Online         | EDGARLink<br>Online XML<br>Technical<br>Specification |
| S-1, S-1/A              | General form of registration statement for all<br>companies including face-amount certificate<br>companies                                                                                                    | EDGARLink<br>Online         | EDGARLink<br>Online XML<br>Technical<br>Specification |
| S-11, S-11/A            | Registration statement for securities to be issued by real estate companies                                                                                                    | EDGARLink<br>Online         | EDGARLink<br>Online XML<br>Technical<br>Specification |
| S-11MEF                 | A new registration statement filed under Rule 462(b)<br>to add securities to a prior related effective<br>registration statement filed on Form S-11                                                                                                    | EDGARLink<br>Online         | EDGARLink<br>Online XML<br>Technical<br>Specification |
| S-1MEF                  | A new registration statement filed under Rule 462(b)<br>to add securities to a prior related effective<br>registration statement filed on Form S-1                                                                                                    | EDGARLink<br>Online         | EDGARLink<br>Online XML<br>Technical<br>Specification |

| Submission Type | Description                                                                                                    | Tool/<br>Template<br>Number | Filer-Constr<br>ucted Form<br>Spec.                   |
|-----------------|----------------------------------------------------------------------------------------------------|-----------------------------|-------------------------------------------------------|
| S-20, S-20/A    | Registration statement for standardized options                                                                                                    | EDGARLink<br>Online         | EDGARLink<br>Online XML<br>Technical<br>Specification |
| S-3, S-3/A      | Registration statement for specified transactions by certain issuers                                                                                                    | EDGARLink<br>Online         | EDGARLink<br>Online XML<br>Technical<br>Specification |
| S-3ASR          | Automatic shelf registration statement of securities of well-known seasoned issuers                                                                                                    | EDGARLink<br>Online         | EDGARLink<br>Online XML<br>Technical<br>Specification |
| S-3D            | Automatically effective registration statement for securities issued pursuant to dividend or interest reinvestment plans                                                                     | EDGARLink<br>Online         | EDGARLink<br>Online XML<br>Technical<br>Specification |
| S-3DPOS         | Post-effective amendment to a S-3D registration statement                                                                                                    | EDGARLink<br>Online         | EDGARLink<br>Online XML<br>Technical<br>Specification |
| S-3MEF          | A new registration statement filed under Rule 462(b) to add securities to a prior related effective registration statement filed on Form S-3                                                 | EDGARLink<br>Online         | EDGARLink<br>Online XML<br>Technical<br>Specification |
| S-4 POS         | Post-effective amendment to a S-4EF registration statement                                                                                                    | EDGARLink<br>Online         | EDGARLink<br>Online XML<br>Technical<br>Specification |
| S-4, S-4/A      | Registration of securities issued in business combination transactions                                                                                                    | EDGARLink<br>Online         | EDGARLink<br>Online XML<br>Technical<br>Specification |
| S-4EF           | Auto effective registration statement for securities<br>issued in connection with the formation of a bank or<br>savings and loan holding company in compliance<br>with General Instruction G | EDGARLink<br>Online         | EDGARLink<br>Online XML<br>Technical<br>Specification |
| S-4MEF          | A new registration statement filed under Rule 462(b)<br>to add securities to a prior related effective<br>registration statement filed on Form S-4                                           | EDGARLink<br>Online         | EDGARLink<br>Online XML<br>Technical<br>Specification |
| S-6, S-6/A      | Initial registration statement filed on Form S-6 for unit investment trusts                                                                                                    | EDGARLink<br>Online         | EDGARLink<br>Online XML<br>Technical<br>Specification |

| Submission Type                                    | Description                                                                                                    | Tool/<br>Template<br>Number                | Filer-Constr<br>ucted Form<br>Spec.                            |
|----------------------------------------------------|----------------------------------------------------------------------------------------------------|--------------------------------------------|----------------------------------------------------------------|
| S-8                                                | Initial registration statement for securities to be<br>offered to employees pursuant to employee benefit<br>plans                                                                                                    | EDGARLink<br>Online                        | EDGARLink<br>Online XML<br>Technical<br>Specification          |
| S-8 POS                                            | Post-effective amendment to a S-8 registration statement                                                                                                    | EDGARLink<br>Online                        | EDGARLink<br>Online XML<br>Technical<br>Specification          |
| S-B, S-B/A                                         | Registration statement for securities of foreign<br>governments and subdivisions thereof under the<br>Securities Act of 1933 (Schedule B)                                                                                                    | EDGARLink<br>Online                        | EDGARLink<br>Online XML<br>Technical<br>Specification          |
| S-BMEF                                             | A new registration statement filed under Rule 462(b)<br>to add securities to a prior related effective<br>registration statement filed on Form S-B                                                                                             | EDGARLink<br>Online                        | EDGARLink<br>Online XML<br>Technical<br>Specification          |
| SBSE, SBSE/A                                       | Application for Registration of Security-based Swap<br>Dealers and Major Security-based Swap Participants                                                                                                    | EDGAR<br>Filing<br>Website<br>Online Forms | EDGAR SBS<br>Entity Forms<br>XML<br>Technical<br>Specification |
| SBSE-A,<br>SBSE-A/A                                | Application for Registration of Security-based Swap<br>Dealers and Major Security-based Swap Participants<br>that are Registered or Registering with the<br>Commodity Futures Trading Commission as a Swap<br>Dealer or Major Swap Participant | EDGAR<br>Filing<br>Website<br>Online Forms | EDGAR SBS<br>Entity Forms<br>XML<br>Technical<br>Specification |
| SBSE-BD,<br>SBSE-BD/A                              | Application for Registration of Security-based Swap<br>Dealers and Major Security-based Swap Participants<br>that are Registered Broker-dealers                                                                                                | EDGAR<br>Filing<br>Website<br>Online Forms | EDGAR SBS<br>Entity Forms<br>XML<br>Technical<br>Specification |
| SBSE-C                                             | Certifications for Registration of Security-based<br>Swap Dealers and Major Security-based Swap<br>Participants                                                                                                    | EDGAR<br>Filing<br>Website<br>Online Forms | EDGAR SBS<br>Entity Forms<br>XML<br>Technical<br>Specification |
| SBSE-W                                             | Request for Withdrawal from Registration as a<br>Security-based Swap Dealer or Major Security-based<br>Swap Participant                                                                                                    | EDGAR<br>Filing<br>Website<br>Online Forms | EDGAR SBS<br>Entity Forms<br>XML<br>Technical<br>Specification |
| SBSE-DISPUTE<br>NOTICE,<br>SBS DISPUTE<br>NOTICE/A | Security-Based Swap Entity Valuation Dispute Notice                                                                                                    | EDGARLink<br>Online                        | EDGARLink<br>Online XML<br>Technical<br>Specification          |

| Submission Type                 | Description                                                                                                    | Tool/<br>Template<br>Number                | Filer-Constr<br>ucted Form<br>Spec.                            |
|---------------------------------|----------------------------------------------------------------------------------------------------|--------------------------------------------|----------------------------------------------------------------|
| SBSE-CCO-RPT,<br>SBSE-CCO-RPT/A | Chief Compliance Officer's Annual Compliance<br>Report of Security-Based Swap Dealer or Major<br>Security-Based Swap Participant pursuant to Rule<br>15Fk-1                           | EDGAR<br>Filing<br>Website<br>Online Forms | EDGAR SBS<br>Entity Forms<br>XML<br>Technical<br>Specification |
| SBSEF, SBSEF/A                  | Application for Registration as Security-based Swap<br>Execution Facility (SBSEF) and Amendment to<br>Application for Registration as SBSEF (SBSEF/A)                                 | EDGAR<br>Filing<br>Website<br>Online Forms | EDGAR<br>SBSEF XML<br>Technical<br>Specification               |
| SBSEF-W                         | Request for Withdrawal of Application for SBSEF<br>Registration                                                                                                    | EDGAR<br>Filing<br>Website<br>Online Forms | EDGAR<br>SBSEF XML<br>Technical<br>Specification               |
| SBSEF-V                         | Request for Vacation of SBSEF Registration                                                                                                    | EDGAR<br>Filing<br>Website<br>Online Forms | EDGAR<br>SBSEF XML<br>Technical<br>Specification               |
| SC 13D, SC 13D/A                | Schedule filed to report acquisition of beneficial<br>ownership of 5% or more of a class of equity<br>securities (HTML/ASCII format)                                                  | EDGARLink<br>Online                        | EDGARLink<br>Online XML<br>Technical<br>Specification          |
| SCHEDULE 13D,<br>SCHEDULE 13D/A | Schedule filed to report acquisition of beneficial<br>ownership of 5% or more of a class of equity<br>securities (XML format)                                                         | Online Forms                               | EDGAR<br>SCHEDULE<br>13D XML<br>Technical<br>Specification     |
| SC 13E1,<br>SC 13E1/A           | Schedule 13-E1 statement of issuer required by Rule 13e-1                                                                                                    | EDGARLink<br>Online                        | EDGARLink<br>Online XML<br>Technical<br>Specification          |
| SC 13E3,<br>SC 13E3/A           | Schedule filed to report going private transactions                                                                                                    | EDGARLink<br>Online                        | EDGARLink<br>Online XML<br>Technical<br>Specification          |
| SC 13G, SC 13G/A                | Schedule filed to report acquisition of beneficial<br>ownership of 5% or more of a class of equity<br>securities by passive investors and certain<br>institutions (HTML/ASCII format) | EDGARLink<br>Online                        | EDGARLink<br>Online XML<br>Technical<br>Specification          |
| SCHEDULE 13G,<br>SCHEDULE 13G/A | Schedule filed to report acquisition of beneficial<br>ownership of 5% or more of a class of equity<br>securities by passive investors and certain<br>institutions (XML format)        | Online Forms                               | EDGAR<br>SCHEDULE<br>13G XML<br>Technical<br>Specification     |

| Submission Type         | Description                                                                                                    | Tool/<br>Template<br>Number | Filer-Constr<br>ucted Form<br>Spec.                   |
|-------------------------|----------------------------------------------------------------------------------------------------|-----------------------------|-------------------------------------------------------|
| SC 14D9,<br>SC 14D9/A   | Tender offer solicitation/recommendation statements filed under Rule 14d-9                                                                                                    | EDGARLink<br>Online         | EDGARLink<br>Online XML<br>Technical<br>Specification |
| SC 14F1,<br>SC 14F1/A   | Statement regarding change in majority of directors pursuant to Rule 14f-1                                                                                                    | EDGARLink<br>Online         | EDGARLink<br>Online XML<br>Technical<br>Specification |
| SC 14N, SC 14N/A        | Information filed by certain nominating shareholders (pursuant to Section 240 14n-1)                                                                                                    | EDGARLink<br>Online         | EDGARLink<br>Online XML<br>Technical<br>Specification |
| SC 14N-S,<br>SC 14N-S/A | Solicitation in connection with the formation or<br>attempted formation of a Rule 14a-11 nominating<br>shareholder group or solicitation in connection with a<br>Rule 14a-11 nomination | EDGARLink<br>Online         | EDGARLink<br>Online XML<br>Technical<br>Specification |
| SC TO-C                 | Written communication relating to an issuer or third party tender offer                                                                                                    | EDGARLink<br>Online         | EDGARLink<br>Online XML<br>Technical<br>Specification |
| SC TO-I,<br>SC TO-I/A   | Issuer tender offer statement                                                                                                    | EDGARLink<br>Online         | EDGARLink<br>Online XML<br>Technical<br>Specification |
| SC TO-T,<br>SC TO-T/A   | Third party tender offer statement                                                                                                    | EDGARLink<br>Online         | EDGARLink<br>Online XML<br>Technical<br>Specification |
| SC13E4F,<br>SC13E4F/A   | Issuer tender offer statement filed pursuant to Rule 13(e)(4) by foreign issuers                                                                                                    | EDGARLink<br>Online         | EDGARLink<br>Online XML<br>Technical<br>Specification |
| SC14D1F,<br>SC14D1F/A   | Third party tender offer statement filed pursuant to Rule 14d-1(b) by foreign issuers                                                                                                   | EDGARLink<br>Online         | EDGARLink<br>Online XML<br>Technical<br>Specification |
| SC14D9C                 | Written communication by the subject company relating to a third party tender offer                                                                                                    | EDGARLink<br>Online         | EDGARLink<br>Online XML<br>Technical<br>Specification |
| SC14D9F,<br>SC14D9F/A   | Solicitation/recommendation statement pursuant to<br>Section 14(d)(4) of the Securities Exchange Act of<br>1934 and Rules 14d-1(b) and 14e-2(c) by foreign<br>issuers                   | EDGARLink<br>Online         | EDGARLink<br>Online XML<br>Technical<br>Specification |

| Submission Type       | Description                                                                                                    | Tool/<br>Template<br>Number                | Filer-Constr<br>ucted Form<br>Spec.                             |
|-----------------------|----------------------------------------------------------------------------------------------------|--------------------------------------------|-----------------------------------------------------------------|
| SD, SD/A              | Specialized Disclosure Report filed pursuant to<br>Section 1502 of the Dodd-Frank Wall Street Reform<br>and Consumer Protection Act relating to the use of<br>conflict minerals (Rule 13p-1); or to provide an<br>annual report of payments to foreign governments for<br>resource extraction activities (Rule 13q-1)                                                                                                    | EDGARLink<br>Online                        | EDGARLink<br>Online XML<br>Technical<br>Specification           |
| SDR, SDR/A,<br>SDR-A  | Security-based swap data repository registration<br>pursuant to the Securities Exchange Act of 1934.<br>Application for Registration as Security-based Swap<br>Data Repository (SDR), Interim Amendment to<br>Application for Registration as Security-based Swap<br>Data Repository (SDR/A), and Annual Amendment to<br>Application for Registration as Security-based Swap<br>Data Repository (SDR/A), and Annual Amendment to<br>Application for Registration as Security-based Swap<br>Data Repository (SDR-A) | EDGAR<br>Filing<br>Website<br>Online Forms | EDGAR SDR<br>XML<br>Technical<br>Specification                  |
| SDR-CCO,<br>SDR-CCO/A | Annual Compliance Report and Financial Report for a Security-based Swap Data Repository                                                                                                    | EDGARLink<br>Online                        | EDGARLink<br>Online XML<br>Technical<br>Specification           |
| SDR-W                 | Application for Withdrawal from Registration as Security-based Swap Data Repository                                                                                                    | EDGAR<br>Filing<br>Website<br>Online Forms | EDGAR SDR<br>XML<br>Technical<br>Specification                  |
| SF-1, SF-1/A          | General form of registration statement for all issuers of asset-backed securities                                                                                                    | EDGARLink<br>Online                        | EDGARLink<br>Online XML<br>Technical<br>Specification           |
| SF-1MEF               | A new registration statement filed under Securities<br>Act Rule 462(b) to add securities to a prior related<br>effective registration statement filed on Form SF-1                                                                                                    | EDGARLink<br>Online                        | EDGARLink<br>Online XML<br>Technical<br>Specification           |
| SF-3, SF-3/A          | Shelf registration statement for qualified offerings of asset-backed securities                                                                                                    | EDGARLink<br>Online                        | EDGARLink<br>Online XML<br>Technical<br>Specification           |
| SF-3MEF               | A new registration statement filed under Rule 462(b)<br>to add securities to a prior related effective<br>registration statement filed on Form SF-3                                                                                                    | EDGARLink<br>Online                        | EDGARLink<br>Online XML<br>Technical<br>Specification           |
| SH-ER, SH-ER/A        | Weekly Form SH Entries Report Filed by Institutional<br>Investment Managers                                                                                                    | EDGARLink<br>Online                        | SH-ER<br>Information<br>Table XML<br>Technical<br>Specification |

| Submission Type       | Description                                                                                                    | Tool/<br>Template<br>Number                | Filer-Constr<br>ucted Form<br>Spec.                   |
|-----------------------|----------------------------------------------------------------------------------------------------|--------------------------------------------|-------------------------------------------------------|
| SH-NT, SH-NT/A        | Weekly Form SH Notice Report Filed by Institutional Investment Managers                                                                                                    | EDGARLink<br>Online                        | EDGARLink<br>Online XML<br>Technical<br>Specification |
| SP 15D2,<br>SP 15D2/A | Special Financial Report filed under Rule 15d-2                                                                                                    | EDGARLink<br>Online                        | EDGARLink<br>Online XML<br>Technical<br>Specification |
| SPDSCL                | Specialized Disclosure                                                                                                    | EDGARLink<br>Online                        | EDGARLink<br>Online XML<br>Technical<br>Specification |
| SUPPL                 | Voluntary supplemental material filed pursuant to<br>Section 11(a) of the Securities Act of 1933 by foreign<br>issuers                                                             | EDGARLink<br>Online                        | EDGARLink<br>Online XML<br>Technical<br>Specification |
| T-1, T-2              | Note - Forms T-1 and T-2 are not filed as<br>stand-alone submission types on the EDGAR<br>system. They are filed as EX-25 (or EX-25/A when<br>amended) to registration statements. |                                            |                                                       |
| T-3, T-3/A            | Initial application for qualification of trust indentures                                                                                                    | EDGARLink<br>Online                        | EDGARLink<br>Online XML<br>Technical<br>Specification |
| T-6, T-6/A            | Application for determination of eligibility of a foreign<br>person to act as institutional trustee filed pursuant to<br>Section 310(a)(1) of the Trust Indenture Act of 1939      | EDGARLink<br>Online                        | EDGARLink<br>Online XML<br>Technical<br>Specification |
| TA-1, TA-1/A          | Application for registration as a transfer agent filed pursuant to the Securities Exchange Act of 1934                                                                             | EDGAR<br>Filing<br>Website<br>Online Forms | EDGAR<br>Form TA<br>XML<br>Technical<br>Specification |
| TA-2, TA-2/A          | Annual report of transfer agent activities filed pursuant to the Securities Exchange Act of 1934                                                                                   | EDGAR<br>Filing<br>Website<br>Online Forms | EDGAR<br>Form TA<br>XML<br>Technical<br>Specification |
| TA-W                  | Notice of withdrawal from registration as transfer<br>agent filed pursuant to the Securities Exchange Act<br>of 1934                                                               | EDGAR<br>Filing<br>Website<br>Online Forms | EDGAR<br>Form TA<br>XML<br>Technical<br>Specification |

| Submission Type       | Description                                                                                                    | Tool/<br>Template<br>Number                | Filer-Constr<br>ucted Form<br>Spec.                        |
|-----------------------|----------------------------------------------------------------------------------------------------|--------------------------------------------|------------------------------------------------------------|
| UNDER, UNDER/A        | Initial undertaking to file reports                                                                                                    | EDGARLink<br>Template 3                    | XFDL<br>Technical<br>Specification                         |
| X-17A-5,<br>X-17A-5/A | Information Required of Brokers and Dealers<br>Pursuant to Section 17 of the Securities Exchange<br>Act of 1934 and Rules 17a-5 and 17a-12 thereunder | EDGAR<br>Filing<br>Website<br>Online Forms | EDGAR<br>Form<br>X-17A-5 XML<br>Technical<br>Specification |

### **3.2** Electronic Form Types by Act

This index will allow you to use the filing type to identify the EDGAR submission type and finally the tool or template you can use to either create or assemble the filing. Each of the tools and templates are covered in detail in separate sections of this document. The final column should only be used by filers or software developers who construct filings outside of the SEC supplied tools. Filer-Constructed Technical Specifications are available on the SEC's Public Website. Please refer to these sites to determine if your version of the tool, template, or document is correct.

**Note:** Tools, templates, and documents will no longer be marked with a version number relating to a software release. Some tools may be specific to submission types that remain the same through several releases, instead of being updated with each new release. Therefore each tool, template and manual will now be marked with its own version number, specific to that particular item. You can find the most current versions on the website from which the tools, templates, and manuals are downloaded. Be sure to verify that you have the current version before filing.

Issuers are advised that filings with the submission types listed below will receive a "Filing Date" identical to the EDGAR "Received Date" even if received after 5:30 P.M. Eastern time, which is different than normal filings. In addition these filings will be disseminated until 10:00 P.M. Eastern time. Normally filings received after 5:30 P.M. Eastern time will receive a filing date of the next business day and will not be disseminated until the next business day.

The following submission types will receive a filing date identical to the EDGAR "Received Date" and will be disseminated until 10:00 P.M. Eastern time: 3, 3/A, 4, 4/A, 5, 5/A, 144, 144/A, F-1MEF, F-3MEF, F-4MEF, N-14MEF, N-2MEF, POS 462B, S-11MEF, S-1MEF, S-3MEF, S-4MEF, S-BMEF, SC 13D, SC 13D/A, SC 13G, SC 13G/A, SCHEDULE 13D, SCHEDULE 13D/A, SCHEDULE 13D/A, SCHEDULE 13G/A.

You should submit any fee payment certification that you are making for the above-listed submission types, pursuant to Rule 3a(c), using the "CORRESP" submission type.

# Electronic Form Types by Act

## List of Tables

| Table 3-1: Securities Act Submission Types Accepted by EDGAR                                                                                        | 3-35   |
|----------------------------------------------------------------------------------------------------|--------|
| Table 3-2: Securities Exchange Act - Proxy Materials and Information Statements Filed Purs         to Section 14 Submission Types Accepted by EDGAR |        |
| Table 3-3: Securities Exchange Act – Registration and Report Submission Types Accepted b         EDGAR                                              | -      |
| Table 3-4: Williams Act Filing Submission Types Accepted by EDGAR                                                                                   | . 3-80 |
| Table 3-5: Investment Company Submission Types Accepted by EDGAR                                                                                    | . 3-84 |
| Table 3-6: Development Bank Submission Types Accepted by EDGAR                                                                                      | 3-108  |
| Table 3-7: Correspondence Submission Types                                                                                                    | 3-109  |

| CFR Form/<br>Schedule/<br>Rule | Description                                                           | Submission<br>Type | Tool/<br>Template<br>Number | Filer-Constr<br>ucted Form<br>Spec.                   |
|--------------------------------|-----------------------------------------------------------------------|--------------------|-----------------------------|-------------------------------------------------------|
| 1-A                            | Offering Statement under Regulation A                                 | 1-A                | EDGAR<br>Filing<br>Website  | EDGAR REG<br>A XML<br>Technical<br>Specification      |
| 1-A                            | Pre-qualification amendment for offering statement under Regulation A | 1-A/A              | EDGAR<br>Filing<br>Website  | EDGAR REG<br>A XML<br>Technical<br>Specification      |
| 1-A POS                        | Post-qualification amendment to a 1-A offering statement              | 1-A POS            | EDGAR<br>Filing<br>Website  | EDGAR REG<br>A XML<br>Technical<br>Specification      |
| 1-A-W                          | Withdrawal of offering statement under Regulation A                   | 1-A-W              | EDGARLink<br>Online         | EDGARLink<br>Online XML<br>Technical<br>Specification |
| 1-A-W                          | Amendment to a withdrawal of offering statement under Regulation A    | 1-A-W/A            | EDGARLink<br>Online         | EDGARLink<br>Online XML<br>Technical<br>Specification |
| 1-K                            | Annual Report Pursuant to Regulation A                                | 1-К                | EDGAR<br>Filing<br>Website  | EDGAR REG<br>A XML<br>Technical<br>Specification      |
| 1-K                            | Amendment to Annual Report Pursuant to Regulation A                   | 1-К/А              | EDGAR<br>Filing<br>Website  | EDGAR REG<br>A XML<br>Technical<br>Specification      |
| 1-SA                           | Semiannual Report Pursuant to Regulation A                            | 1-SA               | EDGARLink<br>Online         | EDGARLink<br>Online XML<br>Technical<br>Specification |
| 1-SA                           | Amendment to Semiannual Report<br>Pursuant to Regulation A            | 1-SA/A             | EDGARLink<br>Online         | EDGARLink<br>Online XML<br>Technical<br>Specification |
| 1-U                            | Current Report pursuant to Regulation A                               | 1-U                | EDGARLink<br>Online         | EDGARLink<br>Online XML<br>Technical<br>Specification |

| CFR Form/<br>Schedule/<br>Rule | Description                                                                                                    | Submission<br>Type | Tool/<br>Template<br>Number | Filer-Constr<br>ucted Form<br>Spec.                   |
|--------------------------------|----------------------------------------------------------------------------------------------------|--------------------|-----------------------------|-------------------------------------------------------|
| 1-U                            | Amendment to Current Report pursuant to Regulation A                                                                                            | 1-U/A              | EDGARLink<br>Online         | EDGARLink<br>Online XML<br>Technical<br>Specification |
| 1-Z                            | Exit Report under Regulation A                                                                                                    | 1-Z                | EDGAR<br>Filing<br>Website  | EDGAR<br>REG A XML<br>Technical<br>Specification      |
| 1-Z                            | Amendment to Exit Report under<br>Regulation A                                                                                                  | 1-Z/A              | EDGAR<br>Filing<br>Website  | EDGAR<br>REG A XML<br>Technical<br>Specification      |
| 1-Z-W                          | Withdrawal of Exit Report under<br>Regulation A                                                                                                 | 1-Z-W              | EDGARLink<br>Online         | EDGARLink<br>Online XML<br>Technical<br>Specification |
| 1-Z-W                          | Amendment to a withdrawal of Exit Report<br>under Regulation A                                                                                  | 1-Z-W/A            | EDGARLink<br>Online         | EDGARLink<br>Online XML<br>Technical<br>Specification |
| 253G1                          | Reflects information previously omitted<br>from the offering circular in reliance on<br>Rule 253(b)                                             | 253G1              | EDGARLink<br>Online         | EDGARLink<br>Online XML<br>Technical<br>Specification |
| 253G2                          | Reflects information that constitutes a<br>substantive change from or addition to the<br>information set forth in the last offering<br>circular | 253G2              | EDGARLink<br>Online         | EDGARLink<br>Online XML<br>Technical<br>Specification |
| 253G3                          | Reflects information covered in both 253G1 and 253G2                                                                                            | 253G3              | EDGARLink<br>Online         | EDGARLink<br>Online XML<br>Technical<br>Specification |
| 253G4                          | Reflects information covered in 253G1,<br>253G2, or 253G3 that is not being timely<br>filed                                                     | 253G4              | EDGARLink<br>Online         | EDGARLink<br>Online XML<br>Technical<br>Specification |
| С                              | Offering Statement                                                                                                    | С                  | EDGAR<br>Filing<br>Website  | EDGAR<br>Form C XML<br>Technical<br>Specification     |
| С                              | Offering Statement Withdrawal                                                                                                    | C-W                | EDGAR<br>Filing<br>Website  | EDGAR<br>Form C XML<br>Technical<br>Specification     |

| CFR Form/<br>Schedule/<br>Rule | Description                                   | Submission<br>Type | Tool/<br>Template<br>Number | Filer-Constr<br>ucted Form<br>Spec.               |
|--------------------------------|-----------------------------------------------|--------------------|-----------------------------|---------------------------------------------------|
| С                              | Amendment to Offering Statement               | C/A                | EDGAR<br>Filing<br>Website  | EDGAR<br>Form C XML<br>Technical<br>Specification |
| С                              | Amendment to Offering Statement<br>Withdrawal | C/A-W              | EDGAR<br>Filing<br>Website  | EDGAR<br>Form C XML<br>Technical<br>Specification |
| С                              | Progress Update                               | C-U                | EDGAR<br>Filing<br>Website  | EDGAR<br>Form C XML<br>Technical<br>Specification |
| С                              | Progress Update Withdrawal                    | C-U-W              | EDGAR<br>Filing<br>Website  | EDGAR<br>Form C XML<br>Technical<br>Specification |
| С                              | Annual Report                                 | C-AR               | EDGAR<br>Filing<br>Website  | EDGAR<br>Form C XML<br>Technical<br>Specification |
| С                              | Amendment to Annual Report                    | C-AR/A             | EDGAR<br>Filing<br>Website  | EDGAR<br>Form C XML<br>Technical<br>Specification |
| С                              | Annual Report Withdrawal                      | C-AR-W             | EDGAR<br>Filing<br>Website  | EDGAR<br>Form C XML<br>Technical<br>Specification |
| С                              | Amendment to Annual Report Withdrawal         | C-AR/A-W           | EDGAR<br>Filing<br>Website  | EDGAR<br>Form C XML<br>Technical<br>Specification |
| С                              | Termination of Reporting                      | C-TR               | EDGAR<br>Filing<br>Website  | EDGAR<br>Form C XML<br>Technical<br>Specification |
| С                              | Termination of Reporting Withdrawal           | C-TR-W             | EDGAR<br>Filing<br>Website  | EDGAR<br>Form C XML<br>Technical<br>Specification |

| CFR Form/<br>Schedule/<br>Rule | Description                                                                                                    | Submission<br>Type | Tool/<br>Template<br>Number | Filer-Constr<br>ucted Form<br>Spec.                            |
|--------------------------------|----------------------------------------------------------------------------------------------------|--------------------|-----------------------------|----------------------------------------------------------------|
| CFPORTAL                       | Initial application of funding portal                                                                                                    | CFPORTAL           | EDGAR<br>Filing<br>Website  | EDGAR<br>Form<br>CFPORTAL<br>XML<br>Technical<br>Specification |
| CFPORTAL                       | Amendment to registration, including a successor registration                                                                                                    | CFPORTAL/A         | EDGAR<br>Filing<br>Website  | EDGAR<br>Form<br>CFPORTAL<br>XML<br>Technical<br>Specification |
| CFPORTAL                       | Withdrawal of the funding portal's registration                                                                                                    | CFPORTAL-W         | EDGAR<br>Filing<br>Website  | EDGAR<br>Form<br>CFPORTAL<br>XML<br>Technical<br>Specification |
| D                              | Official notice of an offering of securities<br>that is made without registration under the<br>Securities Act in reliance on an exemption<br>provided by Regulation D and Section<br>4a(5) under the Act | D                  | Online Forms                | N/A                                                            |
| D                              | Amendment                                                                                                    | D/A                | Online Forms                | N/A                                                            |
| DOS                            | Non-public draft offering statement under Regulation A                                                                                                    | DOS                | EDGAR<br>Filing<br>Website  | N/A                                                            |
| DOS                            | Non-public draft pre-qualification<br>amendment for offering statement under<br>Regulation A                                                                                                    | DOS/A              | EDGAR<br>Filing<br>Website  | N/A                                                            |
| DOS                            | Draft Offering Statement Letter                                                                                                    | DOSLTR             | EDGARLink<br>Online         | N/A                                                            |
| DRS                            | Draft registration statement submitted by<br>Emerging Growth Company under<br>Securities Act Section 6(e) or by Foreign<br>Private Issuer under Division of<br>Corporation Finance policy                | DRS                | EDGARLink<br>Online         | N/A                                                            |
| DRS                            | Amended Draft Registration Statement                                                                                                    | DRS/A              | EDGARLink<br>Online         | N/A                                                            |
| DRS                            | Correspondence Related to Draft<br>Registration Statement                                                                                                    | DRSLTR             | EDGARLink<br>Online         | N/A                                                            |

| CFR Form/<br>Schedule/<br>Rule | Description                                                                                                    | Submission<br>Type | Tool/<br>Template<br>Number | Filer-Constr<br>ucted Form<br>Spec.                   |
|--------------------------------|----------------------------------------------------------------------------------------------------|--------------------|-----------------------------|-------------------------------------------------------|
| F-1                            | Registration statement for securities of certain foreign private issuers                                                                              | F-1                | EDGARLink<br>Online         | EDGARLink<br>Online XML<br>Technical<br>Specification |
| F-1                            | Pre-effective amendment                                                                                                    | F-1/A              | EDGARLink<br>Online         | EDGARLink<br>Online XML<br>Technical<br>Specification |
| F-1                            | Post-effective amendment to a registration statement that is not immediately effective upon filing                                                    | POS AM             | EDGARLink<br>Online         | EDGARLink<br>Online XML<br>Technical<br>Specification |
| F-1MEF                         | A new registration statement filed under<br>Rule 462(b) to add securities to a prior<br>related effective registration statement<br>filed on Form F-1 | F-1MEF             | EDGARLink<br>Online         | EDGARLink<br>Online XML<br>Technical<br>Specification |
| F-1MEF                         | Post-effective amendment to Securities<br>Act Rule 462(b) registration statement                                                                      | POS462B            | EDGARLink<br>Online         | EDGARLink<br>Online XML<br>Technical<br>Specification |
| F-3                            | Registration statement for specified transactions by certain foreign private issuers                                                                  | F-3                | EDGARLink<br>Online         | EDGARLink<br>Online XML<br>Technical<br>Specification |
| F-3                            | Pre-Effective amendment                                                                                                    | F-3/A              | EDGARLink<br>Online         | EDGARLink<br>Online XML<br>Technical<br>Specification |
| F-3                            | Post-effective amendment to a registration statement that is not immediately effective upon filing                                                    | POS AM             | EDGARLink<br>Online         | EDGARLink<br>Online XML<br>Technical<br>Specification |
| F-3                            | Automatic shelf registration statement of securities of well-known seasoned issuers                                                                   | F-3ASR             | EDGARLink<br>Online         | EDGARLink<br>Online XML<br>Technical<br>Specification |
| F-3                            | Post-effective Amendment to an<br>automatic shelf registration statement on<br>Form S-3ASR or Form F-3ASR                                             | POSASR             | EDGARLink<br>Online         | EDGARLink<br>Online XML<br>Technical<br>Specification |
| F-3                            | Registration statement for dividend or<br>interest reinvestment plan securities of<br>foreign private issuers                                         | F-3D               | EDGARLink<br>Online         | EDGARLink<br>Online XML<br>Technical<br>Specification |

| CFR Form/<br>Schedule/<br>Rule | Description                                                                                                    | Submission<br>Type | Tool/<br>Template<br>Number | Filer-Constr<br>ucted Form<br>Spec.                   |
|--------------------------------|----------------------------------------------------------------------------------------------------|--------------------|-----------------------------|-------------------------------------------------------|
| F-3                            | Post-Effective amendment to a<br>F-3D registration                                                                                                    | F-3DPOS            | EDGARLink<br>Online         | EDGARLink<br>Online XML<br>Technical<br>Specification |
| F-3MEF                         | A new registration statement filed under<br>Rule 462(b) to add securities to a prior<br>related effective registration statement<br>filed on Form F-3 | F-3MEF             | EDGARLink<br>Online         | EDGARLink<br>Online XML<br>Technical<br>Specification |
| F-3MEF                         | Post-effective amendment to Securities<br>Act Rule 462(b) registration statement                                                                      | POS462B            | EDGARLink<br>Online         | EDGARLink<br>Online XML<br>Technical<br>Specification |
| F-4                            | Registration statement for securities<br>issued by foreign private issuers in certain<br>business combination transactions                            | F-4                | EDGARLink<br>Online         | EDGARLink<br>Online XML<br>Technical<br>Specification |
| F-4                            | Pre-effective amendment                                                                                                    | F-4/A              | EDGARLink<br>Online         | EDGARLink<br>Online XML<br>Technical<br>Specification |
| F-4                            | Post-effective amendment to a registration statement that is not immediately effective upon filing                                                    | POS AM             | EDGARLink<br>Online         | EDGARLink<br>Online XML<br>Technical<br>Specification |
| F-4MEF                         | A new registration statement filed under<br>Rule 462(b) to add securities to a prior<br>related effective registration statement<br>filed on Form F-4 | F-4MEF             | EDGARLink<br>Online         | EDGARLink<br>Online XML<br>Technical<br>Specification |
| F-4MEF                         | Post-effective amendment to Securities<br>Act Rule 462(b) registration statement                                                                      | POS462B            | EDGARLink<br>Online         | EDGARLink<br>Online XML<br>Technical<br>Specification |
| F-6                            | Registration statement for American<br>Depositary Receipts representing<br>securities of certain foreign private issuers                              | F-6                | EDGARLink<br>Online         | EDGARLink<br>Online XML<br>Technical<br>Specification |
| F-6                            | Pre-effective amendment                                                                                                    | F-6/A              | EDGARLink<br>Online         | EDGARLink<br>Online XML<br>Technical<br>Specification |
| F-6                            | Post-effective amendment to a registration statement that is not immediately effective upon filing                                                    | POS AM             | EDGARLink<br>Online         | EDGARLink<br>Online XML<br>Technical<br>Specification |

| CFR Form/<br>Schedule/<br>Rule | Description                                                                                                    | Submission<br>Type | Tool/<br>Template<br>Number | Filer-Constr<br>ucted Form<br>Spec.                   |
|--------------------------------|----------------------------------------------------------------------------------------------------|--------------------|-----------------------------|-------------------------------------------------------|
| F-6                            | Auto effective registration statement for<br>American Depositary Receipts<br>representing securities of certain foreign<br>private issuers                                                       | F 6EF              | EDGARLink<br>Online         | EDGARLink<br>Online XML<br>Technical<br>Specification |
| F-6                            | Post-effective amendment to a F-6EF registration                                                                                                    | F-6 POS            | EDGARLink<br>Online         | EDGARLink<br>Online XML<br>Technical<br>Specification |
| F-7                            | Registration statement for securities of<br>certain Canadian issuers offered for cash<br>upon the exercise of rights granted to<br>existing security holders under the<br>Securities Act of 1933 | F-7                | EDGARLink<br>Online         | EDGARLink<br>Online XML<br>Technical<br>Specification |
| F-7                            | Pre-effective amendment                                                                                                    | F-7/A              | EDGARLink<br>Online         | EDGARLink<br>Online XML<br>Technical<br>Specification |
| F-7                            | Post-effective amendment to a F-7 registration                                                                                                    | F-7 POS            | EDGARLink<br>Online         | EDGARLink<br>Online XML<br>Technical<br>Specification |
| F-8                            | Registration statement for securities of<br>certain Canadian issuers to be issued in<br>exchange offers or a business<br>combination under the Securities Act of<br>1933                         | F-8                | EDGARLink<br>Online         | EDGARLink<br>Online XML<br>Technical<br>Specification |
| F-8                            | Pre-effective amendment                                                                                                    | F-8/A              | EDGARLink<br>Online         | EDGARLink<br>Online XML<br>Technical<br>Specification |
| F-8                            | Post-effective amendment to a F-8 registration                                                                                                    | F-8 POS            | EDGARLink<br>Online         | EDGARLink<br>Online XML<br>Technical<br>Specification |
| F-10                           | Registration statement for securities of certain Canadian issuers under the Securities Act of 1933                                                                                               | F-10               | EDGARLink<br>Online         | EDGARLink<br>Online XML<br>Technical<br>Specification |
| F-10                           | Pre-effective amendment                                                                                                    | F-10/A             | EDGARLink<br>Online         | EDGARLink<br>Online XML<br>Technical<br>Specification |

| CFR Form/<br>Schedule/<br>Rule | Description                                                                                                    | Submission<br>Type | Tool/<br>Template<br>Number | Filer-Constr<br>ucted Form<br>Spec.                   |
|--------------------------------|----------------------------------------------------------------------------------------------------|--------------------|-----------------------------|-------------------------------------------------------|
| F-10                           | Auto effective registration statement for<br>securities of certain Canadian issuers<br>under the Securities Act of 1933                                       | F-10EF             | EDGARLink<br>Online         | EDGARLink<br>Online XML<br>Technical<br>Specification |
| F-10                           | Post-effective amendment to a F10EF registration                                                                                                    | F-10POS            | EDGARLink<br>Online         | EDGARLink<br>Online XML<br>Technical<br>Specification |
| F-80                           | Registration of securities of certain<br>Canadian issuers to be issued in<br>exchange offers or a business<br>combination under the Securities Act of<br>1933 | F-80               | EDGARLink<br>Online         | EDGARLink<br>Online XML<br>Technical<br>Specification |
| F-80                           | Pre-effective amendment                                                                                                    | F-80/A             | EDGARLink<br>Online         | EDGARLink<br>Online XML<br>Technical<br>Specification |
| S-1                            | General form of registration statement for<br>all companies including face-amount<br>certificate companies                                                    | S-1                | EDGARLink<br>Online         | EDGARLink<br>Online XML<br>Technical<br>Specification |
| S-1                            | Pre-effective amendment                                                                                                    | S-1/A              | EDGARLink<br>Online         | EDGARLink<br>Online XML<br>Technical<br>Specification |
| S-1                            | Post-effective amendment to a registration statement that is not immediately effective upon filing                                                            | POS AM             | EDGARLink<br>Online         | EDGARLink<br>Online XML<br>Technical<br>Specification |
| S-1MEF                         | A new registration statement filed under<br>Rule 462(b) to add securities to a prior<br>related effective registration statement<br>filed on Form S-1         | S-1MEF             | EDGARLink<br>Online         | EDGARLink<br>Online XML<br>Technical<br>Specification |
| S-1MEF                         | Post-effective amendment to Securities<br>Act Rule 462(b) registration statement                                                                              | POS462B            | EDGARLink<br>Online         | EDGARLink<br>Online XML<br>Technical<br>Specification |
| S-3                            | Registration statement for specified transactions by certain issuers                                                                                          | S-3                | EDGARLink<br>Online         | EDGARLink<br>Online XML<br>Technical<br>Specification |

| CFR Form/<br>Schedule/<br>Rule | Description                                                                                                    | Submission<br>Type | Tool/<br>Template<br>Number | Filer-Constr<br>ucted Form<br>Spec.                   |
|--------------------------------|----------------------------------------------------------------------------------------------------|--------------------|-----------------------------|-------------------------------------------------------|
| S-3                            | Pre-effective amendment                                                                                                    | S-3/A              | EDGARLink<br>Online         | EDGARLink<br>Online XML<br>Technical<br>Specification |
| S-3                            | Post-effective amendment to a registration statement that is not immediately effective upon filing                                                    | POS AM             | EDGARLink<br>Online         | EDGARLink<br>Online XML<br>Technical<br>Specification |
| S-3                            | Automatic shelf registration statement of securities of well-known seasoned issuers                                                                   | S-3ASR             | EDGARLink<br>Online         | EDGARLink<br>Online XML<br>Technical<br>Specification |
| S-3                            | Post-effective Amendment to an<br>automatic shelf registration statement on<br>Form S-3ASR or Form F-3ASR                                             | POSASR             | EDGARLink<br>Online         | EDGARLink<br>Online XML<br>Technical<br>Specification |
| S-3                            | Automatically effective registration<br>statement for securities issued pursuant<br>to dividend or interest reinvestment plans                        | S-3D               | EDGARLink<br>Online         | EDGARLink<br>Online XML<br>Technical<br>Specification |
| S-3                            | Post-effective amendment to a S-3D registration statement                                                                                             | S-3DPOS            | EDGARLink<br>Online         | EDGARLink<br>Online XML<br>Technical<br>Specification |
| S-3MEF                         | A new registration statement filed under<br>Rule 462(b) to add securities to a prior<br>related effective registration statement<br>filed on Form S-3 | S-3MEF             | EDGARLink<br>Online         | EDGARLink<br>Online XML<br>Technical<br>Specification |
| S-3MEF                         | Post-effective amendment to Securities<br>Act Rule 462(b) registration statement                                                                      | POS462B            | EDGARLink<br>Online         | EDGARLink<br>Online XML<br>Technical<br>Specification |
| S-4                            | Registration of securities issued in business combination transactions                                                                                | S-4                | EDGARLink<br>Online         | EDGARLink<br>Online XML<br>Technical<br>Specification |
| S-4                            | Pre-effective amendment                                                                                                    | S-4/A              | EDGARLink<br>Online         | EDGARLink<br>Online XML<br>Technical<br>Specification |
| S-4                            | Post-effective amendment to a registration statement that is not immediately effective upon filing                                                    | POS AM             | EDGARLink<br>Online         | EDGARLink<br>Online XML<br>Technical<br>Specification |

| CFR Form/<br>Schedule/<br>Rule | Description                                                                                                    | Submission<br>Type | Tool/<br>Template<br>Number | Filer-Constr<br>ucted Form<br>Spec.                   |
|--------------------------------|----------------------------------------------------------------------------------------------------|--------------------|-----------------------------|-------------------------------------------------------|
| S-4                            | Auto effective registration statement for<br>securities issued in connection with the<br>formation of a bank or savings and loan<br>holding company in compliance with<br>General Instruction G | S-4EF              | EDGARLink<br>Online         | EDGARLink<br>Online XML<br>Technical<br>Specification |
| S-4                            | Post-effective amendment to a S-4EF registration statement                                                                                                    | S-4 POS            | EDGARLink<br>Online         | EDGARLink<br>Online XML<br>Technical<br>Specification |
| S-4MEF                         | A new registration statement filed under<br>Rule 462(b) to add securities to a prior<br>related effective registration statement<br>filed on Form S-4                                           | S-4MEF             | EDGARLink<br>Online         | EDGARLink<br>Online XML<br>Technical<br>Specification |
| S-4MEF                         | Post-effective amendment to Securities<br>Act Rule 462(b) registration statement                                                                                                    | POS462B            | EDGARLink<br>Online         | EDGARLink<br>Online XML<br>Technical<br>Specification |
| S-8                            | Initial registration statement for securities<br>to be offered to employees pursuant to<br>employee benefit plans                                                                               | S-8                | EDGARLink<br>Online         | EDGARLink<br>Online XML<br>Technical<br>Specification |
| S-8                            | Post-effective amendment to a S-8 registration statement                                                                                                    | S-8 POS            | EDGARLink<br>Online         | EDGARLink<br>Online XML<br>Technical<br>Specification |
| S-11                           | Registration statement for securities to be issued by real estate companies                                                                                                    | S-11               | EDGARLink<br>Online         | EDGARLink<br>Online XML<br>Technical<br>Specification |
| S-11                           | Pre-effective amendment                                                                                                    | S-11/A             | EDGARLink<br>Online         | EDGARLink<br>Online XML<br>Technical<br>Specification |
| S-11                           | Post-effective amendment to a registration statement that is not immediately effective upon filing                                                                                              | POS AM             | EDGARLink<br>Online         | EDGARLink<br>Online XML<br>Technical<br>Specification |
| S-11MEF                        | A new registration statement filed under<br>Rule 462(b) to add securities to a prior<br>related effective registration statement<br>filed on Form S-11                                          | S-11MEF            | EDGARLink<br>Online         | EDGARLink<br>Online XML<br>Technical<br>Specification |

| CFR Form/<br>Schedule/<br>Rule | Description                                                                                                    | Submission<br>Type | Tool/<br>Template<br>Number | Filer-Constr<br>ucted Form<br>Spec.                   |
|--------------------------------|----------------------------------------------------------------------------------------------------|--------------------|-----------------------------|-------------------------------------------------------|
| S-11MEF                        | Post-effective amendment to Securities<br>Act Rule 462(b) registration statement                                                                      | POS462B            | EDGARLink<br>Online         | EDGARLink<br>Online XML<br>Technical<br>Specification |
| S-20                           | Registration statement for standardized options                                                                                                    | S-20               | EDGARLink<br>Online         | EDGARLink<br>Online XML<br>Technical<br>Specification |
| S-20                           | Pre-effective amendment                                                                                                    | S-20/A             | EDGARLink<br>Online         | EDGARLink<br>Online XML<br>Technical<br>Specification |
| S-20                           | Post-effective amendment to a registration statement that is not immediately effective upon filing                                                    | POS AM             | EDGARLink<br>Online         | EDGARLink<br>Online XML<br>Technical<br>Specification |
| S-B                            | Registration statement for securities of<br>foreign governments and subdivisions<br>thereof under the Securities Act of 1933<br>(Schedule B)          | S-B                | EDGARLink<br>Online         | EDGARLink<br>Online XML<br>Technical<br>Specification |
| S-B                            | Pre-effective amendment                                                                                                    | S-B/A              | EDGARLink<br>Online         | EDGARLink<br>Online XML<br>Technical<br>Specification |
| S-B                            | Post-effective amendment to a registration statement that is not immediately effective upon filing                                                    | POS AM             | EDGARLink<br>Online         | EDGARLink<br>Online XML<br>Technical<br>Specification |
| S-BMEF                         | A new registration statement filed under<br>Rule 462(b) to add securities to a prior<br>related effective registration statement<br>filed on Form S-B | S-BMEF             | EDGARLink<br>Online         | EDGARLink<br>Online XML<br>Technical<br>Specification |
| S-BMEF                         | Post-effective amendment to Securities<br>Act Rule 462(b) registration statement                                                                      | POS462B            | EDGARLink<br>Online         | EDGARLink<br>Online XML<br>Technical<br>Specification |
| POS462B                        | Post-effective amendment to Securities<br>Act Rule 462(b) registration statement                                                                      | POS462B            | EDGARLink<br>Online         | EDGARLink<br>Online XML<br>Technical<br>Specification |

| CFR Form/<br>Schedule/<br>Rule | Description                                                                                                    | Submission<br>Type | Tool/<br>Template<br>Number | Filer-Constr<br>ucted Form<br>Spec.                   |
|--------------------------------|----------------------------------------------------------------------------------------------------|--------------------|-----------------------------|-------------------------------------------------------|
| POS462C                        | Post-effective amendment to a registration statement filed under Rule 462(c)                                                                                          | POS462C            | EDGARLink<br>Online         | EDGARLink<br>Online XML<br>Technical<br>Specification |
| POS AM                         | Post-effective amendment to a registration statement that is not immediately effective upon filing                                                                    | POS AM             | EDGARLink<br>Online         | EDGARLink<br>Online XML<br>Technical<br>Specification |
| POS EX                         | Post-effective amendment filed solely to add exhibits to a registration statement                                                                                     | POS EX             | EDGARLink<br>Online         | EDGARLink<br>Online XML<br>Technical<br>Specification |
| SF-1                           | General form of registration statement for all issuers of asset-backed securities                                                                                     | SF-1               | EDGARLink<br>Online         | EDGARLink<br>Online XML<br>Technical<br>Specification |
| SF-1                           | Pre-effective amendment to an SF-1 registration statement                                                                                                    | SF-1/A             | EDGARLink<br>Online         | EDGARLink<br>Online XML<br>Technical<br>Specification |
| SF-1                           | Post-effective amendment to a registration statement that is not immediately effective upon filing                                                                    | POS AM             | EDGARLink<br>Online         | EDGARLink<br>Online XML<br>Technical<br>Specification |
| SF-1MEF                        | A new registration statement filed under<br>Securities Act Rule 462(b) to add<br>securities to a prior related effective<br>registration statement filed on Form SF-1 | SF-1MEF            | EDGARLink<br>Online         | EDGARLink<br>Online XML<br>Technical<br>Specification |
| SF-3                           | Shelf registration statement for qualified offerings of asset-backed securities                                                                                       | SF-3               | EDGARLink<br>Online         | EDGARLink<br>Online XML<br>Technical<br>Specification |
| SF-3                           | Pre-effective amendment to an SF-3 registration statement                                                                                                    | SF-3/A             | EDGARLink<br>Online         | EDGARLink<br>Online XML<br>Technical<br>Specification |
| SF-3                           | Post-effective amendment to a registration statement that is not immediately effective upon filing                                                                    | POS AM             | EDGARLink<br>Online         | EDGARLink<br>Online XML<br>Technical<br>Specification |
| SF-3MEF                        | A new registration statement filed under<br>Rule 462(b) to add securities to a prior<br>related effective registration statement<br>filed on Form SF-3                | SF-3MEF            | EDGARLink<br>Online         | EDGARLink<br>Online XML<br>Technical<br>Specification |

#### Tool/ Filer-Constr Submission Template Description ucted Form Type Number Spec. 424A Prospectus filed pursuant to Rule 424(a) EDGARLink EDGARLink Online Online XML Technical Specification 424B1 Prospectus filed pursuant to Rule 424(b)(1) EDGARLink EDGARLink Online Online XML Technical Specification 424B2 Prospectus filed pursuant to Rule 424(b)(2) EDGARLink EDGARLink Online Online XML Technical Specification EDGARLink 424B3 EDGARLink Prospectus filed pursuant to Rule 424(b)(3) Online Online XML Technical Specification 424B4 Prospectus filed pursuant to Rule 424(b)(4) EDGARLink EDGARLink Online Online XML Technical Specification 424B5 EDGARLink EDGARLink Prospectus filed pursuant to Rule 424(b)(5) Online Online XML Technical Specification EDGARLink 424B7 Prospectus filed pursuant to Rule 424(b)(7) EDGARLink Online Online XML Technical Specification 424B8 Prospectus filed pursuant to Rule 424(b)(8) **EDGARLink** EDGARLink Online Online XML Technical Specification 424H Preliminary Prospectus filed pursuant to Rule **EDGARLink** EDGARLink 424(h) Online Online XML Technical Specification 424H/A Amendment to Preliminary Prospectus filed EDGARLink EDGARLink pursuant to Rule 424(h) Online Online XML Technical Specification

#### **Prospectus Filed Pursuant to Rule 424**

| Submission<br>Type | Description                                 | Tool/<br>Template<br>Number | Filer-Constr<br>ucted Form<br>Spec.                   |
|--------------------|---------------------------------------------|-----------------------------|-------------------------------------------------------|
| 4241               | Prospectus filed pursuant to Rule 424(i)(1) | EDGARLink<br>Online         | EDGARLink<br>Online XML<br>Technical<br>Specification |

## **Free Writing Prospectus**

| Submissio<br>n Type | Description                                                            | Tool/ Template<br>Number | Filer-Constr<br>ucted Form<br>Spec.                   |
|---------------------|------------------------------------------------------------------------|--------------------------|-------------------------------------------------------|
| FWP                 | Filing under Securities Act Rules 163/433 of free writing prospectuses | EDGARLink<br>Online      | EDGARLink<br>Online XML<br>Technical<br>Specification |

| Certification by an exchange a | approving securities for listing |
|--------------------------------|----------------------------------|
|--------------------------------|----------------------------------|

| CFR Form/<br>Schedule/<br>Rule | Description                                                   | Submission<br>Type | Tool/<br>Template<br>Number | Filer-Constr<br>ucted Form<br>Spec. |
|--------------------------------|---------------------------------------------------------------|--------------------|-----------------------------|-------------------------------------|
| CERT                           | Certification by an exchange approving securities for listing | CERT               | EDGARLink<br>Online         | N/A                                 |

#### Filings Pursuant to the Trust Indenture Act

| CFR Form/<br>Schedule/<br>Rule | Description                                                                                                    | Submission<br>Type | Tool/<br>Template<br>Number | Filer-Constr<br>ucted Form<br>Spec.                   |
|--------------------------------|----------------------------------------------------------------------------------------------------|--------------------|-----------------------------|-------------------------------------------------------|
| 305B2                          | Application for designation of a new trustee<br>under the Trust Indenture Act                                                                                           | 305B2              | EDGARLink<br>Online         | EDGARLink<br>Online XML<br>Technical<br>Specification |
| 305B2                          | Amendment                                                                                                    | 305B2/A            | EDGARLink<br>Online         | EDGARLink<br>Online XML<br>Technical<br>Specification |
| Т-3                            | Initial application for qualification of trust indentures                                                                                                    | Т-3                | EDGARLink<br>Online         | EDGARLink<br>Online XML<br>Technical<br>Specification |
| Т-3                            | Pre-effective amendment                                                                                                    | T-3/A              | EDGARLink<br>Online         | EDGARLink<br>Online XML<br>Technical<br>Specification |
| T-6                            | Application for determination of eligibility of a foreign person to act as institutional trustee filed pursuant to Section 310(a)(1) of the Trust Indenture Act of 1939 | T-6                | EDGARLink<br>Online         | EDGARLink<br>Online XML<br>Technical<br>Specification |
| T-6                            | Pre-effective amendment                                                                                                    | T-6/A              | EDGARLink<br>Online         | EDGARLink<br>Online XML<br>Technical<br>Specification |

**Note:** Forms T-1 and T-2 are not filed as stand-alone submission types on the EDGAR system. They are filed as EX-25 (or EX-25/A when amended) to registration statements.

## Filings Pursuant to Rule 144

| CFR Form/<br>Schedule/<br>Rule | Description                                                                                                    | Submission<br>Type | Tool/<br>Template<br>Number | Filer-Constr<br>ucted Form<br>Spec.                    |
|--------------------------------|----------------------------------------------------------------------------------------------------|--------------------|-----------------------------|--------------------------------------------------------|
| 144                            | Notice for proposed sale of securities under<br>Rule 144 where the issuing company is<br>subject to the reporting requirements of<br>Section 13 or 15(d) of the Exchange Act | 144                | Online<br>Forms             | EDGAR<br>Form 144<br>XML<br>Technical<br>Specification |
| 144                            | Amendment to Form 144                                                                                                    | 144/A              | Online<br>Forms             | EDGAR<br>Form 144<br>XML<br>Technical<br>Specification |

# Miscellaneous Filings

| CFR Form/<br>Schedule/<br>Rule | Description                                                                                                    | Submission<br>Type | Tool/<br>Template<br>Number | Filer-Constr<br>ucted Form<br>Spec.                                    |
|--------------------------------|----------------------------------------------------------------------------------------------------|--------------------|-----------------------------|------------------------------------------------------------------------|
| APP WD                         | Withdrawal of an application for exemptive or other relief from the federal securities laws                                            | APP WD             | EDGARLink<br>Online         | EDGARLink<br>Online XML<br>Technical<br>Specification                  |
| APP WD                         | Amendment to Form APP WD                                                                                                    | APP WD/A           | EDGARLink<br>Online         | EDGARLink<br>Online XML<br>Technical<br>Specification                  |
| DEL AM                         | Separately filed delaying amendment under<br>Securities Act Rule 473 to delay<br>effectiveness of a 1933 Act registration<br>statement | DEL AM             | EDGARLink<br>Online         | EDGARLink<br>Online XML<br>Technical<br>Specification                  |
| UNDER                          | Initial undertaking to file reports                                                                                                    | UNDER              | EDGARLink<br>Online         | EDGARLink<br>Online XML<br>Technical<br>Specification                  |
| UNDER                          | Amendment                                                                                                    | UNDER/A            | EDGARLink<br>Online         | EDGARLink<br>Online XML<br>Technical<br>Specification                  |
| SUPPL                          | Voluntary supplemental material filed<br>pursuant to Section 11(a) of the Securities<br>Act of 1933 by foreign issuers                 | SUPPL              | EDGARLink<br>Online         | EDGARLink<br>Online XML<br>Technical<br>Specification                  |
| RW                             | Registration Withdrawal Request                                                                                                    | RW                 | EDGARLink<br>Online         | EDGARLink<br>Online XML<br>Technical<br>Specification                  |
| RW WD                          | Withdrawal of a Registration Withdrawal Request                                                                                        | RW WD              | EDGARLink<br>Online         | EDGARLink<br>Online XML<br>Technical<br>Specification                  |
| AW                             | Withdrawal of amendment to a registration statement filed under the Securities Act                                                     | AW                 | EDGARLink<br>Online         | Specification<br>EDGARLink<br>Online XML<br>Technical<br>Specification |
| AW WD                          | Withdrawal of a request for withdrawal of an amendment to a registration statement                                                     | AW WD              | EDGARLink<br>Online         | EDGARLink<br>Online XML<br>Technical<br>Specification                  |

| CFR Form/<br>Schedule/<br>Rule | Description                                                                                                    | Submission<br>Type | Tool/<br>Template<br>Number | Filer-Constr<br>ucted Form<br>Spec.                   |
|--------------------------------|----------------------------------------------------------------------------------------------------|--------------------|-----------------------------|-------------------------------------------------------|
| 425                            | Filing under Securities Act Rule 425 of<br>certain prospectuses and communications in<br>connection with business combination<br>transactions                                                                                                    | 425                | EDGARLink<br>Online         | EDGARLink<br>Online XML<br>Technical<br>Specification |
|                                | <b>Note:</b> Form 425 can be filed as part of Form<br>8-K. For filers subject to 8-K filing<br>requirements, we recommend the use of the<br>8-K combined form type as the easiest<br>method for fulfilling your filing requirement for<br>both forms                                                                                                    |                    |                             |                                                       |
| F-X                            | For appointment of agent for service of<br>process by issuers registering securities (if<br>filed on Form F-8, F-9, F-10 or F-80, or<br>registering securities or filing periodic reports<br>on Form 40-F, or by any person filing certain<br>tender offer documents, or by any person<br>acting as trustee with respect to securities<br>registered on form F-7, F-8, F-9 or F-10 | F-X                | EDGARLink<br>Online         | EDGARLink<br>Online XML<br>Technical<br>Specification |
| F-X                            | Amendment                                                                                                    | F-X/A              | EDGARLink<br>Online         | EDGARLink<br>Online XML<br>Technical<br>Specification |
| F-N                            | Notification of the appointment of an agent for service by certain foreign institutions                                                                                                    | F-N                | EDGARLink<br>Online         | EDGARLink<br>Online XML<br>Technical<br>Specification |
| F-N                            | Amendment                                                                                                    | F-N/A              | EDGARLink<br>Online         | EDGARLink<br>Online XML<br>Technical<br>Specification |
| SPDSCL                         | Specialized Disclosure                                                                                                    | SPDSCL             | EDGARLink<br>Online         | EDGARLink<br>Online XML<br>Technical<br>Specification |

# Table 3-2: Securities Exchange Act - Proxy Materials and Information Statements Filed Pursuant to Section 14 Submission Types Accepted by EDGAR

| Submission<br>Type | Description                                                                         | Tool/<br>Template<br>Number | Filer-Constr<br>ucted Form<br>Spec.                   |
|--------------------|-------------------------------------------------------------------------------------|-----------------------------|-------------------------------------------------------|
| PREM14A            | Preliminary proxy statement relating to a merger, acquisition, or disposition       | EDGARLink<br>Online         | EDGARLink<br>Online XML<br>Technical<br>Specification |
| PREC14A            | Preliminary proxy statement in connection with contested solicitations              | EDGARLink<br>Online         | EDGARLink<br>Online XML<br>Technical<br>Specification |
| PREN14A            | Preliminary proxy statement filed by non-management                                 | EDGARLink<br>Online         | EDGARLink<br>Online XML<br>Technical<br>Specification |
| PRE 14A            | Preliminary proxy statement not related to a contested matter or merger/acquisition | EDGARLink<br>Online         | EDGARLink<br>Online XML<br>Technical<br>Specification |

#### **Preliminary Proxy Soliciting Materials**

#### **Preliminary Information Statements**

| Submission<br>Type | Description                                                                               | Tool/<br>Template<br>Number | Filer-Constr<br>ucted Form<br>Spec.                   |
|--------------------|-------------------------------------------------------------------------------------------|-----------------------------|-------------------------------------------------------|
| PREM14C            | Preliminary information statements relating to merger or acquisition                      | EDGARLink<br>Online         | EDGARLink<br>Online XML<br>Technical<br>Specification |
| PREC14C            | Preliminary information statements – contested solicitations                              | EDGARLink<br>Online         | EDGARLink<br>Online XML<br>Technical<br>Specification |
| PRE 14C            | Preliminary information statement not related to a contested matter or merger/acquisition | EDGARLink<br>Online         | EDGARLink<br>Online XML<br>Technical<br>Specification |

## **Revised Preliminary Materials**

| Submission<br>Type | Description                                                 | Tool/<br>Template<br>Number | Filer-Constr<br>ucted Form<br>Spec.                   |
|--------------------|-------------------------------------------------------------|-----------------------------|-------------------------------------------------------|
| PRER14A            | Preliminary revised proxy soliciting materials              | EDGARLink<br>Online         | EDGARLink<br>Online XML<br>Technical<br>Specification |
| PRRN14A            | Revised preliminary proxy statement filed by non-management | EDGARLink<br>Online         | EDGARLink<br>Online XML<br>Technical<br>Specification |
| PRER14C            | Preliminary revised information statements                  | EDGARLink<br>Online         | EDGARLink<br>Online XML<br>Technical<br>Specification |

## **Definitive Materials (Proxy Materials)**

| Submission<br>Type | Description                                                                                                    | Tool/<br>Template<br>Number | Filer-Constr<br>ucted Form<br>Spec.                   |
|--------------------|----------------------------------------------------------------------------------------------------|-----------------------------|-------------------------------------------------------|
| DEFM14A            | Definitive proxy statement relating to a merger, acquisition, or disposition                                                                                                    | EDGARLink<br>Online         | EDGARLink<br>Online XML<br>Technical<br>Specification |
| DEFC14A            | Definitive proxy statement in connection with contested solicitations                                                                                                    | EDGARLink<br>Online         | EDGARLink<br>Online XML<br>Technical<br>Specification |
| DEFN14A            | Definitive proxy statement filed by non-management                                                                                                    | EDGARLink<br>Online         | EDGARLink<br>Online XML<br>Technical<br>Specification |
| DFRN14A            | Revised definitive proxy statement filed by non-management                                                                                                    | EDGARLink<br>Online         | EDGARLink<br>Online XML<br>Technical<br>Specification |
| DEFR14A            | Definitive revised proxy soliciting materials                                                                                                    | EDGARLink<br>Online         | EDGARLink<br>Online XML<br>Technical<br>Specification |
| DEFA14A            | Definitive additional proxy soliciting<br>materials including Rule 14(a)(12) material<br><b>Note:</b> Submission type DEFA14A can be<br>filed as part of Form 8-K. For filers subject<br>to 8-K filing requirements, we recommend<br>the use of the 8-K combined form type as<br>the easiest method for fulfilling your filing<br>requirement for both forms                            | EDGARLink<br>Online         | EDGARLink<br>Online XML<br>Technical<br>Specification |
| DFAN14A            | Definitive additional proxy soliciting<br>materials filed by non-management<br>including Rule 14(a)(12) material<br><b>Note:</b> Submission type DFAN14A can be<br>filed as part of Form 8-K. For filers subject<br>to 8-K filing requirements, we recommend<br>the use of the 8-K combined form type as<br>the easiest method for fulfilling your filing<br>requirement for both forms | EDGARLink<br>Online         | EDGARLink<br>Online XML<br>Technical<br>Specification |
| DEF 14A            | Definitive proxy statements                                                                                                    | EDGARLink<br>Online         | EDGARLink<br>Online XML<br>Technical<br>Specification |

| Submission<br>Type | Description                                                                                                    | Tool/<br>Template<br>Number | Filer-Constr<br>ucted Form<br>Spec.                   |
|--------------------|----------------------------------------------------------------------------------------------------|-----------------------------|-------------------------------------------------------|
| PX14A6G            | Notice of exempt solicitation                                                                                                    | EDGARLink<br>Online         | EDGARLink<br>Online XML<br>Technical<br>Specification |
| PX14A6N            | Notice of exempt solicitation for the<br>purpose of determining whether to solicit<br>proxies, consents, or authorizations in<br>opposition to a proposed roll-up<br>transaction filed pursuant to Rule 14a6(g)<br>of the Securities Exchange Act of 1934 | EDGARLink<br>Online         | EDGARLink<br>Online XML<br>Technical<br>Specification |

| Submission<br>Type | Description                                                                                   | Tool/<br>Template<br>Number | Filer-Constr<br>ucted Form<br>Spec.                   |
|--------------------|-----------------------------------------------------------------------------------------------|-----------------------------|-------------------------------------------------------|
| DEFM14C            | Definitive information statement relating to merger or acquisition                            | EDGARLink<br>Online         | EDGARLink<br>Online XML<br>Technical<br>Specification |
| DEFC14C            | Definitive information statement – contested solicitations                                    | EDGARLink<br>Online         | EDGARLink<br>Online XML<br>Technical<br>Specification |
| DEF 14C            | Definitive information statements                                                             | EDGARLink<br>Online         | EDGARLink<br>Online XML<br>Technical<br>Specification |
| DEFA14C            | Definitive additional information statement<br>materials including Rule 14(a)(12)<br>material | EDGARLink<br>Online         | EDGARLink<br>Online XML<br>Technical<br>Specification |
| DEFR14C            | Definitive revised information statement materials                                            | EDGARLink<br>Online         | EDGARLink<br>Online XML<br>Technical<br>Specification |

## **Definitive Materials (Information Statements)**

# Table 3-3: Securities Exchange Act – Registration and<br/>Report Submission Types Accepted by EDGAR

#### **Registration Statements**

| CFR Form/<br>Schedule/<br>Rule | Description                                                                                                    | Submission<br>Type | Tool/<br>Template<br>Number                | Filer-Constr<br>ucted Form<br>Spec.                   |
|--------------------------------|----------------------------------------------------------------------------------------------------|--------------------|--------------------------------------------|-------------------------------------------------------|
| 8-A                            | Form for the registration / listing of a class of securities on a national securities exchange pursuant to Section 12(b)                           | 8-A12B             | EDGARLink<br>Online                        | EDGARLink<br>Online XML<br>Technical<br>Specification |
| 8-A                            | Amendment                                                                                                    | 8-A12B/A           | EDGARLink<br>Online                        | EDGARLink<br>Online XML<br>Technical<br>Specification |
| 8-A                            | Form for registration of a class of securities pursuant to Section 12(g)                                                                           | 8-A12G             | EDGARLink<br>Online                        | EDGARLink<br>Online XML<br>Technical<br>Specification |
| 8-A                            | Amendment                                                                                                    | 8-A12G/A           | EDGARLink<br>Online                        | EDGARLink<br>Online XML<br>Technical<br>Specification |
| 10                             | Initial general form for registration of a class<br>of securities pursuant to Section 12(b)                                                        | 10-12B             | EDGARLink<br>Online                        | EDGARLink<br>Online XML<br>Technical<br>Specification |
| 10                             | Amendment                                                                                                    | 10-12B/A           | EDGARLink<br>Online                        | EDGARLink<br>Online XML<br>Technical<br>Specification |
| 10                             | Initial general form for registration of a class<br>of securities pursuant to Section 12(g)                                                        | 10-12G             | EDGARLink<br>Online                        | EDGARLink<br>Online XML<br>Technical<br>Specification |
| 10                             | Amendment                                                                                                    | 10-12G/A           | EDGARLink<br>Online                        | EDGARLink<br>Online XML<br>Technical<br>Specification |
| 13H                            | Large Trader Registration Information<br>Required of Large Traders Pursuant to the<br>Securities Exchange Act of 1934 and Rule<br>13h-1 Thereunder | 13H                | EDGAR<br>Filing<br>Website<br>Online Forms | N/A                                                   |

| CFR Form/<br>Schedule/<br>Rule | Description                                                                                                    | Submission<br>Type | Tool/<br>Template<br>Number                | Filer-Constr<br>ucted Form<br>Spec.                   |
|--------------------------------|----------------------------------------------------------------------------------------------------|--------------------|--------------------------------------------|-------------------------------------------------------|
| 13H                            | Amended Filing                                                                                                    | 13H-Q              | EDGAR<br>Filing<br>Website<br>Online Forms | N/A                                                   |
| 13H                            | Annual Filing                                                                                                    | 13H-A              | EDGAR<br>Filing<br>Website<br>Online Forms | N/A                                                   |
| 13H                            | Inactive Status                                                                                                   | 13H-I              | EDGAR<br>Filing<br>Website<br>Online Forms | N/A                                                   |
| 13H                            | Reactivated Status                                                                                                | 13H-R              | EDGAR<br>Filing<br>Website<br>Online Forms | N/A                                                   |
| 13H                            | Termination Filing                                                                                                | 13H-T              | EDGAR<br>Filing<br>Website<br>Online Forms | N/A                                                   |
| 20-F                           | Form for initial registration of a class of<br>securities of foreign private issuers pursuant<br>to Section 12(b) | 20FR12B            | EDGARLink<br>Online                        | EDGARLink<br>Online XML<br>Technical<br>Specification |
| 20-F                           | Amendment                                                                                                    | 20FR12B/A          | EDGARLink<br>Online                        | EDGARLink<br>Online XML<br>Technical<br>Specification |
| 20-F                           | Form for initial registration of a class of securities of foreign private issuers pursuant to Section 12(g)       | 20FR12G            | EDGARLink<br>Online                        | EDGARLink<br>Online XML<br>Technical<br>Specification |
| 20-F                           | Amendment                                                                                                    | 20FR12G/A          | EDGARLink<br>Online                        | EDGARLink<br>Online XML<br>Technical<br>Specification |
| 40-F                           | Registration of a class of securities of certain<br>Canadian issuers pursuant to Section 12(b)<br>of the 1934 Act | 40FR12B            | EDGARLink<br>Online                        | EDGARLink<br>Online XML<br>Technical<br>Specification |

| CFR Form/<br>Schedule/<br>Rule | Description                                                                                                    | Submission<br>Type | Tool/<br>Template<br>Number                | Filer-Constr<br>ucted Form<br>Spec.                   |
|--------------------------------|----------------------------------------------------------------------------------------------------|--------------------|--------------------------------------------|-------------------------------------------------------|
| 40-F                           | Amendment                                                                                                    | 40FR12B/A          | EDGARLink<br>Online                        | EDGARLink<br>Online XML<br>Technical<br>Specification |
| 40-F                           | Registration of a class of securities of certain<br>Canadian issuers pursuant to Section 12(g)<br>of the 1934 Act              | 40FR12G            | EDGARLink<br>Online                        | EDGARLink<br>Online XML<br>Technical<br>Specification |
| 40-F                           | Amendment                                                                                                    | 40FR12G/A          | EDGARLink<br>Online                        | EDGARLink<br>Online XML<br>Technical<br>Specification |
| 18                             | Form for initial registration of securities of<br>foreign governments or political subdivisions<br>pursuant to Section 12(b)   | 18-12B             | EDGARLink<br>Online                        | EDGARLink<br>Online XML<br>Technical<br>Specification |
| 18                             | Amendment                                                                                                    | 18-12B/A           | EDGARLink<br>Online                        | EDGARLink<br>Online XML<br>Technical<br>Specification |
| 18                             | Form for initial registration of securities of foreign governments or political subdivisions thereof pursuant to Section 12(g) | 18-12G             | EDGARLink<br>Online                        | EDGARLink<br>Online XML<br>Technical<br>Specification |
| 18                             | Amendment                                                                                                    | 18- 12G/A          | EDGARLink<br>Online                        | EDGARLink<br>Online XML<br>Technical<br>Specification |
| MA                             | Application for Municipal Advisor<br>Registration                                                                              | MA                 | EDGAR<br>Filing<br>Website<br>Online Forms | EDGAR<br>Form MA<br>XML<br>Technical<br>Specification |
| MA                             | Annual Update of Municipal Advisor<br>Registration                                                                             | MA-A               | EDGAR<br>Filing<br>Website<br>Online Forms | EDGAR<br>Form MA<br>XML<br>Technical<br>Specification |

| CFR Form/<br>Schedule/<br>Rule             | Description                                                                                                    | Submission<br>Type | Tool/<br>Template<br>Number                | Filer-Constr<br>ucted Form<br>Spec.                            |
|--------------------------------------------|----------------------------------------------------------------------------------------------------|--------------------|--------------------------------------------|----------------------------------------------------------------|
| MA                                         | Amendment of a Prior Application for<br>Registration                                                                                                    | MA/A               | EDGAR<br>Filing<br>Website<br>Online Forms | EDGAR<br>Form MA<br>XML<br>Technical<br>Specification          |
| MA-I                                       | Information Regarding Natural Persons Who<br>Engage in Municipal Advisory Activities                                                                                                    | MA-I               | EDGAR<br>Filing<br>Website<br>Online Forms | EDGAR<br>Form MA<br>XML<br>Technical<br>Specification          |
| MA-I                                       | Amendment of a previously submitted Form<br>MA-I                                                                                                    | MA-I/A             | EDGAR<br>Filing<br>Website<br>Online Forms | EDGAR<br>Form MA<br>XML<br>Technical<br>Specification          |
| MA-W                                       | Notice of Withdrawal from Registration as a<br>Municipal Advisor                                                                                                    | MA-W               | EDGAR<br>Filing<br>Website<br>Online Forms | EDGAR<br>Form MA<br>XML<br>Technical<br>Specification          |
| See Rules<br>15Fb1-1<br>through<br>15Fb6-2 | Application for Registration of<br>Security-based Swap Dealers and Major<br>Security-based Swap Participants                                                                                                    | SBSE               | EDGAR<br>Filing<br>Website<br>Online Forms | EDGAR SBS<br>Entity Forms<br>XML<br>Technical<br>Specification |
| See Rules<br>15Fb1-1<br>through<br>15Fb6-2 | Amendment to an Application for<br>Registration of Security-based Swap Dealers<br>and Major Security-based Swap Participants                                                                                                    | SBSE/A             | EDGAR<br>Filing<br>Website<br>Online Forms | EDGAR SBS<br>Entity Forms<br>XML<br>Technical<br>Specification |
| See Rules<br>15Fb1-1<br>through<br>15Fb6-2 | Application for Registration of<br>Security-based Swap Dealers and Major<br>Security-based Swap Participants that are<br>Registered or Registering with the<br>Commodity Futures Trading Commission as<br>a Swap Dealer or Major Swap Participant                 | SBSE-A             | EDGAR<br>Filing<br>Website<br>Online Forms | EDGAR SBS<br>Entity Forms<br>XML<br>Technical<br>Specification |
| See Rules<br>15Fb1-1<br>through<br>15Fb6-2 | Amendment to an Application for<br>Registration of Security-based Swap Dealers<br>and Major Security-based Swap Participants<br>that are Registered or Registering with the<br>Commodity Futures Trading Commission as<br>a Swap Dealer or Major Swap Participant | SBSE-A/A           | EDGAR<br>Filing<br>Website<br>Online Forms | EDGAR SBS<br>Entity Forms<br>XML<br>Technical<br>Specification |

| CFR Form/<br>Schedule/<br>Rule             | Description                                                                                                    | Submission<br>Type         | Tool/<br>Template<br>Number                | Filer-Constr<br>ucted Form<br>Spec.                            |
|--------------------------------------------|----------------------------------------------------------------------------------------------------|----------------------------|--------------------------------------------|----------------------------------------------------------------|
| See Rules<br>15Fb1-1<br>through<br>15Fb6-2 | Application for Registration of<br>Security-based Swap Dealers and Major<br>Security-based Swap Participants that are<br>Registered Broker-dealers                          | SBSE-BD                    | EDGAR<br>Filing<br>Website<br>Online Forms | EDGAR SBS<br>Entity Forms<br>XML<br>Technical<br>Specification |
| See Rules<br>15Fb1-1<br>through<br>15Fb6-2 | Amendment to an Application for<br>Registration of Security-based Swap Dealers<br>and Major Security-based Swap Participants<br>that are Registered Broker-dealers          | SBSE-BD/A                  | EDGAR<br>Filing<br>Website<br>Online Forms | EDGAR SBS<br>Entity Forms<br>XML<br>Technical<br>Specification |
| See Rules<br>15Fb1-1<br>through<br>15Fb6-2 | Certifications for Registration of<br>Security-based Swap Dealers and Major<br>Security-based Swap Participants                                                             | SBSE-C                     | EDGAR<br>Filing<br>Website<br>Online Forms | EDGAR SBS<br>Entity Forms<br>XML<br>Technical<br>Specification |
| See Rules<br>15Fb1-1<br>through<br>15Fb6-2 | Request for Withdrawal from Registration as<br>a Security-based Swap Dealer or Major<br>Security-based Swap Participant                                                     | SBSE-W                     | EDGAR<br>Filing<br>Website<br>Online Forms | EDGAR SBS<br>Entity Forms<br>XML<br>Technical<br>Specification |
| Exchange<br>Act Rule<br>15Fi-3(c)          | Security-Based Swap Entity Valuation<br>Dispute Notice                                                                                                    | SBS<br>DISPUTE<br>NOTICE   | EDGARLink<br>Online                        | EDGARLink<br>Online XML<br>Technical<br>Specification          |
| Exchange<br>Act Rule<br>15Fi-3(c)          | Amendment to a Security-Based Swap Entity<br>Valuation Dispute Notice                                                                                                    | SBS<br>DISPUTE<br>NOTICE/A | EDGARLink<br>Online                        | EDGARLink<br>Online XML<br>Technical<br>Specification          |
| Exchange<br>Act Rule<br>15Fk-1             | Chief Compliance Officer's Annual<br>Compliance Report of Security-Based Swap<br>Dealer or Major Security-Based Swap<br>Participant pursuant to Rule 15Fk-1                 | SBSE-CCO-<br>RPT           | EDGAR<br>Filing<br>Website<br>Online Forms | EDGAR SBS<br>Entity Forms<br>XML<br>Technical<br>Specification |
| Exchange<br>Act Rule<br>15Fk-1             | Amendment to Chief Compliance Officer's<br>Annual Compliance Report of<br>Security-Based Swap Dealer or Major<br>Security-Based Swap Participant pursuant to<br>Rule 15Fk-1 | SBSE-CCO-<br>RPT/A         | EDGAR<br>Filing<br>Website<br>Online Forms | EDGAR SBS<br>Entity Forms<br>XML<br>Technical<br>Specification |
| SBSEF                                      | Application for Registration as<br>Security-based Swap Execution Facility                                                                                                   | SBSEF                      | EDGAR<br>Filing<br>Website<br>Online Forms | EDGAR<br>SBSEF XML<br>Technical<br>Specification               |

| CFR Form/<br>Schedule/<br>Rule | Description                                                                                    | Submission<br>Type | Tool/<br>Template<br>Number                | Filer-Constr<br>ucted Form<br>Spec.              |
|--------------------------------|------------------------------------------------------------------------------------------------|--------------------|--------------------------------------------|--------------------------------------------------|
| SBSEF                          | Amendment to Application for Registration as Security-based Swap Execution Facility            | SBSEF/A            | EDGAR<br>Filing<br>Website<br>Online Forms | EDGAR<br>SBSEF XML<br>Technical<br>Specification |
| SBSEF                          | Application for Withdrawal from Registration as Security-based Swap Execution Facility         | SBSEF-W            | EDGAR<br>Filing<br>Website<br>Online Forms | EDGAR<br>SBSEF XML<br>Technical<br>Specification |
| SBSEF                          | Application for Vacation of Registration as<br>Security-based Swap Execution Facility          | SBSEF-V            | EDGAR<br>Filing<br>Website<br>Online Forms | EDGAR<br>SBSEF XML<br>Technical<br>Specification |
| SDR                            | Application for Registration as<br>Security-based Swap Data Repository                         | SDR                | EDGAR<br>Filing<br>Website<br>Online Forms | EDGAR SDR<br>XML<br>Technical<br>Specification   |
| SDR                            | Interim Amendment to Application for<br>Registration as Security-based Swap Data<br>Repository | SDR/A              | EDGAR<br>Filing<br>Website<br>Online Forms | EDGAR SDR<br>XML<br>Technical<br>Specification   |
| SDR                            | Annual Amendment to Application for<br>Registration as Security-based Swap Data<br>Repository  | SDR-A              | EDGAR<br>Filing<br>Website<br>Online Forms | EDGAR SDR<br>XML<br>Technical<br>Specification   |
| SDR-W                          | Application for Withdrawal from Registration as Security-based Swap Data Repository            | SDR-W              | EDGAR<br>Filing<br>Website<br>Online Forms | EDGAR SDR<br>XML<br>Technical<br>Specification   |

| CFR Form/<br>Schedule/<br>Rule | Description                                                                                                    | Submission<br>Type | Tool/<br>Template<br>Number | Filer-Constru<br>cted Form<br>Spec.                                                                      |
|--------------------------------|----------------------------------------------------------------------------------------------------|--------------------|-----------------------------|----------------------------------------------------------------------------------------------------|
| ABS-EE                         | Form for Submission of Electronic Exhibits<br>in asset-backed securities offerings                                                                                                    | ABS-EE             | EDGARLink<br>Online         | EDGARLink<br>Online XML<br>Technical<br>Specification,<br>EDGAR ABS<br>XML<br>Technical<br>Specification |
| ABS-EE                         | Amendment to Form for Submission of<br>Electronic Exhibits in asset-backed<br>securities offerings                                                                                                    | ABS-EE/A           | EDGARLink<br>Online         | EDGARLink<br>Online XML<br>Technical<br>Specification,<br>EDGAR ABS<br>XML<br>Technical<br>Specification |
| ARS                            | Annual report to security holders                                                                                                    | ARS                | EDGARLink<br>Online         | EDGARLink<br>Online XML<br>Technical<br>Specification                                                    |
| ARS                            | Amendment<br><b>Note</b> : Use this submission type when<br>furnishing the annual report to security<br>holders for the information of the<br>Commission pursuant to Rule 14a-3(c) or<br>Rule 14c-3(b). Portions of the annual report<br>to security holders filed with the<br>Commission as part of a registration<br>statement or periodic report should be filed<br>as Exhibit 13, as provided by Item 601 of<br>Regulation S-K and S-B. | ARS/A              | EDGARLink<br>Online         | EDGARLink<br>Online XML<br>Technical<br>Specification                                                    |
| IRANNOTICE                     | Notice of disclosure filed in Exchange Act<br>quarterly and annual reports pursuant to<br>Section 219 of the Iran Threat Reduction<br>and Syria Human Rights Act of 2012 and<br>Section 13(r) of the Exchange Act                                                                                                    | IRANNOTICE         | EDGARLink<br>Online         | EDGARLink<br>Online XML<br>Technical<br>Specification                                                    |
| SD                             | Specialized Disclosure Report filed<br>pursuant to Section 1502 of the Dodd-Frank<br>Wall Street Reform and Consumer<br>Protection Act relating to the use of conflict<br>minerals (Rule 13p-1)                                                                                                    | SD                 | EDGARLink<br>Online         | EDGARLink<br>Online XML<br>Technical<br>Specification                                                    |

## Annual, Quarterly, and Periodic Reports

| CFR Form/<br>Schedule/<br>Rule | Description                                                                                                    | Submission<br>Type | Tool/<br>Template<br>Number                   | Filer-Constru<br>cted Form<br>Spec.                     |
|--------------------------------|----------------------------------------------------------------------------------------------------|--------------------|-----------------------------------------------|---------------------------------------------------------|
| SD                             | Amendment                                                                                                    | SD/A               | EDGARLink<br>Online                           | EDGARLink<br>Online XML<br>Technical<br>Specification   |
| SDR-CCO                        | Annual Compliance Report and Financial<br>Report for a Security-based Swap Data<br>Repository                                                                | SDR-CCO            | EDGARLink<br>Online                           | EDGARLink<br>Online XML<br>Technical<br>Specification   |
| SDR-CCO                        | Amendment to Annual Compliance Report<br>and Financial Report for a Security-based<br>Swap Data Repository                                                   | SDR-CCO/A          | EDGARLink<br>Online                           | EDGARLink<br>Online XML<br>Technical<br>Specification   |
| X-17A-5                        | Annual Reports for a Broker-dealer<br>pursuant to Section 17 of the Securities<br>Exchange Act of 1934 and Rules 17a-5 and<br>17a-12 thereunder              | X-17A-5            | EDGAR<br>Filing<br>Website<br>Online<br>Forms | EDGAR Form<br>X-17A-5 XML<br>Technical<br>Specification |
| X-17A-5                        | Amendment to Annual Reports for a<br>Broker-dealer pursuant to Section 17 of the<br>Securities Exchange Act of 1934 and Rules<br>17a-5 and 17a-12 thereunder | X-17A-5/A          | EDGAR<br>Filing<br>Website<br>Online<br>Forms | EDGAR Form<br>X-17A-5 XML<br>Technical<br>Specification |
| 6-K                            | Current report of foreign issuer pursuant to<br>Rules 13a-16 and 15d-16                                                                                      | 6-K                | EDGARLink<br>Online                           | EDGARLink<br>Online XML<br>Technical<br>Specification   |
| 6-К                            | Amendments                                                                                                    | 6-К/А              | EDGARLink<br>Online                           | EDGARLink<br>Online XML<br>Technical<br>Specification   |
| 10-Q                           | Quarterly report pursuant to Sections 13 or 15(d)                                                                                                    | 10-Q               | EDGARLink<br>Online                           | EDGARLink<br>Online XML<br>Technical<br>Specification   |
| 10-Q                           | Amendment                                                                                                    | 10-Q/A             | EDGARLink<br>Online                           | EDGARLink<br>Online XML<br>Technical<br>Specification   |
| 10-Q                           | Transition report pursuant to Rule 13a-10 or 15d-10                                                                                                    | 10-QT              | EDGARLink<br>Online                           | EDGARLink<br>Online XML<br>Technical<br>Specification   |

| CFR Form/<br>Schedule/<br>Rule | Description                                                                                                    | Submission<br>Type | Tool/<br>Template<br>Number | Filer-Constru<br>cted Form<br>Spec.                   |
|--------------------------------|----------------------------------------------------------------------------------------------------|--------------------|-----------------------------|-------------------------------------------------------|
| 10-K                           | Annual report pursuant to Section 13 and 15(d)                                                                   | 10-K               | EDGARLink<br>Online         | EDGARLink<br>Online XML<br>Technical<br>Specification |
| 10-K                           | Amendment                                                                                                    | 10-K/A             | EDGARLink<br>Online         | EDGARLink<br>Online XML<br>Technical<br>Specification |
| 10-К                           | Transition report pursuant to Rule 13a-10 or 15d-10                                                              | 10-KT              | EDGARLink<br>Online         | EDGARLink<br>Online XML<br>Technical<br>Specification |
| 10-K                           | Amendment                                                                                                    | 10-KT/A            | EDGARLink<br>Online         | EDGARLink<br>Online XML<br>Technical<br>Specification |
| 10-D                           | Periodic distribution reports by<br>asset-backed issuers pursuant to Rule<br>13a-17 or 15d-17                    | 10-D               | EDGARLink<br>Online         | EDGARLink<br>Online XML<br>Technical<br>Specification |
| 10-D                           | Amendment                                                                                                    | 10-D/A             | EDGARLink<br>Online         | EDGARLink<br>Online XML<br>Technical<br>Specification |
| 8-К                            | Current report filing                                                                                            | 8-K                | EDGARLink<br>Online         | EDGARLink<br>Online XML<br>Technical<br>Specification |
| 8-K                            | Amendment                                                                                                    | 8-К/А              | EDGARLink<br>Online         | EDGARLink<br>Online XML<br>Technical<br>Specification |
| 8-К                            | Notification that a class of securities of successor issuer is deemed to be registered pursuant to Section 12(b) | 8-K12B             | EDGARLink<br>Online         | EDGARLink<br>Online XML<br>Technical<br>Specification |
| 8-К                            | Amendment                                                                                                    | 8-K12B/A           | EDGARLink<br>Online         | EDGARLink<br>Online XML<br>Technical<br>Specification |

| CFR Form/<br>Schedule/<br>Rule | Description                                                                                                    | Submission<br>Type | Tool/<br>Template<br>Number | Filer-Constru<br>cted Form<br>Spec.                   |
|--------------------------------|----------------------------------------------------------------------------------------------------|--------------------|-----------------------------|-------------------------------------------------------|
| 8-K                            | Notification that a class of securities of successor issuer is deemed to be registered pursuant to Section 12(g) | 8-K12G3            | EDGARLink<br>Online         | EDGARLink<br>Online XML<br>Technical<br>Specification |
| 8-К                            | Amendment                                                                                                    | 8-K12G3/A          | EDGARLink<br>Online         | EDGARLink<br>Online XML<br>Technical<br>Specification |
| 8-K                            | Notification of assumption of duty to report<br>by successor issue under Section 15(d)                           | 8-K15D5            | EDGARLink<br>Online         | EDGARLink<br>Online XML<br>Technical<br>Specification |
| 8-K                            | Amendment                                                                                                    | 8-K15D5/A          | EDGARLink<br>Online         | EDGARLink<br>Online XML<br>Technical<br>Specification |
| 11-K                           | Annual report of employee stock purchase, savings and similar plans                                              | 11-K               | EDGARLink<br>Online         | EDGARLink<br>Online XML<br>Technical<br>Specification |
| 11-K                           | Amendment                                                                                                    | 11-K/A             | EDGARLink<br>Online         | EDGARLink<br>Online XML<br>Technical<br>Specification |
| 11-K                           | Transition report pursuant to rule 13a-10 or 15d-10                                                              | 11-KT              | EDGARLink<br>Online         | EDGARLink<br>Online XML<br>Technical<br>Specification |
| 11-K                           | Amendment                                                                                                    | 11-KT/A            | EDGARLink<br>Online         | EDGARLink<br>Online XML<br>Technical<br>Specification |
| 18-K                           | Annual report for foreign governments and political subdivisions                                                 | 18-K               | EDGARLink<br>Online         | EDGARLink<br>Online XML<br>Technical<br>Specification |
| 18-K                           | Amendment                                                                                                    | 18-K/A             | EDGARLink<br>Online         | EDGARLink<br>Online XML<br>Technical<br>Specification |

| CFR Form/<br>Schedule/<br>Rule | Description                                                                                    | Submission<br>Type | Tool/<br>Template<br>Number | Filer-Constru<br>cted Form<br>Spec.                   |
|--------------------------------|------------------------------------------------------------------------------------------------|--------------------|-----------------------------|-------------------------------------------------------|
| 20-F                           | Annual and transition report of foreign<br>private issuers pursuant to Section 13 or<br>15(d)  | 20-F               | EDGARLink<br>Online         | EDGARLink<br>Online XML<br>Technical<br>Specification |
| 20-F                           | Amendment                                                                                      | 20-F/A             | EDGARLink<br>Online         | EDGARLink<br>Online XML<br>Technical<br>Specification |
| 40-F                           | Annual report filed by certain Canadian<br>issuers pursuant to Section 15(d) and Rule<br>15d-4 | 40-F               | EDGARLink<br>Online         | EDGARLink<br>Online XML<br>Technical<br>Specification |
| 40-F                           | Amendment                                                                                      | 40-F/A             | EDGARLink<br>Online         | EDGARLink<br>Online XML<br>Technical<br>Specification |
| 12b-25                         | Notice under Rule 12b25 of inability to timely file all or part of a form 10-Q                 | NT 10-Q            | EDGARLink<br>Online         | EDGARLink<br>Online XML<br>Technical<br>Specification |
| 12b-25                         | Amendment                                                                                      | NT 10-Q/A          | EDGARLink<br>Online         | EDGARLink<br>Online XML<br>Technical<br>Specification |
| 12b-25                         | Notice under Rule 12b25 of inability to timely file all or part of a form 10-K or 10-KT        | NT 10-K            | EDGARLink<br>Online         | EDGARLink<br>Online XML<br>Technical<br>Specification |
| 12b-25                         | Amendment                                                                                      | NT 10-K/A          | EDGARLink<br>Online         | EDGARLink<br>Online XML<br>Technical<br>Specification |
| 12b-25                         | Notice under Rule 12b25 of inability to timely file all or part of a Form 10-D                 | NT 10-D            | EDGARLink<br>Online         | EDGARLink<br>Online XML<br>Technical<br>Specification |
| 12b-25                         | Amendment                                                                                      | NT 10-D/A          | EDGARLink<br>Online         | EDGARLink<br>Online XML<br>Technical<br>Specification |

| CFR Form/<br>Schedule/<br>Rule | Description                                                                                            | Submission<br>Type | Tool/<br>Template<br>Number | Filer-Constru<br>cted Form<br>Spec.                   |
|--------------------------------|----------------------------------------------------------------------------------------------------|--------------------|-----------------------------|-------------------------------------------------------|
| 12b-25                         | Notice under Rule 12b25 of inability to timely file all or part of a form 11-K                         | NT 11-K            | EDGARLink<br>Online         | EDGARLink<br>Online XML<br>Technical<br>Specification |
| 12b-25                         | Amendment                                                                                              | NT 11-K/A          | EDGARLink<br>Online         | EDGARLink<br>Online XML<br>Technical<br>Specification |
| 12b-25                         | Notice under Rule 12b25 of inability to timely file a special report pursuant to Section 15d-2         | NT 15D2            | EDGARLink<br>Online         | EDGARLink<br>Online XML<br>Technical<br>Specification |
| 12b-25                         | Amendment                                                                                              | NT 15D2/A          | EDGARLink<br>Online         | EDGARLink<br>Online XML<br>Technical<br>Specification |
| 12b-25                         | Notice under Rule 12b25 of inability to<br>timely file all or part of an annual report of<br>form 20-F | NT 20-F            | EDGARLink<br>Online         | EDGARLink<br>Online XML<br>Technical<br>Specification |
| 12b-25                         | Amendment                                                                                              | NT 20-F/A          | EDGARLink<br>Online         | EDGARLink<br>Online XML<br>Technical<br>Specification |
| 12b-25                         | Notice under Exchange Act Rule 12b-25 of inability to timely file Form N-CEN                           | NT-NCEN            | EDGARLink<br>Online         | EDGARLink<br>Online XML<br>Technical<br>Specification |
| 12b-25                         | Amendment                                                                                              | NT-NCEN/A          | EDGARLink<br>Online         | EDGARLink<br>Online XML<br>Technical<br>Specification |
| 15                             | Notice of termination of registration of a class of securities under Section 12(b) and 12(g)           | 15-12G             | EDGARLink<br>Online         | EDGARLink<br>Online XML<br>Technical<br>Specification |
| 15                             | Amendment                                                                                              | 15-15G/A           | EDGARLink<br>Online         | EDGARLink<br>Online XML<br>Technical<br>Specification |

| CFR Form/<br>Schedule/<br>Rule | Description                                                                                                    | Submission<br>Type | Tool/<br>Template<br>Number | Filer-Constru<br>cted Form<br>Spec.                   |
|--------------------------------|----------------------------------------------------------------------------------------------------|--------------------|-----------------------------|-------------------------------------------------------|
| 15                             | Notice of suspension of duty to file reports pursuant to Section 13 and 15(d) of the Act                                  | 15-15D             | EDGARLink<br>Online         | EDGARLink<br>Online XML<br>Technical<br>Specification |
| 15                             | Amendment                                                                                                    | 15-15D/A           | EDGARLink<br>Online         | EDGARLink<br>Online XML<br>Technical<br>Specification |
| See Rule<br>15d-2              | Special Financial Report filed under Rule<br>15d-2                                                                        | SP 15D2            | EDGARLink<br>Online         | EDGARLink<br>Online XML<br>Technical<br>Specification |
| See Rule<br>15d-2              | Amendment                                                                                                    | SP 15D2/A          | EDGARLink<br>Online         | EDGARLink<br>Online XML<br>Technical<br>Specification |
| 15F                            | Notice of termination of a foreign private<br>issuer's registration of a class of securities<br>under Section 12(b)       | 15F-12B            | EDGARLink<br>Online         | EDGARLink<br>Online XML<br>Technical<br>Specification |
| 15F                            | Amendment                                                                                                    | 15F-12B/A          | EDGARLink<br>Online         | EDGARLink<br>Online XML<br>Technical<br>Specification |
| 15F                            | Notice of termination of a foreign private<br>issuer's registration of a class of securities<br>under Section 12(g)       | 15F-12G            | EDGARLink<br>Online         | EDGARLink<br>Online XML<br>Technical<br>Specification |
| 15F                            | Amendment                                                                                                    | 15F-12G/A          | EDGARLink<br>Online         | EDGARLink<br>Online XML<br>Technical<br>Specification |
| 15F                            | Notice of a foreign private issuer's<br>suspension of duty to file reports pursuant<br>to Section 13 and 15(d) of the Act | 15F-15D            | EDGARLink<br>Online         | EDGARLink<br>Online XML<br>Technical<br>Specification |
| 15F                            | Amendment                                                                                                    | 15-15D/A           | EDGARLink<br>Online         | EDGARLink<br>Online XML<br>Technical<br>Specification |

| CFR Form/<br>Schedule/<br>Rule    | Description                                                       | Submission<br>Type | Tool/<br>Template<br>Number                   | Filer-Constru<br>cted Form<br>Spec.                  |
|-----------------------------------|-------------------------------------------------------------------|--------------------|-----------------------------------------------|------------------------------------------------------|
| See Rules<br>17h-1T and<br>17h-2T | Confidential broker dealer annual 17-H<br>report                  | 17HACON            | EDGAR<br>Filing<br>Website<br>Online<br>Forms | EDGAR Form<br>17-H XML<br>Technical<br>Specification |
| See Rules<br>17h-1T and<br>17h-2T | Amendment for confidential broker dealer<br>annual 17-H report    | 17HACON/A          | EDGAR<br>Filing<br>Website<br>Online<br>Forms | EDGAR Form<br>17-H XML<br>Technical<br>Specification |
| See Rules<br>17h-1T and<br>17h-2T | Confidential broker dealer quarterly 17-H report                  | 17HQCON            | EDGAR<br>Filing<br>Website<br>Online<br>Forms | EDGAR Form<br>17-H XML<br>Technical<br>Specification |
| See Rules<br>17h-1T and<br>17h-2T | Amendment for confidential broker dealer<br>quarterly 17-H report | 17HQCON/A          | EDGAR<br>Filing<br>Website<br>Online<br>Forms | EDGAR Form<br>17-H XML<br>Technical<br>Specification |

# **Dodd-Frank Submission Types/Filings**

| CFR Form/<br>Schedule/<br>Rule | Description                                            | Submission<br>Type | Tool/<br>Template<br>Number | Filer-Constru<br>cted Form<br>Spec.                   |
|--------------------------------|--------------------------------------------------------|--------------------|-----------------------------|-------------------------------------------------------|
| ABS-15G                        | Asset-backed securities report pursuant to Section 15G | ABS-15G            | EDGARLink<br>Online         | EDGARLink<br>Online XML<br>Technical<br>Specification |
| ABS-15G                        | Amendment                                              | ABS-15G/A          | EDGARLink<br>Online         | EDGARLink<br>Online XML<br>Technical<br>Specification |

| CFR Form/<br>Schedule/<br>Rule | Description                                                                                                    | Submission<br>Type | Tool/<br>Template<br>Number | Filer-Constru<br>cted Form<br>Spec.                   |
|--------------------------------|----------------------------------------------------------------------------------------------------|--------------------|-----------------------------|-------------------------------------------------------|
| NRSRO                          | Update of Registration for Nationally<br>Recognized Statistical Rating Organizations                                                                    | NRSRO-UP<br>D      | EDGARLink<br>Online         | EDGARLink<br>Online XML<br>Technical<br>Specification |
| NRSRO                          | Annual Certification for Nationally<br>Recognized Statistical Rating Organizations                                                                      | NRSRO-CE           | EDGARLink<br>Online         | EDGARLink<br>Online XML<br>Technical<br>Specification |
| NRSRO                          | Amendment to Annual Certification for<br>Nationally Recognized Statistical Rating<br>Organizations                                                      | NRSRO-CE/<br>A     | EDGARLink<br>Online         | EDGARLink<br>Online XML<br>Technical<br>Specification |
| NRSRO                          | Withdrawal from Credit Rating Class for<br>Nationally Recognized Statistical Rating<br>Organizations                                                    | NRSRO-WC<br>LS     | EDGARLink<br>Online         | EDGARLink<br>Online XML<br>Technical<br>Specification |
| NRSRO                          | Withdrawal from Registration as Nationally Recognized Statistical Rating Organization                                                                   | NRSRO-WR<br>EG     | EDGARLink<br>Online         | EDGARLink<br>Online XML<br>Technical<br>Specification |
| Rule 17g-3                     | Annual Financial/Other Reports for<br>Nationally Recognized Statistical Rating<br>Organizations, as required by Rule 17g-3<br>(Non-Public)              | NRSRO-FR           | EDGARLink<br>Online         | EDGARLink<br>Online XML<br>Technical<br>Specification |
| Rule 17g-3                     | Amendment to Annual Financial/Other<br>Reports for Nationally Recognized Statistical<br>Rating Organizations, as required by Rule<br>17g-3 (Non-Public) | NRSRO-FR/<br>A     | EDGARLink<br>Online         | EDGARLink<br>Online XML<br>Technical<br>Specification |

Nationally Recognized Statistical Rating Organization Submission Types/Filings

# Miscellaneous Submission Types/Filings

| CFR Form/<br>Schedule/<br>Rule | Description                                                                                                    | Submission<br>Type | Tool/<br>Template<br>Number                   | Filer-Constru<br>cted Form<br>Spec.                                                                    |
|--------------------------------|----------------------------------------------------------------------------------------------------|--------------------|-----------------------------------------------|----------------------------------------------------------------------------------------------------|
| Form 13F                       | Form 13F Confidential Treatment<br>Request filed by institutional managers                                                                                        | 13F-CTR            | EDGAR<br>Filing<br>Website<br>Online<br>Forms | EDGAR Form<br>13F XML<br>Technical<br>Specification                                                    |
| Form 13F                       | Amendment                                                                                                    | 13F-CTR/A          | EDGAR<br>Filing<br>Website<br>Online<br>Forms | EDGAR Form<br>13F XML<br>Technical<br>Specification                                                    |
| Form 13F                       | Initial Quarterly Form 13F Holdings<br>Report filed by institutional managers<br>Initial Quarterly Form 13F Combination<br>Report filed by institutional managers | 13F-HR             | EDGAR<br>Filing<br>Website<br>Online<br>Forms | EDGAR Form<br>13F XML<br>Technical<br>Specification                                                    |
| Form 13F                       | Amendment                                                                                                    | 13F-HR/A           | EDGAR<br>Filing<br>Website<br>Online<br>Forms | EDGAR Form<br>13F XML<br>Technical<br>Specification                                                    |
| Form 13F                       | Initial Quarterly Form 13F Notice Report filed by institutional managers                                                                                          | 13F-NT             | EDGAR<br>Filing<br>Website<br>Online<br>Forms | EDGAR Form<br>13F XML<br>Technical<br>Specification                                                    |
| Form 13F                       | Amendment                                                                                                    | 13F-NT/A           | EDGAR<br>Filing<br>Website<br>Online<br>Forms | EDGAR Form<br>13F XML<br>Technical<br>Specification                                                    |
| Form APP WD                    | Withdrawal of an application for<br>exemptive or other relief from the federal<br>securities laws                                                                 | APP WD<br>APP WD/A | EDGARLink<br>Online                           | EDGARLink<br>Online XML<br>Technical<br>Specification                                                  |
| Form SH                        | Weekly Form SH Entries Report Filed by<br>Institutional Investment Managers                                                                                       | SH-ER              | EDGARLink<br>Online                           | SH-ER<br>Information<br>table only:<br>SH-ER<br>Information<br>Table XML<br>Technical<br>Specification |

| CFR Form/<br>Schedule/<br>Rule | Description                                                                                                    | Submission<br>Type | Tool/<br>Template<br>Number | Filer-Constru<br>cted Form<br>Spec.                                                                      |
|--------------------------------|----------------------------------------------------------------------------------------------------|--------------------|-----------------------------|----------------------------------------------------------------------------------------------------|
| Form SH                        | Amendment                                                                                                    | SH-ER/A            | EDGARLink<br>Online         | SH-ER/A<br>Information<br>table only:<br>SH-ER<br>Information<br>Table XML<br>Technical<br>Specification |
| Form SH                        | Weekly Form SH Notice Report Filed by<br>Institutional Investment Managers                                                                                                    | SH-NT              | EDGARLink<br>Online         | EDGARLink<br>Online XML<br>Technical<br>Specification                                                    |
| Form SH                        | Amendment                                                                                                    | SH-NT/A            | EDGARLink<br>Online         | EDGARLink<br>Online XML<br>Technical<br>Specification                                                    |
| Form RW                        | Registration Withdrawal Request                                                                                                    | RW                 | EDGARLink<br>Online         | EDGARLink<br>Online XML<br>Technical<br>Specification                                                    |
| Form RW                        | Withdrawal of a registration withdrawal statement                                                                                                    | RW WD              | EDGARLink<br>Online         | EDGARLink<br>Online XML<br>Technical<br>Specification                                                    |
| Form AW                        | Withdrawal of an amendment to a registration statement filed under the Securities Act                                                                                                    | AW                 | EDGARLink<br>Online         | EDGARLink<br>Online XML<br>Technical<br>Specification                                                    |
| Form AW                        | Withdrawal of an amendment registration withdrawal statement                                                                                                    | AW WD              | EDGARLink<br>Online         | EDGARLink<br>Online XML<br>Technical<br>Specification                                                    |
| Form 425                       | Filing under Securities Act Rule 425 of<br>certain prospectuses and<br>communications in connection with<br>business combination transactions<br><b>Note</b> : Form 425 can be filed as part of<br>Form 8-K. For filers subject to 8K filing<br>requirements, we recommend the use of<br>the 8-K combined form type as the<br>easiest method for fulfilling your filing<br>requirement for both forms. | 425                | EDGARLink<br>Online         | EDGARLink<br>Online XML<br>Technical<br>Specification                                                    |

| CFR Form/<br>Schedule/<br>Rule | Description                                                                                                    | Submission<br>Type | Tool/<br>Template<br>Number                                   | Filer-Constru<br>cted Form<br>Spec.                           |
|--------------------------------|----------------------------------------------------------------------------------------------------|--------------------|---------------------------------------------------------------|---------------------------------------------------------------|
| Form 25                        | Notification filed by issuer to voluntarily<br>withdraw a class of securities from listing<br>and registration on a national securities<br>exchange      | 25                 | EDGARLink<br>Online                                           | EDGARLink<br>Online XML<br>Technical<br>Specification         |
| Form 25                        | Amendment                                                                                                    | 25/A               | EDGARLink<br>Online                                           | EDGARLink<br>Online XML<br>Technical<br>Specification         |
| Form 25                        | Notification filed by national security<br>exchange to report the removal from<br>listing and registration of matured,<br>redeemed or retired securities | 25-NSE             | Distributed<br>to National<br>Securities<br>Exchanges<br>only | Distributed to<br>National<br>Securities<br>Exchanges<br>only |
| Form 25                        | Amendment                                                                                                    | 25-NSE/A           | Distributed<br>to National<br>Securities<br>Exchanges<br>only | Distributed to<br>National<br>Securities<br>Exchanges<br>only |

| CFR Form/<br>Schedule/<br>Rule | Description                                                       | Submission<br>Type | Tool/<br>Template<br>Number | Filer-Constru<br>cted Form<br>Spec.                     |
|--------------------------------|-------------------------------------------------------------------|--------------------|-----------------------------|---------------------------------------------------------|
| Form 3                         | Initial statement of beneficial ownership of securities           | 3                  | Online<br>Forms             | EDGAR<br>Ownership<br>XML<br>Technical<br>Specification |
| Form 3                         | Amendment                                                         | 3/A                | Online<br>Forms             | EDGAR<br>Ownership<br>XML<br>Technical<br>Specification |
| Form 4                         | Statement of changes in beneficial ownership of securities        | 4                  | Online<br>Forms             | EDGAR<br>Ownership<br>XML<br>Technical<br>Specification |
| Form 4                         | Amendment                                                         | 4/A                | Online<br>Forms             | EDGAR<br>Ownership<br>XML<br>Technical<br>Specification |
| Form 5                         | Annual statement of changes in beneficial ownership of securities | 5                  | Online<br>Forms             | EDGAR<br>Ownership<br>XML<br>Technical<br>Specification |
| Form 5                         | Amendment                                                         | 5/A                | Online<br>Forms             | EDGAR<br>Ownership<br>XML<br>Technical<br>Specification |

## Section 16 Ownership Forms/Filings

| CFR Form/<br>Schedule/<br>Rule | Description                                                                                                    | Submission<br>Type | Tool/<br>Template<br>Number                   | Filer-Constru<br>cted Form<br>Spec.           |
|--------------------------------|----------------------------------------------------------------------------------------------------|--------------------|-----------------------------------------------|-----------------------------------------------|
| TA-1                           | Application for registration as a transfer<br>agent filed pursuant to the Securities<br>Exchange Act of 1934         | TA-1               | EDGAR<br>Filing<br>Website<br>Online<br>Forms | EDGAR TA<br>XML<br>Technical<br>Specification |
| TA-1                           | Amendment                                                                                                    | TA-1/A             | EDGAR<br>Filing<br>Website<br>Online<br>Forms | EDGAR TA<br>XML<br>Technical<br>Specification |
| TA-2                           | Annual report of transfer agent activities filed<br>pursuant to the Securities Exchange Act of<br>1934               | TA-2               | EDGAR<br>Filing<br>Website<br>Online<br>Forms | EDGAR TA<br>XML<br>Technical<br>Specification |
| TA-2                           | Amendment                                                                                                    | TA-2/A             | EDGAR<br>Filing<br>Website<br>Online<br>Forms | EDGAR TA<br>XML<br>Technical<br>Specification |
| TA-W                           | Notice of withdrawal from registration as<br>transfer agent filed pursuant to the Securities<br>Exchange Act of 1934 | TA-W               | EDGAR<br>Filing<br>Website<br>Online<br>Forms | EDGAR TA<br>XML<br>Technical<br>Specification |

# Section 17A Transfer Agent Forms/Filings

#### NMS Stock ATSs

| CFR Form/<br>Schedule/Rule | Description                                                       | Submission<br>Type | Tool/<br>Template<br>Number                   | Filer-Constru<br>cted Form<br>Spec.                   |
|----------------------------|-------------------------------------------------------------------|--------------------|-----------------------------------------------|-------------------------------------------------------|
| Form ATS-N                 | Initial Form ATS-N Rule (304(a)(1)(i))                            | ATS-N              | EDGAR<br>Filing<br>Website<br>Online<br>Forms | EDGAR Form<br>ATS-N XML<br>Technical<br>Specification |
| Form ATS-N                 | Material Amendment Rule<br>(304(a)(2)(i)(A))                      | ATS-N/MA           | EDGAR<br>Filing<br>Website<br>Online<br>Forms | EDGAR Form<br>ATS-N XML<br>Technical<br>Specification |
| Form ATS-N                 | Updating Amendment Rule<br>(304(a)(2)(i)(B))                      | ATS-N/UA           | EDGAR<br>Filing<br>Website<br>Online<br>Forms | EDGAR Form<br>ATS-N XML<br>Technical<br>Specification |
| Form ATS-N                 | Correcting Amendment Rule<br>(304(a)(2)(i)(C))                    | ATS-N/CA           | EDGAR<br>Filing<br>Website<br>Online<br>Forms | EDGAR Form<br>ATS-N XML<br>Technical<br>Specification |
| Form ATS-N                 | Order Display and Fair Access<br>Amendment (Rule 304(a)(2)(i)(D)) | ATS-N/OFA          | EDGAR<br>Filing<br>Website<br>Online<br>Forms | EDGAR Form<br>ATS-N XML<br>Technical<br>Specification |
| Form ATS-N                 | Notice of Cessation (Rule 304(a)(3))                              | ATS-N-C            | EDGAR<br>Filing<br>Website<br>Online<br>Forms | EDGAR Form<br>ATS-N XML<br>Technical<br>Specification |
| Form ATS-N                 | Withdrawal of Form ATS-N filing                                   | ATS-N-W            | EDGAR<br>Filing<br>Website<br>Online<br>Forms | EDGAR Form<br>ATS-N XML<br>Technical<br>Specification |

| CFR Form/<br>Schedule/ Rule | Description                                                                                                    | Submission<br>Type | Tool/<br>Template<br>Number | Filer-Construct<br>ed Form Spec.                         |
|-----------------------------|----------------------------------------------------------------------------------------------------|--------------------|-----------------------------|----------------------------------------------------------|
| Schedule 13D                | Schedule filed to report<br>acquisition of beneficial<br>ownership of 5% or more of a<br>class of equity securities<br>(HTML/ASCII format) | SC 13D             | EDGARLink<br>Online         | EDGARLink<br>Online XML<br>Technical<br>Specification    |
| Schedule 13D                | Amendment (HTML/ASCII format)                                                                                                    | SC 13D/A           | EDGARLink<br>Online         | EDGARLink<br>Online XML<br>Technical<br>Specification    |
| Schedule 13D                | Schedule filed to report<br>acquisition of beneficial<br>ownership of 5% or more of a<br>class of equity securities<br>(XML format)        | SCHEDULE<br>13D    | EDGAR<br>Online Forms       | EDGAR<br>Schedule 13D<br>XML Technical<br>Specifications |
| Schedule 13D                | Amendment (XML format)                                                                                                    | SCHEDULE<br>13D/A  | EDGAR<br>Online Forms       | EDGAR<br>Schedule 13D<br>XML Technical<br>Specifications |
| Schedule 13-E1              | Schedule 13-E1 statement of issuer required by Rule 13e-1                                                                                  | SC 13E1            | EDGARLink<br>Online         | EDGARLink<br>Online XML<br>Technical<br>Specification    |
| Schedule 13-E1              | Amendment                                                                                                    | SC 13E1/A          | EDGARLink<br>Online         | EDGARLink<br>Online XML<br>Technical<br>Specification    |
| Schedule 13E-3              | Schedule filed to report going private transactions                                                                                        | SC 13E3            | EDGARLink<br>Online         | EDGARLink<br>Online XML<br>Technical<br>Specification    |
| Schedule 13E-3              | Amendment                                                                                                    | SC 13E3/A          | EDGARLink<br>Online         | EDGARLink<br>Online XML<br>Technical<br>Specification    |
| Schedule 13E4F              | Issuer tender offer statement<br>filed pursuant to Rule<br>13(e)(4) by foreign issuers                                                     | SC13E4F            | EDGARLink<br>Online         | EDGARLink<br>Online XML<br>Technical<br>Specification    |

# Table 3-4: Williams Act Filing Submission Types Accepted by EDGAR

| CFR Form/<br>Schedule/ Rule | Description                                                                                                    | Submission<br>Type | Tool/<br>Template<br>Number | Filer-Construct<br>ed Form Spec.                         |
|-----------------------------|----------------------------------------------------------------------------------------------------|--------------------|-----------------------------|----------------------------------------------------------|
| Schedule 13E4F              | Amendment                                                                                                    | SC13E4F/A          | EDGARLink<br>Online         | EDGARLink<br>Online XML<br>Technical<br>Specification    |
| Schedule 13G                | Schedule filed to report<br>acquisition of beneficial<br>ownership of 5% or more of a<br>class of equity securities by<br>passive investors and certain<br>institutions (HTML/ASCII<br>format) | SC 13G             | EDGARLink<br>Online         | EDGARLink<br>Online XML<br>Technical<br>Specification    |
| Schedule 13G                | Amendment (HTML/ASCII<br>format)                                                                                                    | SC 13G/A           | EDGARLink<br>Online         | EDGARLink<br>Online XML<br>Technical<br>Specification    |
| Schedule 13G                | Schedule filed to report<br>acquisition of beneficial<br>ownership of 5% or more of a<br>class of equity securities by<br>passive investors and certain<br>institutions (XML format)           | SCHEDULE<br>13G    | EDGAR<br>Online Forms       | EDGAR<br>Schedule 13G<br>XML Technical<br>Specifications |
| Schedule 13G                | Amendment (XML format)                                                                                                    | SCHEDULE<br>13G/A  | EDGAR<br>Online Forms       | EDGAR<br>Schedule 13G<br>XML Technical<br>Specifications |
| Schedule 14A-11             | Information filed by certain<br>nominating shareholders<br>(pursuant to Section 240<br>14n-1)                                                                                                  | SC 14N             | EDGARLink<br>Online         | EDGARLink<br>Online XML<br>Technical<br>Specification    |
| Schedule 14A-11             | Amendment                                                                                                    | SC 14N/A           | EDGARLink<br>Online         | EDGARLink<br>Online XML<br>Technical<br>Specification    |
| Schedule TO-I               | Issuer tender offer statement                                                                                                    | SC TO-I            | EDGARLink<br>Online         | EDGARLink<br>Online XML<br>Technical<br>Specification    |
| Schedule TO-I               | Amendment                                                                                                    | SC TO-I/A          | EDGARLink<br>Online         | EDGARLink<br>Online XML<br>Technical                     |

| CFR Form/<br>Schedule/ Rule | Description                                                                                                    | Submission<br>Type | Tool/<br>Template<br>Number | Filer-Construct<br>ed Form Spec.                      |
|-----------------------------|----------------------------------------------------------------------------------------------------|--------------------|-----------------------------|-------------------------------------------------------|
|                             |                                                                                                    |                    |                             | Specification                                         |
| Schedule TO-T               | Third party tender offer statement                                                                                                    | SC TO-T            | EDGARLink<br>Online         | EDGARLink<br>Online XML<br>Technical<br>Specification |
| Schedule TO-T               | Amendment                                                                                                    | SC TO-T/A          | EDGARLink<br>Online         | EDGARLink<br>Online XML<br>Technical<br>Specification |
| Schedule TO-C               | Written communication<br>relating to an issuer or third<br>party tender offer<br>Note: Form Schedule TO-C<br>can be filed as part of Form<br>8-K. For filers subject to 8-K<br>filing requirements, we<br>recommend the use of the<br>8-K combined form type as<br>the easiest method for<br>fulfilling your filing<br>requirement for both forms | SC TO-C            | EDGARLink<br>Online         | EDGARLink<br>Online XML<br>Technical<br>Specification |
| Schedule 14D1F              | Third party tender offer<br>statement filed pursuant to<br>Rule 14d-1(b) by foreign<br>issuers                                                                                                    | SC14D1F            | EDGARLink<br>Online         | EDGARLink<br>Online XML<br>Technical<br>Specification |
| Schedule 14D1F              | Amendment                                                                                                    | SC14D1F/A          | EDGARLink<br>Online         | EDGARLink<br>Online XML<br>Technical<br>Specification |
| Schedule 14D9-C             | Written communication by the subject company relating to a third party tender offer                                                                                                    | SC14D9C            | EDGARLink<br>Online         | EDGARLink<br>Online XML<br>Technical<br>Specification |
| Schedule 14D9               | Tender offer solicitation /<br>recommendation statements<br>filed under Rule 14-d9                                                                                                    | SC 14D9            | EDGARLink<br>Online         | EDGARLink<br>Online XML<br>Technical<br>Specification |
| Schedule 14D9               | Amendment                                                                                                    | SC 14D9/A          | EDGARLink<br>Online         | EDGARLink<br>Online XML                               |

| CFR Form/<br>Schedule/ Rule | Description                                                                                                    | Submission<br>Type | Tool/<br>Template<br>Number | Filer-Construct<br>ed Form Spec.                      |
|-----------------------------|----------------------------------------------------------------------------------------------------|--------------------|-----------------------------|-------------------------------------------------------|
|                             |                                                                                                    |                    |                             | Technical<br>Specification                            |
| Schedule 14D9F              | Solicitation/recommendation<br>statement pursuant to<br>Section 14(d)(4) of the<br>Securities Exchange Act of<br>1934 and Rules 14d-1(b) and<br>14e-2(c) by foreign issuers                                                                                      | SC14D9F            | EDGARLink<br>Online         | EDGARLink<br>Online XML<br>Technical<br>Specification |
| Schedule 14D9F              | Amendment                                                                                                    | SC14D9F/A          | EDGARLink<br>Online         | EDGARLink<br>Online XML<br>Technical<br>Specification |
| Schedule 14F-1              | Statement regarding change<br>in majority of directors<br>pursuant to Rule 14f-1                                                                                                    | SC 14F1            | EDGARLink<br>Online         | EDGARLink<br>Online XML<br>Technical<br>Specification |
| Schedule 14F-1              | Amendment                                                                                                    | SC 14F1/A          | EDGARLink<br>Online         | EDGARLink<br>Online XML<br>Technical<br>Specification |
| СВ                          | Notification form filed in<br>connection with certain<br>tender offers, business<br>combinations and rights<br>offerings, in which the subject<br>company is a foreign private<br>issuer of which less than 10%<br>of its securities are held by<br>U.S. persons | СВ                 | EDGARLink<br>Online         | EDGARLink<br>Online XML<br>Technical<br>Specification |
| СВ                          | Amendment                                                                                                    | CB/A               | EDGARLink<br>Online         | EDGARLink<br>Online XML<br>Technical<br>Specification |

| CFR Form/<br>Schedule/ Rule | Description                                                                                                    | Submission<br>Type | Tool/<br>Template<br>Number | Filer-Constru<br>cted Form<br>Spec.                   |
|-----------------------------|----------------------------------------------------------------------------------------------------|--------------------|-----------------------------|-------------------------------------------------------|
| Forms S-1 & S-3             | Registration statement for<br>face-amount certificate<br>companies                                                        |                    |                             |                                                       |
| Forms S-1 & S-3             | General form of registration<br>statement for all companies<br>including face-amount certificate<br>companies             | S-1                | EDGARLink<br>Online         | EDGARLink<br>Online XML<br>Technical<br>Specification |
| Forms S-1 & S-3             | Pre-effective amendment                                                                                                   | S-1/A              | EDGARLink<br>Online         | EDGARLink<br>Online XML<br>Technical<br>Specification |
| Forms S-1 & S-3             | Registration statement for<br>specified transactions by certain<br>issuers including face-amount<br>certificate companies | S-3                | EDGARLink<br>Online         | EDGARLink<br>Online XML<br>Technical<br>Specification |
| Forms S-1 & S-3             | Pre-effective amendment                                                                                                   | S-3/A              | EDGARLink<br>Online         | EDGARLink<br>Online XML<br>Technical<br>Specification |
| Forms S-1 & S-3             | Post-effective amendment to a registration statement that is not immediately effective upon filing                        | POS AM             | EDGARLink<br>Online         | EDGARLink<br>Online XML<br>Technical<br>Specification |
| Forms S-1 & S-3             | Definitive materials filed under<br>paragraph (a), (b), (c), (d), (e) or<br>(f) of Securities Act Rule 497                | 497                | EDGARLink<br>Online         | EDGARLink<br>Online XML<br>Technical<br>Specification |
| Forms S-1 & S-3             | Certification of no change in<br>definitive materials under<br>paragraph (j) of Securities Act<br>Rule 497                | 497J               | EDGARLink<br>Online         | EDGARLink<br>Online XML<br>Technical<br>Specification |
| Form N-1A                   | Registration statement for<br>open-end management<br>investment companies                                                 |                    |                             |                                                       |
| Form N-1A                   | Initial registration statement filed<br>on Form N-1A for open-end<br>management investment<br>companies                   | N-1A               | EDGARLink<br>Online         | EDGARLink<br>Online XML<br>Technical<br>Specification |

 Table 3-5: Investment Company Submission Types Accepted by EDGAR

| CFR Form/<br>Schedule/ Rule | Description                                                                                                    | Submission<br>Type | Tool/<br>Template<br>Number | Filer-Constru<br>cted Form<br>Spec.                   |
|-----------------------------|----------------------------------------------------------------------------------------------------|--------------------|-----------------------------|-------------------------------------------------------|
| Form N-1A                   | Pre-effective amendment to a<br>registration statement filed on<br>Form N-1A for open-end<br>management investment<br>companies (this filing cannot be<br>submitted as a 1940 Act only<br>filing)                                                                                          | N-1A/A             | EDGARLink<br>Online         | EDGARLink<br>Online XML<br>Technical<br>Specification |
| Form N-1A                   | Post-effective amendment filed<br>pursuant to Securities Act Rule<br>485(a) (this filing cannot be<br>submitted as a 1940 Act only<br>filing)                                                                                                    | 485APOS            | EDGARLink<br>Online         | EDGARLink<br>Online XML<br>Technical<br>Specification |
| Form N-1A                   | Post-effective amendment filed<br>pursuant to Securities Act Rule<br>485(b) (this filing cannot be<br>submitted as a 1940 Act only<br>filing)                                                                                                    | 485BPOS            | EDGARLink<br>Online         | EDGARLink<br>Online XML<br>Technical<br>Specification |
| Form N-1A                   | Post-effective amendment (for filings made under the 1940 Act only)                                                                                                    | POS AMI            | EDGARLink<br>Online         | EDGARLink<br>Online XML<br>Technical<br>Specification |
| Form N-1A                   | Post-effective amendment filed<br>pursuant to Securities Act Rule<br>485(b)(1)(iii) to designate a new<br>effective date for a post-effective<br>amendment previously filed<br>pursuant to Securities Act Rule<br>485(a) (this filing cannot be<br>submitted as a 1940 Act only<br>filing) | 485BXT             | EDGARLink<br>Online         | EDGARLink<br>Online XML<br>Technical<br>Specification |
| Form N-1A                   | Definitive materials filed under<br>paragraph (a), (b), (c), (d), (e) or<br>(f) of Securities Act Rule 497                                                                                                    | 497                | EDGARLink<br>Online         | EDGARLink<br>Online XML<br>Technical<br>Specification |
| Form N-1A                   | Certification of no change in<br>definitive materials under<br>paragraph (j) of Securities Act<br>Rule 497                                                                                                    | 497J               | EDGARLink<br>Online         | EDGARLink<br>Online XML<br>Technical<br>Specification |
| Rule 498                    | Summary Prospectus for certain<br>open-end management<br>investment companies filed<br>pursuant to Securities Act Rule<br>497(k)                                                                                                    | 497K               | EDGARLink<br>Online         | EDGARLink<br>Online XML<br>Technical<br>Specification |

| CFR Form/<br>Schedule/ Rule | Description                                                                                                    | Submission<br>Type | Tool/<br>Template<br>Number | Filer-Constru<br>cted Form<br>Spec.                   |
|-----------------------------|----------------------------------------------------------------------------------------------------|--------------------|-----------------------------|-------------------------------------------------------|
| Rule 498A                   | Initial summary prospectus for<br>variable contracts filed pursuant<br>to Securities Act Rule 497(k)                                                                                                    | 497VPI             | EDGARLink<br>Online         | EDGARLink<br>Online XML<br>Technical<br>Specification |
| Rule 498A                   | Updating summary prospectus<br>for variable contracts filed<br>pursuant to Securities Act Rule<br>497(k)                                                                                                    | 497VPU             | EDGARLink<br>Online         | EDGARLink<br>Online XML<br>Technical<br>Specification |
| Form N-2                    | Initial filing of a registration<br>statement on Form N-2 for<br>closed-end investment<br>companies                                                                                                    | N-2                | EDGARLink<br>Online         | EDGARLink<br>Online XML<br>Technical<br>Specification |
| Form N-2                    | Pre-effective amendment to a<br>registration statement on Form<br>N-2 for closed-end investment<br>companies (this filing cannot be<br>submitted as a 1940 Act only<br>filing)                                                                           | N-2/A              | EDGARLink<br>Online         | EDGARLink<br>Online XML<br>Technical<br>Specification |
| Form N-2                    | Automatic shelf registration<br>statement on Form N-2 for<br>well-known seasoned issuers                                                                                                    | N-2ASR             | EDGARLink<br>Online         | EDGARLink<br>Online XML<br>Technical<br>Specification |
| Form N-2                    | Post-effective amendment to an<br>automatic shelf registration<br>statement on Form N-2 for<br>well-known seasoned issuers                                                                                                    | N-2 POSASR         | EDGARLink<br>Online         | EDGARLink<br>Online XML<br>Technical<br>Specification |
| Form N-2                    | Post-effective amendment (for filings made under the 1940 Act only)                                                                                                    | POS AMI            | EDGARLink<br>Online         | EDGARLink<br>Online XML<br>Technical<br>Specification |
| Form N-2                    | Post-effective amendment filed<br>under the 1933 Act only or under<br>both the 1933 and 1940 Acts<br>pursuant to Section 8(c) of the<br>1933 Act by closed-end<br>investment companies (this filing<br>cannot be submitted as a 1940<br>Act only filing) | POS 8C             | EDGARLink<br>Online         | EDGARLink<br>Online XML<br>Technical<br>Specification |

| CFR Form/<br>Schedule/ Rule | Description                                                                                                    | Submission<br>Type | Tool/<br>Template<br>Number | Filer-Constru<br>cted Form<br>Spec.                   |
|-----------------------------|----------------------------------------------------------------------------------------------------|--------------------|-----------------------------|-------------------------------------------------------|
| Form N-2                    | Filing of a Form N-2 registration<br>statement by closed-end<br>investment companies pursuant<br>to Securities Act Rule 486(a) for<br>the purpose of registering<br>additional shares of common<br>stock                                                                                   | N-2                | EDGARLink<br>Online         | EDGARLink<br>Online XML<br>Technical<br>Specification |
| Form N-2                    | Post-effective amendment to<br>filing filed pursuant to Securities<br>Act Rule 486(a) (this filing cannot<br>be submitted as a 1940 Act only<br>filing)                                                                                                    | 486APOS            | EDGARLink<br>Online         | EDGARLink<br>Online XML<br>Technical<br>Specification |
| Form N-2                    | Filing of a Form N-2 registration<br>statement by closed-end<br>investment companies pursuant<br>to Securities Act Rule 486(b) for<br>the purpose of registering<br>additional shares of common<br>stock                                                                                   | N-2                | EDGARLink<br>Online         | EDGARLink<br>Online XML<br>Technical<br>Specification |
| Form N-2                    | Post-effective amendment to<br>filing filed pursuant to Securities<br>Act Rule 486(b) (this filing cannot<br>be submitted as a 1940 Act only<br>filing)                                                                                                    | 486BPOS            | EDGARLink<br>Online         | EDGARLink<br>Online XML<br>Technical<br>Specification |
| Form N-2                    | Post-effective amendment filed<br>pursuant to Securities Act Rule<br>486(b)(1)(iii) to designate a new<br>effective date for a post-effective<br>amendment previously filed<br>pursuant to Securities Act Rule<br>486(a) (this filing cannot be<br>submitted as a 1940 Act only<br>filing) | 486BXT             | EDGARLink<br>Online         | EDGARLink<br>Online XML<br>Technical<br>Specification |
| Form N-2                    | A new registration statement on<br>Form N-2 filed under Securities<br>Act Rule 462(b) by closed-end<br>investment companies of up to<br>an additional 20% of securities<br>for an offering that was<br>registered on Form N-2                                                              | N-2MEF             | EDGARLink<br>Online         | EDGARLink<br>Online XML<br>Technical<br>Specification |
| Form N-2                    | Post-effective amendment to<br>Securities Act Rule 462(b)<br>registration statement                                                                                                    | POS462B            | EDGARLink<br>Online         | EDGARLink<br>Online XML<br>Technical<br>Specification |

| CFR Form/<br>Schedule/ Rule | Description                                                                                                    | Submission<br>Type | Tool/<br>Template<br>Number | Filer-Constru<br>cted Form<br>Spec.                   |
|-----------------------------|----------------------------------------------------------------------------------------------------|--------------------|-----------------------------|-------------------------------------------------------|
| Form N-2                    | Post-effective amendment to a registration statement filed under Securities Act Rule 462(c)                                                                                                    | POS462C            | EDGARLink<br>Online         | EDGARLink<br>Online XML<br>Technical<br>Specification |
| Form N-2                    | Post-effective amendment filed<br>solely to add exhibits to a<br>registration statement                                                                                                    | POS EX             | EDGARLink<br>Online         | EDGARLink<br>Online XML<br>Technical<br>Specification |
| Form N-3                    | Initial registration statement on<br>Form N-3 for separate accounts<br>(management investment<br>companies)                                                                                                    | N-3                | EDGARLink<br>Online         | EDGARLink<br>Online XML<br>Technical<br>Specification |
| Form N-3                    | Pre-effective amendment to a<br>registration statement on Form<br>N-3 for separate accounts<br>(management investment<br>companies) (this filing cannot be<br>submitted as a 1940 Act only<br>filing)                                                                                      | N-3/A              | EDGARLink<br>Online         | EDGARLink<br>Online XML<br>Technical<br>Specification |
| Form N-3                    | Post-effective amendment filed<br>pursuant to Securities Act Rule<br>485(a) (this filing cannot be<br>submitted as a 1940 Act only<br>filing)                                                                                                    | 485APOS            | EDGARLink<br>Online         | EDGARLink<br>Online XML<br>Technical<br>Specification |
| Form N-3                    | Post-effective amendment filed<br>pursuant to Securities Act Rule<br>485(b) (this filing cannot be<br>submitted as a 1940 Act only<br>filing)                                                                                                    | 485BPOS            | EDGARLink<br>Online         | EDGARLink<br>Online XML<br>Technical<br>Specification |
| Form N-3                    | Post-effective amendment (for filings made under the 1940 Act only)                                                                                                    | POS AMI            | EDGARLink<br>Online         | EDGARLink<br>Online XML<br>Technical<br>Specification |
| Form N-3                    | Post-effective amendment filed<br>pursuant to Securities Act Rule<br>485(b)(1)(iii) to designate a new<br>effective date for a post-effective<br>amendment previously filed<br>pursuant to Securities Act Rule<br>485(a) (this filing cannot be<br>submitted as a 1940 Act only<br>filing) | 485BXT             | EDGARLink<br>Online         | EDGARLink<br>Online XML<br>Technical<br>Specification |
| Form N-3                    | Definitive materials filed under<br>paragraph (a), (b), (c), (d), (e) or<br>(f) of Securities Act Rule 497                                                                                                    | 497                | EDGARLink<br>Online         | EDGARLink<br>Online XML<br>Technical<br>Specification |

| CFR Form/<br>Schedule/ Rule | Description                                                                                                    | Submission<br>Type | Tool/<br>Template<br>Number | Filer-Constru<br>cted Form<br>Spec.                   |
|-----------------------------|----------------------------------------------------------------------------------------------------|--------------------|-----------------------------|-------------------------------------------------------|
| Form N-3                    | Certification of no change in<br>definitive materials under<br>paragraph (j) of Securities Act<br>Rule 497                                                                                                    | 497J               | EDGARLink<br>Online         | EDGARLink<br>Online XML<br>Technical<br>Specification |
| Form N-4                    | Initial registration statement on<br>Form N-4 for separate accounts<br>(unit investment trusts)                                                                                                    | N-4                | EDGARLink<br>Online         | EDGARLink<br>Online XML<br>Technical<br>Specification |
| Form N-4                    | Pre-effective amendment to a<br>registration statement on Form<br>N-4 for separate accounts (unit<br>investment trusts) (this filing<br>cannot be submitted as a 1940<br>Act only filing)                                                                                                  | N-4/A              | EDGARLink<br>Online         | EDGARLink<br>Online XML<br>Technical<br>Specification |
| Form N-4                    | Pre-effective pricing amendment<br>filed pursuant to Securities Act<br>Rule 487                                                                                                    | 487                | EDGARLink<br>Online         | EDGARLink<br>Online XML<br>Technical<br>Specification |
| Form N-4                    | Post-effective amendment filed<br>pursuant to Securities Act Rule<br>485(a) (this filing cannot be<br>submitted as a 1940 Act only<br>filing)                                                                                                    | 485APOS            | EDGARLink<br>Online         | EDGARLink<br>Online XML<br>Technical<br>Specification |
| Form N-4                    | Post-effective amendment filed<br>pursuant to Securities Act Rule<br>485(b) (this filing cannot be<br>submitted as a 1940 Act only<br>filing)                                                                                                    | 485BPOS            | EDGARLink<br>Online         | EDGARLink<br>Online XML<br>Technical<br>Specification |
| Form N-4                    | Post-effective amendment filed<br>pursuant to Securities Act Rule<br>485(b)(1)(iii) to designate a new<br>effective date for a post-effective<br>amendment previously filed<br>pursuant to Securities Act Rule<br>485(a) (this filing cannot be<br>submitted as a 1940 Act only<br>filing) | 485BXT             | EDGARLink<br>Online         | EDGARLink<br>Online XML<br>Technical<br>Specification |
| Form N-4                    | Post-effective amendment (for filings made under the 1940 Act only)                                                                                                    | POS AMI            | EDGARLink<br>Online         | EDGARLink<br>Online XML<br>Technical<br>Specification |
| Form N-4                    | Definitive materials filed under<br>paragraph (a), (b), (c), (d), (e) or<br>(f) of Securities Act Rule 497                                                                                                    | 497                | EDGARLink<br>Online         | EDGARLink<br>Online XML<br>Technical<br>Specification |

| CFR Form/<br>Schedule/ Rule | Description                                                                                                    | Submission<br>Type | Tool/<br>Template<br>Number | Filer-Constru<br>cted Form<br>Spec.                   |
|-----------------------------|----------------------------------------------------------------------------------------------------|--------------------|-----------------------------|-------------------------------------------------------|
| Form N-4                    | Certification of no change in<br>definitive materials under<br>paragraph (j) of Securities Act<br>Rule 497                                                                                                    | 497J               | EDGARLink<br>Online         | EDGARLink<br>Online XML<br>Technical<br>Specification |
| Form N-4                    | Substitution-related supplement<br>and correspondence for variable<br>contracts filed pursuant to the<br>Commission Statement on<br>Insurance Product Fund<br>Substitution Applications                                                                  | 497VPSUB           | EDGARLink<br>Online         | EDGARLink<br>Online XML<br>Technical<br>Specification |
| Form N-5                    | Registration statement for small business investment companies                                                                                                    | N-5                | EDGARLink<br>Online         | EDGARLink<br>Online XML<br>Technical<br>Specification |
| Form N-5                    | Pre-effective amendment to a<br>registration statement on Form<br>N-5 for small business<br>investment companies (this filing<br>cannot be submitted as a 1940<br>Act only filing)                                                                       | N-5/A              | EDGARLink<br>Online         | EDGARLink<br>Online XML<br>Technical<br>Specification |
| Form N-5                    | Post-effective amendment (for filings made under the 1940 Act only)                                                                                                    | POS AMI            | EDGARLink<br>Online         | EDGARLink<br>Online XML<br>Technical<br>Specification |
| Form N-5                    | Post-effective amendment filed<br>under the 1933 Act only or under<br>both the 1933 and 1940 Acts<br>pursuant to Section 8(c) of the<br>1933 Act by closed-end<br>investment companies (this filing<br>cannot be submitted as a 1940<br>Act only filing) | POS 8C             | EDGARLink<br>Online         | EDGARLink<br>Online XML<br>Technical<br>Specification |
| Form N-5                    | Definitive materials filed under<br>paragraph (a), (b), (c), (d), (e) or<br>(f) of Securities Act Rule 497                                                                                                    | 497                | EDGARLink<br>Online         | EDGARLink<br>Online XML<br>Technical<br>Specification |
| Form N-5                    | Certification of no change in<br>definitive materials under<br>paragraph (j) of Securities Act<br>Rule 497                                                                                                    | 497J               | EDGARLink<br>Online         | EDGARLink<br>Online XML<br>Technical<br>Specification |
| Form N-6                    | Registration statement for separate accounts (unit investment trusts)                                                                                                    | N-6                | EDGARLink<br>Online         | EDGARLink<br>Online XML<br>Technical<br>Specification |

| CFR Form/<br>Schedule/ Rule | Description                                                                                                    | Submission<br>Type | Tool/<br>Template<br>Number | Filer-Constru<br>cted Form<br>Spec.                   |
|-----------------------------|----------------------------------------------------------------------------------------------------|--------------------|-----------------------------|-------------------------------------------------------|
| Form N-6                    | Pre-effective amendment to a registration statement filed on Form N-6 for separate accounts (unit investment trusts)                                                                                                    | N-6/A              | EDGARLink<br>Online         | EDGARLink<br>Online XML<br>Technical<br>Specification |
| Form N-6                    | Pre-effective pricing amendment<br>filed pursuant to Securities Act<br>Rule 487                                                                                                    | 487                | EDGARLink<br>Online         | EDGARLink<br>Online XML<br>Technical<br>Specification |
| Form N-6                    | Post-effective amendment filed<br>pursuant to Securities Act Rule<br>485(a) (this filing cannot be<br>submitted as a 1940 Act only<br>filing)                                                                                                    | 485APOS            | EDGARLink<br>Online         | EDGARLink<br>Online XML<br>Technical<br>Specification |
| Form N-6                    | Post-effective amendment filed<br>pursuant to Securities Act Rule<br>485(b) (this filing cannot be<br>submitted as a 1940 Act only<br>filing)                                                                                                    | 485BPOS            | EDGARLink<br>Online         | EDGARLink<br>Online XML<br>Technical<br>Specification |
| Form N-6                    | Post-effective amendment filed<br>pursuant to Securities Act Rule<br>485(b)(1)(iii) to designate a new<br>effective date for a post-effective<br>amendment previously filed<br>pursuant to Securities Act Rule<br>485(a) (this filing cannot be<br>submitted as a 1940 Act only<br>filing) | 485BXT             | EDGARLink<br>Online         | EDGARLink<br>Online XML<br>Technical<br>Specification |
| Form N-6                    | Post-effective amendment (for filings made under the 1940 Act only)                                                                                                    | POS AMI            | EDGARLink<br>Online         | EDGARLink<br>Online XML<br>Technical<br>Specification |
| Form N-6                    | Definitive materials filed under<br>paragraph (a), (b), (c), (d), (e) or<br>(f) of Securities Act Rule 497                                                                                                    | 497                | EDGARLink<br>Online         | EDGARLink<br>Online XML<br>Technical<br>Specification |
| Form N-6                    | Certification of no change in<br>definitive materials under<br>paragraph (j) of Securities Act<br>Rule 497                                                                                                    | 497J               | EDGARLink<br>Online         | EDGARLink<br>Online XML<br>Technical<br>Specification |
| Form N-6                    | Substitution-related supplement<br>and correspondence for variable<br>contracts filed pursuant to the<br>Commission Statement on<br>Insurance Product Fund<br>Substitution Applications                                                                                                    | 497VPSUB           | EDGARLink<br>Online         | EDGARLink<br>Online XML<br>Technical<br>Specification |

| CFR Form/<br>Schedule/ Rule | Description                                                                                                    | Submission<br>Type | Tool/<br>Template<br>Number | Filer-Constru<br>cted Form<br>Spec.                   |
|-----------------------------|----------------------------------------------------------------------------------------------------|--------------------|-----------------------------|-------------------------------------------------------|
| Form S-6                    | Initial registration statement filed<br>on Form S-6 for unit investment<br>trusts                                                                                                    | S-6                | EDGARLink<br>Online         | EDGARLink<br>Online XML<br>Technical<br>Specification |
| Form S-6                    | Pre-effective amendment                                                                                                    | S-6/A              | EDGARLink<br>Online         | EDGARLink<br>Online XML<br>Technical<br>Specification |
| Form S-6                    | Pre-effective pricing amendment<br>filed pursuant to Securities Act<br>Rule 487                                                                                                    | 487                | EDGARLink<br>Online         | EDGARLink<br>Online XML<br>Technical<br>Specification |
| Form S-6                    | Initial undertaking to file reports                                                                                                    | UNDER              | EDGARLink<br>Online         | EDGARLink<br>Online XML<br>Technical<br>Specification |
| Form S-6                    | Amendment                                                                                                    | UNDER/A            | EDGARLink<br>Online         | EDGARLink<br>Online XML<br>Technical<br>Specification |
| Form S-6                    | Post-effective amendment filed<br>pursuant to Securities Act Rule<br>485(a) (this filing cannot be<br>submitted as a 1940 Act only<br>filing)                                                                                                    | 485APOS            | EDGARLink<br>Online         | EDGARLink<br>Online XML<br>Technical<br>Specification |
| Form S-6                    | Post-effective amendment filed<br>pursuant to Securities Act Rule<br>485(b) (this filing cannot be<br>submitted as a 1940 Act only<br>filing)                                                                                                    | 485BPOS            | EDGARLink<br>Online         | EDGARLink<br>Online XML<br>Technical<br>Specification |
| Form S-6                    | Post-effective amendment filed<br>pursuant to Securities Act Rule<br>485(b)(1)(iii) to designate a new<br>effective date for a post-effective<br>amendment previously filed<br>pursuant to Securities Act Rule<br>485(a) (this filing cannot be<br>submitted as a 1940 Act only<br>filing) | 485BXT             | EDGARLink<br>Online         | EDGARLink<br>Online XML<br>Technical<br>Specification |
| Form S-6                    | Definitive materials filed under<br>paragraph (a), (b), (c), (d), (e) or<br>(f) of Securities Act Rule 497                                                                                                    | 497                | EDGARLink<br>Online         | EDGARLink<br>Online XML<br>Technical<br>Specification |

| CFR Form/<br>Schedule/ Rule | Description                                                                                                    | Submission<br>Type | Tool/<br>Template<br>Number | Filer-Constru<br>cted Form<br>Spec.                   |
|-----------------------------|----------------------------------------------------------------------------------------------------|--------------------|-----------------------------|-------------------------------------------------------|
| Form S-6                    | Certification of no change in<br>definitive materials under<br>paragraph (j) of Securities Act<br>Rule 497                                                                                                    | 497J               | EDGARLink<br>Online         | EDGARLink<br>Online XML<br>Technical<br>Specification |
| Form N-14                   | Initial registration statement filed<br>on Form N-14 for open-end<br>investment company, including<br>those filed with automatic<br>effectiveness under Rule 488<br>(business combinations)                                                              | N-14               | EDGARLink<br>Online         | EDGARLink<br>Online XML<br>Technical<br>Specification |
| Form N-14                   | Pre-effective amendment                                                                                                    | N-14/A             | EDGARLink<br>Online         | EDGARLink<br>Online XML<br>Technical<br>Specification |
| Form N-14                   | Post-effective amendment filed<br>pursuant to Securities Act Rule<br>485(a) (this filing cannot be<br>submitted as a 1940 Act only<br>filing)                                                                                                    | 485APOS            | EDGARLink<br>Online         | EDGARLink<br>Online XML<br>Technical<br>Specification |
| Form N-14                   | Post-effective amendment filed<br>pursuant to Securities Act Rule<br>485(b) (this filing cannot be<br>submitted as a 1940 Act only<br>filing)                                                                                                    | 485BPOS            | EDGARLink<br>Online         | EDGARLink<br>Online XML<br>Technical<br>Specification |
| Form N-14                   | Initial registration statement filed<br>on Form N-14 by closed-end<br>investment company (business<br>combinations)                                                                                                    | N-14 8C            | EDGARLink<br>Online         | EDGARLink<br>Online XML<br>Technical<br>Specification |
| Form N-14                   | Pre-effective amendment                                                                                                    | N-14 8C/A          | EDGARLink<br>Online         | EDGARLink<br>Online XML<br>Technical<br>Specification |
| Form N-14                   | Post-effective amendment filed<br>under the 1933 Act only or under<br>both the 1933 and 1940 Acts<br>pursuant to Section 8(c) of the<br>1933 Act by closed-end<br>investment companies (this filing<br>cannot be submitted as a 1940<br>Act only filing) | POS 8C             | EDGARLink<br>Online         | EDGARLink<br>Online XML<br>Technical<br>Specification |
| Form N-14                   | Definitive materials filed under<br>paragraph (a), (b), (c), (d), (e) or<br>(f) of Securities Act Rule 497                                                                                                    | 497                | EDGARLink<br>Online         | EDGARLink<br>Online XML<br>Technical<br>Specification |

| CFR Form/<br>Schedule/ Rule | Description                                                                                                    | Submission<br>Type | Tool/<br>Template<br>Number | Filer-Constru<br>cted Form<br>Spec.                   |
|-----------------------------|----------------------------------------------------------------------------------------------------|--------------------|-----------------------------|-------------------------------------------------------|
| Form N-14                   | Certification of no change in<br>definitive materials under<br>paragraph (j) of Securities Act<br>Rule 497                                                                                                    | 497J               | EDGARLink<br>Online         | EDGARLink<br>Online XML<br>Technical<br>Specification |
| Form N-14                   | A new registration statement<br>filed on Form N-14 by closed end<br>investment companies filed<br>under Securities Act Rule 462(b)<br>of up to an additional 20% of<br>securities for an offering that was<br>registered on Form N-14 | N-14MEF            | EDGARLink<br>Online         | EDGARLink<br>Online XML<br>Technical<br>Specification |
| Form N-14                   | Post-effective amendment to<br>Securities Act Rule 462(b)<br>registration statement                                                                                                    | POS462B            | EDGARLink<br>Online         | EDGARLink<br>Online XML<br>Technical<br>Specification |
| Form N-14                   | Post-effective amendment to<br>Securities Act Rule 462(c)<br>registration statement                                                                                                    | POS462C            | EDGARLink<br>Online         | EDGARLink<br>Online XML<br>Technical<br>Specification |
| Form N-14                   | Definitive materials filed under<br>paragraph (a), (b), (c), (d), (e) or<br>(f) of Securities Act Rule 497                                                                                                    | 497                | EDGARLink<br>Online         | EDGARLink<br>Online XML<br>Technical<br>Specification |

| CFR Form/<br>Schedule/ Rule | Description                                                                                                    | Submission<br>Type | Tool/<br>Template<br>Number | Filer-Constru<br>cted Form<br>Spec.                   |
|-----------------------------|----------------------------------------------------------------------------------------------------|--------------------|-----------------------------|-------------------------------------------------------|
| Rule 425                    | Filing under Securities Act Rule<br>425 of certain prospectuses and<br>communications in connection<br>with business combination<br>transactions                                                                                                    | 425                | EDGARLink<br>Online         | EDGARLink<br>Online XML<br>Technical<br>Specification |
|                             | <b>Note:</b> Form 425 can be filed as<br>part of Form 8-K. For filers<br>subject to 8-K filing<br>requirements, we recommend<br>the use of the 8-K combined<br>form type as the easiest method<br>for fulfilling your filing<br>requirement for both forms |                    |                             |                                                       |
| Rule 473                    | Separately filed delaying<br>amendment under Securities Act<br>Rule 473 to delay effectiveness<br>of a 1933 Act registration<br>statement                                                                                                    | DEL AM             | EDGARLink<br>Online         | EDGARLink<br>Online XML<br>Technical<br>Specification |
| Rule 477                    | Withdrawal of an application for<br>exemptive or other relief from the<br>federal securities laws                                                                                                    | APP WD             | EDGARLink<br>Online         | EDGARLink<br>Online XML<br>Technical<br>Specification |
| Rule 477                    | Withdrawal of an amendment to<br>an application for exemptive or<br>other relief from the federal<br>securities laws                                                                                                    | APP WD/A           | EDGARLink<br>Online         | EDGARLink<br>Online XML<br>Technical<br>Specification |
| Rule 477                    | Registration Withdrawal Request                                                                                                    | RW                 | EDGARLink<br>Online         | EDGARLink<br>Online XML<br>Technical<br>Specification |
| Rule 477                    | Withdrawal of a request for withdrawal of a registration statement                                                                                                    | RW WD              | EDGARLink<br>Online         | EDGARLink<br>Online XML<br>Technical<br>Specification |
| Rule 477                    | Withdrawal of amendment to a registration statement filed under the Securities Act                                                                                                    | AW                 | EDGARLink<br>Online         | EDGARLink<br>Online XML<br>Technical<br>Specification |
| Rule 477                    | Withdrawal of a request for<br>withdrawal of an amendment to a<br>registration statement                                                                                                    | AW WD              | EDGARLink<br>Online         | EDGARLink<br>Online XML<br>Technical<br>Specification |

#### Miscellaneous Filings Under the Securities Act

| CFR Form/<br>Schedule/ Rule | Description                                                                                                    | Submission<br>Type | Tool/<br>Template<br>Number | Filer-Constru<br>cted Form<br>Spec.                   |
|-----------------------------|----------------------------------------------------------------------------------------------------|--------------------|-----------------------------|-------------------------------------------------------|
| Rule 482                    | Filing by certain investment<br>companies of Securities Act Rule<br>482 advertising in accordance<br>with Securities Act Rule 497 | 497AD              | EDGARLink<br>Online         | EDGARLink<br>Online XML<br>Technical<br>Specification |

#### **Registration of Securities by Certain Investment Companies Pursuant to Rule 24F-2**

| CFR Form/<br>Schedule/ Rule | Description                           | Submission<br>Type | Tool/<br>Template<br>Number                   | Filer-Constru<br>cted Form<br>Spec.             |
|-----------------------------|---------------------------------------|--------------------|-----------------------------------------------|-------------------------------------------------|
| Rule 24F-2                  | Rule 24f-2 notice filed on Form 24F-2 | 24F-2NT            | EDGAR<br>Filing<br>Website<br>Online<br>Forms | Form 24F-2<br>XML<br>Technical<br>Specification |
| Rule 24F-2                  | Amendment                             | 24F-2NT/A          | EDGAR<br>Filing<br>Website<br>Online<br>Forms | Form 24F-2<br>XML<br>Technical<br>Specification |

#### Other Company Act Registration Statements

| CFR Form/<br>Schedule/ Rule | Description                                                                          | Submission<br>Type | Tool/<br>Template<br>Number | Filer-Constru<br>cted Form<br>Spec.                   |
|-----------------------------|--------------------------------------------------------------------------------------|--------------------|-----------------------------|-------------------------------------------------------|
| Form N-8A                   | Initial notification of registration<br>under Section 8(a) filed on Form<br>N-8A     | N-8A               | EDGARLink<br>Online         | EDGARLink<br>Online XML<br>Technical<br>Specification |
| Form N-8A                   | Amendment                                                                            | N-8A/A             | EDGARLink<br>Online         | EDGARLink<br>Online XML<br>Technical<br>Specification |
| Form N-8B-2                 | Initial registration statement for<br>unit investment trusts filed on<br>Form N-8B-2 | N-8B-2             | EDGARLink<br>Online         | EDGARLink<br>Online XML<br>Technical<br>Specification |
| Form N-8B-2                 | Amendment                                                                            | N-8B-2/A           | EDGARLink<br>Online         | EDGARLink<br>Online XML<br>Technical<br>Specification |
| Form N-8B-3                 | Initial registration statement for periodic payment plans filed on Form N-8B-3       | N-8B-3             | EDGARLink<br>Online         | EDGARLink<br>Online XML<br>Technical<br>Specification |

| CFR Form/<br>Schedule/ Rule | Description                                                                               | Submission<br>Type | Tool/<br>Template<br>Number | Filer-Constru<br>cted Form<br>Spec.                   |
|-----------------------------|-------------------------------------------------------------------------------------------|--------------------|-----------------------------|-------------------------------------------------------|
| Form N-8B-3                 | Amendment                                                                                 | N-8B-3/A           | EDGARLink<br>Online         | EDGARLink<br>Online XML<br>Technical<br>Specification |
| Form N-8B-4                 | Initial registration statement for face-amount certificate companies filed on Form N-8B-4 | N-8B-4             | EDGARLink<br>Online         | EDGARLink<br>Online XML<br>Technical<br>Specification |
| Form N-8B-4                 | Amendment                                                                                 | N-8B-4/A           | EDGARLink<br>Online         | EDGARLink<br>Online XML<br>Technical<br>Specification |

# Submission Types for Business Development Companies

| CFR Form/<br>Schedule/ Rule | Description                                                                                                    | Submission<br>Type | Tool/<br>Template<br>Number | Filer-Constru<br>cted Form<br>Spec.                   |
|-----------------------------|----------------------------------------------------------------------------------------------------|--------------------|-----------------------------|-------------------------------------------------------|
| Form N-6F                   | Notice of intent by business<br>development companies to elect<br>to be subject to Sections 55<br>through 65 of the 1940 Act filed<br>on Form N-6F | N-6F               | EDGARLink<br>Online         | EDGARLink<br>Online XML<br>Technical<br>Specification |
| Form N-6F                   | Amendment                                                                                                    | N-6F/A             | EDGARLink<br>Online         | EDGARLink<br>Online XML<br>Technical<br>Specification |
| Form N-54A                  | Notification of election by<br>business development<br>companies filed on Form N-54A                                                               | N-54A              | EDGARLink<br>Online         | EDGARLink<br>Online XML<br>Technical<br>Specification |
| Form N-54A                  | Amendment                                                                                                    | N-54A/A            | EDGARLink<br>Online         | EDGARLink<br>Online XML<br>Technical<br>Specification |
| Form N-54C                  | Notification of withdrawal by<br>business development<br>companies filed on Form N-54C                                                             | N-54C              | EDGARLink<br>Online         | EDGARLink<br>Online XML<br>Technical<br>Specification |
| Form N-54C                  | Amendment                                                                                                    | N-54C/A            | EDGARLink<br>Online         | EDGARLink<br>Online XML<br>Technical<br>Specification |

| CFR Form/<br>Schedule/ Rule | Description                                                                                                    | Submission<br>Type | Tool/<br>Template<br>Number | Filer-Constru<br>cted Form<br>Spec.                   |
|-----------------------------|----------------------------------------------------------------------------------------------------|--------------------|-----------------------------|-------------------------------------------------------|
| Rule 8b-25(a)               | Filing by investment company of<br>application under Investment<br>Company Act Rule 8b-25(a)<br>requesting extension of time for<br>filing certain information,<br>document or report                                                   | 40-8B25            | EDGARLink<br>Online         | EDGARLink<br>Online XML<br>Technical<br>Specification |
| Form 17F-1                  | Initial certificate of accounting of<br>securities and similar<br>investments in the custody of<br>management investment<br>companies filed pursuant to Rule<br>17f-1 of the Investment<br>Company Act of 1940 filed on<br>Form N-17F-1 | 40-17F1            | EDGARLink<br>Online         | EDGARLink<br>Online XML<br>Technical<br>Specification |
| Form 17F-1                  | Amendment                                                                                                    | 40-17F1/A          | EDGARLink<br>Online         | EDGARLink<br>Online XML<br>Technical<br>Specification |
| Form 17F-2                  | Initial certificate of accounting of<br>securities and similar<br>investments in the custody of<br>management investment<br>companies filed pursuant to Rule<br>17f-2 of the Investment<br>Company Act of 1940 filed on<br>Form N-17F-2 | 40-17F2            | EDGARLink<br>Online         | EDGARLink<br>Online XML<br>Technical<br>Specification |
| Form 17F-2                  | Amendment                                                                                                    | 40-17F2/A          | EDGARLink<br>Online         | EDGARLink<br>Online XML<br>Technical<br>Specification |
| Rule 17g-1(g)(1)            | Fidelity bond filed pursuant to<br>Rule 17g-1(g)(1) of the<br>Investment Company Act of<br>1940                                                                                                    | 40-17G             | EDGARLink<br>Online         | EDGARLink<br>Online XML<br>Technical<br>Specification |
| Rule 17g-1(g)(1)            | Amendment                                                                                                    | 40-17G/A           | EDGARLink<br>Online         | EDGARLink<br>Online XML<br>Technical<br>Specification |
| Rule 17g-1(g)(2)<br>or (3)  | Filings of claim or settlement<br>pursuant to rule 17g-1(g)(1)(2) or<br>(3) of the Investment Company<br>Act of 1940                                                                                                    | 40-17GCS           | EDGARLink<br>Online         | EDGARLink<br>Online XML<br>Technical<br>Specification |

# Other Investment Company Submission Types

| CFR Form/<br>Schedule/ Rule | Description                                                                                                    | Submission<br>Type | Tool/<br>Template<br>Number | Filer-Constru<br>cted Form<br>Spec.                   |
|-----------------------------|----------------------------------------------------------------------------------------------------|--------------------|-----------------------------|-------------------------------------------------------|
| Rule 17g-1(g)(2)<br>or (3)  | Amendment                                                                                                    | 40-17GCS/A         | EDGARLink<br>Online         | EDGARLink<br>Online XML<br>Technical<br>Specification |
| Rule 24b-2                  | Filing of sales literature pursuant<br>to Rule 24b-2 under the<br>Investment Company Act of<br>1940                                                                                                  | 40-24B2            | EDGARLink<br>Online         | EDGARLink<br>Online XML<br>Technical<br>Specification |
| Rule 24b-2                  | Amendment                                                                                                    | 40-24B2/A          | EDGARLink<br>Online         | EDGARLink<br>Online XML<br>Technical<br>Specification |
| ICA Section 33              | Copies of all stockholder<br>derivative actions filed with a<br>court against an investment<br>company or an affiliate thereof<br>pursuant to Section 33 of the<br>Investment Company Act of<br>1940 | 40-33              | EDGARLink<br>Online         | EDGARLink<br>Online XML<br>Technical<br>Specification |
| ICA Section 33              | Amendment<br><b>Note:</b> May be filed electronically<br>on a voluntary basis.                                                                                                    | 40-33/A            | EDGARLink<br>Online         | EDGARLink<br>Online XML<br>Technical<br>Specification |
| Form N-18F-1                | Initial notification of election<br>pursuant to Rule 18f-1 filed on<br>Form N-18F-1                                                                                                    | N-18F1             | EDGARLink<br>Online         | EDGARLink<br>Online XML<br>Technical<br>Specification |
| Form N-18F-1                | Amendment                                                                                                    | N-18F1/A           | EDGARLink<br>Online         | EDGARLink<br>Online XML<br>Technical<br>Specification |
| Rule 23c-2(b)               | Notice by closed-end investment<br>companies of intention to call or<br>redeem their own securities<br>under Investment Company Act<br>Rule 23c-2                                                    | N-23C-2            | EDGARLink<br>Online         | EDGARLink<br>Online XML<br>Technical<br>Specification |
| Rule 23c-2(b)               | Amendment                                                                                                    | N-23C-2/A          | EDGARLink<br>Online         | EDGARLink<br>Online XML<br>Technical<br>Specification |
| Form N-23C-3                | Notification of periodic<br>repurchase offer Filed pursuant<br>to Rule 23c-3(b) only                                                                                                    | N-23C-3A           | EDGARLink<br>Online         | EDGARLink<br>Online XML<br>Technical<br>Specification |

| CFR Form/<br>Schedule/ Rule     | Description                                                            | Submission<br>Type | Tool/<br>Template<br>Number | Filer-Constru<br>cted Form<br>Spec.                   |
|---------------------------------|------------------------------------------------------------------------|--------------------|-----------------------------|-------------------------------------------------------|
| Form N-23C-3                    | Amendment                                                              | N-23C-3A/A         | EDGARLink<br>Online         | EDGARLink<br>Online XML<br>Technical<br>Specification |
| Form N-23C-3                    | Filing pursuant to Rule 23c-3(c) only on Form N-23C-3                  | N-23C-3B           | EDGARLink<br>Online         | EDGARLink<br>Online XML<br>Technical<br>Specification |
| Form N-23C-3                    | Amendment                                                              | N-23C-3B/A         | EDGARLink<br>Online         | EDGARLink<br>Online XML<br>Technical<br>Specification |
| Form N-23C-3                    | Filing pursuant to Rule 23c-3(b) and (c) on Form N-23C-3               | N-23C-3C           | EDGARLink<br>Online         | EDGARLink<br>Online XML<br>Technical<br>Specification |
| Form N-23C-3                    | Amendment                                                              | N-23C3-C/A         | EDGARLink<br>Online         | EDGARLink<br>Online XML<br>Technical<br>Specification |
| Form N-27D-1                    | Accounting for segregated trust accounts on Form N-27D-1               | N-27D-1            | EDGARLink<br>Online         | EDGARLink<br>Online XML<br>Technical<br>Specification |
| Form N-27D-1                    | Amendment                                                              | N-27D-1/A          | EDGARLink<br>Online         | EDGARLink<br>Online XML<br>Technical<br>Specification |
| Adopting<br>Release<br>33-10765 | Notice Document for Certain<br>Variable Contracts                      | N-VP               | EDGARLink<br>Online         | EDGARLink<br>Online XML<br>Technical<br>Specification |
| Adopting<br>Release<br>33-10765 | Amendment to Notice Document for Certain Variable Contracts            | N-VP/A             | EDGARLink<br>Online         | EDGARLink<br>Online XML<br>Technical<br>Specification |
| Adopting<br>Release<br>33-10765 | Financial Statements for Certain<br>Variable Contracts                 | N-VPFS             | EDGARLink<br>Online         | EDGARLink<br>Online XML<br>Technical<br>Specification |
| Adopting<br>Release<br>33-10765 | Amendment to Financial<br>Statements for Certain Variable<br>Contracts | N-VPFS/A           | EDGARLink<br>Online         | EDGARLink<br>Online XML<br>Technical<br>Specification |

| CFR Form/<br>Schedule/ Rule | Description                                                                                                    | Submission<br>Type | Tool/<br>Template<br>Number                   | Filer-Constru<br>cted Form<br>Spec.                    |
|-----------------------------|----------------------------------------------------------------------------------------------------|--------------------|-----------------------------------------------|--------------------------------------------------------|
| Form N-CEN                  | Annual Report for Registered<br>Investment Companies                                                               | N-CEN              | EDGAR<br>Filing<br>Website<br>Online<br>Forms | EDGAR Form<br>N-CEN<br>Technical<br>Specification      |
| Form N-CEN                  | Amendment                                                                                                    | N-CEN/A            | EDGAR<br>Filing<br>Website<br>Online<br>Forms | EDGAR Form<br>N-CEN<br>Technical<br>Specification      |
| Form N-CSR                  | Certified annual shareholder<br>report of registered management<br>investment companies filed on<br>Form N-CSR     | N-CSR              | EDGARLink<br>Online                           | EDGARLink<br>Online XML<br>Technical<br>Specification  |
| Form N-CSR                  | Amendment                                                                                                    | N-CSR/A            | EDGARLink<br>Online                           | EDGARLink<br>Online XML<br>Technical<br>Specification  |
| Form N-CSR                  | Certified semi-annual<br>shareholder report of registered<br>management investment<br>companies filed on Form NCSR | N-CSRS             | EDGARLink<br>Online                           | EDGARLink<br>Online XML<br>Technical<br>Specification  |
| Form N-CSR                  | Amendment                                                                                                    | N-CSRS/A           | EDGARLink<br>Online                           | EDGARLink<br>Online XML<br>Technical<br>Specification  |
| Form N-MFP                  | Monthly Schedule of Portfolio<br>Holdings of Money Market Funds<br>on Form N-MFP (Effective June<br>11, 2024)      | N-MFP3             | NA                                            | EDGAR Form<br>N-MFP3 XML<br>Technical<br>Specification |
| Form N-MFP                  | Amendment to a Form N-MFP3<br>submitted on or after June 11,<br>2024                                               | N-MFP3/A           | NA                                            | EDGAR Form<br>N-MFP3 XML<br>Technical<br>Specification |
| Form N-MFP                  | Amendment to a Form N-MFP2<br>submitted prior to June 11, 2024                                                     | N-MFP2/A           | NA                                            | EDGAR Form<br>N-MFP2 XML<br>Technical<br>Specification |
| Form N-PORT                 | Portfolio Holdings Exhibit to<br>Form N-PORT                                                                       | NPORT-EX           | EDGARLink<br>Online                           | EDGARLink<br>Online XML<br>Technical<br>Specification  |

# Periodic Reports for Registered Investment Companies

| CFR Form/<br>Schedule/ Rule | Description                                                            | Submission<br>Type | Tool/<br>Template<br>Number                                                                                             | Filer-Constru<br>cted Form<br>Spec.                                                                                                    |
|-----------------------------|------------------------------------------------------------------------|--------------------|----------------------------------------------------------------------------------------------------|----------------------------------------------------------------------------------------------------|
| Form N-PORT                 | Amendment                                                              | NPORT-EX/A         | EDGARLink<br>Online                                                                                                    | EDGARLink<br>Online XML<br>Technical<br>Specification                                                                                            |
| Form N-PORT                 | Monthly Portfolio Investments<br>Report on Form N-PORT<br>(Non-Public) | NPORT-NP           | N/A                                                                                                    | EDGAR Form<br>N-PORT XML<br>Technical<br>Specification                                                                                           |
| Form N-PORT                 | Amendment                                                              | NPORT-NP/<br>A     | N/A                                                                                                    | EDGAR Form<br>N-PORT XML<br>Technical<br>Specification                                                                                           |
| Form N-PORT                 | Monthly Portfolio Investments<br>Report on Form N-PORT<br>(Public)     | NPORT-P            | N/A                                                                                                    | EDGAR Form<br>N-PORT XML<br>Technical<br>Specification                                                                                           |
| Form N-PORT                 | Amendment                                                              | NPORT-P/A          | N/A                                                                                                    | EDGAR Form<br>N-PORT XML<br>Technical<br>Specification                                                                                           |
| Form N-PX                   | Annual Report of Proxy Voting<br>Record filed on Form N-PX             | N-PX               | EDGARLink<br>Online<br>EDGAR<br>Filing<br>Website<br>Online<br>Forms<br>(TEST<br>Filings Only<br>Until July 1,<br>2024) | EDGARLink<br>Online XML<br>Technical<br>Specification<br>EDGAR Filing<br>Website<br>Online Forms<br>(TEST Filings<br>Only Until July<br>1, 2024) |
| Form N-PX                   | Amendment                                                              | N-PX/A             | EDGARLink<br>Online<br>EDGAR<br>Filing<br>Website<br>Online<br>Forms<br>(TEST<br>Filings Only<br>Until July 1,<br>2024) | EDGARLink<br>Online XML<br>Technical<br>Specification<br>EDGAR Filing<br>Website<br>Online Forms<br>(TEST Filings<br>Only Until July<br>1, 2024) |

| CFR Form/<br>Schedule/ Rule | Description                                                                                                    | Submission<br>Type | Tool/<br>Template<br>Number                                                                      | Filer-Constru<br>cted Form<br>Spec.                                                     |
|-----------------------------|----------------------------------------------------------------------------------------------------|--------------------|--------------------------------------------------------------------------------------------------|-----------------------------------------------------------------------------------------|
| Form N-PX                   | Form N-PX Confidential<br>Treatment Request                                                                                                    | N-PX CTR           | EDGAR<br>Filing<br>Website<br>Online<br>Forms<br>(TEST<br>Filings Only<br>Until July 1,<br>2024) | EDGAR Filing<br>Website<br>Online Forms<br>(TEST Filings<br>Only Until July<br>1, 2024) |
| Form N-PX                   | Amendment                                                                                                    | N-PX CTR/A         | EDGAR<br>Filing<br>Website<br>Online<br>Forms<br>(TEST<br>Filings Only<br>Until July 1,<br>2024) | EDGAR Filing<br>Website<br>Online Forms<br>(TEST Filings<br>Only Until July<br>1, 2024) |
| Rule 12b-25                 | Notice under Exchange Act Rule<br>12b25 of inability to timely file<br>Form NCSR (annual or<br>semi-annual report)                                                                       | NT-NCSR            | EDGARLink<br>Online                                                                              | EDGARLink<br>Online XML<br>Technical<br>Specification                                   |
| Rule 12b-25                 | Amendment                                                                                                    | NT-NCSR/A          | EDGARLink<br>Online                                                                              | EDGARLink<br>Online XML<br>Technical<br>Specification                                   |
| Rule 30b2-1                 | Initial annual and semi-annual<br>reports mailed to investment<br>company shareholders pursuant<br>to Rule 30e-1 (other than those<br>required to be submitted as part<br>of Form N-CSR) | N-30D              | EDGARLink<br>Online                                                                              | EDGARLink<br>Online XML<br>Technical<br>Specification                                   |
| Rule 30b2-1                 | Amendment                                                                                                    | N-30D/A            | EDGARLink<br>Online                                                                              | EDGARLink<br>Online XML<br>Technical<br>Specification                                   |
| Rule 30b2-1                 | Periodic and interim reports<br>mailed to investment company<br>shareholders (other than annual<br>and semi-annual reports mailed<br>to shareholders pursuant to Rule<br>30e-1)          | N-30B-2            | EDGARLink<br>Online                                                                              | EDGARLink<br>Online XML<br>Technical<br>Specification                                   |

# **Regulation E Filings**

| CFR Form/<br>Schedule/ Rule | Description                                                                                                    | Submission<br>Type | Tool/<br>Template<br>Number | Filer-Constru<br>cted Form<br>Spec.                   |
|-----------------------------|----------------------------------------------------------------------------------------------------|--------------------|-----------------------------|-------------------------------------------------------|
| Regulation E                | Notification under Regulation E<br>by small business investment<br>companies and business<br>development companies filed on<br>Form 1-E.               | 1-E                | EDGARLink<br>Online         | EDGARLink<br>Online XML<br>Technical<br>Specification |
| Regulation E                | Amendment to a notification<br>under Regulation E by small<br>business investment companies<br>and business development<br>companies filed on Form 1-E | 1-E/A              | EDGARLink<br>Online         | EDGARLink<br>Online XML<br>Technical<br>Specification |
| Regulation E                | Sales material filed pursuant to Rule 607 under Regulation E                                                                                           | 1-E AD             | EDGARLink<br>Online         | EDGARLink<br>Online XML<br>Technical<br>Specification |
| Regulation E                | Amendment to sales material<br>filed pursuant to Rule 607 under<br>Regulation E                                                                        | 1-E AD/A           | EDGARLink<br>Online         | EDGARLink<br>Online XML<br>Technical<br>Specification |
| Regulation E                | Report of sales of securities<br>pursuant to Rule 609 under<br>Regulation E filed on Form 2-E                                                          | 2-E                | EDGARLink<br>Online         | EDGARLink<br>Online XML<br>Technical<br>Specification |
| Regulation E                | Amendment of a report of sales<br>of securities pursuant to Rule<br>609 under Regulation E filed on<br>Form 2-E                                        | 2-E/A              | EDGARLink<br>Online         | EDGARLink<br>Online XML<br>Technical<br>Specification |

# Miscellaneous Investment Company Reports

| CFR Form/<br>Schedule/ Rule | Description                                            | Submission<br>Type | Tool/<br>Template<br>Number                   | Filer-Constru<br>cted Form<br>Spec.                  |
|-----------------------------|--------------------------------------------------------|--------------------|-----------------------------------------------|------------------------------------------------------|
| Form N-CR                   | Current Report of Money Market<br>Fund Material Events | N-CR               | EDGAR<br>Filing<br>Website<br>Online<br>Forms | EDGAR Form<br>N-CR XML<br>Technical<br>Specification |
| Form N-CR                   | Amendment                                              | N-CR/A             | EDGAR<br>Filing<br>Website<br>Online<br>Forms | EDGAR Form<br>N-CR XML<br>Technical<br>Specification |

| CFR Form/<br>Schedule/ Rule | Description                                                                                               | Submission<br>Type | Tool/<br>Template<br>Number | Filer-Constru<br>cted Form<br>Spec.                   |
|-----------------------------|----------------------------------------------------------------------------------------------------|--------------------|-----------------------------|-------------------------------------------------------|
| Form N-RN                   | Current Report for Registered<br>Management Investment<br>Companies and Business<br>Development Companies | N-RN               | EDGARLink<br>Online         | EDGARLink<br>Online XML<br>Technical<br>Specification |
| Form N-RN                   | Amendment                                                                                                 | N-RN/A             | EDGARLink<br>Online         | EDGARLink<br>Online XML<br>Technical<br>Specification |

# Application for an Order under the Investment Company Act

| CFR Form/<br>Schedule/ Rule | Description                                                                                                    | Submission<br>Type | Tool/<br>Template<br>Number | Filer-Constru<br>cted Form<br>Spec.                   |
|-----------------------------|----------------------------------------------------------------------------------------------------|--------------------|-----------------------------|-------------------------------------------------------|
| Rule 0-2 and<br>Rule 0-4    | Application under the Investment<br>Company Act submitted<br>pursuant to Investment Company<br>Act Rule 0-2 and/or the<br>Investment Advisers Act of 1940<br>pursuant to Investment Advisers<br>Act Rule 0-4 reviewed by the<br>Office of Insurance Products                    | 40-OIP             | EDGARLink<br>Online         | EDGARLink<br>Online XML<br>Technical<br>Specification |
| Rule 0-2 and<br>Rule 0-4    | Amendment to an application<br>under the Investment Company<br>Act submitted pursuant to<br>Investment Company Act Rule<br>0-2 and/or the Investment<br>Advisers Act of 1940 pursuant to<br>Investment Advisers Act Rule<br>0-4 reviewed by the Office of<br>Insurance Products | 40-OIP/A           | EDGARLink<br>Online         | EDGARLink<br>Online XML<br>Technical<br>Specification |
| Rule 0-2 and<br>Rule 0-4    | Application under the Investment<br>Company Act and/or the<br>Investment Advisers Act of 1940<br>pursuant to Investment Advisers<br>Act Rule 0-4 by an employees'<br>securities company submitted<br>pursuant to Investment Company<br>Act Rule 0-2                             | 40-6B              | EDGARLink<br>Online         | EDGARLink<br>Online XML<br>Technical<br>Specification |

| CFR Form/<br>Schedule/ Rule | Description                                                                                                    | Submission<br>Type | Tool/<br>Template<br>Number | Filer-Constru<br>cted Form<br>Spec.                   |
|-----------------------------|----------------------------------------------------------------------------------------------------|--------------------|-----------------------------|-------------------------------------------------------|
| Rule 0-2 and<br>Rule 0-4    | Amendment to an application<br>under the Investment Company<br>Act and/or the Investment<br>Advisers Act of 1940 pursuant to<br>Investment Advisers Act Rule<br>0-4 by an employees' securities<br>company submitted pursuant to<br>Investment Company Act Rule<br>0-2                       | 40-6B/A            | EDGARLink<br>Online         | EDGARLink<br>Online XML<br>Technical<br>Specification |
| Rule 0-2 and<br>Rule 0-4    | Application under the Investment<br>Company Act submitted<br>pursuant to Investment Company<br>Act Rule 0-2 and/or the<br>Investment Advisers Act of 1940<br>pursuant to Investment Advisers<br>Act Rule 0-4 other than those<br>reviewed by Office of Insurance<br>Products                 | 40-APP             | EDGARLink<br>Online         | EDGARLink<br>Online XML<br>Technical<br>Specification |
| Rule 0-2 and<br>Rule 0-4    | Amendment to an application<br>under the Investment Company<br>Act submitted pursuant to<br>Investment Company Act Rule<br>0-2 and/or the Investment<br>Advisers Act of 1940 pursuant to<br>Investment Advisers Act Rule<br>0-4 other than those reviewed by<br>Office of Insurance Products | 40-APP/A           | EDGARLink<br>Online         | EDGARLink<br>Online XML<br>Technical<br>Specification |

# Application for Deregistration of Investment Companies

| CFR Form/<br>Schedule/ Rule | Description                                      | Submission<br>Type | Tool/<br>Template<br>Number | Filer-Constru<br>cted Form<br>Spec.                   |
|-----------------------------|--------------------------------------------------|--------------------|-----------------------------|-------------------------------------------------------|
| Form N-8F                   | Application for deregistration made on Form N-8F | N-8F               | EDGARLink<br>Online         | EDGARLink<br>Online XML<br>Technical<br>Specification |
| Form N-8F                   | Amendment                                        | N-8F/A             | EDGARLink<br>Online         | EDGARLink<br>Online XML<br>Technical<br>Specification |

| CFR Form/<br>Schedule/ Rule | Description                                                                                 | Submission<br>Type | Tool/<br>Template<br>Number | Filer-Constru<br>cted Form<br>Spec.                   |
|-----------------------------|---------------------------------------------------------------------------------------------|--------------------|-----------------------------|-------------------------------------------------------|
| Rule 0-2                    | Initial application for<br>deregistration pursuant to<br>Investment Company Act Rule<br>0-2 | 40-8F-2            | EDGARLink<br>Online         | EDGARLink<br>Online XML<br>Technical<br>Specification |
| Rule 0-2                    | Amendment                                                                                   | 40-8F-2/A          | EDGARLink<br>Online         | EDGARLink<br>Online XML<br>Technical<br>Specification |

| CFR Form/<br>Schedule/<br>Rule | Description                                                       | Submission<br>Type | Tool/<br>Template<br>Number | Filer-Constructed<br>Form Spec.                       |
|--------------------------------|-------------------------------------------------------------------|--------------------|-----------------------------|-------------------------------------------------------|
| QRTLYRPT                       | Periodic Development Bank filing, submitted quarterly             | QRTLYRPT           | EDGARLink<br>Online         | EDGARLink<br>Online XML<br>Technical<br>Specification |
| QRTLYRPT                       | Amendment                                                         | QRTLYRPT/ A        | EDGARLink<br>Online         | EDGARLink<br>Online XML<br>Technical<br>Specification |
| ANNLRPT                        | Periodic Development Bank filing, submitted annually              | ANNLRPT            | EDGARLink<br>Online         | EDGARLink<br>Online XML<br>Technical<br>Specification |
| ANNLRPT                        | Amendment                                                         | ANNLRPT/A          | EDGARLink<br>Online         | EDGARLink<br>Online XML<br>Technical<br>Specification |
| DSTRBRPT                       | Distribution of primary<br>obligations Development<br>Bank report | DSTRBRPT           | EDGARLink<br>Online         | EDGARLink<br>Online XML<br>Technical<br>Specification |
| DSTRBRPT                       | Amendment                                                         | DSTRBRPT/A         | EDGARLink<br>Online         | EDGARLink<br>Online XML<br>Technical<br>Specification |

 Table 3-6: Development Bank Submission Types Accepted by EDGAR

**Note:** (1) These submission types are to be filed ONLY by the Development Banks. BW-2 and BW-3 submission types have been rescinded; please use QRTLYRPT, ANNLRPT, and DSTRBRPT Form Types.

| CFR Form/<br>Schedule/ Rule                                     | Description                                                                                                    | Submission<br>Type | Tool/<br>Template<br>Number | Filer-Constructed<br>Form Spec.                       |
|-----------------------------------------------------------------|----------------------------------------------------------------------------------------------------|--------------------|-----------------------------|-------------------------------------------------------|
| Correspondence                                                  | A correspondence can be<br>sent as a document with<br>another submission type or<br>can be sent as a separate<br>submission.<br>Correspondence is not<br>publicly disseminated<br>immediately. The SEC staff<br>may release all or portions<br>of these documents<br>electronically if they relate to<br>the staff's review process.<br>See SEC Press Release<br>2004-89, "SEC Staff to<br>Publicly Release Comment<br>Letters and Responses."                                                                             | CORRESP            | EDGARLink<br>Online         | EDGARLink<br>Online XML<br>Technical<br>Specification |
| Correspondence<br>Related to Draft<br>Registration<br>Statement | Letters to SEC staff<br>regarding draft registration<br>statements can either be<br>included in the DRS<br>submission as a COVER<br>document or must be<br>submitted as a separate<br>DRSLTR submission. Filers<br>should not submit<br>correspondence to the staff<br>using the CORRESP form<br>type until they begin making<br>public filings to complete<br>their offerings. This allows<br>the SEC staff to easily<br>associate correspondence<br>during the draft review with<br>the draft registration<br>statement. | DRSLTR             | EDGARLink<br>Online         | N/A                                                   |
| Draft Offering<br>Statement Letter                              | Letters to SEC staff<br>regarding draft offering<br>statements can either be<br>included in the DOS<br>submission as a COVER<br>document or must be<br>submitted as a separate<br>DOSLTR submission. Filers<br>should not submit<br>correspondence to the staff<br>using the CORRESP form                                                                                                    | DOSLTR             | EDGARLink<br>Online         | N/A                                                   |

# Table 3-7: Correspondence Submission Types

| CFR Form/<br>Schedule/ Rule | Description                                                                                                    | Submission<br>Type | Tool/<br>Template<br>Number | Filer-Constructed<br>Form Spec. |
|-----------------------------|----------------------------------------------------------------------------------------------------|--------------------|-----------------------------|---------------------------------|
|                             | type until they begin making<br>public filings to complete<br>their offerings. This allows<br>the SEC staff to easily<br>associate correspondence<br>during the draft review with<br>the draft offering statement. |                    |                             |                                 |

#### 4. FILING FEE INFORMATION

You must pay filing fees when you submit most registration statements under the Securities Act of 1933 and transactional filings such as merger proxy statements under the Securities Exchange Act of 1934. You do not pay an initial registration fee for mutual fund and unit investment trust registration statements, but you pay fees each year when you file your Form 24F-2.

If your filing is fee-bearing and adequate funds are not available in your account, the filing will eventually be suspended. Fees are charged for fee-bearing filings regardless of the type of tool used to construct your filing.

U.S. Department of Treasury Financial Management Service (U.S. Treasury FMS) has designated U.S. Bank in St. Louis, Missouri, to support the SEC's depository requirement. All wire payments must be sent to U.S. Bank.

**Note:** When you transmit a test submission, EDGAR will check your U.S. Bank fee deposit and inform you if you are lacking your fees.

You must follow the procedures outlined below to send fees electronically to U.S. Bank in St. Louis, Missouri.

#### 4.1 Where to Pay Filing Fees

Filing fees can be sent to U.S. Bank in St. Louis, Missouri. You may make the payment to U.S. Bank by wire transfer. U.S. Bank does not support hand delivery. We cannot accept personal checks for payment of fees.

U.S. Bank is the U.S. Treasury FMS designated depository of SEC filing fees. The hours of operation at U.S. Bank are 8:30 A.M. to 6:00 P.M. Eastern time for wire transfers. Please allow sufficient time to complete your fee transactions prior to submitting filings that require fees. We will not accept your filing if we have not received sufficient funds when you file. We will, however, accept a rule 462(b) filing submitted between 5:30 P.M. and 10:00 P.M. Eastern time if the fee is received no later than the close of business on the next business day.

Filers may also pay filing fees via credit card, debit card, and Automated Clearing House (ACH) debit payment methods using U.S. Treasury's Pay.gov system. Filing fee payments via Pay.gov must be submitted during EDGAR hours of operation (6:00 A.M. to 10:00 P.M., Eastern Time, Monday through Friday except federal holidays), and payments attempted outside of those hours will not be accepted. Filers must login to EDGAR first to access Pay.gov and make ACH, credit card, or debit card filing fee payments. ACH payments generally take 1-3 business days to process and to be reflected in EDGAR. Credit card and debit card payments are expected to be available within 15 minutes, but may take up to 24 hours before being reflected in EDGAR. Filers should time their payments and filings accordingly.

ACH, credit card, and debit filing fee payments must be within the payment limits noted below:

- ACH: \$1 \$99,999,999.99 per transaction
- Credit Card: \$1 \$24,999.99 daily and per filing fee payment
- Debit Card: \$1 \$99,999,999.99 or available funds, whichever is lower

## 4.2 How to Send Filing Fees to U.S. Bank

Specific instructions on the various methods of making fee payments to U.S. Bank are as

follows:

Wire Transfer: Any bank or wire transfer service may initiate wire transfers of filing fee payments through the FEDWIRE system to U.S. Bank. You do not need to establish an account at U.S. Bank in order to remit filing fee payments.

You must include the U.S. Treasury account number designated for SEC filers and the payor's SEC-assigned CIK (Central Index Key) number (also known as the SEC-assigned registrant or payor account number) in the wire transfer. To ensure proper credit and prompt filing acceptance you also must follow the FEDWIRE Instructions precisely and provide the required information in the proper format. You may obtain the Instructions for Wire Transfer (FEDWIRE) and the U.S. Treasury account number by logging into the EDGAR Filing Website and selecting the 'Fees' link from the EDGAR menu. On the EDGAR Filing Fee Information page that displays, click the topic hyperlink 'Instructions for Wire Transfer (FEDWIRE)'. You may also refer to the FEDWIRE Instructions at the following Internet address: (https://www.sec.gov/info/edgar/fedwire.htm).

#### 4.3 How to Send Filing Fees Using Pay.gov

Step-by-step instructions on making fee payments using Pay.gov are as follows:

- 1. Log in to the EDGAR Filing Website.
- 2. Click the "Submit Filing Fee Payment" link on the left navigation menu.
- 3. The "Submit Filing Fee Payment" page appears, Figure 4-1: Submit Filing Fee Payment.

| × | U.S. SECURITIES AND<br>EXCHANGE COMMISION                                                                                                    |  |  |  |  |
|---|----------------------------------------------------------------------------------------------------|--|--|--|--|
|   | Submit Filing Fee Payment<br>Please role - Filing Fee Payments must be submitted during EDQAR operating hours (6AM - 10PM ET). ACH payments take 1-3 business days |  |  |  |  |
|   | before being reflected in EDGAR. Credit and Debit Card payments will appear in EDGAR within [24] hours.                                                            |  |  |  |  |
|   | Your credentials and payment amount                                                                                                    |  |  |  |  |
|   | Payor CIK*                                                                                                    |  |  |  |  |
|   | Payor CCC*                                                                                                    |  |  |  |  |
|   | Payment Amount*                                                                                                    |  |  |  |  |
|   | Your contact information                                                                                                    |  |  |  |  |
|   | Ernal*                                                                                                    |  |  |  |  |
|   | Phone*                                                                                                    |  |  |  |  |
|   | Clear Next * Anywired fields                                                                                                    |  |  |  |  |

#### Figure 4-1: Submit Filing Fee Payment

- 4. Enter data in the following required fields:
  - Payor CIK
  - Payor CCC
  - Payment Amount
  - Name
  - Email
  - Phone
- 5. Confirm payment information.
- 6. Filers will then be redirected to https://pay.gov to provide payment details and submit payment.
- 7. Once payment is submitted, filers will be returned to the EDGAR Filing Website.

#### 4.4 How to View Fee Account Information

Filers can view their account balance as well as the date and amount of their most recent deposit via the EDGAR Filing Website. Additionally, filers can view their account activity statement for the previous 12 months, one month at a time. For information on how to view your account balance information and account activity statement consult the <u>Understanding Filing Fees section</u>

of the "How Do I?" guide.

#### 4.5 How to Request a Return of Unused Funds

Filers must request a return of unused account funds via the EDGAR Filing Website. For information on how to request a refund of your funds, consult the <u>Understanding Filing Fees</u> <u>section</u> of the "How Do I?" guide.

Filings that Require Filing Fees

## 4.5.1 1933 Act Filings by Corporations

You must pay a filing fee with the following 1933 Act filings: F-1, F-10, F-10EF, F-3, F-3D, F-4, F-6, F-6EF, F-7, F-8, F-80, S-1, S-11, S-20, S-3, S-3D, S-4, S-4EF, S-8, S-B, and SF-1.

You also must pay a fee with all rule 462(b) filings — submission types with an "MEF" suffix (e.g., SF-1MEF or SF-3MEF). For Form SF-3 submissions, a filing fee is required at the time of filing only if you select Rule 457(a), Rule 457(o), or Rule Other for the respective offering lines. If using fee header data on EDGARLink Online to submit fee data, select the 'Pay in Advance' option.

You must pay a filing fee on pre-effective amendments to registration statements (e.g., S-1/A) if additional securities are being registered in the amendment. Since you cannot register additional securities by post-effective amendment in registration statements that are not automatic shelf registration statements, no fee is required for these filings (e.g., S-3DPOS).

If you answered yes to the question "Is Fee Table/Exhibit included?," then a fee is required for the following 1933 Act filings: 424B1, 4242B2, 424B3, 424B4, 424B5, 424B7, 4242B8, 424H, and 424H/A, unless the sole purpose is to provide a narrative disclosure.

If you have indicated that you are registering an offering of an indeterminate amount of Exchange-Traded Vehicle Securities on Form S-1, S-3, F-1 or F-3 under Rule 456(d) and Rule 457(u), then you must pay a filing fee for such an offering on an annual net basis on submission form type 424I.

For the 1933 Act filings, F-3ASR, S-3ASR, and POSASR, a well-known seasoned issuer who is filing or has filed an automatic shelf registration statement can choose to pay filing fees in advance of a takedown. The payment of fees in advance is not applicable if Rule 457(r) is selected for the respective offering lines, or if the issuer chooses the "Pay as you go" option on the Offerings & Fees tab of the EDGARLink Online submission.

Refer to Table 7-7: Fields Available on Offering & Fees Page in Chapter 7 for more information.

A fee will be required for the following 1933 Act filings if a well-known seasoned issuer has filed an automatic shelf registration statement and answered yes to the question "Is Fee Table/Exhibit included?" unless the sole purpose is to provide a narrative disclosure: 424B1, 424B2, 424B3, 424B4, 424B5, 424B7, and 424B8.

#### 4.5.2 1934 Act Filings

You must pay a filing fee with the following 1934 Act filings: SC TO-T, SC TO-I, SC 13E-3, SC13E4F, and SC14D1F.

A fee is sometimes required for the following 1934 Act filings: PREM14A, PREM14C, PRER14A, PRER14C, and SC 13E1.

### 4.5.3 1933 and 1940 Act Filings by Investment Companies

You must pay a filing fee with the following EDGAR submissions made by investment companies: 24F-2NT, N-2, N-2MEF, N-2ASR, N-2 POSASR, N-5, N-14 8C, and N-14MEF.

For the 1933 and 1940 Act filings, N-2ASR and N-2 POSASR, a well-known seasoned issuer who is filing or has filed an automatic shelf registration statement can choose to pay filing fees in advance of a takedown. The payment of fees in advance is not applicable if the issuer chooses Rule 457(r) for the respective offering line or chooses the "Pay as you go" option on the Offerings & Fees tab of the EDGARLink Online submission.

A fee will be required for the following 1933 Act filings if a well-known seasoned issuer has filed an automatic shelf registration statement and has indicated that there is a "Fee Table/Exhibit included" in the Prospectus, unless the sole purpose is to provide a narrative disclosure: 424B1, 424B2, 424B3, 424B4, 424B5, 424B7, and 424B8.

## 4.6 How to Calculate a Filing Fee

## 4.6.1 1933 Act Filings

The Commission sets filing fees under Section 6(b) of the Securities Act of 1933 for registration statements, including fees paid by investment companies with their Form 24F-2 submissions (24F-2NT).

For a 1933 Act filing other than a 24F-2NT or an automatic shelf registration statement, the aggregate total dollar amount of securities registered will appear in the pricing table on the cover page of the registration statement or an exhibit to the registration statement. Examples appear below for fee calculation for a registration statement and for an amendment filing.

# 4.6.1.1 1933 Act Filings Example 1

Company A files a registration statement on August 30, 2003, covering a proposed public offering of one million shares of common stock. The registration statement also covers an offering of notes totaling \$500 million. Company A's common stock is trading on NASDAQ at \$16 1/2 per share. The 1933 Act fee for the registration statement would be \$41,784.85 based on a fiscal year 2003 fee rate of \$80.90 per million dollars. The calculation is presented below.

template amount for common stock = 16500000 (1 million shares times the \$16.5 market price)

template amount for common stock = 16500000 (1 million shares times the \$16.5 market price)

template amount for debt = 500000000 (total debt dollar amount registered)

total dollar amount registered = 516500000

total fee calculation = 516,500,000 times .0000809 = \$41,784.85

### 4.6.1.2 1933 Act Filings Example 2

On January 17, 2004, Company A decides to amend its registration to add an additional 250,000 shares of common stock to the proposed offering. Company A's common stock is now trading on NASDAQ at \$15 per share. The additional 1933 Act fee required with the registration statement amendment would be \$475.13. The calculation is presented below.

| template amount for common stock | = | 3750000 (250,000 shares times the \$15 market price) |
|----------------------------------|---|------------------------------------------------------|
| fee calculation                  | = | 3,750,000 times .0001267 = \$475.13                  |

## 4.6.2 1934 Act Filings

The basis for calculating the filing fee for transactional filings under sections 13(e) and 14(g) of the Securities Exchange Act of 1934 is set forth in Rule 0.11 under the Act. In general, the fee is determined by multiplying the value of the transaction times the current fee rate. The value of the transaction is equal to one of the following:

- For going private transactions, the value of the securities to be acquired by the acquiring company
- For proxy statements relating to a merger, acquisition or consolidation, the proposed cash payment and value of securities and other property to be transferred to the acquiring company
- For proxy statements relating to a proposed sale of assets, the aggregate of cash and the value of securities and other property to be received by the registrant
- For tender offers, the value of securities or other property offered by the bidder

## 4.6.2.1 1934 Act Filings Example

On January 8, 2003 Company A makes a \$1 billion cash tender offer for the securities of Company B. The fee required with the SC TO-T filing by Company A is \$92,000. The fee was calculated by multiplying the \$1,000,000,000 bid amount times the fee charge of 0.000092.

## 4.6.3 1939 Act Filings

The "Investor and Capital Markets Fee Relief Act" eliminated the Form T-3 \$100 filing fee requirement under the 1939 Act.

## 4.6.4 Example of Fee Calculation for 24F-2NT

For a 24F-2NT, the fee is computed as a percentage of net sales. An example of a fee calculation for a 24F-2NT appears below.

Fund F files a 24F-2NT on February 27, 2004, for the fiscal year ended November 30, 2004. Fund F fills out the items of Form 24F-2. The aggregate sale price of securities sold during the prior fiscal year pursuant to section 24(f) of the Investment Company Act of 1940 was \$1,000,000. The total available redemption credits were \$600,000. The net sales were \$400,000. The 1933 Act fee payable with the 24F-2NT filing would be \$50.68, based on the SEC's fiscal year 2004 fee rate of \$126.70 per million dollars. The fee calculation is presented here:

Sale Proceeds = \$1,000,000

Redeemed Value = \$600,000

Fee calculation based on net sales = \$400,000 times .00012670 = \$50.68

Note: Please refer to Section 8.2.29 for guidance on how to calculate fees separately for each series of a series fund or each class of a multi-class fund.

# 4.7 Offsetting Fees

SEC regulations provide that only one fee is required for each transaction. In some instances, more than one SEC filing may be made with respect to a single transaction. EDGAR permits the issuer to offset the amount of fees due on a current filing with fees paid on a previous filing relating to the same transaction. An example of where a fee offset may be used appears below. Note that the fee rates used in the following example may differ from those currently in effect. Click the 'Fee Rate Table' link on the EDGAR Filing Website to view the current fee rates before assembling your fee-bearing submissions.

# 4.7.1 Offsetting Fees Example

Company A will issue 2 million shares of its common stock to acquire all the outstanding 3 million shares of Company B. Only Company B shareholders will vote on the acquisition. Company A shares trade on the New York Stock Exchange at \$23 per share and Company B shares trade on NASDAQ at \$7 1/2 per share. When Company B files its preliminary proxy material (PREM14A) describing the proposed acquisition by Company A, Company B will need to pay a filing fee of \$2,070.

To calculate the fee, first you need to determine the value of the securities to be received by the acquiring company, in this case, Company A. The value (\$22,500,000) was calculated by multiplying the outstanding shares of Company B (3,000,000 shares) by the market price of Company B's stock (\$7 1/2 per share). You then arrive at the amount of the required fee payment (\$2,070) by multiplying the computed securities value amount by the fee rate for example \$92 per million dollars (0.000092).

When Company A subsequently files its Form S-4 registration statement to register the securities it intends to issue in the acquisition of Company B, it will be required to pay a fee also totaling \$2,070. The amount is the same because the basis for calculating the fee is the same under the 1933 and 1934 Acts. To ensure that only one fee is paid per transaction, when Company A files the registration statement, it must include Offset Payment tags in the header of their document, or complete "Table 2: Fee Offset Claims and Sources" if attaching the EX-FILING FEES exhibit in structured Inline XBRL format to the S-4 submission. For further information, refer to the section "Adding Offset(s) Lines to Table 2" in the EDGAR Filing Fee Interface Courtesy Guide available at (*https://www.sec.gov/files/edgar/filing-fee-interface-guide.pdf*).

When using the Offset Payment tags in the header, the company should indicate the dollar amount of the fees already paid in the prior filing (\$2,070) for the "AMOUNT" tag value. Also needed are the CIK of the filer/registrant (Company B) who previously paid the offset amount, the Form type (PREM14A) where the offsetting amount was paid, and the file number of the PREM14A filing.

When filling out "Table 2: Fee Offsets Claims and Sources," the company should include \$2,070 in the "Fee Offset Claimed" field and provide other details such as the Form or Filing type, File Number, and Initial Filing Date of the earlier filing from which the offset is claimed. Refer to the

section "Data Fields and Values for Table 2: Fee Offset Claims and Sources" in the EDGAR Filing Fee Interface Courtesy Guide available at

(<u>https://www.sec.gov/files/edgar/filing-fee-interface-guide.pdf</u>) for a description of fields that are applicable for Rule 457(p), Rule 457(b), and Rule 0-11(a))(2).

Rule 457(p) of Regulation C also permits you to offset a fee paid with respect to securities that remain unsold after the completion, termination, or withdrawal of an offering. The total aggregate dollar amount of the filing fee associated with the unsold securities may be offset against the total filing fee due for a subsequent registration statement or registration statements filed within five years of the initial filing date of the earlier registration statement. If the amount of the offset is more than the total fee due on the new registration statement, the remaining amount may be offset against future registration statements filed within five years of the new registration statement. The procedures for using the offset are the same as those discussed above.

#### 4.8 Common Problems

| Problem           | Description                                                                                                    |
|-------------------|----------------------------------------------------------------------------------------------------|
| Fee not available | Filers are responsible for depositing funds in advance of their filing when<br>the filing requires a fee. Sometimes the correct fee for the filing is not<br>available. This may be due to a calculation error on the filer's part or an<br>issue with the funds not being deposited. |

## 5. CONSTRUCTING ATTACHED DOCUMENTS AND DOCUMENT TYPES

# 5.1 Introduction

This chapter includes the specifics of preparing a document for filing as an electronic submission.

Your successful creation of electronic submissions requires that both the sending and receiving computers must "speak" the same language. For EDGAR to read what it receives, you must prepare your documents in American Standard Code for Information Interchange (ASCII) or HTML, version 3.2. You may also use PDF and XBRL for documents that are unofficial (when certain specific criteria are met, a PDF or XBRL attachment may qualify as an official document). In this section, you will find a discussion of ASCII and a listing of the characters recognized by EDGAR. You can prepare your documents using a word processing application that supports ASCII, HTML editor, or Adobe Acrobat on your PC. Create each document in separate files.

## Notes:

- (1) We do not include XML in the document formats under discussion in this chapter since the tools we provide you help create these documents. You do not have to be concerned about this document format if you use the tools provided.
- (2) You must keep a manually signed signature page (or equivalent document) for five years.

# 5.1.1 File Naming Standards

For EDGARLink Online submissions, document file names must be upper or lower case and no longer than 32 characters in length. The names must start with a letter (a-z) or a number (0-9) and may not contain spaces. File names may contain any number of periods (.), hyphens (-), and underscore (\_) characters and must end with \*.htm, \*.txt, \*.pdf, \*.fil, \*.jpg, \*.gif, \*.xsd, or \*.xml extensions. EDGARLink Online will not allow you to add an improperly named file. We recommend that you give the new file a distinctive name.

For example:

- **r10q-630.txt** (the file saved in ASCII)
- **r10q-630.htm** (the same file saved in HTML format)
- **r10q-630.pdf** (the same file converted to PDF format)

For Types 1 and 2 modules and segments, the file names and module or segment names must be <u>unique</u> for each of these submission parts. Details on naming standards for modules and segments are available in Section 5.3, "Preparing or Referencing Module and Segment Documents."

# 5.1.2 Statutory Signatures

In many cases, the securities laws require filed documents to be signed. You must type your signature for an electronic filing to meet this requirement. See Rule 302 of Regulation S-T. Rule 302 of Regulation S-T requires you to retain for five years a manually or electronically signed signature page or other document that authenticates, acknowledges, or otherwise adopts the signature that appears in typed form within an electronic filing, in accordance with the

instructions below.

An example of a signature as it would appear in an electronic filing is:

HERBERT JONES

HERBERT JONES

#### OR

HERBERT JONES

HERBERT JONES

#### CHIEF FINANCIAL OFFICER

#### **OR (For Investment Management Filers)**

#### HERBERT JONES

If you are submitting signatures for powers of attorney, consents of experts, or any other required signature, you must submit them in the typed form specified above.

#### Rule 302(b) authentication document

Rule 302(b) of Regulation S-T requires you to retain a manually or electronically signed signature page or other document that authenticates, acknowledges, or otherwise adopts the signature that appears in typed form within an electronic filing for five years.

If a signatory signs this authentication document using an electronic signature, the signing process must, at a minimum:

(1) require the signatory to present a physical, logical, or digital credential that authenticates the signatory's individual identity;

(2) reasonably provide for non-repudiation of the signature;

(3) provide that the signature be attached, affixed, or otherwise logically associated with the signature page or document being signed; and

(4) include a timestamp to record the date and time of the signature.

For purposes of this authentication document, the term *electronic signature* means an electronic sound, symbol, or process, attached to or logically associated with a record and executed or adopted by a person with the intent to sign the record. The term *credential* means an object or data structure exclusively possessed and controlled by an individual to assert identity and provide for authentication. The term *non-repudiation* means assurance that an individual cannot falsely deny having performed a particular action.

In addition, Rule 302(b)(2) of Regulation S-T requires that, before a signatory may electronically sign an authentication document, the signatory must manually sign an initial electronic signature authentication document attesting that, when using electronic signatures for purposes of a Rule 302(b) authentication document, the signatory agrees that the use of an electronic signature constitutes the legal equivalent of such signatory's manual signature for purposes of authenticating the signature to any filing for which it is provided. You must retain this document

for as long as the signatory may make use of an electronic signature when signing an authentication document and for a minimum period of seven years after the date of the most recent electronically signed authentication document. You must furnish a copy of this manually signed document upon request to the Commission or its staff.

#### 5.2 Document Formats

#### 5.2.1 ASCII Documents

This section discusses the character types allowed and not allowed inside your ASCII submission documents. It also covers the use of a limited set of tags within these documents.

#### 5.2.1.1 Valid ASCII Characters

EDGAR recognizes a subset of standard ASCII characters. You should use only the list of characters listed in Table 5-1: Characters Allowable Within a Filing, in your filing. If you use characters or commands outside of this set in your EDGAR submission, EDGAR may suspend the filing.

| Character   | Description             |
|-------------|-------------------------|
| 0-9         | numeric characters      |
| A-Z         | upper case alphabet     |
| a-z         | lower case alphabet     |
| •           | back quote/grave accent |
| ~           | tilde                   |
| !           | exclamation point       |
| @           | At sign                 |
| #           | number (pound) sign     |
| \$          | dollar sign             |
| %           | percent sign            |
| &           | Ampersand               |
| *           | asterisk (star)         |
| (           | left parenthesis        |
| )           | right parenthesis       |
|             | period                  |
| -           | hyphen                  |
| +           | plus sign               |
| [space bar] | space bar key           |
| {           | left brace              |
| }           | right brace             |
| [           | left bracket            |

#### Table 5-1: Characters Allowable Within a Filing

| Character | Description                                                                                                    |
|-----------|----------------------------------------------------------------------------------------------------|
| ]         | right bracket                                                                                                    |
|           | vertical line                                                                                                    |
| ١         | back slash (reverse virgule)                                                                                       |
| :         | colon                                                                                                    |
| - ,       | semi-colon                                                                                                    |
| "         | quotation mark<br>Note: Not a valid character in a header tag value. It is valid within the text of a<br>document. |
| ٤         | single quote/apostrophe                                                                                            |
| <         | less-than (left angle bracket)                                                                                     |
| >         | greater-than (right angle bracket)                                                                                 |
| ,         | comma                                                                                                    |
| _         | underline (may be used on a separate line or between characters, but not to underline a character)                 |
| ?         | question mark                                                                                                    |
| /         | slash (virgule)                                                                                                    |
| =         | equal sign                                                                                                    |

EDGAR also recognizes the following control characters:

- Horizontal tab (will not cause the filing to be suspended; however, EDGAR will not display the effect in the filing)
- Line feed
- Carriage return
- Form feed (page break)

## **5.2.1.2** Common Symbols that EDGAR Does Not Recognize

There are a few common symbols frequently available in word processing software that EDGAR does not recognize. The most common of these symbols are listed in Table 5-2: Unrecognized Symbols in EDGAR. When including these symbols, please spell out the name.

The following unrecognizable symbols also apply to HTML 3.2 formatted submissions; however, within HTML you can represent these symbol characters using a W3C-approved "extended reference set" of characters. See Section 5.2.2, "HTML," for more detailed information.

| Character | Description             |
|-----------|-------------------------|
| ¢         | cent                    |
| £         | pound sterling          |
| ¥         | yen                     |
| •         | bullet                  |
| †         | dagger                  |
| ‡         | double dagger trademark |
| ¶         | paragraph               |
| §         | section                 |
| ©         | copyright               |
| ®         | registered              |
| тм        | trademark               |

Table 5-2: Unrecognized Symbols in EDGAR

When EDGAR encounters characters that it does not recognize, it inserts a circumflex (^) and usually suspends the submission. In some cases, EDGAR can accept the filing with a limited number of unrecognized characters.

## 5.2.1.2.1 How the Requirement for ASCII Affects Word Processing

You can use many popular word processing and spreadsheet applications to save a document as an ASCII text file. The process for saving to ASCII varies from one software package to another, and it may be called "MS-DOS text with line breaks," "save as text only file," "MS-DOS text with layout," or "save as ASCII DOS text."

Word processing software includes various control codes that are used to indicate document style and format (e.g., bold face, underlining, italics, special characters or symbols, automatic pagination, headers/footers, and print fonts). Because these codes are not part of the standard ASCII character set, and EDGAR does not recognize them, you must remove them from all files that you submit to EDGAR. If you save a document prepared with word processing software as an ASCII text file, most word processing control codes will be removed. You should remember the following about ASCII conversions:

- Advanced word processing features such as footnoting often do not properly convert to ASCII. There are some exceptions when special procedures are used; consult your word processing manual. You may have to manually construct footnotes and other document elements the way you would if you were using a typewriter.
- You should turn Auto-hyphenation off when preparing EDGAR documents.
- We encourage you to verify that your word processing software package creates accurate ASCII output by using the EDGARLink Online "Doc Validation" option, or by submitting a test filing.
- You may have problems if you convert tabular or columnar material to ASCII. If you use tabs with proportional type fonts, the columns may not be in the same position when you convert to ASCII. Even when you use non-proportional fonts in the word processing, the number of spaces inserted in ASCII to replace tabs may not be consistent with the original text. We encourage you to check the ASCII version of your tabular material before transmitting to us and put in manual spaces (using your space key) as placeholders instead of tabs or columns.
- EDGAR views smart quotes, en dash, and em dash characters as invalid ASCII characters. Certain word processing software will convert apostrophes (') and quotation marks (") to smart quote and will replace hyphens (-) with en and em dashes. Consult your word processing software manual for instructions on how to turn these features off before typing your documents.
- Your text cannot have more than 80 characters on a line. To help your text stay within the designated area, type your information using the Courier or Courier New, font size 12. Make the margins at least 1 inch on the right and left.
- Formatting tables can be very difficult. Since they must not exceed 132 characters on a line, it helps if you change the paper orientation to landscape and make the margins very small (.25).

## 5.2.1.3 Using Tags in Attached Documents

Some tags are used within documents. ASCII/SGML tags identify data that follow formatting instructions, or signal EDGAR regarding a particular aspect of the filing. For EDGARLink Online filings, you continue to include document specific tags, such as the <TABLE> tags, as well as tags referencing Type 1 modules and segments.

## 5.2.1.3.1 Tag Construction

In EDGARLink Online document attachments, you have to construct all tags within a submission document manually. Construct tags within your submission documents by typing key words inside of right and left angle brackets ("less than" and "greater than" symbols). You may type tags using either upper- or lower-case letters within the angle brackets (i.e., <module> or <MODULE>).

**Caution:** You cannot use blank spaces within the left and right angle brackets in tags. Hyphens must separate multiple words within a tag.

### 5.2.1.3.2 How Tags are Used

Many ASCII/SGML document tags are followed immediately by information (a value) typed outside of the left and right angle brackets (e.g., <SEGMENT> segment name). Other tags stand alone (e.g., <P>). Some tags indicate start and stop conditions within a document (e.g., the beginning of a table <TABLE>, and the ending of a table </TABLE>). When certain tags must appear together as a group, they are referred to as "nested" tags. Table 5-3: Internal Text Tags (For Other Than Wide Tables) and Table 5-4: Wide Table Tags (Over 80 Characters Wide) show these nested tags that are marked by their lead tag first. The lead tags are numbered with a single number (e.g., 1, 5, 10, 25, etc.) and their nested tags are numbered the same as their lead tag, plus a numerical designation (e.g., 5.1, 5.2, etc.).

## 5.2.1.3.3 Tags Used Within a Document

We identify tags you should use within the body of documents in the following two lists. For your convenience, each tag is numbered consecutively.

There are two types of tags included in this section:

• Internal text tags (for other than wide tables), Table 5-3: Internal Text Tags (For Other Than Wide Tables)

Note: Most of these tags can be used within HTML documents; exceptions are noted.

• Wide table tags (over 80 characters wide), Table 5-4: Wide Table Tags (Over 80 Characters Wide)

**Note:** These tags cannot be used within HTML documents.

Notes:

- (1) For information on formatting tables wider than 80 characters, see Table 5-4.
- (2) For information on using the module capability of EDGAR, see Section 5.3, "Preparing or Referencing Module and Segment Documents."
- (3) For information on using the segment capability of EDGAR, see Section 5.3.2.1, "How EDGAR Handles Segments."

| Tag # | Тад               | Example Of<br>Value to Be<br>Inserted | Definition (Limits of Field)                                                                                                    |
|-------|-------------------|---------------------------------------|----------------------------------------------------------------------------------------------------|
| 1.0   | <module></module> | No value<br>required.                 | Marks the beginning of information identifying a Type 1 module, previously submitted, that you wish to be part of your current submission. |
| 1.1   | <name></name>     | FINANCES_98                           | Name of the module to be included. Must follow the <module> tag (Field up to 15 characters).</module>                                      |
| 1.2   |                   | No value<br>required.                 | Marks the end of the module name.                                                                                                    |
| 1.3   | <cik></cik>       | 1234567890                            | CIK of the filer who previously submitted the module.<br>Must be nested with the tag <module> (Field up to</module>                        |

| Tag # | Тад                   | Example Of<br>Value to Be<br>Inserted | Definition (Limits of Field)                                                                                                    |  |  |  |  |
|-------|-----------------------|---------------------------------------|----------------------------------------------------------------------------------------------------|--|--|--|--|
|       |                       |                                       | 10 characters).                                                                                                    |  |  |  |  |
| 1.4   |                       | No value<br>required.                 | Marks the end of the CIK of the filer who submitted the module.                                                                                                    |  |  |  |  |
| 1.5   | <000>                 | x21234@1                              | CCC of the filer who previously submitted the module.<br>Must be nested with the tag <module> (Field 8<br/>characters).</module>                                                                                                    |  |  |  |  |
| 1.6   |                       | No value<br>required.                 | Marks the end of the CCC of the filer who submitted the module.                                                                                                    |  |  |  |  |
| 1.7   |                       | No value<br>required.                 | A required tag marking the end of module identification information.                                                                                                    |  |  |  |  |
|       |                       |                                       | Note: When the applicable CIK and CCC are those of<br>the primary registrant, then the module may be<br>inserted using only the begin module tag, the name<br>value, and the end module tag (e.g., <module><br/>FINANCES_94 </module> ).                                                                                                    |  |  |  |  |
| 2     | <f1></f1>             | No value<br>required.                 | Creates a searchable marker for notes about text. N<br>be used in pairs (e.g., <f1> in the text and a<br/>corresponding <f1> at the applicable foot or end no<br/>any number from 1 through 99 is acceptable).</f1></f1>                                                                                                    |  |  |  |  |
| 2     | <f99></f99>           |                                       | Note: This tag cannot be used within an HTML document.                                                                                                    |  |  |  |  |
| 3     | <r></r>               | No value<br>required.                 | Indicates the beginning of redlined (revised) information.                                                                                                    |  |  |  |  |
| 4     |                       | No value<br>required.                 | Indicates end of redlined information. <r> and </r> are used to "surround" revised information. To indicate deleted information, use <r> </r> together.                                                                                                    |  |  |  |  |
|       |                       |                                       | Note: When you are required to redline information,<br>you should insert the tag <r> before and </r><br>following a paragraph which contains changes.                                                                                                    |  |  |  |  |
|       |                       |                                       | If other tags are enclosed within the <r> and </r> tags, the formatting specified by the inner tags will supersede the <r> and </r> tags and the redlining will be negated. HTML documents may be marked to show changed materials within paragraphs. You need not redline changes to financial statements and notes.                                         |  |  |  |  |
| 5     | <page></page>         | No value<br>required.                 | Indicates where a new page should begin in a document, if you wish to force a specific page break.                                                                                                    |  |  |  |  |
| 6     | <segments></segments> | OPINION1<br>ACCOUNT-TX                | Used in a master segment to reference subordinate<br>Type 1 segments. You may use it within the text of a<br>document to place additional text submitted as a<br>segment, or between documents to place a<br>subordinate segment submitted as a complete<br>document (Field for each segment name up to 15<br>characters - names must be separated with white |  |  |  |  |

| Tag # | Тад | Example Of<br>Value to Be<br>Inserted | Definition (Limits of Field)                                      |
|-------|-----|---------------------------------------|-------------------------------------------------------------------|
|       |     |                                       | space or tagged separately; no white space used within the name). |
| 7     |     |                                       | Marks the end of a segment reference.                             |

**Note:** Type 2 modules and segments do not require internal document tags. These documents are referenced on the Module/Segment page of the submission templates and EDGARLink Online submissions. EDGAR then includes the documents with your submission while it is being processed.

### Table 5-4: Wide Table Tags (Over 80 Characters Wide)

**Note:** The following information is not applicable to HTML documents.

| Tag # | Тад                 | Example of<br>Value to be<br>Inserted | Definition (Limits of Field)                                                                                                    |
|-------|---------------------|---------------------------------------|----------------------------------------------------------------------------------------------------|
| 1     | <table></table>     | No value<br>required.                 | Marks the beginning of information wider than 80<br>characters per line but not wider than 132 characters per<br>line. Two <s> or two <c> tags, or one of each, are<br/>required with each use of the <table> tag or EDGAR<br/>will suspend the submission.</table></c></s> |
| 1.1   | <caption></caption> | No value required.                    | Marks the start of text that will serve as headings for columns.                                                                                                    |
| 1.2   | <s></s>             | No value required.                    | Marks the start of a stub (the left angle bracket is aligned with start of the stub).                                                                                                    |
| 1.3   | <c></c>             | No value<br>required.                 | Marks the start of a column of data (the left angle bracket<br>is aligned with the farthest left character of the column of<br>data). Multiple columns require multiple tags.                                                                                               |
| 1.4   | <fn></fn>           | No value required.                    | Denotes (and separates) the numerical data in a table from its footnotes.                                                                                                    |
| 1.5   |                     |                                       |                                                                                                    |

 No value required. | Marks the end of a table, and return to lines no wider than 80 characters. |**Caution:** If lines of text exceed 80 characters in width in ASCII documents, you must use the <TABLE>, <S>, <C>, and </TABLE> tags. We encourage you to also use the tags in tables less than 80 characters wide. The <S> and <C> tags must appear on a separate line between the column headings and the data. If you use the <FN> tag, it must appear on a separate line between the last line of data and the footnote or table description.

For more information on using tags for tables; see Section 5.2.1.4.1, "Table Tags."

### **5.2.1.4** Guidelines for Presentation of Tables

Our specifications for formatting electronic filings require that lines of text in ASCII/SGML documents not exceed 80 characters. The only exception to this limitation is information submitted in a table or column format, which must comply with the following guidelines:

- You must include information wider than 80 characters between the tags <TABLE> (begin table tag) and </TABLE> (end table tag).
- You can use no more than 132 characters per line (row).
- You may introduce column headers by a line having the optional tag <CAPTION> appearing on the otherwise blank line (row) preceding column headings. See the examples in the next section.
- The row preceding columnar information must consist of tags designating where columns of information will begin (where tabs are set in word processing programs or where columns begin in a spreadsheet program):
  - Use the <S> tag to designate the leading (left) edge of the "stub" (sometimes referred to as the legend or key), or columns of non-numeric information (see examples in the next section);
  - Use the <C> tag to designate the leading (left) edge of each column of information (at least one column to the left of the < (left angle bracket) of the tag <C> must be blank in all rows of the table up to the next presentation tag, e.g., <CAPTION>, <FN>, or </TABLE>);
  - You must use at least two <S> or <C> tags, or one of each, with each use of the <TABLE> tag or EDGAR will suspend the submission
  - The row preceding any explanatory or footnote material should include the tag <FN> (see Example I in the next section).

Refer to the following examples for guidance on using table tags in a variety of table styles.

## 5.2.1.4.1 Table Tags

The following list contains the tags that apply for inserting a table in your EDGAR filing, module, or segment document:

| Тад                        | Description                                                                                                    |  |  |
|----------------------------|----------------------------------------------------------------------------------------------------|--|--|
| <table></table>            | Tag is placed before the wide text of the table.                                                                                                    |  |  |
| <caption></caption>        | Tag is placed following the wide text and preceding first line of columnar captions.                                                                                                  |  |  |
| <s></s>                    | Tag is placed at leading edge (left margin) of stub information.                                                                                                    |  |  |
| <c></c>                    | Tag placed at leading edge (left margin) of each column. The column at the immediate left of the < must be free of any characters between the < and the preceding column on all rows. |  |  |
| <fn></fn>                  | Tag preceding the footnote tag <f#>.</f#>                                                                                                    |  |  |
| <f1>, <f2>, etc.</f2></f1> | Tag preceding the footnote information.                                                                                                    |  |  |
|                            | Tag following the last line of footnote information.                                                                                                    |  |  |
|                            |                                                                                                    |  |  |

 Tag following the last line of wide information, including footnotes where they apply. |List of tags used in the following example:

If you downloaded this manual from the SEC's Public Website, print the following examples at

132 characters per line, or print using condensed type. These examples, and the tags within them, do not apply to HTML documents. See Section 5.2.2, "HTML," for examples and information regarding HTML documents and tags. The <CAPTION>, <S>, and <C> tags are repeated to indicate insertion of new captions.

| <table></table>                                          |          |                 |         |         |          |          |            |
|----------------------------------------------------------|----------|-----------------|---------|---------|----------|----------|------------|
| Selected Financial Data                                  |          |                 |         |         |          |          |            |
| <caption></caption>                                      |          |                 |         |         |          |          |            |
|                                                          |          |                 |         |         |          | Six Mor  | nths Ended |
|                                                          | Fiscal   | Year Ended      | June 3  | 0,      |          | Decembe  | er 31,     |
|                                                          | 1998     | 1999            | 1995    | 1996    | 1997     | 1996     | 1997       |
|                                                          | (in t    | thousands,      | except  | per sl  | hare dat | ;a)      |            |
| <s></s>                                                  | <c></c>  | <c></c>         | <c></c> | <c></c> | <c></c>  | <c></c>  | <c></c>    |
| Financial Condition:                                     |          |                 |         |         |          |          |            |
| Total Assets                                             | 1,754    | 1,124 <f1></f1> | 766     | 756     | 5,029    | 1,165    | 5,431      |
| Long-Term Debt                                           | 200      | 200             | 268     | 207     | 303      | 125      | 174        |
| Results of Operations:                                   |          |                 |         |         |          |          |            |
| Net Sales                                                | 0        | 0               | 0       | 0       | 1,347    | 0        | 898        |
| Income (Loss) from<br>Continuing Operations              |          | (935)           | (892)   | (613)   | (339)    | (367)    | (244)      |
| Income (Loss) Per<br>Share from<br>Continuing Operations | (.03)    | (.03)           | (.02)   | (.01)   | .00      | .00      | .00        |
| Cash Dividends<br>Per Share                              | 0        | 0               | 0       | 0       | 0        | 0        | 0          |
| <fn></fn>                                                |          |                 |         |         |          |          |            |
| <f1></f1>                                                |          |                 |         |         |          |          |            |
| This footnote refers to                                  | a parti  | cular item      | that h  | as bee  | n tagged | d in the | table.     |
| It must, however, follow                                 | w the fo | otnote tag      | as sho  | wn.     |          |          |            |
|                                                          |          |                 |         |         |          |          |            |
|                                                          |          |                 |         |         |          |          |            |

  |  |  |  |  |  |  |**Example I – Table Appearing within Textual Discussion (wide text included as part of textual presentation):** 

Figure 5-1: Table Appearing within Textual Discussion

| 1                   |                                                                                     |         |               |              | 0            |              |  |  |
|---------------------|-------------------------------------------------------------------------------------|---------|---------------|--------------|--------------|--------------|--|--|
| <table></table>     |                                                                                     |         |               |              |              |              |  |  |
|                     | xyy's common stock and series A and B preferred stock are quoted on the Nasdaq/NMS. |         |               |              |              |              |  |  |
|                     | -                                                                                   | -       | periods indic | cated the hi | gh and low o | losing sales |  |  |
| prices for          | such securit                                                                        | ies.    |               |              |              |              |  |  |
| <caption></caption> |                                                                                     |         |               |              |              |              |  |  |
|                     |                                                                                     |         | Common Stoc   | :k           |              |              |  |  |
| Quarter             | <u>19xx</u>                                                                         | Low     | <u>19xx</u>   | Low          | <u>19xx</u>  | Low          |  |  |
|                     | High                                                                                |         | High          |              | High         |              |  |  |
| <s></s>             | <c></c>                                                                             | <c></c> | <c></c>       | <c></c>      | <c></c>      | <c></c>      |  |  |
| First               | 22 1/2                                                                              | 6 3/4   | 22 1/4        | 23 1/2       | 26 1/8       | 23 5/8       |  |  |
| Second              | 12 5/8                                                                              | 6 1/2   | 25 5/8        | 24 1/2       | 25 5/8       | 24 1/2       |  |  |
| Third               | 11                                                                                  | 2       | 25 1/4        | 24 1/8       | 25 5/8       | 24 5/8       |  |  |
| Fourth              | 25                                                                                  | 21 1/4  | 25 1/2        | 25 1/2       | 23 1/2       |              |  |  |
| <caption></caption> |                                                                                     |         |               |              |              |              |  |  |
|                     |                                                                                     | Serie   | s A Preferre  | d Stock      |              |              |  |  |
| Quarter             | <u>19xx</u>                                                                         | Low     | <u>19xx</u>   | Low          | <u>19xx</u>  | Low          |  |  |
|                     | High                                                                                |         | High          |              | High         |              |  |  |
| <s></s>             | <c></c>                                                                             | <c></c> | <c></c>       | <c></c>      | <c></c>      | <c></c>      |  |  |
| First               | 33 1/2                                                                              | 17 3/4  | 7 1/4         | 33 1/2       | 26 1/8       | 23 5/8       |  |  |
| Second              | 32 5/8                                                                              | 15 1/2  | 34 5/8        | 32 1/2       | 25 5/8       | 24 1/2       |  |  |
| Third               | 22                                                                                  | 12      | 31 1/4        | 34 1/2       | 25 1/2       | 23 1/2       |  |  |
| Fourth              | 29                                                                                  | 25      | 31 1/4        | 34 1/2       | 25 1/2       | 23 1/2       |  |  |
| <caption></caption> |                                                                                     |         |               |              |              |              |  |  |
|                     |                                                                                     | Serie   | s B Preferre  | d Stock      |              |              |  |  |
| Quarter             | <u>19xx</u>                                                                         | Low     | <u>19xx</u>   | Low          | <u>19xx</u>  | Low          |  |  |
|                     | High                                                                                |         | High          |              | High         |              |  |  |
| <s></s>             | <c></c>                                                                             | <c></c> | <c></c>       | <c></c>      | <c></c>      | <c></c>      |  |  |
| First               | 53 1/2                                                                              | 34 3/4  | 57 1/2        | 53 1/2       | 46 1/8       | 43 5/8       |  |  |
| Second              | 52 5/8                                                                              | 35 1/2  | 54 5/8        | 52 1/2       | 45 5/8       | 44 1/2       |  |  |
| Third               | 42                                                                                  | 32      | 50 1/4        | 51 1/8       | 45 5/8       | 44 5/8       |  |  |
| Fourth              | 49                                                                                  | 45      | 51 1/4        | 54 1/2       | 45 1/2       | 43 1/2       |  |  |
|                     |                                                                                     |         |               |              |              |              |  |  |

  |  |  |  |  |  |

#### Figure 5-2: Table With Tabular Data-Series Market and Trading Information

**Note:** The <CAPTION>, <S>, and <C> tags are repeated to indicate insertion of new captions.

## 5.2.2 HTML

### 5.2.2.1 Overview

The following instructions tell how you can prepare EDGAR-acceptable electronic submissions documents formatted in Hyper-Text Markup Language (HTML) versions 3.2 or 4.0. For additional help with the preparation of electronic submissions, contact Filer Support at (202) 551-8900.

HTML is a markup language you can use to create documents that are portable from one platform to another. It is a powerful data representation method that enhances the way you can represent public information, and the way our analysts and other end-users digest information throughout EDGAR.

The "tagging" language of HTML 3.2 and 4.0 was adopted and maintained by the World Wide Web Consortium (W3C). Even though HTML 4.0 is accepted worldwide, HTML 3.2 is the only "standardized" version of HTML. In general, HTML documents are SGML documents with generic semantics that are appropriate for representing platform-independent information from a wide range of applications. Please see the following W3C web page for a complete tag and attribute specification and document type definition (DTD) for HTML 3.2: (*https://www.w3.org/TR/REC-html32*).

For EDGAR, we have expanded the options that can be used with HTML, including HTML documents with locally referenced JPEG and GIF graphics via the <IMG SRC=> tag. HTML documents may also contain <A HREF=> references to other local HTML and ASCII/SGML documents within the submission. In addition, <A HREF=> tags may reference previously filed submissions on the "(*https://www.sec.gov/Archives/edgar/data/*)..." repository from within HTML documents attached to the submission.

HTML 3.2/4.0 document format is another official option you may use to create your documents. HTML documents, like their ASCII/SGML text and unofficial PDF counterparts, are attached to submissions and submitted as part of a submission via the Internet.

You can use HTML editors (e.g., MS FrontPage, etc.) and/or versions of word processors (e.g., MS Word 97, Word Perfect 7.0, MS Excel 97, etc.) that support a "Save as HTML" option. Please note that these tools may not save your document in SEC-acceptable HTML 3.2/4.0 format. EDGAR accepts only documents that you have formatted using a subset of the HTML 3.2 semantics (tags) and some HTML 4.0 attributes, as recommended and standardized by the W3C. Due to the SEC's limited support of HTML, EDGAR enforces the following restrictions relative to all HTML documents that are included in an EDGAR submission:

- No Active Content (i.e., <APPLET>, <OBJECT>, <SCRIPT>, etc.)
- No External References, except for <A HREF=> links to previously filed submissions on the SEC's Public Website. (i.e., <A HREF="https://www.sec.gov/Archives/edgar/data/\*\*\*")

Note: If your HTML document contains any active content, or unsupported external references, your entire submission will be suspended.

• Local references to other files within the submission via the <A HREF="....."> tagging construct are allowed. All links within the submission must be resolved locally for EDGAR to accept your submission.

Exception: Links to private documents, i.e., cover or correspondence, are allowed.

- No nested <TABLE> tags
- JPEG and GIF graphic files, and no other formats, may be attached to submissions and referenced from within HTML documents via the <IMG SRC="..."> tag. All graphic links within the submission must be resolved locally for EDGAR to accept your submission.
- HTML documents are identified by the \*.htm file name extension, which will follow any pre-<HTML> comment tags (i.e., <!DOCTYPE>). The <HTML> tag is considered an optional tag within \*.htm documents.
- In order to properly link documents within a submission, all linked documents must be named exactly as they are linked.
  - **Note:** You must provide a file name in the following format: [Maximum 32 characters including suffix); use "a-z" characters (upper or lower case), or a number (0-9), no spaces or special characters, any number of '.', '-', or '\_' char, and the extension must be \*.htm, \*.txt, \*.pdf, \*.fil, \*.gif, \*.jpg]
  - **Warning:** If you submit correspondence with graphic files to the SEC by including it within another submission (instead of sending it as its own separate submission as CORRESP), the graphics will immediately be publicly disseminated even though the text of the correspondence will remain non-public until released by SEC staff.
- You may also use the EDGARLink Online "Doc Validation" function, but if an error is found you must use your HTML authoring tool to edit your documents.
- Always review your submission documents separately through a browser before you transmit it to EDGAR.

EDGAR will **NOT** accept any Test or Live submissions that have attached HTML documents with unacceptable content, as described above. Each HTML document within an EDGAR submission must be "resolvable," that is all links (if any) must be to other HTML, Graphics, ASCII, or SGML within the same submission (with the single exception being <A HREF=> references to the "(*https://www.sec.gov/Archives/edgar/data/*).." website).

Graphics will be attached as documents (like PDF documents). All documents with acceptable content will be disseminated with a <FILENAME> tag and value (up to 32 characters) in order to identify the document properly for internal references (if any).

We recommend that you assemble your HTML and other documents in a single directory and test view them in a browser before you attach them to your submission. All HTML documents should be compatible with a vendor supported version of Microsoft Edge or Google Chrome. As part of our receipt and acceptance process, we will be extracting all of your attached documents and graphics to a single directory and check all references for inconsistencies and errors. We estimate that submissions with HTML document and graphic content will increase the average submission size by about 70-150 percent, depending on your use of HTML 3.2/4.0 formatting techniques.

## 5.2.2.2 Acceptable HTML Document Tags

Due to the EDGAR restrictions described previously, EDGAR will accept only a subset of the HTML 3.2/4.0 tagging standard. The following table lists the set of acceptable HTML document header tags available to you.

| Document Tags                                                                                                    | Definition                                                                                                    |
|----------------------------------------------------------------------------------------------------|----------------------------------------------------------------------------------------------------|
| <html></html>                                                                                                    | Identifies text as an HTML document                                                                                         |
|                                                                                                    | Comment does not appear in the browser.<br>Note: This tag may appear in-between the <text> and <html> tags.</html></text>   |
| <body></body>                                                                                                    | Signifies the body of the HTML document<br>Note: The BACKGROUND attribute is not supported for this tag.                    |
| <head></head>                                                                                                    | Signifies header information for an HTML document                                                                           |
| <isindex/>                                                                                                    | Signifies that the document is an index for a search engine                                                                 |
| <meta/>                                                                                                    | Extended information to be included in the document header<br>Note: The HTTP-EQUIV attribute is not supported for this tag. |
| <title>&lt;/td&gt;&lt;td&gt;Title of document displayed at the top of the browser&lt;/td&gt;&lt;/tr&gt;&lt;/tbody&gt;&lt;/table&gt;</title> |                                                                                                    |

Note: All HTML attributes are supported for each HTML tag listed, unless otherwise specified.

### 5.2.2.3 Acceptable HTML Tags Within a Document Body

Due to the EDGAR restrictions described previously, EDGAR will accept only a subset of the HTML 3.2/4.0 tagging standard. The following table lists the set of acceptable HTML document "body" tags (tags that change the appearance of the text when displayed by a browser) that are available to you.

Note: All HTML attributes are supported for each HTML tag listed, unless otherwise specified.

| Document<br>Body Tags                                                                                                    | Definition |  |
|----------------------------------------------------------------------------------------------------|------------|--|
| &#</th><th>Escape Sequences – Used to display characters normally reserved (such as "<") as plain text in the HTML document</th></tr></tbody></table> |            |  |

| Document<br>Body Tags     | Definition                                                                                                    |  |
|---------------------------|----------------------------------------------------------------------------------------------------|--|
| <a></a>                   | Anchor/Hyperlink                                                                                                    |  |
|                           | Note: For the attribute HREF, the following references are supported:                                                                                                    |  |
|                           | <ul> <li>References to other PUBLIC HTML, ASCII/SGML or PDF documents<br/>within the submission (i.e., <a href="ex99.htm">)</a></li> </ul>                                                                                                    |  |
|                           | <ul> <li>References to submissions stored at https://www.sec.gov/ locations<br/>(i.e., <a href="https://www.sec.gov/Archives/edgar/data/"> or for an<br/>inline XBRL document <a<br>HREF="https://www.sec.gov/ix?doc=/Archives/edgar/data"&gt;)</a<br></a></li> </ul> |  |
|                           | <ul> <li>Bookmark (internal) references will be supported</li> </ul>                                                                                                    |  |
|                           | (i.e., <a name="linkanchor"> and <a href="#linkanchor">)</a></a>                                                                                                    |  |
|                           | All other uses of the HREF attribute are not supported and illegal, including non-local references, the use of the "TARGET" attribute, and the "mailto." and "ftp:" designations.                                                                                     |  |
| <address></address>       | Address – usually italicized                                                                                                    |  |
| <b></b>                   | Bold                                                                                                    |  |
| <big></big>               | Big Text – increases font size                                                                                                    |  |
| <blockquote></blockquote> | Block Quote – usually indented                                                                                                    |  |
| <br>                      | Line Break                                                                                                    |  |
| <caption></caption>       | Caption – can only be used with tables                                                                                                    |  |
| <center></center>         | Centers elements between tags                                                                                                    |  |
| <cite></cite>             | Citation                                                                                                    |  |
| <code></code>             | Code                                                                                                    |  |
| <dd></dd>                 | Definition                                                                                                    |  |
| <dfn></dfn>               | Definition – same as using <i></i>                                                                                                    |  |
| <dir></dir>               | Directory List                                                                                                    |  |
| <div></div>               | Division – helps separate a document into parts                                                                                                    |  |
| <dl></dl>                 | Definition List – used with < <b>DT</b> > and < <b>DD</b> >                                                                                                    |  |
| <dt></dt>                 | Definition Term                                                                                                    |  |
| <em></em>                 | Emphasized – similar to using Bold                                                                                                    |  |
| <font></font>             | Allows alteration of font contained within tags                                                                                                    |  |
| <h1></h1>                 | Heading 1 – largest heading size                                                                                                    |  |
| <h2></h2>                 | Heading 2                                                                                                    |  |
| <h3></h3>                 | Heading 3                                                                                                    |  |
| <h4></h4>                 | Heading 4                                                                                                    |  |
| <h5></h5>                 | Heading 5                                                                                                    |  |
| <h6></h6>                 | Heading 6 – smallest heading size                                                                                                    |  |
| <hr/>                     | Horizontal Rule – displays a thin line across the page for separation of text                                                                                                    |  |

| Document<br>Body Tags                 | Definition                                                                                                    |                                  |
|---------------------------------------|----------------------------------------------------------------------------------------------------|----------------------------------|
| <l></l>                               | Italics                                                                                                    |                                  |
| <img src=""/>                         | Image reference<br><b>Note:</b> Only local JPEG and GIF graphics files may be referenced (i.e., <img<br>SRC="graph10q.gif"&gt; or <img src="graph10q.jpg"/>)<br/>The attributes DYNSRC, LOOP, LOOPDELAY, START, and CONTROLS are note<br/>supported for this tag.</img<br> |                                  |
| <kbd></kbd>                           | Keyboard – pre-formatted text                                                                                                    |                                  |
| <li></li>                             | List Item – used by <dir>, <menu>, <ol>, and <ul></ul></ol></menu></dir>                                                                                                    |                                  |
| <listing></listing>                   | Listing – same as using < <b>PRE</b> >                                                                                                    |                                  |
| <menu></menu>                         | Menu List                                                                                                    |                                  |
| <0L>                                  | Ordered List – includes numbers                                                                                                    |                                  |
| <p></p>                               | Paragraph                                                                                                    |                                  |
| <plaintext></plaintext>               | Plain Text                                                                                                    |                                  |
| <pre></pre>                           | Pre-formatted Text                                                                                                    |                                  |
| <samp></samp>                         | Sample – uses a fixed-width font and is same as using < <b>PRE</b> >                                                                                                    |                                  |
| <small></small>                       | Small Text – decreases font size                                                                                                    |                                  |
| <strike></strike>                     | Strikethrough                                                                                                    |                                  |
| <strong></strong>                     | Strong – similar to using Bold                                                                                                    |                                  |
| <sub></sub>                           | Subscript                                                                                                    |                                  |
| <sup></sup>                           | Superscript                                                                                                    |                                  |
| <table></table>                       | Table<br><b>Note:</b> EDGAR will not accept or disseminate HTML documents with nested<br><b><table></table></b> tags.                                                                                                    |                                  |
| <td></td> <td>Table Data or Cell</td> |                                                                                                    | Table Data or Cell               |
| <th></th>                             |                                                                                                    | Table Header – displayed in bold |
| <tr></tr>                             | Table Row <b>Note:</b> The WIDTH attribute supports percentage (%) values as well as pixel values.                                                                                                    |                                  |
|                                       |                                                                                                    |                                  |
| <tt></tt>                             | Teletype – uses fixed-width font and is same as using < <b>PRE</b> >                                                                                                    |                                  |
| <u></u>                               | Underlined                                                                                                    |                                  |
| <ul></ul>                             | Un-ordered List – bullets only                                                                                                    |                                  |
| <var></var>                           | Variable – uses a fixed-width font and is same as using < <b>PRE</b> >                                                                                                    |                                  |
| 31740                                 |                                                                                                    |                                  |

Please see the "How Do I Understand Messages Reported by EDGAR" webpage on SEC.gov, for a listing of various errors and warnings associated with the processing of HTML documents within EDGAR

(https://www.sec.gov/edgar/filer/how-do-i/understand-messages-reported-edgar).

Note: The <CAPTION> and <TABLE> tags are currently used within ASCII/SGML EDGAR

documents and also used in HTML documents but they are "visually" interpreted differently.

## 5.2.2.4 HTML Tags that are NOT Supported by EDGAR

EDGAR will suspend and not disseminate submissions with the following HTML tags:

| HTML Tags:            | HTML Tags:            | HTML Tags:                                                                                                    |
|-----------------------|-----------------------|----------------------------------------------------------------------------------------------------|
| <acronym></acronym>   | <applet></applet>     | <area/>                                                                                                    |
| <base/>               | <basefont/>           | <bdo></bdo>                                                                                                    |
| <button></button>     | <col/>                | <colgroup></colgroup>                                                                                                    |
| <del></del>           | <embed/>              | <fieldset></fieldset>                                                                                                    |
| <form></form>         | <frame/>              | <frameset></frameset>                                                                                                    |
| <iframe></iframe>     | <input/>              | <ins></ins>                                                                                                    |
| <label></label>       | <legend></legend>     | <map></map>                                                                                                    |
| <meta http_equiv=""/> | <noframes></noframes> | <noscript></noscript>                                                                                                    |
| <object></object>     | <option></option>     | <param/>                                                                                                    |
| <q></q>               | <s></s>               | <script></td></tr><tr><td><SELECT></td><td><SPAN></td><td><TBODY></td></tr><tr><td><TEXTAREA></td><td><TFOOT></td><td><THEAD></td></tr><tr><td><!DOCTYPE></td><td><!ELEMENT></td><td><!ENTITY></td></tr></tbody></table></script> |

\*All other tags not represented in Section 5.2.2.3, "Acceptable HTML Tags Within a Document Body."

\*\*JavaScript functions such as ATOB and EVAL are not allowed.

\*\*\*All event handlers such as ONCLICK, ONFOCUS, etc. are not allowed.

## 5.2.2.5 Acceptable Attributes for EDGAR HTML Tags

Due to the EDGAR restrictions described previously, only a subset of the HTML 3.2/4.0 tag attributes are accepted by EDGAR. The following table lists the set of acceptable HTML tag attributes that you can use.

**Note:** Many of the following attributes are supported passively only since their primary function may be to support actions that are restricted by EDGAR. Refer to any HTML 3.2 reference book for actual values available for these attributes.

| Attribute | Description                                   | Parent Tag(s)                                                                                                    |                        |             |
|-----------|-----------------------------------------------|----------------------------------------------------------------------------------------------------|------------------------|-------------|
| align     | Align text                                    | <h1>-<h6>, <hr/>, <p>,<br/><caption>, <div>, <table>,<br/><td>, <th>, <tr></tr></th></td></table></div></caption></p></h6></h1> | , <th>, <tr></tr></th> | , <tr></tr> |
|           |                                               |                                                                                                    |                        |             |
| alink     | Highlight color when hypertext links are used | <body></body>                                                                                                    |                        |             |

| Attribute   | Description                                                                                                    | Parent Tag(s)                                                   |             |  |
|-------------|----------------------------------------------------------------------------------------------------|-----------------------------------------------------------------|-------------|--|
| alt         | A text description of the image to avoid<br>accessibility problems for people who are<br>not able to see the image. | <img/>                                                          |             |  |
| bgcolor     | Background color of the document body                                                                               | <body>, <table></table></body>                                  |             |  |
| border      | Thickness of the table border                                                                                       | <table></table>                                                 |             |  |
| cellpadding | Sets the spacing between the border and the content of the table cells                                              | <table></table>                                                 |             |  |
| cellspacing | Sets the spacing between cells                                                                                      | <table></table>                                                 |             |  |
| class       | Space-separated list of classes                                                                                     | MANY                                                            |             |  |
| clear       | Moves down past floating images on either margin                                                                    | <br>                                                            |             |  |
| color       | Sets the color of the text                                                                                          | <font></font>                                                   |             |  |
| colspan     | Causes the cell to span a number of columns                                                                         | <td>, <th></th></td>                                            | , <th></th> |  |
| compact     | Render lists in a more compact style                                                                                | <dir>, <dl>, <menu>, <ol>,<br/><ul></ul></ol></menu></dl></dir> |             |  |
| content     | Associated information                                                                                              | <meta/>                                                         |             |  |
| dir         | Direction of text                                                                                                   | MANY <sup>2</sup>                                               |             |  |
| height      | The height of a cell in pixels or percentage of screen height                                                       | <td>, <th></th></td>                                            | , <th></th> |  |
| href        | Link to another document                                                                                            | <a></a>                                                         |             |  |
| id          | Document-wide unique id                                                                                             | MANY                                                            |             |  |
| lang        | Language specification                                                                                              | MANY                                                            |             |  |
| link        | Color used to stroke the text for unvisited hypertext links.                                                        | <body></body>                                                   |             |  |
| name        | Meta-information name or link name                                                                                  | <meta/> or <a></a>                                              |             |  |
| noshade     | Display as a solid rule                                                                                             | <hr/>                                                           |             |  |
| nowrap      | Prevents word-wrapping within a cell                                                                                | <td>, <th></th></td>                                            | , <th></th> |  |
| prompt      | Specifies a prompt string for an input field                                                                        | <isindex/>                                                      |             |  |
| rel         | Forward link types                                                                                                  | <link/> , <a></a>                                               |             |  |
| rev         | Reverse link types                                                                                                  | <link/> , <a></a>                                               |             |  |
| rowspan     | Causes the cell to span a number of rows                                                                            | <td>, <th></th></td>                                            | , <th></th> |  |
| size        | Amount of space assigned for an input field                                                                         | <hr/> , <font></font>                                           |             |  |
| src         | Graphic reference                                                                                                   | <img/>                                                          |             |  |
| start       | Starting sequence number                                                                                            | <ol></ol>                                                       |             |  |

<sup>&</sup>lt;sup>2</sup> Many HTML tags use this attribute.

| Attribute | Description                                                | Parent Tag(s)                                 |                        |             |
|-----------|------------------------------------------------------------|-----------------------------------------------|------------------------|-------------|
| style     | Associated Style info                                      | MANY                                          |                        |             |
| text      | Color used to stroke the document's text                   | <body></body>                                 |                        |             |
| title     | Advisory title string                                      | <link/>                                       |                        |             |
| type      | Style of bullet                                            | <li>, <ol>, <ul></ul></ol></li>               |                        |             |
| valign    | Sets the vertical alignment of the content within a cell   | <td>, <th>, <tr></tr></th></td>               | , <th>, <tr></tr></th> | , <tr></tr> |
|           |                                                            |                                               |                        |             |
| vlink     | Color used to stroke the text for visited hypertext links. | <body></body>                                 |                        |             |
| width     | Width of a column in pixels or percentage of screen width  | <hr/> , <table>, <td>, <th></th></td></table> | , <th></th>            |             |
| xml:lang  | XML language specification                                 | MANY                                          |                        |             |

### 5.2.2.6 Extended Character Sets within HTML Documents

Within HTML documents, extended-ASCII characters (i.e., the British Pound Sterling symbol, £, and the Japanese Yen symbol, ¥) can be represented by their ISO-8859-1 (Latin 1) decimal character reference specification. The Pound Sterling symbol (£) can be represented by the following character string: &#163. The Yen symbol (¥) can be represented by the following character string: &#165. Many W3C-certified websites contain complete ISO-8859-1 extended character reference listings, like the sample from <u>http://www.htmlhelp.com/reference/charset</u> below. Please note that EDGAR will suspend a submission that contains an extended ASCII character. EDGAR will support extended character references only.

A partial listing of Relevant ISO-8859-1 Extended Character References for SEC HTML documents includes:

| Description                             | Hex | Character Reference<br>(Dec) | Entity Name | Symbol |
|-----------------------------------------|-----|------------------------------|-------------|--------|
| small italic f, function of, f florin   | 83  | ƒ                            | ƒ           | f      |
| low horizontal ellipsis                 | 85  | …                            | … &ldots    |        |
| dagger mark                             | 86  | †                            | †           | †      |
| double dagger mark                      | 87  | ‡                            | ‡           | ‡      |
| letter modifying circumflex             | 88  | ˆ                            |             | 1      |
| per thousand (mille) sign               | 89  | ‰                            | ‰           | ‰      |
| capital S caron or hacek                | 8A  | Š                            | Š           | Š      |
| left single angle quotemark (guillemet) | 8B  | ‹                            | ‹           | <      |
| capital OE ligature                     | 8C  | Œ                            | Œ           | Œ      |
| round filled bullet                     | 95  | •                            | •           | •      |
| trademark sign                          | 99  | ™                            | ™           | тм     |

| Description                                 | Hex | Character Reference<br>(Dec) | Entity Name | Symbol |
|---------------------------------------------|-----|------------------------------|-------------|--------|
| small s caron or hacek                      | 9A  | š                            | š           | Š      |
| right single angle quotemark<br>(guillemet) | 9B  | ›                            | ›           | >      |
| small oe ligature                           | 9C  | œ                            | œ           | œ      |
| capital Y dieresis or umlaut                | 9F  | Ÿ                            | Ÿ           | Ϋ́     |
| non-breaking space                          | A0  |                              |             |        |
| inverted exclamation mark                   | A1  | ¡                            | ¡           | i      |
| cent sign                                   | A2  | ¢                            | ¢           | ¢      |
| pound sterling sign                         | A3  | £                            | £           | £      |
| general currency sign                       | A4  | ¤                            | ¤           | ¤      |
| yen sign                                    | A5  | ¥                            | ¥           | ¥      |
| section sign                                | A7  | §                            | §           | §      |
| spacing dieresis or umlaut                  | A8  | ¨                            | ¨ ¨         |        |
| copyright sign                              | A9  | ©                            | ©           | ©      |
| feminine ordinal indicator                  | AA  | ª                            | ª           | а      |
| left (double) angle quote (guillemet)       | AB  | «                            | «           | «      |
| registered trademark sign                   | AE  | ®                            | ®           | ®      |
| spacing macron (long) accent,               | AF  | ¯                            | ¯           | -      |
| degree sign                                 | B0  | °                            | °           | 0      |
| plus-or-minus sign                          | B1  | ±                            | ±           | ±      |
| superscript 2                               | B2  | ²                            | ²           | 2      |
| superscript 3                               | B3  | ³                            | ³           | 3      |
| spacing acute accent                        | B4  | ´                            | ´           | ,      |
| micro sign                                  | B5  | µ                            | µ           | μ      |
| middle dot, centered dot                    | B7  | ·                            | ·           | •      |
| spacing cedilla                             | B8  | ¸                            | ¸           | ذ      |
| superscript 1                               | B9  | ¹                            | ¹           | 1      |
| masculine ordinal indicator                 | BA  | º                            | º           | 0      |
| right (double) angle quote (guillemet)      | BB  | »                            | »           | »      |
| fraction 1/4                                | BC  | ¼                            | ¼           | 1⁄4    |
| fraction 1/2                                | BD  | ½                            | ½ ½         | 1/2    |
| fraction 3/4                                | BE  | ¾                            | ¾           | 3⁄4    |
| inverted question mark                      | BF  | ¿                            | ¿           | ż      |

Your HTML editor may use the "Entity-Name" (i.e., &yen) of the character you wish to

reference rather than the standard character reference. Either technique may be used within an HTML document that is attached to an SEC submission.

To represent ASCII/SGML tagging phrases within an HTML document, use the following identifiers for the reserved characters "<" and ">": **&lt** for "<", and **&gt** for ">". This will prevent the browser from misinterpreting the characters for display purposes. Please note that the <**R**> tag can be represented either directly as <**R**> or indirectly as **&ltR&gt**. For all other uses of the reserved "< >" characters, you can also use their ISO-8859-1 representation.

## 5.2.2.7 Template for an Attached HTML Document

The following is an acceptable template for an attached HTML document.

Note: Attach all documents to the Attached Documents List page of the submission.

```
<HTML>
<HEAD>
{Head tags and text}
</HEAD>
<BODY>
{HTML body tags and text......}
</BODY>
</HTML>
```

## 5.2.2.8 ASCII or SGML Functionality to be Preserved within HTML Documents

EDGAR allows you to use several ASCII or SGML tags within HTML documents, primarily to preserve existing functionality. Details on the use of these tags can be found in Section 5.2.1.3, "Using Tags in Attached Documents." However, in HTML documents you cannot use all of the tags that can be used in ASCII documents. The following ASCII/SGML tagging functions are preserved in HTML documents:

## Paging

EDGAR allows the ASCII or SGML <PAGE> tag within HTML documents, even though common browsers and HTML 3.2 do not support this tag. You may need to use this tag to differentiate pages to end-users.

## Redlining

HTML documents may be marked to show changed materials within paragraphs; however, only one set of redline tags (the begin and end redline) may be on a text line. Press Enter or Return after each ending redline tag (</R>). In addition, do not use font tags within a set of redline tags.

EDGAR allows you to use the ASCII or SGML <R> and </R> tags within HTML documents, even though this tag is not supported by common browsers and HTML 3.2. You may want to use this tag set to highlight sections of text for us. Sections of your submission text that you mark with these redlining tags will be highlighted for our staff in BOLD Magenta color in order to differentiate that section of text from other non-redlined sections.

The <R> and </R> tags can also be represented as &ltR&gt and &lt/R&gt, respectively. Either format will signify a redline request to EDGAR. The redline tags within the HTML document are not disseminated to the public. Each redline tag character will be replaced by a blank character (' ') before the submission is disseminated. The blanks will not be visible from the browser but will be visible in the HTML source code. See 5.2.5.16 for the syntax of redline requests in an Inline XBRL document.

**Important:** If you do not form your redline tags correctly, the tags can appear in your disseminated filing.

Sample HTML document with Redline tags:

<HTML>

```
......

<strong> TESTFILE COMPANY </strong>

<strong>NOTES TO FINANCIAL STATEMENTS </strong>

<strong>September 30, 1999</strong>

 

&ltR&gt

Note 1. Summary of Significant Accounting Policies

&lt/R&gt

...
```

</HTML>

You may wish to submit HTML documents, or parts of HTML documents, before you file your submission or master segment. EDGAR allows Type 1 and Type 2 (full document) modules and segments in HTML format. You may create them exactly as you would create ASCII/SGML modules and segments. See Section 5.3, "Preparing or Referencing Module and Segment Documents" for more information on modules and segments. You would attach your Type 2 module or segment to your "Master" submission template by selecting the Module/Segment Reference page.

## 5.2.2.9 ASCII or SGML Functionality Not Supported within HTML Documents

EDGAR will **NOT** support the following ASCII or SGML document tags within an HTML document that is submitted to EDGAR as part of a Live or Test submission:

<**S**>

<C>

Since tables are interpreted differently in HTML, the <S> and <C> tags are NOT accepted.

**Warning:** The presence of an <S> or <C> tag in an HTML document will cause EDGAR to suspend the submission.

EDGAR will also **NOT** support the following ASCII or SGML footnote tags within an HTML document that is submitted to EDGAR as part of a live or test submission.

<FN>

<F1>

<F2>, etc.

**Warning:** The presence of a footnote tag in an HTML document will cause EDGAR to suspend the submission.

You can simulate a footnote using the *<***SUP***>* and *<***SUB***>* tags with an internal *<***A** href=#xxxx> hyperlink. This technique allows browser users to reference any footnote information easily.

### 5.2.2.10 SEC Recommendations on Preparing Submissions with HTML Documents

The following are specific SEC recommendations concerning the creation of SEC-approved HTML documents:

- We strongly recommend that you prepare your HTML documents so that they are easily understood and viewable on a 15" monitor with 800x600 resolution. Since browsers can adjust HTML documents according to monitor size, we strongly encourage you to adhere to this recommendation in order to avoid unwanted variance in your HTML document presentation to the end-user. Please use color combinations for background and text in your submission documents, which will enable us to print them in black-and-white successfully once we have received them in-house. Also, EDGAR will not verify proper HTML tag ordering. Improper tag nesting (except for the <TABLE> tag) and interleaving will not cause EDGAR to suspend your submission. In order to verify EDGAR acceptance of your submission, you should always error-check your submission through EDGARLink Online using the "Doc Validation" function, or by submitting a test version of your submission to EDGAR before you submit your live version.
- Your submission size, including all attached documents, must not exceed 600 MB for form types ABS-EE, ABS-EE/A, NPORT-NP, NPORT-NP/A, NPORT-P, and NPORT-P/A, and 200 MB for all other form type submissions submitted via the EDGAR Online Forms Management and the EDGAR Filing websites. A Combined 10-D/ABS-EE submission must not exceed 800 MB, with 600 MB for the ABS-EE submission and 200 MB for the 10-D submission (and their respective amendments). Files containing HTML material may be large and can take considerable time to transmit electronically. These files can also consume relatively large amounts of storage space. Please consult your HTML editor manuals when you create your HTML documents in order to present their content efficiently. Please note that the EDGARLink Online submissions size calculation includes the size of the mimed documents. (Refer to Section 7.3.2, "EDGARLink Online Submission Preparation Map" for details.) The maximum size of each HTML document attached within ABS-15G and ABS-15G/A submission must not exceed 25MB.
- No "Active Content" that may compromise the integrity of submissions with us may be present (or referenced from) within any HTML document submitted to us. The use of the following web technologies are not allowed within EDGAR documents: embedded Java applications, Java applets, JavaScript (ECMAScript), VBScript, Perl scripts, PostScript, PDF application links, binary executable files, Shockwave and ActiveX. Since this technology is evolving rapidly, no list can include all excluded technologies. EDGAR will suspend all submissions containing HTML documents with Active Content.
  - EDGAR support for HTML documents allows you to enhance the appearance of your submissions through the use of locally referenced graphical image files in \*.gif, and \*.jpg formats only. Please note that only GIF and JPG graphic files are supported. EDGAR will suspend any submission that contains a non-GIF/JPG <IMG> reference. This external reference support is expected to enhance and clarify the presentation of information in EDGAR submissions significantly. When adding graphics we recommend the following actions to limit the size:
    - Make image dimensions as small as possible

- Use thumbnail versions of images
- Save GIFs with natural color gradients as JPEGs
- Increase the amount of JPEG compression
- Use fewer bits per pixel to store the image
- Adjust image contrast
- Suppress dithering
- EDGAR does not provide functionality to scan submissions for "extraneous" information included manually, or by HTML authoring or other tools. Sometimes an authoring tool can insert a tag sequence that will cause EDGAR to suspend your submission. For instance, MS Word 97 may insert the <META HTTP-EQUIV="xxxxxx"> tag into your document when you select the "Save as HTML" option. You should review your submissions and remove any extraneous content prior to submission. Information inserted in HTML files by various HTML authoring tools may include, but is not limited to:
  - The name and version of the tool
  - The identification of the user of the authoring tool
  - The company to whom the tool is registered
  - The dates of file creation and modification
  - Change tracking markup and edited/deleted text, references, etc.
  - Editorial comments
- Since you may be using an authoring tool that includes unacceptable HTML 3.2/4.0 tags or attributes, you may also need to run your submission through an HTML 3.2 validator. Be aware that you may need to edit the HTML source, if necessary. We do not provide an HTML 3.2 validator, and we suggest that you check the W3C Web page for the location and availability of these validators.

## 5.2.3 PDF

### 5.2.3.1 Overview

Please use the following instructions to prepare EDGAR-acceptable electronic filings with attached Portable Document Format (PDF) documents. PDF documents can only be used with submissions created on the EDGAR Filing Website. In contrast, PDFs cannot be submitted on the EDGAR Online Forms Management website. For additional help with the preparation of electronic submissions, contact Filer Support at (202) 551-8900.

PDF is a document format developed by Adobe Systems Incorporated, for worldwide electronic document distribution. PDF allows you to create graphic intensive documents that are portable from one platform to another. It preserves all of the fonts, formatting, colors, and graphics of any source document, regardless of the application and platform used to create it. Once you have converted a document from its original format to PDF format using Adobe's Acrobat tool, the

PDF document can be shared, viewed, navigated, and printed exactly as intended by anyone using Adobe's Acrobat Reader.

For a complete set of supporting technical documents and specifications for PDF, please see the following third-party website: (<u>https://www.adobe.com/devnet/pdf.html</u>).

PDF documents contain a mix of binary and ASCII content. As with any attached document, EDGAR will encode (MIME) PDF documents when they are attached to an official filing.

PDF documents must be submitted via the Internet. Each PDF submission, including all attached documents, must not exceed 200 MB, with the exception as noted in Section 7.3.2, "EDGARLink Online Submission Preparation Map." Generally, PDF attachments increase a submission's size by 200-400 percent. Please consider these size limitations before uploading a large PDF document to your filing.

Please use color combinations for background and text in your submission documents to facilitate readability of the document when printed in black-and-white. Please note that the EDGARLink Online submissions size calculation includes the size of the mimed documents. (Refer to Section 7.3.2, "EDGARLink Online Submission Preparation Map" for details.)

## 5.2.3.2 EDGAR Support Restrictions for PDF

EDGAR will reject PDFs that do not meet standard requirements. EDGAR applies the following restrictions to all unofficial PDF documents included in an EDGAR submission:

- No Active Content (Actions, embedded JavaScript, etc.) is allowed
- No External References (Destinations, Hyperlinks, etc.) are allowed. Any Uniform Resource Locator (URL) must be in plain text.
- No document passwords or security controls are allowed

EDGARLink Online supports the capability to attach a PDF document to a filing in a similar manner as an ASCII/SGML or HTML document.

If your PDF file is large, you may need to break it into increments and submit multiple filings, each containing a part of the PDF file. Please clearly label each PDF document with "Part x of y" at the top of the document to ensure all portions of the PDF can be correctly reassembled; for example, Part 1 of 4, Part 2 of 4, etc.

## 5.2.3.3 Module/Segment Processing with PDF Documents

EDGAR provides limited support for PDF documents as part of module or segment processing. Type 1 modules or segments (partial documents) are not allowed in PDF format. Only Type 2 modules or segments (complete documents) can be submitted in PDF format. You may want to submit your PDF documents before submitting the rest of your filing because of large filing transmission issues. Through the use of modules/segments, EDGAR can assemble these large documents into the filing [and store them within EDGAR], without delaying the receipt of the entire filing.

As with any other kind of Type 2 module or segment submission filed with EDGAR, you may include a complete PDF document as an attachment to a module or segment submission.

A master submission may reference the PDF module or segment in a normal Type 2 fashion by

using the Attached Documents List page of EDGARLink Online submissions.

# 5.2.3.4 ASCII/SGML Functionality Not Supported Within PDF Documents

EDGAR will **NOT** support any ASCII/SGML tags within the PDF document text. These documents will not be properly processed by EDGAR and may be removed.

# 5.2.3.5 Unofficial PDF

Any official document within a filing may have one supplemental unofficial PDF document also attached within the *same* submission.

Unofficial PDF documents may not be submitted to EDGAR without their official ASCII/HTML versions and they must follow the official filing when attached in the submission. If EDGAR detects a formatting, encoding, or content problem within an unofficial PDF document, EDGAR will raise a warning about the issue but will NOT automatically suspend the filing. EDGAR will discard the unofficial PDF document from the official live/test filing and will accept and disseminate the remainder of the filing normally. If this situation occurs, you will receive a notification containing the warning that the PDF document was discarded before dissemination.

# 5.2.3.6 PDF as Official Document

For certain submission form types, their variants, and exhibits of certain forms that permit ASCII and HTML as official documents, PDF is also an accepted format:

- Form types 40-33, 40-33/A, 497AD, 40-17G, 40-17G/A, 40-17GCS, 40-17GCS/A, 40-24B2, 40-24B2/A, ARS, ARS/A, SBSE, SBSE/A, SBSE-A, SBSE-A/A, SBSE-BD, SBSE-BD/A, SBSE-CCO-RPT, SBSE-CCO-RPT/A, SPDSCL, X-17A-5, X-17A-5/A, 17HACON, 17HACON/A, 17HQCON, 17HQCON/A, C, C/A, C-AR, C-AR/A, C-TR, CFPORTAL, CFPORTAL/A, and CFPORTAL-W;
- Exhibits EX1A-13 TST WTRS, EX1K-13 TST WTRS, EX1SA-13 TST WTRS and EX1U-13 TST WTRS of form types DOS, 1-A, 1-K, 1-SA, 1-U and their variants.
- Exhibits ATS-N EX-1 SCHD A BD, ATS-N EX-2 SCHD B BD, ATS-N EX-3 REDLINE, ATS-N EX-4 AGG STATS, and ATS-N EX-5 CATG MTRC, along with ATS-N PART2 ITM and ATS-N PART3 ITM of form types ATS-N, ATS-N/MA, ATS-N/UA, ATS-N/CA, and ATS-N/OFA.
- Exhibit EX-96 of form types S-1, S-1/A, S-3, S-3/A, S-4, S-4/A, S-4 POS, POS AM, F-1, F-1/A, F-3, F-3/A, F-4, F-4/A, 10-12B, 10-12B/A, 10-12G, 10-12G/A, 10-K, 10-K/A, 20-F, 20-F/A, 20FR12B, 20FR12B/A, 20FR12G, 20FR12G/A, 1-A, 1-A/A, and 1-A POS.

• Exhibit EX-99 of form types ARS, ARS/A, 6-K, and 6-K/A. An official PDF document is acceptable for the following submission form types and their variants: 13H, MA, MA-I, NRSRO-UPD, NRSRO-CE, NRSRO-FR, NRSRO-WCLS, NRSRO-WREG, SBSE, SBSE-A, SBSE-BD, SBSE-CCO-RPT, CERT, SBSEF, and SBSEF/A.

• An official PDF is the only acceptable format for a REQUEST LETTER attached to a 13F-CTR, 13F-CTR/A, N-PX CTR, and N-PX CTR/A.

• The PDF Form ID authentication documents that accompany the following applications for:

initial EDGAR access, update passphrase, EDGAR access: applicants with a CIK but without EDGAR access codes (formerly convert paper only filer to electronic), and access for new serial companies are considered official documents.

• Except for Form ID authentication PDF documents and PDF documents used for EX-96, PDF documents that qualify as official copies cannot be empty or image-only files. The files must contain text. In addition, official PDF documents must adhere to the restrictions stated in Section 5.2.3.2 above.

## 5.2.4 Reserved

## 5.2.5 Inline XBRL Documents

The Inline XBRL document format is based on HTML and can be viewed in a browser and used in all the same ways that an HTML document can be viewed and used. As compared to HTML, however, an Inline XBRL document contains additional XML elements and XML attributes that allow the document to be validated and processed as an XBRL instance document. As a result, filers that submit an Inline XBRL document are not required to submit a separate instance document as described in Chapter 6, "Interactive Data," and EDGAR will not accept an Inline XBRL document that includes a separate instance document in the submission process.

EDGAR validates a file attachment with suffix ".htm" as an Inline XBRL document when its root element is "html" in namespace "http://www.w3.org/1999/xhtml" (its namespace prefix must be empty, an exception to Section 6.2) and it contains any element in namespace "http://www.xbrl.org/2013/inlineXBRL". An ".htm" attachment that does not meet these two criteria is validated as described above in Section 5.2.2 and is not an Inline XBRL document.

A submission may have more than one attached document formatted using Inline XBRL. Inline XBRL formatted attachments are processed and validated together as an Inline XBRL Document Set (IXDS), as defined by section 3.1 of the Inline XBRL 1.1 Specification, producing a single target instance document. For submissions with an Inline XBRL attachment, all references to "official HTML/ASCII document" in Chapter 6 should be read as "IXDS" All of the validations that apply in Chapter 6 apply to the target instance document. If the IXDS containing the primary document of a submission. Certain exhibit attachments are excluded from the primary IXDS of a submission; they are processed separately, having no effect on whether the primary IXDS is valid:

• Attachment EX-FILING FEES. The consequences of an error in an Inline XBRL attachment are detailed in Section 7.3.9.2.

Many submission types require the primary document to be formatted using Inline XBRL. Submission types that require an Inline XBRL document as the primary document will also allow an Inline XBRL document for any public exhibit that allows HTML. A submission may have an XBRL primary document not formatted using Inline XBRL and an Inline XBRL exhibit document. Non-public exhibits such as COVER and CORRESPONDENCE cannot be Inline XBRL documents.

However, a submission type that does not allow the primary document to be formatted using Inline XBRL will not allow any public exhibits to be formatted using Inline XBRL.

## 5.2.5.1 The <DOCTYPE> declaration not supported

If an .htm attachment has a <DOCTYPE> declaration, the attachment is not a valid Inline XBRL document.

### 5.2.5.2 Inline XBRL validation

An Inline XBRL document must be valid with respect to the Inline XBRL 1.1 specification available at <u>http://specifications.xbrl.org/work-product-index-inline-xbrl-inline-xbrl-1.1.html</u>, and with respect to the additional restrictions below.

### 5.2.5.3 Element <head> content

The <head> element must contain a <meta> element as shown:

```
<meta http-equiv="Content-Type" content="text/html" />
```

This helps Internet browsers to interpret the file's HTML tags and ignore the Inline XBRL elements for display purposes.

Note that Inline XBRL must be well-formed XML, therefore the meta tag ends with "/>".

### 5.2.5.4 HTML syntax not allowed in Inline XBRL Documents in EDGAR

Because Inline XBRL must be well-formed XML, HTML entities such as are not allowed.

| Entity Category                  | Examples                     | HTML    | Inline XBRL |
|----------------------------------|------------------------------|---------|-------------|
| XML predefined entities          | " & ' < >                    | allowed | allowed     |
| XML numeric character references | ® ® (both representing<br>®) | allowed | allowed     |
| HTML predefined<br>entities      | &ldots ™ et al.              | allowed | disallowed  |

### 5.2.5.5 HTML tags allowed in Inline XBRL Documents

As detailed in Section 5.2.2.2, there are restrictions on HTML tags in EDGAR and these restrictions generally apply also to Inline XBRL documents. The following table lists the HTML tags that EDGAR, will accept along with each tag's corresponding Inline XBRL status in EDGAR. Note that Inline XBRL allows only the lowercase version of each tag.

| Element                   | HTML    | Inline XBRL |
|---------------------------|---------|-------------|
| <a></a>                   | allowed | allowed     |
| <address></address>       | allowed | allowed     |
| <b></b>                   | allowed | allowed     |
| <big></big>               | allowed | allowed     |
| <blockquote></blockquote> | allowed | allowed     |
|                           | allowed | allowed     |
| <caption></caption>       | allowed | allowed     |

| Element                 | HTML    | Inline XBRL |
|-------------------------|---------|-------------|
| <center></center>       | allowed | allowed     |
| <cite></cite>           | allowed | not allowed |
| <code></code>           | allowed | allowed     |
| <dd></dd>               | allowed | not allowed |
| <dfn></dfn>             | allowed | allowed     |
| <dir></dir>             | allowed | not allowed |
| <div></div>             | allowed | allowed     |
| <dl></dl>               | allowed | allowed     |
| <dt></dt>               | allowed | allowed     |
| <em></em>               | allowed | allowed     |
| <font></font>           | allowed | not allowed |
| <h1></h1>               | allowed | allowed     |
| <h2></h2>               | allowed | allowed     |
| <h3></h3>               | allowed | allowed     |
| <h4></h4>               | allowed | allowed     |
| <h5></h5>               | allowed | allowed     |
| <h6></h6>               | allowed | allowed     |
| <hr/>                   | allowed | allowed     |
| <i></i>                 | allowed | allowed     |
| <img src=""/>           | allowed | allowed     |
| <kbd></kbd>             | allowed | allowed     |
| <li></li>               | allowed | allowed     |
| <menu></menu>           | allowed | not allowed |
| <ol></ol>               | allowed | allowed     |
| <ul></ul>               | allowed | allowed     |
| <listing></listing>     | allowed | not allowed |
|                         | allowed | allowed     |
| <plaintext></plaintext> | allowed | not allowed |
| <pre></pre>             | allowed | allowed     |
| <samp></samp>           | allowed | allowed     |
| <small></small>         | allowed | allowed     |
| <strike></strike>       | allowed | not allowed |
| <strong></strong>       | allowed | allowed     |
| <sub></sub>             | allowed | allowed     |
| <sup></sup>             | allowed | allowed     |

| Element     | HTML    | Inline XBRL |
|-------------|---------|-------------|
|             | allowed | allowed     |
|             | allowed | allowed     |
|             | allowed | allowed     |
|             | allowed | allowed     |
| <tt></tt>   | allowed | allowed     |
| <u></u>     | allowed | not allowed |
| <ul></ul>   | allowed | allowed     |
| <var></var> | allowed | allowed     |
| <xmp></xmp> | allowed | not allowed |

#### 5.2.5.6 HTML tags that are not allowed in Inline XBRL Documents

As detailed in Section 5.2.2.4, there are restrictions on HTML tags in EDGAR and these restrictions generally apply also to Inline XBRL documents, with the exception of <span> and certain table elements. The following table lists the HTML tags that EDGAR will accept along with each tag's corresponding Inline XBRL status in EDGAR.

| Element               | HTML       | Inline XBRL |
|-----------------------|------------|-------------|
| <acronym></acronym>   | disallowed | disallowed  |
| <applet></applet>     | disallowed | disallowed  |
| <area/>               | disallowed | disallowed  |
| <base/>               | disallowed | disallowed  |
| <basefont/>           | disallowed | disallowed  |
| <bdo></bdo>           | disallowed | disallowed  |
| <button></button>     | disallowed | disallowed  |
| <col/>                | disallowed | disallowed  |
| <colgroup></colgroup> | disallowed | disallowed  |
| <del></del>           | disallowed | disallowed  |
| <fieldset></fieldset> | disallowed | disallowed  |
| <form></form>         | disallowed | disallowed  |
| <frame/>              | disallowed | disallowed  |
| <frameset></frameset> | disallowed | disallowed  |
| <iframe></iframe>     | disallowed | disallowed  |
| <input/>              | disallowed | disallowed  |
| <ins></ins>           | disallowed | disallowed  |
| <label></label>       | disallowed | disallowed  |
| <legend></legend>     | disallowed | disallowed  |
| <map></map>           | disallowed | disallowed  |

| Element                                                                                                    | HTML       | Inline XBRL                   |
|----------------------------------------------------------------------------------------------------|------------|-------------------------------|
| <meta<br>http_equiv&gt;</meta<br>                                                                                                    | disallowed | allowed (see Section 5.2.5.3) |
| <noframes></noframes>                                                                                                    | disallowed | disallowed                    |
| <noscript></noscript>                                                                                                    | disallowed | disallowed                    |
| <object></object>                                                                                                    | disallowed | disallowed                    |
| <option></option>                                                                                                    | disallowed | disallowed                    |
| <param/>                                                                                                    | disallowed | disallowed                    |
| <q></q>                                                                                                    | disallowed | disallowed                    |
| <s></s>                                                                                                    | disallowed | disallowed                    |
| <script></td><td>disallowed</td><td>disallowed</td></tr><tr><td><select></td><td>disallowed</td><td>disallowed</td></tr><tr><td><span></td><td>disallowed</td><td>allowed</td></tr><tr><td><style></td><td>disallowed</td><td>disallowed</td></tr><tr><td></td><td>disallowed</td><td>allowed</td></tr><tr><td><textarea></td><td>disallowed</td><td>disallowed</td></tr><tr><td><tfoot></td><td>disallowed</td><td>allowed</td></tr><tr><td><thead></td><td>disallowed</td><td>allowed</td></tr></tbody></table></script> |            |                               |

#### 5.2.5.7 Nested HTML table elements are not allowed

Section 5.2.2.1 notes that the HTML tag cannot be nested (that is, it cannot have a element as an ancestor). This applies also to Inline XBRL documents.

#### 5.2.5.8 Restrictions on HTML bookmark positions

An HTML "bookmark" is an <a> tag without the href attribute. In an Inline XBRL document, bookmarks must have no ancestor tags other than <html>, <body>, and <div> tags.

#### 5.2.5.9 HTML attributes allowed in Inline XBRL Documents

As detailed in Section 5.2.2.5, there are restrictions on HTML tag attributes. The following table lists the HTML tag attributes that EDGAR will accept along with each tag's corresponding Inline XBRL status in EDGAR.

Note that Inline XBRL does not allow certain older attributes such as bgcolor and nowrap whose functions are performed in modern HTML using the style attribute, and does not allow the lang attribute in favor of the xml:lang attribute.

| HTML Attribute | Inline XBRL Parent Tag(s)                                           |  |
|----------------|---------------------------------------------------------------------|--|
| align          | <thead>, <tfoot>, , , , <tfoot>, , , , &lt;</tfoot></tfoot></thead> |  |
| alink          |                                                                     |  |
| alt            | <img/>                                                              |  |
| bgcolor        |                                                                     |  |

| HTML Attribute | Inline XBRL Parent Tag(s)                                       |
|----------------|-----------------------------------------------------------------|
| border         |                                                                 |
| cellpadding    |                                                                 |
| cellspacing    |                                                                 |
| class          | MANY including <span>, <thead>, <tfoot>,</tfoot></thead></span> |
| clear          |                                                                 |
| color          |                                                                 |
| colspan        | ,                                                               |
| compact        |                                                                 |
| content        | <meta/>                                                         |
| dir            | MANY including <span>, <thead>, <tfoot>,</tfoot></thead></span> |
| height         |                                                                 |
| href           | <a></a>                                                         |
| id             | MANY including <span>, <thead>, <tfoot>,</tfoot></thead></span> |
| lang           |                                                                 |
| link           |                                                                 |
| name           | <meta/>                                                         |
| noshade        |                                                                 |
| nowrap         |                                                                 |
| prompt         |                                                                 |
| rel            | <a></a>                                                         |
| rev            | <a></a>                                                         |
| rowspan        | ,                                                               |
| size           |                                                                 |
| src            | <img/>                                                          |
| start          |                                                                 |
| style          | MANY including <span>, <thead>, <tfoot>,</tfoot></thead></span> |
| text           |                                                                 |
| title          | MANY including <span>, <thead>, <tfoot>,</tfoot></thead></span> |
| type           |                                                                 |
| valign         | MANY including <thead>, <tfoot>,</tfoot></thead>                |
| vlink          |                                                                 |
| width          | , <img/>                                                        |

| HTML Attribute | Inline XBRL Parent Tag(s)                                       |
|----------------|-----------------------------------------------------------------|
|                | MANY including <span>, <thead>, <tfoot>,</tfoot></thead></span> |

#### 5.2.5.10 HTML attribute values that are not allowed in Inline XBRL Documents

Certain attributes are allowed, but their values are restricted in EDGAR.

- Attribute src on the <img> tag may only locally reference jpeg and gif graphics.
- Attribute href (on the <a> tag) may only reference other HTML, ASCII and Inline XBRL documents that are local or are located on the SEC web site as attachments to previously accepted submissions. This precludes active content such as javascript from appearing in the href attribute.

#### 5.2.5.11 Inline XBRL 1.1 features that are not supported by EDGAR

There are restrictions on certain features of Inline XBRL 1.1 in EDGAR.

- The ix:tuple element is not allowed.
- The ix:fraction element is not allowed.
- The target attribute is not allowed on any Inline XBRL element.
- The xml:base attribute is not allowed on any Inline XBRL element.

### 5.2.5.12 Inline XBRL Transformation Registries supported by EDGAR

Only Transformation Rules Registry versions listed at

https://www.sec.gov/info/edgar/ixbrl-transform-registries.json are supported.

In addition, the following SEC-specific transformations are defined in the namespace "http://www.sec.gov/inlineXBRL/transformation/2015-08-31." The following format attribute values and element content input produce the following outputs:

| format attribute | input text | output text<br>(rounded) |
|------------------|------------|--------------------------|
| ixt-sec:duryear  | -22.3456   | -P22Y4M4D                |
| ixt-sec:durmonth | 22.3456    | P22M10D                  |
| ixt-sec:durweek  | 0          | P0D                      |
| ixt-sec:durday   | 0.000001   | P0D                      |
| ixt-sec:durhour  | 1000       | PT1000H                  |

| format attribute   | input text                  | output text |
|--------------------|-----------------------------|-------------|
| ixt-sec:durwordsen | Five years, two months      | P5Y2M       |
| ixt-sec:durwordsen | 9 years, 2 months           | P9Y2M       |
| ixt-sec:numwordsen | nineteen hundred forty-four | 1944        |
| ixt-sec:numwordsen | Seventy Thousand and one    | 70001       |

| format attribute   | input text | output text |
|--------------------|------------|-------------|
| ixt-sec:numwordsen | no         | 0           |
| ixt-sec:numwordsen | None       | 0           |

| format attribute       | input text        | output text |
|------------------------|-------------------|-------------|
| ixt-sec:datequarterend | 3rd quarter, 1999 | 1999-09-30  |
| ixt-sec:datequarterend | Last quarter 1999 | 1999-12-31  |
| ixt-sec:datequarterend | 1999, Q4          | 1999-12-31  |
| ixt-sec:datequarterend | 1999 1st Quarter  | 1999-03-31  |

| format attribute       | sample input text | output text |
|------------------------|-------------------|-------------|
| ixt-sec:boolballotbox  | ☐ (displays as □) | false       |
| ixt-sec:boolballotbox  | ☑ (displays as ☑) | true        |
| ixt-sec:boolballotbox  | ☒ (displays as ⊠) | true        |
| ixt-sec:yesnoballotbox | ☐ (displays as □) | No          |
| ixt-sec:yesnoballotbox | ☑ (displays as ☑) | Yes         |
| ixt-sec:yesnoballotbox | ☒ (displays as ⊠) | Yes         |

| format             | sample input text (lower or proper case,<br>leading and trailing "The," "LLC," etc.<br>ignored) | output text<br>(exact) |
|--------------------|-------------------------------------------------------------------------------------------------|------------------------|
| ixt-sec:exchnameen | The New York Stock Exchange                                                                     | NYSE                   |
| ixt-sec:exchnameen | New York Stock Exchange LLC                                                                     | NYSE                   |
| ixt-sec:exchnameen | NASDAQ Global Select Market                                                                     | NASDAQ                 |
| ixt-sec:exchnameen | The Nasdaq Stock Market LLC                                                                     | NASDAQ                 |
| ixt-sec:exchnameen | BOX Exchange LLC                                                                                | BOX                    |
| ixt-sec:exchnameen | Nasdaq BX, Inc.                                                                                 | BX                     |
| ixt-sec:exchnameen | Cboe C2 Exchange, Inc.                                                                          | C2                     |
| ixt-sec:exchnameen | Cboe Exchange, Inc.                                                                             | CBOE                   |
| ixt-sec:exchnameen | Chicago Stock Exchange, Inc.                                                                    | СНХ                    |
| ixt-sec:exchnameen | Cboe BYX Exchange, Inc.                                                                         | CboeBYX                |
| ixt-sec:exchnameen | Cboe BZX Exchange, Inc.                                                                         | CboeBZX                |
| ixt-sec:exchnameen | Cboe EDGA Exchange, Inc.                                                                        | CboeEDGA               |
| ixt-sec:exchnameen | Cboe EDGX Exchange, Inc.                                                                        | CboeEDGX               |
| ixt-sec:exchnameen | Nasdaq GEMX, LLC                                                                                | GEMX                   |

| format             | sample input text (lower or proper case,<br>leading and trailing "The," "LLC," etc.<br>ignored) | output text<br>(exact) |
|--------------------|-------------------------------------------------------------------------------------------------|------------------------|
| ixt-sec:exchnameen | Investors Exchange LLC                                                                          | IEX                    |
| ixt-sec:exchnameen | Nasdaq ISE, LLC                                                                                 | ISE                    |
| ixt-sec:exchnameen | Miami International Securities Exchange                                                         | MIAX                   |
| ixt-sec:exchnameen | Nasdaq MRX, LLC                                                                                 | MRX                    |
| ixt-sec:exchnameen | NYSE American LLC                                                                               | NYSEAMER               |
| ixt-sec:exchnameen | NYSE Arca, Inc.                                                                                 | NYSEArca               |
| ixt-sec:exchnameen | NYSE National, Inc.                                                                             | NYSENAT                |
| ixt-sec:exchnameen | MIAX PEARL, LLC                                                                                 | PEARL                  |
| ixt-sec:exchnameen | Nasdaq PHLX LLC                                                                                 | Phlx                   |

| format                  | sample input text (lower or proper case) | output text |
|-------------------------|------------------------------------------|-------------|
| ixt-sec:stateprovnameen | California                               | CA          |
| ixt-sec:stateprovnameen | Kentucky                                 | KY          |
| ixt-sec:stateprovnameen | Ontario                                  | ON          |

| format                | sample input text (lower or proper case) | output text<br>(exact) |
|-----------------------|------------------------------------------|------------------------|
| ixt-sec:countrynameen | Canada                                   | CA                     |
| ixt-sec:countrynameen | Cayman Islands                           | KY                     |
| ixt-sec:countrynameen | United Kingdom                           | GB                     |

See <u>https://www.sec.gov/edgar/searchedgar/edgarstatecodes.htm</u> for the full list of EDGAR codes:

| format                     | sample input text (lower or proper case) | output text<br>(exact) |
|----------------------------|------------------------------------------|------------------------|
| ixt-sec:edgarprovcountryen | Ontario                                  | A6                     |
| ixt-sec:edgarprovcountryen | Canada                                   | Z4                     |
| ixt-sec:edgarprovcountryen | Cayman Islands                           | E9                     |
| ixt-sec:edgarprovcountryen | United Kingdom                           | X0                     |

| format                         | sample input text<br>(lower or proper case) | output text (exact)     |
|--------------------------------|---------------------------------------------|-------------------------|
| ixt-sec:entityfilercategoryen  | Large accelerated filer                     | Large Accelerated Filer |
| ixt-sec: entityfilercategoryen | accelerated filer                           | Accelerated Filer       |
| ixt-sec: entityfilercategoryen | Non-Accelerated Filer                       | Non-accelerated Filer   |

## 5.2.5.13 Other Inline XBRL restrictions

Attribute xsi:schemaLocation should not be used on an Inline XBRL document.

Element ix:header should appear as the child of a <div> element with style attribute display:none.

### 5.2.5.14 Hidden element restriction

The content of Inline XBRL elements in the ix:hidden section is not intended for display in an Internet browser. However, individual Inline XBRL facts in ix:hidden having an @id attribute may be displayed in the SEC Inline XBRL Viewer as if they were located within html elements in the document body. The custom style property "-sec-ix-hidden" is used for this. To display a fact in ix:hidden, use its @id as the value of any HTML element's @style attribute "-sec-ix-hidden" property. For example:

<span @style="-sec-ix-hidden:xyz">TEXT</span>

The <span> element will be treated in the Inline XBRL viewer as if it had been the actual location of the hidden fact whose @id is "xyz". The use of -sec-ix-hidden is subject to the following restrictions.

Facts in ix:hidden whose @name attributes resolve to an element in the "dei" namespace are "dei facts." Unless the fact is a "cover page" fact as defined in 6.5.45, a dei fact may always appear in ix:hidden and may (but need not) be displayed using -sec-ix-hidden.

Facts with a @name attribute that resolves to an element whose XML value space is a subset of available transformation outputs are "eligible for transformation." A non-dei fact eligible for transformation should not be in ix:hidden.

Facts in ix:hidden that are not dei facts, with an @xsi:nil attribute of "true," should be displayed using -sec-ix-hidden. (Note that the Inline xbrl transformation "ixt:nocontent" produces an non-nil fact, which differs from a nil fact).

Facts in ix:hidden that are not dei facts, not having @xsi:nil value "true" and not eligible for transformation should be displayed using -sec-ix-hidden. The XML Schema primitive types not eligible for transformation are anyURI, base64Binary, hexBinary, NOTATION, QName, and time. XML derived types token and language are not eligible for transformation. All other primitive and derived types are eligible for transformation.

The value of an -sec-ix-hidden style property must resolve to the @id of a fact in ix:hidden.

The @id of a fact in ix:hidden should not appear as the value of more than one -sec-ix-hidden style property.

Note that unlike other style properties, the value of -sec-ix-hidden is not inherited.

A non-null fact whose content appears entirely outside of ix:hidden is termed a "visible" fact. Eligibility for transformation and -sec-ix-hidden properties do not affect the "visible" status.

# 5.2.5.15 Bar Charts in Risk/Return Summary filings

In a mutual fund prospectus, Form N-1A Item 4(b)(2) requires a bar chart showing annual returns for some number of prior years. In a Form N-1A XBRL Instance, each annual return figure appears as an Annual Return fact. The renderer uses those Annual Return facts to draw a standardized bar chart for each fund series (See 6.25.2). In a From N-1A Inline XBRL submission, those annual return facts are still required, but may appear in the ix:hidden section. For the purposes of 5.2.5.14 they are treated as if they were "dei" facts; that is, they need not be associated to an HTML element having style property –sec-ix-hidden.

# 5.2.5.16 Redlining in Inline XBRL

Indicate redline requests using custom CSS property "-sec-ix-redline" with value "true". As with the <R> tag, the property is not disseminated and removal leaves no way to infer its location. Case 1: The property is in a style attribute with other properties. Example:

```
We are <span id="xyz" style="font-style:italic; -sec-ix-redline:true;"> almost</span> done.
```

is disseminated as

We are <span id="xyz" style="font-style:italic">almost</span> done.

Case 2: There are no other CSS properties in the style attribute. The style attribute is removed. Example:

We are <span id="xyz" style="-sec-ix-redline:true;">almost</span> done.

is disseminated as:

We are <span id="xyz">almost</span> done.

Case 3: The style attribute is on a <span> element having no attributes other than "style"; remove the <span>:

We are <span style="-sec-ix-redline:true;">almost</span> done.

is disseminated as:

We are almost done.

Custom CSS property -sec-ix-redline may appear in any style attribute and is not restricted to element <span>. Values other than "true" are disseminated unchanged.

# 5.2.5.17 Redaction in Inline XBRL

Indicate confidential treatment requests for sections of instance types in Table 6-19 using custom CSS property "-sec-ix-redact" with value "true" on element <div>. The <div> and all its content is not disseminated and its removal leaves no way to infer its location. If the redacted text contains any part of a continuation chain (start element or subsequent parts), those will be removed and elements and continuedAt attributes elsewhere in the file will be altered as needed to preserve the chain. For example, if the submitted content is:

```
<div><ix:nonNumeric name="my:TextBlock" continuedAt="L2" ...>It was the best of times
</ix:nonNumeric></div>
<div><ix:continuation id="L2" continuedAt="L3" ...>it was the worst of times
</ix:continuation></div>
<div><ix:continuation id="L3" continuedAt="L4" ...>it was the age of wisdom
</ix:continuation></div>
<div><ix:continuation id="L4" ...>it was the age of foolishness</ix:continuation></div></div>
```

#### But the desired dissemination content is:

```
<div><ix:nonNumeric name="my:TextBlock" continuedAt="L2" ...>It was the best of times
</ix:nonNumeric></div>
<div><ix:continuation id="L2" ...>it was the age of wisdom </ix:continuation></div>
```

#### This can be accomplished with the following style properties:

```
<div><ix:nonNumeric name="my:TextBlock" continuedAt="L2" ...>It was the best of times
</ix:nonNumeric></div>
<div style="-sec-ix-redact:true"><ix:continuation id="L2" continuedAt="L3" ...>it was
the worst of times </ix:continuation></div>
<div><ix:continuation id="L3" continuedAt="L4" ...>it was the age of wisdom
</ix:continuation></div>
<div style="-sec-ix-redact:true"><ix:continuation id="L4" ...>it was the age of
foolishness</ix:continuation></div></div>
```

Similarly, if the redacted text contains inline XBRL elements having the sole reference to a context, that XBRL context is removed to preserve validity. No other HTML content outside of the marked <div>, such as href attributes on <a> elements, would be altered. Values of -sec-ix-redact other than "true" are disseminated unchanged.

#### 5.3 Preparing or Referencing Module and Segment Documents

Modules and segments are information that is stored on the non-public data storage area of EDGAR. You may copy it into subsequent filings so you do not have to re-submit the data each time. Both modules and segments can be part of a submission document or an entire document. By submitting parts of a single filing to EDGAR separately, you can send them in from different locations and under different CIKs. This is especially useful when lawyers and accountants in addition to the company itself must assemble data. If the information in the module or segment is part of a document, then once all of the parts have been submitted, you can include them in your submission either by using tags to show where you want to place the data or, in the case of modules/segments that are entire documents, referencing them in the submission.

**Note:** Both modules and segments must be prepared, transmitted to EDGAR, and accepted by the system before they can be used in a filing.

There are two big differences between modules and segments:

- 1. Storage: Modules remain on the system until you ask for them to be removed. There are limits to the number and size of modules you can store. You may store up to 10 modules for a single CIK. The maximum size of a module is one megabyte, but the total for all modules for a single CIK is also one megabyte. There is no size limit on segments, they are automatically removed by the system after six days, or after they are used in a live filing.
- 2. Use of Access Codes: Modules require the filer to know the CIK and CCC of any module that they wish to incorporate. Segments can be referenced by the master

segment filing without the CCC or CIK of the filer that transmitted the segment.

You must follow the rules outlined in the previous section of this document by constructing modules and segments in either ASCII or HTML. In addition to those general document construction requirements, there are additional requirements for these documents. For example, if a transmitted Type 1 or 2 module/segment contains only white space (is blank), EDGAR will suspend the entire submission. The following is a listing of tags that EDGAR accepts within ASCII Type 1 modules/segments:

<F1> ... <F99> <PAGE> <R> All other allowable document tags can appear within the redlining tag nest. </R> <TABLE> All other allowable document tags plus: <CAPTION> <S> <C> <FN> </TABLE>

HTML modules/segments use HTML tags. All other SGML tags, except for <PAGE> and <R> are not supported and may cause errors in HTML modules. For more information on HTML documents, see Section 5.2.2, "HTML."

# 5.3.1 Module and Segment Naming

You must send a uniquely named module/segment in a separate submission. You must name the module/segment according to the following:

- Must be no more than 15 characters long
- Must begin with an uppercase letter (alpha character)
- Characters after the beginning letter should be uppercase letters, numbers, underscores, or hyphens (not periods)
- Spaces are not allowed
- EDGAR automatically converts the letters of your module name to uppercase

EDGAR treats the module/segment as your private information, and stores it on our database according to your CIK. Another filer may reference your module/segment by providing your CIK and in the case of modules, your CCC. This is covered in more detail in the examples in Section 5.3.2.4, "Type 1 Module References," and Section 5.3.2.6, "How to Reference a Type 1 Segment in a Submission Document."

**Caution:** You may not include hyperlinks of any type in a module or segment; however, modules and segments may be graphics (**\*.jpg or \*.gif**) or PDF documents.

#### 5.3.2 Types of Modules and Segments

There are two types of modules and segments:

- Type 1
- Type 2

Type 1 modules or segments are portions of documents. Type 1 modules and segments are positioned within a submission document using the <MODULE> and <SEGMENT> tags. A Type 2 module or segment is one complete document unto itself. Both Type 1 and 2 modules and segments should have unique <u>file names</u> and <u>module</u> and <u>segment names</u>.

**Note:** Type 1 modules or segments cannot be included in XML, PDF, or XBRL format documents. They may be used in either ASCII or HTML documents only.

#### 5.3.2.1 How EDGAR Handles Segments

EDGAR must process a segment submission without errors before it can be indexed on the EDGAR database. You must reference the subordinate segment in a master segment within six business days after the subordinate segment was indexed, or the subordinate segment expires. A subordinate segment can be referenced once only in a live submission.

Reference subordinate Type 1 segments in the master segment using the beginning segment tag <SEGMENTS>, the segment name, and the ending segment tag </SEGMENTS>. These tags are placed in the document where you want the Type 1 segment(s) to be inserted.

Type 2 segments are complete documents associated with a filing CIK. Type 2 segments are referenced on the Attached Module/Segment page on the submission templates. EDGAR automatically includes the Type 2 segment document upon receipt of the submission.

EDGAR will suspend all segments containing errors.

**Note:** You may not reference segments within a segment. However, you can reference modules within a segment.

With segmented filings:

- You identify one segment as the master segment and identify the registrant for whom the filing is being made
- All other segments are subordinate segments
- The CIK used to identify the filer in the master segment is the master segment CIK and it must be included in subordinate segments for reference
- You must transmit the master segment to us last after all subordinate segments have been transmitted. The master segment is the submission type that is the final assembled submission. It must reference each subordinate submission segment submission

The following requirements apply to filings submitted in segments:

- We must receive and accept all segments that comprise a filing within six business days
- You must submit the master segment last
- You cannot correct segment submissions; you must re-submit them

- You can use segments once only; after that they are unavailable. The Master Segment CIK field in subordinate segments must match the Filer CIK fields in the master segment
- If the assembled master segment is suspended the subordinate segments remain available to be used

# 5.3.2.2 Constructing Type 1 Modules and Segments

Type 1 modules and segments are portions of a document rather than attachments like Type 2 modules and segments and are referenced within your submission document. Creating Type 1 modules and segments is not much different from creating a submission:

- 1. Create your Type 1 module or segment document as HTML or ASCII. Rules are described in Chapter 5.
- 2. Assemble a module or segment submission using the Module/Segment template in EDGARLink Online as described later in Section 7.3.1, "Submission."
- 3. For the Type field, select "Type 1."
- Transmit the Type 1 module or segment created in EDGARLink Online using the Transmitting Modules and Segments procedures described in Section 7.6.2, "Transmitting Modules and Segments." If your live filing is accepted, EDGAR will index and store your module or segment.

Your modules or segments must have been created, transmitted, accepted, and indexed by EDGAR before you are able to reference them within a submission document.

Modules and segments are stored on EDGAR and indexed by your CIK. Other CIKs can reference your modules, but they must have the pertinent information: CIK, CCC, module name. Segments can be referenced by other CIKs, but must be submitted by listing the CIK of the segment creator. Modules must be removed from EDGAR by the filing CIK, while EDGAR automatically deletes segments. Refer to Section 5.3.3, "Maintaining Modules and Segments," for Module and Segment maintenance. When EDGAR processes a submission referencing a Type 1 module or segment, they are automatically included within the submission.

• Multiple references to the same Type 1 module or segment will suspend the filing.

# 5.3.2.3 Type 2 Modules and Segments

Type 2 modules and segments are complete documents and when EDGAR receives your submission they are included at the bottom of the submission. Preparation of the documents themselves is discussed in the previous Sections. Referencing or including them in your filing is discussed in Section 7.3.6.1, "Referencing Your Module or Segment Document." Using the Referenced Module/Submission List page allows you to add only Type 2 modules and segments in your submission. Since Type 2 modules and segments are complete documents, you do not have to modify another attached document to show where the content must be inserted like you do for Type 1 modules or segments. The rest of this section deals with this topic.

# 5.3.2.4 Type 1 Module References

EDGAR treats the module as your private information, and stores it on our database according to your CIK. Another filer may reference your module by providing your CIK and CCC, as shown in the examples.

To include a Type 1 module in a document, you must include a reference to the Type 1 module within a document. Type 2 modules are treated like submission documents and are included in your submission automatically when you include them on the Attached Module/Segment page. They are attached at the bottom of the submission. EDGAR will suspend any module with submission headers or document headers.

# 5.3.2.5 How to Reference a Type 1 Module in a Submission Document

EDGAR compiles, processes, and indexes your submissions. You are still required to place Type 1 module references within the document text where you want the module to appear.

The following is an example of how to refer to a module in a subsequent submission:

**Example of Referencing a TYPE 1 Module** – a partial document (this reference is made within the text of a document.):

## 5.3.2.6 How to Reference a Type 1 Segment in a Submission Document

When your filing has Type 1 segments, you should use the segment tags in the document of your submission, as shown below:

## 5.3.3 Maintaining Modules and Segments

When you are creating a submission and want to include a reference to a module or segment, you can verify that it is residing on EDGAR by using the Retrieve Module and Segments page on the EDGAR Filing Website:

- 1. Log in to EDGAR and access the Retrieve/Edit Company and Submission Data page via the Retrieve/Edit Data menu item.
- 2. Enter your CIK and CCC.
- 3. Click the 'Retrieve Module/Segment Information' link.
- 4. The Module/Segment Information page appears. Click one of the two links to access the module or segment information page:
  - Retrieve Module Information
  - Retrieve Segment Information

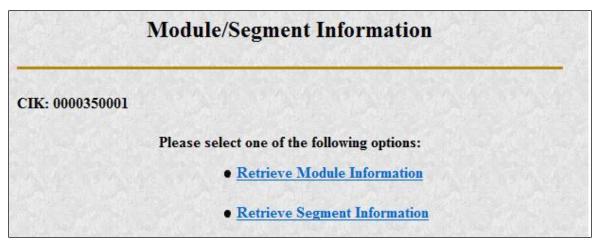

Figure 5-3: Module/Segment Information Page

## 5.3.3.1 Module Information

When you access the Module Information page by clicking the 'Retrieve Module Information' link, EDGAR displays a list of all the modules currently residing on EDGAR for your CIK. The list contains the names and dates the modules were posted.

| Module Information |                             |                           |      |  |
|--------------------|-----------------------------|---------------------------|------|--|
| CIK: 0000350001    |                             |                           | 19.1 |  |
|                    | Module Name                 | Receipt Date              |      |  |
|                    | HMODULE                     | 28-Feb-2014 11:09         |      |  |
|                    | HTMOD5                      | 28-Feb-2014 11:09         |      |  |
|                    | MODULE4                     | 28-Feb-2014 11:09         |      |  |
|                    | TEST                        | 28-Feb-2014 11:09         |      |  |
|                    | Would you like to delete of | one of these Modules? Yes |      |  |

**Figure 5-4: Module Information Page** 

Use your browser's print function to print this list for future reference in your submission documents, or reference in the Module/Segment page of EDGARLink Online.

Note: You cannot view the contents of a module or segment from this page.

## 5.3.3.1.1 Deleting Modules

Because modules are stored on EDGAR indefinitely, from time to time you may need to update modules on EDGAR. To replace a module, delete the existing module, and then transmit the new module with the same name.

- 1. Log in to the EDGAR Filing Website or the EDGAR Online Forms Website.
- 2. Click the 'Retrieve/Edit Data' link. Enter your CIK and CCC.
- 3. Click the 'Retrieve Module/Segment Information' link. (The Module/Segment

Information page is displayed.)

- 4. Click the 'Retrieve Module Information' link.
- 5. Click the [Yes] button on the bottom of this page to open the Delete Module page.

On the Delete Module page, a list of your modules is displayed in the Select Module to Delete list.

| Delet                    | e Module                             |
|--------------------------|--------------------------------------|
| CIK: 0000350001          |                                      |
| Select Module to Delete: | HMODULE<br>HTMOD5<br>MODULE4<br>TEST |
| Del                      | ete Module                           |

Figure 5-5: Delete Module Page

6. Select the module you wish to delete and click the [Delete Module] button.

The Module Delete Confirmation page appears listing the module name and confirming you want to delete the listed module from EDGAR.

| <b>Module Delete Confirmation</b> |                                                                      |  |  |  |
|-----------------------------------|----------------------------------------------------------------------|--|--|--|
| CIK: 0000350001                   |                                                                      |  |  |  |
| You have requested to             | delete the module TEST. Please confirm or cancel this request below. |  |  |  |
|                                   |                                                                      |  |  |  |

Figure 5-6: Module Delete Confirmation Page

- 7. Click the [Confirm Module Deletion] button to delete the module.
- 8. Click the [Cancel Changes] button to cancel the deletion, and return to the Company and Submission Information Retrieval page.

The Delete Module Results page appears confirming your module has been deleted. Return to the Delete Module page to remove any additional modules. Once your module has been deleted from EDGAR, you cannot restore it. You will have to prepare and resubmit the module using the Module/Segment submission.

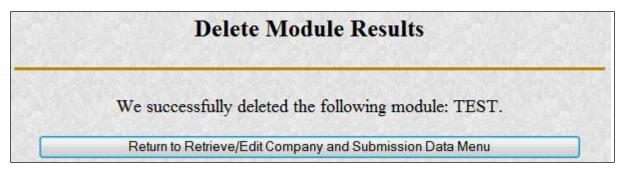

Figure 5-7: Delete Module Results Page

## 5.3.3.2 Segment Information

Because segments are stored on EDGAR for only six (6) business days, you do not need to delete them. However, you can check to verify that a segment is still residing on EDGAR:

- 1. Log in to the EDGAR Filing Website or the EDGAR Online Forms Website.
- 2. Click the 'Retrieve/Edit Data' link. Enter your CIK and CCC.
- 3. Click the 'Retrieve Module/Segment Information' link. (The Module/Segment Information page is displayed.)
- 4. Click the 'Retrieve Segment Information' link. The Segment Information page appears with a list of all of the segments related to your CIK.

|                 | Segment I    | nformation        |   |
|-----------------|--------------|-------------------|---|
| CIK: 0000350001 |              | 在这些达达             |   |
|                 | Segment Name | Receipt Date      | E |
|                 | MYSEGMENT1   | 18-Feb-2014 14:59 |   |
|                 | MYSEGMENT3   | 18-Feb-2014 14:59 |   |
|                 | MYSEGMENT4   | 18-Feb-2014 14:59 |   |
|                 | MYSEGMENT5   | 18-Feb-2014 14:59 |   |
|                 | MYSEGMENT6   | 18-Feb-2014 14:59 | - |
|                 | MYSEGMENT7   | 18-Feb-2014 14:59 |   |

#### Figure 5-8: Segment Information Page

You can print this page using your browser's printing function for future reference.

This page displays the Segment Name and the Receipt Date. Remember you have six business days from the time EDGAR receives your segment to reference it in your submission. If you do not use the segment within six business days, you will have to resubmit it.

# 5.4 Document Types in EDGAR

# 5.4.1 Non-Public and Confidential

EDGAR is designed to separate non-public from public information and disseminate only the public information. EDGAR will not disseminate certain documents when specific EDGARLink Online submissions are transmitted (e.g. CORRESP submission). On June 24, 2004, the Commission announced that it would begin releasing certain correspondence or portions thereof (e.g., documents or portions of documents with CORRESP or COVER submissions) after 45 days from the time that the staff completes a filing review. See Press Release 2004-89, "SEC Staff to Publicly Release Comment Letters and Responses."

Similarly, when a submission is public information, the Type field on the Attached Documents List page determines whether or not the document is public, thereby assuring that EDGAR treats cover letters submitted under Document Type COVER or correspondence submitted under Document Type CORRESP as non-public. EDGAR does not immediately disseminate non-public submission document information. The SEC staff may release all or portions of these documents electronically if they relate to the staff's review process. See SEC Press Release 2004-89, "SEC Staff to Publicly Release Comment Letters and Responses."

**Note:** EDGAR disseminates graphic files associated with correspondence that is filed within a public submission (such as graphics in a COVER letter within a 10-Q filing), although the text of the correspondence itself will not be disseminated. If you submit correspondence as a separate submission (using form type CORRESP), none of the information will be disseminated not even any associated graphic material, until released by SEC staff.

Non-public material is different from confidential material. You should continue to submit all confidential material in paper form, unless otherwise required by SEC rules. For information on submitting correspondence documents using EDGARLink Online see Chapter 7, "Preparing and Transmitting EDGARLink Online Submissions." You may also include a PDF copy in a correspondence document.

Applicants filing the Online Forms SBSEF and SDR can indicate a confidential treatment request for form items and attached exhibits, and SEC staff will determine whether or not to grant this request. Additionally, applicants filing EDGARLink Online form types SDR-CCO and SDR-CCO/A can indicate a confidential treatment request for each document attached to the submission. In each case, applicants must separately make a request for confidential treatment pursuant to 17 CFR 240.24b-2. The "Attached Documents List" screen includes the "Confidentiality Requested" check box for each attached document. Applicants can select this check box to indicate a confidential treatment request for an attached document. After a confidential treatment request is separately submitted pursuant to 17 CFR 240.24b-2(f), the SEC staff will review the submission and make a determination of whether or not the information for which confidential treatment is requested should be made public. EDGAR will disseminate only the content and attached exhibits of the submission that the SEC staff has determined to be public. For more information on the "Confidentiality Requested" check box, refer to Section 8.2.15, "File Form SDR," Section 8.2.38 "File Form SBSEF," and Section 7.3.4.6 "Requesting Confidential Treatment for Attached Documents."

Submission form types X-17A-5 and X-17A-5/A also include the "Request Confidentiality"

check box to allow applicants to request confidential treatment for each attached document that is not required to be made public. EDGAR will not disseminate the attached documents of the submission that are designated as confidential. For more information on the "Request Confidentiality" check box, refer to the "Attach Documents List" section within Section 8.2.22 "Completing a Form X-17A-5 Part III Submission."

Submission form types 13F-CTR, 13F-CTR/A, N-PX CTR, N-PX CTR/A, N-RN, N-RN/A, 17HACON, 17HACON/A, 17HQCON, and 17HQCON/A are confidential submissions. EDGAR will not disseminate the attached documents on any Form 13F-CTR, N-PX CTR, N-RN and 17-H submissions.

# 5.4.2 Exhibits

Many EDGAR filings include attached secondary documents that are labeled specifically as to their content. These documents are known as exhibits. When attached to a submission, each exhibit must be labeled with its specific type. A detailed list of exhibit types is found in Section E.4, "Submission and/or Document Types."

# 5.4.2.1 Using HTML Styles to Indicate the Location of Exhibit Links and the Summary Section

# Summary:

To indicate where in the document an exhibit hyperlink is located, in your HTML document enter the text "<a style="-sec-extract:exhibit"" before the web address and the text "</a>" after the exhibit name. See Section 5.4.2.2 for instructions on creating hyperlinks to exhibits in HTML documents.

To indicate where in the document the Summary is located, in your HTML document enter the text "" before the Summary and enter the text "" after the Summary.

# **Detailed Steps:**

In order to use HTML to indicate the location of the Exhibit Link, use the following format:

<a href="linkanchor" style="property:value;">Text to Display</a>

Href:

Location of the Exhibit File

Property: -sec-extract:

Value: exhibit

Text to Display: Name of the Exhibit

For instance, a valid anchor tag example for referencing an Exhibit is the following:

```
<a href="ex99.htm" style="-sec-extract:exhibit">Exhibit</a>
```

In order to use HTML to indicate the location of the Summary Section, use the following format:

Text to Display

Property: -sec-extract:

Value: summary

Text to Display: Name of the Summary Section

For the Document Body Tag, use only paragraph tags .

For instance, a valid Summary Section Example using the paragraph Document Body Tag would look like the following:

Summary

**Note:** Other HTML attributes, which apply to the tag could also be added before the style attribute.

# 5.4.2.2 Adding a Hyperlink to an Exhibit that had been filed with a Previous Submission in the List of Exhibits in the Primary Document

## Summary:

To create a hyperlink to an exhibit that had been filed with a previous submission, in your HTML document replace the red text with the web address of the exhibit that you would like to reference in the Exhibit Index. Replace the green text with the name of the exhibit as you would like it displayed in the Exhibit Index.

<a style="-sec-extract:exhibit" HREF="<u>https://www.sec.gov/Archives/edgar/data/\*\*\*</u>"><u>Exhibit</u> <u>Name</u></a> or for an inline XBRL document <a style="-sec-extract:exhibit" HREF="https://www.sec.gov/ix?doc=/Archives/edgar/data/\*\*\*">Exhibit Name</a>

# **Detailed Steps:**

In order to add a hyperlink (in the list of exhibits in the primary document) to an exhibit that was filed with a previous submission:

- 1. Start with an anchor tag <a>.
- 2. Add the following phrase as an attribute within the anchor tag: style="-sec-extract:exhibit"
- 3. Use the "Company Filings Search" sub-menu item under "Filings" at the following URL to locate your company and view the company's filings: <u>https://www.sec.gov</u>.
- 4. Select the filing with the appropriate exhibit that you want to reference.
- 5. Once the appropriate exhibit is located on the Filing Detail screen, copy the link address for the exhibit. To accomplish this, select the exhibit link. The exhibit will open. In the browser's address bar, copy the website address.
- 6. Paste the copied website address as the HREF value in the anchor tag.
- 7. Provide the name of the Exhibit between the opening  $\langle a \rangle$  and closing  $\langle a \rangle$ .
- 8. Close the anchor  $(\langle a \rangle)$ .

Example of referencing an exhibit in a previous submission:

<a style="-sec-extract:exhibit" HREF="<u>https://www.sec.gov/Archives/edgar/data/\*\*\*</u>">Exhibit Name</a> or for an inline XBRL document <a style="-sec-extract:exhibit" HREF="https://www.sec.gov/ix?doc=/Archives/edgar/data/\*\*\*">Exhibit Name</a>

# **5.4.2.3** Adding a Hyperlink to an Exhibit that is being filed Concurrently with the Current Filing in the List of Exhibits in the Primary Document

#### Summary:

To create the link to an exhibit that is being filed concurrently with the current filing, in your HTML document replace the red text with the file name of the exhibit that you would like to reference in the Exhibit Index. Replace the green text with the name of the exhibit as you would like it displayed in the Exhibit Index.

<a style="-sec-extract:exhibit" href="ex99.htm">Exhibit Name</a>

## **Detailed Steps:**

In order to add a hyperlink to an exhibit that is being filed with a current filing by using the list of exhibits in the primary document:

- 1. Start with an anchor tag <a>.
- 2. Add the following phrase as an attribute within the anchor tag: style="-sec-extract:exhibit"
- 3. Select the exhibit that you want that is being filed with a current filing. Copy the exhibit file name (e.g. ex99.htm).
- 4. Paste the file name of the current exhibit as the HREF value in the anchor tag.
- 5. Provide the name of the Exhibit between the opening  $\langle a \rangle$  and closing  $\langle a \rangle$ .
- 6. Close the anchor  $(\langle a \rangle)$ .

Example of referencing an exhibit in a current submission:

<a style="-sec-extract:exhibit" href="ex99.htm">Exhibit Name</a>.

# 6. INTERACTIVE DATA

*There is a separate EDGAR XBRL Guide with all the technical detail now removed from this chapter available at <u>http://www.sec.gov/files/edgar/xbrl-guide.pdf</u>. Interactive Data submissions in EDGAR use the Extensible Business Reporting Language (XBRL) information model. The XBRL information model consists of <i>taxonomies* and *instances*.

An *instance* represents a single Exhibit or Form, even though it may comprise multiple files attached to a submission. Those attached files may be in an XML-based syntax, or in an enhanced kind of XHTML called Inline XBRL.

A *taxonomy* defines a set of reporting concepts and relationships among them, for use in any number of different Forms and Exhibits. EDGAR uses taxonomies to perform a variety of *validations* on incoming instances; failed instance validations may result in suspension or warnings depending on the submission type and other factors.

Taxonomies are further distinguished between *standard* taxonomies built into EDGAR and updated at least annually, and *custom* taxonomies that filers themselves create and attach to each submission.

## 6.1 Set Definitions

Chapter 3 "Index to Forms" of this volume details the correspondence between SEC Forms and EDGAR Submission types. EDGAR accepts or requires Interactive Data for many, but not all submission types in Tables 3-1 through 3-7 where the "tool/template" column shows "EDGARLink Online."

To determine the XBRL files that may be attached to such submissions, more detail is usually needed: the submission type, the form type of the submission, the registrant type, the exhibits to the submission, and in some cases the content of disclosures being made in that submission.

Keeping in mind that an XBRL instance may involve multiple attachments, the tables below define the EDGAR XBRL-specific technical terms *entity set, submission set,* and *instance type*. The terms *entity set, submission set,* and *instance type* are EDGAR specific and have no formal regulatory implications.

## 6.1.1 Submission Sets

Submission sets as defined in Table 6-12 below do not include all EDGAR submission types, only those that permit or require XBRL file attachments. A single EDGAR submission type may appear in one or more submission sets.

| Code | Definition          | Submission Types                                                                             |
|------|---------------------|----------------------------------------------------------------------------------------------|
| 6K   | Report of FPI       | 6-K, 6-K/A                                                                                   |
| 8K   | Current Report      | 8-K, 8-K/A, 8-K12B, 8-K12B/A, 8-K12G3, 8-K12G3/A, 8-K15D5, 8-K15D5/A                         |
| AF   | Annual<br>Financial | 10-K, 10-K/A, 10-KT, 10-KT/A, 20-F, 20-F/A, 40-F, 40-F/A, N-CSR, N-CSR/A, SP 15D2, SP 15D2/A |

| Table 6 | -12. Su | ıbmissi | on Sets |
|---------|---------|---------|---------|
|---------|---------|---------|---------|

| Code | Definition                              | Submission Types                                                                                                    |  |
|------|-----------------------------------------|----------------------------------------------------------------------------------------------------|--|
| AM   | Amending                                | 6-K/A, 8-K/A, 8-K12B/A, 8-K12G3/A, 8-K15D5/A, 10-K/A,<br>10-KT/A, 11-K/A, 11-KT/A, 20-F/A, 40-F/A, N-CSR/A, SP<br>15D2/A, N-CSRS/A, 17AD-27/A, SD/A#201, 424H/A, 10-Q/A,<br>10-QT/A, F-1/A, F-10/A, F-3/A, F-4/A, N-14 8C/A, S-1/A,<br>S-11/A, S-3/A, S-4/A, S-6/A, SF-1/A, SF-3/A, 10-12B/A,<br>10-12G/A, 40FR12B/A, 40FR12G/A, SC 13E1/A, SC 13E3/A, SC<br>TO-I/A, SC TO-T/A, SC13E4F/A, SC14D1F/A, N-8B 2/A,<br>N-1A/A, N-2/A, N-3/A, N-4/A, N-6/A, SBSEF/A, SDR/A%KL                                                                                                    |  |
| EBP  | Employee<br>Benefit Plan<br>Annual      | 11K, 11-K/A, 11-KT, 11-K                                                                                                    |  |
| FAST | FAST Act<br>covered                     | 8-K, 8-K/A, 8-K12B, 8-K12B/A, 8-K12G3, 8-K12G3/A, 8-K15D5,<br>8-K15D5/A, 10-K, 10-K/A, 10-KT, 10-KT/A, 20-F, 20-F/A, 40-F,<br>40-F/A, 10-Q, 10-Q/A, 10-QT, 10-QT/A                                                                                                    |  |
| FE   | Fee Exhibit                             | POS AM, F-1, F-1/A, F-10, F-10/A, F-10EF, F-1MEF, F-3, F-3/A,<br>F-3ASR, F-3D, F-3MEF, F-4, F-4/A, F-4MEF, N-14 8C, N-14<br>8C/A, N-14MEF, N-2, N-2 POSASR, N-2/A, N-2ASR, N-2MEF,<br>POSASR, S-1, S-1/A, S-11, S-11/A, S-11MEF, S-1MEF, S-3,<br>S-3/A, S-3ASR, S-3D, S-3MEF, S-4, S-4/A, S-4EF, S-4MEF, S-8,<br>SF-1, SF-1/A, SF-1MEF, SF-3, SF-3/A, SF-3MEF, PREM14A,<br>PREM14C, PRER14A, PRER14C, 424B1, 424B2, 424B3, 424B4,<br>424B5, 424B7, 424B8, 424H, 424H/A, 424I, SC 13E1, SC 13E1/A<br>SC 13E3, SC 13E3/A, SC TO-I, SC TO-I/A, SC TO-T, SC<br>TO-T/A, SC13E4F, SC13E4F/A, SC14D1F, SC14D1F/A |  |
| HF   | Semi-annual<br>(half year)<br>Financial | N-CSRS, N-CSRS/A                                                                                                    |  |
| OA   | Other Annual                            | 17AD-27, 17AD-27/A, SD%201, SD/A%201, SD#KL, SD/A#KL                                                                                                    |  |
| PRO  | Prospectus                              | 424A, 424B1, 424B2, 424B3, 424B4, 424B5, 424B7, 424B8, 424H, 424I, 425                                                                                                    |  |
| PX   | Proxy                                   | DEF 14A, DEF 14C, DEFA14A, DEFA14C, DEFC14A,<br>DEFC14C, DEFM14A, DEFM14C, DEFR14A, DEFR14C,<br>PRE 14A, PRE 14C, PREC14A, PREC14C, PREM14A,<br>PREM14C, PRER14A, PRER14C                                                                                                    |  |
| QF   | Quarterly<br>Financial                  | 10-Q, 10-Q/A, 10-QT, 10-QT/A                                                                                                    |  |
| R33  | 33 Act<br>Registration<br>Only          | F-1, F-1/A, F-10, F-10/A, F-10EF, F-1MEF, F-3, F-3/A, F-3ASR,<br>F-3D, F-3MEF, F-4, F-4/A, F-4MEF, N-14 8C, N-14 8C/A,<br>N-14MEF, POS AM#S1, POS AM#S3, POS462B#S1,<br>POS462B#S1, POS462C#S1, POS462C#S3, POSASR#F3,<br>POSASR#S3, S-1, S-1/A, S-11, S-11/A, S-11MEF, S-1MEF, S-3,<br>S-3/A, S-3ASR, S-3D, S-3MEF, S-4, S-4/A, S-4EF, S-4MEF, S-6,<br>S-6/A, S-8, SF-1, SF-1/A, SF-1MEF, SF-3, SF-3/A, SF-3MEF                                                                                                    |  |

| Code | Definition                                 | Submission Types                                                                                                    |
|------|--------------------------------------------|----------------------------------------------------------------------------------------------------|
| R34  | 34 Act<br>Registration<br>Only             | 10-12B, 10-12B/A, 10-12G, 10-12G/A, 40FR12B, 40FR12B/A,<br>40FR12G, 40FR12G/A, SC 13E1, SC 13E1/A, SC 13E3,<br>SC 13E3/A, SC TO-I, SC TO-I/A, SC TO-T, SC TO-T/A,<br>SC13E4F, SC13E4F/A, SC14D1F, SC14D1F/A                                                                                                    |
| R40  | 40 Act<br>Registration<br>Only             | N-8B-2, N-8B-2/A                                                                                                    |
| RD   | 33 and/or 40<br>Act (dual)<br>registration | 485APOS#N1, 485APOS#N3, 485APOS#N4, 485APOS#N6,<br>485BPOS#N1, 485BPOS#N3, 485BPOS#N4, 485BPOS#N6,<br>485BXT#N1, 485BXT#N3, 485BXT#N4, 485BXT#N6,<br>486APOS#N2, 486BPOS#N2, 486BXT#N2, 497#N1, 497#N3,<br>497#N4, 497#N6, N-1A, N-1A/A, N-2, N-2 POSASR, N-2/A,<br>N-2ASR, N-2MEF, N-3, N-3/A, N-4, N-4/A, N-6, N-6/A,<br>POS 8C#N1, POS 8C#N2, POS 8C#N3, POS 8C#N4, POS 8C#N6,<br>POS AMI#N1, POS AMI#N2, POS AMI#N3, POS AMI#N4,<br>POS AMI#N6 |
| SE   | Reg. SE<br>Registration                    | SBSEF, SBSEF/A                                                                                                    |
| TF   | Transitional<br>Financial                  | 10-KT, 10-KT/A, 10-QT, 10-QT/A, 11-KT, 11-KT/A                                                                                                    |

Most submissions in a set can be completely characterized by the submission type, but a few submission types have distinct XBRL related requirements depending on the form that they contain or the presence of an exhibit. Table 6-13 below shows how the # and % characters are used to distinguish these different uses of a common submission type such as 485BPOS.

| Table 6-13 | . Submission | Set Suffixes |
|------------|--------------|--------------|
|------------|--------------|--------------|

| Suffix | Meaning                                               |
|--------|-------------------------------------------------------|
| #N1    | The Form is an N-1A.                                  |
| #N2    | The Form is an N-2.                                   |
| #N3    | The Form is an N-3.                                   |
| #N4    | The Form is an N-4.                                   |
| #N6    | The Form is an N-6.                                   |
| #S1    | The Form is an S-1.                                   |
| #S3    | The Form is an S-3.                                   |
| #F1    | The Form is an F-1.                                   |
| #F3    | The Form is an F-3.                                   |
| %201   | There is an Exhibit 2.01 in the submission.           |
| %KL    | There is an exhibit K SDR or L SDR in the submission. |

#### 6.1.2 Entity Sets

Entity sets as defined in Table 6-14 below do not include all types of SEC registrants, only those with electronic submission requirements that may permit or require XBRL file attachments.

| Code  | Description                                  |
|-------|----------------------------------------------|
| ALL   | Any registrant                               |
| BDC   | Business Development Company                 |
| CA    | Canadian Issuer                              |
| FPI   | Foreign Private Issuer                       |
| OEF   | Open-end Fund                                |
| CEF   | Closed-end Fund                              |
| V3    | Separate Account Registered as Open-end Fund |
| V4    | Variable Annuity UIT Separate Account        |
| V6    | Variable Life UIT Separate Account           |
| RT    | Real Estate Investment Trust                 |
| SBSEF | Security-based Swap Execution Facility       |
| SDR   | Security-based Swap Data Repository          |
| SF    | Structured Finance Company                   |
| SRO   | Self-regulatory Organization                 |
| UIT   | Unit Investment Trust                        |
| US    | US Operating Company                         |

Table 6-14. Entity Sets

While most companies fall into just one of the entity sets, they are all in the "ALL" set. It may be possible for a company to fall into additional sets, and the sets do not cover SEC registrant types having no EDGAR XBRL requirements.

Entity set names that are suggestive of the relevant registration form (N2, N3, *etc.*) do not have dashes or spaces, and refer to the entity, not the forms. Likewise, entity sets may not distinguish between funds registered under the 33 Act, the 40 Act, or both, nor among companies distinguished by size or other characteristics.

## 6.1.3 Instance Types

Table 6-15 below relates a submission sets, the relevant entity sets, and the exhibit types (if relevant), to yield a code for an instance type. Rows of the table are cumulative; that is, given a submission, every row that matches yields an instance type. For example, a Foreign Private Issuer (FPI) submitting a Form F-3 amendment via Submission type F-3/A will have both an R33.FPI instance and may also have an FE.A instance. Where ALL appears as the Entity set, it means that the instance type does not depend on the kind of entity making the submission. Entity sets in the Exclude column refer to entity sets covered in a different row. In most cases, the instance type is simply the "submission set" "dot" "entity set," such as QF.US for quarterly financial statements of US operating companies, with few exceptions.

| Submission<br>Set | Included<br>Entity Set | Excluded<br>Entity Sets | Exhibit Type | Instance<br>Type |
|-------------------|------------------------|-------------------------|--------------|------------------|
| 6K                | FPI                    |                         |              | 6K.FPI           |
| 8K                | ALL                    |                         |              | 8K.A             |
| AF                | BDC                    |                         |              | AF.BDC           |
| AF                | CA                     |                         |              | AF.CA            |

| Submission<br>Set | Included<br>Entity Set | Excluded<br>Entity Sets | Exhibit Type   | Instance<br>Type |
|-------------------|------------------------|-------------------------|----------------|------------------|
| AF                | CEF                    |                         |                | AF.CEF           |
| AF                | FPI                    |                         |                | AF.FPI           |
| AF                | OEF                    |                         |                | AF.OEF           |
| AF                | US                     |                         |                | AF.US            |
| EBP               | ALL                    |                         |                | EBP.A            |
| FE                | ALL                    |                         | EX-FILING FEES | FE.A             |
| HF                | OEF                    |                         |                | HF.OEF           |
| OA                | FPI                    |                         | EX-2.01        | RXP.FPI          |
| OA                | SDR                    |                         | EX-99.L SDR    | L.SDR            |
| OA                | SRO                    |                         |                | OA.SRO           |
| OA                | US                     |                         | EX-2.01        | RXP.US           |
| OA                | SDR                    |                         | EX-99.K SDR    | K.SDR            |
| PRO               | ALL                    | CEF                     |                | PRO.ANC          |
| PRO               | CEF                    |                         |                | PRO.CEF          |
| PX                | ALL                    |                         |                | PX.A             |
| QF                | BDC                    |                         |                | QF.BDC           |
| QF                | US                     |                         |                | QF.US            |
| R33               | FPI                    |                         |                | R33.FPI          |
| R33               | RT                     |                         |                | R33.RT           |
| R33               | UIT                    |                         |                | R33.UIT          |
| R33               | US                     |                         |                | R33.US           |
| R34               | CA                     |                         |                | R34.CA           |
| R34               | FPI                    |                         |                | R34.FPI          |
| R34               | US                     |                         |                | R34.US           |
| R40               | UIT                    |                         |                | R40.UIT          |
| RD                | CEF                    |                         |                | RD.CEF           |
| RD                | OEF                    |                         |                | RD.OEF           |
| RD                | V3                     |                         |                | RD.V3            |
| RD                | V4                     |                         |                | RD.V4            |
| RD                | V6                     |                         |                | RD.V6            |
| SE                | SBS                    |                         | EX-99.C.SBSEF  | SE.OCX           |
| SE                | SBS                    |                         | EX-99.D.SBSEF  | SE.OCX           |
| SE                | SBS                    |                         | EX-99.E.SBSEF  | SE.OCX           |
| SE                | SBS                    |                         | EX-99.F.SBSEF  | SE.OCX           |
| SE                | SBS                    |                         | EX-99.H.SBSEF  | SE.OCX           |
| SE                | SBS                    |                         | EX-99.I.SBSEF  | SE.FEX           |
| SE                | SBS                    |                         | EX-99.J.SBSEF  | SE.FEX           |
| SE                | SBS                    |                         | EX-99.K.SBSEF  | SE.OCX           |
| SE                | SBS                    |                         | EX-99.L.SBSEF  | SE.OCX           |
| SE                | SBS                    |                         | EX-99.P.SBSEF  | SE.OCX           |
| SE                | SBS                    |                         | EX-99.Q.SBSEF  | SE.OCX           |
| SE                | SBS                    |                         | EX-99.R.SBSEF  | SE.OCX           |
| SE                | SBS                    |                         | EX-99.S.SBSEF  | SE.OCX           |

Some instance type codes will appear redundant where the submission types may *only* be submitted by entities of a particular set – form 6-K, for example, is filed only by foreign private issuers.

# 6.2 Taxonomy Entry Points

Each taxonomy has one or more *entry points* to define a set of concepts and relationships for different purposes. Every instance has a reference to at least one entry point and will frequently have references to several.

Conventionally, EDGAR taxonomies always have at least two entry points: a base entry point that contains the minimum set of concepts and relationships that an instance can use in a submission, and one entry point that contains the maximum set of all concepts and their meta data, even some meta data that should not appear directly in a submission. Additional entry points meet various needs; for example, a taxonomy might have two different entry points intended for two different Forms having a substantial set of concepts in common.

## 6.2.1 Entry Point Name and URL Conventions

Each entry point has a unique Uniform Resource Locator (URL) and namespace. Generally, the URL of any entry point of any version of an EDGAR taxonomy conveys its content, its intended usage, and the version. An EDGAR specific taxonomy URL for taxonomy "XYZ" starts with https://xbrl.sec.gov/xyz/. All entry points of the 2025 version of taxonomy XYZ (colloquially, "xyz-2025") would have URLs that begin https://xbrl.sec.gov/xyz/2025/, representing a folder of files. The base entry point URL would be https://xbrl.sec.gov/xyz/2025/xyz-2025.xsd and the entry point for the entire set of all concepts and meta data would be https://xbrl.sec.gov/xyz/2025/xyz-entire-2025.xsd. Some taxonomies are accompanied by a Taxonomy Guide document located in the same folder as the taxonomy entry point files.

Even were there no substantive difference in a taxonomy from one year to the next, there would still be a new version and annual entry points starting with https://xbrl.sec.gov/xyz/2026/, https://xbrl.sec.gov/xyz/2027/, and so on. If a concept or some meta data were to unavoidably require an incompatible change or addition mid-year, a new taxonomy would be published at https://xbrl.sec.gov/xyz/2025q2/xyz-2025q2.xsd (or xyz-2025q3, or xyz-2025q4).

In the same way that the token -entire- appearing in an entry point name denotes the entry point for all meta data, other conventions are used consistently in entry point names:

| cal | Calculation          | lab | Standard labels                                 |
|-----|----------------------|-----|-------------------------------------------------|
|     | relationships        |     |                                                 |
| def | Dimensional          | pre | Presentation relationships                      |
|     | definitions          |     |                                                 |
| dep | Deprecated concepts  | ref | Authoritative references                        |
| doc | Documentation labels | sub | All relationships needed for a basic submission |

## 6.2.2 Standard Taxonomies

The entry points of all taxonomy versions that may be required or permitted for any instance type

are collectively called the Standard Taxonomies<sup>3</sup>. The set of standard taxonomies changes periodically to reflect the addition of new taxonomies, new versions of existing taxonomies, various other published files, and removal of obsolete taxonomies. The set of standard taxonomies accepted by EDGAR at any given moment are listed at two locations:

Human readable web page: https://www.sec.gov/info/edgar/edgartaxonomies.shtml

Computer readable data file: https://www.sec.gov/info/edgar/edgartaxonomies.xml

Naming conventions may vary from taxonomy to taxonomy, but the general point remains that the content of a taxonomy *version* entry point does not change, it is the set of entry point versions *accepted* by EDGAR that changes. The association between an entry point version and its URL is permanent. For example, file https://xbrl.sec.gov/xyz/2025/xyz-2025.xsd should not change once published, or if it must change for any reason, it cannot change in a way that invalidates any previous references or usage.

Table 6-16 and Table 6-17 below show the standard taxonomies having entry points.

Most are located with a URL starting with https://xbrl.sec.gov/; the others are maintained by standards bodies under other URL conventions. For current information, refer to the standard taxonomy web page and data links above.

| Abbreviation | Taxonomies on xbrl.sec.gov                    | Guide              |
|--------------|-----------------------------------------------|--------------------|
| cef          | Closed-end Fund                               | yes                |
| country      | Country (ISO 3166-1)                          |                    |
| currency     | Currency (ISO 4217)                           |                    |
| dei          | Document and Entity Information               |                    |
| ecd          | Executive Compensation Disclosure             | yes                |
| exch         | Exchanges (ISO 10383 MIC)                     |                    |
| ffd          | Filing Fee Disclosures                        | yes                |
| fnd          | Funds                                         | yes                |
| naics        | North American Industry Classification System |                    |
| oef          | Open-end Fund                                 | yes                |
| rr           | Risk/Return (Deprecated as of 2023)           | yes                |
| rxp          | Resource Extraction Payments                  | yes                |
| sbs          | Security-Based Swap                           | yes                |
| sic          | Standardized Industrial Codes                 |                    |
| snj          | Subnational Jurisdiction (ISO 3166-2)         | yes (in rxp guide) |
| sro          | Self-regulating Organizations                 | yes                |
| stpr         | States and Provinces                          |                    |
| vip          | Variable Insurance Products                   | yes                |

Table 6-16. Standard Taxonomies on xbrl.sec.gov

<sup>&</sup>lt;sup>3</sup> Although evocative of its original purpose in EDGAR submissions and disseminated filings, the name is no longer entirely accurate, since it now a set of URL entry points *within* taxonomies.

| Abbreviation            | Taxonomies located elsewhere                | Guide |
|-------------------------|---------------------------------------------|-------|
| ifrs                    | International Financial Reporting Standards | yes   |
| ebp (or<br>us-gaap-ebp) | Employee Benefit Plan Financial Reporting   | yes   |
| srt                     | SEC Reporting                               | yes   |
| us-gaap                 | US GAAP Financial Reporting                 | yes   |

Table 6-17. Standard Taxonomies not on xbrl.sec.gov

#### 6.3 Instance Types and Standard Taxonomies

Each instance type is associated with a set of standard taxonomy entry points. In general, the instance type will have one required entry point that it must reference, and a larger set of permitted entry points that the instance may reference depending on the filer's disclosures within the submission. The association between instance types and taxonomies is shown in

Table 6-18. Where there is more than one entry point required, it means that the filer chooses one. The table does not show where an entry point automatically references another entry point.

| Instance | Instance | Entry Point       |   | Entry Points Permitted                |
|----------|----------|-------------------|---|---------------------------------------|
| Туре     | Types    | Required (Exactly |   | (Any or all)                          |
| Included | Excluded | one of)           |   |                                       |
|          |          |                   |   | dei-sub, dei-lab, dei-def, dei-pre,   |
| ALL      | FE.A     | dei               | 1 | cef, cef-pre, country, country-def,   |
|          |          |                   |   | currency, exch, naics, sic, snj, sro, |
| 6K.FPI   |          | dei               | 2 | srt, stpr                             |
|          |          |                   |   | us-gaap, ifrs                         |
| 8K.A     |          | dei               |   | us-gaap                               |
| AF.BDC   |          | us-gaap           | _ | cef                                   |
| AF.CA    |          | us-gaap, ifrs     | 2 | us-gaap, ifrs, ecd                    |
| AF.FPI   |          | us-gaap, ifrs     | 2 | us-gaap, ifrs, ecd                    |
| AF.CEF   |          | us-gaap           | 2 | cef, ifrs                             |
| AF.OEF   |          | oef-sr            |   |                                       |
| AF.US    |          | us-gaap           |   | ifrs, ecd                             |
| EBP.A    |          | ebp               |   |                                       |
| FE.A     |          | ffd               | 3 |                                       |
| HF.OEF   |          | oef-sr            |   |                                       |
| K.SDR    |          | us-gaap           |   |                                       |
| L.SDR    |          | us-gaap           |   |                                       |
| OA.SRO   |          | sro 17ad27        | 3 |                                       |
| PRO.A    |          | dei               | 2 | us-gaap, ifrs, ecd                    |
| PRO.CEF  |          | dei               |   | cef, us-gaap, ecd                     |
| PXY.A    |          | dei               |   | us-gaap, ifrs, ecd                    |
| QF.BDC   |          | us-gaap           | 2 | cef, ecd                              |
| QF.US    |          | us-gaap           |   | ecd, ifrs                             |
| R33.FPI  |          | dei               |   | us-gaap, ifrs                         |

**Table 6-18. Instance Types Mapped to Entry Points** 

| Instance         | Instance          | Entry Point<br>Required (Exactly |   | Entry Points Permitted<br>(Any or all) |
|------------------|-------------------|----------------------------------|---|----------------------------------------|
| Type<br>Included | Types<br>Excluded | one of)                          |   | (Any or an)                            |
| R33.UIT          |                   | fnd-uit                          |   |                                        |
| R33.US           |                   | us-gaap                          |   |                                        |
| R34.CA           |                   | dei                              | 2 | us-gaap, ifrs                          |
| R34.FPI          |                   | dei                              | 2 | us-gaap, ifrs                          |
| R34.US           |                   | us-gaap                          |   | ifrs                                   |
| R40.UIT          |                   | fnd-uit                          |   |                                        |
| RD.CEF           |                   | cef, fnd-cef                     |   |                                        |
| RD.OEF           |                   | fnd-oef, oef-rr, rr              | 4 |                                        |
| RD.V3            |                   | vip-n3                           |   |                                        |
| RD.V4            |                   | vip-n4                           |   |                                        |
| RD.V6            |                   | vip-n6                           |   |                                        |
| RXP.FPI          |                   | rxp                              | 3 |                                        |
| RXP.US           |                   | rxp                              | 3 |                                        |
| SE.FEX           |                   | sbs-sbsef-fex                    |   |                                        |
| SE.OCX           |                   | sbs-sbsef-ocx                    | 3 |                                        |

<sup>1</sup> These required and permitted entry points apply to all instance types; they are mutually compatible when their year versions match.

<sup>2</sup> A company reporting under US Generally Accepted Accounting Principles (GAAP) will mainly use us-gaap and may reference ifrs and other taxonomies if needed; a company reporting under International Financial Reporting Standards (IFRS) will mainly use ifrs and may reference us-gaap and other taxonomies if needed.

<sup>3</sup> In practice, these instance types require no other standard taxonomy references.

<sup>4</sup> The rr entry point was deprecated as of January 2023.

#### 6.4 Attachment types

The instance type determines the permitted file formats of attachments. Every EDGAR submission type has a *primary document* that is an attachment type matching the submission type. For example, a submission of type 8-K/A must have one file attachment of type 8-K/A. File attachment names and sizes are all limited by the same restrictions defined in section 5.1.1 above.

The naming convention for XBRL format files consists of a mnemonic code chosen by the filer, such as a trading symbol, followed by a dash, followed by a date in the format YYYYMMDD, and a three-character suffix. For example, a 10-K submission type for the period ending 12/31/2025 of a company with ticker WXY would be attached as document type "10-K" with file name "wxy-20251231.htm."

In general, all Inline XBRL files attached to a submission are processed and validated together as an *Inline XBRL Document Set* (IXDS) as described in section 5.2.5 above. For example, the WXY 10-K might have additional content requiring XBRL content in an Inline XBRL formatted exhibit EX-99. There are exceptions; certain exhibit types are Inline XBRL that is processed and validated separately from the IXDS of the primary document. Table 6-19 summarizes the general case and its exceptions.

| Included | Excluded                                                                         |        |                                                                                                    |           | Inline    |                          |
|----------|----------------------------------------------------------------------------------|--------|----------------------------------------------------------------------------------------------------|-----------|-----------|--------------------------|
| Instance | Instance                                                                         |        |                                                                                                    | Processed | Redaction | xBRL-XML                 |
| Types    | Types                                                                            | Suffix | Inline XBRL attachment                                                                                                    | as IXDS   | Allowed   | attachment               |
| FE.A     |                                                                                  | .htm   | EX-FILING FEES                                                                                                    | No        | No        | -                        |
| US.RXP,  |                                                                                  | .xml   | _                                                                                                    | _         | -         | EX-2.01.INS <sup>4</sup> |
| FPI.RXP  |                                                                                  |        | -                                                                                                    | -         | -         | LA-2.01.11NS             |
| K.SDR    |                                                                                  | .xml   | -                                                                                                    | -         | -         | EX-99.K SDR.INS          |
| L.SDR    |                                                                                  | .xml   | -                                                                                                    | -         | -         | EX-99.L SDR.INS          |
| OA.SRO   |                                                                                  | .htm   | 17AD 27                                                                                                    | Yes       | Yes       | -                        |
| SE.FEX   |                                                                                  | .htm   | EX-99.I.SBSEF, EX<br>99.J.SBSEF                                                                                                    | No        | Yes       | -                        |
| SE.OCX   |                                                                                  | .htm   | EX 99.C.SBSEF, EX<br>99.D.SBSEF, EX<br>99.E.SBSEF, EX<br>99.F.SBSEF, EX<br>99.H.SBSEF, EX<br>99.K.SBSEF, EX<br>99.L.SBSEF, EX<br>99.P.SBSEF, EX<br>99.Q.SBSEF, EX<br>99.R.SBSEF, EX<br>99.S.SBSEF | No        | Yes       | -                        |
| ALL      | FE.A,<br>US.RXP,<br>FPI.RXP,<br>K.SDR,<br>L.SDR,<br>OA.SRO,<br>SE.FEX,<br>SE.OCX | .htm   | The primary document and<br>exhibits other than<br>EX-FILING FEES                                                                                                    | Yes       | No        | -                        |

 Table 6-19. Instance Type – Attachment Types and Acceptable Formats

For most instance types, additional XBRL file attachments are needed in addition to those listed in the table above; these attachments and the validations that apply to them are detailed in the XBRL technical guide.

## 6.5 Restrictions on EDGAR Modules

EDGAR Type 2 Modules (complete documents) may be submitted in XBRL formats. EDGAR currently supports up to ten EDGAR Module files per CIK. These ten Modules may be used to store any combination of files and may be managed by the filer using the EDGAR Filing Website. These files may be uploaded before the official filing. Using EDGAR Type 2 Module references to these XBRL documents, EDGAR can assemble documents into the submission without delaying the receipt of the entire filing. Filers may include XBRL documents as attachments to an EDGAR Module submission, Template #5 and a master submission may reference the XBRL EDGAR Module in a normal Type 2 fashion.

<sup>&</sup>lt;sup>4</sup> Until 2016, EDGAR permitted only xBRL-XML file attachments, but since then most submissions require Inline XBRL.

EDGAR Type 1 Modules (partial documents) are not supported for any XBRL document. EDGAR "segment" processing as it is defined in section 5.3.3 above is not supported for any XBRL document.

#### 6.6 Errors, Suspension, and Rendering

Every EDGAR submission is validated prior to being accepted, regardless of whether it has any XBRL instances or not. Errors such as incorrect syntax in the submission header or in the primary document, and other errors such as dates outside of an acceptable range, or duplicate submissions will cause the submission to be *suspended*, that is, not accepted (see section 2.1.3 above and the EDGARLink Online technical guide). Usually, file attachments other than the primary document having errors only yield EDGAR warnings; those attachments will be removed ("stripped") from the submission and the remainder of the submission accepted. A submission in which the primary document had syntax errors that, had it been an exhibit would have resulted in removal, is not accepted. If validation of an instance produces an "XBRL Error," it is considered an EDGAR warning, and all the file attachments comprising that instance are normally removed. Whether the XBRL error and consequent EDGAR warning results in suspension can vary. Special cases are covered in the table below.

| Instance<br>Types  | Except                                    | Consequences of XBRL Errors in the Instance                                                                                |
|--------------------|-------------------------------------------|----------------------------------------------------------------------------------------------------|
| FE.A               |                                           | See section 7.3.9.2 below.                                                                                                 |
| K.SDR,<br>L.SDR    |                                           | Suspend.                                                                                                    |
| RXP.US,<br>RXP.FPI |                                           | Remove EX-2.01.INS and EX-2.01.SCH file<br>attachments. If there are no other exhibits in the<br>submission, then suspend. |
| ALL                | FE.A, K.SDR,<br>L.SDR, RXP.US,<br>RXP.FPI | Remove all attachments in the Inline XBRL Document<br>Set. If that included the primary document, then<br>suspend.         |

In addition to validating each XBRL instance, EDGAR also renders the XBRL content of the instance in a standardized fashion for display in a web browser via the SEC web site. EDGAR rendering of different instance types is covered in the Guide.

HTML tags in an Inline XBRL file that the filer has requested to be redacted using the -sec-ix-redline property detailed in section 5.2.5.16 above are neither rendered nor disseminated. For some instance types, filers may request confidential treatment for sections of an Inline XBRL file using the -sec-ix-redact property also detailed in section 5.2.5.17 above.

Any XBRL exhibits outside of the IXDS that failed validation and were removed, but did not cause suspension, are also neither rendered nor disseminated.

## 7. PREPARING AND TRANSMITTING EDGARLINK ONLINE SUBMISSIONS

# 7.1 Introduction

EDGARLink Online allows you to prepare and submit a number of submission types. The main content of these submissions is made up of attached documents one of which is the form itself. Usually the filer creates these documents first and then "builds" the submission using the online interface.

EDGARLink Online submissions are typically accessed from the 'EDGARLink Online Form Submission' link on the EDGAR Filing Website. However, Regulation A form types DOSLTR, 1-A-W, 1-A-W/A, 253G1, 253G2, 253G3, 253G4, 1-SA, 1-SA/A, 1-U, 1-U/A, 1-Z-W, and 1-Z-W/A which are EDGARLink Online submissions can also be accessed from the 'Regulation A' and the 'Draft Offering Statement' links on the EDGAR Filing Website. Additionally, a Draft Registration Statement which is also an EDGARLink Online submission is accessed from the 'Draft Reg. Statement' link on the EDGAR Filing Website. The process to create and submit these form types is identical to an EDGARLink Online submission.

When you create your submission using EDGARLink Online, you must enter information into specified fields. Some fields are required, some fields are required when applicable, and some fields are optional. Required fields are indicated by a '\*' next to their labels. The EDGAR rules apply to both mandatory/required and optional fields. When you enter information into EDGAR-specified fields in the EDGARLink Online submission, headers are automatically created in XML.

Just as EDGAR uses access codes to recognize you as a filer, EDGARLink Online needs information to accurately process the submission you are filing. For example, basic submission information identifies the entity for whom the filing is being made, gives information on fees, and indicates the type of document you are filing.

EDGARLink Online verifies that the information required for submission validation has been entered. For example, if the submission requires the time period for which you are filing the report, EDGARLink Online verifies that you have provided a date in the Period field. For more information on field, document, or submission validation; see Section 7.4, "Validating Your Submission." You must enter information in all fields designated as "required" in the submission or EDGARLink Online will prevent you from making the submission.

EDGARLink Online helps you prepare, submit, and correct submissions by:

- Formatting your submission information using XML. This formatting is needed to process your submission in EDGAR. To manually create a submission in XML, see <u>https://www.sec.gov/edgar/filer-information</u>
- Checking for formatting errors in the document and submission prior to submitting it.
- Assisting you in troubleshooting errors. EDGARLink Online provides a screen text viewer that allows you to identify errors in the submission.
  - **Note:** If there are errors in your submission document, you need to incorporate your changes, save the document, and reattach it to your submission.

You can use the EDGAR Filing Website to submit EDGARLink Online Filings. The EDGAR Portal will also direct you to the EDGAR Filing Website.

**Note:** Please remember to enter https when entering the URL. You will not be able to access the EDGAR Filing Website without the "s" designation.

The EDGAR Filing Website provides the following capabilities:

- Accesses EDGAR's features using the Internet.
- Provides online submission preparation and transmission.
- Provides editing capabilities for your company information.
- Provides submission notification messages.
- Allows filers to update their EDGAR Password.

We require that your browser support JavaScript and we recommend that you accept browser "cookies" when accessing this website. The EDGAR Filing Website software contains functions that allow us to remind you if you need to update your software depending upon the last time you visited the EDGAR Filing Website. This information is recorded in your browser cookies.

It is your decision as to the best means to access the Internet. EDGAR accepts transmissions from any Internet source, so you can decide which Internet Service Provider (ISP) best suits your needs. Most filers use the EDGAR Filing Website to submit EDGARLink Online filings.

## 7.1.1 Using the EDGAR Filing Website

Later in this document there will be step-by-step instructions for accessing the EDGARLink Online submissions form types. To do this you will use the EDGAR Filing Website. Before you get started on this process, read this section to get general information about this website. It will cover the basics about using a browser and accessing the EDGAR Filing Website. Detailed information on the screens is also included. To access the EDGAR Filing Website, either use the EDGAR Gateway or follow the directions listed below to access it directly:

- 1. Connect to the Internet.
- 2. Go to the EDGAR Filing Website Login page (https://www.edgarfiling.sec.gov).
- 3. Click in the CIK field and enter your CIK.
  - **Note:** You must obtain Filer Login credentials (CIK and Password) to log in to the EDGAR Filing Website. For more information, please refer to Volume I of the Filer Manual.
- 4. Press [Tab] and enter your password. This is your login password, not your CCC, PMAC, or passphrase. Your password is case-sensitive.
- 5. Click the [Login to EDGAR] button.
- 6. If your CIK and password are valid and you have a passphrase, the Welcome page appears. If you are already logged into EDGAR with a concurrent session, a message will appear indicating the number of concurrent session(s). The Create Passphrase page appears if your CIK and password are valid and you do not have a passphrase. See Volume I of the Filer Manual for information on creating a passphrase.
  - **Note:** Each time you log in to the EDGAR Filing Website, you will be prompted to update the password to twelve characters if it is still eight characters in length.

We have placed information and menu links on the EDGAR Filing Website Home page, that

connect you to websites concerning filing and submission types, help files, SEC Rulemaking, and fee information.

Once you log in to EDGAR, you will be able to view the following Last Account Activity details: date, time, and whether the last login attempt was successful. Additionally, you can view the Recent Login Activity page by selecting the "Login History" link. This page contains information on the login history for the last 30 calendar days for both the EDGAR Filing Website and the EDGAR Online Forms Management Website. The information displayed includes the date, time, and whether each login attempt was successful.

Once you log in to EDGAR, an option menu appears on the left-hand side of the browser window. This menu allows you to navigate easily through EDGAR without having to return to a menu page. Figure 7-1: EDGAR Menu illustrates the menu.

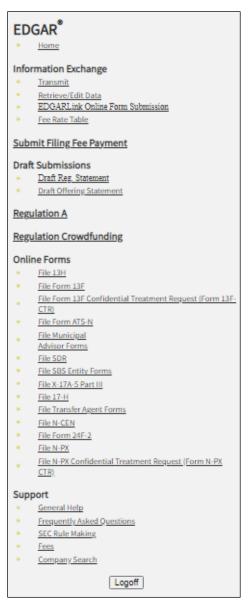

Figure 7-1: EDGAR Menu (Image replaced)

Two additional functions will help you use the EDGAR Filing Website. The [Logoff] button ends your EDGAR session. Clicking 'Home' brings you to the EDGAR Filing Website Welcome page. From this menu you can move back and forth between pages, find news, or get additional assistance.

This menu is broken down into six different sections:

- Information Exchange
- Draft Submissions
- Regulation A
- Regulation Crowdfunding
- Online Forms

• Support

# 7.1.1.1 Information Exchange

In the Information Exchange section there are four links:

• Transmit

The 'Transmit' link allows you to transmit your filings to EDGAR. This function applies to filer-constructed submissions.

• Retrieve/Edit Data

By clicking the 'Retrieve/Edit Data' link, you can query company, filing, or module/segment information, retrieve your fee account information, request return of unused funds, or change your password or CCC.

• EDGARLink Online Form Submission

By clicking the 'EDGARLink Online Form Submission' link, you can select a submission type to open it, and then enter the submission information, attach and validate documents and submit. Once submitted, the filing is processed by EDGAR.

• Fee Rate Table

Click the 'Fee Rate Table' link to view the latest fee rate information from the SEC. The fee rate information displayed is:

- Form Type
- Fee Rate
- Validity Date
- Fee/Interest
- Fee Type

EDGARLink Online automatically includes the fee rates for calculating submission fees. Details for using EDGARLink Online to calculate the fee rates are covered in Section 7.2.2, "Viewing the Fee Rate."

# 7.1.1.2 Draft Submissions

This menu section provides links that enable you to file Draft Registration Statements and Draft Offering Statements.

Draft Registration Statements are EDGARLink Online submission form types which can be submitted via the following link:

• Draft Reg.Statement

This link allows you to prepare and submit a New Draft Registration Statement (Form DRS), an Amended Draft Registration Statement (Form DRS/A), or a Correspondence Related to Draft Registration Statement (DRSLTR) to EDGAR for processing. Companies that qualify to submit draft registration statements either under the JOBS Act §106 or the Division of Corporation Finance's Foreign Private Issuer policy must prepare and submit their confidential draft documents here. When completing Form DRS or DRS/A, you must indicate whether you are an "Emerging Growth Company." If you answer yes, then you must provide a response for the "Elected not to use the extended transition period for complying with any new or revised financial accounting standards" field. Filers can disseminate previously accepted draft registration statements that are yet to be disseminated to the public via the 'Draft Reg. Statement' link.

• Draft Offering Statement

Click the 'Draft Offering Statement' link to view the File Regulation A Forms page. This page displays links to Regulation A submission form types, including the following draft offering statements:

- Non-public draft offering statement under Regulation A (DOS)
- Non-public draft pre-qualification amendment for offering statement under Regulation A (DOS/A)
- Draft Offering Statement Letter (DOSLTR)

These links allow you to prepare and submit DOS, DOS/A, and DOSLTR submission form types to EDGAR for processing. You can also disseminate previously accepted draft offering statements via the 'Disseminate Draft Offering Statement' link on the File Regulation A Forms page.

# 7.1.1.3 Regulation A

This menu section provides a link that enables you to file Regulation A submission form types and disseminate previously accepted draft offering statements. Click the 'Regulation A' link to view the File Regulation A Forms page. The Regulation A submission form types are: DOS, DOS/A, DOSLTR, 1-A, 1-A/A, 1-A POS, 1-A-W, 1-A-W/A, 253G1, 253G2, 253G3, 253G4, 1-K, 1-K/A, 1-SA, 1-SA/A, 1-U, 1-U/A, 1-Z, 1-Z/A, 1-Z-W, and 1-Z-W/A.

If you select Regulation A submission form type DOSLTR, 1-A-W, 1-A-W/A, 253G1, 253G2, 253G3, 253G4, 1-SA, 1-SA/A, 1-U, 1-U/A, 1-Z-W, or 1-Z-W/A, then you will be directed to the Main tab of the selected form type on the EDGARLink Online application. Refer to Section 7.3, "Preparing your EDGARLink Online Submission," for instructions on how to prepare these EDGARLink Online submissions: DOSLTR, 1-A-W, 1-A-W/A, 253G1, 253G2, 253G3, 253G4, 1-SA, 1-SA/A, 1-U, 1-U/A, 1-Z-W, and 1-Z-W/A.

If you select Regulation A submission form type DOS, DOS/A, 1-A, 1-A/A, 1-A POS, 1-K, 1-K/A, 1-Z, and 1-Z/A, then you will be directed to the Filer Information tab of the selected form type on the Online Form. Refer to Section 8.2.3, "File Regulation A Forms," for instructions on how to prepare the following Regulation A form types: DOS, DOS/A, 1-A, 1-A/A, 1-A POS, 1-K, 1-K/A, 1-Z, and 1-Z/A.

# 7.1.1.4 Regulation Crowdfunding

This menu section provides a link that enables you to file Regulation Crowdfunding submission form types. The Regulation Crowdfunding form types are: C, C-W, C-U, C-U-W, C/A, C/A-W, C-AR, C-AR-W, C-AR/A, C-AR/A-W, C-TR, C-TR-W, CFPORTAL, CFPORTAL/A, and CFPORTAL-W.

If you select Regulation Crowdfunding submission form type C, C-W, C-U, C-U-W, C/A,

C/A-W, C-AR, C-AR-W, C-AR/A, C-AR/A-W, C-TR, or C-TR-W you will be directed to the Filer Information screen for the form. Refer to Section 8.2.5, "File Form C," for instructions on how to prepare the following Regulation Crowdfunding form types: C, C-W, C-U, C-U-W, C/A, C/A-W, C-AR, C-AR-W, C-AR/A, C-AR/A-W, C-TR, and C-TR-W.

If you select Regulation Crowdfunding submission form type CFPORTAL, CFPORTAL/A, or CFPORTAL-W, then you will be directed to the Filer Information screen for the form. Refer to Section 8.2.7, "File Form Funding Portal," for instructions on how to prepare the following Regulation Crowdfunding form types: CFPORTAL, CFPORTAL/A, and CFPORTAL-W.

# 7.1.1.5 Online Forms

This menu section provides links that enable you to file online submissions of the following forms:

• File 13H

Allows you to prepare and submit Form 13H variants (13H, 13H-A, 13H-Q, 13H-I, 13H-T, and 13H-R) to EDGAR for processing.

• File Form 13F

Allows you to prepare and submit Form 13F variants (13F-HR, 13F-HR/A, 13F-NT, and 13F-NT/A) to EDGAR for processing.

• File Form 13F Confidential Treatment Request (Form 13F-CTR)

• Allows you to prepare and submit Form 13F Confidential Treatment Request (13F-CTR and 13F-CTR/A) to EDGAR for processing.

• File Form ATS-N

Allows you to prepare and submit Form ATS-N (ATS-N, ATS-N/MA, ATS-N/UA, ATS-N/CA, ATS-N/OFA, ATS-N-C, and ATS-N-W) to EDGAR for processing.

• File Municipal Advisor Forms

Allows you to prepare and submit Municipal Advisor Forms (MA, MA-A, MA/A, MA-I, MA-I/A, and MA-W) to EDGAR for processing.

• File SDR

Allows you to prepare and submit Form SDR variants (SDR, SDR/A, SDR-A, and SDR-W) to EDGAR for processing.

• File SBSEF

Allows you to prepare and submit Form SBSEF variants (SBSEF, SBSEF/A, SBSEF-W, and SBSEF-V) to EDGAR for processing.

• File SBS Entity Forms

Allows you to prepare and submit SBS Entity Forms (SBSE, SBSE/A, SBSE-A, SBSE-A/A, SBSE-BD, SBSE-BD/A, SBSE-C, SBSE-W, SBSE-CCO-RPT, and SBSE-CCO-RPT/A) to EDGAR for processing.

• File X-17A-5 Part III

Allows you to prepare and submit Form X-17A-5 variants (X-17A-5 and X-17A-5/A) to EDGAR for processing.

• File 17-H

Allows you to prepare and submit Form 17-H variants (17HACON, 17HACON/A, 17HQCON, and 17HQCON/A) to EDGAR for processing.

• File Transfer Agent Forms

• Allows you to prepare and submit TA Form variants (TA-1, TA-1/A, TA-2, TA-2/A, and TA-W) to EDGAR for processing.

• File N-CEN

• Allows you to prepare and submit Form N-CEN variants (N-CEN and N-CEN/A) to EDGAR for processing.

• File Form 24F-2

• Allows you to prepare and submit Form 24F-2 variants (24F-2NT and 24F-2NT/A) to EDGAR for processing.

• File Form N-PX

 $\bullet$  Allows you to prepare and submit Form N-PX variants (N-PX and N-PX /A) to EDGAR for processing.

• File Form N-PX Confidential Treatment Request (Form N-PX CTR)

• Allows you to prepare and submit Form N-PX Confidential Treatment Request (N-PX CTR and N-PX CTR/A) to EDGAR for processing.

• File Form N-CR

• Allows you to prepare and submit Form N-CR variants (N-CR and N-CR/A) to EDGAR for processing.

# 7.1.1.6 Support

This menu section provides links to a number of resources that will assist you in the filing process. In addition to general help, you can review topics like frequently asked questions, and rule making.

• General Help

If you need help while using EDGAR on the Internet, click 'General Help' from the menu to bring up the General Support Menu page that displays a list of help topics. See Figure 7-2: General Help Page. When you click a topic, you are shown information or additional links to specify the type of assistance you need.

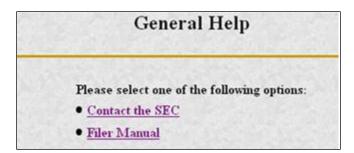

Figure 7-2: General Help Page

• Frequently Asked Questions

'Frequently Asked Questions' (FAQ) opens the EDGAR Frequently Asked Questions page. The FAQ page includes different questions that have been asked most often. Click the hyperlink topic to display the answer in the lower portion of the window.

• SEC Rulemaking

The 'SEC Rulemaking' link leads you to an area of the SEC's Public Website that gives you up-to-date rule information. You will get information about rules that have been proposed or adopted, as well as other bulletins and notices.

• Fees

The 'Fees' link in the EDGAR menu opens the EDGAR Filing Fee Information page. This page contains information on filings that require fees, offsetting fees, making fee payments, and bank wire transfers.

Company Search

This link opens the Company Search page and redirects your browser to the EDGAR Company Database. From this website you can perform company searches through the EDGAR database that is updated daily.

## 7.1.2 Information on Headers

Header information for your filing documents is still required in EDGAR, but you should not add them if you use EDGARLink Online. By using EDGARLink Online, your header tags and information are automatically placed in the correct nesting order and in the correct places within your submission.

## 7.2 Creating an EDGARLink Online Submission

This section describes the general process for preparing an EDGARLink Online submission and transmitting it to EDGAR for processing.

## 7.2.1 Accessing the EDGARLink Online Submission

You can access the different EDGARLink Online submissions on the EDGAR Filing Website using the EDGARLink Online Form Submission option from the left navigation menu.

**Note:** Draft Registration Statements which are EDGARLink Online submissions can be accessed from the 'Draft Reg. Statement' link displayed under the Draft Submissions section of the EDGAR Filing Website. Companies that qualify to submit draft

registration statements either under the JOBS Act §106 or the Division of Corporation Finance's Foreign Private Issuer policy must use this link to prepare and submit their confidential draft documents. No co-registrants are allowed on Draft Registration Statements.

The following sections of this chapter describe the steps for completing one submission form type. You can use these steps whether you are compiling a correspondence, filing a Draft Registration Statement, an annual 10-K, or submitting segments, as the Graphical User Interface for these form types are similar.

Submissions consist of sets of fields and information designated for specific submission types. You will need to fill out the appropriate submission before you transmit it.

To access an EDGARLink Online submission:

- 1. Access the EDGAR Filing Website and log in.
- 2. Click one of the following links on the left navigation menu, based on the form type you want to submit:

#### Draft Reg.Statement

The Draft Registration Statements page displays. Proceed to step 3 to access the form type you want to submit.

#### Draft Offering Statement

The File Regulation A Forms page displays. Proceed to step 4 to access the EDGARLink Online submission form type DOSLTR (Draft Offering Statement Letter).

Regulation A

The File Regulation A Forms page displays. Proceed to step 5 to access the EDGARLink Online submission form types for Regulation A that you want to submit.

EDGARLink Online Form Submission

The EDGARLink Online Type Selection page displays. Proceed to step 6 to access the form type you want to submit.

- 3. On the Draft Registration Statements page, click either the 'New Draft Registration Statement' or the 'Amended Draft Registration Statement' link to submit a draft registration statement. Click the 'Correspondence Related to Draft Registration Statement' link to submit a correspondence related to the draft registration statement.
  - **Note:** All correspondence with the staff during the confidential or non-public portion of the filing review process must be submitted using the 'Correspondence Related to Draft Registration Statement' link. This ensures that your communication with the staff during the confidential or non-public part of the review remains in the non-public status. Do not send correspondence relating to a draft registration statement as a separate submission (using the CORRESP submission type).

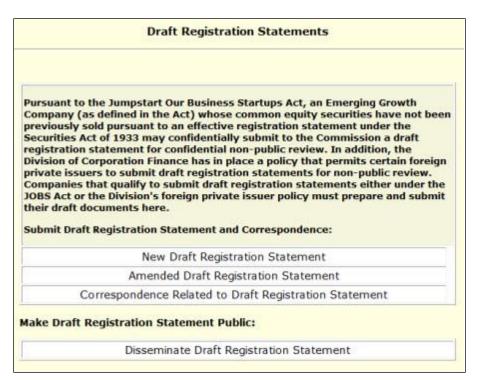

Figure 7-3: Draft Registration Statements Selection Page

The selected draft registration statement page appears. Proceed to Section 7.3, "Preparing Your EDGARLink Online Submission" for details on how to prepare your draft registration statement.

- **Note:** If you want to disseminate a draft registration statement, click the 'Disseminate Draft Registration Statement' link. Refer to the steps outlined in Section 7.7.1, "Disseminating Draft Registration Statements," for information on how to disseminate a previously submitted DRS or DRS/A submission.
- 4. On the File Regulation A Forms page that displays, select Draft Offering Statement Letter (DOSLTR) and click the [Next] button. The Draft Offering Statement Letter (DOSLTR) page displays. DOSLTR is an EDGARLink Online submission type and for instructions on how to prepare your draft offering statement letter, refer to Section 7.3, "Preparing your EDGARLink Online Submission."
- 5. On the File Regulation A Forms page that displays, select the EDGARLink Online submission 1-A-W, 1-A-W/A, 253G1, 253G2, 253G3, 253G4, 1-SA, 1-SA/A, 1-U, 1-U/A, 1-Z-W, or 1-Z-W/A that you want to submit and click the [Next] button. The screen for the selected submission type appears. Refer to Section 7.3, "Preparing your EDGARLink Online Submission," for instructions on how to complete these EDGARLink Online submissions.
- 6. On the EDGARLink Online Submission Type Selection page, click the submission form type link. Alternatively, scroll through the Submission Types list box and select a submission type, then click the [Go to Form] button.

| ypes that<br>ype, then<br>he desired<br>he online<br>imilar head | can be filed on<br>click the "Go to<br>I submission ty<br>submission typ | line. Select the<br>Form" button,<br>pe from the tal<br>es are grouped<br>its. See the inde | GARLink submiss<br>desired submiss<br>or you can select<br>ples below.<br>d into templates (<br>into templates) | ion<br>t<br>with | Submission T<br>SC14D1F/A<br>SC14D1F/A<br>SC14D9C<br>SC14D9F<br>SC14D9F/A<br>SD<br>SD/A<br>SD/A<br>SDR-CCO<br>Go to Form | ypes |
|------------------------------------------------------------------|--------------------------------------------------------------------------|---------------------------------------------------------------------------------------------|----------------------------------------------------------------------------------------------------|------------------|----------------------------------------------------------------------------------------------------|------|
|                                                                  | 5                                                                        | ubmissions F                                                                                | Pursuant to SDF                                                                                                 | ł                |                                                                                                    |      |
|                                                                  |                                                                          | Submissions F                                                                               | Pursuant to SDR                                                                                                 |                  |                                                                                                    |      |
| SDR                                                              | SDR-CCO                                                                  | SDR-CCO/A                                                                                   |                                                                                                    |                  |                                                                                                    |      |
| Reg A                                                            | Submissi                                                                 | ons Pursuant                                                                                | to the Dodd-F                                                                                                   | rank             | Act                                                                                                    |      |
|                                                                  | Asset-bac                                                                | ced Securities Re                                                                           | port Pursuant to S                                                                                              | ection           | 15G                                                                                                    |      |
| ABS-15G                                                          | ABS-15G/A                                                                |                                                                                             |                                                                                                    |                  |                                                                                                    |      |
|                                                                  | Employment                                                               | Transition Repor                                                                            | t Pursuant to Secti                                                                                             | on 932           | (h)(5)                                                                                                    |      |
|                                                                  |                                                                          |                                                                                             |                                                                                                    |                  |                                                                                                    |      |
| ETR                                                              |                                                                          |                                                                                             |                                                                                                    |                  |                                                                                                    |      |
| arious Se                                                        |                                                                          |                                                                                             | a Template 1<br>apany, and Other                                                                                | Misce            | ellaneous                                                                                                    |      |
| ETR<br>arious Se<br>ubmissior                                    | n Types                                                                  | ivestment Com                                                                               | CT274044554545545545                                                                                            |                  |                                                                                                    |      |

Figure 7-4: EDGARLink Online Submission Type Selection Page

The selected submission type appears.

**Note:** The 'REG A' link on the EDGARLink Online Submission Type Selection page allows you to access Regulation A submission form types and disseminate previously accepted draft offering statements.

Refer to Section 7.3, "Preparing your EDGARLink Online Submission," for instructions on how to prepare and submit these Regulation A EDGARLink Online submissions: DOSLTR, 1-A-W, 1-A-W/A, 253G1, 253G2, 253G3, 253G4, 1-SA, 1-SA/A, 1-U, 1-U/A, 1-Z-W, and 1-Z-W/A.

Refer to Section 8.2.3, "File Regulation A Forms," for instructions on how to prepare and submit the following Regulation A form types: DOS, DOS/A, 1-A, 1-A/A, 1-A POS, 1-K, 1-K/A, 1-Z, and 1-Z/A.

#### 7.2.2 Viewing the Fee Rate

EDGARLink Online contains the latest fee rates from the SEC and automatically inputs this information into the Offering & Fees page.

When you begin working on your fee-bearing submission, EDGARLink Online uses this information to update the amount owed by automatically loading the rate into your submission. When the fee rates change, the latest rate is available in your submission. Check the EDGAR Filing Website for changes in fees. The changes in fee rate are noted on the EDGAR Welcome pages.

## 7.3 Preparing Your EDGARLink Online Submission

## 7.3.1 Submission

This section outlines how to organize the EDGARLink Online submissions. Section 7.3.11, "Module and Segment Submissions," provides support for preparing module and segment submission. Section 7.3.13, "Bulk Filing" provides support for transmission of bulk submissions.

# 7.3.1.1 Submission Structure

To create a submission, EDGARLink Online provides you with a Graphical User Interface (GUI) screen that contains fields where you enter your values. Different forms have different fields that are rendered or do not render depending upon which submission you selected.

Each submission is broken down into sections, called blocks; see Figure 7-5: Submission Main Page. The top block contains a field that displays the filer's submission type. This information automatically appears once you select the submission. This field is read-only which means you cannot edit the information displayed in it. In this block there are tabs that open the different pages you need to create your submission and also other buttons that allow you to SAVE, PRINT, SUBMIT, RESTORE and EXIT your submission. This block also provides you access to EDGARLink Online HELP. The lower block contains fields where you enter submission information. As discussed in Section 7.1.1, "Using the EDGAR Filing Website," some of these fields are required, and some are optional. As you enter information in these fields, you are creating your submission. In this chapter we discuss in general terms the process of submission preparation which includes all the different types of documents you can submit: correspondence, cover letters, exhibits, forms, and reports. You may consult the "How Do I Understand EDGARLink Online Submission Types" webpage on SEC.govto find information regarding sample submission types

(https://www.sec.gov/edgar/filer/how-do-i/understand-edgarlink-online-submission-types).

| Main Documents Notifications Module/      | Segment Fee Offsets                                                                                                    | Offerings & Fees                      |                           |
|-------------------------------------------|----------------------------------------------------------------------------------------------------|---------------------------------------|---------------------------|
| Form PREM14A                              |                                                                                                    |                                       | CRESTORE @ HELP           |
| LIVE TEST                                 | Filer Information                                                                                                    | on                                    |                           |
| Is this a LIVE or TEST Filing?            | S                                                                                                    |                                       | *indicates required field |
| YES                                       | Filer CIK* Fil                                                                                                    | er CCC*                               |                           |
| Would you like a Return Copy?             |                                                                                                    |                                       |                           |
| Is this an electronic copy of an official |                                                                                                    |                                       | YES                       |
| filing submitted in paper format?         | Is Filer a Registered Inve                                                                                                    | stment Company or a Business Developm | ent Company?              |
| Submission Contact                        |                                                                                                    |                                       |                           |
|                                           | 0 × 0 × × 0 × 1                                                                                                    | Co-Reg CCC                            |                           |
| Name Phone                                | Co-Reg CIK                                                                                                    |                                       |                           |
| Name Phone                                |                                                                                                    |                                       |                           |
| Period *                                  | The second state of the second state of the se |                                       |                           |
| Period *                                  | The second state of the second state of the se |                                       |                           |
| Period *                                  |                                                                                                    |                                       |                           |
| Period *                                  |                                                                                                    |                                       |                           |
| Period *                                  |                                                                                                    |                                       |                           |

Figure 7-5: Submission Main Page

# 7.3.1.2 Menu Buttons

The EDGARLink Online submissions are easily navigated using the tabs displayed in the upper block of the screen:

- Main
- Documents
- Notifications
- Module/Segment
- Series/Classes (appears only on S/C Investment company form types)
- Fee Offsets (appears only on fee-bearing form types)
- Offering & Fees (appears only on fee-bearing form types)

The Documents, Notifications and Module/Segment tabs appear for every online submission, with the exception of submission form types CERT, NPORT-EX, and NPORT-EX/A. The Series/Classes, Fee Offsets and Offering & Fees tabs appear only if you have selected a series and classes or fee-bearing form type.

In each EDGARLink Online submission, there are seven working pages: Main, Attached Documents List, Notification Information, Referenced Module/Segment List, Series/Classes (Contracts) Information, Offerings & Fees, and Fee Offset Information. The Documents, Notifications and Module/Segment tabs appear when you open any submission, with the exception of submission form types CERT, NPORT-EX, and NPORT-EX/A. The Series/Classes tab appears when the form type is chosen as a Series/Classes (Contracts) type and the filer

indicates through a choice of Investment Company type that they must report series and classes. The Fee Offsets and Offering & Fees tabs appear only after you have selected a fee-bearing form type.

The [Help] button activates the help functions. If you need help as you are completing your submission, you can access the help files to assist you in the process.

# 7.3.1.3 EDGARLink Online Tool Bar

The tool bar located in the upper block of the screen helps you perform basic functions like save, restore, print, submit, exit and view EDGARLink Online help. The following list displays the buttons and explains what function the button performs:

# Button Function

| SAVE    | The [SAVE] button saves the current submission to your local drive. This will<br>enable you to save a partially completed submission on your computer. If you<br>click this button, your submission fields and attached documents are saved into<br>one file. EDGARLink Online will add an .eis extension to the file name. You can<br>retrieve this file using the [RESTORE] button.                                                                                         |
|---------|----------------------------------------------------------------------------------------------------|
|         | The [PRINT] button prints all the submission tabs, with and without information entered:                                                                                                    |
|         | The visible text contained in the fields will print.                                                                                                    |
|         | • Submission documents will not be printed. For more information on printing submission documents; see Section 7.3.4.11, "Printing Documents."                                                                                                    |
| SUBMIT  | The [SUBMIT] button transmits your submission to EDGAR for processing.<br>When you click the [SUBMIT] button, EDGAR will automatically validate your<br>submission information. If there are errors, EDGAR will provide the list of error<br>messages for this validation. These error messages will be shown in red and<br>display a "red x" icon next to the field names to indicate which fields contain<br>invalid information. You must correct the errors on each page. |
| RESTORE | The [RESTORE] button allows you to retrieve a previously saved submission.<br>When you click the [RESTORE] button it opens the Restore File window that lets<br>you locate your previously saved submission.                                                                                                    |
| PHELP   | The [HELP] button opens a window displaying the EDGAR Filer Manual (Volumes I – II).                                                                                                    |
| EXIT    | The [EXIT] button exits the current submission and opens the EDGARLink Online Submission Type Selection page. Any data entered will be discarded.                                                                                                    |

# 7.3.1.4 Submission Fields

When the fields in EDGARLink Online submissions are displayed, you will notice that some of these fields are mandatory (indicated by a "\*" next to the fields label), and some are optional. If the mandatory fields are filled out incorrectly, EDGARLink Online will prevent you from transmitting your submission. You must correct the invalid values. Although the fields without a "\*" next to their label are optional, we do ask that you provide any relevant information.

As you are looking at the online submissions, there are certain fields that appear on all submissions and some fields that are not visible. Some of the fields common to all submissions are the Filer CIK, Filer CCC, Submission Contact, and SROs. To enter information in any field in the submission, click a field and enter the information by using your keyboard. Some fields have a pick list, so you do not need to enter information. You can scroll through the list and click the entry you want to appear in the field.

EDGARLink Online checks the entry of each field for format and length. If you enter data incorrectly a "red x" icon is displayed next to the associated field.

Some fields do not require input; they read information that has already been entered. For example, on the Attached Documents List page, there is a Document Count field that automatically updates when you attach submission documents. EDGARLink Online counts the number of documents and inserts that number in this field.

Some information is provided via radio buttons and check boxes. These types of fields insert a condition. For example, when you attach documents in the Attached Documents List page, you can have EDGAR validate these documents by activating the check boxes next to the documents and clicking the [Doc Validation] button; see Section 7.4.2, "Document Validation."

Some fields require a date value. For example, the Fee Offset Information page contains an Offset Filing Date field. You can either enter a valid date in this field or use the calendar icon next to the field to select a valid date.

Before EDGAR can receive, process, and disseminate submissions electronically, filers must include filer information in EDGARLink Online fields. We call the process of adding required information to a prepared submission EDGARizing.

EDGARLink Online helps you format the values correctly. For instance, in the case of a pre-effective amendment to a Form S-1, where the correct value for the Submission Type field is "S-1/A" (not "S-1" or anything else), EDGARLink Online recognizes the correct combinations of required information and removes much of the submission preparation burden from you.

## 7.3.2 EDGARLink Online Submission Preparation Map

The online submission pages for electronic filing are outlined in Figure 7-6: Submission Requirements for Electronic Filing.

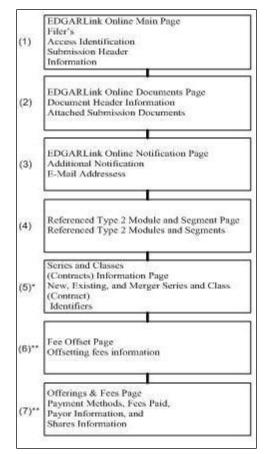

Figure 7-6: Submission Requirements for Electronic Filings

Certain elements are common to all submissions.

\* (5) is used only on submission for investment companies that have series and classes (contracts).

\*\* (6) and (7) are common only to fee-bearing submissions only.

## KEY:

(1) EDGAR requires identification of the filer, regardless of the medium chosen for an electronic submission:

• For Internet, you must provide the Filer CIK and CCC.

For each submission, you must supply submission and filer information (basic information for one entire submission that includes the CIK, CCC, SROs, etc.) This submission information is automatically inserted into the correct EDGAR format from the fields on the Main page. Each submission may require specific information. If required information is missing, EDGARLink Online will not allow you to submit a filing.

(2) You may attach multiple submission documents in ASCII, HTML, or PDF format in a single submission in addition to correspondence and cover letters. You can also attach referenced graphics, \*.jpg or \*.gif, as part of your submission. The maximum size of each HTML document attached within ABS-15G and ABS-15G/A submission must not exceed 25 MB.

The documents attached to a submission are mimed by EDGARLink Online before transmission, which increases the size of the documents by approximately one third of its original size. The maximum size of your submission, after the miming of the documents by EDGARLink Online, must not exceed 200 MB for all form types except form types ABS-EE and ABS-EE/A, which may not exceed 600 MB. A Combined 10-D/ABS-EE submission must not exceed 800 MB, with 600 MB for the ABS-EE submission and 200 MB for the 10-D submission (and their respective amendments).

(3) In addition to receiving submission notification messages to your primary company e-mail address, you may send submission notification messages to additional e-mail addresses listed on that page.

# 7.3.2.1 Tips for Submission Template Data Entry

When you begin your submission using EDGARLink Online there are fields where you enter information that is recorded in your submission. Entering information in the fields is as easy as typing on a word processing application:

- 1. Click in the field using your mouse.
- 2. Use your keyboard to enter information.

You can use your mouse to move from field to field. You can also use the [Tab] key to move your cursor to the next field.

**Note:** In EDGARLink Online it does not matter in which order you enter your fields, or on which page you start, because you can save the partially completed submission and return to it later; however, all required fields must be filled out before you transmit the submission.

EDGARLink Online allows you to enter any type of information via a keyboard: numbers, letters, or special characters. EDGARLink Online checks the validity of the value. For example, your CCC is eight characters long and must contain at least one number, one letter, and one special character, @, #, \$, or \*. If you enter your CCC incorrectly (does not conform to these rules), a "red x" icon is displayed next to the associated field and you cannot complete the processing of your submission until you correct the entry.

Some fields contain pick lists that display when you click the down arrow on the right hand border. When the list appears, click the option you want to choose for that field. Other fields automatically format your entry. The Period field automatically converts dates to the correct EDGAR mm-dd-yyyy format.

Check boxes allow you to tell EDGARLink Online that you want to activate a function. To turn a check box on, click it once. A check appears in the box. If you want to turn the check box off, click it again, and the check disappears.

Radio buttons work similarly to check boxes, but a radio button informs EDGAR of a condition. When you use the "Is this a LIVE/TEST Filing" radio button, you are telling EDGAR what type of submission you are filing. The default for this button is "LIVE." In order to submit a test filing, you need to change the "LIVE" radio button to the "TEST" radio button. To change the filing to a TEST filing, click once on the "TEST" radio button.

# 7.3.3 The EDGARLink Online Main Page

Just as EDGAR uses access codes to recognize you as a filer, EDGAR needs information to accurately process the submission you are filing. For example, basic submission information identifies the entity for which the filing is being made, gives information on fees, and indicates the type of document you are filing.

EDGARLink Online verifies that the information required for all submission validation has been entered. For example, if the submission requires the indication of a time period for which you are filing the report, EDGARLink Online verifies that you have provided a date in the Period field. You may consult the "How Do I Understand EDGARLink Online Submission Types" webpage on SEC.gov to find information regarding the submission header fields that apply to each form that you file electronically

(https://www.sec.gov/edgar/filer/how-do-i/understand-edgarlink-online-submission-types). You must enter information in all header fields designated as "required" in the submission or EDGARLink Online will prevent you from transmitting your submission to EDGAR.

Fields are categorized in the following two ways for a particular submission:

- **Required** EDGARLink Online will not allow you to omit a required field. Fields that are required when applicable should be entered when your filing situation requires them. Required fields are indicated by a "\*" next to the fields name.
- **Optional** Optional fields and their values provide important information but are not required for EDGAR to accept your submission. We encourage you to use such fields where applicable, but, if you do not, EDGAR will not suspend your submission.

EDGARLink Online uses some of the information you have entered to process your submission and to create a "header" for your submission. Headers are automatically created in XML when you enter filer-supplied information (values) into EDGAR-specified fields in the EDGARLink Online submission. Header information is included when your submission is disseminated.

## 7.3.3.1 Entering Submission Information

Once you open a submission, you can begin entering submission information. On the Main page, you are required to fill out the Filer CIK, Filer CCC, and SROs fields:

- 1. Click in the Filer CIK field and enter your CIK. You do not need to enter the leading zeros (0); EDGARLink Online automatically inserts them before the number you enter.
- 2. Click in the CCC field and enter your CCC. EDGARLink Online will validate the value you entered in the Filer CIK and CCC field to ensure that the combination is valid.

Note: EDGARLink Online masks the CCC value entered by the user.

3. If there are any Co-Registrants, add their CIK and CCC. EDGARLink Online will validate each Co-Registrant CIK and CCC pair to ensure it is valid. If there is more than one co-registrant, click the [Add Co-Registrant] button. If there are more co-registrant CIK and CCC fields than you need, use only the number you need. When processing your submission, EDGAR ignores all extra empty fields. You may remove one or more additional Co-Registrants by checking the box to the left of the

Co-Registrant CIK field and then clicking the [Delete Co-Registrant] button.

4. Select value(s) for the SROs field by clicking the check boxes next to each SROs option. If none, select "none."

Depending upon the submission type you are preparing, you may have completed all the required fields for that submission. Some submissions require other fields. To find information regarding submission type samples, see the "How Do I Understand EDGARLink Online Submission Types" webpage on SEC.gov

(https://www.sec.gov/edgar/filer/how-do-i/understand-edgarlink-online-submission-types).

If you want to open a different submission type in EDGARLink Online, you would save your current work by clicking the [SAVE] button. Any data entered but not saved will be discarded. Then click the [EXIT] button, which will cause the EDGARLink Online Submission Type Selection page to appear, and you can select a new submission type.

# **7.3.3.2** Field Values and Definitions

In this manual, the term "value" refers to the information that you need to supply. When EDGAR encounters a field, it determines if you have supplied the required information. In some cases, no value is required; however, in most cases, values are required.

For EDGAR to process values, you must enter them in a specified format. The Period field automatically converts dates to the correct EDGAR mm-dd-yyyy format.

EDGAR is programmed to verify if there is a specified number of characters for each value. This specified number of characters is the field length. For example:

• The CIK field has a field length of up to 10 digits, 1234567890.

In EDGARLink Online, the Main page field values will not allow you to exceed the specified number of characters. In some cases, as in CIK, EDGARLink Online inserts leading zeros before your input if the value is less than the field length.

Table 7-1: Information Fields Available on Main Page contains a list of all the fields available on the Main page for all submission types. You may only see some of these fields depending upon the submission type you are preparing.

| Fie<br>Id<br># | Field<br>Name                           | Example of<br>Value to be<br>Inserted | Definition (Limits of Field)                                                                                                    |
|----------------|-----------------------------------------|---------------------------------------|----------------------------------------------------------------------------------------------------|
| 1              | Is this a<br>LIVE or<br>TEST<br>Filing? | Radio Button                          | Marks a submission to be treated as a TEST or LIVE filing. Unless<br>the submission is marked as TEST, the filing will be treated by<br>EDGAR as a LIVE filing and, if accepted, be disseminated.<br>Submit live filings in live mode if using EDGARLink Online. We<br>cannot change a test submission into a live submission, nor can<br>we change a live submission into a test submission. |
| 2              | SROs                                    | Check Box                             | Identifies one or more stock exchanges or other self-regulatory<br>organizations on which the issuer's securities are listed or traded.<br>The value "NONE" is selected by default.                                                                                                    |

 Table 7-1: Information Fields Available on Main Page

| Fie<br>Id<br># | Field<br>Name                          | Example of<br>Value to be<br>Inserted                                                                   | Definition (Limits of Field)                                                                                                    |
|----------------|----------------------------------------|----------------------------------------------------------------------------------------------------|----------------------------------------------------------------------------------------------------|
| 3              | Submissio<br>n Contact                 | Label                                                                                                   | Marks the area of the submission contact information.                                                                                                    |
| 3a             | Name                                   | A. Jones<br>This field is not<br>required;<br>however we<br>recommend<br>that you enter<br>a value.     | Identifies a person to contact if there are questions about the submission. This field allows up to 30 characters.                                                                                                    |
| 3b             | Phone                                  | 202-555-1111<br>This field is not<br>required;<br>however we<br>recommend<br>that you enter<br>a value. | Phone number of the contact person; you must include an area code. This field allows up to 20 characters.                                                                                                    |
| 3c             | E-mail<br>Address                      | Ajones@xyz.c<br>om                                                                                      | E-mail address of the contact person. Value must be in standard<br>Internet address format, including exactly one "@" character, at<br>least one "." After the "@", one or more EDGAR acceptable<br>characters before the "@", and one or more acceptable EDGAR<br>characters before and after each existing "."                                                                                                    |
| 4              | Filer CIK                              | 1234567890                                                                                              | Your SEC-supplied CIK. This field allows up to 10 characters.<br>In those instances where a single filing is being made on behalf of<br>more than one person or entity, you must enter separate filer<br>information for each such entity or fill in the Group Members field,<br>depending upon the filing being made. See Section 7.3.3.1,<br>"Entering Submission Information," for more information on<br>co-registrants. |
| 5              | Filer CCC                              | X21234@1                                                                                                | Your CCC (8 characters, at least one of which must be a numeral and at least one must be $@$ , $#$ , $$$ , or $*$ ). It is case-sensitive.                                                                                                    |
| 6              | File<br>Number                         | 333-00000-111<br>1                                                                                      | SEC-supplied file number required for Confirming Copy<br>submissions, some amendments, and other specific submission<br>types. The field allows up to 17 characters. The prefix may<br>contain 1-3 digits, the sequence number may contain 1-8 digits,<br>the optional suffix may contain 1-4 characters, and the fields are<br>separated with a hyphen.                                                                     |
| 7              | Duty to<br>File<br>Reports<br>Remains? | Yes                                                                                                    | Select Yes or No to indicate if the registrant's duty to file reports under section 13(a) or 15(d) remains.                                                                                                    |

| Fie<br>Id<br># | Field<br>Name                                                                                                    | Example of<br>Value to be<br>Inserted     | Definition (Limits of Field)                                                                                                    |
|----------------|----------------------------------------------------------------------------------------------------|-------------------------------------------|----------------------------------------------------------------------------------------------------|
| 8              | Form<br>Type                                                                                                    | Pick List**                               | Form type for Filer or Co-Registrant used for combining filing form types in a single submission.                                                                                                    |
| 9              | Is this<br>filing by a<br>successor<br>company<br>pursuant<br>to Rule<br>257(b)(5)<br>resulting<br>from a<br>merger or<br>other<br>business<br>combinati<br>on? | Yes                                       | Select Yes or No to indicate that a successor company is filing because of a merger.                                                                                                    |
| 9a             | File<br>Number                                                                                                    | 24R-00000-1                               | SEC-supplied file number. This field allows up to 17 characters,<br>and only one file number for each registrant. The prefix may<br>contain 1-3 digits, the sequence number may contain 1-8 digits,<br>the optional suffix may contain 1-4 characters, and the fields are<br>separated with a hyphen. |
| 10             | Is Filer a<br>Registere<br>d<br>Investmen<br>t<br>Company<br>or a<br>Business<br>Developm<br>ent<br>Company<br>?                                                | Check Box                                 | This must be checked by Investment Companies to display fields specifically for Investment Companies.                                                                                                    |
| 11             | Filer<br>Investmen<br>t<br>Company<br>Type                                                                                                    | Pick List***                              | Registered Investment Companies and Business Development<br>Companies must indicate their type based on their last effective<br>registration statement (except N-14). (See Rule 313(a) of<br>regulation S-T.)                                                                                         |
| 12             | Please<br>Provide a<br>Brief<br>Descriptio<br>n of the<br>Update                                                                                                | Updated Item<br>X and Exhibits<br>X and Y | Brief description of the NRSRO filing changes. This field is optional and allows up to 256 characters.                                                                                                    |
| 13             | Co-Reg<br>CIK                                                                                                    | 1234567890                                | The SEC-supplied CIK for a registrant associated with this submission.                                                                                                    |

| Fie<br>Id<br># | Field<br>Name                                                                                                    | Example of<br>Value to be<br>Inserted                  | Definition (Limits of Field)                                                                                                    |
|----------------|----------------------------------------------------------------------------------------------------|--------------------------------------------------------|----------------------------------------------------------------------------------------------------|
| 14             | Co-Reg<br>CCC                                                                                                    | x21234@1                                               | The CCC for a registrant associated with this submission. (8 characters, at least one of which must be a numeral and at least one must be $@, #, $ , or *). It is case-sensitive.                                                                                                    |
| 15             | Co-Reg<br>File<br>Number                                                                                                    | 333-00000-111<br>1                                     | SEC-supplied file number. Required for amendments to 1933 Act registration statements and with specific form types. This field allows up to 17 characters. When adding a new co-registrant to an amendment, you must type "NEW" in the File Number field of the new co-registrant.                                     |
| 16             | Co-Reg<br>Duty File<br>Reports<br>Remains?                                                                                                    | Yes                                                    | Select Yes or No to indicate if the co-registrant's duty to file reports under section 13(a) or 15(d) remains.                                                                                                    |
| 17             | Form<br>Type                                                                                                    | S-3/A                                                  | Used to specify a different form type for a co-registrant filing, or to indicate a combination filing.                                                                                                    |
| 18             | Emerging<br>Growth<br>Company                                                                                                    | Pick List; Yes<br>or No                                | Select Yes or No to indicate if the co-registrant meets the emerging growth company criteria.                                                                                                    |
| 18<br>a        | Elected<br>not to use<br>the<br>extended<br>transition<br>period for<br>complying<br>with any<br>new or<br>revised<br>financial<br>accountin<br>g<br>standards | Pick List; Yes<br>or No                                | Select Yes or No to indicate if the co-registrant has elected not to<br>use the extended transition period for complying with any new or<br>revised financial accounting standards. If the co-registrant<br>indicated "Yes" for "Emerging Growth Company" in Field 19, it<br>must indicate "yes" or "no" in field 19a. |
| 19             | Reporting<br>Owner<br>Informatio                                                                                                    | Label                                                  | Marks the beginning of reporting owner identification and must be followed by the CIK and CCC.<br>Note: This group replaces the Filer CIK/CCC for Form 144.                                                                                                    |
| 19<br>a        | n<br>CIK                                                                                                    | 1234567890                                             | SEC-supplied reporting owner's CIK. This field allows up to 10 characters.                                                                                                    |
| 19<br>b        | CCC                                                                                                    | x21234@1                                               | Reporting owner's CCC (8 characters, at least one of which must<br>be a numeral, and at least one must be @, #, \$, or *;<br>case-sensitive).                                                                                                    |
| 19<br>c        | Relations<br>hip                                                                                                    | Pick List;<br>DIRECTOR,<br>OFFICER,<br>OWNER,OTHE<br>R | Identifies relationship of the reporting owner to the subject company.                                                                                                    |

| Fie<br>Id<br># | Field<br>Name                                                                            | Example of<br>Value to be<br>Inserted                                                                           | Definition (Limits of Field)                                                                                                    |
|----------------|------------------------------------------------------------------------------------------|----------------------------------------------------------------------------------------------------|----------------------------------------------------------------------------------------------------|
| 20             | Period                                                                                   | 12-31-2000<br>or<br>12 31 2000<br>or<br>DEC 31 2000<br>or<br>31 DEC 2000<br>or<br>Dec 31 2000<br>or<br>12/31/00 | End date of report or period of filing; preferred order is month,<br>day, and year (i.e., mmddyyyy) and EDGAR will convert your<br>input to this format. Months should be abbreviated using the first<br>three letters only (i.e., Apr or JAN).This field is also used for proxy<br>meeting dates (field up to 20 characters; use hyphen, slash, or<br>space to separate numbers). Unless otherwise specified, future<br>dates for most form types will be flagged as errors. Refer to<br><u>SEC.gov / Automated Conformance Rules for EDGAR Data Fields</u> for<br>information regarding which forms will allow you to use future<br>dates in the Period field. This field will allow you to either enter a<br>date or select a date using the calendar icon. |
| 20<br>a        | Start<br>Period                                                                          | Date Picker;<br>01-01-1980                                                                                      | Start date of report or period of filing.<br>Date value should be between 01-01-1980 and 12-31-2050. No<br>future date is allowed. The Start Period cannot have the same<br>value as the End Period.                                                                                                    |
| 20<br>b        | End<br>Period                                                                            | Date Picker;<br>12-31-2050                                                                                      | End date of report or period of filing. Date value should be<br>between 01-01-1980 and 12-31-2050. No future date is allowed.<br>The date entered has to be later than the date entered in Start<br>Period field.                                                                                                    |
| 21             | Please<br>describe<br>what<br>informatio<br>n is being<br>amended<br>with this<br>filing | Updated<br>compliance<br>information in<br>Financial<br>Report                                                  | Specifies the information that has changed on submission form<br>types SDR-CCO or SDR-CCO/A since the previous compliance<br>report or financial report, and is being updated in this filing. This<br>field is optional if you are amending a previous report for the same<br>period. The field allows up to 1000 characters.                                                                                                    |
| 22             | Act                                                                                      | Radio Button;<br>33 40<br>or<br>33 or<br>40                                                                     | For certain filings by investment companies, the field identifies Act<br>or Acts when the form type may be filed under more than one Act.<br>Valid values when required are 33, 34, 40 or 33 40. If both apply,<br>use the entry with both Acts.                                                                                                    |
| 23             | Delaying<br>Amendme<br>nt                                                                | Check Box                                                                                                    | Indicates that submission includes a delaying amendment.                                                                                                    |
| 24             | Reference<br>s-429                                                                       | 333-00000                                                                                                    | Refers to 1933 Act Registration Statements updated pursuant to<br>Rule 429. The value represents the file number of the prior<br>registration statement. If more than one applies, repeat the field<br>for each value. This field allows up to 17 characters.                                                                                                    |
| 25             | Reference<br>-462B                                                                       | 333-00000                                                                                                    | Identifies the 1933 Act file number associated with the prior<br>effective registration statement for the same offering pursuant to<br>Securities Act Rule 462(b). This field allows up to 17 characters.                                                                                                    |

| Fie<br>Id<br># | Field<br>Name                                                                                                    | Example of<br>Value to be<br>Inserted | Definition (Limits of Field)                                                                                                    |
|----------------|----------------------------------------------------------------------------------------------------|---------------------------------------|----------------------------------------------------------------------------------------------------|
| 26             | Subject<br>Company                                                                                                    | Label                                 | Marks the area of subject company information fields.                                                                                                    |
| 26<br>a        | СІК                                                                                                    | 1234567890                            | Identification of the subject company. This field allows up to 10 characters.                                                                                                    |
| 26<br>b        | IRS<br>Number                                                                                                    | 22-7777777                            | Subject company's IRS employer identification code. The IRS<br>number usually appears on the cover page of a Form 10-K (nine<br>characters plus an optional hyphen; EDGARLink Online displays<br>a hyphen with this tag).                                                                                                    |
| 26<br>c        | Name                                                                                                    | Small Co. Ltd.                        | Name of the subject company. This field allows up to 150 characters.                                                                                                    |
| 26<br>d        | File<br>Number                                                                                                    | 005-00000                             | SEC file number used under subject company for confirming copies and other specific submission types. This field allows up to 17 characters.                                                                                                    |
| 27             | Is Subject<br>Company<br>a<br>Registere<br>d<br>Investmen<br>t<br>Company<br>or a<br>Business<br>Developm<br>ent<br>Company<br>? | Check Box                             | This must be checked when the subject company is an<br>Investment Company to display fields specific to Investment<br>Companies.                                                                                                    |
| 28             | Investmen<br>t<br>Company<br>Type                                                                                                | Pick List***                          | Used when subject company is a Registered Investment<br>Company or Business Development Company to indicate their<br>type based on their last effective registration statement (except<br>N-14). (See Rule 313(a) of Regulation S-T.)                                                                                                    |
| 29             | Items                                                                                                    | Pick List 8-K<br>and 1-U Items        | Identifies each reportable event declared in an<br>8-K or 1-U filing. If more than one applies, repeat the field for each<br>event. See listing of item values and event definitions in Section 1,<br>"8-K and 1-U Items," of the "How Do I Understand Automated<br>Conformance Rules for EDGAR Data Fields" webpage on<br>SEC.gov<br>( <u>https://www.sec.gov/edgar/filer/how-do-i/understand-automated-c</u><br><u>onformance-rules-edgar-data-fields</u> ). (field is one item selection<br>for each entry). |
| 29<br>a        | Fiscal<br>Year                                                                                                    | 12/31<br>05/31                        | Identifies the new Company fiscal year end date mm/dd format.<br>This field allows up to 5 characters. Item 5.03 Amendments to<br>articles of Incorporation or Bylaws; Change in Fiscal Year requires<br>you to enter the new Fiscal Year end date (mm/dd) in the Fiscal<br>Year field.                                                                                                    |

| Fie<br>Id<br># | Field<br>Name                                                                                    | Example of<br>Value to be<br>Inserted           | Definition (Limits of Field)                                                                                                    |
|----------------|--------------------------------------------------------------------------------------------------|-------------------------------------------------|----------------------------------------------------------------------------------------------------|
| 29<br>b        | Item<br>Submissio<br>n Type                                                                      | Pick List; 425<br>DEFA14A<br>DFAN14A<br>SC TO-C | Identifies an optional additional Submission Type that the 8-K submission simultaneously satisfies as an additional filing obligation under Rules 425, 14a-12, 14d-2(b), or 13e4(c). Items 1.01, 1.02, 2.01, 5.01, or 8.01 allow an optional field, Item Submission Type, to specify an additional Submission Type that the 8-K submission simultaneously satisfies as an additional filing obligation.                                                                                                    |
| 29<br>c        | Depositor<br>33 File<br>Number                                                                   | 333-12345                                       | SEC-supplied file number. Required when an 8-K is the 1 <sup>st</sup> filing for an Asset-Backed Security Issuing Entity and an Item 6.01 is specified. This field allows up to 17 characters.                                                                                                    |
| 30             | Serial                                                                                           | Check Box                                       | Used when an offering is made from an effective shelf registration statement and the offering relates to interests in a separate legal entity, such as a trust or partnership, that is distinct from the registrant. Used when applicable to submissions of form type 424B1, 424B2, 424B3, 424B4, 424B5, 424B7, 424B8, or 424H. This will initiate the generation of a new CIK for the serial company created by this filing.                                                                               |
| 30<br>a        | Serial<br>Company<br>Name                                                                        | Small Co Ltd                                    | Name of the serial company. If more than one, repeat the field.<br>This field allows up to 150 characters. The name should be in<br>conformed format. See conformance definitions in Volume I of the<br>Filer Manual.                                                                                                    |
| 31             | Is this an<br>electronic<br>copy of an<br>official<br>filing<br>submitted<br>in paper<br>format? | Check Box                                       | A confirming copy is not an official filing. This tag should be used<br>only when the official filing was previously made on paper. When<br>a confirming copy is sent, the File Number field is visible and<br>mandatory for non-subject company filings. For subject company<br>filings, the File Number field is mandatory and is located under the<br>Subject Company label. If you are using EDGARLink Online, the<br>field automatically appears when you activate the "Confirming<br>Copy" check box. |
| 32             | Group<br>Members                                                                                 | John Smith<br>Jane Doe                          | Identifies list of group member names or joint filers. Used with<br>Williams Act filings when there is more than one member of a<br>Williams Act group or where there are joint filers. The list should<br>exclude the entity identified in the filer tags (there is only one filer).<br>Each name must appear in a separate field.                                                                                                    |

| Fie<br>Id<br># | Field<br>Name                                          | Example of<br>Value to be<br>Inserted                                                                          | Definition (Limits of Field)                                                                                                    |
|----------------|--------------------------------------------------------|----------------------------------------------------------------------------------------------------|----------------------------------------------------------------------------------------------------|
| 33             | Effectiven<br>ess Date                                 | 10-15-2000<br>or<br>10/15/2000<br>or<br>10 15 2000<br>or<br>15 Oct 2000<br>or<br>10/15/00<br>or<br>OCT 15 2000 | Filer requested effectiveness date that applies to all co-registrants<br>in a co-registrant filing for certain Investment Company filings.<br>Preferred order is month, day, and year, i.e., mmddyyyy and<br>EDGAR will convert your input. This field allows up to 20<br>characters. Use hyphen, slash, or space to separate numbers.<br>This field will allow you to either enter a date or select a date<br>using the calendar icon. |
| 34             | Depositor<br>y                                         | International<br>Financial<br>Corporation                                                                      | Identifies the bank foreign filers deposited SEC filing fees. This field allows up to 50 characters.                                                                                                    |
| 35             | Is Filer a<br>Shell<br>Company<br>?                    | Pick List; Yes<br>or No                                                                                        | Select Yes or No to indicate if company meets the shell company criteria: a company with no or nominal operations, and with no or nominal assets or assets consisting solely of cash and cash equivalents.                                                                                                    |
| 36             | Is Filer a<br>Well-Kno<br>wn<br>Seasoned<br>Issuer?    | Pick List; Yes<br>or No                                                                                        | Select Yes or No to indicate if primary registrant meets the well-known seasoned issuer criteria noted in Rule 405 of Regulation C under the Securities Act of 1933 [17 CFR 230.405].                                                                                                    |
| 37             | ls Filer a<br>New<br>Registrant<br>?                   | Pick List; Yes<br>or No                                                                                        | Select Yes or No to indicate if the primary registrant has been<br>registered or regulated under the Investment Company Act for<br>less than 12 calendar months preceding this filing.                                                                                                    |
| 38             | Filed<br>Pursuant<br>to General<br>Instruction<br>A.2? | Pick List; Yes<br>or No                                                                                        | Select Yes or No to indicate if this form is a filing pursuant to General Instruction A.2.                                                                                                    |
| 39             | ls Fund<br>24F-2<br>Eligible?                          | Pick List; Yes<br>or No                                                                                        | Select Yes or No to indicate if the fund is 24F-2 eligible.                                                                                                    |
| 40             | ls Filer a<br>Voluntary<br>Filer?                      | Pick List; Yes<br>or No                                                                                        | Select Yes or No to indicate if primary registrant (other than an investment company) is not required to file reports pursuant to Section 13 or 15(d) of the Securities Exchange Act of 1934.                                                                                                    |

| Fie<br>Id<br># | Field<br>Name                                                                                         | Example of<br>Value to be<br>Inserted                                                                                    | Definition (Limits of Field)                                                                                                    |
|----------------|----------------------------------------------------------------------------------------------------|----------------------------------------------------------------------------------------------------|----------------------------------------------------------------------------------------------------|
| 41             | Accelerat<br>ed Filer<br>Status                                                                       | Pick List;<br>Non-Accelerat<br>ed Filer or<br>Accelerated<br>Filer or Large<br>Accelerated<br>Filer or Not<br>Applicable | Indicates whether the primary registrant is a Large Accelerated<br>Filer, Accelerated Filer, Non-Accelerated Filer, or Not Applicable.<br>Indicate Not Applicable where the accelerated filer status is<br>unknown for the filing period.                                                                                                    |
| 42             | Is Fee<br>Table/Exh<br>ibit<br>included?                                                              | Pick List; Yes<br>or No                                                                                                  | Indicates a prospectus that contains a fee exhibit. This field is<br>applicable to all filings where attaching the EX-FILING FEES<br>document is optional, as noted in the "How Do I Understand<br>Automated Conformance Rules for EDGAR Data Fields" webpage<br>on SEC.gov<br>( <u>https://www.sec.gov/edgar/filer/how-do-i/understand-automated-c</u><br><u>onformance-rules-edgar-data-fields</u> ). |
| 43             | Is Filing<br>Pursuant<br>to Rule<br>163?                                                              | Check Box                                                                                                    | Indicates that the communications are made under Rule 163.                                                                                                    |
| 44             | Is Filing<br>Pursuant<br>to Rule<br>433?                                                              | Check Box                                                                                                    | Indicates that the communications are made under Rule 433.                                                                                                    |
| 45             | Is Filing<br>First Filing<br>of an<br>Issuing<br>Entity?                                              | Check Box                                                                                                    | Indicates that the Free Writing Prospectus is the first filing for an Asset-Backed Security Issuing Entity.                                                                                                    |
| 45<br>a        | Depositor<br>CIK                                                                                      | 1234567890                                                                                                    | SEC supplied Depositor's CIK. Required when a Free Writing Prospectus is the 1 <sup>st</sup> filing for an Asset-Backed Security Issuing Entity. This field allows up to 10 characters.                                                                                                    |
| 45<br>b        | Depositor<br>33 File<br>Number                                                                        | 333-12345                                                                                                    | SEC-supplied file number. Required when a Free Writing<br>Prospectus is the 1 <sup>st</sup> filing for an Asset-Backed Security Issuing<br>Entity. This field allows up to 17 characters.                                                                                                    |
| 46             | Smaller<br>Reporting<br>Company<br>(Investme<br>nt<br>Companie<br>s may not<br>select this<br>option) | Check Box                                                                                                    | Indicates that the company is a smaller reporting company with<br>both a public float and revenues of less than \$75 million.                                                                                                    |

| Fie<br>Id<br># | Field<br>Name | Example of<br>Value to be<br>Inserted | Definition (Limits of Field)                                                                                                    |
|----------------|---------------|---------------------------------------|----------------------------------------------------------------------------------------------------|
| 47             | Rule<br>13p-1 | Check Box                             | Indicates that an SD or SD/A submission is being made under<br>Rule 13p-1. The filer is required to select at least one item under<br>which the submission is being made: Item 1.01 or 1.02. (If both<br>Items apply, select Items 1.01 and 1.02). |
|                |               |                                       | Fields displayed upon selection of Items:                                                                                                    |
|                |               |                                       | Item 1.01:                                                                                                    |
|                |               |                                       | Period                                                                                                    |
|                |               |                                       | Item 1.02:                                                                                                    |
|                |               |                                       | Period                                                                                                    |
|                |               |                                       | Note: If you selected Item 1.02 on an SD or SD/A submission<br>form type, then you must attach an EX-1.01 document type<br>(in ASCII or HTML format) using the Documents tab.                                                                      |
| 48             | Rule<br>13q-1 | Check Box                             | Indicates that an SD or SD/A submission is being made under<br>Rule 13q-1. The filer is required to also select Item 2.01.                                                                                                    |
|                |               |                                       | Fields displayed upon selection of Items:                                                                                                    |
|                |               |                                       | Item 2.01:                                                                                                    |
|                |               |                                       | Period                                                                                                    |

| Fie<br>Id<br># | Field<br>Name                                                                                                    | Example of<br>Value to be<br>Inserted | Definition (Limits of Field)                                                                                                    |
|----------------|----------------------------------------------------------------------------------------------------|---------------------------------------|----------------------------------------------------------------------------------------------------|
| 48<br>a        | Are you a<br>resource<br>extraction<br>issuer<br>controlled<br>by<br>another<br>resource<br>extraction<br>issuer that<br>has<br>submitted<br>a Form<br>SD<br>disclosing<br>the<br>informatio<br>n required<br>by Item<br>2.01 for<br>the<br>controlled<br>entity? If<br>so, select<br>"Yes." If<br>not, select<br>"No." you<br>must<br>include<br>Exhibit<br>2.01. | Pick list; Yes or<br>No               | <ul> <li>Select "Yes" if the controlling entity filed Form SD reporting resource extraction data for your organization already.</li> <li>Select "No" if you are a resource extraction issuer that is not controlled by another resource extraction issuer or if your controlling entity did not file a Form SD disclosing the information required by Item 2.01 for the controlled entity.</li> <li>Note: If you selected Item 2.01 on an SD or SD/A submission form type and answered "No" to the question, then you must attach an EX-2.01 document type (in XBRL format) using the Documents tab. If you answered "Yes" EX-2.01 is optional. The filing will be suspended if there are any XBRL validation errors, regardless whether the answer to the question is "Yes" or "No."</li> <li>Exhibit 3.01 (Opinion of Counsel as required by Rule 13q-1(d)(1) or (2) (17 CFR 240.13q1(d)(1) or (2)) is optional and can be filed on an SD or SD/A submission form type when the filer is claiming an exemption from reporting.</li> </ul> |
| 49             | Sponsor<br>CIK                                                                                                    | 1234567890                            | The CIK of the Sponsor who organizes and initiates an asset-backed securities transaction by selling or transferring assets to the issuing entity. This field allows up to 10 characters.                                                                                                    |

| Fie<br>Id<br># | Field<br>Name             | Example of<br>Value to be<br>Inserted | Definition (Limits of Field)                                                                                                    |
|----------------|---------------------------|---------------------------------------|----------------------------------------------------------------------------------------------------|
| 50             | ABS<br>Asset<br>Class     | Pick List                             | Asset class of the asset-backed securities. The values are: <ul> <li>Residential mortgages – Prime</li> <li>Residential mortgages – Non-Prime</li> <li>Residential mortgages – HELOC</li> <li>Residential mortgages – Reverse Mortgages</li> <li>Residential mortgages – Manufactured Housing</li> <li>Residential mortgages – Other/Combined</li> <li>Commercial mortgages</li> <li>Auto loans</li> <li>Auto leases</li> <li>Equipment leases</li> <li>Student loans</li> <li>Floorplan financings</li> <li>Debt Securities</li> <li>Resecuritization</li> <li>Credit card</li> <li>Other</li> </ul> |
| 51             | ABS Sub<br>Asset<br>Class | List Box                              | Identifies the ABS sub asset class for the asset-backed security.                                                                                                    |

| Fie<br>Id<br># | Field<br>Name                                                                                                    | Example of<br>Value to be<br>Inserted | Definition (Limits of Field)                                                                                                    |
|----------------|----------------------------------------------------------------------------------------------------|---------------------------------------|----------------------------------------------------------------------------------------------------|
| 52             | Rule<br>15Ga-1                                                                                                    | Radio Button                          | <ul> <li>Indicates a submission is being made under Rule 15Ga-1. The filer is required to select under which item the submission is being made:1.01,1.02, or 1.03</li> <li>Fields displayed upon selection of Items:</li> <li>Item 1.01: <ul> <li>Securitizer has no activity to report for the initial period pursuant to Rule 15Ga-1(c)(1)</li> </ul> </li> <li>Item 1.02: <ul> <li>Start Period</li> <li>End Period</li> <li>Has the Securitizer previously filed an ABS-15G under Item 1.01 for the same Asset Class as this report?</li> <li>File Number</li> <li>Securitizer has no activity to report for the quarterly period pursuant to Rule 15Ga-1(c)(2)(i)</li> <li>Securitizer has no activity to report for the annual period pursuant to Rule 15Ga-1(c)(2)(i)</li> </ul> </li> <li>Not Applicable (N/A)</li> </ul> |
| 52<br>a        | Securitize<br>r has no<br>activity to<br>report for<br>the initial<br>period<br>pursuant<br>to Rule<br>15Ga-1(c)<br>(1)                          | Pick list; Yes or<br>No               | Select Yes or No to indicate if the Securitizer has any activity to report for the initial period pursuant to Rule 15Ga-1(c)(1).                                                                                                    |
| 52<br>b        | Has the<br>Securitize<br>r<br>previously<br>filed an<br>ABS-15G<br>under<br>Item 1.01<br>for the<br>same<br>Asset<br>Class as<br>this<br>report? | Pick list; Yes or<br>No               | Select Yes or No to indicate if the Securitizer has previously filed<br>an ABS-15G under Item 1.01 for the same Asset Class as this<br>report.                                                                                                    |

| Fie<br>Id<br># | Field<br>Name                                                                                                    | Example of<br>Value to be<br>Inserted | Definition (Limits of Field)                                                                                                    |
|----------------|----------------------------------------------------------------------------------------------------|---------------------------------------|----------------------------------------------------------------------------------------------------|
| 52<br>c        | File<br>Number                                                                                                    | 025-00000-1                           | If the answer to 'Has the Securitizer previously filed an ABS-15G under Item 1.01 for the same Asset Class as this report?' is 'Yes', you are required to enter the SEC supplied file number. This field allows up to 17 characters, and only one file number is allowed for each registrant. The valid prefix for the file number is 025 |
|                |                                                                                                    |                                       | If the answer to 'Has the Securitizer previously filed an ABS-15G under Item 1.01 for the same Asset Class as this report?' is 'No', then the system will generate a new "025-" file number, and assign that number to the filing.                                                                                                    |
| 52<br>d        | Securitize<br>r has no<br>activity to<br>report for<br>the<br>quarterly<br>period<br>pursuant<br>to Rule<br>15Ga-1(c)<br>(2)(i) | Pick list; Yes or<br>No               | Select Yes or No to indicate if the Securitizer has any activity to report for the quarterly period pursuant to Rule 15Ga-1(c)(2)(i).                                                                                                    |
| 52<br>e        | Securitize<br>r has no<br>activity to<br>report for<br>the annual<br>period<br>pursuant<br>to Rule<br>15Ga-1(c)<br>(2)(ii)      | Pick list; Yes or<br>No               | Select Yes or No to indicate if the Securitizer has any activity to report for the annual period pursuant to Rule 15Ga-1(c)(2)(ii).                                                                                                    |

| Fie<br>Id<br># | Field<br>Name  | Example of<br>Value to be<br>Inserted | Definition (Limits of Field)                                                                                                    |
|----------------|----------------|---------------------------------------|----------------------------------------------------------------------------------------------------|
| 53             | Rule<br>15Ga-2 | Radio Button                          | Indicates a submission is being made under Rule 15Ga-2. The filer is required to select the item under which the submission is being made: 2.01 or 2.02. |
|                |                |                                       | Fields displayed upon selection of Items:                                                                                                    |
|                |                |                                       | Item 2.01 - Registered Entity:                                                                                                    |
|                |                |                                       | • Period                                                                                                    |
|                |                |                                       | Does Securitizer have a CIK?                                                                                                    |
|                |                |                                       | Securitizer CIK                                                                                                    |
|                |                |                                       | <ul> <li>Has the Securitizer already been assigned a file number with a<br/>"025-" prefix?</li> </ul>                                                    |
|                |                |                                       | File Number of Securitizer                                                                                                    |
|                |                |                                       | Depositor CIK                                                                                                    |
|                |                |                                       | Filer Number of Depositor                                                                                                    |
|                |                |                                       | Issuing Entity CIK                                                                                                    |
|                |                |                                       | <ul> <li>Does the Issuing Entity have a file number for the Prospectus<br/>filing?</li> </ul>                                                            |
|                |                |                                       | File Number of Issuing Entity                                                                                                    |
|                |                |                                       | Item 2.01 - Unregistered Entity:                                                                                                    |
|                |                |                                       | • Period                                                                                                    |
|                |                |                                       | Does Securitizer have a CIK?                                                                                                    |
|                |                |                                       | Securitizer CIK                                                                                                    |
|                |                |                                       | <ul> <li>Has the Securitizer already been assigned a file number with a<br/>"025-" prefix?</li> </ul>                                                    |
|                |                |                                       | File Number of Securitizer                                                                                                    |
|                |                |                                       | Depositor CIK                                                                                                    |
|                |                |                                       | Issuing Entity Name                                                                                                    |
|                |                |                                       | Item 2.02 - Registered Entity:                                                                                                    |
|                |                |                                       | • Period                                                                                                    |
|                |                |                                       | Does Securitizer have a CIK?                                                                                                    |
|                |                |                                       | Securitizer CIK                                                                                                    |
|                |                |                                       | <ul> <li>Has the Securitizer already been assigned a file number with a<br/>"025-" prefix?</li> </ul>                                                    |
|                |                |                                       | File Number of Securitizer                                                                                                    |
|                |                |                                       | Depositor CIK                                                                                                    |
|                |                |                                       | Filer Number of Depositor                                                                                                    |
|                |                |                                       | Issuing Entity CIK                                                                                                    |

| Fie<br>Id<br># | Field<br>Name                                                                                             | Example of<br>Value to be<br>Inserted             | Definition (Limits of Field)                                                                                                    |  |
|----------------|----------------------------------------------------------------------------------------------------|---------------------------------------------------|----------------------------------------------------------------------------------------------------|--|
|                | Rule<br>15Ga-2                                                                                            | Radio Button                                      | <ul> <li>Does the Issuing Entity have a file number for the Prospectus filing?</li> <li>File Number of Issuing Entity</li> </ul>                                                                                                    |  |
|                |                                                                                                    |                                                   | Underwriter CIK                                                                                                    |  |
|                |                                                                                                    |                                                   | Item 2.02 - Unregistered Entity:                                                                                                    |  |
|                |                                                                                                    |                                                   | • Period                                                                                                    |  |
|                |                                                                                                    |                                                   | Does Securitizer have a CIK?                                                                                                    |  |
|                |                                                                                                    |                                                   | Securitizer CIK                                                                                                    |  |
|                |                                                                                                    |                                                   | <ul> <li>Has the Securitizer already been assigned a file number with a<br/>"025-" prefix?</li> </ul>                                                                                                    |  |
|                |                                                                                                    |                                                   | File Number of Securitizer                                                                                                    |  |
|                |                                                                                                    |                                                   | Depositor CIK                                                                                                    |  |
|                |                                                                                                    |                                                   | Issuing Entity Name                                                                                                    |  |
|                |                                                                                                    |                                                   | Underwriter CIK                                                                                                    |  |
| 53<br>a        | Period                                                                                                    | 12-31-2000<br>or<br>Dec 31 2000<br>or<br>12/31/00 | End date of reporting or period of filing: date formats entered will<br>be converted to the EDGAR preferred format mm-dd-yyyy. The<br>date must be between 01-01-1980 and 12-31-2050 and a future<br>date is not allowed for this field. Refer to Section 5, "Period," of<br>the "How Do I Understand Automated Conformance Rules for<br>EDGAR Data Fields" webpage on SEC.gov for information<br>regarding which forms will allow you to use future dates in the<br>Period field<br>( <u>https://www.sec.gov/edgar/filer/how-do-i/understand-automated-c</u><br><u>onformance-rules-edgar-data-fields</u> ). This field will allow you to<br>either enter a date or select a date using the calendar icon. |  |
| 53<br>b        | Does<br>Securitize<br>r have a<br>CIK?                                                                    | Pick list; Yes or<br>No                           | Select Yes or No to indicate if the Securitizer has a CIK.                                                                                                    |  |
| 53<br>c        | Securitize<br>r CIK                                                                                       | 1234567890                                        | If the answer to 'Does Securitizer have a CIK?' is 'Yes', you are required to enter the SEC supplied CIK for the Securitizer. This field allows up to 10 characters.                                                                                                    |  |
| 53<br>d        | Has the<br>Securitize<br>r already<br>been<br>assigned<br>a file<br>number<br>with a<br>"025-"<br>prefix? | Pick list; Yes or<br>No                           | Select Yes or No to indicate if the Securitizer already has already been assigned a file number.                                                                                                    |  |

| Fie<br>Id<br># | Field<br>Name                                                                               | Example of<br>Value to be<br>Inserted | Definition (Limits of Field)                                                                                                    |  |
|----------------|---------------------------------------------------------------------------------------------|---------------------------------------|----------------------------------------------------------------------------------------------------|--|
| 53<br>e        | File<br>Number of<br>Securitize<br>r                                                        | 025-12345                             | If the answer to 'Has the Securitizer already been assigned a file<br>number with a "025-" prefix?' is 'Yes', you are required to enter<br>the SEC supplied file number of the Securitizer. This field allows<br>up to 17 characters. The prefix may contain 1-3 digits, the<br>sequence number may contain 1-8 digits, the optional suffix may<br>contain 1-4 characters, and fields are separated with a hyphen.<br>Valid prefix for submission types<br>ABS-15G and ABS-15G/A is 025                                                                                                    |  |
| 53f            | Depositor<br>CIK                                                                            | 1234567890                            | SEC supplied CIK for the Depositor. This field allows up to 10 characters.                                                                                                    |  |
| 53<br>g        | File<br>Number of<br>Depositor                                                              | 333-12345,<br>001-12345               | The SEC supplied file number of the Depositor. If registered<br>(selected "Item 2.01 - Registered Entity" or "Item<br>2.02 - Registered Entity" for Rule 15Ga-2), include the file number<br>of the Registration Statement to which this form relates. This field<br>allows up to 17 characters. The prefix may contain 1-3 digits, the<br>sequence number may contain 1-8 digits, the optional suffix may<br>contain 1-4 characters, and fields are separated with a hyphen.<br>Valid prefixes for submission types ABS-15G and ABS-15G/A are<br>001- and 333                                                                                                    |  |
| 53<br>h        | Issuing<br>Entity CIK                                                                       | 1234567890                            | SEC supplied CIK for the Issuing Entity. This field allows up to 10 characters.                                                                                                    |  |
| 53i            | Issuing<br>Entity<br>Name                                                                   | Small Ltd                             | Name of the Issuing Entity associated with the filing. This field allows up to 150 characters.                                                                                                    |  |
| 53j            | Does the<br>Issuing<br>Entity<br>have a file<br>number<br>for the<br>Prospectu<br>s filing? | Pick list; Yes or<br>No               | Select Yes or No to indicate if the Issuing Entity has a file number for the Prospectus filing.                                                                                                    |  |
| 53<br>k        | File<br>Number of<br>Issuing<br>Entity                                                      | 333-12345,<br>001-12345               | If the answer to 'Does the Issuing Entity have a file number for the Prospectus filing?' is 'Yes', you are required to enter the SEC supplied file number of the Issuing Entity. If registered (selected "Item 2.01 - Registered Entity" or "Item 2.02 - Registered Entity" for Rule 15Ga-2), include the file number of the Prospectus filing to which this form relates. This field allows up to 17 characters. The prefix may contain 1-3 digits, the sequence number may contain 1-8 digits, the optional suffix may contain 1-4 characters, and fields are separated with a hyphen. Valid prefixes for submission types ABS-15G and ABS-15G/A are 001- and 333 |  |
| 531            | Underwrit<br>er CIK                                                                         | 1234567890                            | If you selected "Item 2.02 - Registered Entity" or "Item<br>2.02 - Unregistered Entity" for<br>Rule 15Ga-2), then you are required to enter the SEC supplied<br>CIK of the Underwriter. This field allows up to 10 characters.                                                                                                    |  |

| Fie<br>Id<br># | Field<br>Name                                                                                                    | Example of<br>Value to be<br>Inserted | Definition (Limits of Field)                                                                                                    |
|----------------|----------------------------------------------------------------------------------------------------|---------------------------------------|----------------------------------------------------------------------------------------------------|
| 54             | Accession<br>Number                                                                                                    | 000000000-1<br>2-000191               | Refers to the Accession number of the submission type that the<br>filer is amending or referencing. This field allows up to 20<br>characters.<br>Submission form types NPORT-EX and NPORT-EX/A allow filers<br>to provide multiple Accession numbers.                                                                                                    |
| 55             | Emerging<br>Growth<br>Company                                                                                                    | Pick List; Yes<br>or No               | Select Yes or No to indicate if primary registrant meets the emerging growth company criteria.                                                                                                    |
| 55<br>a        | Elected<br>not to use<br>the<br>extended<br>transition<br>period for<br>complying<br>with any<br>new or<br>revised<br>financial<br>accountin<br>g<br>standards | Pick List; Yes<br>or No               | Select Yes or No to indicate if primary registrant has elected not<br>to use the extended transition period for complying with any new<br>or revised financial accounting standards. If the primary registrant<br>indicated "Yes" for "Emerging Growth Company" in Field 52, it<br>must indicate "yes" or "no" in field 52a.                                                   |
| 56             | Exchange<br>CIK                                                                                                    | 1234567890                            | SEC-supplied CIK for an Exchange. This field allows up to 10 characters. This field is only applicable for submission form type CERT.                                                                                                    |
| 57             | Exchange<br>CCC                                                                                                    | x21234@1                              | SEC-supplied CCC for an Exchange (8 characters, at least one of which must be a numeral, and at least one must be @, #, \$, or *; case-sensitive). This field is only applicable for submission form type CERT.                                                                                                    |
| 58             | Registrant<br>CIK                                                                                                    | 1234567890                            | SEC-supplied CIK for the registrant company being added to that Exchange. This field allows up to 10 characters. This field is only applicable for submission form type CERT.                                                                                                    |
| 59             | Is this a<br>Combined<br>10-D/ABS<br>-EE filing?                                                                                                    | Pick List; Yes<br>or No               | Select Yes or No to indicate if a Form 10-D filing will be combined<br>with a Form ABS-EE in a single submission. If you indicate "Yes,"<br>you must complete fields 56a through 56c.                                                                                                    |
| 59<br>a        | ABS-EE<br>Start<br>Period                                                                                                    | Date Picker;<br>01-01-1980            | Required if you select "Yes" for either the "Is this a Combined<br>10-D/ABS-EE filing?" field or the "Amending a previously filed<br>Combined 10-D/ABS-EE filing?" field.<br>Start date of report or period of filing. Date value should be<br>between 01-01-1980 and 12-31-2050. No future date is allowed.<br>The Start Period cannot have the same value as the End Period. |

| Fie<br>Id<br># | Field<br>Name                                                               | Example of<br>Value to be<br>Inserted | Definition (Limits of Field)                                                                                                    |
|----------------|-----------------------------------------------------------------------------|---------------------------------------|----------------------------------------------------------------------------------------------------|
| 59<br>b        | ABS-EE<br>End<br>Period                                                     | Date Picker;<br>12-31-2050            | Required if you select "Yes" for either the "Is this a Combined<br>10-D/ABS-EE filing?" field or the "Amending a previously filed<br>Combined 10-D/ABS-EE filing?" field.<br>End date of report or period of filing. Date value should be<br>between 01-01-1980 and 12-31-2050. Future date is allowed. The<br>date entered has to be later than the date entered in Start Period<br>field. The value for the "ABS-EE End Period" will be shared with<br>the 10-D submission as part of a combined submission.                          |
| 59<br>c        | ABS-EE<br>File<br>Number                                                    | 005-00000                             | Required if you select "Yes" for either the "Is this a Combined<br>10-D/ABS-EE filing?" field or the "Amending a previously filed<br>Combined 10-D/ABS-EE filing?" field.<br>SEC file number used under subject company for confirming<br>copies and other specific submission types. This field allows up to<br>17 characters.                                                                                                    |
| 59<br>d        | ABS-EE<br>Co-Reg<br>CIK                                                     | 1234567890                            | Appears only if you select "Yes" for either the "Is this a Combined<br>10-D/ABS-EE filing?" field or the "Amending a previously filed<br>Combined 10-D/ABS-EE filing?" field.<br>A Co-Reg CIK provided here is for the ABS-EE portion of the<br>combined submission, and can be different from a Co-Reg CIK<br>provided for the 10-D portion of a combined submission. If a value<br>is provided, then you must complete fields 56e and 56f.                                                                                            |
| 59<br>e        | ABS-EE<br>Co-Reg<br>CCC                                                     | x21234@1                              | Appears only if you select "Yes" for either the "Is this a Combined 10-D/ABS-EE filing?" field or the "Amending a previously filed Combined 10-D/ABS-EE filing?" field.<br>The CCC for a registrant associated with the ABS-EE portion of the combined submission. (8 characters, at least one of which must be a numeral and at least one must be @, #, \$, or *). It is case-sensitive. Required only if you provide a value for 56d.                                                                                                 |
| 59f            | ABS-EE<br>Co-Reg<br>File<br>Number                                          | 333-00000-111<br>1                    | Appears only if you select "Yes" for either the "Is this a Combined<br>10-D/ABS-EE filing?" field or the "Amending a previously filed<br>Combined 10-D/ABS-EE filing?" field.<br>SEC-supplied file number. Required for amendments to 1933 Act<br>registration statements and with specific form types. This field<br>allows up to 17 characters. When adding a new co-registrant to<br>an amendment, you must type "NEW" in the ABS-EE File Number<br>field of the new co-registrant. Required only if you provide a value<br>for 56d. |
| 60             | Amending<br>a<br>previously<br>filed<br>Combined<br>10-D/ABS<br>-EE filing? | Pick List; Yes<br>or No               | Select Yes or No to indicate if the Form 10-D/A filing will be<br>combined with a Form ABS-EE/A in a single submission. If you<br>indicate "Yes," you must complete fields 56a through 56c, and<br>57a.                                                                                                    |

| Fie<br>Id<br># | Field<br>Name                 | Example of<br>Value to be<br>Inserted | Definition (Limits of Field)                                                                                                    |
|----------------|-------------------------------|---------------------------------------|----------------------------------------------------------------------------------------------------|
| 60<br>a        | ABS-EE<br>Accession<br>Number | 000000000-1<br>2-000191               | Required if you select "Yes" for the "Amending a previously filed<br>Combined 10-D/ABS-EE filing?" field. Refers to the Accession<br>number of the ABS-EE submission type that the filer is amending.<br>This field allows up to 20 characters. |

\*These fields are read-only. You do not need to enter information: EDGARLink Online automatically fills these fields.

\*\*The values on the Form Type pick list are:

- S-1
- S-3
- S-1/A
- S-3/A
- S-1MEF
- S-3MEF

\*\*\*The values on the Investment Company Type pick list are:

- Form N-1A Filer (Mutual Fund)
- Form N-1 Filer (Open-End Separate Account with No Variable Annuities)
- Form N-2 Filer (Closed-End Investment Company)
- Form N-3 Filer (Separate Account Registered as Open-End Management Investment Company)
- Form N-4 Filer (Variable Annuity UIT Separate Account)
- Form N-5 Filer (Small Business Investment Company)
- Form N-6 Filer (Variable Life UIT Separate Account)
- Form S-1 or S-3 Filer (Face Amount Certificate Company)
- Form S-6 Filer (UIT, Non-Insurance Product)

# 7.3.3.3 Test and Live Filings

If you want to submit a test filing through EDGARLink Online, you have to set the "TEST" radio button on the Main page. EDGAR treats the submission as a test and it will not be disseminated.

**WARNING:** (1) If you want your submission to be live, you must use the "LIVE" radio button: Acceptance processing and public dissemination is an automated process that takes place immediately upon receipt of live filings. Public portions of a live filing are immediately disseminated to the public. (2) If you use the "TEST" radio button, the filing is not an official filing. If you intended to submit a live filing, you must change the radio button to "LIVE" and transmit the submission.

# 7.3.3.4 Filing on Behalf of More than One Entity

When a registration statement is made on behalf of more than one entity, you must include the co-registrant CIK and CCC for each entity in the Main page in the fields provided.

- **Caution:** All co-registrant filings must apply to the same Act(s). Only registrants identified in the Filer CIK field as the filer in the original registration can be part of the submission of an amendment.
- **Note:** A maximum of 999 co-registrants is acceptable per submission. Co-registrants in excess of this number must be split into multiple submissions.

When a submission requires Series and Classes, EDGARLink Online will prevent you from transmitting the submission if the filing does not include at least one valid Series and Class ID:

- For the registrant.
- For each existing co-registrant.

When a filing involves a single registration statement under the 1933 Act filed on behalf of more than one registrant (co-registrants), you must add a CIK and CCC field for each registrant on the Main page. If the filing is an amendment to the registration statement, you must include the File Number for each registrant. If you are adding a new co-registrant to an amendment, you must type "NEW" in the File Number field of the new co-registrant.

The following table lists form types that can be combined within a single filing for the primary registrant and co-registrant(s) when the submission type is S-1, S-3, S-1/A, S-3/A, S-1MEF, or S-3MEF.

| When the submission type is: | Then the form type can only be used to refer to: |
|------------------------------|--------------------------------------------------|
| S-1                          | S-1 or S-3                                       |
| S-3                          | S-3 or S-1                                       |
| S-1/A                        | S-1/A or S-3/A                                   |
| S-3/A                        | S-3/A or S-1/A                                   |
| S-1MEF                       | S-1MEF or S-3MEF                                 |
| S-3MEF                       | S-3MEF or S-1MEF                                 |

See Section 7.4, "Validating Your Submission," for details of all submission types that can be combined, either with multiple registrants or a single registrant.

Another unique situation where multiple registrants need to report on the same submission relates to Williams Act Submissions. In this case the filing is based on a group. Use the Group Members field when a Williams Act filing (SC 13D or SC 13G) is being made on behalf of more than one entity, for example, for members of a group or joint filers. Identify only one filer in the Filer field. List the other members of the group (or the other joint filers) under the Group Members field by name (no CIKs are necessary). See Figure 7-7: Entering Group Members.

|                                                                                                    | U.S. SECURITIES AND EXCHANGE COMMISSION<br>Electronic Data Gathering, Analysis, and Retrieval<br>EDGARLink Online |
|----------------------------------------------------------------------------------------------------|----------------------------------------------------------------------------------------------------|
| Main Documents Notifications Module/Se                                                                                                    | egment                                                                                                    |
| LIVE TEST<br>Is this a LIVE or TEST Filing?<br>Would you like a Return Copy?<br>Is this an electronic copy of an official<br>filing submitted in paper format? | Filer CIK* Filer CCC*                                                                                             |
| Submission Contact Name Phone                                                                                                    | Subject Company CIK IRS Number                                                                                    |
| SROS*                                                                                                    | Group Members                                                                                                    |

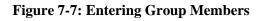

## 7.3.4 The EDGARLink Online Attached Documents List Page

The Attached Documents List page will list your documents after you attach them, and is designed similarly to the Main page, in that there are fields, check boxes, and buttons that assist you in entering descriptions about your documents, validating your documents, and navigating from one screen to another.

|                                                                                                    | L C                                      |               | ES AND EX<br>ata Gathering,<br>GARLi | , Analysis, a | and Retrieva | <br>R |             |   |
|----------------------------------------------------------------------------------------------------|------------------------------------------|---------------|--------------------------------------|---------------|--------------|-------|-------------|---|
| Main Documents Notifie                                                                                                    | cations Module/Segmen                    | t Fee Offsets | Offerings & Fe                       | ees           |              |       |             |   |
| Form S-1<br>Filer CIK<br>0000350001                                                                                                    | Attached Docum Add Document Delete Docum |               |                                      |               | SUBMIT       | 0     | required fi |   |
| Document 0<br>Count                                                                                                    | File Name*                               | Туре*         |                                      | 0             | escription   |       | Errors      |   |
| Attach Inline XBRL Difference Stranger Stranger Strange |                                          |               |                                      | <u> </u>      |              | Disp  | ay 25       | ~ |

Figure 7-8: Attached Documents List Page

#### 7.3.4.1 Attached Documents List Page Fields

On the Attached Documents List page, the File Name field is automatically entered when you attach a document; see Section 7.3.4.4, "Attaching a Document." The Type field provides you with a list of document types you can attach such as: Cover, Correspondence, Graphic, EU-1, and exhibits. The Description field (which is optional) is used to enter a description for the

document up to 255 characters in length. You can attach as many documents as you would like; see Section 7.3.4.5, "Attaching Multiple Documents." Clicking the check box next to the File Name field will automatically select all attachments for this submission. Corresponding to each attached document is a check box, which when selected indicates which attachment to process when one of the tab functions is chosen (for eg. Delete Document, View Document, etc). You can validate the attachment for errors by selecting the check box corresponding to the attachment and clicking the [Doc Validation] button; see Section 7.4.2, "Document Validation." If errors are found after Doc validation is performed, EDGARLink Online displays the number of errors in the Errors field.

Another field on the page is the Document Count field. This field automatically inserts the number of submission documents you attach to the submission. EDGARLink Online automatically calculates this number based on the number of submission documents you attach. For more information on attaching submission documents; see Section 7.3.4.4, "Attaching a Document."

Filers can attach an exhibit of Type "EX-FILING FEES" in Inline XBRL format to the 72 fee- bearing submission types on the Documents tab. To construct the EX-FILING FEES within EDGAR using FEPT, filers must select the "Attach Inline XBRL Filing Fee exhibit?" check box displayed under the "Document Count" field. The "Fee Exhibit Preparation Tool" hyperlink and the "Payor Info" tab are displayed on the EDGARLink Online interface replacing the fee header tabs "Fee Offsets" and "Offerings & Fees." Refer to the section "Accessing FEPT" in the EDGAR Filing Fee Interface Courtesy Guide available at

(<u>https://www.sec.gov/files/edgar/filing-fee-interface-guide.pdf</u>) for further information.

An additional field available on submission form types SDR-CCO and SDR-CCO/A is the "Request Confidentiality" check box. The "Request Confidentiality" check box allows applicants to request confidential treatment for each attached document. By default, the "Request Confidentiality" check box will not be selected and confidential treatment is waived.

Table 7-2: Information Fields Available on Documents Page lists all the fields available on the Documents List page.

| Field # | Field Name                    | Example of Value to be Inserted | Definition (Limits of Field)                                                                              |
|---------|-------------------------------|---------------------------------|----------------------------------------------------------------------------------------------------|
| 60      | Document<br>Count**           | 1                               | Number of documents included in the submission.                                                           |
| 61      | File Name**                   | r10q99.txt                      | The file name of the document you attach. The file name is automatically inserted from the Attach window. |
| 62      | Module or<br>Segment<br>Name* | Opinion 1                       | The name of the module or segment currently stored on EDGAR.                                              |
| 63      | Master Seg<br>CIK*            | 1234567890                      | The CIK of the filer for the master segment, the submission you are attaching the segment to.             |

 Table 7-2: Information Fields Available on Documents Page

| Field # | Field Name                 | Example of Value to be Inserted | Definition (Limits of Field)                                                                                                    |
|---------|----------------------------|---------------------------------|----------------------------------------------------------------------------------------------------|
| 64      | Related Form               | Pick List; 10-D                 | Appears only if you select "Yes" for either the "Is<br>this a Combined 10-D/ABS-EE filing?" field or the<br>"Amending a previously filed Combined<br>10-D/ABS-EE filing?" field on the Main Page.<br>On a combined submission, indicates to EDGAR<br>whether an uploaded attachment belongs to the<br>10-D primary submission or the secondary<br>ABS-EE submission. This holds true for a<br>combined 10-D/A and ABS-EE/A submission. |
| 65      | Туре                       | Pick List; 10-Q                 | Indicates to EDGAR the type of document being<br>attached. This field assists EDGAR in keeping<br>public and non-public documents separated.<br>Optionally, you can click the Pen icon to add a<br>decimal point (.) after the last character of the<br>document type value and include up to 20<br>characters in the Type field. For example,<br>10-Q.primary                                                                         |
| 66      | Description                | 2000 Quarterly<br>Report        | Is not a required field. We do ask that you describe the document, graphic, or exhibit you are attaching. This field allows a maximum of 255 characters.                                                                                                    |
| 67      | Errors**                   | Link                            | Displays the number of errors in the attached document. Filer can click the link to view the errors.                                                                                                    |
| 68***   | Request<br>Confidentiality | Check Box                       | Allows applicants to request confidential treatment for attached documents.                                                                                                    |

\* These fields appear in the Module/Segment submission only.

\*\* These fields are read-only: you do not need to enter information. EDGARLink Online automatically fills these fields.

\*\*\* This field appears only on submission form types SDR-CCO and SDR-CCO/A.

Type 1 and 2 modules and segments must have unique file names and unique module and segment names.

**Note:** When you assemble a submission that includes multiple documents, i.e., correspondence, cover letter, etc., EDGARLink Online updates the File Name fields automatically when you attach additional documents. When you incorporate segments and modules, these values represent the number of documents that will be contained in the submission after final assembly.

# 7.3.4.2 Document Count

Although this field is read-only and EDGARLink Online automatically fills in this field, there are limitations on its value. Please use the following guidelines when adding a document to a filing.

A submission may include a maximum of 612 documents in the following combinations:

- At least one (1) primary submission document\*
- Up to ten (10) cover letters (document type "COVER")
- Up to one hundred (100) correspondence documents (document type "CORRESP")
- Up to five hundred (500) exhibits/graphics files (document type "EX\_")\*\*
- One (1) EU-1

\* The primary document must include the primary filing; exhibits must be included in separate exhibit documents appropriately labeled.

\*\* For appropriate labels for exhibits, please see the "How Do I Understand EDGARLink Online Subission Types" webpage on SEC.gov to find more information and/or the relevant rule or form requirements (<u>https://www.sec.gov/edgar/filer/how-do-i/understand-edgarlink-online-submission-ty</u> pes).

#### 7.3.4.3 Submission Documents

In previous sections, we discussed preparing the documents that you are including in your submission. The documents supported include: ASCII, HTML, PDF, XBRL, and \*.jpg/\*.gif graphics only. In text documents, lines cannot be more than 80 characters wide, unless in a table that is no more than 132 characters wide, and no special characters. When you prepare your documents using EDGARLink Online, you no longer include Header or Document tags. EDGARLink Online automatically takes care of that for you.

#### 7.3.4.4 Attaching a Document

Once you have prepared your submission document, correspondence, or cover letter, you can include it in your submission by using EDGARLink Online. This procedure assumes you have a submission open and a submission document prepared:

- 1. Click the Documents tab.
- 2. The Attached Documents List page appears, Figure 7-9: Attached Documents List Page.
- 3. Click the [Add Document] button.
- 4. EDGARLink Online displays the Attachment Selection and Upload window, Figure 7-10: Attachment Selection and Upload Window.

To attach multiple documents to a submission you can select multiple files in the browser window before selecting the [Open] button.

| ****                                              | le le le le le le le le le le le le le l | I.S. SECURITIES AN<br>Electronic Data Gal<br>EDGA |                               | and Retrieval |              |
|---------------------------------------------------|------------------------------------------|---------------------------------------------------|-------------------------------|---------------|--------------|
| Main Documents Notifi<br>Form SC 13D<br>Filer CIX | Attached Docum                           |                                                   | SAVE PRINT                    |               | MELP EXIT    |
| Document Count                                    | Add Document Delete Docume               | nt View Document Occ Valida Type*                 | Con Move Doc Up Me<br>Descrip | HORE          | Display 25 ¥ |

Figure 7-9: Attached Documents List Page

| ttached Docum               | *indicates required field           |                      |       |
|-----------------------------|-------------------------------------|----------------------|-------|
| dd Document Delete Documen  | t View Document Doc Validation Move | Doc Up Move Doc Down |       |
| File Name*                  | Type *                              | Description          | Error |
|                             |                                     |                      |       |
| tachment Selection and Uplo | ed                                  |                      |       |
| Choose Attachments          |                                     |                      |       |
| + Choose Attachments        |                                     |                      |       |

Figure 7-10: Attachment Selection and Upload Window

5. Click the [Browse] button. The Choose file window appears, Figure 7-11: Browse: Choose file Window. Open the location of your documents using the Look in: field.

| Choose file             |                |                              |   |         | <u>?</u> × |
|-------------------------|----------------|------------------------------|---|---------|------------|
| Look in:                | EDGARLink      | Online Documents             | • | 🗢 🗈 💣 💷 | +          |
| My Recent<br>Documents  | 🗐 specimen.txt |                              |   |         |            |
| Desktop<br>My Documents |                |                              |   |         |            |
| My Computer             |                |                              |   |         |            |
| My Network              | File name:     | [                            |   | •       | Open       |
| Places                  | Files of type: | All Files ( <sup>x</sup> .*) |   | •       | Cancel     |

Figure 7-11: Browse: Choose file Window

- Click the down button in the right hand side of the field.
- Select the folder you want to open by clicking it.
- The folder structure appears in the window with the subdirectories and files. Double click the subdirectory folders until your submission file appears.
- 6. Click once on the file you want to attach; it could be a document, graphic, or PDF file.
- 7. Click the [Open] button. The file you selected appears in the Attached Documents List page.

#### 7.3.4.5 Attaching Multiple Documents

While creating a submission, there are occasions where you will attach more than one document, for instance a cover letter, correspondence, a revised submission document, and a PDF version of your submission document. In order for EDGAR to divide documents into public and private documents, each of these documents should be listed individually on the Attached Documents List page rather than compiled into one document. To attach multiple documents, follow the same procedures as attaching a single document. This creates additional lines in the document list:

- Press the [Shift] key to select a list of documents.
- Press the [Ctrl] key to select more than one document in a list.

#### 7.3.4.6 Requesting Confidential Treatment for Attached Documents

Applicants can request confidential treatment for each attached document on submission form types SDR-CCO and SDR-CCO/A. SEC staff will review the submission and make a determination of whether the document attachment for which confidential treatment is requested should be made public. EDGAR will disseminate only the attached documents of the SDR-CCO and SDR-CCO/A submission that SEC staff has determined to be public.

To request confidential treatment for the attached SDR-CR, SDR-FR, SDR-CR/A, or SDR-FR/A document types:

- 1. Follow the steps 1 -7 described in Section 7.3.4.4 to attach a document.
- 2. Select the type of document from the "Type" drop down list.
- 3. Enter a description for the attached document in the Description field. This field is optional and allows a maximum of 255 characters.
- 4. Select the "Request Confidentiality" check box for the document you want to request confidential treatment.

**Note:** By default, the "Request Confidentiality" check box will not be selected for each attached document.

| A A                                           | Electronic I<br>El      | TES AND EXCHANGE COMMISSION |                                   |
|-----------------------------------------------|-------------------------|-----------------------------|-----------------------------------|
| Main Documents Notific Form SDR-CCO Filer-CIX | Attached Documents List | Dee Waldeland               | HELP DEST                         |
| Document Count                                | File Name * Type *      | Description                 | Errors Request<br>Confidentiality |

Figure 7-12: Request Confidentiality for Attached Documents

#### 7.3.4.7 Organizing Documents

EDGARLink Online has added a new feature on the Attached Documents List page. After you attach your documents and the file names appear in the File Name field, you can organize the document names on the Attached Documents List page. EDGARLink Online has two additional buttons on this page: [Move Doc Up] and [Move Doc Down].

To move a document up the list:

- 1. Select the check box next to the File Name field for the document you want to move.
- 2. Click the [Move Doc Up] button.

To move a document down the list:

- 1. Select the check box next to the File Name field for the document you want to move.
- 2. Click the [Move Doc Down] button.
- **Note:** This organization function moves the documents only until they are either at the top or bottom of the list.

#### 7.3.4.8 Correcting a Document

If errors are found after validation is performed, EDGARLink Online displays the number of errors in the Errors field on the Attached Documents List page. You can click the value in the Errors field of each validated document to view the validation errors, if any. To ensure your changes are reflected in future submissions, you should use the original application (e.g., word processor) to correct the errors, save the document, and re-attach your submission documents.

#### 7.3.4.9 Removing a Document

As you are preparing your submission, you may need to detach or delete a document from your submission. The process to remove a document from your submission is as easy as attaching a document:

1. Select the check box next to the File Name field for the document you want to remove.

|                      | U.S              | SECURITIES AND EXCHANGE COMMISSI<br>Electronic Data Gathering, Analysis, and Retrieval<br>EDGARLink Online |                      |
|----------------------|------------------|----------------------------------------------------------------------------------------------------|----------------------|
| Main Documents Notif | Attached Documer |                                                                                                    | SRESTORE OHELP Start |
| Document Count       | File Name* Del   | ete an attached document.                                                                                  | Errors               |
|                      | Timesheet.txt    | ORAPHIC .                                                                                                  |                      |
|                      | Test.text.tat    | CORRESP 2                                                                                                  |                      |
|                      |                  |                                                                                                    | Display 25 💌         |

2. Click the [Delete Document] button.

Figure 7-13: Remove Attachments Window

EDGARLink Online prompts you to confirm that you want to remove your document. See Figure 7-14: Remove Attachment Confirm Window. If you click [Yes], then EDGAR removes the document from your submission. You can use this process if the file contains errors when you validate your document.

| Confirmation M | essage |  |
|----------------|--------|--|
| Are you sure?  |        |  |
|                | Yes No |  |

Figure 7-14: Remove Attachment Confirm Window

#### 7.3.4.10 Replacing a Document

Rather than removing an incorrect document, you can re-attach a corrected version of the document with the same name:

- 1. Click the [Add Document] button.
- 2. Click the [Attach] button.
- 3. Choose the corrected submission document and click the [Open] button.

EDGARLink Online warns you that the file(s) is already attached, and asks if you would like to replace the selected file(s).

4. Click the [Yes] button if you want to replace it.

EDGARLink Online then replaces the document in your submission.

#### 7.3.4.11 Viewing a Document

Once you have attached a document, you may want to view the document's text:

- 1. Select the check box next to the File Name field for the document you want to view.
- 2. Click the [View Document] button.
- 3. The attached document appears. From here you can review your document by scrolling through it or printing a copy.
- 4. To return to your submission close the viewer window.
- 5. If you have multiple documents attached in your submission, you will have to choose which documents you want to view. You can only view one document at a time.

| ***            | <b>N</b>                                                       | S. SECURITIES AND EX<br>Electronic Data Gathering<br>EDGARL | , Analysis, and Retrieval |                      |
|----------------|----------------------------------------------------------------|-------------------------------------------------------------|---------------------------|----------------------|
| Form SC 13D    | Attached Docum                                                 |                                                             | EVVE DOCE UP              | SRESTORE @ HELP DECT |
| Document Count | File Name*  File Name*  File Name*  Timesheet.bd  Test.lext.bd | GRAPHIC                                                     |                           | Display 25 💌         |

Figure 7-15: View Document Window

#### 7.3.4.12 Printing Documents

Before you transmit your submission, you might want to print your submission document. You can do this using EDGARLink Online:

- 1. Display your submission document, as described above.
- 2. Use the browser's print feature to send your document to your printer.

#### 7.3.5 The EDGARLink Online Notification Information Page

EDGARLink Online allows you to notify multiple e-mail addresses of the status of your EDGAR submission. You can add these additional addresses on the Notification Information page. They will receive acceptance/suspense messages for both Live and Test filings.

| U.S. SECURITIES AND EXCHANGE COMMISSION<br>Electronic Data Gathering, Analysis, and Retrieval<br>EDGARLink Online |            |  |  |  |  |  |  |
|----------------------------------------------------------------------------------------------------|------------|--|--|--|--|--|--|
| Main Documents Notifications Module/S Form SC 13D Filer CIK                                                       | Add Defete |  |  |  |  |  |  |

**Figure 7-16: Notification Information Page** 

If you need to change your default notification address, you can change it on the EDGAR Filing Website using the "Retrieve/Edit Data" option. Table 7-3 contains the fields available on the Notification page.

| Field # | Field Name         Example of Value to<br>be Inserted         Definition (Limits of Field |           |                                                                                                    |  |
|---------|-------------------------------------------------------------------------------------------|-----------|----------------------------------------------------------------------------------------------------|--|
| 69      | Internet Jsmith@xyz.com<br>Notification<br>Address                                        |           | Identifies Internet User IDs that are to receive<br>submission acceptance or suspense messages.<br>Cannot be used to request Return Copies. This<br>field must be in standard Internet address<br>format, including exactly one "@" character and<br>all necessary "." Characters; only EDGAR<br>acceptable characters are allowed in the<br>address; each address may be up to eighty (80)<br>characters long. |  |
| 70      | Notify via<br>Filing website<br>Only                                                      | Check Box | For a filer who wants only to download their<br>notifications from the EDGAR Filing Website.<br>This is suggested if you are transmitting a filing<br>after 5:30 P.M.                                                                                                    |  |

### Table 7-3: Information Fields Available on Notification Information Page

## 7.3.5.1 Adding Notification Addresses

Place your additional notification e-mail addresses on the Notification Information page:

- 1. From your open submission, click the Notifications tab.
- 2. The Notification Information page appears, Figure 7-16: Notification Information Page.
- 3. Enter the additional Internet e-mail address in the Internet Notification Address field. Click the [Add] button.
  - **Note:** If there are additional Internet e-mail addresses that you want to enter click the [Add] button. You are allowed to add as many e-mail addresses as you would like.

#### 7.3.5.2 Removing Notification Addresses

As you are preparing your submission, you may need to remove or delete an internet notification address from your submission. The process to remove an internet notification address from your submission is as easy as adding a notification address:

- 1. From your open submission, click the Notifications tab.
- 2. Select the check box next to the Internet Notification Address field for the notification addresses you want to remove.
- 3. Click the [Delete] button.

EDGARLink Online prompts you to confirm that you want to remove your notification addresses. If you click [Yes], then EDGAR removes the Internet Notification Addresses from your submission.

#### 7.3.6 The EDGARLink Online Module/Segment Page

A module or segment is information that is stored on the non-public data storage area of EDGAR. Information about creating module and segment documents is covered in Section 5.3,

"Preparing or Referencing Module and Segment Documents." Also included in this section is information on including references to Type 1 modules and segments in other filing documents. Before using either Type 1 or Type 2 modules/segments in a filing, you must submit them so that they reside on the non-public data storage. The submission of these documents is outlined in Section 7.3.11, "Module and Segment Submissions." Information on managing your modules and segments while they are in the private storage area is covered in Section 10.5.2, "Retrieve Module/Segment Information."

This section will tell you how to add Type 2 module and segment documents as you prepare your submission. When you add these documents, EDGARLink Online automatically inserts the reference in your submission, retrieves the document from the non-public storage area, and places the documents at the end of the submission. To add Type 2 module/segment documents to a submission on the EDGARLink Online Main Page, click the Module/Segment tab. Figure 7-16: Referenced Module/Segment List Page will appear. You can use this screen to add the documents. Fields on the page will be based on whether the document you are adding is a module or segment. If you select the "M" check box, both the CIK and CCC fields are enabled. If you select the "S" check box the entry boxes under the CIK and CCC will disappear.

|                                                       | U.S. SECURITIES AND EX<br>Electronic Data Gathering<br>EDGARLi | Analysis, and Retrieva |               |
|-------------------------------------------------------|----------------------------------------------------------------|------------------------|---------------|
| Main Documents Notifications Module/Se<br>Form SC 13D |                                                                | ment List              | CRESTORE RelP |
|                                                       | M S Module/Segment CIK                                         | ccc                    | Type          |

Figure 7-17: Referenced Module/Segment List Page

Table 7-4: Information Fields Available on the Referenced Module/Segment List Page contains the fields available on the Referenced Module/Segment List page. It will help you correctly complete the fields on this page by defining the content of each field and giving an example.

| Field # | Field Name             | Field NameExample of Value<br>to be InsertedDefinition (Limits of Field) |                                                                                                    |
|---------|------------------------|--------------------------------------------------------------------------|----------------------------------------------------------------------------------------------------|
| 71      | M/S                    | Check box Identifies the reference as a (M)odule or (S)egment.           |                                                                                                    |
| 72      | Module/Segment<br>Name | OPINION 1                                                                | Identifies the name of the Type 2 module or segment currently residing on EDGAR that you are including in your submission. |
| 73      | СІК                    | 12345687890                                                              | Identifies the primary owner of the Type 2 module you reference in your submission.                                        |
| 74      | CCC                    | x21234@1                                                                 | Identifies the CCC of the primary owner of the Type 2 module you reference in your submission.                             |

| Field # | Field Name Example of Value to be Inserted |                 | Definition (Limits of Field)                                           |
|---------|--------------------------------------------|-----------------|------------------------------------------------------------------------|
| 75      | Туре                                       | Pick List; EX-1 | Identifies the document type of module or segment you are referencing. |

#### 7.3.6.1 Referencing Your Module or Segment Document

When you reference Type 1 modules and segments (partial documents) in your submission, you should make reference inside your submission document to a Type 1 module or segment currently residing on the EDGAR system.

Type 1 and 2 modules and segments should have unique file names and module and segment names.

You reference your Type 2 modules in EDGARLink Online on the Referenced Module/Segment List page. When EDGAR processes your submission, the module (or segment) residing on the system is automatically attached to the bottom of the submission.

When you reference Type 2 modules and segments (one complete document), EDGARLink Online automatically inserts the reference in your submission. The following sections describe how to reference Type 2 modules and segments.

#### 7.3.6.2 Including Type 2 Modules in Your Submission

These instructions assume that EDGAR has previously accepted your module:

- 1. Click the Module/Segment tab. The Referenced Module/Segment List page appears.
- 2. Select the "M" check box. The CIK and CCC fields are enabled.
- 3. Enter the module name (not the module file name) in the Module/Segment field.
- 4. Enter the CIK and CCC of the filer whose module you are placing within your submission. EDGARLink Online will validate the CIK and CCC pair to ensure it is correct.
- 5. Select the document type of your module in the Type field:
  - Click the down button.
  - Scroll until you see the module document type.
  - Click the document type to enter it in to this field.

If the referenced module does not exist on EDGAR, your submission will be suspended.

#### 7.3.6.3 Including Type 2 Segments in Your Submission

These instructions assume that EDGAR has previously accepted your segment:

- 1. Click the Module/Segment tab. The Referenced Module/Segment List page appears.
- 2. Select "S" for the M S field.
- 3. Enter the segment name (not the segment file name) in the Module/Segment Name field.
- 4. Select the document type of your segment in the Type field:

- Click the down button.
- Scroll until you see the segment document type. If your document is a cover letter or correspondence, be sure it is correctly marked.
- Click the document type to enter it in to this field.

**IMPORTANT:** If your document is a cover letter or correspondence, be sure to give it the correct type. Otherwise it will be disseminated immediately to the public.

If the referenced segment does not exist on EDGAR, your submission will be suspended.

#### 7.3.6.4 Errors in Segments

EDGAR validates segments at the time you submit them. If a segment contains errors, EDGAR reports those errors to you and/or your filing agent.

If a transmitted Type 1 or 2 segment contains only white space (is blank), EDGAR will suspend the entire submission.

If an error arises when the EDGAR system attempts to combine segments, or if EDGAR detects an error in the master segment, EDGAR will suspend the filing. The expiration dates of subordinate segments referenced in the master segment are extended six business days from the day of suspension of the master segment.

When EDGAR detects an error in a subordinate segment, the segment is not accepted and you must re-submit the corrected subordinate segment.

Note: EDGARLink Online will raise an error when it is error-checking a master segment with Type 2 segment references and it cannot find the segment referenced. This error will not occur if all subordinate segments are present on EDGAR when the master segment is filed and the document count accounts for all documents in the assembled filing.

#### 7.3.7 The EDGARLink Online Series/Classes (Contracts) Information Page

Refer to Rule 313 of Regulation S-T [17 CFR 232.313] for the substantive rule requirements underlying the functions of this page.

The Series/Classes tab will appear on the Main Page based on responses to information on the Main Page. The answers that trigger the display of the Series/Classes tab may include the following:

- When the form type can includes series and class (contract) information,
- When the filer has selected an option from the Filer Investment Company Type pick list on the Main page indicating that they are a Registered Investment Company or a Business Development Company,
- When the Filer Investment Company type selected is an S/C type, listed below:
  - Form N-1A (Mutual Fund)
  - Form N-3 (Separate Account registered as Open-End Management Investment Company)
  - Form N-4 (Variable Annuity UIT Separate Account)
  - Form N-6 (Variable Life UIT Separate Account)

See Figure 7-18, Main Page for Investment Company with Series and Classes (Contracts), for an illustration of a submission that fulfills all of these conditions and shows the Series/Classes tab.

|                                                                                                    | U.S. SECURITIES AND EXCHANGE COMMISSION<br>Electronic Data Gathering, Analysis, and Retrieval<br>EDGARLink Online   |
|----------------------------------------------------------------------------------------------------|----------------------------------------------------------------------------------------------------|
| Main Documents Notifications Series/Cla                                                                     | asses Module/Segment                                                                                                |
| Form DEF 14C                                                                                                | Filer Information                                                                                                   |
| Is this a LIVE or TEST Filing?                                                                              | *indicates required field Filer CIK* Filer CCC*                                                                     |
| Would you like a Return Copy?                                                                               |                                                                                                    |
| Is this an electronic copy of an official  filing submitted in paper format?  Submission Contact Name Phone | YES Is Filer a Registered Investment Company or a Business Development Company? Filer Investment Company Type* N-1A |
| Period *                                                                                                    | Co-Reg CIK Co-Reg CCC                                                                                               |
| SROS*<br>PNONE CAMEX CARCA CBSE<br>CBOE CCHX FINRA CISE<br>CNASD CNSX CNYSE CPCX<br>CPHLX                   | Add Collegionnia Collegionnia                                                                                       |

Figure 7-18: Main Page for Investment Company with Series and Classes (Contract)

The filer may click the Series/Classes tab on the Main Page to access the page shown in Figure 7-19: Series /Classes (Contracts) Information Page. This page is used to add series and class (contract) information to a filing.

This page is used for three purposes:

- Indicating existing series and class (contract) identifiers on behalf of which a filing is being made ("Existing" radio button)
- Adding new series and class (contract) names on behalf of which a filing is being made ("Adding New" radio button)
- Provide identifying information on series and classes (contracts) that are parties to a merger ("Merging" radio button)

The page is first displayed with the "Adding New" radio button selected. Selecting the "Existing" radio button will change the fields displayed on the form and will be illustrated in figures in this section. The submission form type will determine which of the fields and buttons are available. For example, the N-14 submission form type will display the "Merging" radio button, while the 485APOS form type will display the "Existing" and "Adding New" radio buttons. In addition to the radio buttons being dependant on the form type, the fields available will depend on the Investment Company Type. For example, an N-1A filer will be asked for both series and class (contract) information, while the N-6 filer will not enter series information but will be asked instead for class (contract) information.

|                                      | U.S. SECURITIES AND EXCHANGE COMMISSION<br>Electronic Data Gathering, Analysis, and Retrieval<br>EDGARLink Online         |               |
|--------------------------------------|----------------------------------------------------------------------------------------------------|---------------|
| Main Documents Notifications Series/ | SAVE PRINT SUBMIT STRESTORE @ HELP                                                                                        | Cart Contract |
| Existing Adding New                  | Series Name* Use Company Name as Series Name? Class (Contract) Name* Use Series Name as Class (Contract) Name? Add Delate | Yes<br>Yes    |
|                                      | Add Another Series/Class Delide Series/Class                                                                              |               |

Figure 7-19: Series/Classes (Contracts) Information Page

An S/C Fund investment company also has a duty to update and keep current existing series and class (contract) information. See Rule 313(a) (1) and (2) of Regulation S-T. Filers can update information via the Series and Classes (Contracts) Information page accessible on the EDGAR Filing Website. See EDGAR Filer Manual, Volume I for more information. Use the Series and Classes (Contracts) Information page for the following:

- Series and class (contract) name changes and adding ticker information after the ticker has been received from the exchange.
- In the case of a merger, the filer must use the page to set the status of series and classes (contracts) to Merge after a merger becomes effective.
- Set the status of series and classes (contracts) to Inactive after all required filings have been made for the series or class (contract).

## 7.3.7.1 EDGAR Submission Form Types with Investment Company Type and the Series/Classes (Contracts) Information Page

For those EDGAR submission types identified in this filer manual, a S/C Fund must include all series and/or class (or contract) identifiers of each series and or class (or contract) on behalf of which a filing is made. See Rule 313(a)(3) of Regulation S-T.

EDGARLink Online is programmed to help the filer by asking questions only when appropriate. Questions on the Investment Company Type and/or series and classes (contracts) information will be based on the form type. On registration statements and pre-effective amendments, the Investment Company Type of the primary registrant is determined based on the EDGAR submission form type.

Thus on the Main Page for the registrations and pre-effective amendments, the pick-list for Investment Company Type shows the IC type and all other values are grayed-out. Filers may not change the IC type on these form types. The following form types are registrations and pre-effective amendments: N-1A, N-1A/A, N-2, N-2/A, N-2MEF, N-3, N-3/A, N-4, N-4/A, N-5, N-5/A, N-6, N-6/A, S-1, S-1/A, S-3, S-3/A, S-6, S-6/A. Other form types for Investment Companies are filed by the primary registrant but are not registrations and pre-effective amendments. These include: 485APOS, 485BPOS, 485BXT, 497, 497AD, 497J, 497K, 497VPI, 497VPSUB, 497VPU, N-VP, N-VP/A, N-VPFS, N-VPFS/A, DEF 14A, DEF 14C, DEFA14A, DEFA14C, DEFM14A, DEFM14C, DEFR14A, DEFR14C, N-14, N-14/A, N-30B-2, N-30D, N-30D/A, N-CR, N-CR/A,N-CSR, N-CSR/A, N-CSRS, N-CSRS/A, N-PX, N-PX/A, NT-NCSR/A, POS AMI, PRE 14A, PRE 14C, PREM14A, PREM14C, PRER14A, and PRER14C.

On these EDGAR submission form types, a pick-list is provided for the Investment Company Type of the primary registrant. On most of these form types, Series and classes (contracts) identifiers might also be required in the submission.

These EDGAR submission form types are for registrant and non-registrant third party filers making proxy filings with respect to subject investment companies. On these EDGAR submission form types, an Investment Company type pick-list defines the IC type of the subject company. Series and classes (contracts) identifiers might be required, depending on the (subject company) Investment Company Type and the form type: DEFC14A, DEFC14C, DEFN14A, DFAN14A, DFRN14A, 425, PREC14A, PREC14C, PREN14A, PRRN14A, PX14A6G, and PX14A6N.

EDGAR may also require filers to include series and class (or contract) identifiers in the headers of certain online forms and filer-constructed submissions. These include: 24F-2NT, 24F-2NT/A, N-CEN, N-CEN/A, N-CR, N-CR/A, N-PX, N-PX/A, NPORT-P, NPORT-P/A, NPORT-NP, and NPORT-NP/A.

## 7.3.7.1.1 Series and Class (Contract) Information based on EDGAR Submission Form Type

Some of the EDGAR submission form types listed above in Section 7.3.7.1 can be used by filers to identify merged and new series and classes (contracts).

New series and classes (contracts) identifiers may be obtained by the filing of most registration statements, pre-effective and post-effective amendments. There are a few exceptions to the general rule however. Form N-4 and N-6 filers get an automatically generated single series. The name of the series is identical to the investment company name when the first class (contract) is defined. The second exception is that the 485BPOS may only be used to obtain identifiers for new classes (contracts), but not for new series. The form types in this group are as follows: N-1A, N-1A/A, N-3, N-3/A, N-4, N-4/A, 485APOS, 485BPOS, POS AMI, N-6, N-6/A.

A few submission form types can be used to identify series and classes (contracts) merger data. These form types are as follows: 425, DEFM14A, DEFM14C, N-14, N-14/A, PREM14A, and PREM14C.

Some submission form types are used by both registered investment companies and other filer types. The submission helps distinguish between the two types of filers by asking whether the filer is a registered investment company or a business development company before the fields for investment companies are displayed. These form types are as follows: DEF 14A, DEF 14C, DEFA14A, DEFA14C, DEFC14A, DEFC14C, DEFM14A, DEFM14C, DEFN14A, DEFR14C, DEFR14C, DEFR14C, DEFR14C, PREN14A, DEFR14C, PREN14A, PREM14C, PREN14A, PRER14A, PRER14C, PREN14A, PRER14A, PREN14A, PREN14A, S-3, S-3/A.

## 7.3.7.1.2 Non-Registrant Third Party Filings

Registrant and non-registrant third party filers making proxy filings with respect to subject investment companies may file using the EDGAR submission form types as previously mentioned in Section 7.3.7.1. See Rule 313(d) of Regulation S-T. In these cases, the investment company type specified is that of the subject company. The filer will also include series and/or class (contract) identifiers on whose behalf the filing is being made. The series and class (contract) identifiers for the subject company can be found in the SEC-EDGAR Company Database at <u>http://www.edgarcompany.sec.gov</u>.

## 7.3.7.2 Existing Series and Classes (Contracts) Identifiers

Figure 7-20: Including Series and Classes (Contracts) Identifiers shows the fields displayed when the "Existing" radio button is selected. This page would be used by Form N-1A or Form N-3 filers. When the Investment Company Type is for Form N-4 or Form N-6 filers, the series fields are not displayed since these types of companies have only a single series, however information on multiple classes (contracts) can be included. On submission form type 497VPI, filers can report only on a single class (contract) when the Investment Company Type is N-4 or N-6.

|                                                                  | ð '    |           | ectronic Data   | AND EXCHA<br>Gathering, Anal<br>GARLink | ysis, and Ret |                        |
|------------------------------------------------------------------|--------|-----------|-----------------|-----------------------------------------|---------------|------------------------|
| Main Documents Notifications Series/Cu<br>Form N-1A<br>Filer CIK |        |           | e/Segment       | iontracts) In                           |               | REMIT CORE OF HELP CAT |
| Existing Adding New                                              |        | AE?       | Series ID       |                                         | A87           | Class (Contract) ID    |
|                                                                  | Add Ar | other Ser | ws/Class Delete | e Series/Class                          |               | Add Deleter            |

Figure 7-20: Including Series and Classes (Contracts) Identifier

Enter the Existing Series ID and Class (Contract) ID associated with the filing. Use the "All?" Series ID box to indicate that you are making the filing on behalf of all your series and classes (contracts) with a status of Active. Use the "All?" Class (Contract) ID box to indicate that you are making the filing on behalf of all the classes of a series with a status of Active. If you are not using either of the "All?" boxes and you are identifying individual classes, clicking the [Add] button for Class (Contract) ID will display a field to add another Class (Contract) ID to the series on whose behalf the filing is being made. Clicking the [Add Another Series/Class] button will display fields to indicate another set of series and classes (contracts) on whose behalf the filing is being made. Clicking the [Delete Series/Class] button will remove the selected set of series and classes (contracts).

**Caution:** If you enter a number of Series IDs and then later select the "All?" button, the entered Series ID fields will be eliminated. The class "All?" button works identically to that of the Series. Be careful before selecting the button if you have entered either series or class (contracts) identifiers.

#### 7.3.7.3 Adding New Series and Classes (Contracts)

For those form types that allow the filer to add new series and classes (contracts), selecting the "Adding New" radio button displays the fields to enter new series and class (contract). The fields displayed depend on the Investment Company Type of the primary registrant or the subject company and the EDGAR submission form type being used. Figure 7-21: New Series and Classes (Contracts) on Registration Statements, shows the fields displayed on the N-1A and N-3 EDGAR submission form types. When the Investment Company Type is for Form N-4 or Form N-6 filers, the series fields are not displayed since these types of companies have only a single series.

| SECURITIES AND EXCHANGE COMMISSION |
|------------------------------------|
| Use Company Name as Series Name?   |
| Entes / Class (/                   |

Figure 7-21: New Series and Classes (Contracts) on Registration Statements

Enter a series name and the name for its first class (contract). Each series must have at least one class (contract). For the first series you may use your company name as the Series Name by clicking the "Use Company Name as Series Name?" check box. The series for a "stand alone fund" without separate series will have the same name as the fund itself. If the series does not have separate classes, the filer should use the series name as the class name. To do this, click the "Use Series Name as Class (Contract) Name?" check box. The class for a series without separate classes will have the same name as the series itself. This is the only case where the class name should use the series name. You may enter additional classes (contracts) for the series by clicking the [Add] button. Multiple series may be added by clicking the [Add Another Series/Class] button. Multiple series may be removed by clicking the [Delete Series/Class] button.

You must enter a unique name for each series, i.e., you may not enter duplicate series names for your investment company (although its series might have the same name(s) as the series of other investment companies). For each series, you should enter the name by which that series is most commonly known. For example, if the "Acme Trust" complex has a series named the "Bond

Fund" which is known and marketed as "the Acme Bond Fund," the fund should enter the name "Acme Bond Fund" as the name of the series.

For a series, you must enter a unique name for each of its classes (contracts), i.e., you may not enter duplicate class (contract) names for classes (contracts) of the same series. Most class names are letters (e.g., A or B) or names such as "Institutional" or "Retail." Insurance company separate accounts must enter unique names for their contracts; if they currently have duplicate names, then the separate account information should be added to the contract name. Further identifying information, such as a number indicating the date of the contract's creation or the Securities Act file number issued to that contract may also be used.

**Note:** For the N-1A EDGAR submission form type, registrants can register using their Existing Series/Existing Classes (Contracts) without having to enter "dummy" New Series/New Classes (Contracts).

N-4 and N-6 filers have one "dummy" series which is automatically created when their first class (contract) is created and has the same name as their company. These funds enter the information for their contracts, and receive their contract identifiers, at the class level.

Figure 7-22: New Classes (Contracts) on Pre-effective and Post-effective Amendments shows fields for adding a class to an existing series based on Investment Company Type for Form N-1A or Form N-3 filers.

| U.S. SECURITIES AND EXCHANGE COMMISSION<br>Electronic Data Gathering, Analysis, and Retrieval<br>EDGARLink Online |                            |          |  |  |  |
|----------------------------------------------------------------------------------------------------|----------------------------|----------|--|--|--|
| Main Documents Notifications Series/Ci                                                                            | HAVE PRINT SUBMIT GRESTORE | HELP DOT |  |  |  |

Figure 7-22: New Classes (Contracts) on Pre-effective and Post-effective amendments

To add an additional class to an existing series of an investment company of type N-1A or N-3, click the "Existing Series?" check box and enter the existing Series ID and a new class name.

## 7.3.7.4 Mergers

When a registered investment company with series and classes (contracts) is involved in a merger, the filer must identify merger information. See Rule 313 (c) of Regulation S-T. The filer may be the primary registrant or could be filing with respect to a subject company. In either case, the filer must supply series and classes (contracts) information about the acquiring fund and the target (and their series and classes or contracts, if any, in existence). Figure 7-23: Parties to a Merger on Series/Classes (Contracts) Information Page shows the fields used to identify the parties to a merger.

|                                                                   | U.S. SECURITIES AND EXCHANCE<br>Electronic Data Gathering, Analysi<br>EDGARLink O              | s, and Retrieval                                                                                                    |
|-------------------------------------------------------------------|------------------------------------------------------------------------------------------------|----------------------------------------------------------------------------------------------------|
| Main Documents Notifications Series/Cla<br>Form N-14<br>Filer CIK | CONTRACTOR CONTRACTOR OF CONTRACT                                                              | RINT SUBMIT STRESTORE OF HELP SEXIT                                                                                                    |
| Merging<br>@                                                      | Acquiring Investment Company Type* N-1A CIX* Series ID Class (Contract) IO Class (Contract) IO | Target Investment Company Type* CIIK* N-3 AII? Series ID AII? Class (Contract) ID AII? Class (Contract) ID AII? Class (Co |
|                                                                   | Investment Company Type<br>N-3<br>Clix# Series ID Class (Contract) ID                          | Investment Company Type * CIK* N-4 All? Class (Contract) ID All? Class (Contract) ID All? Class                                                                                                    |
|                                                                   | Investment Company Type N-6 CiiK* Ciass (Contract) ID                                          | Rivestment Company Type* Clac*                                                                                                    |

Figure 7-23: Parties to a Merger on Series/Classes (Contracts) Information Page

To enter information for the Acquiring or Target company of a merger, first select its Investment Company Type to display the appropriate fields. Since series and class (contract) specific information may not be available at the time of the filing, the filer is required to supply at a minimum one set of CIKs involved in the merger. To assist the filer, default values based on the primary registrant or subject company and their role in a merger are pre-filled. You may change the pre-filled values. The target company must be the primary registrant or co-registrant on submissions with co-registrants.

For investment companies with series and classes (contracts), enter the Series ID and Class (Contract) ID involved in the merger. For the target company, using the "All?" check box in front of the Series ID field indicates that all of the series and classes with a status of Active are included in the merger. If a series is a target of a merger, use the "All?" Class (Contract) ID box to indicate all of the classes of the series with a status of Active are included in the merger. Clicking the [Add Another Series/Class] button for Series ID will display fields to add another target series.

Clicking the [Delete Series/Class] button will remove the selected set of target series and classes (contracts). Clicking the [Add] button for Class (Contract) ID will display fields to add another class to the target series.

Clicking the [Add Another Acquiring/Target] button will display fields to add another merger specification to the filing. Clicking the [Delete Acquiring/Target] button will remove the selected set of acquiring series and classes (contracts).

| Table 7-5: Series and Classes (Contracts) Information Page |                                                    |                                 |                                                                                                    |  |  |
|------------------------------------------------------------|----------------------------------------------------|---------------------------------|----------------------------------------------------------------------------------------------------|--|--|
| Field #                                                    | Field Name                                         | Example of Value to be Inserted | Definition (Limits of Field)                                                                                                    |  |  |
| 76                                                         | Existing                                           | Radio Button                    | Displays fields to identify Series ID and Class<br>(Contract) ID included in the filing                                                            |  |  |
| 77                                                         | Adding New                                         | Radio Button                    | Displays fields to add new series and/or<br>classes (contracts) to the registration and<br>obtain identifiers in the filer notification<br>message |  |  |
| 78                                                         | Merging                                            | Radio Button                    | Displays fields to identify parties to a merger<br>including Series ID and Class (Contract) ID if<br>they exist                                    |  |  |
| 79                                                         | All? (Series ID)                                   | Check Box                       | Indicates that a filing is being made on behalf of<br>all the series with an active status and their<br>classes with an active status              |  |  |
| 80                                                         | Series ID                                          | S000000999                      | Investment Company Series Identifier 10 characters ('S' and nine numeric)                                                                          |  |  |
| 81                                                         | All? (Class<br>(Contract ID))                      | Check Box                       | Indicates that a filing is being made for all classes with an active status for the associated series                                              |  |  |
| 82                                                         | Class (Contract)<br>ID                             | C000000999                      | Investment Company Class (Contract) Identifier ('C' and nine numeric)                                                                              |  |  |
| 83                                                         | Add                                                | Button                          | Displays input field for another class (contract) identifier                                                                                       |  |  |
| 84                                                         | Series Name                                        | Global Large Cap                | Investment Company Series Name (150 characters)                                                                                                    |  |  |
| 85                                                         | Use Company<br>Name as Series<br>Name?             | Check Box                       | Indicates that the Company Name will be used as the Series Name for the first series                                                               |  |  |
| 86                                                         | Class (Contract)<br>Name                           | A, B, C, K                      | Investment Company Class (Contract) Name<br>(150 characters)                                                                                       |  |  |
| 87*                                                        | Use Series<br>Name as Class<br>(Contract)<br>Name? | Check Box                       | Indicates that the Series Name will be used as<br>the Class (Contract) Name for the first class<br>(contract)                                      |  |  |

| Table 7-5: Series and | Classes (Contracts) | Information Page |
|-----------------------|---------------------|------------------|

7.3.7.5 Field Definitions for Series and Classes (Contracts) Information Page

| Field # | Field Name                      | Example of Value to be Inserted | Definition (Limits of Field)                                                                                                |
|---------|---------------------------------|---------------------------------|----------------------------------------------------------------------------------------------------|
| 88*     | Add                             | Button                          | Displays input fields for an another class (contract) name                                                                  |
| 89*     | Add Another<br>Series/Class     | Button                          | Displays input fields for an another series and class (contract) name set                                                   |
|         | Delete<br>Series/Class          | Button                          | Removes input fields for a selected series and class (contract) name set                                                    |
| 90*     | Existing Series?                | Check Box                       | Displays Series ID field to add a class (contract) to an existing series                                                    |
| 91*     | Investment<br>Company Type      | Pick-list*                      | Used to select the Investment Company Type for the Acquiring and Target parties to a merger                                 |
| 92*     | СІК                             | 0123456789                      | Used to supply the CIK for the Acquiring and Target parties to a merger (10 numeric characters)                             |
| 93*     | All?                            | Check Box                       | Indicates that all the series with an active status<br>and their classes with an active status are<br>targets of the merger |
| 94*     | All?                            | Check Box                       | Indicates that all classes with an active status for the associated series are targets of the merger                        |
| 95*     | Add Another<br>Acquiring/Target | Button                          | Displays input fields for an another series and class (contract) name set                                                   |
|         | Delete<br>Acquiring/Target      | Button                          | Removes input fields for a selected acquiring and target series and class name set                                          |

\*The values on the Investment Company Type pick-list are:

- Form N-1A Filer (Mutual Fund)
- Form N-1 Filer (Open-End Separate Account with No Variable Annuities)
- Form N-2 Filer (Closed-End Investment Company)
- Form N-3 Filer (Separate Account Registered as Open-End Management Investment Company)
- Form N-4 Filer (Variable Annuity UIT Separate Account)
- Form N-5 Filer (Small Business Investment Company)
- Form N-6 Filer (Variable Life UIT Separate Account)
- Form S-1 or S-3 Filer (Face Amount Certificate Company)
- Form S-6 Filer (UIT, Non-Insurance Product)
- Not an Investment Company

#### 7.3.8 The EDGARLink Online Fee Offset Information Page

Filers can add fee offset information via the Fee Offset Information Page in EDGARLink Online. You can add multiple fee offsets for each submission. For the applicable fee-bearing submission types of the filing fee disclosure and payment modernization final rule (Release 33-10997), during the voluntary compliance period (described in Section 7.3.10), filers can continue to submit unstructured (HTML/ASCII) filing fee exhibit (EX-FILING FEES) or elect to submit this exhibit in Inline XBRL.

Figure 7-24: Fee Offset Information Page illustrates the page. Table 7-6: Information Fields Available on the Fee Offset Information Page contains the values required in each field. Finally, follow the specific directions that are listed after Table 7-6 to complete the page.

| t t                                                                                                    | Electron      | ic Data Gather | EXCHANGE C<br>ing, Analysis, an<br>Link Onlii | d Retrieval        |                        |
|----------------------------------------------------------------------------------------------------|---------------|----------------|-----------------------------------------------|--------------------|------------------------|
| Main         Documents         Notifications         Module/S           Form F-1         Filer CIK         Filer CIK | Fee Offset In | <b>1</b>       | WE 📅 PRINT (                                  | SUBMIT GRESTORE    | HELP DOT               |
|                                                                                                    | CIK           | Form Type      | File Number                                   | Offset Filing Date | Amount<br>Display 25 💌 |

Figure 7-24: Fee Offset Information Page

| Field # | Field Name            | Example of Value<br>to be Inserted | Definition (Limits of Field)                                                                                                    |
|---------|-----------------------|------------------------------------|----------------------------------------------------------------------------------------------------|
| 96      | СІК                   | 1234567890                         | Identifies the filer/registrant who previously paid the offset amount. Required if there is an offset. This field allows up to 10 characters.                                                                   |
| 97      | Form Type             | Pick List; S-1                     | Indicates form type in which the offsetting fee<br>amount was paid. Required if there is an offset<br>amount. This field allows up to 10 characters.                                                            |
| 98      | File Number           | 333-00000000-001                   | References the file number for the offset filing.<br>This field allows up to 16 characters.                                                                                                    |
| 99      | Offset Filing<br>Date | 10/15/2000                         | Indicates filing date of the offsetting payment;<br>preferred order is month, day, year (i.e.,<br>mm/dd/yyyy). This field will allow you to either<br>enter a date or select a date using the calendar<br>icon. |

| Field # | Field Name                | Example of Value<br>to be Inserted | Definition (Limits of Field)                                                                                                    |
|---------|---------------------------|------------------------------------|----------------------------------------------------------------------------------------------------|
| 100     | Amount                    | 4000                               | Indicates an offsetting payment against your filer's fee obligation, as provided for in Section 14 of the Exchange Act.<br>(0 - 99,999,999,999,999,999.99). |
| 101     | Fee Offset Total          | 4000                               | Read-only field containing the sum of Amount fields for all offset rows entered for the submission.                                                         |
| 102     | Add Fee Offset<br>Line    | Button                             | Displays input fields for an another fee offset payment                                                                                                    |
|         | Delete Fee<br>Offset Line | Button                             | Removes input fields for a selected fee offset payment                                                                                                    |

Place the fee offset information on the Fee Offset Information page.

- 1. From your open submission, click the Fee Offsets tab.
- 2. The Fee Offset Information page appears, Figure 7-24: Fee Offset Information Page.
- 3. Enter the Filer/Registrant CIK in the CIK field.
- 4. Select the form type in the Form Type field.
- 5. Enter the file number in the File Number field.
- 6. Enter or select the date of the offset filing in the Offset Filing Date field.
- 7. Enter the amount of the offsetting in the Amount field.
- 8. Click or tab out of the Amount field in order to automatically update the Fee Offset Total field with the sum of each Amount field.
- 9. If there are additional offsets to be applied, click the [Add Fee Offset Line] button. You are allowed to enter as many fee offset rows as you would like.
- 10. If there are offsets to be removed, select the offset by clicking the check box next to the CIK field and then click the [Delete Fee Offset Line] button.

#### 7.3.9 The EDGARLink Online Offerings & Fees Page

The Offerings & Fees page contains the fee-relevant fields for your submission and simulates the facing page of the registration statement for normal registration offerings. Calculations for the estimated filing fees are automatically generated and displayed. EDGARLink Online contains the latest fee rates from the SEC and automatically inputs this information into the Offerings & Fees page; see Section 7.2.2, "Viewing the Fee Rate."

For the applicable fee-bearing submission types of the filing fee disclosure and payment modernization final rule (Release 33-10997), during the voluntary compliance period (described in Section 7.3.10), filers can continue to submit unstructured (HTML/ASCII) filing fee exhibit (EX-FILING FEES) or elect to submit this exhibit in Inline XBRL.

| U.S. SECURITIES AND EXCHANGE COMMISSION<br>Electronic Data Gathering, Analysis, and Retrieval<br>EDGARLink Online                                                                                                    |                                |            |                                |  |                                                                                         |
|----------------------------------------------------------------------------------------------------|--------------------------------|------------|--------------------------------|--|-----------------------------------------------------------------------------------------|
| Main Documents Notifications Module/S Form S-1 Filer CIK Payor CIK Payor CIC Fee Paid*                                                                                                    |                                | ngs & Fees | Arnoant<br>Being<br>Registered |  | HELP EXIT<br>advances required (Jold<br>Proposed Mastrum<br>Aggregate Offering<br>Price |
| TOTAL DUE           \$0.00         Total Offering           \$0.00         Fee Rate as of           \$0.0000007         Fee Rate as of           \$0.00         Total Offset           \$0.00         Total Offset           \$0.00         Total Offset           \$0.00         Fee Offset           \$0.00         Fee Offset           \$0.00         Fee Due | U.S. Securities and Exchange C |            |                                |  |                                                                                         |

Figure 7-25: Offerings & Fees Page

#### 7.3.9.1 Entering Offerings & Fees Information

- 1. If someone other than the Primary CIK is paying the fees, enter that CIK and CCC into the Payor CIK and Payor CCC fields. EDGARLink Online will validate the Payor CIK and Payor CCC pair to ensure it is correct.
- 2. Enter the amount paid for this submission in the Fee Paid field.
- 3. Select the Security Type from the pull down field.
- 4. Enter:
  - The number of shares in the Amount Being Registered field.
  - The maximum price per share in the Proposed Maximum Offering Price per Unit field. The Proposed Maximum Aggregate Offering Price will compute and automatically appear.

#### OR

5. Enter the total offering price in the Proposed Maximum Aggregate Offering Price field.

| Field # | Field Name                                         | Example of Value to be Inserted                                                                                                    | Definition (Limits of Field)                                                                                                    |
|---------|----------------------------------------------------|----------------------------------------------------------------------------------------------------|----------------------------------------------------------------------------------------------------|
| 103     | Payor CIK                                          | 1234567890                                                                                                    |                                                                                                    |
| 104     | Payor CCC                                          | X21234@1                                                                                                    |                                                                                                    |
|         | Clear                                              | Hyperlink                                                                                                    |                                                                                                    |
| 105     | Fee Paid                                           | 100.00                                                                                                    |                                                                                                    |
| 106     | Type of Payment                                    | Pick List; Options<br>are: Pay In<br>Advance, Pay As<br>You Go, or<br>Indeterminate (on<br>form types S-1,<br>S-1/A, S-3, S-3/A,<br>F-1, F-1/A, F-3,<br>and F-3/A if you<br>are registering<br>Exchange Traded<br>Vehicle Securities) |                                                                                                    |
| 107     | Security Type                                      | Pick List;<br>Non-Convertible<br>Debt                                                                                                    |                                                                                                    |
| 108     | Amount Being<br>Registered                         | 250,000                                                                                                    |                                                                                                    |
| 109     | Proposed<br>Maximum<br>Offering Price<br>per Unit  | 10.0123                                                                                                    |                                                                                                    |
| 110     | Proposed<br>Maximum<br>Aggregate<br>Offering Price | 2,500,000.00                                                                                                    | Computed product if both optional values for<br>Proposed Amount Being Registered and Maximum<br>Offering Price per Unit are provided; otherwise,<br>total dollar amount of the security. Even if the<br>value is computed the filer can override<br>(0 - 99,999,999,999,999.99). |
| 111     | Total Offering                                     | 2,500,000.00                                                                                                    | Computed total of Proposed Maximum Aggregate<br>Offering Price for all rows provided<br>(0 - 99,999,999,999,999.99).                                                                                                    |
| 112**   | Fee Basis                                          | 30,000,000                                                                                                    | For transactional submissions only. Total amount<br>for certain submission types (the amount on the<br>filing fee is based pursuant to Exchange Act Rule<br>0-11). Refer to Note 1 after this table<br>(0 - 99,999,999,999,999.99).                                              |
| 113*    | Will this filing be submitted late?                | Check Box                                                                                                    | Activates the Enter Number of Days Late, Total Fee, Estimated Interest, and Interest Rate fields.                                                                                                    |

| Table 7-7: Fields | Available on     | <b>Offerings</b> | & Fees Page |
|-------------------|------------------|------------------|-------------|
|                   | II ( dildole oli |                  |             |

| Field # | Field Name                           | Example of Value to be Inserted | Definition (Limits of Field)                                                                                                    |
|---------|--------------------------------------|---------------------------------|----------------------------------------------------------------------------------------------------|
| 114*    | Enter Number of<br>Days Late         | 240                             | Number of calendar days by which the submission is overdue; maximum value is 9999.                                                                                           |
| 115*    | Itemize                              | Check Box                       | Requests itemization of sales entries.                                                                                                    |
| 116*    | Series/Class<br>(Contract) ID        | S00000002 or<br>C000000001      | Investment Company Series Identifier ('S' followed<br>by nine numeric characters) or Investment<br>Company Class (Contract) Identifier ('C' and nine<br>numeric characters). |
| 117*    | Sales Proceeds                       | 1,999,999.00                    | Proceeds of sales of shares. See <b>Note</b> 2 that follows this table. (0 - 99,999,999,999,999.99).                                                                         |
| 118*    | Redeemed Value                       | 9,999                           | Redeemed value of shares.<br>(0 - 99,999,999,999,999.99).                                                                                                    |
| 119*    | Net Value                            | 1,990,000.00                    | Calculated net value of shares (Sales Proceeds – Redeemed value) (read-only field).                                                                                          |
| 120*    | Fee                                  | 497.50                          | Calculated fee based upon the net value of shares (read-only field).                                                                                                    |
| 121*    | Fee Rate                             | .000250 or 2.5%                 | Current fee rate for Offering, Transactional, Flat, or<br>Sales Shares Submissions as read from the Fee<br>Rate Table (read-only field).                                     |
| 122*    | Fee Rate as of                       | 12/21/2000                      | Effectiveness date of the Fee rate displayed (read-only field).                                                                                                    |
| 123*    | Estimated<br>Interest                | 2.50                            | Calculated amount of interest owed due to filing late (read-only field).                                                                                                    |
| 124*    | Interest Rate                        | .0006 or 6%                     | Current interest rate for late filing as read from the Fee Rate Table (read-only field).                                                                                     |
| 125*    | Total Fee                            | 625.00                          | For offerings, sales shares, and transactional submissions: computed product of Total offering times the fee rate (read-only field).                                         |
| 126     | Total Offset from<br>Fee Offset Page | 1250                            | Value of the Fee Offset Total from the Fee Offset Information Page (read-only field).                                                                                        |
| 127     | Fee due                              | 625.00                          | Calculated fee due (read-only field).                                                                                                    |

\* Sales shares submission field.

\*\* Transactional submission field.

Notes:

1. When you prepare submission types PREM14A, PREM14C, PRER14A, PRER14C, SC 13E1, SC 13E1/A, SC 13E3, SC 13E3/A, SC13E4F, SC13E4F/A, SC14D1F, SC14D1F/A, SC TO-I, SC TO-I/A, SC TO-T, and SC TO-T/A, enter the transactional amount (i.e., the amount on which the filing fee is based pursuant to Exchange Act Rule 0-11) in the Fee Basis field. When submitting submission types PREM14A and PREM14C, use the Fee Basis field in the same manner, unless the filing fee is not based upon the amount of the transaction because it is for the sole purpose of

changing your address (Exchange Rule Act 0-11(c)(1)(ii) or because the filer is an investment company). In this case, you should not enter an amount in the Fee Basis field. When submitting submission types SC 13E3, SC TO-I, SC TO-T, SC13E4F, or SC14D1F a positive Fee Basis must be provided. For other submission types, the Fee Basis field can be a positive number or zero only.

- 2. When you submit an amendment under Rule 24F-2 under the Investment Company Act of 1940 to report a change in the total offering amount (submission type 24F-2NT/A), you should report only incremental INCREASES in SALE PROCEEDS or REDEEMED VALUE. These values can only be a positive number or zero. Report negative values as zero. For 24F-2NT, the value for Sale Proceeds is the value reported in Form 24F-2, Item 5(i).
- 3. When you amend a Securities Act registration statement to report a change in the Offering Amount field, you should report only incremental additions to the offering amount as the value(s) for the Amount Being Registered and Proposed Maximum Offering Price per Unit fields or the Proposed Maximum Aggregate Offering Price field.

The calculation of fees in EDGARLink Online occurs whenever the value of a fee-related field changes. The fee related fields are located on the Fee Offset Information page and the Offerings & Fees page. The filer entered fields used in calculating a fee are the Amount field(s) (Fee Offset Information page) and the Amount Being Registered, the Proposed Maximum Offering Price per Unit and the Proposed Maximum Aggregate Offering Price fields, Sale Proceeds and Redeemed Value or Fee Basis (Offerings & Fees page).

On the Fee Offset Information page, the read-only Fee Offset Total field contains the sum of the Amount field(s) in each offset row. This value is updated whenever an Amount field value is changed for one or more fee offsets.

On the Offerings & Fees page the read-only Total Offering field contains the sum of the Proposed Maximum Aggregate Price field(s) in each Offering row. The Fee Rate and Fee Rate as of Date fields are read-only fields displaying the latest fee information for Offerings. The Total Fee field (read-only) is the product of the Total Offering and Fee Rate fields, the sum of the Shares Information fees or the product of the Fee Basis and Fee Rate fields. The Fee Offset Total field from Fee Offset Information page (read-only) displays the total offset value. The Fee Due field is the calculated fee for this submission.

### 7.3.9.2 Filing Fees Exhibit

Filers can attach an EX-FILING FEES exhibit in Inline XBRL format to the 72 fee-bearing submission types without including fee data on the Offerings & Fees page, beginning January 29, 2024. During the voluntary compliance period (described in Section 7.3.10), EDGAR will accept the filing if filers attach the EX-FILING FEES exhibit either in Inline XBRL or in official HTML or ASCII format to the fee-bearing submission types where fee header information is required (an unofficial PDF of this exhibit is optional). If submitting in Inline XBRL, the fee header information is not required, if in HTML or ASCII the fee header information is required (an unofficial PDF of this exhibit is optional).

Approximately three months after all filers are required to comply with the structured data requirement, EDGAR will begin to suspend filings that include fee header data and the EX-FILING FEES exhibit in unstructured format with a few exceptions. See "End of Phase-In Period" within Section 7.3.10 of this document for further information.

EDGAR will display an error message if the EX-FILING FEES exhibit (in either unstructured (HTML/ASCII) or structured format (Inline XBRL)) is not attached to the fee-bearing submission.

| ***                                       | <b>U</b> .                   | S. SECURITIES AN<br>Electronic Data Gatt<br>EDGA |                           | nd Retrieval   | 4                         |
|-------------------------------------------|------------------------------|--------------------------------------------------|---------------------------|----------------|---------------------------|
|                                           |                              | Submission Errors                                |                           | net se en norm |                           |
| Form S-1                                  | fications Module/Segment     | H                                                | gs & Fees<br>save 📅 print |                |                           |
| Filer CIK                                 | Attached Docume              | LIII LIST                                        |                           |                | "indicates required field |
| 0000350001                                | Add Document Delete Document | View Document Doc Validat                        | ion Move Doc Up Move      | Doc Down       |                           |
| Document 1                                | File Name*                   | Type *                                           | De                        | scription      | Errors                    |
|                                           | newer.txt                    | \$-1                                             | ×/.                       |                |                           |
| Attach Inline XBRL<br>Filing Fee exhibit? |                              | P)                                               |                           |                | Display 25 🗸              |

Figure 7-26: Error Message when EX-FILING FEES document is not attached

**Note:** An exception to this is when a filer submits an S-1 filer-constructed submission and the primary Filer CIK has an 811- reporting file number. In this case, the filer can choose to optionally provide the filing fee exhibit.

Alternatively, filers are given the option to attach the filing fee exhibit to form types where fee header data is optional (for example, amendment filings and 424B1, 424B2, 424B3, 424B4, 424B5, 424B7, 424B8, and 424H). Filers will need to either select a Yes or No radio button as a response to the "Is Fee Table/Exhibit included?" question. If the 'Yes' radio button is selected, filers must attach the fee exhibit to the filing. If the fee exhibit is not attached to the filing, then an error message will be displayed on the user interface.

Note: On POSASR and N-2 POSASR submission form types, fee header data is not required

U.S. SECURITIES AND EXCHANGE COMMISSION Electronic Data Gathering, Analysis, and Retrieval EDGARLink Online Module/Segment Fee Offsets Offerings & Fees Documents Notifications Main SAVE PRINT SUBMIT CRESTORE Form F-1/A **Filer Information** LIVE TEST Is this a LIVE or TEST Fi Filer CIK\* Filer CCC\* File Number YES Emerging Growth Company es No Co-Reg CIK Co-Reg CCC Co-Reg File N **Emerging Growth Co** itted in nan

when a filer responds "No" to the "Is Fee Table/Exhibit included?" question.

Figure 7-27: Main Page, "Is Fee Table/Exhibit included?"

EDGAR will suspend filer-constructed submissions for those form types where the fee header data is required but the submission is missing an attached document with the EX-FILING FEES document type.

See the "How Do I Understand Automated Conformance Rules for EDGAR Data Fields" webpage on SEC.gov "for a list of the 72 submission types to which you can attach the filing fee exhibit

Listed below are examples of when EDGAR suspends fee bearing submissions that include the structured filing fee exhibit (EX-FILING FEES) attachment:

- If the filing has more than one exhibit attachment in either HTML/ASCII or Inline XBRL format, per submission, for the 72 fee-bearing submission types.
- If the filing fee exhibit is attached to a non-fee-bearing or a fee-bearing submission outside the scope of the 72 fee- bearing submission types.
- If the filing fee exhibit does not include a minimum of the following data elements for EDGAR to process the submission: Form Type and Fee Exhibit Type
- If the filing fee exhibit includes the following data elements but they are not processable by EDGAR:
  - Total Fees Due for Filing (also known as Total Registration Fees), Total Fees Previously Paid, Total Fee Offsets, and Net Fee Due Amount.
- If the structured filing fee exhibit attachment does not have a .htm extension.
- If the filing fee exhibit is not properly structured and formatted according to the EDGAR XBRL Guide Filing Fee Extract available at (<u>https://www.sec.gov/files/edgar/xbrl-filing-fee-guide.pdf</u>).
- If a Security Type is not specified for "Table 1: Newly Registered and Carry Forward Securities" on submission types F-3ASR, S-3ASR, N-2ASR, N-2 POSASR, SF-3 with the following exceptions:

- An N-2 POSASR filing that includes a narrative disclosure, or
- An F-3ASR, N-2ASR, S-3ASR, or an SF-3 filing that includes only "Combined Prospectus" data.
- If the filer provided fiscal year end (Month/Day) in Item 5 "Last day of the fiscal year for the issuer for which the prospectus is filed" of submission type 424I does not match the CIK's fiscal period records in the EDGAR database. In addition to this, if the date in Item 5 is greater than the current date, the system generates an error message and suspends the filing.

**Note**: If a filing fee exhibit is attached to a filing, and contains validations errors that result in a suspension, the exhibit will not be removed from the filing, but instead the entire filing will be suspended.

A POS AM submission will only permit a filing fee exhibit in unstructured format if it is submitted via a filer-constructed submission. Filing fee exhibits in unstructured format are not permitted for POS AM submissions when using the EDGARLink Online interface.

EDGAR uses the file number provided on the POS AM filing to determine if the filing must include a structured fee exhibit. Filers can use the EDGARLink Online interface to submit a structured EX-FILING FEES exhibit in Inline XBRL format.

Structuring is optional for POS AM filings that correspond to SF-1, SF-1/A, SF-1MEF, SF-3, SF-3/A and SF- 3MEF, and filers can attach the EX-FILING FEES exhibit in unstructured or structured Inline XBRL formats for these submission types.

For further details, please refer to the EDGARLink Online Technical Specification document *https://www.sec.gov/edgar/filer-information/current-edgar-technical-specifications*.

## Attaching the HTML or ASCII Filing Fees Exhibit (Unstructured) to an EDGARLink Online submission

To attach the EX-FILING FEES document:

- 1. Navigate to the "Documents" tab of the EDGARLink Online interface.
- 2. On the "Documents" tab, click the [Add Document] button to upload the exhibit
- 3. Select the "EX-FILING FEES" from the Type drop down list.
- 4. You may provide an optional description for the filing fee exhibit in the Description text box.
- 5. In addition to uploading the filing fee exhibit in HTML or ASCII format, an unofficial PDF of the exhibit can be attached to the submission as an EX-FILING FEES document.

Please refer to Section 7.3.4.4 (Attaching a Document) for detailed information on uploading document attachments.

Refer to the section "Attaching the Tagged Fee Exhibit (EX-FILING FEES) to EDGARLink Online forms" in the EDGAR Filing Fee Interface Courtesy Guide available at (<u>https://www.sec.gov/files/edgar/filing-fee-interface-guide.pdf</u>) for detailed information on attaching a structured filing fee exhibit in Inline XBRL format to the 72 EDGARLink Online submission types.

| U.S. SECURITIES AND EXCHANGE COMMISSION<br>Electronic Data Gathering, Analysis, and Retrieval<br>EDGARLink Online |                        |                           |                     |                  |  |  |  |  |
|----------------------------------------------------------------------------------------------------|------------------------|---------------------------|---------------------|------------------|--|--|--|--|
| Main Documents Notific                                                                                            | cations Module/Segment | Fee Offsets Offerings & F | ees                 |                  |  |  |  |  |
| Form S-1<br>Filer CIK<br>0000350001                                                                               | Attached Docume        | ents List                 | PRINT SUBMIT STREST | ORE () HELP EXIT |  |  |  |  |
| Document 0<br>Count                                                                                               | File Name*             | Туре*                     | Description         | Errors           |  |  |  |  |
| Attach Inline XBRL D<br>Filing Fee exhibit?                                                                       |                        |                           |                     | Display 25 V     |  |  |  |  |

Figure 7-28: Attached Documents List Page

#### 7.3.9.3 Fee and Offering Information Page for Form 424I Submissions

Filers that registered an offering of Exchange-Traded Vehicle Securities and previously selected "Indeterminate" as the Type of Payment value on Form S-1, F-1, S-3 or F-3 must pay the fee for such an offering on an annual net basis by submitting the submission form type 424I. Based on the Filer CIK entered on the Main tab, the "Fiscal Year End" will be populated as shown below in the MM/DD format (for example 12/31). If the filing is submitted late (more than 90 days after the end of the fiscal year), the "Number of Days Late" field will be automatically calculated based on combined "Fiscal Year End" and "Fiscal Year" values.

If the populated "Fiscal Year End" is incorrect, click the link (Changes to company information may be made here) to change your company data before proceeding further.

| U.S. SECURITIES AND EXCHANGE COMMISSION<br>Electronic Data Gathering, Analysis, and Retrieval<br>EDGARLink Online |                                                                                                    |  |  |  |  |  |  |  |  |
|----------------------------------------------------------------------------------------------------|----------------------------------------------------------------------------------------------------|--|--|--|--|--|--|--|--|
| Main Documents Notifications Module/                                                                              | Segment Fee Offsets Offerings & Fees                                                                                                    |  |  |  |  |  |  |  |  |
| Form 424I                                                                                                    | 🔛 SAVE 👘 PRINT 💟 SUBMIT 🚺 RESTORE 🕜 HELP 🔤 EXIT                                                                                                    |  |  |  |  |  |  |  |  |
| Filer CIK                                                                                                    | Offerings & Fees *indicates required field                                                                                                    |  |  |  |  |  |  |  |  |
| Payor CIK Payor CCC                                                                                               | Fiscal Year End: 12/31 Fiscal Year: (Changes to company information may be made here)                                                                                                    |  |  |  |  |  |  |  |  |
| Payment Method (clear)<br>O FEOWIRE O LOCKBOX<br>Fee Paid <sup>®</sup>                                            | Sale Proceeds     Redeemed<br>Value (Current)     Redeemed<br>Value (Prior)     Redeemed<br>Value (Credits)     Net Value     Fee<br>so of<br>NA       *     •     •     •     •     •     • |  |  |  |  |  |  |  |  |
| VES<br>Will this filing be submitted late?<br>Number of Days Late<br>Last Time Issuer Will be Filing?             | Add Another Line TOTAL DUE                                                                                                    |  |  |  |  |  |  |  |  |
|                                                                                                    | \$0.00 Total Offset from Fee Offset Page                                                                                                    |  |  |  |  |  |  |  |  |
|                                                                                                    | \$0.00 Total Due                                                                                                    |  |  |  |  |  |  |  |  |

Figure 7-29 Offerings & Fees Page for 424I

Filers attaching an EX-FILING FEES exhibit for a 424I submission can use FEPT to generate the exhibit.

If filers claim an offset under Rule 457(p), then filers are required to provide a statement that they have (i) Withdrawn the prior registration statement; or (ii) Terminated or completed any offering that included the unsold securities associated with the claimed offset under the prior registration statement. The note need not be limited to the statement of withdrawal/termination/completion.

Filers are not required to include corresponding Fee Offset source information. If filers include the Fee Offset sources as part of a filer constructed submission, the system will accept the filing but provide an informational message specifying that there is no requirement in 424(i) or 457(u) for filers claiming a 457(p) offset to provide information as to fee offset sources.

## 7.3.9.3.1 General Instructions for Submitting a 424I Submission

- When submitting a 424I submission, a filer is required to provide the "333-" file number of a previously accepted F-1, F-3, S-1, S-3, F-1/A, F-3/A, S-1/A, or S-3/A filing where:
  - the Security Type is "Exchange-Traded Vehicle Security," and the Type of Payment is "Indeterminate," or
  - the Security Type is "Exchange-Traded Vehicle Security" and the filing relied on Rule 457(u).
- EDGAR will suspend the filing in the following cases if the file number provided on the 424I filing belongs to a previously accepted F-1, F-3, S-1, S-3, F-1/A, F-3/A, S-1/A, or S-3/A filing but:
  - > the Security Type selection is not "Exchange-Traded Vehicle Security" or
  - the Security Type is "Exchange-Traded Vehicle Security" but Rule 457(a), Rule 457(o), or Rule Other was selected instead of Rule 457(u), or
  - the Security Type is "Exchange-Traded Vehicle Security" but "Pay in Advance" is specified as the Type of Payment instead of "Indeterminate."

## 7.3.9.4 Offerings & Fees Page for Transactional Submissions

Figure 7-30: Transactional Submission Offerings & Fees Page is only for transactional submissions using the fee header tabs on the EDGARLink Online application.

| ees *indicates required field                                                                    |
|--------------------------------------------------------------------------------------------------|
| Fee Basis           01146000         Fee Rate as of 10/01/2011           30.00         Total Fee |
| \$0.00 Total Offset from Fee Offset Page                                                         |
|                                                                                                  |

Figure 7-30: Transactional Submission Offerings & Fees Page

Filers who are submitting a structured EX-FILING FEES exhibit in Inline XBRL format can use FEPT to add transaction valuation data in "Table 1: Transaction Valuation." For information on accessing FEPT, please see the section "Accessing FEPT" in the EDGAR Filing Fee Interface Courtesy Guide available at (*https://www.sec.gov/files/edgar/filing-fee-interface-guide.pdf*).

| Filer CIK                                                                                                    | Submission Type 🕤               | Form Type                                |                                 |
|----------------------------------------------------------------------------------------------------|---------------------------------|------------------------------------------|---------------------------------|
| 0000350001                                                                                                    | SC 13E1                         | - Rule 13e-1                             | Fee Rate 0                      |
| Lookup previous filing                                                                                                |                                 |                                          | 0.0001102                       |
| Name of Filer                                                                                                    |                                 |                                          | (as of 10/01/2022)              |
| Company Number Three                                                                                                  | 1                               |                                          |                                 |
|                                                                                                    |                                 |                                          |                                 |
|                                                                                                    |                                 |                                          |                                 |
|                                                                                                    |                                 |                                          |                                 |
|                                                                                                    |                                 | Table 1: Transaction Valu                | ation                           |
| Pula 0-11: Filing fees                                                                                                | for certain acquisitions, dispo | sitions, business combinations, consolio | dations or similar transactions |
| the of the thing tees                                                                                                 | for certain acquisitions, dispo | sittons, business combinations, consolid |                                 |
| Specify the Fee Transaction                                                                                           | m <b>O</b>                      |                                          |                                 |
| Fees To Be Paid                                                                                                    | ) Fees Previously Paid          |                                          |                                 |
|                                                                                                    |                                 |                                          |                                 |
|                                                                                                    |                                 |                                          |                                 |
|                                                                                                    |                                 |                                          |                                 |
|                                                                                                    |                                 |                                          |                                 |
| Enter the Fields, As A                                                                                                | Applicable.                     |                                          |                                 |
| Enter the Fields, As A                                                                                                | Applicable.                     |                                          |                                 |
| Enter the Fields, As A                                                                                                | Applicable.                     | Amount of F                              | ling Fee <b>0</b>               |
|                                                                                                    | Applicable.                     | Amount of Fi                             | ing Fee <b>0</b>                |
| Transaction Valuation                                                                                                 |                                 | \$                                       | ling Fee <b>0</b>               |
| fransaction Valuation 🕈                                                                                               | nó;                             | \$                                       | -                               |
| Transaction Valuation ①<br>S<br>Yalue Must Be in U.S. Dollars O                                                       | nó;                             | \$                                       | -                               |
| Transaction Valuation ①<br>S<br>Yalue Must Be in U.S. Dollars O                                                       | nó;                             | \$                                       | -                               |
| Transaction Valuation ①<br>S<br>Yalue Must Be in U.S. Dollars O                                                       | nó;                             | \$                                       | -                               |
| Transaction Valuation ①<br>S<br>Yalue Must Be in U.S. Dollars O                                                       | nó;                             | \$                                       | -                               |
| transaction Valuation 🕈<br>S<br>Value Alust Be in U.S. Collars O<br>Transaction Valuation Explan                      | nly<br>asion 🔁                  | \$                                       | -                               |
| Transaction Valuation ①<br>S<br>Talue Must Be In U.S. Collers O<br>Transaction Valuation Explan<br>Character count: 0 | nly<br>asion 🔁                  | \$                                       | -                               |
| Transaction Valuation ①<br>S<br>Talue Must Be In U.S. Collers O<br>Transaction Valuation Explan<br>Character count: 0 | nly<br>asion 🔁                  | \$                                       | -                               |

Figure 7-31: Adding Transactional Valuation using FEPT

| Field # | Field Name                 | Example of Value to be Inserted | Definition (Limits of Field)                                                                                                    |
|---------|----------------------------|---------------------------------|----------------------------------------------------------------------------------------------------|
| 128.    | Fee<br>Calculation<br>Rule | Rule 0-11                       | The system infers the rule to be<br>Rule 0-11 for the following<br>submission types: SC 13E1, SC<br>13E3, SC13E4F, PREM14A,<br>PREM14C, SC TO-I, SC TO-T, SC<br>14D1F, SC 13E1/A, SC TO-T, SC<br>14D1F, SC 13E1/A, SC 13E3/A,<br>SC13E4F/A, SC 14D1F/A, SC<br>TO-I/A, SC TO-T/A, PRER14A,<br>PRER14C<br>For a list of rules applicable to<br>each submission type, refer to<br>Section 7.3.10.1                                                                                                    |
| 129.    | Transaction<br>Valuation   | 50,000                          | Transaction valuation computed<br>pursuant to Exchange Act Rule<br>0-11. Applicable to submission<br>types: SC TO-I, SC TO-T, SC<br>13E1, SC 13E3, SC TO-I/A, SC<br>TO-T/A, SC 13E1/A, SC 13E3/A,<br>SC13E4F/A, SC 14D1F/A, SC<br>13E4F, SC 14D1F<br>For amendments to the schedule<br>or statement, as applicable, the<br>"fees to be paid" transaction<br>valuation entry should equal the<br>incremental increase, if any, in<br>then-current total transaction<br>valuation above the highest total<br>transaction valuation previously<br>reported. For amended filings, the |
|         |                            |                                 | "Fees Previously Paid" transaction<br>valuation entry should equal the<br>highest then-current total<br>transaction valuation previously<br>reported for the prior initial filing or<br>amendment to this schedule or<br>statement, as applicable. The<br>decimal values can range from 0 to<br>99,999,999,999,999.99.                                                                                                    |

| Field # | Field Name                                                  | Example of Value to be Inserted                                                           | Definition (Limits of Field)                                                                                                    |
|---------|-------------------------------------------------------------|-------------------------------------------------------------------------------------------|----------------------------------------------------------------------------------------------------|
| 130.    | Proposed<br>Maximum<br>Aggregate<br>Value of<br>Transaction | 50,000                                                                                    | Transaction valuation computed<br>pursuant to Exchange Act Rule<br>0-11. Applicable to submission<br>types PREM14A, PREM14C,<br>PRER14A, and PRER14C.                                                                                                    |
|         |                                                             |                                                                                           | For amendments to the statement,<br>the "Fees To Be Paid" transaction<br>valuation entry should equal the<br>incremental increase, if any, in<br>then-current total transaction<br>valuation above the highest total<br>transaction valuation previously<br>reported. For amended filings, the<br>"Fees Previously Paid" transaction<br>valuation entry should equal the<br>highest then-current total<br>transaction valuation previously<br>reported for the prior initial filing or<br>amendment to this schedule. The<br>decimal values can range from 0 to<br>99,999,999,999,999.99. |
| 131.    | Fee Rate                                                    | Fee rate currently in effect, according to <u>https://www.sec.gov/ofm/filing-fee-rate</u> | Current fee rate for transactional<br>submissions as read from the Fee<br>Rate Table (read-only field)<br>available on the EDGAR Filing<br>Website left navigation menu.                                                                                                    |
| 132.    | Amount of<br>Filing Fee                                     | 5.51                                                                                      | Dollar amount of required fees<br>without regard to any previous<br>payments or offsets. The amount is<br>automatically calculated by<br>multiplying the transaction<br>valuation by the current fee rate.<br>For "Fees Previously Paid" entries,<br>this automatically calculated value<br>may be overridden to reflect a<br>different fee rate, as applicable.                                                                                                    |

## 7.3.10 Preparing an Inline XBRL filing fees exhibit (EX-FILING FEES)

This section describes the general process for preparing an Inline XBRL filing fee exhibit (EX-FILING FEES) and submitting the exhibit to EDGAR for processing. Filers have two options to construct structured filing fee information within EDGAR, use FEPT or construct the

exhibit offline using a third-party vendor software, if available.

FEPT includes features such as prompts, explanations, and automated calculations to produce a filing fee exhibit in submission-ready format.

Filers using FEPT to construct the EX-FILING FEES in EDGAR generally will receive error and warning messages before they submit both TEST and LIVE filings.

Filers that construct structured information outside of FEPT, however, will receive error and warning messages after they submit both TEST and LIVE filings. Filers who wish to construct filings outside of FEPT should consult the EDGAR XBRL Guide Filing Fee Extract available at (*https://www.sec.gov/files/edgar/xbrl-filing-fee-guide.pdf*) for details on the FFD taxonomy and further EX-FILING FEES requirements.

Validation failures caused by incorrect or incomplete structured filing fee-related information generally will result in a warning to filers and a flag for staff follow up, but EDGAR will accept the filing.

#### **Compliance Date for Inline XBRL exhibit attachment for Large Accelerated Filers**

Starting July 31, 2024, EDGAR will accept filings from Large Accelerated Filers regardless of whether the submission includes an Inline XBRL filing fees exhibit attachment, but will issue warnings in response to filings without such an exhibit, with the following exceptions: (where filings are accepted without a warning):

- N-2, N-2/A, N-2ASR, N-2 POSASR, N-2MEF, N-14 8C, N-14 8C/A, N-14 MEF submissions made by Business Development Companies (BDCs) who are "Large Accelerated Filers."
- SF-1, SF-3, SF-1MEF, SF-3MEF submissions and the filer includes an unstructured filing fee exhibit.
- When "Yes" is provided as a response to the question: "Is Fee Table/Exhibit included?" on SF-1/A, SF-3/A, 424H, and 424H/A, and the filer includes an unstructured filing fee exhibit.
- When "Yes" is provided as a response to the question: "Is Fee Table/Exhibit included?" on 424Bs associated with SF-1 and SF-3 filing (424B1, 424B2, 424B3, 424B4, 424B5, 424B7, 424B8), and the filer includes an unstructured filing fee exhibit.
- When "No" is provided as a response to "Is Fee Table/Exhibit included?" on the following submission types: F-1/A, F-3/A, N-2/A, S-1/A, S-3/A, S-11/A, F-10/A, S-4/A, F-4/A, N-14 8C/A, SC 13E1/A, SC 13E3/A, SC13E4F/A, SC14D1F/A, SC TO-T/A, SC TO-I/A, POSASR, N-2 POSASR, POS AM, PREM14A, PREM14C, PRER14A, PRER14C, SF-1/A, SF-3/A, 424B1, 424B2, 424B3, 424B4, 424B5, 424B7, 424B8,

424H, and 424H/A.

# Compliance Date for Inline XBRL exhibit attachment for all filers (Accelerated Filer, Non-Accelerated Filer, Investment Company Filer)

Starting July 31, 2025, EDGAR will accept filings but generate a warning message for all filers if the submission does not include an Inline XBRL filing fees exhibit attachment, with the following exceptions: (where filings are accepted without a warning):

- When the '40 Act only flag is selected and/or a "Yes" response is provided to the question "Is Fund 24F-2 Eligible?" on form types N-2, N-2/A, N-2ASR, N-2 POSASR, N-2MEF, N-14 8C, N-14 8C/A, and N-14MEF.
- SF-1, SF-3, SF-1MEF, SF-3MEF submissions and the filer has attached an unstructured filing fee exhibit.
- When "Yes" is provided as a response to the question: "Is Fee Table/Exhibit included?" on SF-1/A, SF-3/A, 424H, and 424H/A, and the filer has attached an unstructured filing fee exhibit.
- When "Yes" is provided as a response to the question: "Is Fee Table/Exhibit included?" on 424Bs associated with SF-1 and SF-3 filings (424B1, 424B2, 424B3, 424B4, 424B5, 424B7, 424B8), and the filer has attached an unstructured filing fee exhibit.
- When "No" is provided as a response to the question: "Is Fee Table/Exhibit included?" on the following submission types: F-1/A, F-3/A, N-2/A S-1/A, S-3/A, S-11/A, F-10/A, S-4/A, F-4/A, N-14 8C/A, SC 13E1/A, SC 13E3/A, SC13E4F/A, SC14D1F/A, SC TO-T/A, SC TO-I/A, POSASR, N-2 POSASR, POS AM, PREM14A, PREM14C, PRER14A, PRER14C, SF-1/A, SF-3/A, 424B1, 424B2, 424B3, 424B4, 424B5, 424B7, 424B8, 424H, and 424H/A.

## End of Phase-in Period

On or after the end of the compliance period, EDGAR will suspend the filing if a fee-bearing submission does not include an Inline XBRL filing fees exhibit attachment with the exceptions noted in the "Compliance Date for Inline XBRL exhibit attachment for all filers (Accelerated Filer, Non-Accelerated Filer, Investment Company Filer)" section.

## 7.3.10.1 Applicable Rules for Submission Types

The table below lists the offering rules that are applicable for each submission type for purposes of preparing an Inline XBRL filing fees exhibit (EX-FILING FEES). For filer-constructed submissions, the system will generate a warning message if filers include a rule that is not applicable for the respective submission type.

| Rules |
|-------|
|       |

| Submission Type | 457(a)<br>457(o)<br>Other | 415(a)(6) | 457(f) | 457(u)*** | 457(r) | 457(s) | 0-11** | 456(d)*** |
|-----------------|---------------------------|-----------|--------|-----------|--------|--------|--------|-----------|
| 4241            | No                        | No        | No     | Yes       | No     | No     | No     | Yes       |
| F-1             | Yes                       | Yes       | Yes    | Yes       | No     | No     | No     | No        |
| F-3             | Yes                       | Yes       | No     | Yes       | No     | No     | No     | No        |
| F-3ASR          | Yes                       | Yes       | No     | No        | Yes    | No     | No     | No        |
| F-3D            | Yes                       | Yes       | No     | Yes       | No     | No     | No     | No        |
| N-2             | Yes                       | Yes       | No     | No        | No     | No     | No     | No        |
| N-2ASR          | Yes                       | Yes       | No     | No        | Yes    | No     | No     | No        |
| S-1             | Yes                       | Yes       | Yes    | Yes       | No     | No     | No     | No        |
| S-3             | Yes                       | Yes       | No     | Yes       | No     | No     | No     | No        |
| S-3D            | Yes                       | Yes       | No     | Yes       | No     | No     | No     | No        |
| S-3ASR          | Yes                       | Yes       | No     | No        | Yes    | No     | No     | No        |
| S-11            | Yes                       | Yes       | Yes    | No        | No     | No     | No     | No        |
| SF-1            | Yes                       | No        | No     | No        | No     | No     | No     | No        |
| SF-3            | Yes                       | Yes       | No     | No        | No     | Yes    | No     | No        |
| F-1/A           | Yes                       | Yes       | Yes    | Yes       | No     | No     | No     | No        |
| F-3/A           | Yes                       | Yes       | No     | Yes       | No     | No     | No     | No        |
| N-2/A           | Yes                       | Yes       | No     | No        | No     | No     | No     | No        |
| N-2 POSASR      | Yes                       | Yes       | No     | No        | Yes    | No     | No     | No        |
| POSASR          | Yes                       | Yes       | No     | No        | Yes    | No     | No     | No        |
| POS AM          | Yes                       | Yes       | Yes    | No        | No     | No     | No     | No        |

| Submission Type | 457(a)<br>457(o)<br>Other | 415(a)(6) | 457(f) | 457(u)*** | 457(r) | 457(s) | 0-11** | 456(d)*** |
|-----------------|---------------------------|-----------|--------|-----------|--------|--------|--------|-----------|
| S-1/A           | Yes                       | Yes       | Yes    | Yes       | No     | No     | No     | No        |
| S-3/A           | Yes                       | Yes       | No     | Yes       | No     | No     | No     | No        |
| S-11/A          | Yes                       | Yes       | Yes    | No        | No     | No     | No     | No        |
| SF-1/A          | Yes                       | No        | No     | No        | No     | No     | No     | No        |
| SF-3/A          | Yes                       | Yes       | No     | No        | No     | Yes    | No     | No        |
| F-4             | Yes                       | Yes       | Yes    | No        | No     | No     | No     | No        |
| F-10*           | Yes                       | No        | No     | No        | No     | No     | No     | No        |
| F-10EF*         | Yes                       | No        | No     | No        | No     | No     | No     | No        |
| N-14 8C         | Yes                       | No        | Yes    | No        | No     | No     | No     | No        |
| S-4             | Yes                       | Yes       | Yes    | No        | No     | No     | No     | No        |
| S-4EF           | Yes                       | Yes       | Yes    | No        | No     | No     | No     | No        |
| F-4/A           | Yes                       | Yes       | Yes    | No        | No     | No     | No     | No        |
| F-10/A*         | Yes                       | No        | No     | No        | No     | No     | No     | No        |
| N-14 8C/A       | Yes                       | No        | Yes    | No        | No     | No     | No     | No        |
| S-4/A           | Yes                       | Yes       | Yes    | No        | No     | No     | No     | No        |
| PREM14A         | No                        | No        | No     | No        | No     | No     | Yes    | No        |
| PREM14C         | No                        | No        | No     | No        | No     | No     | Yes    | No        |
| SC 13E1         | No                        | No        | No     | No        | No     | No     | Yes    | No        |
| SC 13E3         | No                        | No        | No     | No        | No     | No     | Yes    | No        |
| SC TO-I         | No                        | No        | No     | No        | No     | No     | Yes    | No        |
| SC TO-T         | No                        | No        | No     | No        | No     | No     | Yes    | No        |
| SC13E4F         | No                        | No        | No     | No        | No     | No     | Yes    | No        |

| Submission Type | 457(a)<br>457(o)<br>Other | 415(a)(6) | 457(f) | 457(u)*** | 457(r) | 457(s) | 0-11** | 456(d)*** |
|-----------------|---------------------------|-----------|--------|-----------|--------|--------|--------|-----------|
| SC14D1F         | No                        | No        | No     | No        | No     | No     | Yes    | No        |
| PRER14A         | No                        | No        | No     | No        | No     | No     | Yes    | No        |
| PRER14C         | No                        | No        | No     | No        | No     | No     | Yes    | No        |
| SC 13E1/A       | No                        | No        | No     | No        | No     | No     | Yes    | No        |
| SC 13E3/A       | No                        | No        | No     | No        | No     | No     | Yes    | No        |
| SC13E4F/A       | No                        | No        | No     | No        | No     | No     | Yes    | No        |
| SC14D1F/A       | No                        | No        | No     | No        | No     | No     | Yes    | No        |
| SC TO-I/A       | No                        | No        | No     | No        | No     | No     | Yes    | No        |
| SC TO-T/A       | No                        | No        | No     | No        | No     | No     | Yes    | No        |
| F-3MEF          | Yes                       | Yes       | No     | No        | No     | No     | No     | No        |
| N-2MEF          | Yes                       | Yes       | No     | No        | No     | No     | No     | No        |
| S-3MEF          | Yes                       | Yes       | No     | No        | No     | No     | No     | No        |
| SF-1MEF         | Yes                       | No        | No     | No        | No     | No     | No     | No        |
| SF-3MEF         | Yes                       | Yes       | No     | No        | No     | No     | No     | No        |
| F-1MEF          | Yes                       | Yes       | Yes    | No        | No     | No     | No     | No        |
| F-4MEF          | Yes                       | Yes       | Yes    | No        | No     | No     | No     | No        |
| S-4MEF          | Yes                       | Yes       | Yes    | No        | No     | No     | No     | No        |
| N-14MEF         | Yes                       | No        | Yes    | No        | No     | No     | No     | No        |
| S-1MEF          | Yes                       | Yes       | Yes    | No        | No     | No     | No     | No        |
| S-11MEF         | Yes                       | Yes       | Yes    | No        | No     | No     | No     | No        |
| 424B1           | Yes                       | Yes       | Yes    | No        | Yes    | Yes    | No     | No        |
| 424B2           | Yes                       | Yes       | Yes    | No        | Yes    | Yes    | No     | No        |

| Submission Type | 457(a)<br>457(o)<br>Other | 415(a)(6) | 457(f) | 457(u)*** | 457(r) | 457(s) | 0-11** | 456(d)*** |
|-----------------|---------------------------|-----------|--------|-----------|--------|--------|--------|-----------|
| 424B3           | Yes                       | Yes       | Yes    | No        | Yes    | Yes    | No     | No        |
| 424B4           | Yes                       | Yes       | Yes    | No        | Yes    | Yes    | No     | No        |
| 424B5           | Yes                       | Yes       | Yes    | No        | Yes    | Yes    | No     | No        |
| 424B7           | Yes                       | Yes       | Yes    | No        | Yes    | Yes    | No     | No        |
| 424B8           | Yes                       | Yes       | Yes    | No        | Yes    | Yes    | No     | No        |
| 424H            | Yes                       | Yes       | No     | No        | No     | Yes    | No     | No        |
| 424H/A          | Yes                       | Yes       | No     | No        | No     | Yes    | No     | No        |
| S-8             | Yes                       | No        | No     | No        | No     | No     | No     | No        |

\* System will notify the filer that carry forward from a Form F-10 filing, is not allowed because offerings registered on that form would not expire pursuant to Rule 415(a)(5).

\*\* Note that the system will infer the rule to be Rule 0-11, when any of the following submission types are submitted: SC 13E1, SC 13E3, SC13E4F, PREM14A, PREM14C, SC TO-I, SC TO-T, SC14D1F, SC 13E1/A, SC 13E3/A, SC13E4F/A, SC14D1F/A, SC TO-I/A, SC TO-T/A, PRER14A, PRER14C

\*\*\* The system must infer the rule to be Rule 456(d) and Rule 457(u), when a 424I filing is submitted.

The table below lists the offset and combined prospectus rules that are applicable to each submission type for purposes of preparing an Inline XBRL filing fees exhibit (EX-FILING FEES). For filer-constructed submissions, the system will generate a warning message if filers include a rule that is not applicable to the respective submission type.

|                  | Rules  |            |        |     |  |  |
|------------------|--------|------------|--------|-----|--|--|
| Submission Types | 457(b) | 0-11(a)(2) | 457(p) | 429 |  |  |
| 4241             | No     | No         | Yes**  | No  |  |  |
| F-1              | Yes    | Yes        | Yes    | Yes |  |  |

| Submission Types | 457(b) | 0-11(a)(2) | 457(p) | 429 |
|------------------|--------|------------|--------|-----|
| F-3              | Yes    | Yes        | Yes    | Yes |
| F-3ASR           | Yes    | Yes        | Yes    | Yes |
| F-3D             | Yes    | No         | Yes    | Yes |
| N-2              | Yes    | Yes        | Yes    | Yes |
| N-2ASR           | Yes    | Yes        | Yes    | Yes |
| S-1              | Yes    | Yes        | Yes    | Yes |
| S-3              | Yes    | Yes        | Yes    | Yes |
| S-3D             | Yes    | No         | Yes    | Yes |
| S-3ASR           | Yes    | Yes        | Yes    | Yes |
| S-11             | Yes    | Yes        | Yes    | Yes |
| SF-1             | Yes    | No         | Yes    | Yes |
| SF-3             | Yes    | No         | Yes    | Yes |
| F-1/A            | Yes    | Yes        | Yes    | Yes |
| F-3/A            | Yes    | Yes        | Yes    | Yes |
| N-2/A            | Yes    | Yes        | Yes    | Yes |
| N-2 POSASR       | Yes    | Yes        | Yes    | Yes |
| POSASR           | Yes    | Yes        | Yes    | Yes |
| POS AM           | Yes    | Yes        | Yes    | Yes |
| S-1/A            | Yes    | Yes        | Yes    | Yes |
| S-3/A            | Yes    | Yes        | Yes    | Yes |
| S-11/A           | Yes    | Yes        | Yes    | Yes |
| SF-1/A           | Yes    | No         | Yes    | Yes |
| SF-3/A           | Yes    | No         | Yes    | Yes |

| Submission Types | 457(b) | 0-11(a)(2) | 457(p) | 429 |
|------------------|--------|------------|--------|-----|
| F-4              | Yes    | Yes        | Yes    | Yes |
| F-10             | Yes    | Yes        | Yes    | Yes |
| F-10EF           | Yes    | Yes        | Yes    | Yes |
| N-14 8C          | Yes    | Yes        | Yes    | Yes |
| S-4              | Yes    | Yes        | Yes    | Yes |
| S-4EF            | Yes    | Yes        | Yes    | Yes |
| F-4/A            | Yes    | Yes        | Yes    | Yes |
| F-10/A           | Yes    | Yes        | Yes    | Yes |
| N-14 8C/A        | Yes    | Yes        | Yes    | Yes |
| S-4/A            | Yes    | Yes        | Yes    | Yes |
| PREM14A          | No     | Yes        | No     | No  |
| PREM14C          | No     | Yes        | No     | No  |
| SC 13E1          | No     | Yes        | No     | No  |
| SC 13E3          | No     | Yes        | No     | No  |
| SC TO-I          | No     | Yes        | No     | No  |
| SC TO-T          | No     | Yes        | No     | No  |
| SC13E4F          | No     | Yes        | No     | No  |
| SC14D1F          | No     | Yes        | No     | No  |
| PRER14A          | No     | Yes        | No     | No  |
| PRER14C          | No     | Yes        | No     | No  |
| SC 13E1/A        | No     | Yes        | No     | No  |
| SC 13E3/A        | No     | Yes        | No     | No  |
| SC13E4F/A        | No     | Yes        | No     | No  |

| Submission Types | 457(b) | 0-11(a)(2) | 457(p) | 429 |
|------------------|--------|------------|--------|-----|
| SC14D1F/A        | No     | Yes        | No     | No  |
| SC TO-I/A        | No     | Yes        | No     | No  |
| SC TO-T/A        | No     | Yes        | No     | No  |
| F-3MEF           | Yes    | Yes        | Yes    | Yes |
| N-2MEF           | Yes    | Yes        | Yes    | Yes |
| S-3MEF           | Yes    | Yes        | Yes    | Yes |
| SF-1MEF          | Yes    | No         | Yes    | Yes |
| SF-3MEF          | Yes    | No         | Yes    | Yes |
| F-1MEF           | Yes    | Yes        | Yes    | Yes |
| F-4MEF           | Yes    | Yes        | Yes    | Yes |
| S-4MEF           | Yes    | Yes        | Yes    | Yes |
| N-14MEF          | Yes    | Yes        | Yes    | Yes |
| S-1MEF           | Yes    | Yes        | Yes    | Yes |
| S-11MEF          | Yes    | Yes        | Yes    | Yes |
| 424B1            | Yes    | Yes        | Yes    | Yes |
| 424B2            | Yes    | Yes        | Yes    | Yes |
| 424B3            | Yes    | Yes        | Yes    | Yes |
| 424B4            | Yes    | Yes        | Yes    | Yes |
| 424B5            | Yes    | Yes        | Yes    | Yes |
| 424B7            | Yes    | Yes        | Yes    | Yes |
| 424B8            | Yes    | Yes        | Yes    | Yes |
| 424H             | Yes    | No         | Yes    | Yes |
| 424H/A           | Yes    | No         | Yes    | Yes |

| Submission Types | 457(b) | 0-11(a)(2) | 457(p) | 429 |
|------------------|--------|------------|--------|-----|
| S-8              | No     | No         | Yes    | No  |

\*\* Offset sources are not required if the submission type is 424I.

### 7.3.11 Combining Form Types in a Single Submission

#### 7.3.11.1 Multi-Form Type Registration Statements

A registration statement can be made for more than one entity. Sometimes these entities are required by rule to file different form types. In a few circumstances it is permitted to fulfill both filing obligations in a single submission on behalf of the multiple registrants, but for the form types listed below only:

| When the submission type is: | Then the Form-Type can only be used to refer to: |
|------------------------------|--------------------------------------------------|
| S-1                          | S-1 or S-3                                       |
| S-3                          | S-3 or S-1                                       |
| S-1/A                        | S-1/A or S-3/A                                   |
| S-3/A                        | S-3/A or S-1/A                                   |
| S-1MEF                       | S-1MEF or S-3MEF                                 |
| S-3MEF                       | S-3MEF or S-1MEF                                 |

The submission type is listed in the first column. For each registrant, along with their CCC, you will also be required to specify the form type that can only be the values listed in the second column. EDGARLink Online will only permit the correct combinations of the submission types and form types. An example of an incomplete form type showing the S-1 and S-3 combination is shown in Figure 7-32: Combination Registration Statement.

| tain Documents Notificatio                                                                                      | ons Module/Segn | ent Fee Offsets                                  | Offerings & Fees                |                    |                  |                  |                  |
|----------------------------------------------------------------------------------------------------|-----------------|--------------------------------------------------|---------------------------------|--------------------|------------------|------------------|------------------|
| Form S-1/A                                                                                                    |                 |                                                  | SAVE                            |                    |                  | RELP .           | ) EXI            |
|                                                                                                    | LIVE TEST       | iler Informat                                    | tion                            |                    |                  | *indicates requi | red fiel         |
| s this a LIVE or TEST Filing?                                                                                   |                 | iler CIK                                         | Filer CCC*                      | File Nur           | nber*            | Form Type        |                  |
|                                                                                                    | YES             |                                                  |                                 |                    |                  | V                |                  |
| Nould you like a Return Copy?                                                                                   |                 |                                                  |                                 |                    |                  |                  |                  |
|                                                                                                    |                 | and a first start from                           | The second from the second from |                    | To at the second | 100              |                  |
| Is this an electronic copy of an offici<br>filing submitted in paper format?                                    | ial 🔲 S         | mailer Reporting Com                             |                                 |                    |                  |                  |                  |
| Is this an electronic copy of an offici<br>filing submitted in paper format?<br>Submission Contac               |                 | maller Reporting Com<br>s Filer a Registered In  |                                 |                    |                  |                  |                  |
| Is this an electronic copy of an offici<br>filing submitted in paper format?<br>Submission Contac<br>Name Phone | iul 🔲 S         | s Filer a Registered In                          | westment Company o              |                    |                  |                  |                  |
| filing submitted in paper format?<br>Submission Contac                                                          | iul 🔲 S         |                                                  | westment Company o              |                    |                  |                  |                  |
| Submitted in paper format? Submission Contac Name Phone SROs*                                                   |                 | s Filer a Registered In<br>Emerging Growth Compa | westment Company o              | r a Business Devek | opment Compa     | ny?              | nergin           |
| filing submitted in paper format? Submission Contac Name Phone                                                  |                 | s Filer a Registered In                          | westment Company o              |                    | opment Compa     | ny?              | nergin<br>irowth |

Figure 7-32: Combination Registration Statement

## 7.3.11.2 Combining Selected Williams Act Filings into a Single Submission

EDGAR can process the following submission type combinations in a single submission only when the combined filings are paired in any of the specified combinations:

- SC TO-I and a SC 13D/A or a SC 13E3 or a SC 13E3/A
- SC TO-I/A and a SC 13D/A or a SC 13E3 or a SC 13E3/A
- SC TO-T and a SC 13D/A or a SC 13E3 or a SC 13E3/A
- SC TO-T/A and a SC 13D/A or a SC 13E3 or a SC 13E3/A
- NOTE: NEW structured data (XML) implementation of SCHEDULE 13D/A is not required for combination filing with SC TO-I, SC TO-I/A, SC TO-T or SC TO-T/A. EDGAR does not currently support submitting a combined SC TO-I, SC TO-I/A, SC TO-T, SC TO-T/A with SC 13D/A in XML format. At this time, if needed, please continue to submit Schedule 13D/A in a non-structured data format with SC TO-I, SC TO-I/A, SC TO-T, or SC TO-T/A.

In this case the filing can be for a group. Identify only one filer in the Filer field. List the other members of the group (or the other joint filers) under the Group Members field by name (no CIKs are necessary). See Figure 7-33: Combination Williams Act Submission.

|                                                                                                    | U.S. SECURITIES AND EXCHANGE COMMISSION<br>Electronic Data Gathering, Analysis, and Retrieval<br>EDGARLink Online |
|----------------------------------------------------------------------------------------------------|----------------------------------------------------------------------------------------------------|
| Main Documents Notifications Module/Se                                                                        |                                                                                                    |
| Form SC TO-I                                                                                                  | SAVE TO PRINT SUBMIT CRESTORE () HELP                                                                             |
| LIVE TEST Filing?                                                                                             | Filer Information *andicates required field Filer CIK* Filer CCC*                                                 |
| YES Would you like a Return Copy? Is this an electronic copy of an official filing submitted in paper format? | Form Types                                                                                                    |
| Submission Contact                                                                                            | Subject Company                                                                                                   |
| Name Phone                                                                                                    | Cik IRS Number                                                                                                    |
| SROS*                                                                                                    | Group Members                                                                                                    |

Figure 7-33: Combination Williams Act Submission

When you are submitting one of the above combinations, the Submission Type should be SC TO-I, SC TO-I/A, SC TO-T, or SC TO-T/A. The Type field on the Attached Documents List Page must match the Submission Type field. See Figure 7-34: Setting the Correct Document Type.

| ++++                   | <b>.</b> (9) U.        | Electronic Data Ga | RD EXCHANGE COMMISSI<br>thering, Analysis, and Retrieval<br>RLink Online |                           |
|------------------------|------------------------|--------------------|--------------------------------------------------------------------------|---------------------------|
| Main Documents Notific | cations Module/Segment |                    | gs & Fees<br>Save 🧊 Print 💽 Submit (                                     |                           |
| Form SC TO-I           | Attached Document      | ents List          |                                                                          | "indicates required field |
| Document Count         | File Name*             | Type*              | Description                                                              | Errors                    |
|                        | Test text bat          | SC TO-I            |                                                                          | Display 25 💌              |

Figure 7-34: Setting the Correct Document Type

When you make a combination filing, EDGARLink Online automatically counts the number of documents and places the correct submission type names in your submission.

## 7.3.11.3 Form 8-K Combined Submissions

Form 8-K and its variants (8-K/A, 8-K12G3, 8-K12G3/A, 8-K15D5, 8-K15D5/A, 8-K12B, 8-K12B/A) are used to report specific reportable events usually within four days of occurrence.

The list of reportable events is specified in Section 1, "8-K and 1-U Items," of the "How Do I

Understand Automated Conformance Rules for EDGAR Data Fields" webpage on SEC.gov, which also lists an Item Number to be used for each reportable event

(https://www.sec.gov/edgar/filer/how-do-i/understand-automated-conformance-rules-edgar-data \_fields). Up to twenty items may be specified on a single EDGARLink Online Form 8-K submission. A Period field is provided for the applicable report date for all the items specified on a single Form 8-K. Items with a different report Period must be submitted on separate Form 8-K submissions.

For certain reportable events (Items), the Form 8-K filing may be used to simultaneously satisfy the filing obligations of Rules 425, 14a-12, 14d-2(b), or 13e-4(c). The EDGARLink Online 8-K submission has a field, Item Submission Type, which appears after certain 8-K Items (1.01, 1.02, 2.01, 5.01, or 8.01) have been selected, to optionally allow the filer to select another submission type to simultaneously satisfy a second filing requirement with the single Form 8-K combined submission. The selectable values for Item Submission Type are: 425, DEFA14A, DFAN14A, SC TO-C. The Item Submission Type allowed with each Item type is shown in Table 7-8. Allowable Set of Item Submission Type Values Based on Items Selected. After the second submission type is selected, if necessary for subject company filings, additional fields will appear on the EDGARLink Online submission to collect more information for the second submission.

When the subject company is an Investment Company with series and classes (contracts) and the required submission is a 425, DEFA14A, or DFAN14A, file the submissions separately instead of using the Form 8-K Combined Submissions.

When the Form 8-K is submitted to EDGAR, if it contains a value for Item Submission Type, EDGAR will treat it as two submissions. The filer will receive two notification messages, each with its own unique accession number: one for the 8-K and another one for the second submission. If an error is detected in either submission, the filer will receive two notification messages of suspended filings, one for each submission, and neither submission is accepted.

| Items | 425 | DEFA14A | DFAN14A | SC TO-C |
|-------|-----|---------|---------|---------|
| 1.01  | x   | х       | x       | х       |
| 1.02  | x   | x       | x       | x       |
| 2.01  | х   |         |         |         |
| 5.01  | х   |         |         | х       |
| 8.01  | х   | x       | x       | х       |

Table 7-8: Allowable Set of Item Submission Type Values Based on Items Selected

### 7.3.11.4 Form 10-D/ABS-EE Combined Submissions

Forms 10-D and 10-D/A allow filers the option to concurrently file an ABS-EE or ABS-EE/A in a combined submission. In the combined submission, the Forms 10-D and 10-D/A would contain hyperlinks to the Forms ABS-EE and ABS-EE/A exhibits that are incorporated by reference into submission form type 10-D. You are still able to file the 10-D and ABS-EE submission form types as separate submissions; filing a combined submission is optional.

On the Main page of the 10-D and 10-D/A submission form types, there is a required field ("Is this a Combined 10-D/ABS-EE filing?" for submission form type 10-D, and "Amending a previously filed Combined 10-D/ABS-EE filing?" for submission form type 10-D/A). If you select "Yes," then the following ABS-EE fields will appear on the screen:

- ABS-EE Start Period (required)
- ABS-EE End Period (required)
- ABS-EE File Number (required)
- ABS-EE Co-Reg CIK (optional)
- ABS-EE Co-Reg CCC (optional)
- ABS-EE Co-Reg File Number (optional)
- ABS-EE Accession Number (required; appears only for the ABS-EE portion of a combined 10-D/A and ABS-EE/A submission, which is different from the accession number for the 10-D portion)

If amending a Combined 10-D/ABS-EE submission for a CIK during the same period, you have the option to either submit a Combined 10-D/ABS-EE or submit a Form 10-D/A and Form ABS-EE/A separately itself instead of a Combined 10-D/ABS-EE submission. However, if the initial submissions were separate Form 10-D and Form ABS-EE submissions, then a subsequent amendment of those filings for the same period cannot be a Combined 10-D/ABS-EE submission.

Please note that the co-registrants for the Form 10-D can be different from the co-registrants listed for the Form ABS-EE in a single submission, but that the primary filer for the Form 10-D must be the same as the primary filer for the Form ABS-EE.

**Note:** The "Period" field for the 10-D and 10-D/A submission form types is not available for a Combined 10-D/ABS-EE. Instead, the value provided for the "ABS-EE End Period" field is shared across both the 10-D and the ABS-EE submissions.

A separate 10-D submission does not allow a future value for the "Period" field. However, in a Combined 10-D/ABS-EE filing (including amendments), you can provide a future value for the "ABS-EE End Period" and this value is shared across both the 10-D and the ABS- EE in a combined submission.

|                                                                                                    | U.S. SECURITIES AND EXCHANGE COMMISSION<br>Electronic Data Gathering, Analysis, and Retrieval<br>EDGARLink Online                                                                                                    |
|----------------------------------------------------------------------------------------------------|----------------------------------------------------------------------------------------------------|
| Main Documents Notifications Module/S                                                                                            | HELP TO PRINT SURANT SESTORE @ HELP                                                                                                    |
| Ls this a LIVE or TEST Filing?                                                                                                   | Filer CIK* Filer CCC*                                                                                                    |
| YES Would you like a Return Copy?                                                                                                | Depositor Cilk <sup>®</sup> Sponsor Cilk <sup>®</sup>                                                                                                    |
| Submission Contact<br>Name Phone<br>SROS <sup>®</sup><br>V NOME AMEX ARCA BSE<br>CBOE CHX FINRA ISE<br>NASD NSX NYSE PCX<br>PHLX | ABS Asset Class  Residential mortgages - Prime Residential mortgages - Non-Prime Residential mortgages - HELDC Residential mortgages - Reverse Mortgages Residential mortgages - Manufactured Housing                                                                                                    |
|                                                                                                    | Co-Reg CIK Co-Reg CCC                                                                                                    |
|                                                                                                    | Add CoRegistrard Delote CoRegistrant Is this a Combined 16-DIABS-EE filing?" Yes  ABS-EE Start Period* ABS-EE File Number ABS-EE File Number ABS-EE Co-Reg CIK ABS-EE Co-Reg CIK ABS-EE Co-Reg File Number Co-Reg File Sumber Co-Reg File Sumber |

Figure 7-35: Main Page, Combined 10-D and ABS-EE Filing

On the Attached Documents List page of the 10-D and the 10-D/A submission, if you indicate that the filing is a Combined 10-D/ABS-EE submission, you must indicate whether an attached document is associated with the primary form documents (10-D or 10-D/A) or the secondary documents (ABS-EE or ABS-EE/A) using the "Related Form" field. The answer to this question will then determine the types of attachments that can be associated with the selected form type. In a Combined 10-D/ABS-EE submission, you must provide the EX-102 exhibit, and may provide an EX-103 exhibit as part of the ABS-EE portion of a combined submission. This will hold true for their respective amendments.

The maximum submission size limit for a Combined 10-D/ABS-EE is 800 MB (200 MB for a 10-D submission, and 600 MB for an ABS-EE submission). The submission size restriction also holds true for amendments.

| orm 10-D         | Attached D        | ocuments 1        |                       | SAVE 📅 PRI  | INT SUBMIT CRESTORS | HELP STATEST *Indicates required for |
|------------------|-------------------|-------------------|-----------------------|-------------|---------------------|--------------------------------------|
|                  | Add Document Date | e Document View D | ocument Doc Validatio | Weve Doc Up | More Doc Down       |                                      |
| Document Count 2 | File Name*        | Related Form      | Type "                |             | Description         | Errors                               |
|                  | tet.totk          | 10-0 💙            | 10-0                  | 9/          |                     |                                      |
|                  | dac4.txt          | ABS-EE            | ABS-EE                | ¥/          |                     | 1                                    |
|                  |                   |                   |                       |             |                     | Display 25                           |
|                  |                   |                   |                       |             |                     |                                      |
|                  |                   |                   |                       |             |                     |                                      |
|                  |                   |                   |                       |             |                     |                                      |

Figure 7-36: Attached Documents List Page, Combined 10-D and ABS-EE Filing

If an error is detected in either the Form 10-D part or Form ABS-EE part of the combined submission, the filer will receive up to two notification messages, one for each part of the combined submission that is suspended, and the entire combined submission will be rejected.

## 7.3.12 Module and Segment Submissions

Once you have created your module or segment document, you are ready to prepare it for submission to EDGAR. Use the Module/Segment submission (Submission Template 5) that is available on the EDGARLink Online Submission Type Selection Page of the EDGAR Filing Website:

- 1. Log in to EDGAR.
- 2. Click 'EDGARLink Online Form Submission' from the menu. EDGARLink Online Submission Type Selection Page appears.
- 3. Scroll down the page to Template 5. Click either 'Module' or 'Segment'.
- 4. Open the submission and enter your filer information in the appropriate fields:
  - Filer CIK
  - Filer CCC

| U.S. SECURITIES AND EXCHANGE COMMISSION<br>Electronic Data Gathering, Analysis, and Retrieval<br>EDGARLink Online |                                             |  |  |  |  |  |  |  |
|----------------------------------------------------------------------------------------------------|---------------------------------------------|--|--|--|--|--|--|--|
| Main Documents Notifications                                                                                      |                                             |  |  |  |  |  |  |  |
| Form MODULE                                                                                                    | SAVE TO PRINT SUBMIT SESTORE O HELP         |  |  |  |  |  |  |  |
| Mod/Seg Count 0                                                                                                   | Filer Information *autocares required field |  |  |  |  |  |  |  |
| Is this a LIVE or TEST Filing?                                                                                    | Filer CIK* Filer CCC*                       |  |  |  |  |  |  |  |
| Would you like a Return Copy?                                                                                     |                                             |  |  |  |  |  |  |  |
| Submission Contact Name Phone                                                                                     |                                             |  |  |  |  |  |  |  |
| Phone Phone                                                                                                    |                                             |  |  |  |  |  |  |  |

Figure 7-37: Module/Segment Page

When you are ready to attach your module or segment to the submission:

- 1. From the Module/Segment Main page, click the Documents tab. The Attached Module or Attached Segment List page appears.
- 2. Click the [Add Document] button and the Attachment Selection and Upload window appears, Figure 7-10: Attachment Selection and Upload Window. Attach the module(s) or segment(s) one at a time, as described in Section 7.3.4.4, "Attaching a Document."
- 3. Once your module or segment document(s) are attached, enter the module or segment reference name, a description of the document, and select the type of document you are attaching. If you want the module or segment validated, select the corresponding module or segment check box and click the [Doc Validation] button.
- 4. If you are submitting a segment, you will need to enter the Master Segment CIK in the Master Seg CIK field.

Both Type 1 and 2 modules and segments are stored on EDGAR as documents and are incorporated in your submission when your submission is processed. Where the modules or segments appear in your submission document depends upon where you reference the module or segment:

- Type 1 module or segment is not a complete document and is referenced within a submission document text.
- Type 2 module or segment is one complete document and is included in your submission.

#### 7.3.12.1 Testing Module and Segment Submissions

The EDGAR system validates modules/segments at the time you submit them. If a module/segment contains errors, EDGAR will report those errors to you and/or your filing agent. Module and segment submissions that contain errors will be suspended and will not be placed in the non-public storage area.

There are two ways to test your module and segment documents to be sure that all documents

will be accepted by EDGAR. One way is to send in a test module/segment submission. If you activate the "TEST" radio button on the Main page (Figure 7-37: Module/Segment Main Page), EDGAR will check the module/segment submission for errors during processing, but will not store it (i.e., test modules/segments are not stored for referencing in subsequent submissions). You will receive via e-mail the results of your submission and, if needed, can make corrections to the module and segment documents before they are submitted as live.

A much better way to validate your documents is to use EDGARLink Online to make the check prior to submission. Select the check box for the document you want to validate in the Attach Segment List Page, and click the [Doc Validation] button. The validation results appear on the Attached Document List page in the Errors field for each validated document. See Section 7.4, "Validating Your Submission," for complete details.

|                        | 5.31A.5.3                | CURITIES AND EXCHANC<br>tronic Data Gathering, Analysis<br>EDGARLink Or | , and Retrieval |                        |
|------------------------|--------------------------|-------------------------------------------------------------------------|-----------------|------------------------|
| Main Documents Notific | Attached Segment Lis     | t J                                                                     |                 | ates required field    |
| Document Count         | Segment Name* File Name* | Master Seg CIK" Type"                                                   | Description     | Errors<br>Display 25 💌 |

Figure 7-38: Attach Segment List Page

## 7.3.13 Correspondence Submissions and Documents

You may submit a correspondence document (CORRESP) on the Attached Documents List page, or as a separate correspondence submission to EDGAR. EDGAR does not immediately disseminate correspondence documents and submissions to the public, but they do become a part of our records. The SEC staff may release all or portions of these documents electronically if they relate to the staff's review process. See SEC Press Release 2004-89, "SEC Staff to Publicly Release Comment Letters and Responses."

To create a correspondence document, use a word processing application that supports ASCII or HTML. Attach it to the submission using the Attached Documents List page. You may also include a PDF copy in a correspondence document.

## 7.3.14 Bulk Filing

In EDGARLink Online you can attach multiple submissions (more than 1) in a submission called Bulk Filing:

- 1. Log in to EDGAR Filing Website.
- 2. Click 'EDGARLink Online Form Submission'.
- 3. Scroll down to Submission Template 6, Bulk Submission.
- 4. Click 'Bulk'. Bulk Submission main page appears.

|                                                             | <b>U</b> .9     | ESECURITIES AND EXCH<br>Electronic Data Gathering, An<br>EDGARLink | nalysis, and Retrieva |                  |
|-------------------------------------------------------------|-----------------|--------------------------------------------------------------------|-----------------------|------------------|
| Main<br>LIVE TEST<br>Is this a LIVE or<br>TEST Bulk Filing? | Bulk Submission | n Move Sub Up Move Sub Down                                        | PRINT SUBMIT          | Testore Rep Test |
| Document Count 0                                            | File Name*      | Description                                                        |                       | Display 25 💌     |

Figure 7-39: Bulk Submission Main Page

- 5. Click the [Add Submission] button. The Attachment Selection and Upload window appears.
- 6. Click the [Browse] button. The Choose File window appears.
- 7. Select the location of the submissions using the Look in: field.
- 8. Select the submission by clicking on it and clicking the [Open] button.

Repeat steps 7-8 for all the submissions you are attaching.

The files you attached are listed on the Bulk Filing List page. Enter a description for each of the files listed.

- You can remove a file by clicking the [Delete Submission] button; see Section 7.3.4.9, "Removing a Document."
- You can move the submissions up or down in the Bulk Filing List page by selecting the check box next to the File Name field for the submission file you want to move and clicking the [Move Sub Down] or [Move Sub Up] button; see Section 7.3.4.7, "Organizing Documents."

If you have many bulk filings, you may want to use a unique name so you can reuse the blank Bulk Filing template.

A Bulk Filing allows for .xml and .eis file-type attachments. The size of a Bulk Filing cannot exceed the 200 MB submission file limitation after decompression.

You can file ABS-EE and ABS-EE/A submissions as Bulk Filings, as long as they do not exceed the total 200 MB file size limitation after decompression.

Transmit the Bulk Filing using the 'Transmit Bulk Filing' link on the EDGAR Filing Website. See Section 7.6.3, "Transmitting Bulk Filings."

#### 7.3.15 CERT Submissions

National Securities Exchanges file the CERT submission form type to list securities on the Exchange.

As part of the filing, an Exchange must attach the primary document "CERT" only in PDF

format. A filing agent cannot file this form on behalf of an Exchange. If a non-Exchange CIK attempts to complete a CERT submission, the EDGAR system will disable the fields on the Main page and prevent that filer from completing the CERT submission.

|                                                                                                    |                                       | U.S. SECURITIES A<br>Electronic Data C<br>EDG. | Gathering |            | nd Retriev |         |                |
|----------------------------------------------------------------------------------------------------|---------------------------------------|------------------------------------------------|-----------|------------|------------|---------|----------------|
|                                                                                                    |                                       | Submission E                                   | riora     |            |            | <br>    |                |
| Value for the Exchange CCC fe     Value for the Registrant ClK fel     Main Documents Notification | ald is missing or<br>Id is missing or |                                                |           |            |            |         |                |
| Form CERT                                                                                          | _                                     |                                                | SAVE      | PRINT      | SUBMIT     | () HELP | EUT            |
| In this a LEVE or TEST Filing?                                                                     | LIVE TEST                             | Filer Information                              |           |            |            | *mácak: | required field |
| Would you like a Return Copy?                                                                      | YES                                   | Exchange CIK*<br>0000350001                    |           | Exchange C | cc*        |         |                |
| Submission Contact Name Phone                                                                      |                                       | Registrant CIK*                                |           |            |            |         |                |

#### Figure 7-40: CERT Submission Error

## 7.4 Validating Your Submission

EDGARLink Online validates your submission in three ways:

- Field Validation
- Document Validation
- Submission Validation

After successful validation of your submission, EDGAR should not encounter any errors within the submission itself. However, EDGAR can validate only information outside the submission such as the CIK/CCC combinations, referenced file numbers, or module/segment references after the filing is transmitted.

#### 7.4.1 Field Validation

In this manual, the term "value" refers to the information that you need to supply. When EDGAR encounters a field, it determines if you have supplied the required information. In some cases, no value is required; however, in most cases, values are required.

For EDGAR to process values, you must enter them in a specified format. For example, when the Submission Contact Phone field is used, the value should contain at least ten digits (e.g., 123-456-7890). EDGARLink Online automatically converts the Period field to the correct EDGAR mm-dd-yyyy format.

## 7.4.1.1 Limits on Length of Field Values

EDGAR is programmed to verify if there are a specified number of characters for each value. This specified number of characters is the field length. For example:

The CIK field has a field length of up to ten (10) digits, 1234567890.

In EDGARLink Online, the Main page field values will not allow you to exceed the specified number of characters. In some cases, as in CIK, EDGARLink Online inserts leading zeros before your inputs if the value is less than the field length.

EDGARLink Online automatically checks the validity of your information when you enter it in each field. For instance, if you enter your CCC and forget to enter a special character, a "red x" icon is displayed next to the field name, and a help message appears describing the type of information that belongs in the field. After you correct the field value, you must click in another field to make the "red icon" disappear.

#### 7.4.2 Document Validation

When you have entered values in the required and optional fields on the Main, Attached Documents List, Attached Module or Segment, and Notification Information pages, your submission will be ready to validate.

EDGARLink Online checks submission documents via the Attached Documents Information page. Validation ensures that your internal document tags match and that you have entered the correct values for the tags. Your document is also checked for non-ASCII characters and for correct line lengths.

Before you transmit your submission, you should validate your documents:

- 1. Attach your submission document(s) as described above.
- 2. Select the check box for each document you want to validate.
- 3. Click the [Doc Validation] button.

Figure 7-42: Attached Document Validation shows the document Test text.txt and the [Doc Validation] button.

|                         | <b>N</b> (1)                 | S. SECURITIES AND<br>Electronic Data Gath<br>EDGAR                                                              |                 |                     | á                         |
|-------------------------|------------------------------|----------------------------------------------------------------------------------------------------|-----------------|---------------------|---------------------------|
| lain Documents Noti     | fications Module/Segment     | The second second second second second second second second second second second second second second second se | s & Fees        | ат 💽 совинт (Энсэто | RE 🕜 HELP 🚮 DOT           |
| orm SC TO-I             | Attached Docume              | 200 10 200 00 00                                                                                                |                 | ÷ V                 | "Indicates repeired field |
| J                       | Add Document Delete Document | View Document Doc Validatio                                                                                     | n Meve Doc Up N | love Doc Down       |                           |
| Document t              | File Name*                   | Type *                                                                                                    |                 | Description         | Errors                    |
| Attach Inline XBRL      | D Meatolog.tut               | 180704                                                                                                    | •/              |                     | 1                         |
| Fee Tagging<br>exhibit? |                              |                                                                                                    |                 |                     | Display 25 🗸              |

#### Figure 7-41: Attached Document Validation

After you click the [Doc Validation] button, EDGARLink Online will pre-process your documents using the EDGAR document rules, allowing you to check your documents before

they are processed. If you encounter any errors in your documents, the Errors field on the Attached Documents List page lists the number of errors in your document. To view the errors, click the value under the Errors field. The error View window will appear on your screen. The window is illustrated in Figure 7-42: Document Validation Window. In this illustration, the document specimen.htm has been chosen and the document validation window outlines the errors in this document.

### 7.4.2.1 Correcting Submission Documents

EDGARLink Online allows you to correct your submission documents before you transmit your submission to EDGAR. When you run the Document Validation, the number of errors is displayed in the Errors field on the Attached Documents List page. To see a detailed list of document errors, click the value under the Errors field for the document that contains errors; the document name appears in the top pane of this window. You can correct your document using the tool that you used to create your document.

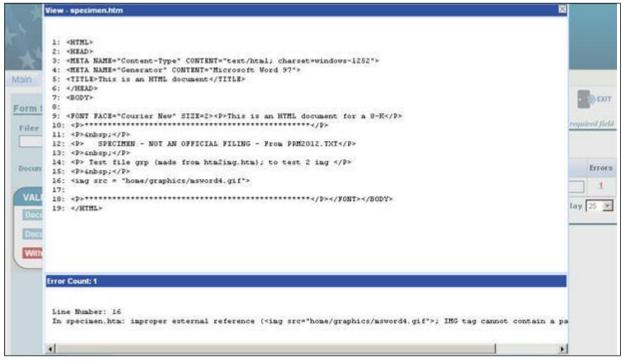

Figure 7-42: Document Validation Window

## 7.4.3 Submission Validation

After you have completed your submission, attached and validated the individual submission documents, and referenced any modules or segments, you are ready to validate your submission in its entirety:

1. From your open submission, click the [Submit] button.

|                                                                                                    | U.S. SECURITIES AND EXCHANGE COMMISS<br>Electronic Data Gathering, Analysis, and Retrieval<br>EDGARLink Online                                                                                                    |                                                  |
|----------------------------------------------------------------------------------------------------|----------------------------------------------------------------------------------------------------|--------------------------------------------------|
|                                                                                                    | Submission Errors                                                                                                    |                                                  |
| <ul> <li>ACTs: Validation Error: Value is required.</li> <li>Value for the Filer CIK field is missing or invalid</li> <li>Value for the Filer CCC field is missing or invalid</li> <li>Value for the Class (Contract) Name field is missing</li> </ul> | d.                                                                                                    | 4                                                |
| Main Documents Notifications Series/Cl                                                                                                    | asses Module/Segment                                                                                                    |                                                  |
| Form N-4<br>LIVE TEST<br>Is this a LIVE or TEST Filing?                                                                                                    | Filer Information                                                                                                    | SRESTORE HELP                                    |
| VES<br>Would you like a Return Copy?<br>Delaying Amendment?<br>Is this an electronic copy of an<br>official filing submitted in paper<br>format?                                                                                                    | The second second secon | Filer Investment Company Type <sup>®</sup><br>N4 |
| Submission Contact<br>Name Phone<br>SRDs*<br>FILORE AMEX ARCA BSE                                                                                                    | characters are entered, mumeral and at least one<br>the field will be pre filled must be a (), #, \$, or ';<br>with zeroes, case-sensitive,<br>Co-Reg CIK Co-Reg CCC                                                                                                    |                                                  |

Figure 7-43: Submission Validation Results Window

EDGARLink Online processes your submission using the same rules that EDGAR does. After validating your submission, EDGARLink Online displays submission and document errors under "Submission Errors" in the upper block of the screen. The list of the error messages will be shown in red under "Submission Errors" and can be viewed regardless of the tab you are on. In addition, a "red x" icon will be displayed next to the field names to indicate which fields contain invalid information. You must correct the errors for each field. To see a detailed list of document errors, click the Documents tab. Select the check box for the document listed under File Name and click the [Doc Validation] button. When you run the Document Validation, the number of errors is displayed in the Errors field on the Attached Documents List page. Click the value in the Errors field for the document that contains errors. Figure 7-43: Submission Validation Results Window appears. After correcting those errors, you should click the [SUBMIT] button again.

#### 7.4.4 Editing Your Submission

When you run the validation, the errors you have may be of two kinds: errors in the submission itself or errors in the submission document(s). For a list of errors, see the "How Do I Understand Messages Reported by EDGAR" webpage on SEC.gov

(https://www.sec.gov/edgar/filer/how-do-i/understand-messages-reported-edgar). To correct errors in your submission:

- 1. Correct any errors listed in the upper block of the screen under the submission Errors heading by editing the text in the field.
- 2. Save your submission and validate it again.

If there are errors in your attached document, select the check box for the document listed under

File Name and click the [Doc Validation] button. When you run the Document Validation, the number of errors is displayed in the Errors field on the Attached Documents List page. You can correct your document using the tool that you used to create it, see Section 7.4.2.1, "Correcting Submission Documents."

## 7.4.5 Submission Errors

Errors in your submission might consist of blank required fields or invalid text within fields. When EDGARLink Online reports your errors, you can open the EDGARLink Online page with the error, and correct the entry. You may consult the "How Do I Understand EDGARLink Online Submission Types" webpage on SEC.gov to find more information regarding fields and sample entries

(https://www.sec.gov/edgar/filer/how-do-i/understand-edgarlink-online-submission-types).

## 7.4.6 Document Errors

Errors in your document might consist of improper Table tags. To correct any errors in your document, open your original document (e.g., word processor), correct the errors, save the document in the appropriate format (ASCII or HTML), and re-attach the document in your submission. These processes are detailed in Section 7.3.4.6, "Organizing Documents."

## 7.5 Saving Your Submission

EDGARLink Online lets you save a partially or fully completed online submission on your computer. The [SAVE] button saves the current submission you have open. If you click the [SAVE] button your submission fields and attached documents are saved into one file. (Refer to Section 2.3.3 for details on how to set up the Google Chrome browser's save/download preferences.)

EDGARLink Online will put an .eis extension by default when you save your submission. You can name your submission with a description name so that you can refer to your copy as needed. EDGARLink Online defaults the file name to the name of the submission. Once saved, you will have the option of retrieving the online submission from the Main page of the same blank submission using the [RESTORE] button. Please note that any tampering with the saved file may result in its corruption and render it unusable.

## 7.6 Transmissions to EDGAR

All the EDGARLink Online submissions discussed in this chapter can be prepared and submitted to EDGAR using the Internet.

## 7.6.1 Transmitting Single Submissions

When your submission has been compiled and validated, you can transmit your submission. This process instructs you how to transmit a LIVE filing:

- 1. Click the [SUBMIT] button on the open submission. The Confirmation page appears.
- 2. Click the [Transmit LIVE Submission] button.

Once you click this button, EDGAR will transmit your submission and you will see an indicator of the submission progress.

| Confirmation           |                                                                                                    |
|------------------------|----------------------------------------------------------------------------------------------------|
|                        | WARNING                                                                                                    |
| accepts your LIVE subn | ke a Live submission to EDGAR. This means that EDGAR will automatically process your submission. If EDGAR<br>nission, then we will immediately disseminate the public portions of your submission. |
| the main tab.          | continue with your LIVE transmission, please use the "Transmit LIVE Submission" button.                                                                                                    |
| EDGAR will give you an | accession number for each LIVE transmission.                                                                                                    |
|                        | Transmit LIVE Submission Cancel                                                                                                    |
|                        | wyther                                                                                                    |

Figure 7-44: Transmit Single Live Submission Page

The Transmit Single LIVE Submission page appears with a warning stating that any information contained in the LIVE submission is subject to be disseminated immediately.

Note: If you do not want to transmit a LIVE submission, click the [Cancel] button on the Confirmation window.

#### 7.6.1.1 Transmission Status

An accession number appears on the Acknowledgment page. This does not mean your submission has been accepted. It means your submission has been transmitted. You can find out the status of your submission one of two ways:

- Through e-mail
- By performing a Submission query on the EDGAR Filing Website. For more information on Submission queries, see Section 10.5, "Submission Information."

#### 7.6.2 Transmitting Modules and Segments

Transmitting modules and segments to EDGAR uses the same process as transmitting submissions. This procedure assumes that you have created your Type 1 or Type 2 module or segment document and compiled it using the Module/Segment submission. If you need further assistance please contact our Filer Support Staff at (202) 551-8900.

#### 7.6.3 Transmitting Bulk Filings

After you have created a Bulk Filing, see Section 7.3.13, "Bulk Filing." You can transmit the bulk filing via the EDGAR Filing Website.

- 1. Click the LIVE or TEST radio button on the Bulk Submission page.
- 2. Click the [Submit] button. The Confirmation page appears.
- 3. Click the [Transmit LIVE Submission or Transmit TEST Submission] button.

Once you click this button, EDGAR will transmit your submission and you will see an indicator of the submission progress.

The Transmit Bulk LIVE Submission page appears with a warning announcing that any information contained in a live submission is subject to be disseminated immediately.

**Note:** If you do not want to transmit a live submission, click the [Cancel] button on the Confirmation window.

### 7.6.4 Test Submissions

Test submissions allow you to transmit a submission in a test mode. The filing will be processed in a similar manner as live filings EXCEPT:

- It will not be disseminated
- Modules and segments will not be stored
- Some items may not be checked
- There are no fees; however, EDGAR warns you if you have insufficient funds in your account
- You can designate test filings, single or bulk, in the following ways:
- Activate the "TEST" radio button on the Main page of your submission before transmitting your submission
- Transmit a bulk filing, as a test filing, by clicking the [TRANSMIT TEST] button.

## 7.7 Disseminating Draft Submissions

Filers can disseminate previously accepted draft registration statements and draft offering statements that are yet to be disseminated to the public.

## 7.7.1 Disseminating Draft Registration Statements

The Disseminate Draft Registration Statement page is shown below (Figure 7-45) and it lists the DRS and DRS/A submissions that are available for dissemination for the filer entered CIK. You can use the Accession numbers displayed on this page to help you identify a previously submitted DRS or DRS/A submission. These draft registration statements can be disseminated to the public using the [Disseminate] button. Once a draft registration statement is disseminated, the company information is also made public for the companies who created their access codes to submit draft registrations.

| Dissen                       | inate Dra             | aft Reg           | istration Sta              | atement                                                                                                    |
|------------------------------|-----------------------|-------------------|----------------------------|----------------------------------------------------------------------------------------------------|
| CIK: 1306597                 | 50                    |                   |                            |                                                                                                    |
| Company Name: Alphabet Consu | lting                 |                   |                            |                                                                                                    |
| -                            | ant to disseminate to | the public and th | en click on the Disseminat | or CIK: 1306597. Select the draft<br>e button. Only the contents of the selecte-<br>lated to the Draft Registration Statement.<br>Select (Check all that apply) |
| 1306597-2012-123544          |                       | 123456-101        | 04/24/2011 02:30 PM        |                                                                                                    |
| 1306597-2012-123789          | DRS/A                 | 754145-464        | 07/21/2011 04:00 PM        | 5                                                                                                    |
| 1306597-2012-124001          | DRS/A                 | 573366-875        | 11/04/2011 02:30 PM        |                                                                                                    |
|                              |                       | Disseminat        | e Exit                     |                                                                                                    |

Figure 7-45: Disseminate Draft Registration Statement

Follow the steps given to disseminate a draft registration statement to the public:

1. Click the 'Draft Reg. Statement' link on the EDGAR menu.

The Draft Registration Statements page displays.

2. Click the 'Disseminate Draft Registration Statement' link on the Draft Registration Statements page.

The Disseminate Draft Reg. Statement page displays.

- 3. Enter your CIK in the CIK field.
- 4. Enter your CCC in the CCC field.
- 5. Click [Continue].

The Disseminate Draft Registration Statement page displays a list of previously accepted draft registration statements and amendments for the CIK entered by the filer, which are yet to be disseminated. The page also displays the Accession Number, File Number, and the Received Date for each draft registration statement or amendment.

6. Select the check box corresponding to the DRS or DRS/A submission that you want to disseminate and click [Disseminate].

A Warning/Confirmation page prompts you for confirmation.

- 7. Click [Disseminate] to disseminate the selected DRS or DRS/A submission. EDGAR disseminates the primary official document (in HTML or ASCII format) along with any Exhibits or graphic files. Note that EU-1 and COVER documents will not be disseminated for DRS or DRS/A submission.
- 8. If you do not want to disseminate the draft registration statement, click [Cancel] to return to the Disseminate Draft Registration Statement page.

#### 7.7.2 Disseminating Draft Offering Statements

The Disseminate Draft Offering Statement page is shown below (Figure 7-46) and it lists the

DOS and DOS/A submissions that are available for dissemination for the filer entered CIK.

|           | Diss                                                                                                    | eminate I                | Draft Of                 | fering Sta                             | tement                                        |
|-----------|----------------------------------------------------------------------------------------------------|--------------------------|--------------------------|----------------------------------------|-----------------------------------------------|
| CIK: 0000 | Contraction of the second second second second second second second second second second second second second s |                          |                          |                                        |                                               |
| ompany    | Name: BIG'S FUND TRUST                                                                                          |                          |                          |                                        |                                               |
|           |                                                                                                    |                          |                          |                                        | 000350001. Select the draft offering staten   |
|           | u want to disseminate to the put<br>ublic. Issuers cannot disseminat                                            |                          |                          |                                        | s of the selected Draft Offering Statement(s) |
| e much p  | aver. apparent cumer cappenants                                                                                 | e concipcionence re      | ance to use breat        | ourself ourself                        |                                               |
|           |                                                                                                    |                          |                          |                                        |                                               |
|           | Accession Number                                                                                                | Submission type          | File Number              | Received date                          | Select (Check all that apply)                 |
|           | Accession Number<br>0000350001-15-002824                                                                        | Submission type<br>DOS/A | File Number<br>367-00040 | Received date<br>14-Apr-2015 13:43     | Select (Check all that apply)                 |
|           |                                                                                                    |                          |                          |                                        | Select (Check all that apply)                 |
|           | 0000350001-15-002824                                                                                            | DOS/A                    | 367-00040                | 14-Apr-2015 13:43                      | Select (Check all that apply)                 |
|           | 0000350001-15-002824<br>0000350001-15-001145                                                                    | DOS/A<br>DOS             | 367-00040<br>367-00045   | 14-Apr-2015 13:43<br>19-Feb-2015 20:32 | Select (Check all that apply)                 |

Figure 7-46: Disseminate Draft Offering Statement

Follow these steps to disseminate a draft offering statement to the public:

- 1. Click the 'Draft Offering Statement' link on the EDGAR menu to access the File Regulation A Forms page. Alternatively, you can click the 'Regulation A' link on the EDGAR menu or the 'REG A' link on the EDGARLink Online Submission Type Selection page to access the File Regulation A Forms page.
- 2. Click the 'Disseminate Draft Offering Statement' link to access the Disseminate Draft Offering Statement page.
- 3. Enter the CIK and CCC in the appropriate fields and click [Continue].

The Disseminate Draft Offering Statement page displays a list of previously accepted draft offering statements and amendments for the CIK entered by the filer, which are yet to be disseminated. The page also displays the Accession Number, File Number, and the Received Date for each draft offering statement or amendment.

4. Select the check box corresponding to the DOS or DOS/A submission that you want to disseminate and click [Disseminate]. You may select more than one submission at a time.

A Warning/Confirmation page prompts you for confirmation.

- 5. Click [Disseminate] on the Warning/Confirmation page to confirm and disseminate the selected DOS and DOS/A submissions. If you do not want to disseminate the draft offering statement, click [Cancel] to return to the Disseminate Draft Offering Statement page.
- 6. Click the [Exit] button to return to the File Regulation A Forms page.

## 7.8 EDGAR Filing Website Help

When you are on the EDGAR Filing Website and are using the Internet, there are links that provide assistance:

- General Help
- SEC Rulemaking

- Fee Information
- Company Search

### 7.8.1 EDGARLink Online Help

When you are using EDGARLink Online, there are two types of help available:

- Field-Level Help
- EDGAR Help

Both of these assist you in creating a submission.

Help text will be available for most fields by placing your mouse over the field labels. You can access EDGAR Help by clicking the [HELP] button at the top of each form in EDGARLink Online.

- 7.9 Common Problems
  - **Incorrect security codes:** Be careful when you enter security codes such as the CCC. It is important that we ensure that others do not file for you. We will suspend filings from any filer using an incorrect code.
  - **Incorrect file numbers:** If you are required to specify a file number with your filing, EDGAR will check that the file number is assigned to that particular CIK. If it is not, your filing may either be suspended or blocked. In other cases, your reporting file number must be appropriate for the filing you submit. These are all values that you can validate.
  - **Incorrect filer data:** Some of the data you maintain about your company on our system is used in validating your filings. For example, if you are an individual filer, we do not expect you to submit registration statements. Training agents cannot submit live filings, etc.
  - **Incorrect Dates:** EDGAR performs a number of validations on dates. For example, if a filing requires you indicate a period date, then a future date may not be accepted. These types of errors can easily be avoided by validating your filing.
  - **Missing information:** Filers who do not validate their filings may omit an essential element of information. If essential data elements are missing, the filing will be suspended.
  - **Duplicate filing:** If the form type can only be submitted a single time for the same period, the second filing may be suspended.
  - **Incorrect IRS Number:** If you are required to submit an IRS number with a filing, your filing may be suspended if it does not match the IRS number of record on our database.

### 8. PREPARING AND TRANSMITTING ONLINE SUBMISSIONS

This chapter discusses the process of preparing and transmitting online submissions to the EDGAR system. This is done using two separate EDGAR websites:

- 1. EDGAR Online Forms Website: This website is used for preparing your submission of ownership reports (Forms 3, 3/A, 4, 4/A, 5, and 5/A), Forms 144 and 144/A, Forms D and D/A, Schedule 13D, and Schedule 13G.
- 2. EDGAR Filing Website: This website is used for preparing and submitting the following forms:
  - EDGARLink Online Forms
  - Regulation A Forms
  - Regulation Crowdfunding Forms
  - Form 13H variants (13H, 13H-A, 13H-Q, 13H-I, 13H-T, and 13H-R)
  - Form 13F variants (13F-HR, 13F-HR/A, 13F-NT, 13F-NT/A, 13F-CTR, and 13F-CTR/A)
  - Form ATS-N (ATS-N, ATS-N/MA, ATS-N/UA, ATS-N/CA, ATS-N/OFA, ATS-N-C, and ATS-N-W)
  - Form SDR variants (SDR, SDR/A, SDR-A, and SDR-W)
  - SBS Entity Forms (SBSE, SBSE/A, SBSE-A, SBSE-A/A, SBSE-BD, SBSE-BD/A, SBSE-C, SBSE-W, SBSE-CCO-RPT, and SBSE-CCO-RPT/A)
  - Form X-17A-5 Part III variants (X-17A-5 and X-17A-5/A)
  - Form 17-H variants (17HACON, 17HACON/A, 17HQCON, and 17HQCON/A)
  - Municipal Advisor Forms (MA, MA-A, MA/A, MA-I, MA-I/A, and MA-W)
  - Transfer Agent Forms (TA-1, TA-1/A, TA-2, TA-2/A, and TA-W)
  - Form N-CEN (N-CEN and N-CEN/A)
  - Form N-CR (N-CR, N-CR/A)
  - Form 24F-2 (24F-2NT and 24F-2NT/A)
  - Form N-PX (N-PX, N-PX/A, N-PX CTR, and N-PX CTR/A)
  - Form SBSEF variants (SBSEF, SBSEF/A, SBSEF-W, SBSEF-V)

The following sections provide detailed information on the use of these websites for filing online submissions.

### 8.1 EDGAR Online Forms Website – Online Filing Preparation

It is easy to create and submit your filings through the EDGAR Online Forms Website. Submission form types 3, 3/A, 4, 4/A, 5, 5/A, 144, 144/A, D, D/A, Schedule 13D, and Schedule 13G are available for online preparation. The EDGAR Online Forms Website software uses filer-provided information to prepare an XML tagged primary document that can be verified and printed by the filer and then transmitted to EDGAR for processing. Once EDGAR has accepted the submission it will disseminate the header in tagged SGML and the primary document in tagged XML.

**Note:** Ownership Forms Only: You may create and submit only one form submission at a time. If you are filing on behalf of a company's officers and directors you must create a separate form for EACH officer and director.

## 8.1.1 Online Forms Data Gathering Model

Online submissions follow a basic model, with some distinctions dependent upon the submission form type being filed.

## 8.1.1.1 Data Gathering Common to EDGAR Online Forms

The EDGAR Online Forms website will:

- Allow you to choose the type of submission to prepare, (i.e., File Ownership Forms, Form 144, Form D, Schedule 13D, or Schedule 13G)
- Allow you to provide general submission information (i.e., contact name, phone number, e-mail address)
- Allow you to provide additional e-mail addresses to receive Filer Notification messages
- Allow you to provide all of the necessary information required by the SEC rules on an appropriate data gathering form
- Allow you to provide your signature and signature date
- Allow you to verify the information on the form
- Allow you to review and confirm your information in the context of the form you are filing and then print the submission for your records
- Allow you to transmit the reviewed submission to EDGAR for processing

The following are important notes to consider when preparing a submission using the EDGAR Online Forms Website:

- There is no capability to save work in progress so it is important for you to have all of the information necessary to complete the form before you begin to assemble your submission online.
- You can exit the window at any time to discard your work in progress and start over.
- All filings that you prepare and submit online are considered to be live EDGAR submissions; once you transmit an online prepared submission it will be automatically processed by EDGAR and, if accepted by EDGAR, immediately disseminated to the public.

- The maximum size of your submission must not exceed 200 MB.
- Once you select the [Submit] button, EDGAR will transmit your submission and you will see an indicator of the submission progress.

### 8.1.1.2 Ownership

In support of filing ownership reports, the EDGAR Online Forms Website will:

- Allow you to select the specific ownership form type that you want to assemble and submit to the SEC, (Forms 3, 3/A, 4, 4/A, 5, and 5/A).
- Allow you to edit reporting owner address on the form where necessary.
- Allow you to upload attachments (i.e., cover letters, exhibits, or correspondence)

### 8.1.1.3 Form 144

In support of filing Form 144, the EDGAR Online Forms Website will:

• Allow you to submit a new Form 144 filing or an amendment to a previous Form 144 filing.

### 8.1.1.4 Form D

In support of filing Form D, the EDGAR Online Forms Website will:

• Allow you to submit a new Form D filing, a new Form D filing using previous electronically filed Form D data or an amendment to a previous Form D filing.

## 8.1.2 Navigating EDGAR – Logging into EDGAR Online Forms Website

To access any of the EDGAR Online Forms Website functions, you will need to log in to EDGAR Online Forms Website:

- 1. Connect to the Internet.
- 2. Go to the EDGAR Online Forms Website Login page.
- 3. Click in the CIK field and enter your CIK.
- 4. Press [Tab] and enter your password.

This is your login password, not your CCC, PMAC, or Passphrase. Your password is case-sensitive. See the Notes at the end of this section for more information about passwords.

5. Click the [Login to EDGAR] button. If you are already logged into EDGAR with a concurrent session, a message will appear indicating the number of concurrent session(s).

See the Notes at the end of this section for more information about possible login errors.

6. The Create Passphrase page appears if your CIK and password are valid and you do not have a passphrase. If your CIK and password are valid and you have a passphrase, the Welcome page appears.

To define a passphrase, type it in the data entry fields provided. (The passphrase will not be revealed as you type.) The passphrase is an important security code; typing it twice

ensures that no typographical errors occur during entry.

Enter your existing PMAC (doing so verifies that you have the right to define a passphrase). If you have forgotten your PMAC, contact our Filer Support Staff at (202) 551-8900 for help.

Click the [Create Passphrase] button. If your new passphrase is in the correct format (it must be in the same format as the PMAC) and the PMAC is valid for the CIK, the Create Passphrase Results page is displayed (you will be informed of any errors in the data entered and will be required to fix it before you can proceed).

Click the [Continue to EDGAR Welcome] button. The Welcome page appears.

Notes:

- (1) If you mistype your password, EDGAR considers it an invalid password and access to EDGAR is denied.
- (2) If you accidentally mistype the CIK or password, you can press the [Back] button to return to the Login page, and try again.
- (3) If your CIK and password do not match those saved in the database, you will see an Invalid Login page. If you find you are getting the Invalid Login page and your CIK and password are entered correctly, please contact our Filer Support staff at (202) 551-8900 for help.
- (4) Additional error messages you may see are Password Login Expiration messages. There are two different types of messages: Login Password to Expire Soon or Login Password Expired. If your password expires soon or if your password has expired within the last 10 days, EDGAR allows you to create a new password using your PMAC. For more details, please refer to Volume I. If you have a passphrase, you can get a new set of EDGAR access codes (including a password) using the EDGAR Filer Management Website – even if your password has been expired for more than 10 days. If you need assistance, contact our Filer Support Staff at (202) 551-8900 for help.
- (5) Each time you log in to the EDGAR Online Forms Management Website, you will be prompted to update the password to twelve characters if it is still eight characters in length.
- (6) The passphrase is a security code that is used to generate EDGAR access codes (See Volume I for more information regarding passphrases.) You must define a passphrase before you can access any of the EDGAR capabilities.

## 8.1.3 EDGAR Online Forms Menu Options

Once you log in to the Online Forms Website, a menu of options appears on the left-hand side of the browser window. This menu allows you to navigate easily without having to return to a menu page.

- Home
- Information Exchange

• Support

Two additional functions will help you use the EDGAR Online Forms Website. The [Logoff] button ends your EDGAR session. Clicking 'Home' brings you to the EDGAR Online Forms Website Welcome page. From this menu you can move back and forth between pages, find news, or get additional assistance.

## 8.1.3.1 Information Exchange

In the Information Exchange section, there are four main action options:

- Make a Filing
  - File Ownership Forms
  - File Form 144
  - Schedule 13D
  - Schedule 13G
  - File Form D
  - Transmit XML Submission
- Retrieve/Edit Data

By clicking the 'File Ownership Forms' link, you can prepare, assemble, validate, and transmit online ownership submissions to EDGAR for processing. For more details, please refer to Section 8.1.4, "Creating an Online Section 16 Ownership Submission."

By clicking the 'File Form 144' link, filers can create, validate and submit Form 144 filings using the Online Forms Website. Once submitted, these Form 144 filings are processed by EDGAR. For more details, please refer to Section 8.1.5, "File Form 144 Submission."

By clicking the 'Schedule 13D' link, filers can create, validate and submit Schedule 13D filings using the Online Forms Website. Once submitted, these Schedule 13D filings are processed by EDGAR. For more details, please refer to Section 8.1.10, "File Schedule 13D."

By clicking the 'Schedule 13G' link, filers can create, validate and submit Schedule 13G filings using the Online Forms Website. Once submitted, these Schedule 13G filings are processed by EDGAR. For more details, please refer to Section 8.1.12, "File Schedule 13G."

By clicking the 'File Form D' link, filers can create, validate and submit Form D filings using the Online Forms Website. Once submitted, these Form D filings are processed by EDGAR. For more details, please refer to Section 8.1.7, "File Form D Submission."

By clicking the 'Transmit XML Submission' link, you can transmit any filer-constructed submissions to EDGAR for processing. For more details, please refer to Section 9.1, "Filer-Constructed XML Technical Specifications."

By clicking the 'Retrieve/Edit Data' link, you can update company information maintained in EDGAR (e.g., address, contact information, e-mail address), query company or filing information, or change your password or CCC. For more details, please refer to Section 7.1.1.1, "Information Exchange."

## 8.1.3.2 Support

In the Support section there are four links:

- General Help
- Frequently Asked Questions
- SEC Rule Making
- Company Search

## 8.1.3.2.1 General Web Help

If you need help while using the EDGAR Online Forms Website on the Internet, click 'General Help' from the menu to bring up the General Support Menu page that displays a list of help topics. When you click a topic, you are shown information or additional links to specify the type of assistance you need.

## 8.1.3.2.2 Frequently Asked Questions

Click the 'Frequently Asked Questions' link to open the EDGAR Online Forms Website Frequently Asked Questions (FAQ) page. The FAQ page includes different questions that have been asked most often. You may find the answers helpful while using the EDGAR Online Forms Website. Click the hyperlink topic to display the answer in the lower portion of the window.

## 8.1.3.2.3 SEC Rule Making

Click the 'SEC Rule Making' link to go to the SEC's Public Website that gives you up-to-date rule information. You will get information about rules that have been proposed or adopted, as well as other bulletins and notices.

## 8.1.3.2.4 Company Search

The EDGAR Online Forms Website restricts you to retrieving company information only for your CIK. To search for information about other companies, click the 'Company Search' link to redirect your browser to the EDGAR Company Database. From this website you can perform company searches through the EDGAR database that is updated daily.

## 8.1.4 Creating an Online Section 16 Ownership Submission

This section describes the general process for preparing a Section 16 ownership submission using the EDGAR Online Forms Website and then transmitting the submission to EDGAR for processing.

Before beginning, gather the following information:

- Determine the proper submission form type you need to file.
  - Note: To determine which form type you need to submit, go to <u>http://www.sec.gov/rules/final/34-46421.htm</u>, which is the SEC's Ownership Reports and Trading by Officers, Directors, and Principal Security Holders Rules section.
- Have your CIK, password, and CCC handy.

- Determine the Issuer CIK and the ticker symbol of the transactions you need to report. You can use the EDGAR Company Database for assistance.
- Make sure you have the CIK and CCC for each reporting owner to be included in the submission.
- Make sure you have the proper address for each reporting owner to be included in the submission.
- Make sure you have the E-Mail address for each additional addressee to receive filer notification messages.
- Make sure you have all necessary transaction and holding details.
- Prepare any attachments, such as a Cover Letter or Exhibit, save them in the correct format, and have the file names identified.

## 8.1.4.1 Select Ownership Submission Form Type

The first step for preparing an ownership submission using the EDGAR Online Forms Website is to select the proper ownership submission form type by:

- 1. Logging in to the EDGAR Online Forms Website.
- 2. Click 'File Ownership Forms' in the menu bar.
- 3. The Select Ownership Form Type page will appear.
- 4. Using the drop-down list, select the form type you wish to prepare, and click the [Assemble Ownership Submission] button.
- 5. A new browser window will open and the data entry page for the select submission form type should appear.

## 8.1.4.2 Assemble Ownership Submission - Filing in the Top of the Form

The following are some basic EDGAR Online Forms Website data entry conventions:

- In Microsoft Edge, disabled fields are made read-only and are colored gray.
- Required fields are indicated by an asterisk to the right of the label name (for example, CIK\* and Date\* are some of the required fields)
- Certain fields are indicated by a double asterisk to the right of the label name to indicate that a footnote is required if you are unable to provide the required data in the space provided (for example: Date Exercisable\*\* and Conversion or Exercise Price of Derivative Security\*\* are fields that require a footnote if the field is left blank)
- Press the [Tab] key to move from field to field
- Field level help is available by clicking the label
- The [Exit Window] button will close the current data entry session and return to the Select Ownership Form Type Page. Any data entered or attachments uploaded will be discarded.

Once the Assemble Ownership Submission data entry screen is displayed, you can begin completing your ownership submission for each of the entry sections:

#### **Submission Contact**

• Provide a point of contact for the submission in the name, phone, and E-Mail address fields.

### **Return Copy Information**

• Return copies are no longer available.

### Notification Information

- Enter additional E-Mail addresses to receive filer notification messages.
- Click the [Add Entry] button to add additional notifications.
- To remove a notification, select the radio button to the left of the notification and click the [Delete Entry] button.

#### **Issuer Information**

• Enter the CIK and trading symbol for the Issuer company.

### **Date Information**

- Enter the date of the event that triggered this submission, such as the earliest transaction date to be reported in a Form 4.
- The Date Original Filed is only available for amendments and refers to the date when the original submission that is being amended was filed.

## **Reporting Owner Information**

- Enter the CIK, CCC, and relationship fields for each reporting owner.
- Click the [Add Entry] button to add additional reporting owners.
- To remove a reporting owner, select the radio button to the left of the reporting owner and click the [Delete Entry] button.

## 8.1.4.3 Assemble Ownership Submission - Filling in the Middle of the Form

The middle part of the Assemble Ownership Submission data entry form indicates where Table I and Table II data are displayed. The following are some additional data entry conventions for the Assemble Ownership Submission data entry form:

- Fields in Table I and II appear as read-only. You can enter data by clicking the [Add Entry] button.
- Once [Add Entry] has been clicked, the Add Holding data entry screen is displayed for Table I or Table II. You can begin entering your holding information for your ownership submission. See Section 8.1.4.3.1 below.
- To modify a row, select the radio button to the left of the entry you wish to modify and click the [Edit Entry] button.
- To delete a row, select the radio button to the left of the entry you wish to delete and click the [Delete Entry] button.
- Footnote references are represented by a superscript to the right of the field. The referenced

footnote appears at the bottom of the page.

• Date format is MM/DD/YYYY.

The following sections illustrate how to enter the required information for Table I and Table II and provide footnotes where necessary.

# 8.1.4.3.1 Adding a Holding (Form 3 Non-Derivative Security)

The Add Holding page appears when the [Add Entry] button is clicked in Form 3 Table I. You use this data entry form to enter all of your Form 3 non-derivative securities that appear in Table I. You must provide the title of the security, the amount of securities beneficially owned, and indicate if the security is owned directly or indirectly. If the security is owned indirectly, you must indicate the nature of indirect beneficial ownership.

The following are some data entry conventions for this page:

- Default unit for Amount of Securities Owned is Shares.
- Default setting for Ownership Form is Direct.
- Footnotes can be added on a per field basis by clicking the corresponding [Footnote] button.
- **Note:** The total number of rows in the Non-Derivative Table (Table 1 on the printed form) cannot exceed 30.
- [OK] button adds information entered to the Ownership Form
- [Cancel] button when clicked does not save the entered information and returns you to the "Assemble Ownership Submission" data entry form.
- [Help] button opens the General Instructions for the Ownership Submission form in a new browser window.
- [Exit Window] button exits the form, discards all entered information and returns you to the EDGAR Online Forms website.

# 8.1.4.3.2 Edit Holding (Form 3 Non-Derivative Security)

The Edit Holding page appears when the [Edit Entry] button is clicked for Form 3 Table I. The Edit Holding page is similar to the Add Holding page in Table I and has the same data entry conventions.

# 8.1.4.3.3 Add Holding (Form 3 Derivative Security)

The Add Holding (Form 3 Derivative Security) page appears when the [Add Entry] button is clicked for Table II. You use this data entry form to enter all of your Form 3 derivative securities that appear in Table II. You must provide the title of the security, date exercisable, expiration date, title of securities underlying derivative security, amount or number of shares of securities underlying the derivative security, conversion or exercise price of the derivative security, and mark whether the security is owned directly or indirectly. If the security is owned indirectly, you must indicate the nature of indirect beneficial ownership. If you are unable to provide any of the following information in the space provided you must provide an explanation footnote for each situation:

- A date for the Date Exercisable
- A date for the Expiration Date
- The Amount or Number of Shares of Underlying Derivative Securities
- The Conversion or Exercise Price of Derivative Security

**Note:** The total number of rows in the Derivative Table (Table 2 on the printed form) cannot exceed 30.

The following are some data entry conventions for this page:

- Default unit for Amount of Securities Owned is Shares
- Default setting for Ownership Form is Direct
- Footnotes can be added on a per field basis

### 8.1.4.3.4 Edit Holding (Form 3 Derivative Security)

The Edit Holding page appears when the [Edit Entry] button is clicked for Table II. The Edit Holding page is similar to the Add Holding page for Table II and has the same data entry conventions.

#### 8.1.4.3.5 Footnotes

The Footnotes page appears when you click the [Footnote] button from Table I or Table II entry page. You use this page to add, edit, or delete footnotes associated with your submission. In addition, you use this page to associate selected footnotes with a specific data entry field from Table I and Table II.

The following are some data entry conventions for this page:

- This page contains the master list of all of the footnotes for this submission.
- To apply a footnote to a field, select the "Apply To Field" check box for that footnote.
- To add a new footnote, click the [Add Footnote] button.
- To modify a footnote, select the radio button to the left of the entry you wish to modify and click the [Edit Footnote] button.
- To delete a footnote, select the radio button to the left of the entry you wish to delete and click the [Delete Entry] button.

#### 8.1.4.3.5.1 Add Footnote

The Add Footnote page appears when the [Add Footnote] button is clicked.

The following are some data entry conventions for this page:

- You can enter up to 1000 characters for a footnote. If you need to add more than 1000 characters, split your footnote in multiple pieces and associate the pieces with the appropriate fields using the Footnote page.
- EDGAR will automatically create the footnote number.

- Click the [OK] button to save the footnote entry.
- Click the [Cancel] button to cancel the footnote entry.

# 8.1.4.3.5.2 Edit Footnote

The Edit Footnote page appears when the [Edit Footnote] button is clicked. You can modify the existing text of the footnote.

The following are some data entry conventions for this page:

- Click the [OK] button to save the footnote changes.
- Click the [Cancel] button to cancel the footnote changes.

## 8.1.4.4 Filling in the Bottom of the Form

The bottom part of the Assemble Ownership Submission data entry form illustrates where the Explanation of Responses and Signature data is displayed.

The following are some additional data entry conventions for this page:

## **Explanation of Responses**

- Each form type has some specific responses that are indicated by checking the box. Some of these check boxes are automatically filled in based on your responses in Table I and Table II, while others you must complete if appropriate. For example, on Form 3 there is a response "No securities are beneficially owned" along with a check box that is auto-filled. When the page first appears, it will be checked. If you add an entry to Table I or Table II, the checkmark will be removed.
- Footnotes are listed here as read-only. You can enter additional footnotes or modify an existing footnote by returning to the Table I or Table II entry portion of the form.
- Remarks can be used to supply additional commentary on the submission. This field also should be used to provide a list of exhibits and other attachments, if any. Remarks exceeding the 2000 character limit should be included in an attached document.

## Signature Data

- Enter the name of each reporting person in the signature field along with the date signed. Click the [Add Entry] button to add more signature entry lines.
- To delete a signature, select the radio button to the left of the entry you wish to delete and click the [Delete Entry] button.

# 8.1.4.5 Verify Form and Correct Errors

Once you have completed entering all of the information for the submission, you will need to verify the form information. Click the [Verify Form] button. One of two screens will appear, either the Assemble Ownership Error screen or the Insider Confirmation/Correction page. The Insider Confirmation/Correction page appears when there are no errors on the form. If your information passes the validation, refer to Section 8.1.4.6, "Insider Confirmation/Correction," to continue. The Assemble Ownership Error screen will appear if the system detects errors in the format and syntax of your information. See instructions below to resolve your errors.

If there were any errors on the form, the form will be re-displayed with the error fields clearly marked with a red circle in front of the field. This will occur if a required field is missing or if the data that you filled in does not meet the formatting criteria. These checks are built into the system to help you avoid errors. You should follow the instructions on the page to correct the errors.

**Note:** EDGAR will validate ONLY the format and syntax of the information provided, and that the Issuer CIK and Reporting Owner CIK and CCC combination are valid. YOU ARE RESPONSIBLE for confirming the accuracy of all transactional and ownership information submitted in the form.

If there are errors in Table I or Table II, select the field entry or field value that needs to be revised and click the [Edit Entry] button. The detailed form will appear with the fields in error marked.

## 8.1.4.6 Insider Confirmation/Correction

If your submission was successfully verified, the Insider Confirmation/Correction page will appear. As part of verification, EDGAR retrieves the company name for the Issuer CIK and the name and address information for each reporting owner you entered. Before continuing, you need to confirm that the name and address information that was retrieved from EDGAR based on the issuer CIK and reporting owner CIK and CCCs are correct and update where necessary.

The following are some data entry conventions for this page:

- If you need to modify a reporting owner's mailing address, select the desired reporting owner row and click the [Edit Mailing Address] button.
  - **Note:** These address changes apply only to the addresses contained within this form and do not update the CIK's address of record. To update the address of record, you must use the 'Retrieve/Edit Data' link in the main EDGAR Online Forms window.

## 8.1.4.7 Edit Mailing Address

The Edit Mailing Address page appears when the [Edit Mailing Address] button is clicked. This screen allows you to modify the mailing address for addresses contained within this form and do not update the CIK's address of record. To update the address of record, you must use the 'Retrieve/Edit Data' link in the main EDGAR Online Forms window.

The following are some data entry conventions for this page:

- Click the [OK] button to change the information for this submission
- Click the [Cancel] button to return to the Insider Confirmation/Correction screen without making changes.

## 8.1.4.8 Upload/Delete Attachment(s)

The Upload/Delete Attachment(s) page appears when the [Upload/Delete Attachment(s)] button is clicked. This page allows you to manage the attachments associated with your submission.

The following are some data entry conventions for this page:

- Click the [Upload Attachment] button to upload an attachment.
- If you need to delete an attachment, select the radio button to the left of the attachment you wish to delete and click the [Delete Attachment] button.
- Click the [Edit Ownership Form] button to return to the Assemble Ownership Submission data entry form.
- Click the [Transmit Submission] button to proceed to transmit your submission.

## 8.1.4.9 Upload Attachment

The Upload Attachment page appears when the [Upload Attachment] button is clicked.

Note: Any attachments you plan to include should already have been prepared and saved in the appropriate format prior to assembling your online submission.

The following are some data entry conventions for this page:

- To upload an attachment, enter the attachment information in the fields, and then click the [Upload] button.
- To return to the Upload/Delete Attachment(s) screen without uploading an attachment, click the [Cancel] button.

## 8.1.4.10 Transmit Submission Confirmation

The Transmit Submission Confirmation page appears when the [Transmit Submission] button is clicked.

The following are some data entry conventions for this page:

- Click the [Cancel Transmission] button to return to the Assemble Ownership Submission data entry form.
- Click the [View/Print Submission] button to view the submission document in HTML format.
- Click the [Transmit Submission] button to proceed to transmit the submission to EDGAR for processing.

## 8.1.4.10.1 View/Print Submission

The View/Print Submission page appears when the [View/Print Submission] button is clicked. Use this to print a copy of your form for your records.

The following are some data entry conventions for this page:

- To view your submission in HTML format, click the [Continue] button. This will display your submission. From the screen, you can print your document by selecting the [Print Page] button.
- To close this window and continue your submission processing, click the [Close] button.

## 8.1.4.11 Transmit Submission Acknowledgment

When the [Transmit Submission] button is clicked the Transmit Submission Confirmation page,

the Transmit Submission Acknowledgment page appears. This page provides acknowledgment of the transmission, along with the submission accession number.

Record your accession number so you can later identify your submission and retrieve the acceptance messages from the website.

## 8.1.4.12 Transmit Submission Cancelled

The Transmit Submission Cancelled page appears when the [Cancel Transmission] button is clicked.

The following are some data entry conventions for this page:

- Click the [Edit Ownership Form] button to return to the Assemble Ownership Submission data entry form.
- Click the [Upload/Delete Attachment(s)] button to return to the Upload/Delete Attachment(s) page.

## 8.1.5 File Form 144 Submission

This section describes the general process for preparing, transmitting and submitting Form 144 to EDGAR for processingBefore beginning, gather the following information:

- Have your CIK, password, and CCC handy.
- Determine the CIK of the Issuer. You can use the EDGAR Company Database for assistance.
- Prepare any attachments, such as a Cover Letter or Exhibit, save them in the correct format, and have the file names identified.

Form 144 has the following variants (submission form types):

- Notice of Proposed Sale of Securities: Submission Form Type 144
- Amendment of Notice of Proposed Sale of Securities: Submission Form Type 144/A

## 8.1.6 Completing a Form 144 Submission

To aid you in completing a Form 144 or 144/A, the primary screens are described below.

## File Form 144

The File Form 144 screen allows you to specify the type of Form 144 filing.

- If you are filing a Form 144 submission, select "Notice of Proposed Sale of Securities (144)"
- If you are filing an amendment, select "Amendment to Notices of Proposed Sale of Securities (144/A)" and enter in the Previous Accession Number.

## Filer Information

The Filer Information screen allows you to enter Form 144 filer information.

**Note:** It is necessary to provide a valid filer CIK and CCC on the Filer Information screen before entering any other data or navigating to other screens. Based on the CIK/CCC entered, certain fields on the Issuer Information screen are pre-populated with information maintained in EDGAR.

The following are the data entry conventions for the Filer Information screen:

- Filer CIK and CCC: Enter the CIK and CCC of the filer.
- **Issuer CIK:** Enter the CIK of the issuer.
- Is this a LIVE or TEST Filing?: Select the radio button to mark the submission as a LIVE or TEST filing. The default selection for this button is LIVE. Select the "TEST" radio button if you want to submit a test filing and EDGAR will treat the submission as a test and it will not be disseminated.
- **Submission Contact Information**: Enter the name, phone number, and e-mail address of the person you would like the SEC to contact for any questions concerning the submission.
- Notify via Filing Website only?: Select the "Yes" check box to download the filing status notification from the EDGAR Filing Website. Selecting this option restricts EDGAR from sending e-mail notifications of filing status.
- Notification E-mail Address: To notify others about the status of the filing, enter their e-mail addresses. A maximum of three addresses may be added by clicking the [Add] button. After the applicant submits the filing, EDGAR will automatically send notification messages to these e-mail addresses informing them of the filing status, i.e., the filing was accepted or suspended.

#### **Issuer Information**

The Issuer Information screen allows you to enter information about the issuer. <u>The Name of Issuer and the Address of Issuer are pulled from EDGAR but the filer can change the information</u>. The SEC File Number is also pulled from EDGAR if available.

The following are the data entry conventions for the Issuer Information screen:

- Name of Issuer
- **SEC File Number:** This information is pre-populated from EDGAR based upon the Reporting File Number if it has a prefix of "000," "001," "002," "033," "333," or "811" or, if a relevant match is not found, the Issuer's most recent File Number with a prefix of "000," "001," "002," "033," "333," or "811."
- Address of Issuer
- Telephone Number
- Name of Person for whose Account the Securities are to be sold: This information is

pre-populated from EDGAR based upon the Filer CIK.

- Relationship to Issuer
  - Officer
  - Director
  - 10% Owner
  - Member of immediate family of any of the foregoing
  - Other (Specify)\*

#### **Securities Information**

The Securities Information screen for submission form type 144 allows you to enter information about the securities.

The following are the data entry conventions for the Securities Information screen:

- Title of the Class of Securities To Be Sold
- Name and Address of the Broker
- Number of Shares or Other Units To Be Sold: Cannot be a negative number.
- Aggregate Market Value: Cannot be a negative number.
- Number of Shares or Other Units Outstanding: Cannot be a negative number.
- Approximate Date of Sale: Should not be greater than today's date + 10 business day, should not be less than today's date 1 calendar year.
- Name of the Securities Exchange

#### Securities To Be Sold

The Securities To Be Sold screen for submission form type 144 allows you to enter information about the securities to be sold.

The following are the data entry conventions for the Securities To Be Sold screen:

- Title of the Class
- **Date you Acquired:** Should not be greater than today's date + 10 business days, should not be less than 1/1/1933.
- Nature of Acquisition Transaction
- Name of Person from Whom Acquired
- Is this a gift?
- The Date Donor Acquired (if the "Is this a gift" checkbox is selected): Should not be greater than today's date, should not be less than 1/1/1933.
- Amount of Securities you Acquired: Cannot be a negative number.

- **Date of Payment:** Should not be greater than today's date + 10 business day, should not be less than 1/1/1933.
- Nature of Payment

### Securities Sold In the Past Three Months

The Securities Sold In the Past Three Months screen for submission form type 144 allows you to enter information about the securities sold in the past three months. If no securities have been sold in the past three months, click the "Nothing to Report" checkbox.

The following are the data entry conventions for the Securities Sold In the Past Three Months screen:

- Name and Address of the Seller
- Title of Securities Sold
- **Date of Sale:** Should not be greater than today's date + 10 business day, should not be less than today's date 9 calendar months.
- Amount of Securities Sold: Cannot be a negative number.
- Gross Proceeds: Cannot be a negative number.

### Signature & Remarks

The Signature screen allows the registrant to provide remarks and the signature of the duly authorized representative of the filer who certifies that the information provided in this submission is true and correct.

The following are the data entry conventions for this screen:

- **Date of Notice**: Enter the "as of" date. Date formats entered will be converted to the EDGAR preferred format mm-dd-yyyy. Future dates greater than ten business days after the filing date will be flagged as errors.
- **Date of Plan Adoption:** Enter the date of plan adoption or giving of instruction, if relying on rule 10B5-1. Date formats entered will be converted to the EDGAR preferred format mm-dd-yyyy. Future dates greater than one business day after the filing date will be flagged as errors.
- **Signature:** Enter the name of the person for whose account the securities are to be sold. Type the name in full (i.e., first name, middle name, and last name) in the Signature field. Initials are not acceptable, unless they are part of the individual's legal name.

### Documents

The Attach Documents List screen enables you to upload the attachments necessary for submission form types 144 and 144/A. For details on how to add, delete or validate a document,

refer to "Attach Documents List" in Section 8.2.4.

### 8.1.7 File Form D Submission

This section describes the general process for preparing, transmitting and submitting Form D to EDGAR for processing.

Before starting the Form D submission process, gather the following information:

- The primary issuer's CIK, password, and CCC.
- The e-mail address for each additional addressee to receive filer notification messages.
- The name and address for each related person (executive officer, director, and promoter).
- The name and address for each recipient and that you have the CRD numbers for each recipient of sales compensation and their associated broker-dealer.
- All necessary transaction and offering details.
- The CIK and CCC for each additional issuer making the submission.

# 8.1.8 Basic Information for Form D Submission

This section discusses the basic information you need to know to file a Form D. Throughout the filing process, you will have the ability to view the filing instructions, view and print the form, save the form to your computer, and exit the process. The 'FORM D INSTRUCTIONS' link will display the filing instructions in a new browser window. The 'Print' link will allow you to view/print Form D. Selecting the 'Print' link will display the following menu items:

- Print Blank Form: This option will display a blank Form D in a PDF format.
- Print Form D: This option will display a partially or fully completed Form D in a PDF format.

The 'Save' link will enable you to save a partially completed Form D on your computer. (Refer to Section 2.3.3 for details on how to set up the Google Chrome browser's save/download preferences.)

When you save the partial Form D, the system will display the following message:

• "This file can be used at a later date to resume this session. However, please note that any tampering with this file may result in its corruption and render it unusable."

Once saved, you will have the option of retrieving the Form D on the "File Form D" screen. When you return to the Form D screen, you will be given the option of continuing with a saved Form D (stored on your computer) or creating a new Form D.

The 'Exit' link will prompt you to confirm and then close the current Form D filing and return to Online Forms Website. Any data entered will be discarded.

You must complete all required field(s). "Clarification of Response (if necessary)" is an optional field. Enter a description in this field if you consider the information to be relevant to the question being answered.

If you are amending a previously filed electronic Form D or creating a new submission based on

a previous Form D, some fields will be pre-populated.

Note: In cases where "Securities Act Section 4(5)" and "Rule 506" were selected on Item 6, in a previously filed Form D submission or a saved Form D submission, these values will not be restored as they are no longer operative and available as options on Item 6.

# 8.1.8.1 Help Functions

The following help functions will provide you with more information during your Form D filing process:

- **Field Help:** Help text will be available for selected fields by placing your mouse over the field labels.
- Information Icon: The current Form D item help will appear when you click this icon.
- **FORM D INSTRUCTIONS link:** This link will display filing instructions in a new browser window.

# 8.1.8.2 Navigating Form D Items

There are several ways to navigate within Form D. To navigate from item to item, you may perform one of the following (excluding the first item, Issuer's Information, and the last item, Signature and Submission):

- Click [Previous] located at the bottom left of the screen, to return to the previous screen.
- Click [Next] located at the bottom right of the screen, to navigate to the next item.
- Select the appropriate Form D Item from the navigation menu located on the left side of the screen.

# 8.1.8.3 Validating Form D Submission

There are several ways EDGAR will validate the information that you have entered for Form D. EDGAR will validate Form D at an individual screen level and the entire Form D on the last screen, "Signature and Submission," when you click the [Submit] button. EDGAR will check to ensure that each screen is completed appropriately before you can proceed to the next Form D screen or submit your Form D.

At the individual screen level, you will receive error messages if EDGAR detects invalid information for the field. The error messages for this validation will be shown in red in the active Form D screen and display a "red x" icon next to the associated field. You must correct the errors before you can proceed to the next Form D screen.

When you have completed the entire Form D and clicked the [Submit] button on the "Signature and Submission" screen, EDGAR will automatically validate your Form D information. If there are errors, EDGAR will take you to the Form D screen that contains the first occurrence of invalid information. The list of error messages for this validation will also be shown in red, and display a "red x" icon next to the screen names in the navigation menu to indicate which screens contain invalid information.

You must correct the errors for each Form D screen. For best results, it is recommended that you correct the errors in sequence, starting with the first screen that has invalid information.

# 8.1.8.4 Preparing to File Form D

When you are ready to prepare a Form D filing, click the 'File Form D' link, which is provided on the navigation menu of the Online Forms Website. The "File Form D" screen appears.

The following are the data entry conventions for the screen:

- If you want to file a new Form D submission, select the option "New Form D Submission."
- If you want to file a new Form D submission based on a previous electronically filed Form D submission, select the option "New Form D Submission (using previous electronically filed Form D data)." The Accession Number field will appear and you will be required to supply the accession number for the previous electronically filed Form D submission.
- If you want to file an amendment to a previously filed Form D submission, select the option "Amendment to a previous Form D Filing." The Accession Number field will appear and you will be required to supply the accession number for the previously filed Form D submission.

The "Form D Issuer's Information" screen will appear in a new browser window after you select the Form D type.

### 8.1.9 Completing an Online Form D Submission

After you have made a selection to complete a new Form D submission, a new Form D submission using previous electronically filed Form D data or an amendment to a previous Form D, you will be presented with the "Form D Issuer's Information" screen.

## 8.1.9.1 Form D Issuer's Information

The following are the data entry conventions for the "Form D Issuer's Information" screen:

- Primary Filing Issuer's Information: Enter the CIK (Filer ID Number) and CCC (Filer ID Number Confirmation Code). If there is more than one issuer, enter the CIK for the primary issuer.
- Submission Contact Information: Enter the contact information for the issuer.

**Note:** If there is a problem with the filing, EDGAR will contact the person you have provided here.

- Notification Information: Enter the e-mail address of anyone else that you want to be notified of the status of your filing (e.g., submission was accepted or suspended). A maximum of three additional e-mail addresses are allowed. After you submit the filing, EDGAR will automatically send notification messages to the e-mail addresses associated with the Login CIK, Submission Contact and Primary Issuer. The automated submission notification e-mails will include the web address of the Electronic Filing Depository (<u>https://efdnasaa.org</u>) to enable you to fulfill your state filing obligations for Form D.
  - Adding or Removing Additional E-mail Addresses
    - You may add additional e-mail addresses by clicking the [Add] button. You may add up to three additional e-mail addresses.
    - An e-mail address must be in the standard e-mail format and include one "@" and

at least one "." after the "@".

• You may remove one or more additional e-mail addresses by checking the box to the left of the e-mail address and then clicking the [Remove] button.

# Making Changes to Issuer/Company Information

If you wish to make changes to the issuer/company information maintained in EDGAR (e.g., address, contact information, e-mail address), click the hyperlinked word "here" within "Changes to company information may be made here." You will be directed to the Online Forms Website's "Retrieve/Edit Data" function where you may modify EDGAR company information.

Any changes made to the issuer/company information on your Form D filing will ONLY be saved as part of the filing data.

# 8.1.9.2 Issuer's Identity

The following are the data entry conventions for the "Issuer's Identity" screen:

- CIK (Filer ID Number), CCC (Filer ID Number Confirmation Code), Name of Issuer, Jurisdiction of Incorporation/Organization, and Previous Names will be pre-populated, based on the CIK entered on "Form D Issuer's Information" screen, and will be disabled.
- Year of Incorporation/Organization: Enter a year if you select "Within Last Five Years (specify year)" (enter a four digit year).

# Adding or Removing Additional Issuers

To add additional issuers, select the [Add Issuer] button.

Note: You will receive an error message if you enter an invalid CIK/CCC combination.

• You must select Year of Incorporation/Organization as required for the primary issuer. Previous Name(s) for additional issuers will be pre-populated and disabled.

**Note:** You may add up to 99 additional issuers. You will need to indicate if the number of additional issuers exceeds 99.

The following is an action you may perform:

• You may remove one or more additional issuers by checking the box to the left of the issuer's CIK, and then clicking the [Remove Issuer] button. You cannot remove the primary issuer.

# Adding or Removing Additional Previous Names

- You may add up to three "previous names" used by your company that were not previously recorded in EDGAR, by clicking the [Add Name] button. Any previous names recorded in EDGAR will be displayed and disabled. Those names cannot be edited or removed. However, you will be able to edit the most recent three "previous names" added via the online Form D submission process.
- You can also remove any additional previous names added via the online Form D submission process by checking the box to the left of the name, and then clicking the [Remove Name] button.

### Making Changes to Issuer/Company Information

If you wish to make changes to the issuer/company information maintained in EDGAR (e.g., address, contact information, e-mail address), click the hyperlinked word "here" within "Changes to company information may be made here." You will be directed to the Online Forms Website's "Retrieve/Edit Data" function where you may modify EDGAR company information.

Any changes made to the issuer/company information on your Form D filing will ONLY be saved as part of the filing data.

### 8.1.9.3 Principal Place of Business and Contact Information

The following are the data entry conventions for the "Principal Place of Business and Contact Information" screen:

- The information in this item will be pre-populated based on the Business Address on file in EDGAR for each CIK entered in the "Issuer's Identity" screen.
- If your address on file in EDGAR contains a P.O. Box, it will not be valid for a Form D filing. You will have to enter a new valid address that will be associated with the current Form D filing only. To change the address on file in EDGAR, you must use "Changes to company information may be made here" option or the Online Forms Website's "Retrieve/Edit Data" option.

### Making Changes to Issuer/Company Information

If you wish to make changes to the issuer/company information maintained in EDGAR (e.g., address, contact information, e-mail address), click the hyperlinked word "here" within "Changes to company information may be made here." You will be directed to the Online Forms Website's "Retrieve/Edit Data" function where you may modify EDGAR company information.

Any changes made to the issuer/company information on your Form D filing will ONLY be saved as part of the filing data.

### 8.1.9.4 Related Persons

The following are the data entry conventions for the "Related Persons" screen:

• Complete the required field(s): Last Name, First Name, Street Address 1, City, State/Province/Country, Zip/Postal Code and Relationship. Middle Name, Street Address 2, and "Clarification of Response" fields are optional.

### Adding or Removing Additional Related Persons

- You may add additional related persons by clicking the [Add Person] button. You may add up to 99 additional related persons.
- You may remove additional related persons by checking the box to the left of the related persons, and then clicking the [Remove Person] button.
  - Last Name allows up to 200 characters.

## 8.1.9.5 Industry Group

The following are the data entry conventions for the "Industry Group" screen:

- Select the applicable Industry Group option. Some selections require additional choices.
- If you selected "Pooled Investment Fund" from the "Banking and Financial Services" industry option, you will be required to further select an "Investment Fund Type," and will need to answer the question that appears.
- Address whether or not the issuer is registered as an investment company under the Investment Company Act of 1940.

### 8.1.9.6 Issuer Size

The following are the data entry conventions for the "Issuer Size – Revenue Range" screen:

- The issuer size option on this screen will depend on what you selected in the previous Form D item, Industry Group.
- The Revenue Range will be the default list that appears.
- The Aggregate Net Asset value range will appear if you selected "Hedge Fund" or "Other Investment Fund" for the "Industry Group" item.

# 8.1.9.7 Federal Exemption(s) and Exclusion(s) Claimed

The following are the data entry conventions for the "Federal Exemption(s) and Exclusion(s) Claimed" screen:

• Select as many exemptions and exclusions claimed that apply.

### Notes:

- You cannot select both "Rule 506(b)" and "Rule 506(c)" in a single submission.
- (2) Each rule option is hyperlinked to provide more information about the rule.
- If you select "Investment Company Act Section 3(c)," you will need to further select one or more of the Section 3(c) paragraphs from the Section 3(c) list.

# 8.1.9.8 Type of Filing

The following are the data entry conventions for the "Type of Filing" screen:

- Entry for this screen will depend on the type of Form D that was selected in preparation for the Form D submission process. Refer to Section 8.1.8.4, "Preparing to File Form D," for more information.
- If you are amending a previous electronic Form D, the "Amendment" option will be pre-populated, and disabled.
- If you are creating a new Submission based on a previous Form D, the New Notice field in this item will be pre-populated, and disable the other fields.

Note: You may either select the "Date of First Sale" or "First Sale Yet to Occur."

### 8.1.9.9 Duration of Offering

The following are the data entry conventions for the "Duration of Offering" screen:

• Does the issuer intend this offering to last more than one year?: Select "Yes" or "No."

#### 8.1.9.10 Type(s) of Securities Offered

The following are data entry conventions for the "Type(s) of Securities Offered" screen:

- Select one or more type(s) of securities.
- If you select "Other (describe)," you will need to enter a description.
- "Pooled Investment Fund Interests" will be pre-populated if you selected "Investment Company Act Section 3(c)" in the "Federal Exemption(s) and Exclusion(s) Claimed" screen. You will be able to unselect "Pooled Investment Fund Interests" without affecting the Investment Company Act Section 3(c) field.

#### 8.1.9.11 Business Combination Transaction

The following are data entry conventions for the "Business Combination Transaction" screen:

- Is this offering being made in connection with a business combination transaction, such as a merger, acquisition or exchange offer?: Select "Yes" or "No."
- **Clarification of Response (if Necessary):** This field allows a maximum of 255 characters.

#### 8.1.9.12 Minimum Investment

The following is the data entry convention for the "Minimum Investment" screen:

• **Minimum investment accepted from any outside investor:** You may only enter whole US dollars.

#### 8.1.9.13 Sales Compensation

The following are the data entry conventions for the "Sales Compensation" screen:

- You must enter data for all of the fields, with the exception of "Street Address 2," which is an optional field.
- You may select one or more "State(s) of Solicitation."
- You may either provide the "Recipient CRD Number" or select "None."
- You may either identify the "(Associated) Broker or Dealer" or select "None."
- You may either identify the "(Associated) Broker or Dealer CRD Number" or select "None."
- You may add or remove recipients.
- "(Associated) Broker or Dealer" and "Recipient" both allow up to 200 characters.

#### Adding or Removing Additional Recipients

• To add additional recipients, select the [Add] button.

- You may add up to 99 additional recipients. You will need to indicate if the number of additional recipients exceeds 99. You must follow the same instructions that apply to the initial recipient for which you listed, and enter in all the required fields.
- You may remove additional recipients by checking the box to the left of the "Recipient," and then clicking the [Remove] button.

#### 8.1.9.14 Offering and Sales Amount

The following are the data entry conventions on the "Offering and Sales Amount" screen:

• Enter either the "Total Offering Amount" or check "Indefinite."

#### Note the following restrictions:

- If Rule 504 in Item 6 (Federal Exemption(s) and Exclusion(s) Claimed) is selected and the "Total Offering Amount" entered exceeds \$10 million, you will receive the following warning: "Only \$10 million of securities is permitted to be offered within a 12-month period under Rule 504."
- "Total Offering Amount" must always be greater than \$0.
- If necessary, you can provide clarification in the Clarification of Response field. Clarifications should not exceed 255 characters.
- If you are creating a new submission based on an existing Form D or amending a previously filed one, offering and sales amounts of the original Form D will be automatically populated on this page.
- Enter the "Total Amount Sold."
- The amount must be provided as a whole US dollar.

Note: "Total Remaining to be Sold" is a disabled field.

#### 8.1.9.15 Investors

The following are the data entry conventions for the "Investors" screen:

- Select the check box and enter the number of non-accredited investors, if applicable.
- Enter the total number of investors.
- If you selected Rule 506(b) in the "Federal Exemption(s) and Exclusion(s) Claimed" item of Form D and enter more than 35 non-accredited investors on this screen, you will receive the following warning: "You have selected Rule 506(b) in Item 6, Federal Exemption(s) and Exclusion(s) Claimed. No more than 35 non-accredited investors are permitted in Rule 506(b) offerings."

**Note:** 'accredited investors' is a link, which will provide more information.

#### 8.1.9.16 Sales Commissions and Finder's Fee Expenses

The following are the data entry conventions for the "Sales Commissions and Finders' Fee Expenses" screen:

• Enter a value for the "Sales Commissions" and "Finders' Fees."

- The default value is \$0 for the "Sales Commissions" and "Finders' Fees." Check "Estimate" if the amount is uncertain.
- You may enter only whole US dollars.

### 8.1.9.17 Use of Proceeds

The following are the data entry conventions for the "Use of Proceeds" screen:

- The default value is \$0 for the amount of gross proceeds. Check "Estimate" if the amount is uncertain.
- You may enter only whole US dollars.

#### 8.1.9.18 Signature and Submission

Once you have completed all of the Form D items, the "Signature and Submission" screen appears,. For signature, type in the signer's name or other letters or characters adopted or authorized as the signer's signature. Carefully read through the Terms of Submission agreement. You may print the Terms of Submission.

**Note:** 'Rule 504(b)(3)' and 'Rule 506(d)' are links, which provide more information.

The following are the data entry conventions for this screen:

- Complete the required field(s). The check box for the duly authorized representative is an optional field.
- Each issuer will be pre-populated to correspond with the issuer names which were provided in the "Issuer's Identity" item and disabled.
- Select the date by clicking the Calendar icon.
- Click [Submit] button when you have completed the form and are ready to submit the filing. The system will take you to the confirmation screen.
- If there are two or more issuers, you may sign on behalf of the additional issuers which you have provided in the Issuer's Identity item. Select the check box that indicates you are an authorized representative. On the printed form, "All Issuers" shall be displayed in the Issuers Identity section of the form.
- Each issuer must retain the manually signed document signed on its behalf for five years.

#### 8.1.9.19 Form D Confirmation/Correction

After your Form D filing has been submitted and verified, the "Form D Confirmation/Correction" screen appears.

The following are actions you may perform:

- [Edit Form D] button: Allows you to modify your form.
- [View/Print Submission] button: Displays your completed filing in a new browser window in a PDF format.
- [Transmit Submission] button: Passes your submission to the "Transmit Submission Confirmation" screen. It does not immediately transmit your submission.

### 8.1.9.20 Transmit Submission Confirmation

Once you click 'Transmit Submission', the "Transmit Submission Confirmation" screen appears. The following are actions you may perform:

- [Cancel Transmission] button: Returns you to the "Form D Confirmation/Correction" screen.
- [View/Print Submission] button: Allows you to view your Form D filing in a PDF format.
- [Transmit Submission] button: Allows you to submit Form D filing to EDGAR. The "Transmit Submission Acknowledgment" screen will appear and display your accession number for the submission.

After you have confirmed your transmission, the "Transmit Submission Acknowledgment" screen will appear and display your accession number for the submission.

### 8.1.9.21 Transmit Submission Acknowledgement

The "Transmit Submission Acknowledgment" screen provides acknowledgment of your Form D submission transmission.

**Note:** You should write down your accession number for your records.

### 8.1.10 File Schedule 13D

This section describes the general process for preparing, transmitting and submitting Schedule 13D in structured data format using an online web form to EDGAR, per the Final Rule Modernization of Beneficial Ownership Reporting, effective February 5, 2024.

Submission of Schedule 13D in structured data format is submitted via the EDGAR Online Forms interface.

For submission of Schedule 13D or corresponding amendments in HTML or ASCII format during the transition period, please go to the EDGAR Filing Interface (EDGAR Link Online) and select submission type SC 13D or SC 13D/A.

The rest of the instructions in this section pertains only to the structured data format submission of Schedule 13D or its amendments.

Before beginning, gather the following information:

- Have your Filer CIK, password, and CCC handy.
- Determine the CIK of the Issuer. You can use the EDGAR Company Database for assistance.
- Prepare any attachments, such as exhibits to the schedules, save them in the correct format, and have the file names identified.

Schedule 13D has the following variants (submission form types):

- Schedule filed to report acquisition of beneficial ownership of more than 5% of certain classes of equity securities: Schedule 13D
- Amendment to Schedule 13D: Schedule 13D/A

### 8.1.11 Completing a Schedule 13D

To assist you in completing a Schedule 13D or Schedule 13D/A, descriptions of the primary screens are included in this section.

The first step to filing a Schedule 13D is to select the required submission type on the File Schedule 13D screen. To navigate to this screen, select the 'Schedule 13D' link on the EDGAR menu of the Online Forms Management Website. The File Schedule 13D screen is displayed and allows you to select the type of form you are filing.

Select the type of filing from this screen:

- If you are filing a Schedule 13D, select "Schedule 13D"
- If you are filing an amendment, select "Amendment to Schedule 13D"
- If you want to continue working on a previously saved Schedule 13D filing, select the "Continue with any saved File Schedule 13D (Stored on your computer)" radio button.

Once you select a submission type on the File Schedule 13D screen, click [Next]. You will be directed to the Filer Information screen specific to the selected submission type.

Below is a list of conventions used throughout the online web form:

- Each field has a help message that provides information on how to complete a field. Some of these messages will include information on permitted formats. To view a help message, hover over the field name or question.
- Asterisks identify fields that are required.
- Unless otherwise specified, dates should be reported in the format MM/DD/YYYY. You may either type the date or choose a date from the calendar widget. Certain fields will be pre-populated based on your responses to the Filer Information screen. These fields cannot be edited (they will be grayed out).
- Certain items request a State or Country. If a State is entered, the country defaults to United States.
- Certain questions permit multiple entries. Below are instructions for adding entries:
  - 1. Complete the first entry.
  - 2. Select the [Save] button to save the entry.
  - 3. Select the [Add] button to add more entries.

4. To delete an entry, click the [Delete] button adjacent to the entry. A dialog box prompts you for confirmation prior to deleting the entry. Click [Yes] to delete the entry. The Confirmation dialog box closes and the deleted entry is removed from the list.

To edit an entry, click the [Edit] button adjacent to the entry. Make the required changes and save the entry.

• Throughout the filing process, you will have the ability to view the filing instructions, view and print your form, save your form to your computer, or exit the filing process. For more information on menu buttons (Save, Print, Instructions, etc.) available on the submission refer to Section 8.2.2, "General Information on Online Forms."

#### Filer Information

The Filer Information screen allows you to enter Schedule 13D filer information.

**Note:** The Filer CIK belongs to one of the Reporting Persons or Reporting Entity in the Schedule 13D or Schedule 13D Amendment. It is necessary to provide a valid filer CIK and CCC on the Filer Information screen before entering any other data or navigating to other screens.

The Filer CIK information will pre-populate the CIK and Name of the first Reporting Person in the section "Cover Page Reporting Person Information."

The following are the data entry conventions for the Filer Information screen:

- Filer CIK and CCC: Enter the CIK and CCC of the filer.
- Is this a LIVE or TEST Filing?: Select the radio button to mark the submission as a LIVE or TEST filing. The default selection for this button is LIVE. Select the "TEST" radio button if you want to submit a test filing and EDGAR will treat the submission as a test and it will not be disseminated.
- **Submission Contact Information:** Enter the name, phone number, and e-mail address of the person you would like the SEC to contact for any questions concerning the submission.
- Notify via Filing Website only?: Select the "Yes" check box to download the filing status notification from the EDGAR Filing Website only. Selecting this option restricts EDGAR from sending e-mail notifications of filing status.
- Notification E-mail Address: If you want to notify others about the status of the filing, then enter their e-mail addresses. After you submit the filing, EDGAR will automatically send notification messages to these email addresses informing them of the filing status, i.e., whether the filing was accepted or suspended.

To add a Notification E-mail Address:

- 1. Enter the e-mail address.
- 2. Select the [Save Notification Email] button to save the email address. The record is saved.
- 3. If you need to add more email addresses, repeat steps 1 to 2.

**Note:** If you need to delete an address, click the [Delete] button adjacent to the email address. A dialog box prompts you for confirmation prior to deleting the email address. Click [Yes] to delete the email address. The Confirmation dialog box closes and the deleted email address is removed from the list box.

## **Cover Page Header**

The Cover Page Header screen for Schedule 13D requires the Issuer CIK and CUSIP to be entered. The Name of Issuer and Address of Issuer's Principal Executive Offices are pulled from EDGAR based on the Issuer CIK entered. You may update the Address of Issuer's Principal Executive Offices or leave it as is. However, if EDGAR does not pre-populate the Issuer Address, the information will have to be entered manually. Information about the person authorized to receive notices and communications will also have to be entered manually.

The following are the data entry conventions for the Cover Page Header screen:

- Title of Class of Securities: Enter the Title of Class of Securities using alphanumeric text.
- **Date of Event Which Requires Filing of this Statement:** Enter the Date of Event Which Requires Filing of this Statement. Should not be greater than today's date plus 1 business day.
- If the filing person has previously filed a statement on Schedule 13G to report the acquisition that is the subject of this Schedule 13D, and is filing this schedule because of §§ 240.13d-1(e), 240.13d-1(f) or 240.13d-1(g), check the following box as applicable.
- Issuer CIK: Enter the Issuer CIK. This is a required entry.
- **CUSIP Number:** Enter the CUSIP number. This is a required entry.
- Name of Issuer This information is pre-populated from EDGAR based on the Issuer CIK
- Address of Issuer's Principal Executive Offices This information is pre-populated from EDGAR based on the Issuer CIK
- Notification Information
  - Name, Address and Telephone Number of Person Authorized to Receive Notices and Communications: Enter the Name, Address and Telephone Number of Person Authorized to Receive Notices and Communications

### **Cover Page Reporting Person Information**

The Cover Page: Reporting Person Information screen for Schedule 13D allows you to enter information for the Reporting Person.

The following are the data entry conventions for the Cover Page: Reporting Persons Information screen:

- **Reporting Person CIK:** The Reporting Person CIK will pre-populate with the Filer CIK for the first reporting person. If there is more than one reporting person, enter the CIK of each additional reporting person, if a CIK is available.
- **Reporting Person does not have an EDGAR CIK:** If a CIK is not available for the additional Reporting person, check this box. This box will not be applicable for the first

reporting person entry OR if the schedule is being filed only for one individual or entity.

- (**Optional**) **Click link to go to Company Database:** Select this link to search the EDGAR Company Database to determine if a CIK exists for a Reporting Person CIK.
- Name of Reporting Person This information is pre-populated from EDGAR based on the Reporting Person CIK, if a CIK is provided. For additional reporting persons where a CIK is not provided, Name of Reporting Person must be entered manually.
- Check the appropriate box if a member of a Group (see instructions): Check one box if applicable. Please see Schedule 13D instructions, as needed, for more information on (a) or (b). If any of the shares beneficially owned by a reporting person are held as a member of the group and the membership is expressly affirmed, please check row 2(a). If the reporting person disclaims membership in a group or describes a relationship with other person but does not affirm the existence of a group, please check row 2(b) (unless it is a joint filing pursuant to Rule 13d–1(k)(1) in which case it may not be necessary to check row 2(b)).
  - o (a)
  - o (b)
- SEC Use Only Not Applicable
- **Source of Funds:** Check one or more sources, as applicable. At least one source must be checked..
  - Subject Company (Company whose securities are being acquired) (SC)
  - o Bank (BK)
  - Affiliate (of reporting person) (AF)
  - Working Capital (of reporting person) (WC)
  - Personal Funds (of reporting person) (PF)
  - OO Other (OO)
- Check if disclosure of legal proceedings is required pursuant to Items 2(d) or 2(e): Check the box if applicable.
- **Citizenship or Place of Organization:** Select one country or state from the dropdown list, as applicable.
- Sole Voting Power: Enter a numeric value. This cannot be a negative number.
- Shared Voting Power: Enter a numeric value. This cannot be a negative number.
- Sole Dispositive Power: Enter a numeric value. This cannot be a negative number.
- **Shared Dispositive Power**: Enter a numeric value. This cannot be a negative number.
- Aggregate Amount Beneficially Owned by Each Reporting Person: Enter a numeric value. This cannot be a negative number.
- Check box if the aggregate amount in row (11) excludes certain shares (See Instructions): Check the box if applicable.
- **Percent of class represented by amount in row (11):** Enter a numeric value.. Round to the nearest tenth.
- **Type of reporting person:** Select at least one type of reporting person.
  - Broker Dealer (BD)
  - Bank (BK)
  - Church Plan (CP)
  - Corporation (CO)
  - Employee Benefit Plan or Endowment Fund (EP)
  - Individual (IN)
  - Insurance Company (IC)

- Investment Adviser (IA)
- Investment Company (IV)
- Parent Holding Company/Control Person (HC)
- Partnership (PN)
- Savings Association (SA)
- Other (OO)
- **Comments (optional):** Enter any comments, if applicable.

Select "Save Reporting Person" to save the information. If there is more than one Reporting Person, please repeat this process for each Reporting Person.

### Items 1 through 7

The Items 1 through 7 screens for Schedule 13D allow you to enter detailed information about Items 1 through 7 in Schedule 13D or its amendment.

The following are the data entry conventions for the Items 1 through 7 screen:

- Item 1: Security and Issuer State the title of the class of equity securities to which this statement relates and the name and address of the principal executive offices of the issuer of such securities.
  - **Title of Class of Securities** This information is pre-populated from information provided in the Cover Page: Header page.
  - **Name of Issuer** This information is pre-populated from EDGAR based on the Issuer CIK.
  - Address This information is pre-populated from EDGAR based on the Issuer CIK.
  - **Comments (optional):** Enter comments, if applicable.
- Item 2: Identity and Background Identity and Background: If the person filing this statement or any person enumerated in Instruction C of this statement is a corporation, general partnership, limited partnership, syndicate or other group of persons, state its name, the state or other place of its organization, its principal business, the address of its principal office and the information required by (d) and (e) of this Item. If the person filing this statement or any person enumerated in Instruction C is a natural person, provide the information specified in (a)( A ) through (f) of this Item with respect to such person(s).
  - Enter the requested information for Item 2, (a) through (f):
    - Name

0

- Residence or business address
- Present principal occupation or employment and the name, principal business and address of any corporation or other organization in which such employment is conducted;
- Whether or not, during the last five years, such person has been convicted in a criminal proceeding (excluding traffic violations or similar misdemeanors) and, if so, give the dates, nature of conviction, name and location of court, any penalty imposed, or other disposition of the case;
- Whether or not, during the last five years, such person was a party to a civil proceeding of a judicial or administrative body of competent jurisdiction and as a result of such proceeding was or is subject to a judgment, decree or final order enjoining future violations of, or

prohibiting or mandating activities subject to, federal or state securities laws or finding any violation with respect to such laws; and, if so, identify and describe such proceedings and summarize the terms of such judgment, decree or final or

- Citizenship
- Item 3: Source and Amount of Funds or Other Consideration
- This is an alphanumeric data entry field that allows entry up to 20,000 characters.
- Item 4: Purpose of Transaction
  - This is an alphanumeric data entry field that allows entry up to 20,000 characters.
- Item 5: Interest in Securities of the Issuer: Enter the requested information for Item 5, (a) through (e):
  - Aggregate Number and Percentage of the Class of Securities Identified
  - Number of Shares
  - Transaction Description
  - Statement and Listing of Shareholders
  - State the date on which the reporting person ceased to be the beneficial owner of more than five percent of the class of securities.
- Item 6: Contracts, Arrangements, Understandings or Relationships With Respect to Securities of the Issuer.
  - This is an alphanumeric data entry field that allows entry up to 20,000 characters.
- Material to be Filed as Exhibits Click the link to be directed to the Documents tab to upload exhibits or enter in exhibit description or static URL to incorporate filings by reference in the comment box.

#### Documents

The Attach Documents List screen enables you to upload the attachments necessary for Schedule 13D and Schedule 13D/A.

For detailed information on EDGAR acceptable document formats, naming conventions, validations and restrictions on attached documents, please refer to Section 5 CONSTRUCTING ATTACHED DOCUMENTS AND DOCUMENT TYPES.

#### Adding and Deleting a Document:

To add a document, follow the steps given below:

- 1. Click the [Add Document] button on the Attach Documents List screen. The Select File window is displayed.
- 2. Select the file you want to attach and click the [Open] button. The name of the attached file is displayed in the File Name field.

**Note**: The file name must follow the EDGAR file naming standards described in Section 5.1.1, "File Naming Standards."

- 3. Select the document type from the values displayed in the Type field.
- 4. Enter a description for the attached document in the Description field. This field is optional and allows you to include up to 255 characters.
- 5. If you want to add multiple attachments, repeat steps 1 through 4.

To delete a document, follow the steps given below:

- 1. Select the check box adjacent to the document you want to delete and click the [Delete Document] button. A window prompts you to confirm that you want to delete the document.
- 2. Click the [Yes] button to confirm deletion. EDGAR removes the document from the submission.
- 3. Click the [Yes] button to confirm deletion. EDGAR removes the document from the submission.

#### Moving a Document Up and Down

To move a document up, follow the steps given below:

- 1. Select the check box adjacent to the document that you wish to move up on the screen.
- 2. Click the [Move Doc Up] button to move the selected document up one row.

To move a document down, follow the steps given below:

- 1. Select the check box adjacent to the document that you wish to move down on the screen.
- 2. Click the [Move Doc Down] button to move the selected document down one row.

Before you transmit your submission, we recommend that you validate your document attachments.

#### Validating a Document

You can validate the document for errors by using the Doc Validation function.

- 1. Attach your documents to the EDGAR submission as described above.
- 2. Select the check box for the document you want to validate.
- 3. Click the [Validate Document] button.

If there are no errors in the document, then the Errors field displays a value of zero. Proceed to step 6.

If there are errors in the document, then the Errors field displays a value that corresponds to the number of errors in the document. Proceed to step 4.

- 4. Click the value in the Errors field for the document that contains errors. A Document Validation window opens and lists the errors in the document.
- 5. Correct any document errors using the tool that you used to create the document.
- 6. Transmit your submission once your submission has been compiled and validated.

Note: Clicking the check box next to the File Name field will automatically select all attachments for this submission. Clicking the check box next to the File Name field again will automatically de-select all selected attachments for this submission.

The system validates the form to ensure that you have completed all Items. If there are errors in the form, a 'red x' icon is displayed on the tabs that contain incomplete or invalid information. You must complete any missing information and correct any errors before re-submitting your form to EDGAR. If there are no errors in the form, the system displays a Confirmation/Warning screen. This screen prompts you for confirmation prior to transmitting your submission.

# Signature

The Signature section must be completed for each reporting person identified in the Cover Page Reporting Person Information section.

The Reporting Person/Group Name of each Reporting Person entered in the Cover Page Reporting Person Information will populate on the Signature page. To add the signatures, perform the following steps:

- 1. Select 'View/Modify' next to the Reporting Person/Group Name entry you wish to add a signature.
- 2. Select 'Add Signature'
- 3. Enter the information for the following:
  - a. By (Signature)
  - b. By (Name/Title)
  - c. Date
- 4. Select Save Signature.
- 5. Repeat the steps for each entry.
- Select Click here to be directed to the Documents tab to upload power of attorney.
- If you need to incorporate by reference your power of attorney, specify the information in the comment box.

# Schedule 13D Submission

When you have completed and saved the information and are ready to submit the filing, click the [Submit] button at the top of the screen. The system validates the information provided to ensure that you have appropriately supplied the necessary information . If there are errors in the

submission, a 'red x' icon is displayed on the tabs that contain incomplete or invalid information. You must complete any missing information and correct any errors before re-submitting your filing on EDGAR. If there are no errors in the submission, the system displays a Confirmation/Warning screen.

### **Confirmation Screen**

The Schedule 13D screen prompts you for confirmation prior to transmitting your submission.

### Submission Acknowledgment

The Acknowledgment screen provides acknowledgment of your Schedule 13D or Schedule 13D/A submission transmission. Note the accession number for your records. The accession number only confirms receipt of the submission, not that it was actually accepted by EDGAR.

# 8.1.12 File Schedule 13G

This section describes the general process for preparing, transmitting and submitting Schedule 13G in structured data format using an online web form to EDGAR, per the Final Rule Modernization of Beneficial Ownership Reporting, effective February 5, 2024.

Submission of Schedule 13G in structured data format is submitted via the EDGAR Online Forms interface.

For submission of Schedule 13G or corresponding amendments in HTML or ASCII format during the transition period, please go to the EDGAR Filing Interface (EDGAR Link Online) and select submission type SC 13G or SC 13G/A.

The rest of the instructions in this section pertains only to the structured data format submission of Schedule 13G or its amendment.

Before beginning, gather the following information:

- Have your Filer CIK, password, and CCC handy.
- Determine the CIK of the Issuer. You may use the EDGAR Company Database for assistance in looking up the Issuer CIK.
- Prepare any attachments, such as applicable Exhibits, save them in the correct format, and have the file names identified.

Schedule 13G has the following variants (submission form types):

- Schedule filed to report beneficial ownership of more than 5% of certain classes of equity securities by passive, qualified institutional, or exempt investors: Schedule 13G
- Amendment to Schedule 13G: Schedule 13G/A

### 8.1.13 Completing a Schedule 13G Submission

To assist you in completing a Schedule 13G or Schedule 13G/A, descriptions of the primary screens are included in this section.

The first step to filing a Schedule 13G is to select the required submission type on the File Schedule 13G screen. To navigate to this screen, select the 'Schedule 13G' link on the EDGAR menu of the Online Forms Management Website. The File Schedule 13G screen is displayed and allows you to select the type of submission you are filing.

Select the type of filing from this screen:

- If you are filing a Schedule 13G, select "Schedule 13G."
- If you are filing an amendment, select "Amendment to Schedule 13G."
- If you want to continue working on a previously saved Schedule 13G filing, select the "Continue with any saved File Schedule 13G (Stored on your computer)" radio button.

Once you select a form type on the File Schedule 13G screen, click [Next]. You will be directed to the Filer Information screen specific to the selected form type.

Below is a list of conventions used throughout the online web form:

- Each field has a help message that provides information on how to complete a field. Some of these messages will include information on permitted formats. To view a help message, hover over the field name or question.
- Asterisks identify fields that are required.
- Unless otherwise specified, dates should be reported in the format MM/DD/YYYY. You may either type the date or choose a date from the calendar widget. Certain fields will be pre-populated based on your responses to the Filer Information screen. These fields cannot be edited (they will be grayed out).
- Certain items request a State or Country. If a State is entered, the country defaults to United States.
- Certain questions permit multiple entries. Below are instructions for adding entries:
  - 5. Complete the first entry.
  - 6. Select the [Save] button to save the entry.
  - 7. Select the [Add] button to add more entries.
  - 8. To delete an entry, click the [Delete] button adjacent to the entry. A dialog box prompts you for confirmation prior to deleting the entry. Click [Yes] to delete the entry. The Confirmation dialog box closes and the deleted entry is removed from the list.

To edit an entry, click the [Edit] button adjacent to the entry. Make the required changes and save the entry.

• Throughout the filing process, you will have the ability to view the filing instructions, view and print your form, save your form to your computer, or exit the filing process. For more information on menu buttons (Save, Print, Instructions, etc.) available on the submission refer to Section 8.2.2, "General Information on Online Forms."

### **Filer Information**

The Filer Information screen allows you to enter Schedule 13G filer information.

**Note:** It is necessary to provide a valid filer CIK and CCC on the Filer Information screen before entering any other data or navigating to other screens. Based on the Filer CIK entered, the first Reporting Person CIK and Name are pre-populated with information maintained in EDGAR.

The following are the data entry conventions for the Filer Information screen:

- Filer CIK and CCC: Enter the CIK and CCC of the filer. The Filer CIK will be used to pre-populate the first Reporting Person CIK and name.
- Is this a LIVE or TEST Filing?: Select the radio button to mark the submission as a LIVE or TEST filing. The default selection for this button is LIVE. Select the "TEST" radio button if you want to submit a test filing and EDGAR will treat the submission as a test and it will not be disseminated.
- **Submission Contact Information:** Enter the name, phone number, and e-mail address of the person you would like the SEC to contact for any questions concerning the submission.
- Notify via Filing Website only?: Select the "Yes" check box to download the filing status notification from the EDGAR Filing Website only. Selecting this option restricts EDGAR from sending e-mail notifications of filing status.
- Notification E-mail Address: To notify others about the status of the filing, enter their e-mail addresses. A maximum of three addresses may be added by clicking the [Add] button. After the applicant submits the filing, EDGAR will automatically send notification messages to these e-mail addresses informing them of the filing status, i.e., the filing was accepted or suspended.

### **Cover Page Header**

The Cover Page Header screen for Schedule 13G allows you to enter information about the issuer. The Issuer Name and Address of Issuer's Principal Executive Offices are pulled from EDGAR based on the Issuer CIK. The filer may change the Address of Issuer's Principal Executive Offices.

The following are the data entry conventions for the Cover Page Header screen:

- Title of Class of Securities: This is an alphanumeric data entry field.
- **Date of Event Which Requires Filing of this Statement:** Enter the Date of Event Which Requires Filing of this Statement. Should not be greater than today's date plus 1 business day.

- **Issuer CIK:** This must be a valid EDGAR CIK. You may use the Company Database lookup link to determine the Issuer CIK.
- **CUSIP:** This is an alphanumeric field. This is a required input.
- Issuer Name This information is pre-populated from EDGAR based on the Issuer CIK.
- Address of Issuer's Principal Executive Offices This information is pre-populated from EDGAR based on the Issuer CIK. This information may be edited by the filer when completing the submission.
- Check the appropriate box to designate the rule pursuant to which this Schedule is filed: One or more rules may be selected, as applicable.
  - Rule 13d-1(b)
  - $\circ$  Rule 13d-1(c)
  - $\circ$  Rule 13d-1(d)

### **Cover Page Reporting Person Information**

The Cover Page Reporting Person Information screen for Schedule 13G allows you to enter information for the Reporting Person.

The following are the data entry conventions for the Cover Page: Reporting Persons Information screen:

- **Reporting Person CIK:** The Reporting Person CIK will pre-populate with the Filer CIK for the first reporting person. If there is more than one Reporting Person, enter the CIK of each additional reporting person, if a CIK is available.
- **Reporting Person does not have an EDGAR CIK** If a CIK is not available for the additional Reporting person, check this box This box will not be applicable for the first reporting person entry OR if the schedule is being filed only for one individual or entity.
- (**Optional**) **Click link to go to Company Database:** Select this link to search the EDGAR Company Database to determine if a CIK exists for a Reporting Person.
- **Name of Reporting Person:** This information is pre-populated from EDGAR based on the Reporting Person CIK, if a CIK is provided. For additional reporting persons where a CIK is not provided, Name of Reporting Person must be entered manually.
- Check the appropriate box if a member of a Group (see instructions): Check one box if applicable. Please see Schedule 13G instructions, as needed, for more information on (a) or (b).
  - o (a)
  - o (b)
- SEC Use Only Not Applicable.
- **Citizenship or Place of Organization:** Select one country or state from the dropdown list, as applicable.
- Sole Voting Power: Enter a numeric value. This cannotbe a negative number.
- Shared Voting Power: Enter a numeric value. This cannot be a negative number.
- Sole Dispositive Power: Enter a numeric value. This cannot be a negative number.
- Shared Dispositive Power: Enter a numeric value. This cannot be a negative number.
- Aggregate Amount Beneficially Owned by Each Reporting Person: Enter a numeric

value. This cannot be a negative number.

- Check box if the aggregate amount in row (9) excludes certain shares (See Instructions): Check the box if applicable.
- **Percent of class represented by amount in row (9):** Enter a numeric value rounded to the nearest tenth.
- **Type of reporting person:** Select at least one type of reporting person.
  - Broker Dealer (BD)
  - o Bank (BK)
  - Church Plan (CP)
  - Corporation (CO)
  - Employee Benefit Plan or Endowment Fund (EP)
  - Individual (IN)
  - Insurance Company (IC)
  - Investment Adviser (IA)
  - Investment Company (IV)
  - Non-U.S. Institution (FI)
  - Parent Holding Company/Control Person (HC)
  - $\circ$  Partnership (PN)
  - Savings Association (SA)
  - Other (OO)
- Comments (optional): Enter any comments, if applicable.

### Items 1 through 9

The Items 1 through 9 screen for Schedule 13G allows you to enter detailed information about Items 1 through 9.

The following are the data entry conventions for the Items 1 through 9 screen:

- Item 1
  - **Name of issuer -** This information is pre-populated from EDGAR based on the Issuer CIK.
  - Address of issuer's principal executive offices This information is pre-populated from information provided in the Cover Page Header page and is not editable.
- Item 2
  - Name of person filing: Enter name of person filing.
  - Address of principal business office, or, if none, residence: Enter Address of principal business office, or, if none, residence.
  - **Citizenship:** Enter Citizenship.
  - **Title and class of securities:** This information is pre-populated from information provided in the Cover Page Header page.
  - **CUSIP No.:** This information is pre-populated from information provided in the Cover Page Header page.
- Item 3
  - Not Applicable: Select this if Rule 13d-1(d) was selected in the Cover Page Header tab. Note: This field will be deactivated if Rule 13d-1(d) was not selected in the

Cover Page Header tab.

- If this statement is filed pursuant to §§ 240.13d-1(b) or 240.13d-2(b) or (c), check whether the person filing is a: Select at least one of the following if 'Not Applicable' was not selected.
  - Broker or dealer registered under section 15 of the Act (15 U.S.C. 780);
  - Bank as defined in section 3(a)(6) of the Act (15 U.S.C. 78c);
  - Insurance company as defined in section 3(a)(19) of the Act (15 U.S.C. 78c);
  - Investment company registered under section 8 of the Investment Company Act of 1940 (15 U.S.C. 80a-8);
  - An investment adviser in accordance with § 240.13d-1(b)(1)(ii)(E);
  - An employee benefit plan or endowment fund in accordance with § 240.13d-1(b)(1)(ii)(F);
  - A parent holding company or control person in accordance with § 240.13d-1(b)(1)(ii)(G);
  - A savings associations as defined in Section 3(b) of the Federal Deposit Insurance Act (12 U.S.C. 1813);
  - A church plan that is excluded from the definition of an investment company under section 3(c)(14) of the Investment Company Act of 1940 (15 U.S.C. 80a-3);
  - A non-U.S. institution in accordance with § 240.13d-1(b)(1)(ii)(J). If filing as a non-U.S. institution in accordance with § 240.13d-1(b)(1)(ii)(J), please specify the type of institution;: If (j) is selected, please specify the type of institution.
  - Group, in accordance with § 240.13d-1(b)(1)(ii)(K).
- Note: Items 4 to 6 allow you to enter not just numeric information but also details and narratives, as applicable.
- Item 4: Ownership: Enter the requested information for Item 4, (a) through (c):
  - (a) Amount beneficially owned
  - (b) Percent of class
  - (c) Number of shares as to which the person has
    - (i) Sole power to vote or to direct the vote
    - (ii) Shared power to vote or to direct the vote
    - (iii) Sole power to dispose or to direct the disposition of
    - (iv) Shared power to dispose or to direct the disposition of
- Item 5. Ownership of 5 Percent or Less of a Class
  - **Not Applicable:** Select if Item 5 is not applicable.
  - **Ownership of five percent or less of a class:** Select if Ownership of 5 Percent or Less of a Class.
  - Note: Dissolution of a Group requires response to this item.
- Item 6. Ownership of More than 5 Percent on Behalf of Another Person.
  - Not Applicable: Select if Item 6 is not applicable.
  - If any other person is known to have the right to receive or the power to direct the receipt of dividends from, or the proceeds from the sale of, such securities, a statement to that effect should be included in response to this item and, if such interest relates to more than 5 percent of the class, such person should be

identified. A listing of the shareholders of an investment company registered under the Investment Company Act of 1940 or the beneficiaries of employee benefit plan, pension fund or endowment fund is not required.: Enter information if Item 6 is applicable.

- Item 7. Identification and Classification of the Subsidiary Which Acquired the Security Being Reported on by the Parent Holding Company or Control Person.
  - Not Applicable: Select if Item 7 is not applicable.
  - If a parent holding company or control person has filed this schedule pursuant to Rule 13d-1(b)(1)(ii)(G), so indicate under Item 3(g) and attach an exhibit stating the identity and the Item 3 classification of the relevant subsidiary. If a parent holding company or control person has filed this schedule pursuant to Rule 13d-1(c) or Rule 13d-1(d), attach an exhibit stating the identification of the relevant subsidiary.: Enter information if Item 7 is applicable.
- Item 8. Identification and Classification of Members of the Group
  - Not Applicable: Select if Item 8 is not applicable.
  - If a group has filed this schedule pursuant to § 240.13d-1(b)(1)(ii)(J), so indicate under Item 3(j) and attach an exhibit stating the identity and Item 3 classification of each member of the group. If a group has filed this schedule pursuant to Rule 13d-1(c) or Rule 13d-1(d), attach an exhibit stating the identity of each member of the group.: Enter information if Item 8 is applicable.
- Item 9. Notice of Dissolution of Group.
  - Not Applicable: Select if Item 9 is not applicable.
  - Notice of dissolution of a group may be furnished as an exhibit stating the date of the dissolution and that all further filings with respect to transactions in the security reported on will be filed, if required, by members of the group, in their individual capacity. See Item 5.: Enter information if Item 9 is applicable.

#### Item 10 and Exhibit Information

The Item 10 and Exhibit Information screen for Schedule 13G allows you to provide applicable certification(s) and exhibit information for the Schedule 13G.

The following are the data entry conventions for the Certifications and Exhibit Information screen:

- Item 10: Certifications:
  - Not Applicable (if reporting pursuant to Rule 13d-1(d)): Select "Not Applicable (if reporting pursuant to Rule 13d-1(d))" if Rule 13d-1(d) was selected in the Cover Page Header tab. Note: if Rule 13d-1(d) was not selected in the Cover Page Header tab, this field will be deactivated.
  - (a) The following certification shall be included if the statement is filed pursuant to § 240.13d-1(b):
    - By signing below I certify that, to the best of my knowledge and belief, the securities referred to above were acquired and are held in the ordinary course of business and were not acquired and are not held for the purpose of or with the effect of changing or influencing the control of the

issuer of the securities and were not acquired and are not held in connection with or as a participant in any transaction having that purpose or effect, other than activities solely in connection with a nomination under § 240.14a-11.:

- Select if Rule 13d-1(b) was selected in the Cover Page Header tab. The certification statement will then populate in the Applicable Certification(s) section. Note: if Rule 13d-1(b) was not selected in the Cover Page Header tab, this field will be deactivated.
- b) The following certification shall be included if the statement is filed pursuant to § 240.13d-1(b)(1)(ii)(J), or if the statement is filed pursuant to § 240.13d-1(b)(1)(ii)(K) and a member of the group is a non-U.S. institution eligible to file pursuant to § 240.13d-1(b)(1)(ii)(J):
  - By signing below I certify that, to the best of my knowledge and belief, the foreign regulatory scheme applicable to [insert particular category of institutional investor] is substantially comparable to the regulatory scheme applicable to the functionally equivalent U.S. institution(s). I also undertake to furnish to the Commission staff, upon request, information that would otherwise be disclosed in a Schedule 13D.
    - To select this option, you must first, provide the 'Particular category of institutional investor' in the text box provided. The certification statement will then populate in the Applicable Certification(s) section and the data entered for the 'Particular category of institutional investor' will populate within the certification.
- c) The following certification shall be included if the statement is filed pursuant to § 240.13d-1(c):
  - By signing below I certify that, to the best of my knowledge and belief, the securities referred to above were not acquired and are not held for the purpose of or with the effect of changing or influencing the control of the issuer of the securities and were not acquired and are not held in connection with or as a participant in any transaction having that purpose or effect, other than activities solely in connection with a nomination under § 240.14a-11.
    - Select if Rule 13d-1(c) was selected in the Cover Page Header tab. The certification statement will then populate in the Applicable Certification(s) section. Note: if Rule 13d-1(c) was not selected in the Cover Page Header tab, this field will be deactivated.
- **Material to be Filed as Exhibit** Click the link to be directed to the Documents tab to upload exhibits or enter in exhibit description.
- Use the text box to type in a description or details about the exhibit(s) or provide a static URL to incorporate filings by reference.

#### Documents

The Attach Documents List screen enables you to upload the applicable exhibit attachments for Schedule 13G or Schedule 13G/A.

For detailed information on EDGAR acceptable document formats, naming conventions, validations and restrictions on attached documents, please refer to Section 5 CONSTRUCTING ATTACHED DOCUMENTS AND DOCUMENT TYPES.

#### Adding and Deleting a Document:

To add a document, follow the steps given below:

- 1. Click the [Add Document] button on the Attach Documents List screen. The Select File window is displayed. Select the file you want to attach and click the [Open] button. The name of the attached file is displayed in the File Name field. **Note**: The file name must follow the EDGAR file naming standards described in Section 5.1.1, "File Naming Standards."
- 2. Select the document type from the values displayed in the Type field.
- 3. Enter a description for the attached document in the Description field. This field is optional and allows you to include up to 255 characters.
- 4. If you want to add multiple attachments, repeat steps 1 through 4.

To delete a document, follow the steps given below:

- 1. Select the check box adjacent to the document you want to delete and click the [Delete Document] button. A window prompts you to confirm that you want to delete the document.
- 2. Click the [Yes] button to confirm deletion. EDGAR removes the document from the submission.

### Moving a Document Up and Down

To move a document up, follow the steps given below:

- 1. Select the check box adjacent to the document that you wish to move up on the screen.
- 2. Click the [Move Doc Up] button to move the selected document up one row.

To move a document down, follow the steps given below:

- 1. Select the check box adjacent to the document that you wish to move down on the screen.
- 2. Click the [Move Doc Down] button to move the selected document down one row.

Before you transmit your submission, we recommend that you validate your document attachments.

### Validating a Document

You can validate the document for errors by using the Doc Validation function.

- 1. Attach your documents to the EDGAR submission as described above.
- 2. Select the check box for the document you want to validate.

3. Click the [Validate Document] button.

If there are no errors in the document, then the Errors field displays a value of zero. Proceed to step 6.

If there are errors in the document, then the Errors field displays a value that corresponds to the number of errors in the document. Proceed to step 4.

Click the value in the Errors field for the document that contains errors. A Document Validation window opens and lists the errors in the document.

Correct any document errors using the tool that you used to create the document.

4. Transmit your submission once your submission has been compiled and validated.

**Note:** Clicking the check box next to the File Name field will automatically select all attachments for this submission. Clicking the check box next to the File Name field again will automatically de-select all selected attachments for this submission.

The system validates the form to ensure that you have completed all Items. If there are errors in the form, a 'red x' icon is displayed on the tabs that contain incomplete or invalid information. You must complete any missing information and correct any errors before re-submitting your form to EDGAR. If there are no errors in the form, the system displays a Confirmation/Warning screen. This screen prompts you for confirmation prior to transmitting your submission.

#### Signature

The Signature section must be completed for each reporting person identified in the Cover Page Reporting Person Information section.

The Reporting Person/Group Name of each Reporting Person entered in the Cover Page Reporting Person Information will populate on the Signature page. To add the signatures, perform the following steps:

- 6. Select 'View/Modify' next to the Reporting Person/Group Name entry you wish to add a signature.
- 7. Select 'Add Signature'
- 8. Enter the information for the following:
  - a. By (Signature)
  - b. By (Name/Title)
  - c. Date
- 9. Select Save Signature.
- 10. Repeat the steps for each entry.
- Select Click here to be directed to the Documents tab to upload power of attorney.
- If you need to incorporate by reference your power of attorney, specify the information in the

#### comment box.

#### Schedule 13G Submission

When you have completed and saved the information, and are ready to submit the filing, click the [Submit] button at the top of the screen. The system validates the information to ensure that you have appropriately supplied all necessary information.. If there are errors in the submission, a 'red x' icon is displayed on the tabs that contain incomplete or invalid information. You must complete any missing information and correct any errors before re-submitting your filing on EDGAR. If there are no errors in the submission, the system displays a Confirmation/Warning screen.

### **Confirmation Screen**

The Schedule 13G screen prompts you for confirmation prior to transmitting your submission.

### Submission Acknowledgment

The Acknowledgment screen provides acknowledgment of your Schedule 13G or Schedule 13G/A submission transmission. Note the accession number for your records. The accession number only confirms receipt of the submission, not that it was actually accepted by EDGAR.

### 8.1.14 Common Ownership Problems

The EDGAR Online Forms Website helps the Ownership filer avoid most common mistakes when constructing their primary document. For filers using this site to submit ownership forms, the most common errors will occur with their attached documents. To prevent these errors, filers can use EDGARLink Online to validate the document content. The error messages listed below reflect issues with attached documents.

| Problem                      | Description                                                                                                    |
|------------------------------|----------------------------------------------------------------------------------------------------|
| Illegal tags in HTML filings | For security reasons, EDGAR does not support all valid HTML tags. Be sure to restrict your tags to those listed in this manual.                                                                                    |
| Invalid ASCII characters     | The ASCII character set is limited and including<br>characters in your documents that are not specified in this<br>manual will cause your filing to be suspended. This is<br>especially true of binary characters. |
| Illegal External References  | If you include references in HTML documents that are<br>external to your References filing, your filing will be<br>suspended. The only legal reference is to the SEC's<br>Public Website.                          |

## 8.2 EDGAR Filing Website

The EDGAR Filing Website (*https://www.edgarfiling.sec.gov*) is used for preparing and submitting the following forms:

- EDGARLink Online Forms
- Regulation A Forms
- Form 13H variants (13H, 13H-A, 13H-Q, 13H-I, 13H-T, and 13H-R)
- Form 13F variants (13F-HR, 13F-HR/A, 13F-NT, 13F-NT/A, 13F-CTR, and 13F-CTR/A)
- Form ATS-N (ATS-N, ATS-N/MA, ATS-N/UA, ATS-N/CA, ATS-N/OFA, ATS-N-C, and ATS-N-W)
- Form SDR variants (SDR, SDR/A, SDR-A, and SDR-W)
- SBS Entity Forms (SBSE, SBSE/A, SBSE-A, SBSE-A/A, SBSE-BD, SBSE-BD/A, SBSE-C, SBSE-W, SBSE-CCO-RPT, and SBSE-CCO-RPT/A)
- Form SBSEF variants (SBSEF, SBSEF/A, SBSEF-W, SBSEF-V)
- Municipal Advisor Forms (MA, MA-A, MA/A, MA-I, MA-I/A, and MA-W)
- Form X-17A-5 Part III variants (X-17A-5 and X-17A-5/A)
- Form 17-H variants (17HACON, 17HACON/A, 17HQCON, and 17HQCON/A)
- TA Forms (TA-1, TA-1/A, TA-2, TA-2/A, and TA-W)
- Form N-CEN (N-CEN, N-CEN/A)
- Form N-CR (N-CR, N-CR/A)
- Form 24F-2 (24F-2NT and 24F-2NT/A)
- Form N-PX variants (N-PX, N-PX/A, N-PX CTR, and N-PX CTR/A)

**Note**: EDGAR will only accept TEST filings for N-PX, N-PX/A, N-PX CTR, and N-PX CTR/A form types from December 19, 2022 to June 30, 2024.

To access any of the EDGAR Filing Website functions, you will need to log in to the EDGAR Filing Website. Follow the directions described in Section 7.1.1 for details on how to obtain access and use the EDGAR Filing Website.

# 8.2.1 EDGAR Filing Website Menu Options

Once you log in to EDGAR, an option menu appears on the left-hand side of the browser window. This menu allows you to navigate easily through EDGAR without having to return to a menu page.

This menu is broken down into six different sections: Information Exchange, Draft Submissions, Regulation A, Regulation Crowdfunding, Online Forms, and Support. To access the Online forms, go to the 'Online Forms' section on the EDGAR menu. For more information on the six sections of the EDGAR menu, refer to Section 7.1.1, "Using the EDGAR Filing Website."

### 8.2.2 General Information on Online Forms

This section discusses the basic information you need to know to file Online Forms. Throughout the filing process, you will have the ability to view the filing instructions, view and print the form, save the form to your computer, and exit the process. The following menu items display on the right hand corner of the Online Forms window:

- The 'Submit' function will allow you to submit the completed form to EDGAR. Selecting this function will transmit your submission and you will see an indicator of the submission progress.
- The 'Save' function will enable you to save a partially completed form on your computer. To resume working on the form at a later time, log in again and select the 'Continue with Saved <Form>' option available on the Type of Filing selection screen of each form. If you use Google Chrome as your web browser, refer to Section 2.3.3 for details on how to set up the Google Chrome browser's save/download preferences.
- The 'Print' function allows you to print either a blank form or a current form.
  - Print Blank Form: This option will display a blank form in PDF.
  - Print Current Form: This option will display a partially or fully completed form in HTML format.
- The 'Instructions' function will display the instructions for completing a form.
- The 'Exit' function will prompt you to confirm and then close the current form filing. Any data entered will be discarded unless you first 'Save' the work you have entered.
- **Note:** When entering data in a form, a time-out warning message will be displayed if the form's browser window is left inactive for 55 minutes.

Click the [Keep Alive] button to keep the current session active and prevent a time-out at 60 minutes of inactivity.

### 8.2.2.1 Help Functions

The following help functions will provide you with more information during the Online Form filing process:

- Field Help: Help text will be available for selected fields by placing your mouse over the field labels.
- 'Instructions' link: This link will display instructions for completing a form.

### 8.2.2.2 Navigating Online Forms

There are several ways to navigate within Online Forms. To navigate from item to item, you may perform one of the following:

- Click [Previous] located at the bottom left of the screen, to return to the previous screen.
- Click [Next] located at the bottom right of the screen, to navigate to the next screen.
- Select the appropriate form Item from the navigation menu located on the left side of the screen.

### 8.2.2.3 Validating Online Forms

EDGAR will validate the information that you have entered for Online Forms at different levels. EDGAR will validate forms at an individual screen level and the entire form when you click the [Submit] button. Additionally, EDGAR also provides the option of validating document attachments.

EDGAR will check to ensure that each screen is completed appropriately before you can proceed to the next form screen or submit your form. Required fields are indicated by an asterisk to the right of the label name (for example, Filer CIK\* and Filer CCC\* are some of the required fields.) If EDGAR detects invalid information for a field at the individual screen level, a red 'x' icon is displayed within the field. Clicking the icon displays a message describing the type of information that belongs in the field to help you correct the errors, before final submission of the form.

When you complete the entire Online Form and click the [Submit] button, EDGAR will automatically validate your form's information. If there are errors, they must be corrected for each form screen. For best results, it is recommended that you correct the errors in sequence, starting with the first screen that has invalid information.

### 8.2.3 File Regulation A Forms

This section describes the general process for preparing and submitting Regulation A submissions under the Securities Act of 1933 to EDGAR for processing.

Issuers can file the following Regulation A submission form types:

#### **Draft Submissions**

- DOS: Non-public draft offering statement under Regulation A
- DOS/A: Non-public draft pre-qualification amendment for offering statement under Regulation A
- DOSLTR: Draft Offering Statement Letter

#### **Regulation A Offering Statements and Circulars**

- 1-A: Offering statement under Regulation A
- 1-A/A: Pre-qualification amendment for offering statement under Regulation A
- 1-A POS: Post-qualification amendment to a 1-A offering statement
- 1-A-W: Withdrawal of offering statement under Regulation A
- 1-A-W/A: Amendment to a withdrawal of offering statement under Regulation A
- 253G1: Reflects information previously omitted from the offering circular in reliance on Rule 253(b)
- 253G2: Reflects information that constitutes a substantive change from or addition to the information set forth in the last offering circular
- 253G3: Reflects information covered in both 253G1 and 253G2
- 253G4: Reflects information covered in 253G1, 253G2 or 253G3 that is not being timely

filed

## **Regulation A Ongoing Reports**

- 1-K: Annual Report Pursuant to Regulation A
- 1-K/A: Amendment to Annual Report Pursuant to Regulation A
- 1-SA: Semiannual Report Pursuant to Regulation A
- 1-SA/A: Amendment to Semiannual Report Pursuant to Regulation A
- 1-U: Current Report pursuant to Regulation A
- 1-U/A: Amendment to Current Report pursuant to Regulation A
- 1-Z: Exit Report under Regulation A
- 1-Z/A: Amendment to Exit Report under Regulation A
- 1-Z-W: Withdrawal of Exit Report under Regulation A
- 1-Z-W/A: Amendment to a withdrawal of Exit Report under Regulation A

# 8.2.3.1 General Information for Regulation A Forms

The following section provides general information that is applicable to Regulation A form types:

- You can access Regulation A form types using the:
  - 'Regulation A' or 'Draft Offering Statement' link on the EDGAR menu of the EDGAR Filing Website
  - 'REG A' link on the EDGARLink Online Submission Type Selection screen
- You can submit filer-constructed XML submissions for all Regulation A submission form types (with the exception of DOS, DOS/A, and DOSLTR) via the 'Transmit' link on the EDGAR Menu. For DOS, DOS/A, and DOSLTR no filer-constructed XML submissions will be accepted. Refer to Chapter 9, "Filer-Constructed XML Submissions," for information on filer-constructed submissions.
- You must provide a valid Issuer CIK and CCC on the Filer Information screen for submission form types DOS, DOS/A, 1-A, 1-A/A, 1-K, 1-K/A, 1-Z, and 1-Z/A prior to entering any other data. Based on the CIK and CCC entered, certain fields on the Issuer Information screen are pre-populated with information maintained in EDGAR.
- For submission form types DOS/A, 1-A, 1-A/A, 1-A POS, 1-K/A, and 1-Z/A form data will be pre-populated based on the CIK, CCC, and file number entered, eliminating the need to re-enter this information. The details are as follows:
  - The system will pre-populate submission form type DOS/A with data from the most recent previously accepted DOS or DOS/A filing with the '367' prefix file number provided by the issuer, with the exception of the fields that are populated from the company database after the issuer has entered a valid CIK/CCC combination.
  - The system will pre-populate submission form type 1-A with data from the most recent

previously accepted DOS or DOS/A submission, with the exception of the fields that are populated from the company database, if the issuer enters the file number from the most recently accepted DOS or DOS/A filing with a '367' file number prefix and a valid CIK/CCC combination.

Issuers can edit all fields on submission form type 1-A, except three fields, namely "Exact name of issuer as specified in the issuer's charter," "CIK," and "Total (the sum of the aggregate offering prices in the four preceding paragraphs)."

- The system will pre-populate submission form types 1-A/A with data from the most recent previously accepted 1-A or 1-A/A submission having the same '024' prefix file number as that provided by the issuer, with the exception of the fields that are populated from the company database after the issuer has entered a valid CIK/CCC combination.
- The system will pre-populate submission form type 1-A POS with data from the most recent previously accepted 1-A or 1-A/A submission having the same '024' prefix file number as that provided by the issuer, with the exception of the fields that are populated from the company database after the issuer has entered a valid CIK/CCC combination.
- The system will pre-populate submission form type 1-K/A with data from the most recent previously accepted 1-K or 1-K/A submission having the same '24R' prefix file number as provided by the issuer, with the exception of the fields that are populated from the company database after the issuer has entered a valid CIK/CCC combination.
- The system will pre-populate submission form type 1-Z/A with data from the most recent previously accepted 1-Z or 1-Z/A submission having the same '24R' prefix file number as provided by the issuer, with the exception of the fields that are populated from the company database after the issuer has entered a valid CIK/CCC combination.
- Throughout the filing process, you will have the ability to:
  - save the form to your computer
  - view and print the blank form or current form
  - submit the form
  - view the filing instructions
  - exit the process via the menu buttons displayed on the upper right corner of the screen. For more information, refer to Section 8.2.2, "General Information on Online Forms."
  - You can use the following help functions during your filing process. Place your mouse pointer over a field label to view context-sensitive help message. Or, click the 'Instructions' link to view filing instructions in a new browser window.

## 8.2.4 Completing a Regulation A Submission

This section guides you in preparing and submitting the following Regulation A form types:

- Form 1-A and its variants
- Form 1-K and its amendment
- Form 1-Z and its amendment

## 8.2.4.1 Selecting a Regulation A Form Type

The first step to filing a Regulation A form is to select a submission form type on the File Regulation A Forms screen. To navigate to this screen, click the 'Regulation A' link on the navigation menu of the EDGAR Filing Website. The File Regulation A Forms screen is displayed and allows you to select a specific form for filing.

- Select the "DOS: Non-public draft offering statement under Regulation A" option to submit a non-public draft offering statement.Select the "DOS/A: Non-public draft pre-qualification amendment for offering statement under Regulation A" option to amend a previously filed DOS submission.
- Select the "DOSLTR: Draft Offering Statement Letter" option to submit correspondence related to Draft Offering Statement.
- Select the "1-A: Offering statement under Regulation A" option to submit an offering statement under Regulation A.
- Select the "1-A/A: Pre-qualification amendment for offering statement under Regulation A" option to submit a pre-qualification amendment to a previously accepted 1-A submission.
- Select the "1-A POS: Post-qualification amendment to a 1-A offering statement" option to submit a post-qualification amendment to a previously accepted 1-A or 1-A/A submission.
- Select the "1-A-W: Withdrawal of offering statement under Regulation A" option to withdraw a previously accepted offering statement under Regulation A.
- Select the "1-A-W/A: Amendment to a withdrawal of offering statement under Regulation A" option to amend a previously accepted 1-A-W submission.
- Select the "253G1: Reflects information previously omitted from the offering circular in reliance on Rule 253(b)" option to submit information previously omitted from the offering circular in reliance on Rule 253(b).
- Select the "253G2: Reflects information that constitutes a substantive change from or addition to the information set forth in the last offering circular" option to submit information that constitutes a substantive change from or addition to the information set forth in the last offering circular.
- Select the "253G3: Reflects information covered in both 253G1 and 253G2" option to submit information included in both 253G1 and 253G2.
- Select the "253G4: Reflects information covered in 253G1, 253G2 or 253G3 that is not being timely filed" option to submit information covered in 253G1, 253G2 or 253G3 that is not being timely filed.
- Select the "1-K: Annual Report Pursuant to Regulation A" option to submit an annual report pursuant to Regulation A.
- Select the "1-K/A: Amendment to Annual Report Pursuant to Regulation A" option to amend an annual report pursuant to Regulation A.
- Select the "1-SA: Semiannual Report Pursuant to Regulation A" option to submit a semiannual report pursuant to Regulation A.

- Select the "1-SA/A: Amendment to Semiannual Report Pursuant to Regulation A" option to amend a semiannual report pursuant to Regulation A.
- Select the "1-U: Current Report pursuant to Regulation A" option to submit a current report pursuant to Regulation A.
- Select the "1-U/A: Amendment to Current Report pursuant to Regulation A" option to amend a current report pursuant to Regulation A.
- Select the "1-Z: Exit Report under Regulation A" option to submit an exit report under Regulation A.
- Select "1-Z/A: Amendment to Exit Report under Regulation A" option to amend an exit report under Regulation A.
- Select the "1-Z-W: Withdrawal of Exit Report under Regulation A" option to withdraw a previously accepted exit report under Regulation A.
- Select "1-Z-W/A: Amendment to a withdrawal of Exit Report under Regulation A" option to amend a previously filed withdrawal of exit report under Regulation A.
- Select the "Continue with any saved Regulation A Form (Stored on your computer)" option to continue working on a previously saved Regulation A filing.

In addition, you can use the "Restore" function within the EDGARLink Online application to continue working on a previously saved EDGARLink Online submission form type (DOSLTR, 1-A-W, 1-A-W/A, 253G1, 253G2, 253G3, 253G4, 1-SA, 1-SA/A, 1-U, 1-U/A, 1-Z-W, and 1-Z-W/A). For more information on the "Restore" function, refer to Section 7.3.1.3, "EDGARLink Online Tool Bar."

If you want to Make Draft Offering Statement Public:

• Click the 'Disseminate Draft Offering Statement' link to disseminate previously accepted draft offering statements (DOS and DOS/A) to the public. Refer to Section 7.7.2, "Disseminating Draft Offering Statements," for instructions on how to disseminate draft offering statements.

Once you select a submission form type on the File Regulation A Forms screen, click the [Next] button. You will be directed to the Filer Information screen specific to the selected form type.

**Important:** When you select submission form types DOSLTR, 1-A-W, 1-A-W/A, 253G1, 253G2, 253G3, 253G4, 1-SA, 1-SA/A, 1-U, 1-U/A, 1-Z-W, or 1-Z-W/A on the File Regulation A Forms screen, the EDGARLink Online application is displayed and you must use this application to prepare these forms. For instructions on how to complete these EDGARLink Online forms, refer to Section 7.3, "Preparing Your EDGARLink Online Submission."

# 8.2.4.2 Filer Information

The Filer Information screen allows you to enter issuer information for submission form types DOS, DOS/A, 1-A, 1-A/A, 1-A POS, 1-K, 1-K/A, 1-Z, and 1-Z/A. The submission form type displays as a screen title and corresponds to the type of submission selected on the File Regulation A Forms screen.

Complete the fields that pertain to the form that you are filing:

- Issuer CIK and CCC: Enter the CIK and CCC of the issuer that is submitting the filing.
- **File Number**: The File Number field allows up to 17 characters and only one file number may be included for each registrant. The prefix may contain 1-3 digits, the sequence number may contain 1-8 digits, the optional suffix may contain 1-4 characters, and the fields are separated with a hyphen.
  - File Number (with 367-prefix): This field is optional for submission form type 1-A and mandatory for submission form type DOS/A. Enter the SEC-supplied draft offering statement (DOS) file number. Sample value: 367-00000-1. If you submitted a DOS filing, you can provide the SEC-supplied draft offering statement ("DOS") file number to pre-populate certain data in your Form 1-A filing.
  - File Number (with 024-prefix): This field is mandatory for submission form types 1-A/A and 1-A POS. Enter the SEC-supplied file number. Sample value: 024-00000-1.
  - File Number (with 24R-prefix): This field is mandatory for submission form types 1-K/A and 1-Z/A. Enter the SEC-supplied file number. Sample value: 24R-00000-1. When adding a new issuer, you can enter "NEW" in the File Number field to generate a file number for the New Issuer with the same prefix and sequence number and the next available suffix. Sample value: 24R-00000-2.
- **Co-issuer CIK and CCC**: Enter the CIK and CCC for a registrant associated with this submission. The CCC field is case-sensitive with a length of 8 characters, at least one of which must be a numeral and at least one must be @, #, \$, or \*.
- **Co-issuer File Number**: Enter the SEC-supplied file number. This field is mandatory if you enter a value in the Co-issuer CIK field for submission form types 1-A/A, 1-A POS, DOS/A, 1-K/A, and 1-Z/A. Similarly, this field is mandatory for submission form types 1-K and 1-Z if you select the "Is this an electronic copy of an official filing submitted in paper format?" check box and enter a value in the Co-issuer CIK field. When adding a new co-issuer, you can enter "NEW" in the Co-issuer File Number field.
- Is this an electronic copy of an official filing submitted in paper format?: Select the "Yes" check box if this submission is a confirming electronic copy of an official filing previously submitted in paper format. An electronic confirming copy of a paper filing is not an official filing.
  - For submission form types 1-K and 1-Z, the File Number field is displayed and mandatory if you select the "Yes" check box for "Is this an electronic copy of an official filing submitted in paper format?" Enter the SEC-supplied file number in the File Number field (Sample value: 24R-00000-1). When adding a new issuer, you can enter "NEW" in the File Number field to generate a file number for the New Issuer.
- Is filer a shell company?: Select a response to indicate if the filer is a shell company on submission form types 1-K and 1-K/A.
- Is this filing by a successor company pursuant to Rule 257(b)(5) resulting from a merger or other business combination?: Select a response to indicate if this filing is related

to a merger in which the successor company is filing.

- For submission form types 1-K, 1-K/A, 1-Z, and 1-Z/A, the File Number field is displayed and mandatory if you select "Yes" for "Is this filing by a successor company pursuant to Rule 257(b)(5) resulting from a merger or other business combination?" question. Enter the SEC-supplied file number in the File Number field (Sample value: 24R-00000-1).
- Is this a LIVE or TEST filing?: Select the radio button to mark the submission as a LIVE or TEST filing. Select the "TEST" radio button if you want to submit a test filing and EDGAR will treat the submission as a test and it will not be disseminated.
- **Period**: Enter or select the end date of report or period of filing for submission form type 1-K and 1-K/A. The date entered must be in MM/DD/YYYY format. A future date is not allowed.
- **Submission Contact Information**: Enter the contact information (name, phone number, and e-mail address) of the issuer.
- Notify via Filing Website only?: Select the check box to download the filing status notification (whether a filing is accepted or suspended) from the EDGAR Filing Website. Selecting this option restricts EDGAR from sending e-mail notifications of filing status.
- Notification E-mail Address: If you want to notify others about the status of the filing, then enter their e-mail addresses. After you submit the filing, EDGAR will automatically send notification messages to these e-mail addresses informing them of the filing status, i.e., whether the filing was accepted or suspended.
  - Adding or Removing Additional E-Mail Addresses
    - You may add up to three e-mail addresses by clicking the [Add] button. An e-mail address must be in the standard e-mail format and include one "@" and at least one "." after the "@"
    - You may remove an e-mail address by clicking the [Delete] button next to the e-mail address to be removed.
- Check box if no changes to the information required by Part I have occurred since the last filing of this offering statement: Select this check box to indicate that no changes to the information required by Part I have occurred since the last filing of this offering statement. Note that if this check box is selected, all remaining fields on all screens of submission form types 1-A/A, DOS/A, and 1-A POS, will become non-editable.

# 8.2.4.3 Form 1-A

Form 1-A collects basic information about the issuer and the offering, and is composed of eight tabs:

- Filer Information
- Item 1: Issuer Information
- Item 2: Issuer Eligibility

- Item 3: Application of Rule 262
- Item 4: Summary Information Regarding the Offering and Other Current or Proposed Offerings
- Item 5: Jurisdictions in Which Securities are to be Offered
- Item 6: Unregistered Securities Issued or Sold Within One Year
- Documents

To assist you in filing Form 1-A or its variants (1-A/A, 1-A POS, DOS, and DOS/A), a comprehensive description of each screen is given below. You must complete mandatory fields on all relevant tabs and attach required documents when submitting a Form 1-A or a variant submission. For information on the Documents tab, refer to Section 8.2.4.6, "Documents."

# Filer Information

This screen allows you to enter issuer information, such as the Issuer CIK and CCC, File Number, and Contact Information. Based on the information provided on this screen, certain fields on other tabs will be pre-populated such as IRS Employer Identification Number and Jurisdiction of Incorporation associated with the CIK entered. For more information, refer to Section 8.2.4.2, "Filer Information."

## Item 1: Issuer Information

The Issuer Information screen for Form 1-A enables you to provide information about the issuer, which includes the issuer's identity, industry group, number of employees, contact information, as well as financial statements and capital structure.

The following fields on the Issuer Information screen are pre-populated with information maintained in EDGAR for the issuer's CIK. The pre-populated fields that are non-editable appear dim on the screen.

- **Exact name of issuer as specified in the issuer's charter**: Displays the name of the security issuer on whose behalf the Form 1-A is filed. This field is pre-populated based on the CIK entered on the Filer Information screen, and is not editable.
- Jurisdiction of incorporation / organization: Displays the jurisdiction in which the business is registered. This field is pre-populated from the company database if there is a jurisdiction of incorporation associated with the company for the CIK entered on the Filer Information screen. The system will allow you to edit the field, if no 'State of Incorporation' information is stored in the company database. A change to this field will update the 'State of Incorporation' information stored in the company database.
- **I.R.S. Employer Identification Number**: Displays the IRS Employer Identification Number. This field is pre-populated from the company database if there is an I.R.S employee identification number associated with the company for the CIK entered on the Filer Information screen. The system will allow you to edit the field, if EDGAR does not have the IRS Number in the company database.
- **CIK**: Displays the CIK of the primary registrant. This field is pre-populated based on the CIK number entered on the Filer Information screen, and is not editable.

• Address of Principal Executive Offices: Displays the address and phone number of the principal or main office where issuer's business is conducted. This field is pre-populated from the company database if there is an address associated with the company for the CIK entered on the Filer Information screen. The system will allow you to edit these fields, if no address is stored in the company database. A change to these fields will update the company information for the Address of Principal Executive Offices.

#### Making Changes to Issuer/Company Information

If you need to make changes to the issuer/company information, click the hyperlinked word "here" within 'Changes to company information that is auto-populated on this submission, and appears as non-editable, including Company Name, Contact Address, Fiscal Year End, and Jurisdiction of Incorporation may be made here.' You will be directed to the Retrieve/Edit Data screen on a new browser window, where you may modify this information maintained in EDGAR. However, the modified information will only be displayed on the applicable fields in Form 1-A if you exit the current session and restart the filing process.

Complete the remaining fields on the Issuer Information screen. The fields on the Issuer Information screen are grouped under two main sections: Contact Information and Financial Statements.

- Year of Incorporation: Enter the year of incorporation for the primary issuer. A response is required in YYYY format. A future date is not allowed.
- **Primary Standard Industrial Classification Code**: Select a valid SIC code from the drop down list.
- **Total number of full-time employees**: Enter the total number of full time employees. A value equal to or greater than zero must be provided.
- **Total number of part-time employees**: Enter the total number of part-time employees. A value equal to or greater than zero must be provided.
- Provide the following information for the person the Securities and Exchange Commission's staff should call in connection with any pre-qualification review of the offering statement: Enter the name, mailing address, and phone number of the person that the SEC staff should call in connection with any pre-qualification review of the offering statement.
- Provide up to two e-mail addresses to which the Securities and Exchange Commission's staff may send any comment letters relating to the offering statement. After qualification of the offering statement, such e-mail addresses are not required to remain active: Enter at least one e-mail address of the contact person for this filing (up to 80 characters). A maximum of two e-mail addresses may be added.
- **Financial Statements**: This section enables you to provide financial statements of the most recent period contained in this offering statement.
  - Industry Group (select one): Select Banking, Insurance, or Other to indicate your industry group. Based on your selection of the industry group, certain fields under "Balance Sheet Information" and "Statement of Comprehensive Income Information" will be grayed out and non-editable.

- **Balance Sheet Information**: Enter a value for each editable field under "Balance Sheet Information" for the most recent fiscal period contained in this offering statement. The value entered must be greater than or equal to zero in N,NNN,NNN,NNN,NNN format (up to 13 digits before the decimal and 2 digits after the decimal).
  - **Note:** The value entered in the "Total Liabilities" field must be equal to or greater than the sum of the values entered in the following fields: Accounts Payable and Accrued Liabilities, Policy Liabilities and Accruals, and Long Term Debt. Negative values are permitted for the following fields: Total Assets, Total Stockholders' Equity, and Total Liabilities and Equity. In addition, the value entered in the "Total Liabilities and Equity" field must equal the value entered in the "Total Assets" field.
- **Statement of Comprehensive Income Information**: Enter a value for each editable field under "Statement of Comprehensive Income Information" for the most recent fiscal period contained in this offering statement. The value entered must be greater than or equal to zero in N,NNN,NNN,NNN,NNN format (up to 13 digits before the decimal and 2 digits after the decimal).

Enter the name of the auditor, if you select Tier 2 in Item 4. You may enter up to 150 characters.

- **Note:** Negative values are permitted for the following fields: Costs and Expenses Applicable to Revenues, Net Income, Earnings Per Share - Basic, and Earnings Per Share - Diluted.
- **Outstanding Securities**: Enter a value for the Name of Class of securities, Units Outstanding, the CUSIP (Committee on Uniform Securities Identification Procedures), and the Name of Trading Center or Quotation Medium, for the three different types of securities: Common Equity, Preferred Equity, and Debt Securities:
  - You must enter a value for Units Outstanding, and the value entered must be greater than or equal to zero (an integer ranging from 0 to 9,999,999,999,999).
  - If a value of 0 is provided for Units Outstanding, you can optionally enter values for Name of Class, CUSIP, and Name of Trading Center or Quotation Medium.
  - If a value greater than 0 is provided for Units Outstanding, then the following fields are mandatory:
    - Name of Class (if any) (maximum of 50 characters)
    - CUSIP (if any) (9 characters)
    - Name of Trading Center or Quotation Medium (if any) (maximum of 50 characters)
  - You may enter up to ten Outstanding Securities for each type of security (Common Equity, Preferred Equity, and Debt Securities).
  - You may only enter one CUSIP for each type of security (Common Equity, Preferred Equity, and Debt Securities).

#### Item 2: Issuer Eligibility

The Issuer Eligibility screen for Form 1-A allows you to certify that the following statements are true for the issuer(s):

- Organized under the laws of the United States or Canada, or any State, Province, Territory or possession thereof, or the District of Columbia.
- Principal place of business is in the United States or Canada.
- Not a development stage company that either (a) has no specific business plan or purpose, or (b) has indicated that its business plan is to merge with an unidentified company or companies.
- Not an investment company registered or required to be registered under the Investment Company Act of 1940.
- Not issuing fractional undivided interests in oil or gas rights, or a similar interest in other mineral rights.
- Not issuing asset-backed securities as defined in Item 1101 (c) of Regulation AB.
- Not, and has not been, subject to any order of the Commission entered pursuant to Section 12(j) of the Exchange Act (15 U.S.C. 78l(j)) within five years before the filing of this offering statement.
- Has filed with the Commission all the reports it was required to file, if any, pursuant to Rule 257 during the two years immediately before the filing of the offering statement (or for such shorter period that the issuer was required to file such reports).

#### Item 3: Application of Rule 262

The Application of Rule 262 screen enables you to:

- Certify that as of the time of the filing, each person described in Rule 262 of Regulation A is either not disqualified under that rule or is disqualified but has received a waiver of such disqualification. (You will not be permitted to submit the filing, if the corresponding check box is not selected.)
- Indicate whether "bad actor" disclosure under Rule 262(d) is included in Part II of the offering statement (i.e., events that would have been disqualifying but occurred before the effective date of the amendments to Regulation A).

# Item 4: Summary Information Regarding the Offering and Other Current or Proposed Offerings

The Summary Information Regarding the Offering and Other Current or Proposed Offerings screen allows you to provide information about the offering, including:

- whether you are conducting a Tier 1 or Tier 2 offering
- whether financial statements have been audited
- the types and number of securities offered
- price per security

- the intent to offer the securities on a delayed or continuous basis pursuant to Rule 251(d)(3)
- proposed sales by selling securityholders and affiliates
- the intent to price this offering after qualification pursuant to Rule 253(b)
- anticipated fees in connection with the offering
- the names of auditors, legal counsel, underwriters, and other entities providing services in connection with the offering

Follow the steps given below to provide information regarding the offering and current or proposed offerings:

1. Indicate whether you are conducting a Tier 1 or Tier 2 offering by selecting the appropriate radio button.

If you select "Tier 2" offering, then the "Check the appropriate box to indicate whether the financial statements have been audited" field will become non-editable and the "Audited" radio button will be automatically selected. If "Tier 1" offering is selected, you must indicate whether the financial statements are audited.

- 2. Specify the types of securities offered in this offering statement by selecting all applicable check boxes. If you select the "Other" check box, enter a description of the type of security in the corresponding field.
- 3. Indicate whether the issuer intends to offer the securities on a delayed or continuous basis pursuant to Rule 251(d)(3), by selecting the appropriate radio button.
- 4. Indicate whether the issuer intends this offering to last more than one year, by selecting the appropriate radio button.
- 5. Indicate whether the issuer intends to price this offering after qualification pursuant to Rule 253(b), by selecting the appropriate radio button.
- 6. Indicate whether the issuer will be conducting a best efforts offering, by selecting the appropriate radio button.
- 7. Indicate whether the issuer used solicitation of interest communications in connection with the proposed offering, by selecting the appropriate radio button.
- 8. Indicate whether the proposed offering involves the resale of securities by affiliates of the issuer, by selecting the appropriate radio button.
- 9. Enter the number of securities offered. The value may range from 1 to 9,999,999,999.
- 10. Enter the number of securities of that class outstanding. The value may range from 0 to 9,999,999,999.

The information requested in Steps 11 through 15 below may be omitted if undetermined at the time of filing or submission, with the exception that if a price range has been included in the offering statement, the midpoint of that range must be used to respond. You may include zero if a particular item is not applicable to the offering. Refer to Rule 251(a) for the definition of "aggregate offering price" as used in this item.

11. Enter the price per share for the security or leave the field blank if undetermined. If a value is entered, it must be greater than zero and in the N,NNN,NNN,NNN,NNN format.

- 12. Enter the portion of the aggregate offering price attributable to securities being offered on behalf of the issuer. A value equal to zero or greater must be entered in the N,NNN,NNN,NNN,NNN format.
- 13. Enter the portion of the aggregate offering price attributable to the securities being offered on behalf of selling securityholders. A value equal to zero or greater must be entered in the N,NNN,NNN,NNN,NNN format.
- 14. Enter the portion of the aggregate offering price attributable to all the securities of the issuer sold pursuant to a qualified offering statement within the 12 months before the qualification of this offering statement. A value equal to zero or greater must be entered in the N,NNN,NNN,NNN,NNN format.
- 15. Enter the estimated portion of aggregate sales attributable to securities that may be sold pursuant to any other qualified offering statement concurrently with securities being sold under this offering statement. A value equal to zero or greater must be entered in the N,NNN,NNN,NNN,NNN format.
- 16. The sum of the aggregate offering prices in the four preceding paragraphs is automatically populated in the "Total" field, and is not editable.
  - **Note:** If the total value is above \$20 million, Tier 1 cannot be selected in Step 1 since the "Total" exceeds that allowable for a Tier 1 offering. A Tier 2 offering must be selected in Step 1 for aggregate offering prices that exceed \$20 million in total.
- 17. In the table displayed, enter the names of service providers and the anticipated fees in connection with this offering.

In the "Name of Service Provider" column, enter the names of the service providers receiving anticipated fees in connection with this offering.

In the "Fees" column, enter the amount of anticipated fees in connection with this offering for this service provider. The value must be equal to or greater than zero and in NNN,NNN,NNN,NNN format (Up to 13 digits before the decimal and 2 digits after the decimal). If a value is entered in the "Fees" row, a corresponding entry in the "Name of Service Provider" row is required, unless the fee is 0.

- 18. Enter the valid 9 digit CRD number of any broker or dealer listed.
- 19. Enter the amount of estimated net proceeds to the issuer. A value equal to zero or greater must be entered in N,NNN,NNN,NNN,NNN format.
- 20. If necessary, you can provide clarification in the "Clarification of responses (if necessary)" field. Clarifications should not exceed 255 characters.

#### Item 5: Jurisdictions in Which Securities are to be Offered

The Jurisdictions in Which Securities are to be Offered screen allows you to specify the jurisdictions in which the securities are to be offered.

Follow the steps given below to specify the jurisdictions in which the securities are to be offered:

1. From the "All US States and Jurisdictions" list box, select the jurisdictions in which the issuer intends to offer the securities and use the [Add] button to make your selection.

- Select the [Add All] button to select all jurisdictions in the list box.
- 2. From the "All US States and Jurisdictions" list box, select the jurisdictions in which the securities are to be offered by underwriters, dealers or sales persons and use the [Add] button to make your selection.
  - Select the "None" check box or the "Same as the jurisdiction in which the issuer intends to offer the securities," as applicable.

#### Item 6: Unregistered Securities Issued or Sold Within One Year

The Unregistered Securities Issued or Sold Within One Year screen allows you to provide:

- names of the issuer of unregistered securities that were issued or sold within one year before this filing.
- title of unregistered securities issued.
- total amount of such securities issued.
- amount of securities sold by or for the director, officer, promoter or principal security holder or underwriter.
- aggregate consideration for which the securities were issued and the basis for computing the amount.
- aggregate consideration for which the securities were issued to the director, officer, promoter or principal security holder or underwriter and the basis for computing the amount.

Follow the steps given below to provide information on unregistered securities issued or sold within one year:

1. Select the "None" check box to indicate that no unregistered securities were issued or sold within one year before this filing.

If the "None" check box is selected, responses for fields (a) through (d) in Item 6 will not be permitted.

However, if the "None" check box is not selected then fields (a) through (d) in Item 6 are required. Follow steps 2 to 8 to complete fields (a) through (d).

- 2. In (a), enter the name of the issuer. The field allows up to 150 characters.
- 3. In (b)(1), enter the title of securities issued. The field allows up to 255 characters.
- 4. In (2), enter the number of securities issued. The value may range from 1 to 9,999,999,999,999.
- 5. In (3), enter the number of securities issued to the described persons. The value may range from 0 to 9,999,999,999.
- 6. In (c)(1), enter the aggregate consideration for which the securities were issued and basis for computing the amount. The field allows up to 2000 characters.
- 7. In (2), enter the aggregate consideration for which the securities were issued to the described persons and the basis for computing the amount. This field allows up to 2000 characters.
- 8. Enter the section of the Securities Act or Commission rule or regulation relied upon

for exemption from the registration requirements of such Act and state briefly the facts relied upon for such exemption. This field allows up to 255 characters.

## 8.2.4.4 Form 1-K

Issuers must use Form 1-K to file annual reports or special financial reports for the year ended under Regulation A. Form 1-K is composed of four tabs:

- Filer Information
- Tab 1 Notification
- Summary Information Regarding Prior Offering and Proceeds
- Documents

You must complete information on all relevant tabs and attach required documents when submitting a Form 1-K or an amendment submission. To assist you in filing Form 1-K and its amendment, a comprehensive description of each screen is given below. For information on the Documents tab, refer to Section 8.2.4.6, "Documents."

## **Filer Information**

This screen allows you to enter issuer information, such as the Issuer CIK and CCC, File Number, and Contact Information. Based on the information provided on this screen, certain fields such as IRS Employee Identification Number and Jurisdiction of Incorporation associated with the CIK entered will be pre-populated on the Tab 1 Notification screen. For more information, refer to Section 8.2.4.2, "Filer Information."

# Tab 1 Notification

The Tab 1 Notification screen for Form 1-K enables you to specify if the form 1-K is an annual report or special financial report for the fiscal year ended. It also allows you to provide the following disclosures including:

- issuer name
- jurisdiction of incorporation
- IRS Employee Identification Number
- principal or main office where issuer's business is conducted
- title of each class of securities issued pursuant to Regulation A

The following fields on the Tab 1 Notification screen are pre-populated with information maintained in EDGAR for the issuer CIK. Pre-populated data that is non-editable appears dim on the screen.

- **Fiscal Year End**: Displays the date entered in the "Period" field in the Filer Information screen
- **Exact name of issuer as specified in the issuer's charter**: Displays the name of the issuer. This field is pre-populated from the entity name associated with CIK number entered on the Filer Information screen, and is not editable
- Jurisdiction of incorporation / organization: Displays the jurisdiction in which the

business is registered. This field is pre-populated from the EDGAR company information, associated with the CIK number entered on the Filer Information screen. The system allows you to edit the field if the 'Jurisdiction of Incorporation/Organization' information is incorrect in the company database.

• I.R.S. Employer Identification Number: Displays the IRS Employer Identification Number. This field is pre-populated based on the CIK number entered on the Filer Information screen when there is an I.R.S employer identification number associated with the CIK/company. If EDGAR does not have a record of the 'IRS Number,' you must enter a valid I.R.S Employer Identification Number (in the format DD-DDDDDDDD where D is a digit)'. If you do not have an I.R.S. Employer Identification Number, enter "00-00000000."

## Making Changes to Issuer/Company Information

If you need to make changes to the issuer/company information click the hyperlinked word "here" within 'Changes to company information that is auto-populated on this submission, and appears as non-editable, including Company Name, Contact Address, Fiscal Year End, and Jurisdiction of Incorporation may be made here.' You will be directed to the Retrieve/Edit Data screen on a new browser window, where you may modify this information maintained in EDGAR. However, the modified information will only be displayed on the applicable fields on Form 1-K if you exit the current session and restart the filing process.

Complete the remaining fields on the Tab 1 Notification screen.

- Address of Principal Executive Offices: Enter the address of the principal or main office where issuer's business is conducted.
- Phone Number: Enter the phone number of the contact person at the company's principal executive offices. You can include up to 20 alphanumeric characters and hyphens may be included to improve readability.
- Title of each class of securities issued pursuant to Regulation A: Enter the title of each class of securities issued pursuant to Regulation A. You can enter up to 100 responses.

## **Summary Information Regarding Prior Offering and Proceeds**

The Summary Information Regarding Prior Offering and Proceeds screen enables you to provide information regarding offerings and proceeds for any Regulation A offering that has terminated or completed prior to the filing of this Form 1-K.

Follow the steps given below to provide information regarding offerings and proceeds:

1. If the 'Summary Information Regarding Prior Offering and Proceeds' information was previously reported in a manner permissible under Rule 257, then select the corresponding check box and leave the rest of the fields on this screen empty.

Alternatively, if the 'Summary Information Regarding Prior Offering and Proceeds' information was not previously reported in a manner permissible under Rule 257, then do not select the corresponding check box and complete the remaining fields on this screen.

2. Enter the Commission File Number of the offering statement. The field allows up to 17 characters and only one file number may be included for each issuer. The prefix may contain 1-3 digits, the sequence number may contain 1-8 digits, the optional

suffix may contain 1-4 characters, and the fields are separated with a hyphen. Sample value: 024-00000-1.

- 3. Enter the date of qualification of the offering statement. The date entered must be in the format MM-DD-YYYY where MM is the 2-digit month of the year, DD is the 2-digit day of the month, and YYYY is the 4-digit year. A sample value is "07-26-2007." A future or same date is not permitted.
- 4. Enter the date of commencement of the offering. The date entered must be in the format MM-DD-YYYY where MM is the 2-digit month of the year, DD is the 2-digit day of the month, and YYYY is the 4-digit year. A sample value is "07-26-2007." A future date or same date is not permitted.
- 5. Enter the amount of securities qualified to be sold in the offering. The value may range from 1 to 9,999,999,999,999.
- 6. Enter the amount of securities sold in the offering. The value may range from 0 to 9,999,999,999,999.
- 7. Enter the price per security. The value must be greater than or equal to zero and in NNN,NNN,NNN,NNN format.
- 8. Enter the portion of aggregate sales attributable to securities sold on behalf of the issuer in the corresponding field. If no securities were sold on behalf of the issuer, then enter zero. You must provide a value in this field if the check box at the top of the Summary Information Regarding Prior Offering and Proceeds screen was not selected, indicating that information was previously reported in a manner permissible under Rule 257. The value entered must be greater than or equal to zero and in NNN,NNN,NNN,NNN,NNN format.
- 9. Enter the portion of the aggregate sales attributable to securities sold on behalf of selling securityholders in the corresponding field. If no securities were sold on behalf of selling securityholders, then enter zero. You must provide a value in this field if the check box at the top of the Summary Information Regarding Prior Offering and Proceeds screen was not selected, indicating that information was previously reported in a manner permissible under Rule 257. The value entered must be greater than or equal to zero and in NNN,NNN,NNN,NNN format.
- 10. In the table displayed, enter the names of the service providers and their fees in connection with this offering.

In the "Name of Service Provider" column, enter the name of the service provider that is receiving fees in connection with this offering.

In the "Fees" column, enter the amount of fees in connection with this offering for the service provider. The value must be equal to or greater than zero and in NNN,NNN,NNN,NNN,NNN format (Up to 13 digits before the decimal and 2 digits after the decimal). If a value is entered in the "Fees" row, a corresponding entry in the "Name of Service Provider" row is required, unless the fee is 0.

- 11. Enter a valid 9 digit CRD number of any broker or dealer listed.
- 12. Enter the amount of net proceeds to the issuer in the text box provided. A value equal to zero or greater must be entered in N,NNN,NNN,NNN,NNN format (13 digits before the decimal and 2 digits after the decimal).

13. If necessary, you can provide clarification in the "Clarification of responses (if necessary)" field. Clarifications should not exceed 255 characters.

## 8.2.4.5 Form 1-Z

Issuers must use Form 1-Z to file an exit report under Regulation A. Form 1-Z is composed of five tabs:

- Filer Information
- Preliminary Information
- Part I Summary Information Regarding the Offering and Proceeds
- Part II Certification of Suspension of Duty to File Reports
- Signature

To assist you in filing Form 1-Z and its amendment, a comprehensive description of each screen is given below.

## **Filer Information**

This screen allows you to enter issuer information, such as the Issuer CIK and CCC, File Number, and Contact Information. Based on the information provided on this screen, certain fields on the Preliminary Information screen will be pre-populated such as Commission File Number and Jurisdiction of Incorporation associated with the CIK entered. For more information, refer to Section 8.2.4.2, "Filer Information."

## **Preliminary Information**

The Preliminary Information screen allows you to provide the address and phone number of the issuer's Principal Executive Offices and any additional file numbers.

The following are the data entry conventions for the Preliminary Information screen:

- **Exact name of issuer as specified in the issuer's charter**: This field is pre-populated with the name of the issuer, based on the CIK provided in the Filer Information screen and is non-editable.
- Address of Principal Executive Offices: Enter the address of the principal executive office.
- **Phone Number**: Enter the phone number of the contact person at the company's principal executive office. This field allows 20 alphanumeric characters.
- **Commission File Number**(s): This field is pre-populated with the file number provided on the Filer Information screen. Additional file numbers for the issuer can be provided using the [Add] button; a maximum of five file numbers may be added.

# Making Changes to Company Information

If you want to make changes to the company information maintained in EDGAR (e.g., Commission File Number), click the hyperlinked word "here" within 'Changes to company information that is auto-populated on this submission, and appears as non-editable, including Company Name, Contact Address, Fiscal Year End, and Jurisdiction of Incorporation may be made here.' You will be directed to the Retrieve/Edit Data screen on a new browser window where you may modify this information maintained in EDGAR. However, the modified information will only be displayed on the applicable fields on Form 1-Z if you exit the current session and restart the filing process.

## Part I Summary Information Regarding the Offering and Proceeds

The Part I: Summary Information Regarding the Offering and Proceeds screen allows you to provide summary information on completed offerings and proceeds.

**Note:** You can provide details of each security offering (up to five offerings) in Part I. If data is entered for any field on this screen, then all required fields on this screen must be completed prior to submission. Offerings provided on a previously submitted Form 1-K do not need to be added to Part I of Form 1-Z.

Follow the steps given below to provide the summary information regarding the offering and proceeds:

- Enter the date of qualification of the offering statement. The date entered must be in the format MM-DD-YYYY where MM is the 2-digit month of the year, DD is the 2-digit day of the month, and YYYY is the 4-digit year. A sample value is "07-26-2007." A future date is not permitted.
- 2. Enter the date of commencement of the offering. The date entered must be in the format MM-DD-YYYY where MM is the 2-digit month of the year, DD is the 2-digit day of the month, and YYYY is the 4-digit year. A sample value is "07-26-2007." A future date is not permitted.
- 3. Enter a value greater than or equal to zero, up to 13 digits, to specify the amount of securities qualified to be sold in the offering. The value may range from 0 to 9,999,999,999,999.
- 4. Enter a value greater than or equal to zero, up to 13 digits, to specify the amount of securities sold in the offering. The value may range from 0 to 9,999,999,999,999.
- 5. Enter the price per security. The value must be greater than or equal to zero and in NNN,NNN,NNN,NNN format. Leave the field blank if it is not applicable.
- 6. Enter the portion of aggregate sales attributable to securities sold on behalf of the issuer. If no securities were sold on behalf of the issuer, then enter zero. The value must be greater than or equal to zero and in NNN,NNN,NNN,NNN format.
- 7. Enter the portion of aggregate sales attributable to securities sold on behalf of selling securityholders. If no securities were sold on behalf of the selling securityholders, then enter zero. The value must be greater than or equal to zero and in NNN,NNN,NNN,NNN format.
- 8. In the table displayed, enter the names of the service providers and their fees in connection with this offering. If you provide a value greater than zero in the "Fees" row, then provide the name of the corresponding service provider in the "Name of Service Provider" row.
- 9. Enter a valid nine-digit CRD number of any broker or dealer listed.
- 10. Enter the amount of net proceeds to the issuer. The value must be greater than or equal to zero and in N,NNN,NNN,NNN,NNN format.
- 11. If necessary, you can provide clarification in the "Clarification of responses (if

necessary)" field. Clarifications should not exceed 255 characters.

# Part II Certification of Suspension of Duty to File Reports

The Part II Certification of Suspension of Duty to File Reports screen allows you to provide a certification of Suspension of Duty to File Reports for an offering.

If data is entered for any field on this screen, then all required fields on this screen must be completed prior to submission. Follow the steps given below to complete the Part II Certification of Suspension of Duty to File Reports screen:

- 1. Enter the title of each class of securities issued pursuant to Regulation A. You can add up to 100 titles.
- 2. Enter the SEC-supplied file number in the Commission File Number(s) text box. You can add a maximum of five file numbers for the issuer by using the [Add] button.
- 3. Enter the approximate number of holders of record as of the certification date in the corresponding field.

## Signature

The Signature screen allows an officer of the issuer or any other duly authorized person to provide a signature by typing the name in the Signature field.

The following are the data entry conventions for the Signature screen:

- 1. **Name of issuer as specified in charter**: This field is pre-populated with the name of the Issuer or Co-issuers, based on the CIK number provided in the Filer Information screen and is non-editable.
- 2. **By**: Enter the full name (i.e., first name, middle name, and last name) of the individual signing the form. Initials are not acceptable, unless they are part of the individual's legal name.
- 3. **Date**: Enter a past or the current date. The date entered must be in the MM-DD-YYYY format where MM is the 2-digit month of the year, DD is the 2-digit day of the month, and YYYY is the 4-digit year. A future date is not permitted.
- 4. **Title**: Enter the title of the person signing the form.

# 8.2.4.6 Documents

The Attach Documents List screen enables you to upload the attachments necessary for submission form types 1-A, 1-A/A, DOS, DOS/A, 1-A POS, 1-K, and 1-K/A.

The following are important notes to consider when attaching documents to a submission:

- Refer to Section 3.8 "Document Type Values for Exhibits Filed with Regulation A Submission Form Types," of the "How Do I Understand Automated Conformance Rules for EDGAR Data Fields" webpage on SEC.gov for a list of exhibits applicable to 1-A, 1-A/A, 1-A POS, DOS, DOS/A, 1-K, and 1-K/A submission form types (https://www.sec.gov/edgar/filer/how-do-i/understand-automated-conformance-rules-edgardata-fields).
- You can upload multiple attachments to a 1-A, 1-A/A, 1-A POS, DOS, DOS/A, 1-K or 1-K/A submission.

- For submission form types, 1-A, 1-A/A, 1-APOS, DOS, and DOS/A it is mandatory that you include Part II and III document attachments. Similarly, for submission form types 1-K and 1-K/A you are required to include at least one Part II document.
- You can upload GRAPHIC, COVER, and CORRESP document attachments for submission form types 1-A, 1-A/A, 1-A POS, 1-K and 1-K/A. Issuers can upload the same document attachments with submission form type DOS and DOS/A, with the exception of the CORRESP document.
- You can upload the document attachments in \*.txt, \*.htm, \*.jpg, and \*.pdf formats as applicable. EDGAR must receive all official documents in either ASCII format or HTML format (with optional JPG or GIF Graphic support files) or the submission will be suspended. However for the following exhibits, HTML, ASCII, and PDF formats are all acceptable as official documents:
  - EX1A-13 TST WTRS
  - EX1K-13 TST WTRS
  - EX-96 (available only for submission form types 1-A, 1-A/A, and 1-A POS)
- The maximum size of all Regulation A submissions, including all attached documents, must not exceed 200 MB. Refer to Chapter 5, "Constructing Attached Documents and Document Types" in this Volume for information on EDGAR standards for document attachments. Attaching files that do not meet these standards may cause your filing to be suspended.

## Adding and Deleting a Document

To add a document, follow the steps given below:

- 1. Click the [Add Document] button on the Attach Documents List screen. The Select File window is displayed.
- 2. Select the file you want to attach and click the [Open] button. The name of the attached file is displayed in the File Name field.

**Note:** The file name must follow the EDGAR file naming standards described in Section 5.1.1, "File Naming Standards."

3. Select the document type from the values displayed in the Type field.

When attaching exhibits to a 1-A, 1-A/A, 1-A POS, DOS, DOS/A, 1-K and 1-K/A submission, you can further define the document type being submitted. To do this:

- a. Click the Pen icon to make the Type field editable.
- b. Add a decimal point (.) after the last character of the document type exhibit name, followed by a number, and enter up to 20 characters in the Type field. For example, "EX1A-2A CHARTER.001."
- 4. Enter a description for the attached document in the Description field. This field is optional and allows you to include up to 255 characters.
- 5. If you want to add multiple attachments, repeat steps 1 to 4.

To delete a document, follow the steps given below:

1. Select the check box adjacent to the document you want to delete and click the

[Delete Document] button. A window prompts you to confirm that you want to delete the document.

- a. Click the [Yes] button to confirm deletion. EDGAR removes the document from the submission.
- b. Click the [No] button to return to the Attached Documents List screen.

# Moving a Document Up and Down

To move a document up, follow the steps given below:

- 1. Select the check box adjacent to the document that you wish to move up on the screen.
- 2. Click the [Move Doc Up] button to move the selected document up one row.

To move a document down, follow the steps given below:

- 1. Select the check box adjacent to the document that you wish to move down on the screen.
- 2. Click the [Move Doc Down] button to move the selected document down one row.

Before you transmit your submission, we recommend that you validate your document attachments.

## Validating a Document

You can validate the document for errors by using the Doc Validation function.

- 1. Attach your documents to the EDGAR submission as described above.
- 2. Select the check box for the document you want to validate.
- 3. Click the [Validate Document] button.

If there are no errors in the document, then the Errors field displays a value of zero. Proceed to step 6.

If there are errors in the document, then the Errors field displays a value that corresponds to the number of errors in the document. Proceed to step 4.

- 4. Click the value in the Errors field for the document that contains errors. A Document Validation window opens and lists the errors in the document.
- 5. Correct any document errors using the tool that you used to create the document.
- 6. Transmit your submission, once your submission has been compiled and validated.
- **Note:** Clicking the check box next to the File Name field will automatically select all attachments for this submission. Clicking the check box next to the File Name field again will automatically de-select all selected attachments for this submission.

# 8.2.4.7 Validation and Submission

When you have entered data on a 1-A, 1-A/A, DOS, DOS/A, 1-APOS, 1-K, 1-K/A, 1-Z, or 1-Z/A submission form type and are ready to submit the filing, click the [Submit] button at the top of the screen.

The system validates the form to ensure that you have completed all the required fields. (Required fields are indicated by an asterisk to the right of the label name. For example, Issuer

CIK\* is a required field.) If EDGAR detects invalid information for a field at the individual screen level, a red 'x' icon is displayed within the field. Clicking the icon displays a message describing the type of information that belongs in the field to help you correct the errors. A 'red x' icon is also displayed on the tabs that contain incomplete or invalid information.

You must complete any missing information and correct any errors before re-attempting to submit your form to EDGAR. If you are filing a "Live" submission and there are no errors in the form, the system displays a Confirmation/Warning screen. Alternatively, if you are filing a "Test" submission and there are no errors in the form, the system displays an Acknowledgment screen.

#### **Confirmation/Warning**

The Confirmation screen is displayed when you are filing a "Live" submission. This screen prompts you for confirmation prior to transmitting your "Live" submission.

Click [Transmit LIVE Submission] to transmit the submission to EDGAR. If you do not want to transmit the 'Live' submission, click [Cancel] on the Confirmation screen.

If the submission transmits successfully, an Acknowledgment screen is displayed.

## Submission Acknowledgment

The Acknowledgment screen provides acknowledgment of your "Live" or "Test" Regulation A submission transmission. Retain the accession number of the submission for your records.

## 8.2.5 File Form C

This section describes the process for preparing and submitting Form C under the Securities Act of 1933 to EDGAR for processing.

Form C has the following variants (submission form types):

- C: Offering Statement
- C-W: Offering Statement Withdrawal
- C-U: Progress Update
- C-U-W: Progress Update Withdrawal
- C/A: Amendment to Offering Statement
- C/A-W: Amendment to Offering Statement Withdrawal
- C-AR: Annual Report
- C-AR-W: Annual Report Withdrawal
- C-AR/A: Amendment to Annual Report
- C-AR/A-W: Amendment to Annual Report Withdrawal
- C-TR: Termination of Reporting
- C-TR-W: Termination of Reporting Withdrawal

Issuers who engage in crowdfunding transactions must file specific disclosures with the

Commission. The primary filing for crowdfunding offerings is 'Form C: Offering Statement.'

# 8.2.5.1 Basic Information for Form C Submission

The following section provides general instructions to consider when filing Form C and its variants:

- Issuers must select the 'Regulation Crowdfunding' link on the EDGAR Filing Website to file submission form types C, C-W, C-U, C-U-W, C/A, C/A-W, C-AR, C-AR-W, C-AR/A, C-AR/A-W, C-TR, and C-TR-W.
- Issuers can submit filer-constructed XML submissions for submission form types C, C-W, C-U, C-U-W, C/A, C/A-W, C-AR, C-AR-W, C-AR/A, C-AR/A-W, C-TR, and C-TR-W via the 'Transmit' link on the EDGAR Filing Website. Refer to <u>https://www.sec.gov/edgar/filer-information</u> and the "EDGAR Form C XML Technical Specification" document available on the SEC's Public Website (<u>https://www.sec.gov/oit/Article/info-edgar-tech-specs.html</u>) for further information.
- It is necessary to provide a valid filer CIK and CCC on the Filer Information screen for submission form types C, C-W, C-U, C-U-W, C/A, C/A-W, C-AR, C-AR-W, C-AR/A, C-AR/A-W, C-TR, and C-TR-W prior to entering any other data. Based on the CIK and CCC entered, certain fields on the Issuer Information screen and the "Issuer" name on the Signature screen are pre-populated with information maintained in EDGAR. Refer to Section 8.2.6.3 "Issuer Information" in this volume for further information.
- For submission form types C/A and C-U, form data will be pre-populated based on the CIK, CCC, and file number entered, eliminating the need to re-enter this information. The details are as follows:
  - If an issuer enters a valid CIK, CCC, and File Number on the Filer Information screen of submission form type C/A, the system will pre-populate the submission with data from the most recent, previously accepted C or C/A filing. The issuer must complete the Signature section, re-attach documents, and re-enter the required information as applicable, prior to submission.
  - If an issuer enters a valid CIK, CCC, and File Number on the Filer Information screen of submission form type C-U, the system will pre-populate the submission with data from the most recent, previously accepted C, C/A or C-U filing. Prior to filing submission form type C-U, issuers must provide an update regarding the progress of the issuer in meeting the target offering amount, complete the Signature section, and re-attach any required document attachments. Issuers will not be able to modify any information on "Offering Information" and "Disclosure Requirements" screens of submission form type C-U.
- For submission form type C-AR/A, form data will be pre-populated based on the CIK, CCC, and the Period entered, eliminating the need to re-enter this information. The details are as follows:
  - If an issuer enters a valid CIK, CCC, and Period on the Filer Information screen of submission form type C-AR/A, the system will pre-populate the submission with data from the most recent, previously accepted C-AR or C-AR/A filing with the same period. The issuer must complete the Signature section, re-attach documents, and re-enter the

required information as applicable, prior to submission.

- If a co-issuer is associated with submission form types C, C/A, C-U, C-AR, C-AR/A, and C-TR and the co-issuer is an EDGAR filer, the system will pre-populate the co-issuer's name, jurisdiction of incorporation/organization, and physical address based on the CIK entered for the co-issuer. A maximum number of 50 co-issuers is acceptable per submission.
- Issuers can perform a search for crowdfunding intermediaries on the Issuer Information screen of submission form types C, C-U, and C/A. The details displayed are CIK, Company Name, SEC File Number, and CRD number of the intermediary. Refer to Section 8.2.6.3 "Issuer Information" for further information.
- An issuer that is registered as an "Individual" is not permitted to submit Form C and its variants.
- There are several ways to navigate within Form C. To navigate from one screen to another, perform one of the following:
  - Click the [Next] located at the bottom right of the screen, to navigate to the next screen.
  - Click [Previous] located at the bottom left of the screen, to return to the previous screen.
  - Select the appropriate tab from the navigation menu located on the left side of the screen.
- Throughout the filing process, issuers will have the ability to:
  - save the form to their computer
  - view and print the blank form or current form
  - submit the form
  - view the filing instructions
  - exit the process via the menu buttons displayed on the upper right corner of the screen. For more information, refer to Section 8.2.2, "General Information on Online Forms."

Issuers can use the following help functions during the filing process. Place the mouse pointer over a field label to view context-sensitive help message. Or, click the 'Instructions' link to view filing instructions in a new browser window.

# 8.2.6 Completing a Form C Submission

Issuers filing Form C must click the 'Regulation Crowdfunding' link on the EDGAR menu of the Filing Website. The File Crowdfunding Forms screen will be displayed, where issuers can select the type of filing (C, C-W, C-U, C-U-W, C/A, C/A-W, C-AR, C-AR-W, C-AR/A, C-AR/A-W, C-TR, and C-TR-W) to submit.

To assist issuers in filing Form C, a comprehensive description of each screen is given below. Information relevant to filing submission form types C-U, C/A, C-AR, C-AR-W, and C-AR/A is also provided.

# 8.2.6.1 Selecting a Form C Type

The File Crowdfunding Forms screen allows issuers to select a type of filing to submit.

Select the type of filing from this screen:

- Select "Form C: Offering Statement" to file an offering statement.
- Select "Form C-W: Offering Statement Withdrawal" to withdraw a previously filed Form C filing.
- Select "Form C-U: Progress Update" to file a progress update.
- Select "Form C-U-W: Progress Update Withdrawal" to withdraw a previously filed Form C-U filing.
- Select "Form C/A: Amendment to Offering Statement" to amend a previously filed C or C/A filing.
- Select "Form C/A-W: Amendment to Offering Statement Withdrawal" to withdraw a previously filed C/A filing.
- Select "Form C-AR: Annual Report" to file an annual report.
- Select "Form C-AR-W: Annual Report Withdrawal" to withdraw a previously filed C-AR filing.
- Select "Form C-AR/A: Amendment to Annual Report" to file an amendment to an annual report.
- Select "Form C-AR/A-W: Amendment to Annual Report Withdrawal" to withdraw a previously filed C-AR/A filing.
- Select "Form C-TR: Termination of Reporting" to file a termination report.
- Select "Form C-TR-W: Termination of Reporting Withdrawal" to withdraw a previously submitted C-TR filing.
- Select "Continue with Saved Crowdfunding Forms (stored on your computer)," to continue working on a previously saved Form C filing.

Click the [Next] button. The Filer Information screen specific to the selected form type is displayed.

# 8.2.6.2 Filer Information

The Filer Information screen allows issuers to enter Form C filer information, such as Issuer CIK, Issuer CCC, and submission contact information.

The submission form type displays as a screen title that corresponds to the type of submission selected on the File Crowdfunding Forms selection screen.

The following are the data entry conventions for this screen:

- Filer CIK and CCC: Enter the CIK and CCC of the issuer that is submitting the filing.
- Form C File Number: Enter the Form C file number with the 020- prefix. Based on the file number provided, submission form types C/A and C-U are pre-populated with data from previous filings.
- **Period**: Enter the period-end date of the most recent financial statements provided with this annual report. This field is mandatory on submission form types C-AR, C-AR/A, C-AR-W,

and C-AR/A-W. A future date is not allowed.

- Is this a LIVE or TEST filing?: Select the radio button to mark the submission as a LIVE or TEST filing. The default selection for this button is LIVE. Select the "TEST" radio button to submit a test filing and EDGAR will treat the submission as a test and it will not be disseminated.
- Is this an electronic copy of an official filing submitted in paper format?: Select this check box if this submission is a confirming electronic copy of an official filing previously submitted in paper format. A confirming (electronic copy of a paper filing) is not an official filing.
- **Submission Contact Information**: Enter the name, phone number, and e-mail address of the person that the SEC may contact for any questions concerning the submission.
- Notify via Filing Website only?: Select the check box to download the filing status notification (of whether a filing is accepted or suspended) from the EDGAR Filing Website. Selecting this option restricts EDGAR from sending e-mail notifications of filing status.
- Notification Information: To notify others about the status of the filing, enter their e-mail addresses. A maximum of three addresses may be added by clicking the [Add] button. After the issuer submits the filing, EDGAR will automatically send notification messages to these e-mail addresses informing them of the filing status, i.e., the filing was accepted or suspended.

## 8.2.6.3 Issuer Information

The Issuer Information screen enables issuers to provide specified disclosures to the Commission. These disclosures include the name, legal identity, jurisdiction of incorporation, physical address, website address of issuer, and if applicable, co-issuer information. Other details include the company name, commission file number, and CRD number (as applicable) of the intermediary through which the offering is being conducted.

The Issuer Information screen displays fields that are specific to the Form C submission form type being submitted, and issuers must complete the fields as appropriate:

- **Describe Progress Update**: Provide an update (up to 256 characters) on submission form type C-U regarding the progress in meeting the target offering amount.
- Check Box if Amendment is material and investors will have five business days to reconfirm: This is an optional field on submission form type C/A. Select this check box to indicate material changes in the offer terms or disclosures previously made to investors.
- **Describe the Nature of the Amendment**: Describe the nature of the amendment on submission form type C/A. The field allows up to 256 characters.

Certain fields on the Issuer Information screen are pre-populated with information maintained in EDGAR for the issuer CIK and co-issuer CIK. If issuers or co-issuers want to update these fields, for example 'Jurisdiction of Incorporation/Organization' and 'Physical Address,' they must click the hyperlinked word "here" within "Changes to Company Information may be made here." The Retrieve/Edit Data screen is displayed on a new browser window and issuers/co-issuers may modify this information maintained in EDGAR. However, the modified

information will only be displayed on the applicable fields on submission form types C, C/A, C-U, C-AR, C-AR/A, and C-TR upon exiting the current session and restarting the filing process.

- Name of Issuer: Displays the name of the issuer of the security on whose behalf Form C is filed. This field is displayed on Form C and its variants, and is pre-populated based on the CIK entered on the Filer Information screen.
- Legal Status of Issuer
  - Form: Select the issuer's form of organization. The options are: Corporation, Limited Partnership, General Partnership, Limited Liability Company, Business Trust, and Other. If "Other" is selected, enter a description of the legal status of the issuer in the "Specify" text box.
  - Jurisdiction of Incorporation/Organization: Displays the jurisdiction in which the business is registered. This field is pre-populated on submission form types C, C/A, C-U, C-AR, C-AR/A, and C-TR, and is based on the CIK entered. This field is editable.
  - **Date of Incorporation/Organization**: Select the date on which the organization was formed. A future date is not permitted and the earliest date allowed is 1776.
- **Physical Address of Issuer**: Displays the address of the issuer. The address is pre-populated from the information stored in EDGAR for the entity and is based on the CIK number entered at the beginning of the filing process. This field is editable and any changes made to this field will update the information stored in EDGAR.
- Website of Issuer: Enter the address of the issuer's principal website. The address entered must be less than or equal to 256 characters, and include a period.
- Is there a Co-issuer?: Select the "Yes" or "No" radio button to indicate whether a co-issuer is associated with the filing. This is a required field.
- **EDGAR Filer?**: Select this check box if the co-issuer is an EDGAR filer, and provide the co-issuer's CIK, form of organization, date of incorporation, and website address. Alternatively, if the co-issuer is not an EDGAR filer, do not select this check box but provide the co-issuer's name, form of organization, jurisdiction of incorporation/organization, date of incorporation/corporation, physical address, and website address.
- **Co-issuer CIK**: If the co-issuer is an EDGAR filer, enter the co-issuer CIK that is associated with the filing.
- Name of Co-issuer: Displays the name of the co-issuer of the security on whose behalf the Form C is filed. This field is pre-populated based on the CIK entered and is displayed on submission form types C, C/A, C-U, C-AR, C-AR/A, and C-TR.
- Legal Status of Co-issuer:
  - Form: Select the co-issuer's form of organization. The options are: Corporation, Limited Partnership, General Partnership, Limited Liability Company, Business Trust, and Other. If "Other" is selected, enter a description of the legal status of the co-issuer in the "Specify" text box.
  - Jurisdiction of Incorporation/Organization: Displays the jurisdiction in which the

business is registered. This field is pre-populated on submission form types C, C/A, C-U, C-AR, C-AR/A, and C-TR, and is based on the co-issuer CIK entered. This field is editable.

- **Date of Incorporation/Organization**: Select the date on which the organization was formed. A future date is not permitted and the earliest date allowed is 1776.
- **Physical Address of Co-issuer**: Displays the address of the co-issuer. The address is pre-populated from the information stored in EDGAR for the entity and is based on the co-issuer CIK entered. This field is editable and any changes made to this field will update the information stored in EDGAR.
- Website of Co-issuer: Enter the address of the co-issuer's principal website. The address entered must be less than or equal to 256 characters, and include a period.
- **CIK number of intermediary**: Enter the SEC-supplied CIK for the intermediary.
- Name of the Intermediary through which the offering will be conducted: Displays the name of the intermediary; this field is pre-populated on submission form types C, C/A and C-U and is based on the CIK number entered for the intermediary.
- **SEC File Number of intermediary**: Enter the SEC-supplied file number of the intermediary, beginning with the 007- or 008- prefix. Sample value: 007-00000-1. The File Number entered must belong to the CIK of the intermediary through which the offering will be conducted.
- **CRD Number, if applicable, of intermediary**: Displays the organization CRD Number; this field is pre-populated based on the CIK number entered for the intermediary and is non editable if the EDGAR system has a record for the CRD Number. If the system does not have a CRD Number for the intermediary based on the CIK entered, this field is not pre-populated and will be editable. The number entered must be less than or equal to 9 digits.

Issuers can enter the intermediary information or use the Search functionality to query the intermediary through which the offering will be conducted.

#### Searching for an Intermediary:

Follow the steps below to search for an intermediary through which an offering will be conducted:

- 1. Click the [Company Search] button on the Issuer Information screen. The "Intermediary Company Search" dialog box displays.
- 2. Enter the CIK, Company Name, File Number, or CRD number of the crowdfunding intermediary in the corresponding fields.

**Note:** At least one search criterion must be specified (CIK, Company Name, File Number, or CRD Number of the crowdfunding intermediary).

- Click the [Search] button.
   A list of intermediaries matching the criteria specified is displayed.
- 4. Select an intermediary from the search results displayed and click the [Add] button. EGDAR populates the following fields for the entity selected on the Issuer Information screen:

- CIK number of intermediary:
- Name of the Intermediary through which the offering will be conducted:
- SEC File Number of intermediary
- CRD Number, if applicable, of intermediary:

**Note:** The system will populate the CRD number for the intermediary only if a CRD number is stored for the entity in the EDGAR Company Database.

#### 8.2.6.4 Offering Information

The Offering Information screen allows issuers to specify the following information:

- Amount of compensation to be paid to the intermediary, whether as a dollar amount or a percentage of the offering amount, or a good faith estimate if the exact amount is not available at the time of the filing, for conducting the offering, including the amount of referral or other fees associated with the offering
- Any other financial interest in the issuer that the intermediary holds, or any arrangement for the intermediary to acquire such an interest
- Type of security offered, number of securities offered, and price per share of the security
- Target offering amount, maximum offering amount (if different from the target offering amount), and deadline to reach the target offering amount
- Whether oversubscriptions will be accepted for the offering and, if so, how the oversubscriptions will be allocated (i.e., on a pro-rata basis; first-come, first-served basis; or other basis)

Follow the steps below to complete the Offering Information screen on submission form types C and C/A. Note that data on the Offering Information screen is displayed on submission form type C-U, but is non-editable.

- 1. Enter the compensation amount paid to the intermediary for conducting the offering, including the amount of referral and any other fees associated with the offering.
- 2. Enter any other direct or indirect interest in the issuer held by the intermediary, or any arrangement for the intermediary to acquire such an interest. (This field is optional on submission form types C and C/A.)
- 3. Select the type of security offered. The options are: Common Stock, Preferred Stock Debt, and Other.
- If "Other" is selected from the Type of Security Offered drop down list, then enter a description (up to 256 characters) in the "Specify" text box.
- 4. Enter the number of securities of a specified entity. The integer value may range from 1 to 9,999,999,999. This field is required if "Common Stock," "Preferred Stock," or "Other" is selected in "Type of Security Offered."
- 5. Enter the price per share for the security or describe the method for determining the price per share of the security. The price per share value entered must be an integer greater than zero and in N,NNN,NNN.NNNN format. The description entered must be less

than or equal to 256 characters.

- 6. Enter the aggregate target offering amount of securities included in this offering. The value entered must be greater than zero and less than or equal to \$5,000,000.
- 7. Specify if oversubscriptions are accepted for this offering by selecting either "Yes" or "No."
- If "Yes" is selected, indicate how oversubscriptions will be allocated by selecting a value from the following options: Pro-rata basis; First-come, first-served basis; and Other.
- If "Other" is selected, then enter a description (up to 256 characters) of how the subscriptions will be allocated in the corresponding field.
- 8. Enter the maximum offering amount (if different from the target offering amount) on submission form types C and C/A. A response is required if oversubscriptions are accepted. The amount entered may not be greater than \$5,000,000. Note that this amount is displayed but not editable on submission form type C-U.
- 9. Enter a valid date in MM-DD-YYYY format that specifies the deadline to reach the target offering amount. Both current and future dates are permitted.

#### 8.2.6.5 Disclosure Requirements

The Disclosure Requirements screen enables issuers to provide a financial statement of the two most recently completed fiscal years. This includes total assets, cash and cash equivalents, accounts receivable, short-term debt, long-term debt, revenues/sales, cost of goods sold, taxes paid and net income.

Follow the steps below to complete the Disclosure Requirements screen on submission form types C, C/A, C-AR, and C-AR/A. Note that data on the Disclosure Requirements screen is displayed on submission form type C-U, but is non-editable.

- 1. Enter a value equal to or greater than zero in the "Current Number of Employees" field. Decimals can be used to denote part-time employees. Do not enter a negative value or leave the field blank.
- 2. Enter values for the most recent fiscal year and for the fiscal year prior to the most recent fiscal year in the appropriate columns, for each financial statement element. Enter a value in NNN,NNN,NNN.NN format, where N is an integer. Negative values are permitted.
  - Total Assets
  - Cash and Cash Equivalents
  - Accounts Receivable
  - Short-term Debt
  - Long-term Debt
  - Revenue/Sales
  - Cost of Goods Sold
  - Taxes Paid
  - Net Income
- 3. Select the jurisdictions in which the issuer intends to offer the securities.

**Note**: This field applies to submission form types C and C/A.

#### 8.2.6.6 Documents

The Attach Documents List screen enables issuers to upload the document attachments necessary for submission form types C, C/A, C-AR, C-AR/A, and C-TR.

Issuers must attach at least one "EX-99" exhibit to submission form types C and C-AR in \*.txt, \*.htm, or \*.pdf formats. An exhibit EX-99 attachment in PDF format is considered official for submission form types C and C-AR. The maximum size of all Form C submissions, including all attached documents, must not exceed 200MB. Document attachments must conform to other EDGAR standards described in Chapter 5. Attaching files that do not meet these standards may cause the filing to be suspended.

#### Adding a Document

To add a document, follow the steps given below:

- 1. Click the [Add Document] button on the Attach Documents List screen. The Select File window is displayed.
- 2. Select the file to attach and click the [Open] button. The name of the attached file is displayed in the File Name field.
  - **Note**: The file name must follow the EDGAR file naming standards described in Section 5.1.1, File Naming Standards. If the file name does not meet file naming standards, then an error message will appear.
- 3. Select the document type from the values displayed in the Type field. The options are EX-99 and Graphic.
- 4. Enter a description for the attached document in the Description field.
- 5. Repeat steps 1 to 4 to add multiple attachments.

## **Deleting a Document**

To delete a document, follow the steps given below:

- 1. Select the check box adjacent to the document and click the [Delete Document] button. A Confirmation window will be displayed.
  - a. Click the [Yes] button to confirm deletion. EDGAR removes the document from the submission.
  - b. Click the [No] button to return to the Attached Documents List screen.

Before transmitting the Form C submission, we recommend that issuers validate the document attachments.

## Validating a Document

Issuers can validate a document for errors by using the Doc Validation function.

- 1. Attach documents to the EDGAR submission as described above.
- 2. Select the check box adjacent to the document and click the [Validate Document] button.
  - a. If there are errors in the document, then the Errors field displays a value that corresponds to the number of errors in the document. Proceed to step 3.
  - b. If there are no errors in the document, then the Errors field is empty. Proceed to

step 5.

- 3. Click the value in the Errors field for the document that contains errors to view the errors. A Document Validation window opens and lists the errors in the document.
- 4. Correct any document errors using the tool used to create the document.
- 5. Transmit the submission, once the submission has been compiled and validated.

# 8.2.6.7 Signature

The Signature screen is displayed on Form C and its variants. This screen allows issuers to sign the form and certify that the information being submitted is accurate and complete. Intentional misstatements or omissions of facts constitute federal criminal violations. *See* 18 U.S.C. 1001.

The following are the data entry conventions for this screen:

• **Issuer**: The Issuer field will be pre-populated with the name associated with the CIK entered at the beginning of the filing process, and will be disabled for editing.

The Form must be signed on behalf of the issuer by a duly authorized representative of each issuer.

- **Signature**: When signing the form, the individual must type their name in full (i.e., first name, middle name, and last name) in the Signature field. Initials are not acceptable, unless they are part of the individual's legal name. See Sections 4(a)(6) and 4A of the Securities Act of 1933 and Regulation Crowdfunding (§ 227.100-503), regarding signatures on forms filed electronically.
- **Title**: Enter the title of the individual signing the form. The field allows up to 256 characters.

The form must also be signed by the issuer, its principal executive officer or officers, its principal financial officer, its controller or principal accounting officer and at least a majority of the board of directors or persons performing similar functions.

- **Signature**: Enter in the full name (i.e., first name, middle name, and last name) of the person signing the form. Initials are not acceptable, unless they are part of the individual's legal name. See Sections 4(a)(6) and 4A of the Securities Act of 1933 and Regulation Crowdfunding (§ 227.100-503), regarding signatures on forms filed electronically.
- **Title**: Enter the title of the individual signing the form. The field allows up to 256 characters.
- **Date**: Enter the date of signature. A future date is not permitted and the date entered must be in MM-DD-YYYY format.

# 8.2.6.8 Form C Validation and Submission

After completing the required information on a selected Form C submission, click the [Submit] button at the top of the screen to transmit the submission to EDGAR.

The system will validate the form to verify that all required items in the form have been completed. A red "x" icon will display on the tabs that contain incomplete or invalid data. Complete any missing information and correct any errors before re-attempting to submit the form to EDGAR. If the issuer is filing a "Live" submission and there are no errors in the form, then the system will display a Confirmation/Warning screen. Alternatively, if the issuer is filing a "Test" submission and there are no errors in the form, then the system will display an

Acknowledgement screen.

## **Confirmation/Warning**

The Form C Confirmation screen will prompt the issuer to "Transmit" or "Cancel" the Form C submission.

## Submission Acknowledgement

The Transmit Submission Acknowledgement screen provides acknowledgement of the Form C submission transmission. Issuers may retain the accession number of the submission for their records.

# 8.2.7 File Form Funding Portal

This section describes the general process for preparing and submitting Form Funding Portal and its variants under the Securities Exchange Act of 1934 to EDGAR for processing.

Form Funding Portal has the following variants (submission form types):

- Form CFPORTAL: Initial application of funding portal
- Form CFPORTAL/A: Amendment to registration, including a successor registration
- Form CFPORTAL-W: Withdrawal of the funding portal's registration

Each Form Funding Portal contains several tabs on the left navigation pane. The tabs contain a number of questions that are organized into Items, Schedules, and Disclosure Reporting Pages (DRPs) for the selected submission form type. When completing the Form Funding Portal, include all applicable schedules and any required Disclosure Reporting Pages (DRPs), attach all required documents, and execute the form.

When filing a Form Funding Portal, you may view the filing instructions, print a blank or a partially completed form, save the form to your computer, or exit the form using the menu buttons available on the form type. For more information on the menu buttons, refer to Section 8.2.2, "General Information on Online Forms."

Before you begin the filing process, gather all the information you would need to complete a Form Funding Portal. We recommend that you print the blank submission form type to help you gather all necessary information to file a Form Funding Portal.

# 8.2.7.1 Basic Information for Form Funding Portal Submission

The following section provides general instructions to consider when filing Form Funding Portal and its variants.

- Filers can submit filer-constructed XML submissions for submission form types CFPORTAL, CFPORTAL/A, and CFPORTAL-W via the 'Transmit' link on the EDGAR Filing Website. Refer to Chapter 9, 'Filer-Constructed XML Submissions' in this volume and the "EDGAR Form CFPORTAL XML Technical Specification" document available on the SEC's Public Website (<u>https://www.sec.gov/oit/Article/info-edgar-tech-specs.html</u>) for further information.
- For submission form types CFPORTAL, CFPORTAL/A, and CFPORTAL-W, some form data, such as addresses and company name, will be pre-populated from the company

database.

- If the filer enters a valid CIK and CCC combination on the Filer Information screen of submission form type CFPORTAL/A, form data will be pre-populated from the most recently accepted CFPORTAL or CFPORTAL/A filing, eliminating the need to re-enter this information. The filer will have the ability to amend any form data that has become inaccurate or outdated.
- If the filer enters a valid CIK and CCC combination on the Filer Information screen of submission form type CFPORTAL-W, form data will be pre-populated from the most recently accepted CFPORTAL or CFPORTAL/A filing, eliminating the need to re-enter this information. The filer will have the ability to amend any form data that has become inaccurate or outdated.
- There are several ways to navigate within Form CFPORTAL. To navigate from one screen to another, perform one of the following:
  - Click [Next] located at the bottom right of the screen, to navigate to the next screen.
  - Click [Previous] located at the bottom left of the screen, to return to the previous screen.
  - Select the appropriate tab from the navigation menu located on the left side of the screen.
- Throughout the filing process, filers will have the ability to:
  - save the form to their computer
  - view and print the blank form or current form
  - submit the form
  - view the filing instructions
  - exit the process via the menu buttons displayed on the upper right corner of the screen**Error! Reference source not found.**. For more information, refer to Section 8.2.2, "General Information on Online Forms."

You can use the following help functions during your filing process. Place your mouse pointer over a field label to view context-sensitive help message or click the 'Instructions' link to view filing instructions in a new browser window.

# 8.2.8 Completing a Form Funding Portal Submission

To assist you in completing a Form Funding Portal submission, the screens for submission form type CFPORTAL and their descriptions are included in the following subsections.

# Selecting a Submission Form Type

To file a Form Funding Portal, click the 'Regulation Crowdfunding' link on the EDGAR menu **Error! Reference source not found.** of the Filing Website. The File Funding Portal Forms s creen will be displayed **Error! Reference source not found.** where filers can select the type of filing (CFPORTAL, CFPORTAL/A, or CFPORTAL-W) to submit.

Select the type of filing from this screen:

• Select "Form Funding Portal: Initial application of funding portal" to file an initial application.

- Select "Form Funding Portal/A: Amendment to registration, including a successor registration" to amend a funding portal registration and assign a successor.
- Select "Form Funding Portal-W: Withdrawal of the funding portal's registration" to withdraw a funding portal's registration.
- Select "Continue With Saved Funding Portal Forms (stored on your computer)" to complete a previously saved Form Funding Portal submission.

Once you select a submission form type on the File Funding Portal Forms screen, click the [Next] button. You will be directed to the Filer Information screen of the selected submission form type.

#### **Filer Information**

The Filer Information screen allows you to enter Form Funding Portal filer information. Based on the type of submission selected, the screen header displays the type of Form Funding Portal being submitted.

The following are the data entry conventions for this screen:

- Filer CIK and CCC: Enter the CIK and CCC of the filer that is submitting the filing.
- Is this a LIVE or TEST filing?: Select the radio button to mark the submission as a LIVE or TEST filing. The default selection for this button is LIVE. Select the "TEST" radio button to submit a test filing and EDGAR will treat the submission as a test and it will not be disseminated.
- Is this an electronic copy of an official filing submitted in paper format?: Select this check box if this submission is a confirming electronic copy of an official filing previously submitted in paper format. A confirming copy (electronic copy of a paper filing) is not an official filing.
- **File Number**: Enter the EDGAR standard file number with a 007- prefix in the File Number text box (displayed upon selecting the check box for "Is this an electronic copy of an official filing submitted in paper format?").
- **Submission Contact Information**: Enter the name, phone number, and e-mail address of the person that the SEC may contact for any questions concerning the submission.
- Notify via Filing Website only?: Select the check box to download the filing status notification (of whether a filing is accepted or suspended) from the EDGAR Filing Website. Selecting this option restricts EDGAR from sending e-mail notifications of filing status.
- Notification Information: To notify others about the status of the filing, enter their e-mail addresses. A maximum of three addresses may be added by clicking the [Add] button. After the filer submits the filing, EDGAR will automatically send notification messages to these e-mail addresses informing them of the filing status, i.e., the filing was accepted or suspended.

**Making Changes to Company Information**: If you need to make changes to the company information maintained in EDGAR (e.g., name, address, contact information), click the hyperlinked word "here" within 'Changes to company information may be made here'. You will be directed to the Retrieve/Edit Data screen on a new browser window where you may modify

this information maintained in EDGAR. However, the modified information will only be displayed if you exit the current session and restart the filing process.

**Note**: Amended and Withdrawal filings will be pre-populated with the data from the most recently accepted CFPORTAL or CFPORTAL/A submission and company information maintained in EDGAR, for the CIK and CCC entered.

## 8.2.8.1 Form CFPORTAL: Initial application of funding portal

Form CFPORTAL contains seven Items, four Schedules, and six Disclosure Reporting Pages. You must complete all seven Items; all applicable Schedules and Disclosure Reporting Pages (DRPs); attach any required documents; and complete the execution page, when submitting Form CFPORTAL or its variants.

The following sections: CFPORTAL Items, Form CFPORTAL Schedules, and Form CFPORTAL Disclosure Reporting Pages provide the primary screens of Form CFPORTAL and their descriptions.

# Form CFPORTAL Items

*Item 1: Identifying Information*: Provides basic information about the applicant, which includes the legal name of the funding portal, business and mailing address, and registration information.

*Item 2: Form of Organization*: Identifies the applicant's form of organization (e.g., the legal status of the applicant, the state of jurisdiction under which the applicant is organized, and date of organization).

*Item 3: Successions*: Specifies if the applicant is succeeding to the business of a registered funding portal at the time of the filing.

*Item 4: Control Relationships*: Identifies every person that directly or indirectly, controls management or policies of the applicant, or that the applicant directly or indirectly controls.

*Item 5: Disclosure Information*: Discloses selected portions of the criminal, regulatory, civil judicial, bankruptcy/SIPC, and bond or judgment/lien history of the applicant and/or each associated person of the funding portal as applicable.

Based on any affirmative response to the Item 5 questions, the applicant will be required to provide details and/or supporting documents on the corresponding DRP, for example Criminal Action DRP, Regulatory Action DRP, or Civil Judicial Action DRP (displayed on the left navigation pane). Refer to "Form CFPORTAL Disclosure Reporting Pages" further in this section for more details on how to report disciplinary information on Form CFPORTAL.

*Item 6: Non-Securities Related Business*: Identifies any non-securities related business engagements of the applicant.

*Item 7: Qualified Third Party Arrangements; Compensation Arrangements*: Identifies each person that will hold investor funds in escrow or otherwise pursuant to the requirements of Rule 303(e) of Regulation Crowdfunding (17 CFR 227.303(e)).

The following Form Funding Portal Items are explained further below: Item 1: Identifying

Information, Item 2: Form of Organization, and Item 3: Successions.

# Item 1: Identifying Information

The Identifying Information screen has 11 sections (A to K), which allows you to enter identifying details of the applicant.

**Full name of the funding portal**: The funding portal name field is pre-populated with information maintained in EDGAR for the filer CIK and is non-editable.

Name(s)/Website URL(s) under which business is conducted, if different from Item 1A: Identify any other name(s)/website URL(s) under which business is conducted.

**IRS Employer Identification Number**: Provide the IRS employer identification number (if there is no employer identification number enter 0000000) of the applicant.

If a name and/or website URL in (1A) or (1B) has changed since the *funding portal's* most recent Form Funding Portal, enter the previous name and/or website URL and specify whether the name change is of the: Indicate if the funding portal name (1A) or business name/website URL (1B) has changed since the last Form Funding Portal submission. Provide the previous business name or business website URL.

*Funding portal's* main street address (Do not use a P.O. Box): The address fields for the principal office are pre-populated with information maintained in EDGAR for the filer CIK. The address fields are editable.

Mailing Address(es) (if different) and office locations (if more than one): Indicates the mailing address and addresses of other office locations, if applicable.

**Note:** If the main street address is the same as the mailing address, select the "Check here if mailing address is the same as the main address entered in Item 1E" check box.

**Contact Information**: Provide the phone number, fax number, and e-mail address for the funding portal.

**Contact employee information**: Provide the name and contact information of a person who is authorized to receive information and respond to questions about your submission.

**Month** *applicant's* **fiscal year ends**: Specify the month of the applicant's fiscal year-end. This value is not required if you selected "Sole Proprietor" in Item 2A. To update this field, please navigate to the Retrieve/Edit Data screen on the EDGAR Filing Website. Changes made here will not be made to information stored in the company database.

**Registrations**: Indicate if the applicant previously registered on Form Funding Portal as a funding portal or with the Commission in any other capacity, and provide the SEC file number, if any.

Foreign registrations: Disclose any registrations with a foreign financial regulatory authority.

# Item 2: Form of Organization

The Form of Organization screen has two sections (A and B) that allow you to enter details of the type of organization.

- A. Indicate legal status of *applicant*: Indicate the applicant's form of organization.
- **B.** If other than sole proprietor, indicate date and place applicant obtained its legal status (i.e., state or country where incorporated, where partnership agreement

**was filed, or where applicant entity was formed**): Indicate the State/Country of formation and the date of formation.

#### **Item 3: Successions**

The Successions screen has one section (A) that allows you to indicate whether the applicant is succeeding to the business of a currently registered funding portal. Based on an affirmative response to Item 3A, two additional sections (B and C) are displayed.

A. Is the applicant at the time of this filing succeeding to the business of a currently registered funding portal?: If "Yes" is selected, complete Items 3B and 3C.

**Complete the following information if succeeding to the business of a currently registered funding portal**: Provide the name and SEC file number of the acquired funding portal. The name of the acquired funding portal will be pre-populated based on the file number provided by the filer. In that case, you do not need to provide the name.

**Briefly describe the details of the succession including any assets or liabilities not assumed by the** *successor*: Provide details of the succession including any assets or liabilities not assumed by the successor.

**Note:** Once the successor (the applicant) is registered as a funding portal, a submission form type CFPORTAL-W must be filed to withdraw registration of the acquired funding portal. For specific details on "Succession by Application" or "Succession by Amendment," refer to "Specific Instructions for Certain Items in Form Funding Portal" on the Form Funding Portal Instructions screen (displayed upon clicking the Instructions tab on the upper right corner of the screen).

## Form Funding Portal Schedules

Form Funding Portal contains supplemental Schedules A, B, C, and D, which are displayed on the left navigation pane.

All applicants filing an initial application must complete Schedule A and if the filing is for a non-resident Funding Portal, also complete Schedule C. Complete Schedule B only when filing an amended filing, as needed to amend Schedule A submitted in previous submissions. Complete Schedule D only when filing a withdrawal filing.

**Note:** For an amended filing, Schedule A is displayed on the left navigation pane, where you may view information (read-only) submitted on previous Form Funding Portal submissions. To amend any information displayed on Schedule A, use the Schedule B that is displayed on the left navigation pane to make necessary changes. Any amendments made in Schedule B will be reflected in Schedule A of subsequent Form CFPORTAL submissions.

A comprehensive description of each schedule is available below:

- Schedule A: When submitting an initial application for Form Funding Portal, you are required to complete Schedule A. Use Schedule A to provide information on the Direct Owners and Executive Officers.
- Schedule B: Use Schedule B, only when submitting an amended filing, to amend information that was provided on Schedule A on a previous submission.

- Schedule C: Use Schedule C to identify the non-resident Funding Portal's United States agent for service of process, and certify that it can, as a matter of law and will: (1) provide the Commission and any registered national securities association of which it becomes a member with prompt access to its books and records, and (2) submit to onsite inspection and examination by the Commission and any registered national securities association of which it becomes a member.
- Schedule D: When submitting a withdrawal from registration for Form Funding Portal, you are required to complete Schedule D. Use Schedule D to provide information on where the applicant will maintain books and records after withdrawing registration.

The following Form Funding Portal Schedules with their primary screens are explained further.

- Schedule A: Direct Owners and Executive Officers
- Schedule B: Amendments to Schedule A

*Schedule A* of Form Funding Portal enables you to provide information on the Direct Owners and Executive Officers.

# Adding or Deleting a Direct Owner or Executive Officer

To complete Schedule A:

- 1. Enter the name, title or status, date when title or status was acquired, and other relevant information of the Direct Owner or Executive Officer in the fields displayed.
- 2. Select the appropriate entity type (Domestic Entity, Foreign Entity, or Natural Person).
- 3. Select an appropriate Ownership Code for the Direct Owner and indicate whether the identified Direct Owner is a control person.
- 4. If you did not select "FE (Foreign Entity)" in Step 2, then provide the CRD Number. If there is no CRD Number, enter the IRS Tax Number or IRS Employer Identification Number. If there is no CRD Number, IRS Tax Number, or IRS Employer Identification Number, enter 0000000. If "FE (Foreign Entity)" is selected, then the filer may optionally enter any of the values.
- 5. Click the [Add] button, at the bottom of the page, to add additional entries.
- 6. Repeat steps 1 to 5 to add additional entries.
- 7. Click the [Delete] button adjacent to an entry to remove it from the submission.
  - **Note:** For amended filings, Schedule A is read-only. To update an existing entry, use Schedule B on an amended filing.

*Schedule B* of an amended filing **Error! Reference source not found.**enables you to add a new D irect Owner, and amend information provided on Schedule A (Direct Owners and Executive Officers) on a previous Form Funding Portal submission.

Schedule A with entries added on a previous Form Funding Portal submission is listed on the Schedule B: Amendments to Schedule A screen.

- **Type of Amendment**: Select the type of amendment (addition, deletion, or change) from the drop down menu.
- Select "D (deletion)" to remove an existing Direct Owner or Executive Officer.
  - Selecting this option will make the fields for this entry non-editable. Once the SEC accepts the submission, this entry will be removed from Schedule A for future Form Funding Portal submissions.
- Select "C (change)" to update information for an existing Direct Owner or Executive Officer.

#### Adding or Changing a Direct Owner or Executive Officer

To change information on an existing Direct Owner or Executive Officer, select "C (change)" for the Type of Amendment field and follow the steps below as necessary. To add a new entry, go to the blank portion of the form at the bottom of the page and follow the steps below.

- 1. Enter the name, title or status, date when title or status was acquired, and other relevant information of the Direct Owner or Executive Officer in the fields displayed.
- 2. Select the appropriate entity type (Domestic Entity, Foreign Entity, or Natural Person).
- 3. Select an appropriate Ownership Code for the Direct Owner and indicate whether the identified Direct Owner is a control person.
- 4. If you did not select "FE (Foreign Entity)" in Step 2, then provide the CRD Number. If there is no CRD Number, enter the IRS Tax Number or IRS Employer Identification Number. If there is no CRD Number, IRS Tax Number, or IRS Employer Identification Number, enter 0000000. If "FE (Foreign Entity)" is selected, then the filer may optionally enter any of the values.
- 5. Click the [Add] button, at the bottom of the page, to add additional entries.
- 6. Repeat steps 1 to 5 to add additional entries.
  - **Note:** When adding a new Direct Owner or Executive Officer on Schedule B, the "Type of Amendment" field can only be "A (addition)."

#### Form Funding Portal Disclosure Reporting Pages

Form Funding Portal and its variants include six types of Disclosure Reporting Pages (DRPs). The DRPs can either be an initial or amended response (to report a change to any of the information provided on a previously reported disclosure event).

**Note:** Any supporting documents must be provided using the Documents tab on the left navigation pane. For details on how to attach a document, refer to Section 8.2.8.2, "Form Funding Portal Documents."

Affirmative responses to any of the questions in Item 5 will add the corresponding disclosure tab on the left navigation pane.

The six types of DRPs on Form Funding Portal and its variants are listed below:

• Criminal Action DRP: Use this DRP to report details for affirmative responses to questions

in Item 5A or 5B of Form Funding Portal or its variants.

- Regulatory Action DRP: Use this DRP to report details for affirmative responses to questions in Item 5C, 5D, 5E, 5F, and 5G of Form Funding Portal or its variants.
- Civil Judicial Action DRP: Use this DRP to report details for affirmative responses to questions in Item 5H or 5I of Form Funding Portal or its variants.
- Bankruptcy/SIPC DRP: Use this DRP to report details for affirmative responses to questions in Item 5J of Form Funding Portal or its variants.
- Bond DRP: Use this DRP to report details for affirmative responses to questions in Item 5K of Form Funding Portal or its variants.
- Judgment/Lien DRP: Use this DRP to report details for affirmative responses to questions in Item 5L of Form Funding Portal or its variants.

## **Completing Disclosure Reporting Pages (DRPs) on Form Funding Portal**

To report an event, click the appropriate disclosure tab on the left navigation pane. The corresponding disclosure reporting page is displayed. For example, clicking the Regulatory Action DRP tab displays the Regulatory Action Disclosure Reporting Page (CFPORTAL) screen.

**Note**: When filing an amended filing, a new entry must be added to the DRP to report a new event/proceeding or a new case arising out of an existing event/proceeding that was reported earlier on Form Funding Portal. (Do not add the new case to an existing entry).

The "Regulatory Action DRP" fields are further explained below:

- This Disclosure Reporting Page (DRP CFPORTAL) is an: The "Initial" radio button is pre-populated, if a new event is being added to the DRP. Alternatively, the "Amended" radio button will be pre-populated if an event reported earlier (on the Form CFPORTAL or its variants) is being updated.
- **Check item(s) being responded to**: Select the applicable check boxes to match the questions with affirmative responses in Item 5.

There are two parts to the Regulatory Action DRP on Form CFPORTAL, and they are to be completed as applicable. In Part 1 of the DRP, specify whom the DRP is being filed for and if applicable, provide the total number of associated persons, the type, and identifying information of each associated person. Proceed further by completing Part 2 of the DRP as necessary.

- A. The person(s) or entity(ies) for whom this DRP is being filed is (are) the: Only one of the following may be selected.
  - Applicant (the funding portal)
  - Applicant and one or more of the applicant's associated person(s)
  - One or more of the applicant's associated person(s)
- 1. **Applicant**: Follow the steps below to provide information about the applicant's disciplinary event.
  - a. Click the [Add Applicant] button to report the event being filed for the applicant.

- 2. **Associated Person(s)**: Follow the steps below to provide information about the associated person's disciplinary event.
  - a. Click the [Add Associated Person] button to identify the associated person involved in the event being reported and their details. If there is more than one associated person involved with the same event, identify each associated person separately. In the corresponding "Associated Person" section of the DRP, provide identifying information and registration information of the associated person, and if applicable, complete Regulatory Action DRP Part 2.

## **Removing Disclosure Reporting Pages on Form Funding Portal**

In order to remove a Disclosure Reporting Page from an accepted CFPORTAL or CFPORTAL/A submission, you must submit a new CFPORTAL/A submission. The following DRPs cannot be deleted by providing "No" for questions in Item 5:

- Criminal Action Disclosure Reporting Page
- Regulatory Action Disclosure Reporting Page
- Civil Judicial Action Disclosure Reporting Page
- Bankruptcy/SIPC Disclosure Reporting Page

To remove one of these DRPs for the:

- Applicant: Select one of the following options for the "If this DRP is being filed for the applicant, and it is an amendment that seeks to remove a DRP concerning the applicant from the record, the reason the DRP should be removed is:" field.
  - The applicant is registered or applying for registration and the event or proceeding was resolved in the applicant's favor.
  - The DRP was filed in error.
- Associated Person: Select one of the following options for the "If this DRP is being filed for the applicant, and it is an amendment that seeks to remove a DRP concerning the associated person from the record, the reason the DRP should be removed is:" field.
  - The associated person(s) is (are) no longer associated with the applicant.
  - The event or proceeding was resolved in the associated person's favor.
  - The DRP was filed in error.
- **Note:** The Bond Disclosure Reporting Page and Judgment/Lien Disclosure Reporting Page may be removed from the submission when the filer has selected "No" for the corresponding question in Item 5 (5K for the Bond Disclosure and 5L for Judgment Lien Disclosure).

## 8.2.8.2 Form Funding Portal Documents

The Attach Documents List screen enables filers to upload the document attachments necessary for submission form types CFPORTAL, CFPORTAL/A, and CFPORTAL-W.

The following attachments are required when the applicant or an associated person is a non-resident funding portal:

• Attach an Opinion of Counsel as *EX-99.34 OPIN COUNSL* (Exhibit C) if the funding portal

is a non-resident funding portal. A non-resident funding portal is defined as a funding portal incorporated in or organized under the laws of a jurisdiction outside of the United States or its territories, or having its principal place of business in any place not in the United States or its territories.

#### Adding a Document

To add a document, follow the steps given below:

- 1. Click the [Add Document] button on the Attach Documents List screen. The Select File window is displayed.
- 2. Select the file to attach and click the [Open] button. The name of the attached file is displayed in the File Name field.

**Note:** The file name must follow the EDGAR file naming standards described in Section 5.1.1, File Naming Standards.

- 3. Select the document type from the values displayed in the Type field.
- 4. Enter a description for the attached document in the Description field.
- 5. Repeat steps 1 to 4 to add multiple attachments.

## **Deleting a Document**

To delete a document, follow the steps given below:

- 4. Select the check box adjacent to the document and click the [Delete Document] button. A Confirmation window will be displayed.
  - a. Click the [Yes] button to confirm deletion. EDGAR removes the document from the submission.
  - b. Click the [No] button to return to the Attached Documents List screen.

Before transmitting the Form Funding Portal submission, we recommend that issuers validate the document attachments.

## Validating a Document

Issuers can validate a document for errors by using the Doc Validation function.

- 1. Attach documents to the EDGAR submission as described above.
- 2. Select the check box adjacent to the document and click the [Validate Document] button.
  - a. If there are errors in the document, then the Errors field displays a value that corresponds to the number of errors in the document. Proceed to step 3.
  - b. If there are no errors in the document, then the Errors field is empty. Proceed to step 5.
- 3. Click the value in the Errors field for the document that contains errors to view the errors. A Document Validation window opens and lists the errors in the document.
- 4. Correct any document errors using the tool used to create the document.
- 5. Transmit the submission, once the submission has been compiled and validated.

## 8.2.8.3 Execution/Signature

The Execution or Signature screen **Error! Reference source not found.** allows you to provide a s ignature by typing your name in the Signature field and thereby certify that all information provided on the Funding Portal form submission is current, true and complete.

The following are the data entry conventions for this screen:

- **Date**: The date of signature. A future date is not permitted and the date entered must be in MM-DD-YYYY format.
- **Full Legal Name of Funding Portal**: The name of the Funding Portal will be pre-populated from the entity name based on the filer CIK. This field is non-editable.
- **By** (**signature**): When signing the form, the individual must type their full (i.e., first name, middle name, and last name) in the Signature field. Initials are not acceptable, unless they are part of the individual's legal name.
- **Title**: The title of the individual signing the form. The field allows up to 256 characters.

# 8.2.8.4 Form Funding Portal Validation and Submission

After completing the required information on a selected Form Funding Portal submission, click the [Submit] button at the top of the screen to transmit the submission to EDGAR.

The system will validate the form to verify that all required items in the form have been completed. A red "x" icon will display on the tabs that contain incomplete or invalid data. Complete any missing information and correct any errors before re-attempting to submit the form to EDGAR. If the filer is filing a "Live" submission and there are no errors in the form, then the system will display a Confirmation/Warning screen. Alternatively, if the filer is filing a "Test" submission and there are no errors in the form, then the system will display an Acknowledgement screen.

## **Confirmation/Warning**

The Form Funding Portal Confirmation screen will prompt the filer to "Transmit" or "Cancel" the Form Funding Portal submission.

# Submission Acknowledgement

The Transmit Submission Acknowledgement screen provides acknowledgement of the Form Funding Portal submission transmission. Filers may retain the accession number of the submission for their records.

Successful submission of submission form types CFPORTAL, CFPORTAL/A, or CFPORTAL-W will be accepted, but registration is not effective until the later of: (1) 30 calendar days after the date that the registration is received by the Commission; or (2) the date that the membership is approved by FINRA. The SEC will send a notice to the filer once the filing becomes effective.

# 8.2.9 File Form 13H Submission

This section describes the main screens of Form 13H (Large Trader Registration Information Required of Large Traders Pursuant to the Securities Exchange Act of 1934 and Rule 13h-1 Thereunder).

Form 13H has the following variants (submission form types):

- Initial Filing Submission form type 13H
- Annual Filing Submission form type 13H-A
- Amended Filing Submission form type 13H-Q
- Inactive Status Submission form type 13H-I
- Termination Filing Submission form type 13H-T
- Reactivated Status Submission form type 13H-R

Form 13H is composed of the following sections:

File Form 13H: Specifies the type of filing that the filer is submitting.

**Form 13H**: Filer Information: Information regarding the Form 13H filer.

**Large Trader Information**: Specifies the fields that correspond to the chosen submission form type and includes information pertaining to the Large Trader.

Authorized Person: Information of the person authorized to make the submission on behalf of the filer.

**Item 1**: Businesses of the Large Trader: Information regarding the businesses engaged in by the filer and its affiliates.

**Item 2**: Securities and Exchange Commission Filings: Specifies whether the filer or any of its affiliates file any other forms with the Commission.

**Item 3**: CFTC Registration and Foreign Regulators: Specifies whether the filer or any of its affiliates is registered with the CFTC or is regulated by a foreign regulator.

**Item 4**: Organization Information: Requires the filer to upload an organizational chart and identify Securities Affiliates as well as list any LTID suffixes used.

**Item 5**: Governance of the Large Trader: Information regarding the nature of incorporation of the large trader. Specifies the names of any general partners or limited partners that own more than 10% of the large trader, the names of any executive officers, directors or trustees of the large trader, and the jurisdiction (state, province, or country) in which the large trader is organized.

**Item 6**: List of Broker-Dealers At which the Large Trader or its Securities Affiliates has an Account: Lists each broker-dealer with which the filer and its affiliates have an account and their applicable category.

**Documents**: Allows you to upload an organizational chart as a document attachment to the EDGAR submission as required in Item 4: Organization Information.

**Instructions**: Displays the instructions for completing Form 13H.

**Note:** Large Trader Information and Items 1-6 are required to be completed on submission form types 13H, 13H-A, and 13H-Q only. Items 1-6 are not part of the submission form types 13H-I, 13H-R, and 13H-T.

## 8.2.10 Completing a Form 13H Submission

To complete a Form 13H or any of its variants (13H-A, 13H-Q, 13H-I, 13H-T, 13H-R), make a selection from the File Form 13H screen.

Note: For 13H and 13H variants no filer-constructed XML submissions will be accepted.

## File Form 13H

The File Form 13H screen allows you to specify the type of 13H filing.

Select the type of filing from this screen:

- If you are filing an initial Form 13H submission, select the Initial Filing (13H) option.
- If this is an annual filing, select the Annual Filing (13H-A) option.
- **Note:** You can use the 13H-A form type to jointly satisfy the annual and fourth-quarter amendment filing requirements. Select the "Annual Filing" radio button and the "Joint Annual and Amended (4th Quarter) Filing" check box to designate your Annual Filing as an Amended Filing.
- If this is an amended filing, select the Amended Filing (13H-Q) option.
- If the Large Trader is becoming inactive, select the Inactive Status Filing (13H-I) option.
- If you are terminating your status as a Large Trader, select the Termination Filing (13H-T) option.
- If you are reactivating your status as a Large Trader, select the Reactivated Status Filing (13H-R) option.
- If you want to continue working on a previously saved Form 13H (stored on your computer), select the Continue With Saved 13H (stored on your computer) option.

**Note:** For an Annual (13H-A) or Amended (13H-Q) Filing, form data will be pre-populated based on the CIK and the CCC entered, eliminating the need to re-enter this information.

## Form 13H: Filer Information

The Form 13H: Filer Information screen allows you to enter Form 13H filer information.

The following are the data entry conventions for this screen:

- Large Traders Identified in the Filing: Enter the CIK (Filer ID Number) and CCC (Filer ID Number Confirmation Code) of the entity that is submitting the filing.
- Is this an electronic copy of an official filing submitted in paper format?: Select this box if this submission is a confirming electronic copy of an official filing previously submitted on paper pursuant to Regulation S-K. A confirming copy (electronic copy of a paper filing) is not an official filing.
- Submission Contact Information: Enter the contact information for the filer.
  - **Note:** If there is a problem with the filing, EDGAR will contact the person you have provided here.
- Notification Information: Enter the e-mail address of anyone else that you want to notify of

the status of your filing (e.g., submission was accepted or suspended). After you submit the filing, EDGAR will automatically send notification messages to the e-mail addresses associated with the Login CIK and Submission Contact. The automated submission notification e-mail for a 13H-A submission form type will state that the 13H-A submission received was for an annual filing or a combined annual and fourth quarter filing.

- Adding or Removing Additional E-Mail Addresses
  - You may add additional e-mail addresses by clicking the [Add] button.
  - An e-mail address must be in the standard e-mail format and include one "@" and at least one "." after the "@".
  - You may remove an e-mail address by clicking the [Delete] button next to the e-mail address to be removed.
- **Note:** An e-mail notification containing the Large Trader Identification Number (LTID) will be sent to the e-mail addresses provided in the Submission Contact Information and Notification Information fields along with the e-mail address in EDGAR for the CIK of Large Trader.

## Making Changes to Company Information

If you want to make changes to the company information maintained in EDGAR (e.g., name, address, contact information, e-mail address), click the hyperlinked word "here" within "Changes to company information may be made here." You will be directed to the Retrieve/Edit Data screen on a new browser window where you may modify this information maintained in EDGAR. However, the modified information will only be displayed if you exit the current session and restart the filing process.

#### Large Trader Information

The Large Trader Information screen has two parts.

The first part displays fields that are specific to the options chosen on the File Form 13H screen. Listed below in Table 8-1 are the options for the File Form 13H screen and the corresponding fields that are displayed on the Large Trader Information screen.

Note: No fields are displayed for an Amended Filing.

| Table 8-1: Type of Form | 13H Filing and the | Corresponding | <b>Fields Displayed</b> |
|-------------------------|--------------------|---------------|-------------------------|
|-------------------------|--------------------|---------------|-------------------------|

| Type of Form 13H Filing | Fields displayed                                            |  |
|-------------------------|-------------------------------------------------------------|--|
| Initial Filing (13H)    | • Date identifying transactions first effected              |  |
|                         | Voluntary filing                                            |  |
|                         | • Date of voluntary filing                                  |  |
| Annual Filing (13H-A)   | Calendar Year Ending                                        |  |
|                         | • Joint Annual and Amended (4 <sup>th</sup> Quarter) Filing |  |
| Amended Filing (13H-Q)  | Not Applicable (N/A)                                        |  |

| Type of Form 13H Filing           | Fields displayed                                                     |
|-----------------------------------|----------------------------------------------------------------------|
| Inactive Status Filing (13H-I)    | Date Commencing Inactive Status                                      |
| Termination Filing (13H-T)        | Effective Date                                                       |
| Reactivated Status Filing (13H-R) | • Date Identifying transactions first effected, post-inactive status |

The second part allows you to enter Large Trader Information. Certain fields relating to the large trader, such as the name, business and mailing address, business telephone number, and e-mail address will be pre-populated with information maintained in EDGAR and is non-editable in this screen. This information can only be updated from the 'Retrieve/Edit Data' link on the EDGAR Filing Website.

#### Notes:

- (1) Filers that are registered as Broker-Dealers cannot update their company information (except for e-mail address) through the 'Retrieve/Edit Data' link on the EDGAR Filing Website. Instead, they must submit a Form BD/A (Amendment) to CRD to update their company information. The Form BD/A filing will automatically update the company information in EDGAR, and thereafter the new company address information will be pre-populated into the applicable address fields on future EDGAR submissions.
- (2) Once a Form 13H filing has been accepted, the EDGAR system will generate a unique eight-digit LTID number and notify the filer via e-mail of their assigned LTID. On subsequent Annual (13H-A) and Amended (13H-Q) filings, the system will populate the LTID based on the CIK and CCC of the filer.
- (3) Filers must enter a year that is earlier than the current calendar year in the Calendar Year Ending field when filing a 13H-A filing (Annual Filing or Joint Annual and Amended (4th Quarter) Filing).
- (4) Filers can enter their Tax Identification Number in the Tax Identification Number field. Enter the Tax Identification Number (TIN) in the format DD-DDDDDDD where D is a digit. If a filer does not have a TIN, including a filer that is an individual, then the filer should enter "00-0000000" in the TIN field.

#### **Authorized Person**

The Authorized Person screen allows you to enter the information of the person authorized to make the submission on behalf of the filer and sign the form.

For signature, enter the signer's name or other letters or characters adopted or authorized as the signer's signature in the Signature of Person Authorized to Submit this form field.

#### Item 1: Businesses of the Large Trader

The Businesses of the Large Trader screen allows you to specify the type and nature of your business and your affiliates' business.

In Item 1(a), select as many applicable businesses engaged in by the filer and its affiliates. If the type of business is not listed, select 'Other (specify)' and provide details in the corresponding text box.

If you select 'Investment Advisor', you can optionally select one, both or neither of the following options:

- to Registered Investment Companies
- to Hedge Funds or other Funds not registered under the Investment Company Act

In Item 1(b), provide a description of the Large Trader and each of its affiliates' nature of business and trading strategies.

# Item 2: Securities and Exchange Commission Filings

The following are the data entry conventions for the "Securities and Exchange Commission Filings" screen:

• Does the large trader, or any of its Securities Affiliates, file any other forms with the Commission?: Select "Yes" or "No."

# Adding or Deleting Entities

1. To add an entity, click the [Add Entity] button. A pop up box is displayed allowing you to enter the CIK and the Form(s) Filed.

Note: EDGAR automatically populates the entity name, if you enter a valid CIK.

- 2. Types of form(s) filed may be entered for each entity. To add additional form types, click the [Add Row] button adjacent to the Form(s) Filed field. A new row is displayed allowing you to enter the form type.
- 3. To delete a form, click the [Delete Row] button adjacent to the Form(s) Filed field. A dialog box prompts you for confirmation prior to deleting the form type.
- 4. To delete an entity, click the [Delete] button corresponding to the entity. A dialog box prompts you for confirmation prior to deleting the entity.

# Attach Documents List

The Attach Documents List screen allows you to upload an organizational chart.

**Note:** "Individual" filers (i.e., a natural person that is a large trader) are not required to upload an organizational chart.

# Adding or Deleting Documents

The organizational chart must be uploaded as a document attachment to the EDGAR submission in PDF format. (Refer to Section 5.2.3.6, "PDF as Official Document," for details on EDGAR standards on PDF attachments.) You must upload an organizational chart, if it is required for every 13H, 13H-A, or 13H-Q filing, irrespective of whether it was uploaded in an earlier filing. Multiple documents can be attached provided that they are in PDF format and the submission size does not exceed 200 MB. Please note that the documents attached to a submission are mimed by EDGAR before transmission, which increases the size of the documents by approximately one third of its original size.

To add or delete a document, follow the steps given below:

1. To add a document entry, click the [Add Document] button on the Attach Documents List screen.

The Select File window is displayed.

2. Select the file you want to attach and click the [Open] button. The file you selected appears in the Attach Documents List screen.

#### Notes:

- The document file name must be in upper or lower case and no longer than 32 characters in length. The names must start with a letter (a-z) or a number (0-9) and may not contain spaces. File names may contain any number of periods (.), hyphens (-), and underscore (\_) characters.
- (2) When you attach a document, the Type field is automatically populated with ORGCHART.
- 3. To delete a document, select the box adjacent to the document, and click the [Delete Document] button. A window prompts you to confirm that you want to delete the document. If you click the [Yes] button, then EDGAR removes the document from the submission.

#### Viewing a Document

To view the text of a document that has been added:

1. Click the name of the file, in the File Name field.

A separate window opens and displays the attached document for viewing or printing.

2. To return to the Attached Documents List screen, close the document window.

#### Validating a Document

Before you transmit your submission, we recommend that you validate your document attachments. You can validate the document for errors by using the Doc Validation function.

- 1. Attach your documents to the EDGAR submission as described above.
- 2. Select the check box for the document you want to validate.
- 3. Click the [Validate Document] button.
- 4. If there are errors in the document, then the Errors field displays a value that corresponds to the number of errors in the document. Proceed to step 5. If there are no errors in the document, then the Errors field is empty. Proceed to step 7.
- 5. To view the errors, click the value in the Errors field for the document that contains errors.
- 6. A Document Validation window opens and lists the errors in the document.
- 7. Correct any document errors using the tool that you used to create the document, then

re-upload the document.

8. You can now transmit your submission, if your submission has been compiled and validated.

## **Confirmation/Warning**

Once you have completed the required information on Form 13H (or a variant form type), click [Submit] at the top of the screen to transmit your submission to EDGAR.

The Form 13H Confirmation screen prompts you for confirmation prior to transmitting your 13H or 13H variant submission.

#### Submission Acknowledgment

The Transmit Submission Acknowledgment screen provides acknowledgment of your Form 13H submission transmission. Write down the accession number for your records.

# 8.2.11 File Form 13F

This section describes the general process for preparing and submitting variants of Form 13F (Information Required of Institutional Investment Managers Pursuant to Section 13(f) of the Securities Exchange Act of 1934 and Rules Thereunder) to EDGAR for processing.

Form 13F has the following variants (submission form types):

- 13F-HR: Initial Quarterly Form 13F Holdings Report filed by institutional investment managers ("Managers")
- 13F-HR/A: Amendment to a Quarterly Form 13F Holdings Report filed by Managers
- 13F-NT: Initial Quarterly Form 13F Notice filed by Managers
- 13F-NT/A: Amendment to a Quarterly Form 13F Notice filed by Managers
- **Note:** The 13F Holdings Report and 13F Combination Report are both filed using submission form type 13F-HR. To file an amendment to either a 13F Holdings Report or a 13F Combination Report, you must use submission form type 13F-HR/A.

# 8.2.12 Completing a Form 13F Submission

## Selecting Submission Form Type

To file a Form 13F variant, click the 'File Form 13F' link on the EDGAR Menu of the Filing Website. The Type of Filing screen will display.

Select the form type you want to submit from the Type of Filing screen:

- If you are reporting all of your Section 13(f) securities, then select the 'Initial Quarterly Form 13F Holdings Report filed by institutional managers (13F-HR)' option to file a 13F Holdings Report.
- If you are reporting only some of your Section 13(f) securities and the remainder is reported on another Manager's Form 13F, then select the 'Initial Quarterly Form 13F Holdings Report filed by institutional managers (13F-HR)' option to file a 13F Combination Report.
- If you are not reporting any of your Section 13(f) securities and all of your Section 13(f)

securities are reported on another Manager's Form 13F, then select the 'Initial Quarterly Form 13F Notice Report filed by institutional managers (13F-NT)' option to file a 13F Notice.

- If you are amending a previously submitted Holdings Report or Combination Report, then select the 'Amendment to a Quarterly Form 13F Holdings Report filed by institutional managers (13F-HR/A)' option to file an amendment to submission form type 13F-HR.
- If you are amending a previously submitted Notice, select the 'Amendment to a Quarterly Form 13F Notice Report filed by institutional managers (13F-NT/A)' option to file an amendment to submission form type 13F-NT.
- If you want to continue working on a previously saved Form 13F variant (stored on your computer), select the 'Continue with Saved Form (Stored on your computer)' option.

Throughout the filing process, you will have the ability to view the filing instructions, view and print your form, save your form to your computer, or exit the filing process. For more information on menu buttons (Save, Print, Instructions, etc.) available on the submission form type, refer to Section 8.2.2, "General Information on Online Forms."

Once you select a submission form type on the Type of Filing screen, click [Next]. You will be directed to the Filer Information screen specific to the selected form type.

**Note:** Form 13F is composed of five tabs. Based on the filing type selected, you must complete all applicable tabs prior to submitting the filing to EDGAR for processing. The table below lists the tabs applicable for each Form 13F submission type.

| Tabs              | Submission Form Types                  |
|-------------------|----------------------------------------|
| Filer Information | 13F-HR, 13F-HR/A, 13F-NT, and 13F-NT/A |
| Cover Page        | 13F-HR, 13F-HR/A, 13F-NT, and 13F-NT/A |
| Signature         | 13F-HR, 13F-HR/A, 13F-NT, and 13F-NT/A |
| Summary Page      | 13F-HR and 13F-HR/A                    |
| Documents         | 13F-HR and 13F-HR/A                    |

Table 8-2: Form 13F variants and its applicable tabs

Refer to the [Instructions] menu button located on the top right corner of the selected form type for General Instructions, Instructions for Confidential Treatment Requests, and Special Instructions (for Cover Page, Summary Page, and Information Table).

## Filer Information

The Filer Information screen allows you to enter Form 13F filer information. Based on the type of submission selected, the screen title displays the type of Form 13F being submitted.

**Note:** It is necessary to provide a valid filer CIK and CCC on the Filer Information screen before entering any other data or navigating to other screens. Based on the CIK/CCC entered, certain fields on the Cover Page screen are pre-populated with information maintained in EDGAR.

The following are the data entry conventions for the Filer Information screen:

- **Filer CIK and Filer CCC**: Enter the CIK and CCC of the filer. Once you enter a valid CIK and CCC, these fields become non-editable.
- **Period**: Enter the end date of report or period of filing which is the last day of the calendar year or quarter. Allowable date values are 03-31-YYYY, 06-30-YYYY, 09-30-YYYY, and 12-31-YYYY. A future date is not allowed.
- Is this a LIVE or TEST submission?: Select the radio button to mark the submission as a LIVE or TEST filing. The default selection for this button is LIVE. Select the "TEST" radio button if you want to submit a test filing and EDGAR will treat the submission as a test and it will not be disseminated.
- Is this an electronic copy of an official filing submitted in paper format?: Select the "Yes" check box only if your submission is a confirming electronic copy of an official filing previously submitted on paper. Enter the standard EDGAR file number in the corresponding File Number field (displayed upon selecting "Yes").
- **Submission Contact Information**: Enter the name, phone number, and e-mail address of the person you would like the SEC to contact regarding any questions concerning the submission.
- Notify via Filing website only?: Select the "Yes" check box to download the filing status notification from the EDGAR Filing Website. Selecting this option restricts EDGAR from sending e-mail notifications of filing status.
- Notification E-mail Address: Enter the e-mail address of any additional individuals you want to notify the status of your filing (e.g., submission was accepted or suspended). You may enter up to three addresses by clicking the [Add E-mail] button.
- Cover Page

The Cover Page screen for submission form type 13F-HR/A allows you to select the report type being submitted.

**Report for the Calendar Year or Quarter Ended**: This field is non-editable and pre-populated with the date provided for the Period field on the Filer Information screen.

**Check here if Amendment**: This field is non-editable and pre-populated based on your selection (13F-HR/A or 13F-NT/A) on the Type of Filing screen. When filing an amendment, you must provide an amendment number and amendment type in the corresponding fields displayed.

- Amendment Number: Enter a value between 1 and 99 in the Amendment Number text box. Multiple amendments to a filing for a quarter are permitted. The number assigned for each amendment reflects the order in which such amendments are filed in a quarter, and distinguishes the amendments from one another.
- This Amendment: Select a radio button to indicate if this amendment "Is a restatement" or "Adds new holdings entries."
  - If 'Adds new holdings entries' is selected, check the corresponding box if any of the new entries in this filing were previously reported on a confidential Form 13F filing. Provide the date the confidential Form 13F was filed and the date on which the confidential treatment expired or the request was denied.

**Note:** Amended filings, when it is a restatement, will supersede the original filing. When new holding entries are added, the amended filing will supplement the original filing. Your public Form 13F filing for a given calendar quarter must be amended within six business days of either the notification of denial of your confidential treatment request or the expiration of confidential treatment.

**Institutional Investment Manager Filing this Report**: The Name and Address fields are non-editable and pre-populated based on the Filer CIK and CCC. The Form 13F File Number field is non-editable and populated upon submission of this filing.

**CRD Number (if applicable):** Enter a valid CRD number, if applicable. A CRD number of up to nine-digits may be optionally provided.

**SEC File Number (if applicable):** Enter a valid SEC File Number, if applicable. The file number may be optionally provided.

**Report Type**: This field allows you to select the type of report being filed.

- If 13F-NT was selected as the submission type on the Type of Filing screen, the "13F Notice" radio button is pre-populated and the 'List of Other Managers Reporting for this Manager' section is displayed.
- If 13F-HR was selected as the submission type on the Type of Filing screen, you must select either "13F Holdings Report" or "13F Combination Report" radio button to indicate the type of report being filed.
  - If you select the "13F Combination Report" radio button, then the 'List of Other Managers Reporting for this Manager' section is displayed.

**List of Other Managers Reporting for this Manager**: This section allows you to provide the Other Manager's CIK and Form 13F file number unless the Other Manager is a first-time filer, and in this case:

- 1. Enter the full legal name of the Other Manager in the Name field. (The Name field is pre-populated and non-editable if a valid CIK was entered in the CIK field.)
- 2. Enter the Form 13F file number for the Other Manager reporting your securities holdings in the Form 13F File Number field, unless this is a first-time filer.
- 3. Enter the CRD number for the Other Manager reporting your securities holdings in the CRD No. field, if applicable.
- 4. Enter the SEC file number for the Other Manager reporting your securities holdings in the SEC File No. field, if applicable.
- 5. Click the [Add Manager] button to list additional Managers.
- 6. Click the [Delete] button displayed next to an entry to delete a Manager.

Do you wish to provide explanatory information pursuant to Special Instruction 5?: The default response is "No." Select the "Yes" radio button if you wish to provide additional information. Then, enter the additional information for this filing in the Additional Information field displayed.

**Making changes to Company Information**: If you need to make changes to the company information maintained in EDGAR (e.g., name, address, contact information), click the

hyperlinked word "here" within 'Changes to company information may be made here'. You will be directed to the Retrieve/Edit Data screen on a new browser window where you may modify this information maintained in EDGAR. However, the modified information will only be displayed if you exit the current session and restart the filing process.

## Signature

The Signature screen identifies the person signing this report on behalf of the Reporting Manager and provides a signature to certify that the information provided in this submission is true and accurate.

## **Summary Page**

The Summary Page screen allows you to provide a summary of the report including the number of Other Included Managers.

The Summary Page screen must be completed if you are filing submission form type 13F-HR or its amendment.

Number of Other Included Managers: The value entered in this field must match the number of Managers you will list under the 'List of Other Included Managers' section. (If the value entered is zero for this field, then the 'List of Other Included Managers' section will state "None").

Form 13F Information Table Entry Total: Enter the total number of line entries providing holdings information included in the Information Table.

Form 13F Information Table Value Total: Enter the aggregate fair market value of all holdings reported in this report. The value entered for this field is the total for Column 4 of all line entries in the Information Table and must be rounded to the nearest dollar.

**Note:** Select the "Confidential Treatment Requested. (The manager has omitted from this public Form 13F one or more holding(s) for which it is requesting confidential treatment from the U.S. Securities and Exchange Commission pursuant to section 13(f) of the Exchange Act and rule 24b-2 thereunder)" check box to specify that the Manager has omitted one or more holding(s) from this public Form 13F and is requesting confidential treatment with the U.S. Securities and Exchange Commission. A filer should not select this "Confidential Treatment Requested" check box unless a confidential treatment request on Form 13F-CTR is also being submitted for the same calendar quarter.

List of Other Included Managers: If this submission reports holdings of one or more Managers, other than the Manager filing this report, then identify each such Manager in this section.

- 1. Enter the number assigned to the Other Included Manager in the No. field. The number assigned must be entered in sequential order and need not be consecutive.
- 2. Enter the full legal name of the Other Included Manager in the Name field. (The Name field is pre-populated and non-editable if a valid CIK was entered in the CIK field.)
- 3. Enter the Form 13F file number for the Other Included Manager in this report, unless this is a first-time filer.
- 4. Enter the CRD number for the Other Included Manager in this report, if applicable.

- 5. Enter the SEC file number for the Other Included Manager in this report, if applicable.
- 6. Click the [Add Manager] button to list additional Managers.
- 7. Click the [Delete] button displayed next to an entry to delete a Manager.

## Documents

The Attached Documents List screen allows you to attach only the Information Table in XML format on submission form types 13F-HR and 13F-HR/A.

Prepare the Information Table in XML format using the table title, column headings, and format provided in the "EDGAR Form 13F XML Technical Specification" document. For an explanation of the column headings and table title, refer to Special Instruction 12 on the General Instructions screen accessible by clicking the [Instructions] button on the top right menu. Note that EDGAR requires a Form 13F Information Table with at least one line of data on every 13F-HR and 13F-HR/A submission. Filers with no holdings may enter, as appropriate, N/A (not applicable), NONE, or zero in this line of data, but cannot put text in a column that requires a numerical response. In addition, filers must comply with the pre-defined choice lists for SH/PRN (column 5) and Investment Discretion (column 6). Under these circumstances, leaving blank any or all of the entries for (i) FIGI (second column of column 3), (ii) Put/Call (the third column of column 5), and/or (iii) Other Manager (column 7) will not prevent the submission from being accepted on EDGAR.

Attach the completed Information Table using the [Add Document] button. For details on how to add, delete or validate a document, refer to "Attach Documents List" in Section 8.2.4. Only one document can be attached to your 13F-HR or 13F-HR/A submission.

**Note:** Once you have completed the form online, use the [Print] button to view and/or print the attached Information Table prior to submission. You may also print a blank form or the current form to review or keep for your records.

## Form 13F Submission

Once you have completed the required information on a selected Form 13F, click [Submit] at the top of the screen to transmit your submission to EDGAR. The Confirmation screen is displayed. In some cases, additional warnings may be provided.

- If you do not want to transmit the live submission, click [Cancel] on the Confirmation screen; this returns you to the Filer Information screen.
- To submit your filing to EDGAR for processing, click [Transmit LIVE Submission] on the Confirmation screen. An Acknowledgment screen is displayed.

The Acknowledgment screen provides acknowledgment of your Form 13F submission. Write down the accession number of the filing for your records.

# Form 13F Submission: Warning

Upon submittal of a 13F-HR or 13F-HR/A filing, validation is performed which checks the data on the Summary Page against the corresponding data located in the attached Information Table to provide the user feedback on data consistency.

The data that is evaluated is as follows:

1) "Form 13F Information Table Entry Total" and

2) "Form 13F Information Table Value Total."

Inconsistencies between the Summary Page and the Information Table will be displayed within a warning message on the Confirmation dialog box. The filer can either select the "Cancel" button to return to the filing or select the "Transmit LIVE Submission" button to continue with the submission.

## 8.2.13 File Form 13F Confidential Treatment Request

This section describes the general process for preparing and submitting variants of a Form 13F Confidential Treatment Request to EDGAR for processing.

A Form 13F Confidential Treatment Request has the following variants (submission form types):

- 13F-CTR: Form 13F Confidential Treatment Request
- 13F-CTR/A: Amendment to a Form 13F Confidential Treatment Request (including a *de novo* request, if any)

## 8.2.14 Completing a Form 13F Confidential Treatment Request Submission

## Selecting Submission Form Type

To file a Form 13F Confidential Treatment Request variant, click the 'File Form 13F Confidential Treatment Request (Form 13F-CTR)' link on the EDGAR Menu of the Filing Website. The Type of Filing screen is displayed.

Select the form type you want to submit from the Type of Filing screen:

- If you are requesting confidential treatment of information reported on Form 13F, then select the 'Form 13F Confidential Treatment Request (13F-CTR)' option to file a 13F Confidential Treatment Request.
- If you are amending a previously submitted Form 13F Confidential Treatment Request, then select the 'Amendment to a Form 13F Confidential Treatment Request (including a *de novo* request, if any) (13F-CTR/A)' option to file an amendment to submission form type 13F-CTR.
- If you want to continue working on a previously saved Form 13F Confidential Treatment Request variant (stored on your computer), select the 'Continue with Saved Form (Stored on your computer)' option.

Throughout the filing process, you will have the ability to view the filing instructions, view and print your form, save your form to your computer, or exit the filing process. For more information on menu buttons (Save, Print, Instructions, etc.) available on the submission form type, refer to Section 8.2.2, "General Information on Online Forms."

Once you select a submission form type on the Type of Filing screen, click [Next]. You will be directed to the Filer Information screen specific to the selected submission form type.

Form 13F Confidential Treatment Request is composed of five tabs. You must complete all tabs prior to submitting the filing to EDGAR for processing.

Refer to the [Instructions] menu button located on the top right corner of the selected form type for General Instructions, Instructions for Confidential Treatment Requests, and Special Instructions (for Cover Page, Summary Page, and Information Table).

#### Filer Information

The Filer Information screen allows you to enter Form 13F Confidential Treatment Request filer information. Based on the type of submission selected, the screen title displays the type of Form 13F Confidential Treatment Request being submitted.

**Note:** It is necessary to provide a valid filer CIK and CCC on the Filer Information screen before entering any other data or navigating to other screens. Based on the CIK/CCC entered, certain fields on the Cover Page screen are pre-populated with information maintained in EDGAR.

The following are the data entry conventions for the Filer Information screen:

- **Filer CIK and Filer CCC**: Enter the CIK and CCC of the filer. Once you enter a valid CIK and CCC, these fields become non-editable.
- **Period**: Enter the end date of report or period of filing which is the last day of the calendar year or quarter. Allowable date values are 03-31-YYYY, 06-30-YYYY, 09-30-YYYY, and 12-31-YYYY. A future date is not allowed.
- Is this a LIVE or TEST submission?: Select the radio button to mark the submission as a LIVE or TEST filing. The default selection for this button is LIVE. Select the "TEST" radio button if you want to submit a test filing and EDGAR will treat the submission as a test and it will not be disseminated.
- Is this an electronic copy of an official filing submitted in paper format?: Select the "Yes" check box only if your submission is a confirming electronic copy of an official filing previously submitted on paper. Enter the standard EDGAR file number in the corresponding File Number field (displayed upon selecting "Yes").
- Is this a de novo request? (Please select one. Refer to Confidential Treatment instruction 2.g.) (This field is applicable only on Form 13F-CTR/A.) Select the radio button to mark the submission as YES or NO. A warning will be displayed if neither option is checked, but this question is optional and a filer can override the warning and submit their filing without answering it.
- **Submission Contact Information**: Enter the name, phone number, and e-mail address of the person you would like the SEC to contact regarding any questions concerning the submission.
- Notify via Filing website only?: Select the "Yes" check box to download the filing status notification from the EDGAR Filing Website. Selecting this option restricts EDGAR from sending e-mail notifications of filing status.
- Notification E-mail Address: Enter the e-mail address of any additional individuals you want to notify the status of your filing (e.g., submission was accepted or suspended). You

may enter up to three addresses by clicking the [Add E-mail] button.

# **Cover Page**

The Cover Page screen for submission form type 13F-CTR/A allows you to select the report type being submitted.

- **Report for the Calendar Year or Quarter Ended**: This field is non-editable and pre-populated with the date provided for the Period field on the Filer Information screen.
- Check here if Amendment: This field is non-editable and pre-populated based on your selection (13F-CTR/A) on the Type of Filing screen. When filing an amendment, you must provide an amendment number and amendment type in the corresponding fields displayed.
- Amendment Number: Enter a value between 1 and 99 in the Amendment Number text box. Multiple amendments to a filing for a quarter are permitted. The number assigned for each amendment reflects the order in which such amendments are filed in a quarter, and distinguishes the amendments from one another.
- **This Amendment:** Select a radio button to indicate if this amendment "Is a restatement" or "Adds new holdings entries."

**Note:** Amended filings, when it is a restatement, will supersede the original filing. When new holding entries are added, the amended filing will supplement the original filing.

- **Institutional Investment Manager Filing this Report:** The Name and Address fields are non-editable and pre-populated based on the Filer CIK and CCC.
- Form 13F File Number: This field is non-editable and populated upon submission of this filing.
- **CRD Number (if applicable):** Enter a valid CRD number, if applicable. A CRD number of up to nine-digits may be optionally provided.
- **SEC File number (if applicable):** Enter a valid SEC File Number, if applicable. The file number may be optionally provided.
- **Report Type:** Select either the "13F Holdings Report" or "13F Combination Report" radio button to indicate the type of report being filed.
  - If you select the "13F Combination Report" radio button, then the 'List of Other Managers Reporting for this Manager' section is displayed.
- List of Other Managers Reporting for this Manager: This section allows you to provide the Other Manager's CIK and Form 13F file number unless the Other Manager is a first-time filer, and in this case:
  - 1. Enter the full legal name of the Other Manager in the Name field. (The Name field is pre-populated and non-editable if a valid CIK was entered in the CIK field.)
  - 2. Enter the Form 13F file number for the Other Manager reporting your securities holdings in the Form 13F File Number field, unless this is a first-time filer.
  - 3. Enter the CRD number for the Other Manager reporting your securities holdings in the CRD No. field, if applicable.
  - 4. Enter the SEC file number for the Other Manager reporting your securities holdings in

the SEC File No. field, if applicable.

- 5. Click the [Add Manager] button to list additional Managers.
- 6. Click the [Delete] button displayed next to an entry to delete a Manager.
- **Do you wish to provide explanatory information pursuant to Special Instruction 5?:** The default response is "No." Select the "Yes" radio button if you wish to provide additional information. Then, enter the additional information for this filing in the Additional Information field displayed.

**Making changes to Company Information**: If you need to make changes to the company information maintained in EDGAR (e.g., name, address, contact information), click the hyperlinked word "here" within 'Changes to company information may be made here'. You will be directed to the Retrieve/Edit Data screen on a new browser window where you may modify this information maintained in EDGAR. However, the modified information will only be displayed if you exit the current session and restart the filing process.

# Signature

The Signature screen identifies the person signing this report on behalf of the Reporting Manager and provides a signature to certify that the information provided in this submission is true and accurate.

## **Summary Page**

The Summary Page screen allows you to provide a summary of the report including the number of Other Included Managers.

The Summary Page screen must be completed if you are filing submission form type 13F-CTR or its amendment.

- Number of Other Included Managers: The value entered in this field must match the number of Managers you will list under the 'List of Other Included Managers' section. (If the value entered is zero for this field, then the 'List of Other Included Managers' section will state "None.")
- Form 13F Information Table Entry Total: Enter the total number of line entries providing holdings information included in the Information Table.
- Form 13F Information Table Value Total: Enter the aggregate fair market value of all holdings reported in this report. The value entered for this field is the total for Column 4 of all line entries in the Information Table and must be rounded to the nearest dollar.
- List of Other Included Managers: If this submission reports holdings of one or more Managers, other than the Manager filing this report, then identify each such Manager in this section.
  - 1. Enter the number assigned to the Other Included Manager in the No. field. The number assigned must be entered in sequential order and need not be consecutive.
  - 2. Enter the full legal name of the Other Included Manager in the Name field. (The Name field is pre-populated and non-editable if a valid CIK was entered in the CIK field.)
  - 3. Enter the Form 13F file number for the Other Included Manager in this report, unless this is a first-time filer.

- 4. Enter the CRD number for the Other Manager in this report, if applicable.
- 5. Enter the SEC file number for the Other Included Manager in this report, if applicable.
- 6. Click the [Add Manager] button to list additional Managers.
- 7. Click the [Delete] button displayed next to an entry to delete a Manager.

#### Documents

The Attached Documents List screen allows you to attach the Request Letter in PDF format and the Information Table in XML format on submission form types 13F-CTR and 13F-CTR/A.

Prepare the Information Table in XML format using the table title, column headings, and format provided in the "EDGAR Form 13F XML Technical Specification" document. For an explanation of the column headings and table title, refer to Special Instruction 12 on the General Instructions screen accessible by clicking the [Instructions] button on the top right menu. Note that both a Request Letter (in PDF format) and an Information Table must be attached on all 13F-CTR and 13F-CTR/A submissions.

Attach the completed Request Letter and Information Table using the [Add Document] button. For details on how to add, delete or validate a document, refer to "Attach Documents List" in Section 8.2.4. Only one Request Letter and Information Table document can be attached to your 13F-CTR or 13F-CTR/A submission.

**Note:** Once you have completed the form online, use the [Print] button to view and/or print the attached Information Table prior to submission. You may also print a blank form or the current form to review or keep for your records.

#### Confirmation

Once you have completed the required information on a selected Form 13F, click [Submit] at the top of the screen to transmit your submission to EDGAR. The Confirmation screen is displayed. In some cases, additional warnings may be provided.

- If you do not want to transmit the live submission, click [Cancel] on the Confirmation screen; this returns you to the Filer Information screen.
- To submit your filing to EDGAR for processing, click [Transmit LIVE Submission] on the Confirmation screen. An Acknowledgment screen is displayed.

#### Submission Acknowledgment

The Acknowledgment screen provides acknowledgment of your Form 13F Confidential Treatment Request submission. Write down the accession number of the filing for your records.

#### Form 13F Submission: Warning

Upon submittal of a 13F-CTR or 13FCTR/A filing, validation is performed which checks the data on the Summary Page against the corresponding data located in the attached Information Table to provide the user feedback on data consistency.

The data that is evaluated is as follows:

- 1) "Form 13F Information Table Entry Total"; and
- 2) "Form 13F Information Table Value Total."

If any of these items are inconsistent between the Summary Page and the Information Table, a warning message will be displayed in the Confirmation dialog box. The filer can either select the Cancel button to dismiss this dialog box to correct the Summary Page or Information Table data or select the "Transmit LIVE Submission button to continue with the submission after adding an explanatory statement on the Cover Page pursuant to Form 13F Special Instruction 5.

## 8.2.15 File Municipal Advisor Forms

This section describes the general process for preparing and submitting Municipal Advisor forms and its variants (Municipal Advisor Registration Required Pursuant to Section 15B(a)(2) of the Securities Exchange Act of 1934 and the Rules Thereunder) to EDGAR for processing.

Municipal Advisor forms have the following variants (submission form types):

- MA: Application for Municipal Advisor Registration
- MA-A: Annual Update of Municipal Advisor Registration
- MA/A: Amendment of a Prior Application for Registration
- MA-I: Information Regarding Natural Persons Who Engage in Municipal Advisory Activities
- MA-I/A: Amendment of a previously submitted Form MA-I
- MA-NR: Designation of U.S. Agent for Service of Process for Non-Residents
- MA-W: Notice of Withdrawal from Registration as a Municipal Advisor

Each Municipal Advisor form contains several tabs on the left navigation pane. The tabs contain a number of questions that are organized into Items, Schedules, and Disclosure Reporting Pages (DRPs) for the selected submission form type. You must complete the entire Municipal Advisor form online, including all applicable schedules and any required Disclosure Reporting Pages (DRPs), attach all required documents, and electronically execute the form.

**Note:** Form MA-NR, which must be printed out, signed, and notarized before being filed, is submitted as a PDF attachment to Form MA or Form MA-I, as applicable. You can obtain Form MA-NR from the SEC's Public Website (<u>https://www.sec.gov/forms</u>).

When filing a Municipal Advisor form, you may view the filing instructions, print a blank or a partially completed form, save the form to your computer, or exit the form using the menu buttons available on the form type. For more information on the menu buttons, refer to Section 9.2.2, "General Information on Online Forms."

**Important:** You should save the form data frequently to avoid losing any submission data. Certain information must be provided on the modal windows displayed on the form. You must provide a valid response to each question on the modal window before any of your information can be saved. Invalid or incomplete responses will prevent you from closing the modal window and saving your information.

Before you begin the filing process, gather all the information you would need to complete a Municipal Advisor form. We recommend that you print the blank submission form type to help you gather all necessary information to file a Municipal Advisor form.

#### 8.2.16 Completing a Municipal Advisor Form Submission

To assist you in completing a Municipal Advisor submission, the screens for submission form types MA, MA-I, and MA-W and their descriptions are included in the following sub-sections.

Refer to #14 on the "Instructions for the Form MA Series" document (displayed upon clicking the Instructions tab on the navigation pane) for instructions on how to complete Form MA-NR.

#### Selecting Submission Form Type

To file a Municipal Advisor form, click the 'File Municipal Advisor Forms' link on the EDGAR Menu of the Filing Website. The File Municipal Advisor Forms screen is displayed, allowing you to select the type of filing you want to submit.

If you are a **Business Entity (Firm)** filing an:

- Application for municipal advisor registration, select the 'Initial Filing for Municipal Advisors (MA)' option.
  - Select the 'Initial Filing for Natural Persons Who Engage in Municipal Advisory Activities (MA-I)' option to provide information on each associated person of the firm who engages in municipal advisory activities on the firm's behalf.
- Annual Update of your municipal advisor registration, select the 'Annual Filing for Municipal Advisors (MA-A)' option.
- Amendment (other than an Annual Update, to the most recent Form MA submission), select the 'Amended Filing for Municipal Advisors (MA/A)' option.
  - Select the 'Amended Filing for Natural Persons Who Engage in Municipal Advisory Activities (MA-I/A)' option and provide the Accession Number of a previously submitted Form MA-I to update information on an associated person of the firm.

If you are a Sole Proprietor (Natural Person) filing an:

- Application for municipal advisor registration, complete and file the 'Initial Filing for Municipal Advisors (MA)' option, and, separately, the 'Initial Filing for Natural Persons Who Engage in Municipal Advisory Activities (MA-I)' option. You may begin by selecting either of these two forms, completing and submitting it, and then continue by selecting the other form.
- Amendment, complete and file the 'Amended Filing for Municipal Advisors (MA/A)' option, and, separately, the 'Amended Filing for Natural Persons Who Engage in Municipal Advisory Activities (MA-I/A)' option. You may begin by selecting either of these two forms, completing and submitting it, and then continue by selecting the other form.
- **Note:** A business entity or a sole proprietor, who is a non-resident of the United States applying for municipal advisor registration, must also file Form MA-NR as an attachment to Form MA or Form MA-I, as applicable. Refer to "General Instructions for Form MA-NR" on the Form MA Instructions screen (displayed upon clicking the Instructions tab on the navigation pane). Section 8.2.8.4, Municipal Advisor Documents, provides details on the attachments specific to Municipal Advisor Forms.

#### **Other Selections:**

- Withdrawal: If you are a business entity or a sole proprietor terminating your status as a Municipal Advisor, and would like to withdraw your registration, select the 'Withdrawal Filing (MA-W)' option.
- **Remove an associated person**: If you are a business entity or a sole proprietor and would like to remove an individual, who is no longer associated with the firm or who no longer engages in municipal advisory activities on the firm's behalf, select the 'Amended Filing for Natural Persons Who Engage in Municipal Advisory Activities (MA-I/A)' option, provide the Accession Number of a previously submitted Form MA-I, and select the "Amendment to indicate that the individual is no longer an associated person of the municipal advisory firm or no longer engages in municipal advisory activities on its behalf. (If you check this box, complete only Item 1-A and Item 7 below.)" check box.
- **Saved Forms**: If you want to continue working on a previously saved (stored on your computer) Form MA, MA-I, MA-W, or their variants, select the 'Continue with Saved Municipal Advisor Form (Stored on your computer)' option.

Once you select a submission form type on the File Municipal Advisor Forms screen, click the [Next] button. You will be directed to the Filer Information screen specific to the selected submission form type.

#### **Filer Information**

The Filer Information screen allows you to enter Municipal Advisor filer information. Based on the type of submission selected, the screen header displays the type of Municipal Advisor form being submitted.

The following are the data entry conventions for the Filer Information screen:

• Filer CIK and Filer CCC: Enter the CIK and CCC of the filer.

**Note:** Based on the CIK and CCC entered, certain fields within an Item are pre-populated with information maintained in EDGAR.

- Submission Contact Information: Enter the name, phone number, and e-mail address of the person you would like the SEC to contact regarding any questions concerning the submission.
- Notification Information: Enter the e-mail addresses of any additional individuals you want to notify regarding the status of your filing (e.g., submission was accepted or suspended). After you submit the filing, EDGAR will automatically send notification messages to the e-mail address(es) associated with the Login CIK, Submission Contact, and Primary Registrant.

**Making Changes to Company Information**: If you need to make changes to the company information maintained in EDGAR (e.g., name, address, contact information), click the hyperlinked word "here" within 'Changes to company information may be made here'. You will be directed to the Retrieve/Edit Data screen on a new browser window where you may modify this information maintained in EDGAR. However, the modified information will only be displayed if you exit the current session and restart the filing process.

**Note:** Annual or Amended filings will be pre-populated with data from the most recently accepted Municipal Advisor form submission and company information maintained in EDGAR, for the CIK and CCC entered. However, Item 3 and Execution page of Form MA, Item 7 of Form MA-I, and any document attachments on Form MA or MA-I are not pre-populated. You will need to re-attach the documents and re-enter the required information, as applicable.

#### 8.2.16.1 Form MA: Application for Municipal Advisor Registration

Form MA contains ten Items, four Schedules, and three Disclosure Reporting Pages. You must complete all ten Items; all applicable Schedules and Disclosure Reporting Pages (DRPs); and attach any required documents when submitting Form MA or its variants.

The following sections: Form MA Items, Form MA Schedules, and Form MA Disclosure Reporting Pages provide the primary screens of Form MA and their descriptions.

#### Form MA Items

Item 1: Identifying Information: Provides basic information about the applicant, which includes the legal name of the firm, business and mailing address, and registration information.

Item 2: Form of Organization: Identifies the applicant's form of organization (e.g., Corporation, Partnership, Limited Liability Company (LLC), etc.), the month of the applicant's annual fiscal year-end, the state or jurisdiction under which the applicant is organized, and date of organization.

Item 3: Successions: Specifies if the applicant is succeeding to the business of a registered municipal advisory firm at the time of this filing.

Item 4: Information about Applicant's Business: Discloses information about the applicant's business, including information regarding employees (total, number engaged in municipal advisory activities, and number who are registered representatives of a broker-dealer or are representatives of an investment adviser), clients (total number and types of clients), compensation arrangements, and types of municipal advisory activities.

Item 5: Other Business Activities: Identifies business activities other than municipal advisory activities, in which the applicant is actively engaged to provide services. Additionally, this Item discloses whether the applicant has a primary business other than a municipal advisory firm, and the nature of the other primary business.

Item 6: Financial Industry and Other Activities of Associated Persons: Provides information about the applicant's associated persons (i.e., any person engaged in municipal advisory activities on behalf of the firm), including the total number of such associated persons and the type of activities engaged in by those associated persons.

Item 7: Participation or Interest of Applicant, or of Associated Persons of Applicant, in Municipal Advisory Client or Solicitee Transactions: Discloses information about the applicant's (or the associated persons') participation in the transactions of its municipal advisory clients or solicitees. You must respond to each question within this Item.

Item 8: Owners, Officers and Other Control Persons: Identifies every person that, directly or indirectly, controls the applicant, or that the applicant directly or indirectly controls

and provides details of each such person in applicable schedules. You must also identify any control persons that are Public Reporting Companies and provide details of each such person in applicable schedules.

Item 9: Disclosure Information: Discloses selected portions of the criminal, regulatory, and civil judicial history of the applicant and/or each associated person of the municipal advisory firm.

Based on any affirmative responses to the Item 9 questions, the applicant will be required to provide details and/or supporting documents on the corresponding DRP (displayed as one of the following tabs on the left navigation pane: Criminal Action DRP, Regulatory Action DRP, or Civil Judicial Action DRP). Refer to "Form MA Disclosure Reporting Pages" further in this section for more details on how to report disciplinary information on Form MA.

Item 10: Small Businesses: Discloses whether the applicant had annual receipts less than (or is affiliated with any business or organization that had annual receipts equal to or greater than) \$7 million during its most recent fiscal year (or the time it has been in business if it has not completed its first fiscal year).

**Note:** Items 4, 5, 6, and 10 are not required when filing an amendment to Form MA. When filing an annual update to Form MA, if you select "No" as a response to the question: "Are there any changes in this annual update to information provided in the municipal advisor's most recent Form MA, other than the updated Execution Page?" on Item 1 of submission type MA-A, then all fields on the form will be disabled with the exception of "Execution" and "Filer Information" tabs and the "Fiscal Year End Information" field on Item 1. Alternatively, if you select "Yes," you can update applicable items on submission type MA-A.

The following Form MA Items are explained further below: Item 1: Identifying Information, Item 2: Form of Organization, Item 3: Successions, Item 4: Information About Applicant's Business, and Item 6: Financial Industry and Other Activities of Associated Persons.

## Item 1: Identifying Information

The Identifying Information screen has 11 sections (A to K), which allow you to enter identifying details of the applicant.

A. **Full Legal Name of the Firm**: The Firm Name field is pre-populated with information maintained in EDGAR for the filer CIK and is non-editable.

Indicate whether you are a Sole Proprietor and whether you have had a name change. If you are a Sole Proprietor, certain fields in Item 2 will be pre-populated and non-editable.

**Doing-Business-As (DBA) Name**: Identify any other names under which municipal advisor-related business is conducted and their jurisdictions.

**IRS Employer Identification Number**: Provide the IRS employer identification number (if there is no employer identification number enter 0000000) of the applicant.

**Registrations:** Disclose whether the applicant is registered as any regulated entity or with any regulators and provide details in the corresponding fields, as applicable.

Principal Office and Place of Business: The address fields for the principal office are

pre-populated with information maintained in EDGAR for the filer CIK. The Sate/Country field determines whether you are a domestic municipal advisor or a non-resident municipal advisor.

**Note:** If you are a non-resident municipal advisor, you must attach a notarized Form MA-NR and an Opinion of Counsel, as exhibits, using the Documents tab. Refer to Section 8.2.8.4, "Municipal Advisor Documents," for details on the attachments specific to Form MA and its variants.

Provide addresses for the five largest additional offices where municipal advisor-related business is conducted and the mailing address for the applicant (if different from principal office address).

**Website:** Provide the principal website address and any additional websites of the municipal advisory firm.

If the applicant has a Chief Compliance Officer, provide his or her name and contact information: Provide the name and contact information of the Chief Compliance Officer. You must provide the name and contact information for the Chief Compliance Officer and/or a Contact Person in Item 1(H).

**Contact Person:** Provide the name and contact information of a person other than the Chief Compliance Officer who is authorized to receive information and respond to questions about your filing/submission.

**Location of Books and Records:** Provide the location of any required books and records maintained by the municipal advisory firm.

**Foreign Financial Regulatory Authorities:** Disclose any registrations with a foreign financial regulatory authority.

**Business Affiliates of the Applicant:** Disclose any affiliations with a domestic or foreign business entity.

**Note:** Complete all required fields including those that are conditionally required (fields that become required based on your response to a question).

Based on your affirmative response to a question in each section of the Identifying Information screen, additional applicable fields or required sections of Schedule D are displayed. For example, upon selecting 'Investment Adviser' and 'Registered in US State or Other US Jurisdiction' options under Item 1D(2) – Other Registrations, additional required fields are displayed. If the applicant is a State Registered Investment Adviser, you must select each U.S. jurisdiction under which the applicant is registered.

## Adding or Removing a Jurisdiction

- 1. To add a U.S. jurisdiction, select an option from the All US States and Jurisdictions list box.
  - a. Click the [Add] button. To add all the states, click the [Add All] button.
- 2. To remove a jurisdiction, select an option from the Selected US States and Jurisdictions list box.
  - a. Click the [Remove] button. To remove all selected states, click the [Remove All] button.
  - **Note:** To select more than one option at a time in the list box, click on the first option, hold the [Ctrl] key on your keyboard, and click on additional options.

## Item 2: Form of Organization

The Form of Organization screen has five sections (A to E) that allow you to enter details of the type of organization.

A. **Applicant's Form of Organization**: Select the applicant's form of organization. (If the "Corporation" radio button is disabled, you have identified yourself as a Sole Proprietor in Item 1A(2).)

**Month of Applicant's Annual Fiscal Year End**: Specify the month of applicant's fiscal year-end. For Sole Proprietors (selected "Yes" in Item 1A(2)), only "December" may be selected.

**State, Other US Jurisdiction, or Foreign Jurisdiction Under Which Applicant is Organized**: Select the state or jurisdiction under which the applicant is organized. The state or jurisdiction you select is dependent on the selection made in Item 2A (applicant's form of organization).

Date of Organization: Specify the date on which the applicant was formed.

**Public Reporting Company**: Disclose whether the applicant is a public reporting company. If "Yes" is selected, Item 2E(2) fields are pre-populated (with the applicant's Filer CIK and the Company Name maintained in EDGAR) and non-editable. For Sole Proprietors (selected "Yes" in Item 1A(2)), "Yes" option is disabled.

## Item 3: Successions

The Successions screen has one section (A) that allows you to indicate whether the applicant is succeeding to the business of a registered municipal advisory firm. Based on an affirmative response to Item 3A, an additional section (B) is displayed.

- **Note:** For amendments and annual filings, Item 3 is not pre-populated. If a succession entry was reported in an earlier filing, then you do not need to report it again.
  - A. Is the applicant, at the time of this filing, succeeding to the business of a registered municipal advisor?: Disclose whether the applicant is acquiring a registered municipal advisory firm. If "Yes" is selected, provide a date (cannot be a future date) in the Date of Succession field; and complete Item 3B.

Complete Section 3 of Schedule D: Provide details of the acquired registered municipal advisory firm such as the name and registration information.

- Click the [New Succession Entry] button in Section B. The "Successions" modal window is displayed, where you must enter the name and registration information of the acquired municipal advisory firm.Click the [Close] button to save and close the modal window, and continue filing.
- **Note:** Once the successor (the applicant) is registered as a municipal advisory firm, a Form MA-W must be filed to withdraw registration of the acquired municipal advisory firm. For specific details on "Succession by Application" or "Succession by Amendment," refer to "Specific Instructions for Certain Items in Form MA" on the Form MA Instructions screen (displayed upon clicking the Instructions tab on the navigation pane).

## Item 4: Information About Applicant's Business

The Information About Applicant's Business screen has 12 sections (A-L) that allow you to disclose information related to the applicant's business, such as the number of employees, types

of clients, types of compensation arrangements, etc. A response is required for each section in Item 4 on Form MA.

The 12 sections are divided into four categories, as listed below:

- Employees (A-E): Provide the total number of employees, except clerical workers. Disclose the number of those employees engaged in municipal advisory activities, those registered as representatives of a broker-dealer, and those who are investment adviser representatives. Identify firms and other persons who solicit clients on behalf of the applicant and employees that do business independently on the applicant's behalf as affiliates of the applicant.
- Clients (F-H): Provide the number and types of clients the applicant served in the most-recently completed fiscal year. In addition, disclose the number of municipal entities and obligated persons that were solicited by the applicant on behalf of a third-party in the most-recently completed fiscal year and identify the types of persons the applicant solicited.
- Compensation Arrangements (I-K): Identify the ways in which the applicant is compensated for its advice to or on behalf of municipal entities or obligated persons, and for its solicitation activities. Additionally, disclose whether the applicant receives compensation from anyone other than clients for municipal advisory activities.
- Applicant's Business Relating to Municipal Securities (L): Identify the activities the applicant is engaged in, such as providing advice concerning the issuance of municipal securities, the investment of the proceeds of municipal securities, the use of municipal derivatives, or solicitation of business from a municipal entity or obligated person on behalf of an unaffiliated person or firm.

## Notes:

- (1) If you are a newly-formed municipal advisor, responses to Items 4-I, J, and K shall be based on the types of compensation expected, and for Item 4L, on the types of municipal advisory activities you expect to engage in during the next year. For details, refer to "Specific Instructions for Certain Items in Form MA" on the Form MA Instructions screen (displayed upon clicking the Instructions tab on the navigation pane).
- (2) For fields where you must list a number (for example: Number of Employees), enter a value greater than one, or if none, enter zero.
- (3) Each field accepts up to a certain value. For example, a value up to 1000 can be entered for Item 4D.
- (4) The value for the Total field in Item 4G(3) is automatically calculated based on the values entered for Items 4G(1) and 4G(2).
- (5) Your response to a section (or question) in Item 4 may limit the options available for another section in Item 4. For example, if you select Item 4I(6) to indicate that the applicant engages only in solicitation and does not serve clients, you will not be able to select Item 4J(6) to indicate that the applicant only serves clients.

#### Item 6: Financial Industry and Other Activities of Associated Persons

The Financial Industry and Other Activities of Associated Persons screen has two sections (A and B) that allow you to select other activities of each associated person of the municipal advisory firm and identify such associated persons.

#### A. Applicant has one or more associated persons that is a:

Identify the financial industry affiliations and activities of associated persons using the check boxes 1 to 20. The selection of these check boxes is optional.

Disclose the total number of applicant's associated persons in the Total Associated Persons field.

When the value entered in the Total Associated Persons field is:

- Zero: Section B is not displayed (Section 6 of Schedule D is not applicable).
- One: Section B is displayed, however Section 6 of Schedule D is optional to identify one associated person.
- Two or more: Section B is displayed and a separate Section 6 of Schedule D must be completed to identify each associated person.

**Note:** The municipal advisory firm must file Form MA-I for each associated person who engages in municipal advisory activities.

# **B.** Applicant must list all such associated persons, including foreign associated persons, on Section 6 of Schedule D:

Identify each of the applicant's associated person, separately, using the [Add Associated Person] button.

The value entered in the Total Associated Persons field must match the total number of associated persons identified on Schedule D entries.

#### Adding an Associated Person

- 1. Click the [Add Associated Person] button in Item 6B. The "Financial Industry and Other Activities of Associated Persons" modal window is displayed.
- 2. Enter the legal name and the primary business name of the associated person in the corresponding fields.
- 3. In Part A (Associated person is a), select all applicable financial industry affiliations and other activities of the associated person.
- 4. In Part B (Control Relationships and Foreign Relations), specify the control relationship of the applicant and the associated person and indicate whether the associated person is registered with a foreign regulatory authority.

If you selected 'Yes' to indicate that the associated person is affiliated with a foreign regulatory authority, click the [Add Regulatory Authority] button. The "Foreign Registration" modal window is displayed where you must enter the name of the foreign regulatory authority and select the name of the country.

5. Click the [Close] button to save the information and close the modal window(s).

#### Form MA Schedules

Form MA contains supplemental Schedules A, B, C, and D. Schedules A, B, and C, are displayed on the left navigation pane, and Schedule D is displayed in a modal window within an Item.

All applicants filing an initial application must complete Schedule A, and if applicable, Schedule B. Complete Schedule C only when filing an annual or amended filing, as needed to amend Schedules A and/or B submitted in previous submissions. Complete the corresponding sections of Schedule D based on affirmative responses to questions in an Item.

**Note:** For an annual or amended filing, Schedules A and B are displayed on the left navigation pane, where you may view information submitted on a previous Form MA submission.

A comprehensive description and the location of each schedule is available in Table 8-3.

| Schedule   | Description                                                                                                    | Location                          |
|------------|----------------------------------------------------------------------------------------------------|-----------------------------------|
| Schedule A | When submitting an initial application for Form MA, you are<br>required to complete Schedule A. Use Schedule A to provide<br>information on the direct owners and executive officers who are<br>business entities or natural persons of the applicant.                                                                                                    | Tab on left<br>navigation<br>pane |
| Schedule A | Schedule A-1: Direct Owners of Applicant – Business EntitiesYou must click the [Add Direct Owner – Business Entities]button on the Schedule A: Direct Owners and Executive Officers                                                                                                    | Schedule<br>A1(a)                 |
|            | of the Applicant screen to add details of the direct owners that are<br>business entities.                                                                                                    |                                   |
| Schedule A | Schedule A-2: Direct Owners and Executive Officers of<br>Applicant – Natural Persons                                                                                                    | Schedule<br>A1(b)                 |
|            | <ul> <li>You must click the [Add Direct Owner or Executive</li> <li>Officer - Natural Person] button on the Schedule A: Direct</li> <li>Owners and Executive Officers of the Applicant screen to add</li> <li>details of the direct owners and executive officers who are natural persons.</li> </ul>                                                                                                    |                                   |
| Schedule B | When submitting an initial application, use Schedule B to provide<br>information on the indirect owners who are business entities or<br>natural persons of the applicant.                                                                                                    | Tab on left<br>navigation<br>pane |
|            | You must select 'Yes' for "Does applicant have any indirect<br>owners to be reported on Schedule B?" on Schedule A on the<br>initial Form MA submission to provide information on the<br>indirect owners of the applicant in Schedule B. For submissions<br>form types MA-A and MA/A, the value for "Does applicant have<br>any indirect owners to be reported on Schedule B?" on Schedule<br>A is based on the information in Schedule B from the most recent<br>MA, MA-A, or MA/A submission. |                                   |

Table 8-3: Form MA Schedules and Description

| Schedule                      | Description                                                                                                    | Location                          |
|-------------------------------|----------------------------------------------------------------------------------------------------|-----------------------------------|
| Schedule B                    | Schedule B-1: Indirect Owners of Applicant – Business<br>Entities<br>You must click the [Add Indirect Owner - Business Entities]<br>button on the Schedule B: Indirect Owners screen to add details<br>of the indirect owners that are business entities.                                                                                             | Schedule<br>B1(a)                 |
| Schedule B                    | Schedule B-2: Indirect Owners of Applicant – Natural<br>Persons<br>You must click the [Add Indirect Owner - Natural Person] button<br>on the Schedule B: Indirect Owners screen to add details of the<br>indirect owners who are natural persons.                                                                                                    | Schedule<br>B1(b)                 |
| Schedule C                    | Use Schedule C, only when submitting an amended or annual<br>filing, to amend information that was provided on Schedules A<br>and/or B on a previous submission.<br>Schedules A-1, A-2, B-1, and B-2 are available on the Schedule<br>C: Amendments to Schedules A and B screen. Click the<br>appropriate button for the Schedule you want to update. | Tab on left<br>navigation<br>pane |
| Schedule<br>D - Miscellaneous | Use the text box on the Schedule D: Miscellaneous screen to<br>provide additional information to an Item, Schedule, or DRP or to<br>explain a response to any of the Items. There are different<br>sections of Schedule D that become available based on<br>affirmative responses to certain questions, and they are described<br>below:              | Tab on left<br>navigation<br>pane |
| Schedule<br>D - Miscellaneous | Section 1-B: Other Names under which Municipal<br>Advisor-Related Business is Conducted<br>You must select 'Yes' for Additional Names in Item 1B(3)(a) on<br>the Identifying Information screen to add additional names in<br>Section 1-B.                                                                                                    | Item 1B(3)(b)                     |
| Schedule<br>D - Miscellaneous | <b>Section 1-D: Additional Registrations of the Applicant</b><br>You must select 'Yes' for Additional Registrations in Item<br>1D(3)(a) on the Identifying Information screen to add additional<br>registrations in Section 1-D.                                                                                                    | Item 1D(3)(b)                     |
| Schedule<br>D - Miscellaneous | Section 1-E: Additional Offices at which the Applicant's<br>Municipal Advisor-Related Business is Conducted<br>You must select 'Yes' for Additional Offices in Item 1E(2)(a) on<br>the Identifying Information screen to add additional offices in<br>Section 1-E.                                                                                    | Item 1E(2)(b)                     |

| Schedule                      | Description                                                                                                    | Location   |
|-------------------------------|----------------------------------------------------------------------------------------------------|------------|
| Schedule                      | Section 1-F: Additional Website Addresses                                                                                                    | Item 1F(4) |
| D - Miscellaneous             | You must select 'Yes' for Does the applicant have any additional websites? in Item 1F(2) and specify the total number of additional websites in Item 1F(3) on the Identifying Information screen to add additional websites in Section 1-F.<br>Note: The value entered in Item 1F(3) should match the total |            |
| ~                             | number of websites identified in Item 1F(4).                                                                                                    |            |
| Schedule<br>D - Miscellaneous | Section 1-I: Location of Books and Records<br>You must select 'Yes' in Item 1I(1) on the Identifying<br>Information screen to add the location of books and records<br>maintained in Section 1-I.                                                                                                    | Item 1I(2) |
| Schedule<br>D - Miscellaneous | Section 1-J: Registration with Foreign Financial Regulatory<br>Authorities                                                                                                    | Item 1J(2) |
|                               | You must select 'Yes' in Item 1J(1) on the Identifying<br>Information screen to add the foreign registration information of<br>the applicant in Section 1-J.                                                                                                    |            |
| Schedule                      | Section 1-K: Business Affiliates of the Applicant                                                                                                    | Item 1K(2) |
| D - Miscellaneous             | You must select 'Yes' in Item 1K(1) on the Identifying<br>Information screen to add the name and registration information<br>of the domestic or foreign business affiliate in Section 1-K.                                                                                                    |            |
| Schedule                      | Section 3: Successions                                                                                                    | Item 3B    |
| D - Miscellaneous             | You must select 'Yes' in Item 3A on the Successions screen to add details of the acquired municipal advisory firm in Section 3.                                                                                                    |            |
| Schedule<br>D - Miscellaneous | Section 4-D: Firms and Other Persons that Solicit Municipal<br>Advisor Clients on the Applicant's Behalf                                                                                                    | Item 4D    |
|                               | You must add a value greater than zero in Item 4D on the<br>Information About Applicant's Business screen to add details of<br>the firms or other persons that solicit municipal advisor clients in<br>Section 4-D.                                                                                         |            |
| Schedule<br>D - Miscellaneous | Section 4-E: Employees That Also Do Business Independently<br>on the Applicant's Behalf as Affiliates of the Applicant                                                                                                    | Item 4E(3) |
|                               | You must select 'Yes' for Item 4E(1) and specify the number of<br>employees acting as affiliates of the applicant in Item 4E(2) on<br>the Information About Applicant's Business screen to add details<br>of such employees in Section 4-E.                                                                 |            |
| Schedule<br>D - Miscellaneous | Section 5-B: Description of Primary Business (for businesses<br>not listed in Part A of Item 5)                                                                                                    | Item 5B(3) |
|                               | You must select 'Yes' in Item 5B(1) and Item 5B(2) on the Other<br>Business Activities screen to provide details of other business(es)<br>of the applicant in Section 5-B.                                                                                                    |            |

| Schedule                      | Description                                                                                                    | Location   |
|-------------------------------|----------------------------------------------------------------------------------------------------|------------|
| Schedule<br>D - Miscellaneous | Section 6: Financial Industry and Other Activities of<br>Associated Persons                                                                                                    | Item 6B    |
|                               | You must provide a value greater than one for Total Associated<br>Persons in Item 6A to provide details of the associated persons of<br>the municipal advisory firm in Section 6.                                                                                                    |            |
| Schedule<br>D - Miscellaneous | Section 8-A: Control Persons<br>You must select 'Yes' in Item 8A(2) and click either the [Add<br>Firm or Organization] or [Add Natural Person] button in Item<br>8A(3) on the Owners, Officers and Other Control Persons screen.<br>Provide the details of the control person in<br>Section 8-A(1) Control Persons - Firm or Section 8-A(2) Control<br>Persons - Natural Person, as applicable. | Item 8A(3) |
| Schedule<br>D - Miscellaneous | <b>Section 8-B: Public Reporting Company</b><br>You must select 'Yes' in Item 8B(1) on the Owners, Officers and<br>Other Control Persons screen to identify the public reporting<br>companies reported on Form MA or its variants in Section 8-B.                                                                                                    | Item 8B(2) |

The following Form MA Schedules with their primary screens are explained further.

- Section 1-B of Schedule D: Other Names under which Municipal Advisor-Related Business is Conducted
- Schedule A-2: Direct Owners and Executive Officers of Applicant Natural Persons
- Schedule C: Amendments to Schedules A and B

*Section 1-B of Schedule D* of Form MA enables you to provide additional names of the municipal advisor-related business.

## Adding, Deleting, or Amending Additional Names

- 1. To add a new name, click the [Add Name] button, located under Item 1B(3)(b).
  - a. In the corresponding modal window, enter the other name of the municipal advisor-related business in the Name field. Select the jurisdiction under which the business is registered from the drop-down list.
  - b. Click the [Close] button to save and close the modal window. The name you added is displayed in Item 1B(3)(b), List of any additional names.
- 2. To update an existing entry, click the [Edit] button adjacent to the entry. In the corresponding modal window, make the correction and click the [Close] button to save and finish.
- 3. To delete an existing entry, click the [Delete] button adjacent to the entry. Click the [Yes] button when prompted for confirmation.
  - **Note:** Clicking the [Delete] button only deletes the newly added entries (since the last submission).

Schedule A-2 of Form MA enables you to provide information on the Direct Owners and

Executive Officers who are natural persons.

### Adding or Deleting a Direct Owner who is a Natural Person

- 1. Click the [Add Direct Owner or Executive Officer Natural Person] button to identify a direct owner or an executive officer who is a natural person. The "Direct Owner or Executive Officer Natural Person (for Schedule A-2)" modal window is displayed.
  - a. Enter the name, title or status, date when title or status was acquired, and other relevant information of the direct owner in the fields displayed.
  - b. Select an appropriate Ownership Code for the direct owner and indicate whether the identified direct owner is a control person.
  - c. Click the [Save] button to save and close the modal window. The entry added is displayed in Section 1 of Schedule A. Or,
  - d. Click the [Close] button to close the modal window.
- 2. Click the [Delete] button, adjacent to an entry, to delete an entry prior to submission. Click the [Yes] button when prompted for confirmation.
- **Note:** For annual or amended filings, Schedules A and B are read-only. To update an existing entry, use Schedule C on an annual or amended filing.

*Schedule C* of an amended filing or an annual filing enables you to add a new direct or indirect owner, and amend information provided on Schedule A (Direct Owners) and/or Schedule B (Indirect Owners) on a previous Form MA submission.

Schedules A and B with any entries added on a previous Form MA submission are listed on the Schedule C: Amendments to Schedules A and B screen.

- Click the [Summary of Schedule C Changes] button to see a summary of changes to Schedule A and B entries.
- Click the [Edit] button, adjacent to an entry, to update an existing entry.
- Click the [Add Direct Owner Business Entity] button to add a direct owner that is a business entity.
- Click the [Add Direct Owner or Executive Officer Natural Person] button to add a direct owner or executive officer who is a natural person.
- Click the [Add Indirect Owner Business Entity] button to add an indirect owner that is a business entity.
- Click the [Add Indirect Owner Natural Person] button to add an indirect owner who is a natural person.

## Form MA Disclosure Reporting Pages

Form MA and its variants include three types of Disclosure Reporting Pages (DRPs). The DRPs can either be an initial or amended response (to report a change to any of the information provided on a previously reported disclosure event).

**Note:** Any supporting documents must be provided using the Documents tab on the left navigation pane. For details on how to attach a document, refer to Section 8.2.16.4, "Municipal Advisor Documents."

Affirmative responses to any of the questions in Item 9 will add the corresponding disclosure tab on the left navigation pane.

The three types of DRPs on Form MA and its variants are listed below:

- **Criminal Action DRP**: Use this DRP to report details for affirmative responses to questions in Items 9A and 9B of Form MA or its variants.
- **Regulatory Action DRP**: Use this DRP to report details for affirmative responses to questions in Items 9C, 9D, 9E, 9F, and 9G of Form MA or its variants.
- **Civil Judicial Action DRP**: Use this DRP to report details for affirmative responses to questions in Item 9H of Form MA or its variants.

# Completing Disclosure Reporting Pages (DRPs) on Form MA

To report an event, click the appropriate disclosure tab on the left navigation pane. The corresponding disclosure reporting page is displayed. For example, clicking the Regulatory Action DRP tab displays the Regulatory Action Disclosure Reporting Page (MA) screen enables you to add a regulatory action on the "Regulatory Action DRP" modal window by clicking the [Add Regulatory DRP] button.

**Note:** When filing an amended or annual filing, a new entry must be added to the DRP to report a new event/proceeding or a new case arising out of an existing event/proceeding that was reported earlier on Form MA. Do not add the new case to an existing entry.

This Disclosure Reporting Page (DRP MA) is an: "Initial" radio button is pre-populated, if a new event is being added to the DRP. Alternatively, the "Amended" radio button will be pre-populated if an event reported earlier (on Form MA or its variants) is being updated.

Check item(s) being responded to: Select the applicable check boxes to match the questions with affirmative responses in Item 9.

There are two parts to each DRP on Form MA, and they are to be completed as applicable. In Part 1 of the DRP, specify whom the DRP is being filed for and if applicable, provide the total number of associated persons, the type and identifying information of each associated person. Proceed further by specifying whether a DRP is on file elsewhere for the event being reported and if needed, complete Part 2 of the DRP.

- A. **The person(s) or entity(ies) for whom this DRP is being filed is (are) the**: Based on the selection, a section for Applicant and/or Associated Person(s) is displayed.
- 1. **Applicant**: Follow the steps below to provide information about the applicant's disciplinary event on the "Applicant" modal window.
  - a. Click the [Add Applicant] button on the "Regulatory Action DRP" modal window to report the event being filed for the applicant. The "Applicant" modal window is displayed where you must complete Part 2, if applicable.

**DRP or Other Disclosure Filed Elsewhere for this Event:** Based on the selection, provide the details of a previously submitted filing or the details of the event in Part 2 of the DRP.

a. Click the "Yes" radio button if the event being reported has already been filed elsewhere on a form such as Form BD, or U4, Form MA, or Form MA-I. Subsequently, provide details of that filing, such as the name on registration.

- b. Click the "No" radio button if the event being reported has not been filed elsewhere on another form. Regulatory Action DRP Part 2 is displayed where you must provide the details of the event or proceeding being reported.
- c. Click the [Close] button on the "Applicant" modal window to save the information and proceed further. The event added for the applicant is displayed under the Applicant section on the "Regulatory Action DRP" modal window.
- d. Click the [Close] button on the "Regulatory Action DRP" modal window if all required information has been provided for the reported event. The DRP added is displayed on the Regulatory Action Disclosure Reporting Page (MA) screen.
- 2. Associated Person(s): Follow the steps below to provide information about the associated person's disciplinary event on the "Associated Person" modal window.
  - a. Click the "Yes" radio button for (a) Is this DRP being filed for one or more associated persons field and enter the total number of associated persons involved with the event being reported in the Indicate the total number of such associated person(s) field.
  - b. Click the [Add Associated Person] button on the "Regulatory Action DRP" modal window to identify the associated person involved in the event being reported and their details. If there is more than one associated person involved with the same event, identify each associated person separately. In the corresponding "Associated Person" modal window, provide identifying information and registration information of the associated person, and if applicable, complete Regulatory Action DRP Part 2.

### 8.2.16.2 Form MA-I: Information Regarding Natural Persons Who Engage in Municipal Advisory Activities

Form MA-I must be filed by the municipal advisory firm for each associated person of the firm who engages in municipal advisory activities. A sole-proprietor must file both Form MA and MA-I when applying for registration to become a municipal advisor. The form contains seven Items and seven Disclosure Reporting Pages. You must complete all applicable Items, all applicable Disclosure Reporting Pages (DRPs), and attach any required documents when submitting Form MA-I or its variants. These Items and DRPs are explained further in this section

## Form MA-I Items

Item 1: Identifying Information: Provides information about the associated person of the firm who engages in municipal advisory activities or the sole proprietor. This item is explained further below.

Item 2: Other Names: Discloses any other names (besides the full legal name provided in Item 1) the individual uses or has ever used since the age of 18, including nicknames, aliases, and names used before or after marriage.

Item 3: Residential History: Provides, in reverse chronological order, all the addresses at which the individual has resided for the past five years, without leaving a gap greater than three months between addresses.

Item 4: Employment History: Provides, in reverse chronological order, the complete employment history and status of the individual, such as full-time and part-time

employment, self-employment, military service, homemaking, unemployed, full-time education, extended travel, or other similar statuses, for the past 10 years, without leaving a gap greater than three months between entries.

Item 5: Other Business: Provides details about any other business the individual is currently engaged in as a proprietor, partner, officer, director, employee, trustee, agent, or otherwise.

Item 6: Disclosure Information: Discloses selected portions of the disciplinary history and financial history of the individual. Based on affirmative responses to certain Item 6 questions, a corresponding DRP (displayed as one of the following tabs on the left navigation pane: Criminal Action DRP, Regulatory Action DRP, Investigation DRP, Civil Judicial Action DRP, Customer Complaint/Arbitration/Civil Litigation DRP, Termination DRP, or Judgment/Lien DRP) must be completed.

Item 7: Signature: Certifies that any information and statements made in the Form MA-I, including exhibits and any other information submitted, are true and correct for the municipal advisory firm and its signatory and for the sole proprietor.

**Note:** Items 3 and 4 have a function that will allow filers to sort the provided entries in reverse chronological order.

## Item 1: Identifying Information

The Identifying Information screen has two sections (A and B), which allow you to enter identifying details of the individual (applicant as a sole proprietor or the associated person of the municipal advisory firm); the number of municipal advisory firms with which the individual is employed and registration information of such firms; and the individual's office locations.

- A. **The Individual**: Enter the full legal name into the corresponding field.
- B. **Municipal Advisory Firms Where the Individual is Employed**: Provide the number of municipal advisory firms with which the individual is employed and subsequently, provide details of each such firm using the [Add Municipal Advisory Firm] button on the "Advisory Firm" modal window.

## Adding Municipal Advisory Firm Information

- 1. Click the [Add Municipal Advisory Firm] button in Item 1B to add information about the individual's municipal advisory firm. The "Advisory Firm" modal window is displayed.
- 2. Enter the name of the firm in the Full Legal Name of municipal advisory firm with which the individual is employed field. If the CIK of the firm is provided in the Municipal Advisory Firm's CIK field, then the name field is pre-populated with company information maintained in EDGAR for the firm's CIK, and the name field becomes non-editable.
- 3. Enter the individual's start date at this firm in the Date that the individual's most recent employment with this municipal advisory firm commenced (MM/DD/YYY) field. (A future date is not allowed for this field.)
- 4. Specify whether the individual has an independent contractor relationship with this

firm.

- 5. In Item 1B(1), indicate whether this firm is registered as a municipal advisor on Form MA.
  - a. If the firm is registered (selected the "Yes" radio button), then provide the SEC file number for the approved Form MA in the corresponding field.
  - b. If the firm has filed a Form MA application that is pending approval (selected the "No" radio button), then provide the Form MA filing date in the corresponding field. (The EDGAR CIK No. field is pre-populated with the CIK entered in the Municipal Advisory Firm's CIK field.)
  - c. If the firm has not yet filed a Form MA application (selected the "No" radio button), then provide an explanation in the corresponding text field.

# **Adding Office Locations**

- 1. Click the [Add Advisory Firm Office Information] button on the "Advisory Firm" modal window in Item 1B(2). The "Office Address" modal window is displayed. This screen allows you to add the office location(s) where the individual is physically located at and supervised from.
- 2. Specify whether the address is where the firm is located and/or where the individual is supervised from. If the CIK of the firm is provided in the Municipal Advisory Firm's CIK field on the "Advisory Firm" modal window, then the address fields are pre-populated with information maintained in EDGAR for the CIK entered. However, you may update the address fields for this filing, as needed.
  - a. Enter the Start Date for the address. A date prior to the start date provided in Item 1B for Date that the individual's most recent employment with this municipal advisory firm commenced (MM/DD/YYYY) field or a future date is not allowed.
  - b. Click the [Close] button to save and finish adding the location.
- 3. Click the [Close] button on the "Advisory Firm" modal window to save and finish adding information for the municipal advisory firm. The name of the added municipal advisory firm is displayed in Item 1B.

# Form MA-I Disclosure Reporting Pages

Form MA-I and its variants include seven types of Disclosure Reporting Pages (DRPs). The DRPs can either be an initial response or an amendment to report a change in status to a previously reported disclosure event. Affirmative responses to any of the questions in Items 6A through 6J, and 6M will add a corresponding disclosure tab on the left navigation pane.

The seven types of DRPs on Form MA-I are listed below:

- Criminal Action DRP: Use this DRP to report details for affirmative responses to questions in Items 6A and 6B of Form MA-I or its variants.
- Regulatory Action DRP: Use this DRP to report details for affirmative responses to question(s) in Items 6C, 6D, 6E, 6F, and 6G(1) of Form MA-I or its variants.
- Investigation DRP: Use this DRP to report details for an affirmative response to Item 6G(2) of Form MA-I or its variants.
- Civil Judicial Action DRP: Use this DRP to report details for affirmative responses to

questions in Item 6H of Form MA-I or its variants.

- Customer Complaint/Arbitration/ Civil Litigation DRP: Use this DRP to report details for affirmative responses to questions in Item 6I of Form MA-I or its variants.
- Termination DRP: Use this DRP to report details for affirmative responses to questions in Item 6J of Form MA-I or its variants.
- Judgment/Lien DRP: Use this DRP to report details for an affirmative response to Item 6M of Form MA-I or its variants.
- **Note:** A separate DRP needs to be filed for each event or proceeding, and for separate cases arising out of the same event. You must report each event separately for the applicant as a sole proprietor and/or each associated person, as applicable.

## **Completing Disclosure Reporting Pages (DRPs) on Form MA-I**

There are two parts to each DRP on Form MA-I or its variants, and they are to be completed as applicable. The Criminal Action Disclosure Reporting Page (MA-I) screen allows you to report an event or proceeding on a Criminal Action.

For each DRP, complete the preliminary steps given below for a Criminal Action DRP.

- 1. Click the [New Criminal DRP] button on the Criminal Action Disclosure Reporting Page (MA-I) screen. The "Criminal DRP" modal window is displayed.
- 2. Select the appropriate check box(es) that corresponds to the question(s) you responded to in Item 6.
- 3. Specify whether a DRP for this event has been previously submitted to the SEC on any other forms.
  - a. If yes, select the form where this DRP was reported, and provide details of the existing filing in the corresponding fields.
  - b. Click the [Close] button to save the information and close the modal window.
  - c. If no, proceed further on the page to provide details of the event being reported, in Part 2 of the DRP.
- 1. **Firm or Organization**: Indicate whether the charges were brought against a firm. If 'Yes', provide details of the firm in the fields displayed.
- 2. **Court Where Formal Charge(s) Were Brought**: Specify the jurisdiction where formal charges were brought and provide the name and location of the court along with the formal name and number of the case.
- 3. **Event Disclosure Detail**: Provide the date of the first charge and disclose the details of the event in "Charge Details" modal window, displayed upon clicking the [New Charges] button in section 3B.

Based on your responses on the "Charge Details" modal window, you may be required to provide additional details, such as the product type or the date on which the original charge was amended or reduced in the corresponding fields provided.

- a. Click the [Close] button to save and finish adding the charge details. The Charge added is displayed on the "Criminal DRP" modal window.
- b. Specify whether any of the charges within the event involved a felony.

### 4. Current Status of the Event:

a. Specify whether the current status of the event is pending, on appeal, or final. Based on the selection, applicable sections (5 to 8) on the "Criminal DRP" modal window are displayed.

Section 8, Summary of Circumstances is displayed when the "Pending" radio button is selected. A summary of the circumstances leading to the charges may be provided in this section.

- b. If the current status of an event is 'On Appeal,' select the "On Appeal" radio button. Sections 5-8 are displayed. Provide details of the appeal, such as the date the event status changed and the jurisdiction in which the case is on appeal. In addition, provide disposition disclosure details for each charge on the "Disposition Charge Details" modal window, displayed upon clicking the [New Disposition Charges] button in section 7(a) on the "Criminal DRP" modal window.
- c. If the current status of an event is 'Final,' select the "Final" radio button. Sections 5, 7, and 8 are displayed. Provide additional details in the sections displayed, such as the date the event status changed and the disposition disclosure details for each charge.
- d. Click the [Close] button on the "Criminal DRP" modal window to save and finish adding details of the event. The Selected Questions, Name of the Court, and the Docket case Name for the event added appear on the Criminal Action Disclosure Reporting Page (MA-I) screen.
- **Note:** A previously submitted DRP will remain on a filing until it is marked to be removed on an amended Form MA or MA-I filing.

When filing an amendment to remove the DRP from a previously submitted Form MA-I filing, select the "Yes" option to indicate that the amendment to the DRP is to remove a previously filed DRP from the record for the individual.

When filing an amendment to remove the DRP from a previously submitted Form MA filing, select the "Yes" option (on the applicable modal window for the applicant or the associated person) to indicate that the amendment to the DRP is to remove a previously filed DRP from the record.

## 8.2.16.3 Form MA-W: Notice of Withdrawal from Registration as a Municipal Advisor

Form MA-W must be filed for a registered municipal advisory firm (has a Form MA on file) that is no longer required to be registered as a municipal advisor. The form contains seven Items and two supplemental Schedules. Complete all seven Items and the required Schedules when submitting Form MA-W. The Items and Schedules are explained further in this section.

## Form MA-W Items

Item 1: Identifying Information: The Full Legal Name and Registrant's SEC File Number fields are pre-populated based on the filer CIK, filer CCC, and file number (of a previously submitted Form MA or its variants) provided on the Filer Information screen, and are non-editable.

Item 2: Contact Person: Provides the name, title, and contact information about the municipal advisory firm's principal or an employee who is authorized to receive correspondence and respond to questions concerning the Form MA-W filing.

Item 3: Money Owed to Clients: Discloses any pre-paid fees the registrant has received for municipal advisory activities, including subscription fees for publications that have not been delivered, and any amount borrowed from clients that has not been repaid.

Item 4: Contract Assignments: Indicates whether the registrant has assigned any municipal advisory contracts to another person that engages in municipal advisory activities and provides the name and business address for each such person on the corresponding schedule.

Item 5: Judgments and Liens: Declares whether the registrant has any unresolved judgments or liens against the firm itself.

Item 6: Books and Records: Provides, on the corresponding schedule, details of the Custodian(s) and the location(s) at which the registrant's books and records are or will be kept.

Item 7: Statement of Financial Condition: If an affirmative response was provided in Item 3 or Item 5, then discloses the nature and amount of the registrant's assets, liabilities, and net worth (as of the last day of the month prior to filing Form MA-W).

#### Form MA-W Schedules

Form MA-W contains Schedules W1 and W2. A comprehensive description of each Schedule is available in Table 8-4.

| Schedule    | Description                                                                                                    | Location |
|-------------|----------------------------------------------------------------------------------------------------|----------|
| Schedule W1 | Use Schedule W1 to identify the person to whom the registrant has<br>assigned a municipal advisory contract and the custodian of the<br>registrant's books and records. There are two sections to Schedule<br>W1.                                             |          |
| Schedule W1 | Section 4: Advisory Contract Assignments<br>Select the "Yes" radio button on the Item 4 Advisory Contract<br>Assignments screen to identify each person to whom a municipal<br>advisory contract was assigned.                                                | Item 4   |
| Schedule W1 | Section 6: Books and Records<br>Click the [New Custodian] button the Item 6 Books and Records<br>screen to identify the custodian and the location at which the<br>registrant's books and records will be kept.                                               | Item 6   |
| Schedule W2 | Use Schedule W2 to disclose the registrant's statement of financial condition, as of the last day of the month prior to the filing of this form MA-W.<br>Select the "Yes" radio button on Items 3A, 3B, or 5 to provide the statement of financial condition. | Item 7   |

 Table 8-4: MA-W Schedules and Description

The following Form MA-W Schedules with their primary screens are explained further.

- Section 4 of Schedule W1: Advisory Contract Assignments
- Section 7 of Schedule W2: Statement of Financial Condition

*Section 4 of Schedule W1* of Form MA-W enables you to provide details of the person to whom the registrant has assigned a municipal advisory contract.

# Adding Advisory Contract Assignments

- 1. To add a new advisory contract assignment, click the [New Contract Assignment] button on the Item 4 Advisory Contract Assignments screen. The "Advisory Contract Assignment" modal window is displayed.
- 2. Enter the full name, business address, and phone number of the person that engages in municipal advisory activities and to whom the registrant has assigned a municipal advisory contract in the appropriate fields.
- 3. Specify whether the business address provided is a private residence.
- 4. Click the [Close] button to save and finish.

*Section 7 of Schedule W2* of Form MA-W enables you to disclose the nature and amount of the registrant's assets, liabilities, and shareholders' equity.

# **Providing Statement of Financial Condition**

- 1. Enter the dollar amount for each field in section I (Assets) and section II (Liabilities and Shareholders' Equity).
- 2. The application automatically calculates the total amount for the following fields: Total Current Assets, Total Assets, Total Current Liabilities, Total Fixed Liabilities, and Total Liabilities and Shareholders' Equity.

# 8.2.16.4 Municipal Advisor Documents

The Attach Documents List screen is used to upload documents necessary for Forms MA, MA-I, and their variants. This includes Form MA-NR or any supporting documents for DRPs. All document attachments must be in valid PDF format. (Refer to Section 5.2.3, "PDF" for EDGAR standards on PDF attachments.)

The following two attachments are required when the applicant or an associated person is a non-resident of the U.S.:

- Attach Form MA-NR as EX.99-31 MA-NR when a non-US State is selected for the following Items on Forms MA, MA-I, or their variants:
  - Item 1E(1): Principal Office and Place of Business Address, on Form MA and its variants.
  - Item 3: Current Address, on Form MA-I and its variants.
- Attach an Opinion of Counsel as EX-99.34 OPIN COUNSL if the municipal advisory firm is a non-resident (selected a non-US State for Item 1E(1) on Form MA).

The following two attachments are optional if there is a Criminal or Regulatory DRP on the form:

- Attach applicable court documents as EX-99.32 APP CRT DOC for Criminal Action DRP and Regulatory Action DRP on Forms MA, MA-I, or their variants.
- Attach applicable regulatory documents as EX-99.33 APP REG DOC for Regulatory Action DRP on Forms MA, MA-I, or their variants.

For details on how to add, delete or validate a document, refer to "Attach Documents List" in Section 8.2.4.

## 8.2.16.5 Execution/Signature

The Execution or Signature screen allows you to provide a signature by typing your name in the Signature field and thereby certifying that all information provided on the Municipal Advisor form submission is true and correct.

The municipal advisory firm must complete and sign Form MA-I for each associated person of the firm. Refer to "General Instructions" on the Form MA Instructions screen (displayed upon clicking the Instructions tab on the navigation pane) for more information about signatures on Form MA, MA-I, or MA-W.

Complete the appropriate section of the Execution page on Form MA:

- "Domestic Municipal Advisor Execution" section, if the municipal advisory firm is a resident of the United States.
- "Non-Resident Municipal Advisor Execution" section, displayed when a non-US state is selected for Item 1E(1), if the municipal advisory firm is not a resident of the United States.

Select the type of applicant withdrawing the registration, prior to providing the signature.

## 8.2.16.6 Municipal Advisor Form Submission

Once you have completed the required information on a selected Municipal Advisor form, click the [SUBMIT] button at the top of the screen to transmit your submission to EDGAR.

The system validates the form to ensure that you have completed all Items and any required Schedules or DRPs. A red "x" icon is displayed on the tabs that contain incomplete or invalid data. You must complete any missing information and correct any errors before re-attempting to submit the form to EDGAR. A warning message is displayed on the Confirmation screen to indicate that a LIVE submission is being made to EDGAR, in contrast to a TEST submission.

#### Confirmation

The Confirmation screen prompts you to 'Transmit' or 'Cancel' your submission.

If you do not want to transmit the live submission, click the [Cancel] button on the Confirmation screen. Otherwise, click the [Transmit LIVE Submission] button to submit your filing to EDGAR for processing. If the submission transmits successfully, an Acknowledgment screen is displayed.

#### Municipal Advisor Form Submission Acknowledgment

The Acknowledgment screen provides acknowledgment of your Municipal Advisor form submission. Retain the accession number of the submission for your records.

### 8.2.17 File Form SDR

This section describes the general process for preparing and submitting Form SDR (Application or Amendment to Application for Registration or Withdrawal from Registration as Security-Based Swap Data Repository) to EDGAR pursuant to Section 13(n) of the Securities Exchange Act of 1934 and Rules 13n-1 and 13n-3 thereunder.

Form SDR has the following variants (submission form types):

- SDR: Application for Registration
- SDR/A: Interim Amendment
- SDR-A: Annual Amendment
- SDR-W: Application for Withdrawal from Registration

SDR Compliance and Financial Reports are filed using the following submission form types:

- SDR-CCO: Annual Compliance Report and Financial Report
- SDR-CCO/A: Amendment to Compliance Report and Financial Report

### 8.2.17.1 General Instructions for Preparing and Filing Form SDR

The following section provides general instructions to consider when filing Form SDR:

- Applicants must select the 'File SDR' link on the EDGAR Filing Website to file submission form types SDR, SDR/A, SDR-A, and SDR-W. For instructions on how to prepare and file submission form types SDR, SDR/A, SDR-A, and SDR-W, refer to Section 8.2.18 in this volume.
- Applicants must select the 'SDR-CCO' and 'SDR-CCO/A' links on the EDGARLink Online Submission Type Selection screen to file submission form types SDR-CCO and SDR-CCO/A respectively. These submission form types are prepared using the EDGARLink Online application. For instructions on how to prepare and file EDGARLink Online forms, refer to Section 7.3, "Preparing Your EDGARLink Online Submission" in this volume.
- Applicants can submit filer-constructed XML submissions for submission form types SDR, SDR/A, SDR-A, SDR-W, SDR-CCO, and SDR-CCO/A via the 'Transmit' link on the EDGAR Filing Website.
  - Applicants can construct XML submissions for submission types SDR, SDR/A, SDR-A, and SDR-W by following the "EDGAR SDR XML Technical Specification" document available on the SEC's Public Website (<u>https://www.sec.gov/</u> <u>oit/Article/info-edgar-tech-specs.html</u>).
  - Applicants can construct XML submissions for submission types SDR-CCO and SDR-CCO/A by following the "EDGARLink Online XML Technical Specification" document available on the SEC's Public Website (<u>https://www.sec.gov/</u> <u>oit/Article/info-edgar-tech-specs.html</u>).
- It is necessary to provide a valid filer CIK and CCC on the Filer Information screen before entering any other data or navigating to other screens. Based on the CIK/CCC entered, certain fields on the Application Information and General Information screens of submission

form types SDR, SDR/A, SDR-A, and SDR-W are pre-populated with information maintained in EDGAR.

- If the applicant enters a valid CIK and CCC combination on the Filer Information screen of submission form types SDR/A (interim amendment), SDR-A (annual amendment), and SDR-W (withdrawal), form data will be pre-populated from the most recently accepted SDR, SDR/A, SDR-A, or SDR-W filing, eliminating the need to re-enter this information. The applicant will have the ability to amend any form data that has become inaccurate or outdated.
- The "Request Confidentiality" check box on submission form types SDR, SDR/A, SDR-A, and SDR-W allows applicants to select which information and attached exhibits to request confidential treatment. By default, the "Request Confidentiality" check box will not be selected and confidential treatment is waived.
  - **Note:** The "Request Confidentiality" check box on EDGARLink Online submission form types SDR-CCO and SDR-CCO/A allows applicants to request confidential treatment for each attached document. For information on how to request confidential treatment for attached documents for submission form types SDR-CCO and SDR-CCO/A, refer to Section 7.3.4.6 of Chapter 7 in this volume.
- After Form SDR is submitted, SEC staff will review the submission and make a determination of whether the information for which confidential treatment is requested should be made public. EDGAR will disseminate only the content and attached exhibits of the submission that SEC staff has determined to be public.
- As part of processing the SDR filings, SEC staff can generate three new Commission notices that will be disseminated through EDGAR:
  - Notice of Registration Granted (REG): This form type is generated by SEC staff to indicate that the Commission has granted the filer's application for registration as a security-based swap data repository.
  - Notice of Registration Denied (DEN): This form type is generated by SEC staff to indicate that the Commission has denied the filer's application for registration as a security-based swap data repository.
  - Notice of Effective Withdrawal from Registration (WDL): This form type is generated by SEC staff to indicate that the filer's application for withdrawal from registration as a security-based swap data repository is effective.
- Applicants filing an interim amendment (SDR/A) must verify that all information, including unamended information, provided in items 1 through 17, 26, and 48 on SDR/A is true, current, and complete. Applicants must amend the items as needed and attach applicable exhibits as listed in Section 3.11, "Document Type Values for Exhibits Filed with Form SDR," of the "How Do I Understand Automated Conformance Rules for EDGAR Data Fields" webpage on SEC.gov

(https://www.sec.gov/edgar/filer/how-do-i/understand-automated-conformance-rules-edgardata-fields).

• Applicants filing an annual amendment (SDR-A) must file a complete Form SDR, provide

answers to all items, and include all the applicable exhibits as listed in Section 3.11, "Document Type Values for Exhibits Filed with Form SDR," of the "How Do I Understand Automated Conformance Rules for EDGAR Data Fields" webpage on SEC.gov (https://www.sec.gov/edgar/filer/how-do-i/understand-automated-conformance-rules-edgardata-fields). Applicants must indicate which items have been amended since the last annual amendment, or, if the applicants have not yet filed an annual amendment, since their application for registration as a security-based swap data repository.

- Applicants filing an application of withdrawal from registration (SDR-W) need to update any items or exhibits that are being amended since the security-based swap data repository's last filing of Form SDR.
- Throughout the filing process, applicants will have the ability to view the filing instructions, view and print Form SDR, save the form to their computer, and exit the process via the menu buttons displayed on the upper right corner of the screen. (For more information on menu buttons, refer to Section 8.2.2, "General Information on Online Forms" in this volume.)

### 8.2.18 Completing a Form SDR Submission

Applicants filing Form SDR must click the 'File SDR' link on the EDGAR menu of the Filing Website. The File SDR Forms screen will be displayed where applicants can select the type of filing (SDR, SDR/A, SDR-A, and SDR-W) to submit. Applicants filing submission form types SDR, SDR/A, SDR-A, and SDR-W must provide answers to all items and include, as exhibits, all the necessary documents.

To assist applicants in filing Form SDR, a comprehensive description of each screen is given below. Information relevant to filing submission form types SDR/A, SDR-A, and SDR-W is also provided.

## 8.2.18.1 Selecting Submission Form Type

The File SDR Forms screen allows applicants to select the type of filing to submit.

Select a submission form type from the File SDR Forms screen:

- Select the "Application for Registration (SDR)" option to file an application for registration as Security-based Swap Data Repository.
- Select the "Interim Amendment (SDR/A)" option to file an interim amendment to the application for registration as Security-based Swap Data Repository.
- Select the "Annual Amendment (SDR-A)" option to file an annual amendment to the application for registration as Security-based Swap Data Repository.
- Select the "Application for Withdrawal from Registration (SDR-W)" option to file an application for withdrawal from registration as Security-based Swap Data Repository.
- Select the "Continue with any saved SDR Form (Stored on your computer)" option to continue working on a previously saved Form SDR (stored on your computer).

Click the [Next] button. The Filer Information screen specific to the selected form type is displayed.

### 8.2.18.2 Filer Information

The Filer Information screen allows an applicant to enter information pertaining to its filing. The screen header displays the form that corresponds to the type of submission selected on the File SDR Forms screen. In addition to the screen header, the screen displays fields that are specific to the SDR submission form type being submitted.

The following are the data entry conventions for the Filer Information screen:

- Filer CIK and Filer CCC: Enter the CIK and CCC of the applicant.
- Is this a LIVE or TEST Filing?: Select the radio button to mark the submission as a LIVE or TEST filing. Select the "TEST" radio button to submit a test filing and EDGAR will treat the submission as a test that will not be disseminated.
- Is this an electronic copy of an official filing submitted in paper format in connection with a hardship exemption?: Select the check box if this submission is a confirming electronic copy of an official filing previously submitted in paper format. An electronic confirming copy of a paper filing is not an official filing.
- **File Number**: Enter the EDGAR standard file number with a 040 prefix in the File Number text box (displayed upon selecting the check box for "Is this an electronic copy of an official filing submitted in paper format in connection with a hardship exemption?").
- **Submission Contact Information**: Enter the name, phone number, and e-mail address of the person that the SEC may contact for any questions concerning the submission.
- Notify via Filing website only?: Select the check box to download the filing status notification (of whether a filing is accepted or suspended) from the EDGAR Filing Website. Selecting this option restricts EDGAR from sending e-mail notifications of filing status.
- Notification E-mail Address: To notify others about the status of the filing, enter their e-mail addresses. A maximum of three addresses may be added by clicking the [Add] button. After the applicant submits the filing, EDGAR will automatically send notification messages to these e-mail addresses informing them of the filing status, i.e., the filing was accepted or suspended.
- **Start Period**: Enter or select the start date of reporting or period of filing, if filing an annual amendment (SDR-A). The date entered must be in MM/DD/YYYY format. A future date is not allowed.
- **End Period**: Enter or select the end date of reporting or period of filing, if filing an annual amendment (SDR-A). The date entered must be in MM/DD/YYYY format. A future date is not allowed.

#### 8.2.18.3 Application Information

The Application Information screen for Form SDR displays information about an applicant's identity and the address of its principal executive offices.

The fields below on the Application Information screen are pre-populated with information maintained in EDGAR for the applicant's CIK. The pre-populated fields that are non-editable will appear dim on the screen.

- **Exact Name of Applicant as Specified in Charter:** Displays the name of the applicant as specified in the charter. This field is pre-populated from the Entity Name associated with the CIK entered at the beginning of the filing process and is not editable.
- Address of Principal Executive Offices: Displays the address of the applicant's principal executive offices. These fields are pre-populated from the Business Address associated with the CIK entered at the beginning of the filing process and are not editable.

If applicants want to update the information stored in EDGAR (for example, "Address of Principal Executive Offices"), they must click the hyperlinked word "here" within "Changes to company information may be made here" on this screen. The Retrieve/Edit Data screen will be displayed on a new browser window where the information maintained in EDGAR can be modified. However, the modified information will only be displayed on the applicable fields in Form SDR upon exiting the current session and restarting the filing process.

The following fields will be displayed based on the submission form type selected, and applicants must complete the fields as appropriate:

- List all items that are amended: Specify which items have changed since the previous filing of Form SDR, an interim amendment (SDR/A), annual amendment (SDR-A), or withdrawal (SDR-W) and are being updated in the current filing. This field allows a maximum of 256 characters.
- List all items that are amended since the last annual amendment: Specify which items have changed since the previous filing of an annual amendment (SDR-A) and are being updated in the current filing. This field allows a maximum of 256 characters.
- Check here to confirm that there is no inaccurate information to update: For withdrawals (SDR-W), select this check box to confirm that the information is accurate and needs no update.

## **8.2.18.4** General Information (1-7)

The General Information (1-7) screen is composed of Items 1 through 7 of Form SDR. This screen allows applicants to provide:

- Contact information.
- Information concerning successor entities (if applicable).
- A list of asset classes of security-based swaps for which the applicant is collecting and maintaining data or for which it proposes to collect and maintain data.
- A description of the functions that it performs or proposes to perform.

The following are the data entry conventions for the General Information (1-7) screen:

- In Item 1, enter the name under which the applicant's business is conducted, if different from the name of the applicant as specified in charter. This field allows a maximum of 150 characters.
- In Item 2, if the applicant's name of business is amended, enter the full, previous business name. This field allows a maximum of 150 characters.

• In Item 3, the Mailing Address fields are pre-populated from the mailing address associated with the CIK entered at the beginning of the filing process. These fields are Address 1, Address 2, City, State/Country, and Mailing Zip/Postal Code.

If applicants want to update the information stored in EDGAR, then they must click the hyperlinked word "here" within "Changes to company information may be made here" on this screen. The Retrieve/Edit Data screen will be displayed on a new browser window where the information maintained in EDGAR can be modified. However, the modified information will only be displayed on the applicable fields in Form SDR upon exiting the current session and restarting the filing process.

- In Item 4, enter the principal office(s) and address(es) where security-based swap data repository and securities information processor activities are conducted. Applicants must enter details of at least one office. A maximum of 15 offices and their corresponding addresses can be included.
- In Item 5, select the "Not Applicable" check box if the applicant is not a successor; all data fields in Item 5 will then be hidden. Alternatively, if the applicant is a successor (within the definition of Rule 12b-2 under the Exchange Act) to a previously registered security-based swap data repository, then provide the following details in Item 5:
  - a. **Date of Succession**: Enter or select the date of succession. The date entered must be in MM/DD/YYYY format. A future date is not allowed. Select the "Not Applicable" check box if the date of succession is not applicable.
  - b. **Full name and address of predecessor security-based swap data repository**: Enter the full name and address of the predecessor security-based swap data repository in the corresponding fields. Select the "Not Applicable" check box if the name and address of the predecessor are not applicable.
  - c. **Predecessor's CIK**: Enter the SEC-supplied CIK number of the predecessor security-based swap data repository. Alternatively, select the "Not Applicable" check box to indicate that the predecessor's CIK is not applicable.
- In Item 6, list all asset classes of security-based swaps for which the applicant is collecting and maintaining data or for which it proposes to collect and maintain data. This field allows a maximum of 256 characters.
- In Item 7, provide a description of the function(s) that the applicant performs or proposes to perform. This field allows a maximum of 1000 characters.

# 8.2.18.5 General Information (8-11)

The General Information (8-11) screen is composed of Items 8 through 11 of Form SDR. This screen allows the applicant to provide information regarding its type of business organization. Additionally, this screen allows the applicant to specify the name and address of the designated person or corporate officer who may be notified or served in connection with any action or proceeding against the applicant.

The following are the data entry conventions for the General Information (8-11) screen:

• In Item 8, select the applicant's organization type. The options are: Corporation, Partnership, and Other Form of Organization. Based on the organization type selected, Item 9 or 10 will

be displayed.

- If "Other Form of Organization" is selected, then specify the applicant's form of organization in the "Specify" text box. This field allows a maximum of 256 characters.
- In Item 9, if the applicant is a corporation or other form of organization (besides a partnership), then provide the following details:
  - a. Date of incorporation or organization: Enter or select the date of incorporation or organization. The date entered must be in MM/DD/YYYY format. A future date is not allowed.
  - b. Place of incorporation or state/country of organization: This field is pre-populated based on the CIK value entered at the beginning of the filing process, and is non-editable.

If applicants want to update the information stored in EDGAR, they must click the hyperlinked word "here" within "Changes to company information may be made here" on this screen. The Retrieve/Edit Data screen will be displayed on a new browser window where the information maintained in EDGAR can be modified. However, the modified information will only be displayed on the applicable fields in Form SDR upon exiting the current session and restarting the filing process.

- In Item 10, if the applicant is a partnership, then provide the following details:
  - a. Date of filing of partnership agreement: Enter or select the date of filing of partnership agreement. The date entered must be in MM/DD/YYYY format. A future date is not allowed.
  - b. Place where partnership agreement was filed: Enter the place where the partnership agreement was filed. This field allows a maximum of 150 characters.
- In Item 11, specify the name and address of the designated person or corporate officer (other than a Commission member, official, or employee) who may be notified or served in connection with any action or proceeding against the applicant:
  - Enter the name of the person or, if the applicant is a corporation, the title of the officer who may be notified or served by certified mail in connection with any action or proceeding against the applicant. This field allows a maximum of 150 characters.
  - Enter the name of the applicant or applicable entity who may be notified or served by certified mail in connection with any action or proceeding against the applicant. This field allows a maximum of 150 characters.
  - Enter number and street, city, state, and zip code of the applicant's address in the corresponding fields. Additionally, enter the phone number of the contact person in the Telephone Number field.

# 8.2.18.6 Custodian Information

The Custodian Information screen comprises Item 12 of Form SDR, and is applicable to only submission form type SDR-W. This screen allows the applicant to provide the name(s) and address(es) of the custodian(s) of the books and records that the applicant maintained in connection with its performance of security-based swap data repository and securities

information processor functions.

- The following are the data entry conventions for the Custodian Information screen:
- In Item 12, enter the name(s) and address(es) of the person(s) who has or will have custody or possession of the books and records that the applicant maintained in connection with its performance of security-based swap data repository and securities information processor functions. Enter details of at least one custodian. A maximum of 20 names and their corresponding addresses can be included.
- If the address(es) where books and records will be located are different from the custodian's address(es), then provide the address(es). A maximum of 20 addresses can be included.

### 8.2.18.7 Signature

The Signature screen must be signed by a person who is duly authorized to act on behalf of the security-based swap data repository.

This screen allows the applicant to provide the applicant's name, signature, and title of the duly authorized representative of the security-based swap data repository who certifies that the information provided in this submission is true, current, and complete.

The following are the data entry conventions for the Signature screen (Item 13):

- Applicant has duly caused this application, amendment, or withdrawal to be signed on its behalf by the undersigned, hereunto duly authorized, on this date: Select or enter the date in MM/DD/YYYY format. A future date is not allowed.
- Name of Applicant: Enter the name of the applicant. This field allows a maximum of 150 characters.
- **Signature of General Partner, Managing Agent or Principal Officer:** Enter the full name (i.e., first name, middle name, and last name) of the individual signing the form (up to 255 characters). The form must be signed on behalf of the applicant by a duly authorized representative of the security-based swap data repository.
- **Title:** Enter the title of the person signing the form. This field allows a maximum of 60 characters.

## 8.2.18.8 Attached Documents List

The Attached Documents List screen pertains to Items 14 to 48 of Form SDR. This screen allows the applicant to upload the necessary attachments for submission form types SDR, SDR/A, SDR-A, and SDR-W. The maximum size of all SDR submissions, including all attached documents, must not exceed 200 MB. Upload these document attachments in ASCII, HTML, XBRL, XML, XSD, JPEG, or GIF formats, as applicable. Refer to Chapter 5, "Constructing Attached Documents and Document Types" in this volume for information on EDGAR standards for ASCII and HTML document attachments. Document attachments in XBRL must conform to the EDGAR standards described in Chapter 6, "Interactive Data." Attaching documents that do not meet these standards may cause the filing to be suspended. Once a document is attached, select, as applicable, the "Request Confidentiality" check box to request confidential treatment for the attached document. SEC staff will review the submission and make a determination of whether the information for which confidential treatment is requested should be made public.

EDGAR will disseminate only the content and attached exhibits of the submission that the SEC staff has determined to be public.

Section 3.11, "Document Type Values for Exhibits Filed with Form SDR," of the "How Do I Understand Automated Conformance Rules for EDGAR Data Fields" webpage on SEC.gov lists the exhibits applicable to submission form types SDR, SDR/A, SDR-A, and SDR-W (<u>https://www.sec.gov/edgar/filer/how-do-i/understand-automated-conformance-rules-edgar-data</u> <u>-fields</u>). The list identifies the required and optional exhibits for these submission form types.

Applicants can also submit correspondences to the SEC using the CORRESP document type. For the CORRESP document type, the acceptable attachment formats are ASCII and HTML.

## Adding a Document and Requesting Confidentiality

To add a document, follow the steps given below:

- 1. Click the [Add Document] button on the Attach Documents List screen. The Select File window is displayed.
- 2. Select a file to attach and click the [Open] button. The name of the attached file is displayed in the File Name field.

**Note:** The file name must follow the EDGAR file naming standards described in Section 5.1.1, "File Naming Standards" of this volume.

- 3. Select the document type from the values displayed in the Type field.
- 4. Enter a description for the attached document in the Description field. This field is optional and allows a maximum of 255 characters.
- 5. To request confidential treatment for the attached document, select the "Request Confidentiality" check box.

**Note:** By default, the "Request Confidentiality" check box will not be selected for each attached document.

6. Repeat steps 1 to 5 to add multiple attachments.

## **Deleting a Document**

To delete a document, follow the steps given below:

- 1. Select the check box adjacent to the document and click the [Delete Document] button. A Confirmation window will be displayed.
  - a. Click the [Yes] button to confirm deletion. EDGAR removes the document from the submission.
  - b. Click the [No] button to return to the Attached Documents List screen.

Before transmitting the SDR submission, we recommend that applicants validate their document attachments.

## Validating a Document

Applicants can validate a document for errors by using the Doc Validation function.

- 1. Attach the documents to the EDGAR submission as described above.
- 2. Select the check box adjacent to the document and click the [Validate Document]

button.

- If there are no errors in the document, then the Errors field will display a value of zero. Transmit the submission after it is validated.
- If there are errors in the document, then the Errors field will display a value that corresponds to the number of errors in the document. Follow steps 3 and 4 to correct any document errors.
- 3. Click the value in the Errors field for the document that contains errors. A Document Validation window will open and list the errors in the document.
- 4. Correct any document errors using the tool used to create the document.

# 8.2.18.9 Not Applicable Exhibits

Applicants can submit an SDR filing without attaching documents for Items 14, 18, 20, 21, 22, and 25 of Form SDR (i.e., Exhibits A, E, G, H, I, and L) by designating them as "Not Applicable." The Not Applicable Exhibits screen allows the applicant to designate one or more of the following exhibits as "Not Applicable" to the current filing:

- EX-99.A SDR SUMMARY
- EX-99.E SDR
- EX-99.G SDR
- EX-99.H SDR
- EX-99.I SDR SUMMARY
- EX-99.L SDR

# Designating an Exhibit as Not Applicable

Follow the steps below to designate an exhibit as "Not Applicable":

- 1. Select the exhibit type from the "Not Applicable Exhibits" drop down list.
- 2. Enter the reason why the selected exhibit is not applicable to the filing in the "Not Applicable Reason" text box. This field is optional and allows a maximum of 256 characters.
- 3. To request confidential treatment for the exhibit designated as "Not Applicable," select the "Request Confidentiality" check box.

Note: By default, the "Request Confidentiality" check box will not be selected.

4. To designate more than one exhibit as "Not Applicable," repeat steps 1 to 3. A maximum of six exhibits can be selected as "Not Applicable" to the filing. Duplicate values are not permitted for the "Not Applicable Exhibits" field.

Follow the steps below to delete an exhibit type designated as "Not Applicable":

- 1. Select the check box adjacent to the "Not Applicable Exhibits" drop down list and click the [Delete] button. A Confirmation window will be displayed.
  - a. Click the [Yes] button to confirm deletion. EDGAR removes the exhibit type designated as "Not Applicable" from the submission.
  - b. Click the [No] button to return to the Not Applicable Exhibits screen.

### 8.2.18.10 Form SDR Submission

After completing the required information on a selected Form SDR, click the [Submit] button at the top of the screen to transmit the submission to EDGAR.

The system will validate the form to verify that all required items in the form have been completed. A red "x" icon will display on the tabs that contain incomplete or invalid data. Complete any missing information and correct any errors before re-attempting to submit the form to EDGAR. If the applicant is filing a "Live" submission and there are no errors in the form, then the system will display a Confirmation/Warning screen. Alternatively, if the applicant is filing a "Test" submission and there are no errors in the form, then the system will display an Acknowledgment screen.

### Confirmation

The Confirmation screen will prompt the applicant to "Transmit" or "Cancel" the Form SDR submission.

Click the [Cancel] button on the Confirmation screen to cancel the live submission; this returns the applicant to the Filer Information screen.

To submit the SDR filing to EDGAR for processing, click the [Transmit LIVE Submission] button on the Confirmation screen.

After Form SDR is submitted, SEC staff will review the submission and make a determination of whether the information for which confidential treatment is requested should be made public. If the SEC staff accepts the SDR filing, then EDGAR will immediately disseminate the content and attached exhibits of the submission that the SEC staff has determined to be public. Additionally, EDGAR will automatically send a notification to the e-mail address(es) specified on the Filer Information screen, stating that the filing was accepted.

Conversely, if the SEC staff suspends the SDR filing, EDGAR will automatically send a notification to the provided email address(es) communicating that the submission was suspended. The filing status notification can also be retrieved from the Retrieve Submission Information screen of the EDGAR Filing Website or the EDGAR Online Forms Website. The suspended filing will not be disseminated.

#### Form SDR Submission Acknowledgment

The Acknowledgment screen provides acknowledgment of the Form SDR submission. Applicants may retain the accession number of the submission for their records.

## 8.2.19 File SBS Entity Forms

This section describes the general process for preparing and submitting Forms SBSE, SBSE-A, SBSE-BD, SBSE-C, SBSE-W, and SBSE-CCO-RPT to EDGAR for processing.

Security-based Swap Dealers or Major Security-based Swap Participants (collectively, "SBS Entities") are required to register and withdraw from registration with the Commission using the following primary form types and their amendments (as applicable):

• SBSE: Application for Registration of Security-based Swap Dealers and Major Security-based Swap Participants

- SBSE/A: Amendment to an Application for Registration of Security-based Swap Dealers and Major Security-based Swap Participants
- SBSE-A: Application for Registration of Security-based Swap Dealers and Major Security-based Swap Participants that are Registered or Registering with Commodity Futures Trading Commission as a Swap Dealer or Major Swap Participant
- SBSE-A/A: Amendment to an Application for Registration of Security-based Swap Dealers and Major Security-based Swap Participants that are Registered or Registering with the Commodity Futures Trading Commission as a Swap Dealer or Major Swap Participants
- SBSE-BD: Application for Registration of Security-based Swap Dealers and Major Security-based Swap Participants that are Registered Broker-dealers
- SBSE-BD/A: Amendment to an Application for Registration of Security-based Swap Dealers and Major Security-based Swap Participants that are Registered Broker-dealers
- SBSE-C: Certifications for Registration of Security-based Swap Dealers and Major Security-based Swap Participants
- SBSE-W: Request for Withdrawal from Registration as a Security-based Swap Dealer or Major Security-based Swap Participant
- SBSE-CCO-RPT: Chief Compliance Officer's Annual Compliance Report of Security-Based Swap Dealer or Major Security-Based Swap Participant
- SBSE-CCO-RPT/A: Amendment to Chief Compliance Officer's Annual Compliance Report of Security-Based Swap Dealer or Major Security-Based Swap Participant

Each SBS Entity form contains several tabs on the left navigation pane. The tabs contain a number of questions that are organized into Items, Schedules, and Disclosure Reporting Pages (DRPs) for the selected submission form type. Applicants must complete the entire SBS Entity form, including all applicable schedules and any required Disclosure Reporting Pages (DRPs), attach all required documents, and electronically execute the form.

When filing an SBS Entity Form, the applicant may view the filing instructions, print the blank or a partially completed form, save the form to the computer, or exit the form using the menu buttons available on the form type. For more information on the menu buttons, refer to 8.2.1, "EDGAR Filing Website Menu Options."

# 8.2.20 Completing an SBS Entity Submission

To assist in completing an SBS Entity submission, the screens for submission form types SBSE, SBSE-A, SBSE-BD, SBSE-C, SBSE-W, SBSE-CCO-RPT and their descriptions are included in the following subsections.

## Selecting a Submission Form Type

To file an SBS Entity form, click the 'File SBS Entity Forms' link on the EDGAR Menu of the Filing Website **Error! Reference source not found.**. The File SBS Entity Forms screen is d isplayed, allowing the applicant to select the type of filing to submit.

Select a submission form type from the SBS Entity Forms screen:

- Select the "SBSE: Application for Registration of Security-based Swap Dealers and Major Security-based Swap Participants" option to file an application for registration as a Security-based Swap Dealer or Major Security-based Swap Participant.
- Select the "SBSE/A: Amendment to an Application for Registration of Security-based Swap Dealers and Major Security-based Swap Participants" option to file an amendment to an SBSE submission.

If registered or registering with the Commodity Futures Trading Commission (CFTC) as a Swap Dealer or Major Swap Participant:

- Select the "SBSE-A: Application for Registration of Security-based Swap Dealers and Major Security-based Swap Participants that are Registered or Registering with the Commodity Futures Trading Commission as a Swap Dealer or Major Swap Participant" option to file an application for registration as a Security-based Swap Dealer or Major Security-based Swap Participant.
- Select the "SBSE-A/A: Amendment to an Application for Registration of Security-based Swap Dealers and Major Security-based Swap Participants that are Registered or Registering with the Commodity Futures Trading Commission as a Swap Dealer or Major Swap Participant" option to file an amendment to an SBSE-A submission.

If registered or registering with the Commission as a Broker-dealer:

- Select the "SBSE-BD: Application for Registration of Security-based Swap Dealers and Major Security-based Swap Participants that are Registered Broker-dealers" option to file an application for registration as a Security-based Swap Dealer or Major Security-based Swap Participant.
- Select the "SBSE-BD/A: Amendment to an Application for Registration of Security-based Swap Dealers and Major Security-based Swap Participants that are Registered Broker-dealers" option to file an amendment to an SBSE-BD submission.

Other Selections:

- Select the "SBSE-C: Certifications for Registration of Security-based Swap Dealers and Major Security-based Swap Participants" option to file a certification by Security-based Swap Dealers and Major Security-based Swap Participants.
- Select the "SBSE-W: Request for Withdrawal from Registration as a Security-based Swap Dealer or Major Security-based Swap Participant" option to request to withdraw from a registration as a Security-based Swap Dealer or Major Security-based Swap Participant.
- Select the "SBSE: Application for Registration of Security-based Swap Dealers and Major Security-based Swap Participants" option to file an application for registration as a Security-based Swap Dealer or Major Security-based Swap Participant.
- Select the "SBSE/A: Amendment to an Application for Registration of Security-based Swap Dealers and Major Security-based Swap Participants" option to file an amendment to an SBSE submission.
- Select the "SBSE-CCO-RPT: Chief Compliance Officer's Annual Compliance Report of

Security-Based Swap Dealer or Major Security-Based Swap Participant pursuant to Rule 15Fk-1" option to file an annual compliance report as a Security-based Swap Dealer or Major Security-based Swap Participant.

- Select the "SBSE-CCO-RPT/A: Amendment to Chief Compliance Officer's Annual Compliance Report of Security-Based Swap Dealer or Major Security-Based Swap Participant pursuant to Rule 15Fk-1" option to file an amendment to an annual compliance report as a Security-based Swap Dealer or Major Security-based Swap Participant.
- Select the "Continue with Saved SBS Entity form (stored on your computer)" option to continue working on a previously saved SBS Entity filing.

Click the [Next] button. The Filer Information screen specific to the selected form type is displayed.

### Filer Information

The Filer Information screen allows the applicant to enter filer information about the SBS Entity. Based on the type of submission selected, the screen header displays the type of SBS Entity form being submitted.

The following are the data entry conventions for the Filer Information screen:

- Filer CIK and Filer CCC: Enter the CIK and CCC of the filer.
  - **Note:** Based on the CIK and CCC entered, certain fields within an Item are pre-populated with information maintained in EDGAR.
- **Submission Contact Information**: Enter the name, phone number, and e-mail address of the person that the SEC should contact regarding any questions concerning the submission.
- Notification Information: Enter the e-mail addresses of any additional individuals to notify regarding the status of the filing (i.e., submission was accepted or suspended). After submitting the filing, EDGAR will automatically send notification messages to the e-mail address(es) informing them of the filing status (i.e., the filing was accepted or suspended).
- **Note:** Amended filings will be pre-populated with values from the most recently accepted SBS Entity registration (SBSE, SBSE-A, SBSE-BD) or SBS Entity amendment (SBSE/A, SBSE-A/A, or SBSE-BD/A) submission.

#### 8.2.20.1 Form SBSE: Application for Registration of Security-based Swap Dealers and Major Security-based Swap Participants

Form SBSE contains five Applicant Data pages, divided into seventeen Items; six Schedules; and four Disclosure Reporting Pages. The Applicant must complete all seventeen Items; all applicable Schedules and Disclosure Reporting Pages (DRPs); and attach any required documents when submitting Form SBSE or its amendment.

The following sections: Form SBSE Applicant Data Pages, Form SBSE Schedules, and Form SBSE Disclosure Reporting Pages provide the primary screens and their descriptions for Form SBSE.

#### Form SBSE Applicant Data Pages

There are five Applicant Data pages on Form SBSE. These Applicant Data pages are made up of the following SBSE Items:

**Item 1:** Provides basic information about the applicant, which includes the legal name of the applicant, business and mailing address, and registration information.

**Item 2:** Indicates the type of registration the applicant is submitting (Security-based Swap Dealer or Major Security-based Swap Participant).

**Item 3**: Indicates if the applicant is a:

- foreign security-based swap dealer that intends to work with the Commission and its primary regulator to have the Commission determine whether the requirements of the primary regulator's regulatory system are comparable to the Commission's; or
- foreign security-based swap dealer that intends to avail itself of a previously granted substituted compliance determination.

**Item 4**: Indicates if the applicant intends to compute capital or margin, or price customer or proprietary positions, using mathematical models.

**Item 5**: Indicates if the applicant is subject to regulation by a prudential regulator, as defined in Section 1a(39) of the Commodity Exchange Act. If "Yes" is selected, the applicant must also identify the prudential regulator (The Federal Reserve Board, Office of the Comptroller of the Currency, Federal Deposit Insurance Corporation, Farm Credit Administration, or Federal Housing Finance Agency).

**Item 6**: Indicates if the applicant is a U.S. branch of a non-resident entity. If "Yes" is selected, the applicant must also identify the non-resident entity and its location.

Item 7: Provides a brief description of the applicant's business activities.

**Item 8**: Provides information about the applicant's type of organization including the applicant's legal status, month of fiscal year end, and date and location the legal status was obtained.

**Item 9**: Indicates if the applicant is a successor to a currently registered SBSE. If "Yes" is selected, then the applicant must complete appropriate items on Schedule D. See Section "8.2.20.1.1 Form SBSE Schedules" for more information.

**Item 10**: Indicates if the applicant is holding or maintaining any funds or securities to collateralize counterparty transactions.

**Item 11**: Indicates if the applicant has any arrangement with any person, firm, or organization. If "Yes" is selected for any question in Item 11, then the applicant must complete appropriate items on Schedule D. See Section "8.2.20.1.1 Form SBSE Schedules" for more information.

**Item 12**: Indicates if any individual controls the management/policies or wholly/partially finances the business of the applicant. If "Yes" is selected for any question in Item 12, then the applicant must complete appropriate items on Schedule D. See Section "8.2.20.1.1 Form SBSE Schedules" for more information.

Item 13: Indicates if the applicant is directly or indirectly subject to or owner of a control

relationship. If "Yes" is selected for any question in Item 13, then the applicant must complete appropriate items on Schedule D. See Section "8.2.20.1.1 Form SBSE Schedules" for more information.

**Item 14**: Indicates Disclosure Reporting Requirements based on affirmative responses. See Section "8.2.20.1.2 Form SBSE Disclosure Reporting Pages" for more information.

**Item 15**: Indicates if the applicant has any existing registrations with the Commission or CFTC. If "Yes" is selected for any question in Item 15, then the applicant must provide all unique identification numbers assigned to the firm relating to this business on Schedule D. See Section "8.2.20.1.1 Form SBSE Schedules" for more information.

**Item 16**: Indicates if the applicant effects any transactions in commodity futures, commodities or commodity options, as a broker for others or as a dealer for its own account, or is engaged in any other investment related, non-securities business. If "Yes" is selected the applicant must provide all unique identification numbers assigned to the firm related to this business and describe each other business briefly on Schedule D. See Section "8.2.20.1.1 Form SBSE Schedules" for more information.

**Item 17**: Indicates if the applicant is registered with a foreign financial regulatory authority. If "Yes" is selected, then the applicant must list all such registrations on Schedule F. See Section "8.2.20.1.1 Form SBSE Schedules" for more information.

Form SBSE Items 1, 2, and 8 are explained further below:

# Item 1

There are 10 sections (A to J) in Item 1, which allows the applicant to enter identifying details about the applicant.

- A. **Full name of the** *applicant*: This field is pre-populated from the Entity Name associated with the CIK entered on the Filer Information screen. This field is not editable.
- B. Tax Identification No.: This field is pre-populated from the Entity Name associated with the CIK entered on the Filer Information screen. This field is not editable. Applicant's UIC # (if any): Enter the applicant's UIC Number, if applicable. Applicant's CIK #: This field is pre-populated from the CIK of the primary registrant entered on the Filer Information screen.
- C. (1) The *business name* under which the *applicant* primarily conducts business, if different from 1A: This field is pre-populated from the information stored in EDGAR. This field is not editable. The filer must edit the data at the entity level using the Retrieve/Edit Data screen.
- D. If this filing makes a name change on behalf of an *applicant*, enter the new name and specify whether the change is to the *applicant's name* (1A) or to the business name (1C): Indicate if the applicant name or business name is being changed as a result of this submission. The "Name" field is not editable. The filer must edit the data at the entity level using the Retrieve/Edit Data screen.
- E. *Applicant's* Main Address (Do not use a P.O. Box): This field is pre-populated from the CIK value entered on the Filer Information screen from the Company Information Business Address. This field is not editable. Filers must update

information on the Retrieve/Edit Data screen.

Any other business locations must be reported on Schedule E. Applicants that do not reside in the United States of America must designate a U.S. agent for service of process using Schedule F. See section "8.2.20.1.1 Form SBSE Schedules" for more information.

- F. **Mailing Address, if different:** This field is pre-populated from the CIK value entered on the Filer Information screen from the Company Information Mailing Address if the Mailing Address is different from the applicant's Main Address. This field is not editable. The filer must edit the data at the entity level using the Retrieve/Edit Data screen.
- G. **Business Telephone Number:** This field is pre-populated from the CIK value entered on the Filer Information screen form the Company Information Phone. This field is not editable.
- H. Website/URL: Enter the website address for the applicant. This is an optional field that accepts up to 150 characters.
- I. **Contact Employee:** Provide the full legal name (i.e. first, middle, last), title, phone number, and email address for the contact employee authorized to receive all compliance information, communications, and mailings, and be responsible for disseminating it within the applicant's organization.
- J. Chief Compliance Officer designated by the *applicant* in accordance with the Exchange Acts Section 15F(k): Provide the full legal name (i.e. first, middle, last), title, phone number, and email address for the Chief Compliance Officer designated by the applicant in accordance with Exchange Act Section 15F(k).

**Making Changes to Company Information:** If you need to make changes to the company information maintained in EDGAR (e.g., name, address, contact information), click the hyperlinked word "here" within 'Changes to company information may be made here'. You will be directed to the Retrieve/Edit Data screen on a new browser window where you may modify this information maintained in EDGAR. However, the modified information will only be displayed if you exit the current session and restart the filing process.

## Item 2

There are two sections in Item 2 (A and B) which allow the applicant to enter details on the type of registration that is being filed.

- A. The applicant is registering as a security-based swap dealer: Select "Yes" if registering as a security-based swap dealer. Otherwise, select "No."
- B. The applicant is registering as a major security-based swap participant: Select "Yes" if registering as a major security-based swap participant. Otherwise, select "No."
  - a. **Because it: (check all that apply):** Select at least one response from the following options, only if "Yes" was selected for Item 2B:
    - i. maintains a substantial security-based swap position
    - ii. has substantial counterparty exposure
    - iii. is highly leveraged to its capital position

**Note:** Responses to Item 2A and 2B cannot both be "Yes" nor can both be "No." One response must be "Yes" and one must be "No."

#### Item 8

There are three sections in Item 8 (A to C) which allow the applicant to enter details on the Organization Information of the applicant.

- A. **Indicate the legal status of the** *applicant*: Indicate the legal status of the applicant from the following options:
- Corporation
- o Partnership
- Limited Liability Company
- Other (specify)

**Note:** If "Other (specify)" is selected, the applicant must provide an explanation of the legal status.

- B. **Month** *applicant's* **fiscal year ends:** Indicate the month in which the applicant's fiscal year ends. To update this field, visit the Retrieve/Edit page on the EDGAR Filing Website. Changes made on Form SBSE will not be made to information stored in EDGAR.
- C. Indicate date and place *applicant* obtained its legal status (i.e. state or country where incorporated, where partnership agreement was filed, or where *applicant* entity was formed): Provide the State, Country, and Date of formation, where the applicant entity was formed.

## 8.2.20.1.1 Form SBSE Schedules

Form SBSE contains supplemental Schedules A, B, D, E, and F.

All applicants filing an initial application must complete Schedule A, and if applicable, Schedule B, D, E, and F.

A brief description of each schedule is available in Table 8-5.

 Table 8-5: Form SBSE Schedules

| Schedule   | Description                                                                                                    |
|------------|----------------------------------------------------------------------------------------------------|
| Schedule A | Schedule A: Direct Owners and Executive Officers of the Applicant                                                                                                    |
|            | Use Schedule A to provide information on the direct owners and executive officers of the applicant.                                                                                                    |
| Schedule B | Schedule B: Indirect Owners of the Applicant                                                                                                    |
|            | Use Schedule B to provide information on the indirect owners of the applicant.                                                                                                    |
|            | 'Yes' must be selected for "Does the applicant have any indirect owners to be reported<br>on Schedule B?" on Schedule A in order to provide information on the indirect owners<br>of the applicant on Schedule B.                                                                                                    |
| Schedule D | Schedule D is divided into three pages containing the following sections, further described below:                                                                                                    |
|            | Schedule D Page 1 contains the following sections:                                                                                                    |
|            | Section I: Other Business Names                                                                                                    |
|            | Section II: Other Business                                                                                                    |
|            | Section III: Successions                                                                                                    |
|            | Section IV: Record Maintenance Arrangements/Business Arrangements/Control Persons/Financings                                                                                                    |
|            | Schedule D Page 2 contains the following section:                                                                                                    |
|            | Section V: Complete this section for control issues relating to Item 13A only.                                                                                                    |
|            | Schedule D Page 3 contains the following section:                                                                                                    |
|            | Section VI: Complete this section for control issues relating to Item 13B only.                                                                                                    |
|            | Note: Schedule D must be designated as an "Initial" or "Amended' filing for Form SBSE. On an initial submission (SBSE), "Initial" should be selected. On an SBSE/A submission, the system will auto populate "Initial" if this Schedule D is being created on that submission. "Amended" will be selected if changes are being made to an existing Schedule D. No check box will be selected on an SBSE/A submission if no change is made to the Schedule D. |
| Schedule D | Schedule D Page 1 – Section I: Other Business Names                                                                                                    |
|            | Section I of Schedule D allows the applicant to indicate if there are any other business names associated with the applicant, and if applicable, to list each of the "other" names and the state(s) or country(ies) in which they are used.                                                                                                    |

| Schedule   | Description                                                                                                    |
|------------|----------------------------------------------------------------------------------------------------|
| Schedule D | Schedule D Page 1 – Section II: Other Business                                                                                                    |
|            | Section II of Schedule D requires the applicant to provide further information for affirmative responses in Items 15, 16A, and 16B on Form SBSE.                                                                                                    |
|            | Note: The applicant must complete a separate Schedule D Page 1 for each affirmative response in Item 15, 16A, and 16B on Form SBSE.                                                                                                    |
| Schedule D | Schedule D Page 1 – Section III: Successions                                                                                                    |
|            | Section III of Schedule D allows the applicant to provide the name, IRS Employer<br>Number, SEC File Number, and UIC number, if any, of any predecessor involved in the<br>application for registration. Section III is only required if the applicant selected "Yes"<br>in Item 9 of Form SBSE. |
| Schedule D | Schedule D Page 1 – Section IV: Record Maintenance Arrangements/Business<br>Arrangements/Control Persons/Financings                                                                                                    |
|            | Section IV of Schedule D requires the applicant to provide further information for affirmative responses in Items 11A, 11B, 12A, and 12B on Form SBSE.                                                                                                    |
|            | Note: The applicant must complete a separate Schedule D Page 1 for each affirmative response in Item 11A, 11B, 12A, and 12B on Form SBSE, including any multiple responses to any item.                                                                                                    |
| Schedule D | Schedule D Page 2 – Section V: Complete this section for control issues relating to Item 13A only                                                                                                    |
|            | Section V of Schedule D allows the applicant to report details for Item 13A. The applicant must supply details for all partnerships, corporations, organizations, institutions and individuals necessary to answer each item completely.                                                         |
| Schedule D | Schedule D Page 3 – Section VI: Complete this section for control issues relating to Item 13B only                                                                                                    |
|            | Section VI of Schedule D allows the applicant to report details for Item 13B. The applicant must supply details for all partnerships, corporations, organizations, institutions and individuals necessary to answer each item completely.                                                        |
| Schedule E | Schedule E: Other Business Locations                                                                                                    |
|            | Use Schedule E to identify other business locations of the applicant. Repeat Items 1-6 for each other business locations.                                                                                                    |
|            | Note: Schedule E is only required when changes, additions, or deletions are being made to the information stored in Schedule E. Otherwise, Schedule E is not required.                                                                                                    |
| Schedule F | Schedule F: Non-resident Security-based Swap Dealers and Major Security-based Swap Participants                                                                                                    |
|            | Schedule F is required only if a non-US State is selected in Item 1E of Form SBSE.<br>Schedule F is divided into two sections, described below:                                                                                                    |

| Schedule   | Description                                                                                                    |  |
|------------|----------------------------------------------------------------------------------------------------|--|
| Schedule F | Schedule F – Section I: Service of Process and Certification Regarding Access to Records                                                                                                    |  |
|            | Section I of Schedule F requires each non-resident security-based swap dealer and non-resident security-based swap participant to identify its United States agent for service of process and to certify that it can as a matter of law and will:                                                                                                    |  |
|            | <ul><li>(1) Provide the Commission with prompt access to its books and records, and</li><li>(2) Submit to on site inspection and examination by the Commission.</li></ul>                                                                                                    |  |
| Schedule F | e F Schedule F – Section II: Registration with Foreign Financial Regulatory Authorities<br>Section II of Schedule F requires the applicant that selected "Yes" on Item 17 to list<br>each foreign financial regulatory authority with which it is registered, the Foreign<br>Registration number (if any), and the name of the Country with which the applicant is<br>registered. |  |

Schedule A of Form SBSE is explained further below.

*Schedule A* of Form SBSE enables the applicant to provide information on the Direct Owners and Executive Officers.

#### Adding or Deleting a Direct Owner or Executive Officer

To complete Schedule A:

- 1. Click the [Add Direct owner / Executive officer] button at the bottom of the screen.
- 2. Indicate if the applicant is a "Firm" or an "Individual."
- 3. Enter the name, title or status, date when title or status was acquired, and other relevant information of the Direct Owner or Executive Officer in the fields displayed.
- 4. Select the appropriate entity type (Domestic Entity, Foreign Entity, or Individual).
- 5. Select an appropriate Ownership Code for the Direct Owner and indicate whether the identified Direct Owner is a control person or a public reporting company under Sections 12 or 15(d) of the Exchange Act.
- If "Individual" was selected during step 1, then the applicant can provide entries for CRD, IARD, and Foreign Business Number, but cannot provide an IRS Tax No. Additionally, if a value is not provided for "CRD" or "IARD," proceed to step 7. Otherwise, proceed to step 8. If "Firm" was selected during step 1, then the applicant must provide at least one entry for CRD, IARD, Foreign Business Number, or IRS Tax No. Proceed to step 8.
- 7. For individuals not presently registered through CRD or IARD, describe prior investment-related experience (e.g., for each prior position employer, job title, and dates of service).
- 8. Click the [Save Direct owner / Executive officer] button to save the information.
- 9. Repeat steps 1 to 8 to add additional entries.
- 10. Click the [Delete] button adjacent to an entry to remove it from the submission.

### 8.2.20.1.2 Form SBSE Disclosure Reporting Pages

Form SBSE and its variants include four types of Disclosure Reporting Pages (DRPs). The DRPs can either be an initial or amended response (to report a change to any of the information provided on a previously reported disclosure event).

Affirmative responses to any of the questions in Item 14 will add the corresponding disclosure tab on the left navigation pane.

The four types of DRPs on Form SBSE and its variants are listed below:

- **Criminal Action DRP**: Use this DRP to report details for affirmative responses to questions in Items 14A and 14B of Form SBSE or its variants.
- **Regulatory Action DRP**: Use this DRP to report details for affirmative responses to questions in Items 14C, 14D, 14E, 14F, and 14G of Form SBSE or its variants.
- **Civil Judicial Action DRP**: Use this DRP to report details for affirmative responses to questions in Item 14H of Form SBSE or its variants.
- **Bankruptcy/SIPC DRP**: Use this DRP to report details for affirmative responses to Item 14I on Form SBSE or its variants.

#### **Completing Disclosure Reporting Pages (DRPs) on Form SBSE**

To report an event, click the appropriate disclosure tab on the left navigation pane. The corresponding disclosure reporting page is displayed. For example, clicking the Regulatory Action DRP tab displays the Regulatory Action Disclosure Reporting Page (SBSE) screen.

**Note:** When filing an amended filing, a new entry must be added to the DRP to report a new event/proceeding or a new case arising out of an existing event/proceeding that was reported earlier on Form SBSE. (Do not add the new case to an existing entry).

The "Regulatory Action DRP" is explained further below.

**This Disclosure Reporting Page (DRP SBSE) is an:** The "Initial" radio button is pre-populated, if a new event is being added to the DRP. Alternatively, the "Amended" radio button will be pre-populated if an event reported earlier (on Form SBSE or its variants) is being updated.

**Check item(s) being responded to**: Select the appropriate check boxes to match the questions with affirmative responses in Item 14.

There are two parts to the Regulatory Action DRP on Form SBSE, and they are to be completed as applicable. In Part 1 of the DRP, specify for whom the DRP is being filed and if applicable, provide the total number of associated persons, the type, and identifying information of each associated person. Proceed further by completing Part 2 of the DRP as necessary.

- A. The person(s) or entity(ies) for whom this DRP (SBSE) is being filed is (are) the: Only one of the following may be selected:
  - a. The Applicant
  - b. Applicant and one or more control affiliate(s)
  - c. One or more control affiliate(s)
- 1. Applicant: Follow the steps below to provide information about the applicant's

disciplinary event.

- a. Click the [Add Applicant] button to report the event being filed for the applicant.
- 2. **Control Affiliate**: Follow the steps below to provide information about the control affiliate's disciplinary event.
  - a. Click the [Add Control Affiliate(s)] button to identify the associated person involved in the event being reported and their details. If there is more than one associated person involved with the same event, identify each associated person separately. In the corresponding "Control Affiliate" section of the DRP, provide identifying information and registration information of the control affiliate, and if applicable, complete Regulatory Action DRP Part 2.
  - b. If the control affiliate is registered through the CRD and has submitted a DRP (with Form U-4) or DRP (BD) to the CRD System for the event then no further information is required on this DRP.

## **Removing Disclosure Reporting Pages on Form SBSE**

In order to remove a Disclosure Reporting Page from an accepted SBSE or SBSE/A submission, you must submit a new SBSE/A submission. The following DRPs cannot be deleted by providing "No" for questions in Item 14:

- Criminal Action Disclosure Reporting Page
- Regulatory Action Disclosure Reporting Page
- Civil Judicial Action Disclosure Reporting Page
- Bankruptcy/SIPC Disclosure Page

To remove one of these DRPs for the:

Applicant: Select "Yes" for the "Is this DRP an amendment that seeks to remove a previously filed DRP concerning the applicant from the record?" field. Then, select one or more of the following reasons that the DRP should be removed:

- $\circ$  The event or proceeding previously reported was resolved in the applicant's favor.
- $\circ$   $\,$  The event or proceeding occurred more than ten years ago.
- The DRP was filed in error. Explain the circumstances.

Control Affiliate: Select "Yes" for the "Is this DRP an amendment that seeks to remove a previously filed DRP concerning the control affiliate from the record?" field. Then, select one of the following reasons that the DRP should be removed:

- The control affiliate(s) is no longer associated with the SBS Entity.
- The event or proceeding previously reported was resolved in the control affiliate's favor.
- $\circ$   $\,$  The event or proceeding occurred more than ten years ago.
- The DRP was filed in error. Explain the circumstances.

#### 8.2.20.2 Form SBSE-A: Application for Registration of Security-based Swap Dealers and Major Security-based Swap Participants that are Registered or Registering with the Commodity Futures Trading Commission as a Swap Dealer or Major Swap

#### Participant

Form SBSE-A is the Application for Registration as either a Security-based Swap Dealer or Major Security-based Swap Participant by an entity that is not registered or registering as a broker-dealer, but is registered or registering with CFTC as a swap dealer or major swap participant. The form contains nineteen Items, five Schedules, and four Disclosure Reporting Pages. The applicant must complete all applicable Items, Schedules, and Disclosure Reporting Pages (DRPs), and attach any required documents when submitting Form SBSE-A. These Items, Schedules, and DRPs are explained further in this section.

### Form SBSE-A Items

**Item 1:** Provides basic information about the applicant, which includes the legal name of the firm, business and mailing address, registration information, website URL, and Chief Compliance Officer.

**Item 2**: Indicates the type of registration the applicant is submitting (Security-based Swap Dealer or Major Security-based Swap Participant).

**Item 3:** Indicates if the applicant is a foreign security-based swap dealer that intends to work with the Commission and its primary regulator to have the Commission determine whether the requirements of its primary regulator's regulatory system are comparable to the Commission's or if the applicant is a foreign security-based swap dealer that intends to avail itself of a previously granted substituted compliance determination.

**Item 4:** Indicates if the applicant intends to compute capital or margin, or price customer or proprietary positions, using mathematical models.

**Item 5:** Indicates if the applicant is currently registered or registering with the Commodity Futures Trading Commission as a Swap Dealer or Major Swap Participant.

**Item 6:** Indicates if the applicant is subject to regulation by a prudential regulator, as defined in Section 1a(39) of the Commodity Exchange Act.

Item 7: Provides a brief description of the applicant's business activities.

**Item 8:** Indicates if the applicant is subject to regulation by a prudential regulator, as defined in Section 1a(39) of the Commodity Exchange Act. If "Yes" is selected, the applicant must also identify the prudential regulator (The Federal Reserve Board, Office of the Comptroller of the Currency, Federal Deposit Insurance Corporation, Farm Credit Administration, or Federal Housing Finance Agency).

**Item 9:** Indicates if the applicant is registered with the Commission as an investment advisor. If "Yes" is selected, provide the Applicant's IARD number.

**Item 10:** Indicates if the applicant is otherwise registered with the CFTC. If so, the applicant must provide the type of registration (Futures Commission Merchant, Introducing Broker, Commodity Pool Operator, or Other).

**Item 11:** Indicates if the applicant has any other non-securities, financial services industry-related business. If "Yes" is selected, describe each other business briefly on Schedule B, Section I. See Section "8.2.20.2.1 SBSE-A Schedules" for more information.

Item 12: Indicates if the applicant is holding or maintaining any funds or securities to

collateralize counterparty Transactions.

**Item 13:** Indicates if the applicant has any arrangement under which any person, firm or organization keeps any books or records, executes, trades, custodies, clears, or settles on behalf of the applicant. If "Yes" is selected for any question in Item 13, then the applicant must complete appropriate items on Schedule B, Section II. See Section "8.2.20.2.1 Form SBSE-A Schedules" for more information.

**Item 14:** Indicates if any person directly or indirectly controls the management or policies of the applicant through agreement or otherwise. If "Yes" is selected, then the applicant must complete appropriate items on Schedule B, Section II. See Section "8.2.20.2.1 Form SBSE-A Schedules" for more information.

**Item 15:** Indicates if any person wholly/partially finances the business of the applicant. If "Yes" is selected, then the applicant must complete appropriate items on Schedule B, Section II. See Section "8.2.20.2.1 Form SBSE-A Schedules" for more information.

**Note:** Do not answer "Yes" to Item 15 if the person finances the business of the applicant through: 1) a public offering of securities made pursuant to the Securities Act of 1933; or 2) credit extended in the ordinary course of business by suppliers, banks, and others.

**Item 16:** Indicates if the applicant is a successor to a currently registered SBSE. If "Yes" is selected, then the applicant must complete appropriate items on Schedule B, Section III. See Section "8.2.20.2.1 Form SBSE-A Schedules" for more information.

**Item 17:** Indicates if the applicant is registered with a foreign financial regulatory authority. If "Yes" is selected, then the applicant must list all such registrations on Schedule F, Section II. See Section "8.2.20.2.1 Form SBSE-A Schedules" for more information.

**Item 18:** Specify the number of principals that the applicant has who are individuals. The applicant must also list all principals who are individuals on Schedule A. See Section "8.2.20.2.1 Form SBSE-A Schedules" for more information.

**Item 19:** Indicates if any principal not identified in Item 18 and Schedule A effect, or is any principal not identified in Item 18 and Schedule A involved in effecting security-based swaps on behalf of the applicant, or will such principals effect or be involved in effecting such business on the applicant's behalf. If "Yes" is selected, the applicant must complete the appropriate items on Schedule B, Section IV. See Section "8.2.20.2.1 Form SBSE-A Schedules" for more information.

## 8.2.20.2.1 Form SBSE-A Schedules

Form SBSE-A contains supplemental Schedules A, B, D, and F.

All applicants filing an initial application must complete Schedule D, and if applicable, Schedule A, B, and F.

A brief description of each schedule is available in Table 8-6.

| Schedule   | Description                                                                                                    |  |  |  |  |  |  |
|------------|----------------------------------------------------------------------------------------------------|--|--|--|--|--|--|
| Schedule A | Schedule A: Principals that are Individuals<br>Each applicant can use Schedule A to list the Principals of the applicant that are<br>individuals. Schedule A must be completed only if a numerical value greater than<br>zero is entered in Item 18.                                                                                                    |  |  |  |  |  |  |
| Schedule B | <ul> <li>Schedule B is divided into multiple sections, further described below.</li> <li>I. Other Business</li> <li>II. Record Maintenance Arrangements/Business Arrangements/Control Persons/Financings</li> <li>III. Successions</li> <li>IV. Principals Effecting or Involved in Effecting SBS Business</li> <li>Note: Schedule B will only be displayed if the applicant has selected "Yes" for questions in Items 11, 13, 14, 15, 16 or 19 of Form SBSE-A.</li> </ul>                                                                                      |  |  |  |  |  |  |
| Schedule B | Schedule B – Section I: Other Business<br>Section I of Schedule B allows the applicant to provide more information on an<br>affirmative response in Item 11 of Form SBSE-A.                                                                                                    |  |  |  |  |  |  |
| Schedule B | <ul> <li>Schedule B – Section II: Record Maintenance Arrangements/Business<br/>Arrangements/Control Persons/Financings</li> <li>Section II of Schedule B requires the applicant to provide further information for<br/>affirmative responses in Items 13A, 13B, 14, and 15 on Form SBSE-A.</li> <li>Note: The applicant must complete a separate Schedule B Page 1 for each affirmative<br/>response in Item 13A, 13B. 14, and 15 on Form SBSE-A, including any multiple<br/>responses to any item.</li> </ul>                                                  |  |  |  |  |  |  |
| Schedule B | Schedule B – Section III: Successions<br>Section III of Schedule B allows the applicant to provide details of any predecessor<br>entity, including date of succession, SEC file number, and CRD number, involved in<br>the application for registration. Section III is only required if the applicant selected<br>"Yes" in Item 16 of Form SBSE-A.                                                                                                    |  |  |  |  |  |  |
| Schedule B | Schedule B – Section IV: Principals Effecting or Involved in Effecting SBS Business<br>Section IV of Schedule B allows the applicant to provide details for an affirmative<br>response to Item 19. For each Principal identified in Section IV of Schedule B, the<br>applicant must complete Schedule D of Form SBSE-A and the relevant DRP Pages.<br>See section "Form SBSE-A Disclosure Reporting Pages" for more information.<br>Note: An applicant can have multiple principals in Schedule B, Section IV and each<br>principal must complete a Schedule D. |  |  |  |  |  |  |

## Table 8-6: Form SBSE-A Schedules

| Schedule   | Description                                                                                                    |  |  |  |  |
|------------|----------------------------------------------------------------------------------------------------|--|--|--|--|
| Schedule D | Schedule D: Disclosure Information                                                                                                    |  |  |  |  |
|            | Schedule D is divided into four sections: Criminal Disclosure, Regulatory Action<br>Disclosure, Civil Judicial Disclosure, and Financial Disclosure. Based on affirmative<br>responses to questions in each section, corresponding Disclosure Reporting Pages will<br>be displayed on the left navigation pane. The applicant must complete all applicable<br>Disclosure Reporting Pages. |  |  |  |  |
| Schedule F | Schedule F: Non-Resident Security-based Swap Dealers and Major Security-based Swap Participants                                                                                                    |  |  |  |  |
|            | Schedule F is divided into two sections, described below.                                                                                                    |  |  |  |  |
| Schedule F | Schedule F – Section I: Service of Process and Certification Regarding Access to Records                                                                                                    |  |  |  |  |
|            | Section I of Schedule F requires each nonresident security-based swap dealer and nonresident security-based swap participant to identify its United States agent for service of process and to certify that it can as a matter of law and will:                                                                                                    |  |  |  |  |
|            | (1) Provide the Commission with prompt access to its books and records, and                                                                                                    |  |  |  |  |
|            | (2) Submit to onsite inspection and examination by the Commission.                                                                                                    |  |  |  |  |
| Schedule F | Schedule F – Section II: Registration with Foreign Financial Regulatory Authorities                                                                                                    |  |  |  |  |
|            | Section II of Schedule F requires the applicant to list each foreign financial regulatory authority with which it is registered, the Foreign Registration number (if any), and the name of the Country from which the authority presides.                                                                                                    |  |  |  |  |

The following Form SBSE-A Schedules, with their primary screens, are explained further.

- Schedule B, Section IV: Principals Effecting or Involved in Effecting SBS Business
- Schedule D: Disclosure Information

*Schedule B, Section IV* of Form SBSE-A enables the applicant to identify any principal not identified in Item 15, Item 18, or Schedule A who effects or is involved in effecting security-based swaps on behalf of the applicant. For each principal identified in Schedule B, Section IV, the applicant must complete Schedule D and all relevant Disclosure Reporting Pages.

## Adding a Principal

To complete Schedule B, Section IV:

- 1. Click the [Add Principal] button at the bottom of the page.
- 2. Enter the name of the principal and select the type of entity (Corporation, Partnership, Limited Liability Company, or Other). If other, provide a description.
- 3. Enter the SEC File Number, CRD, NFA, IARD, CIK Number, UIC (if any), and/or Tax Identification number for the principal.
- 4. Enter the Business Address for the principal.
- 5. Indicate if the principal either "effects" or "is involved in effecting" security swaps on behalf of the applicant.
- 6. Briefly describe the details of the principal's activities relating to its effecting or involvement in effecting security-based swap transactions on behalf of the applicant.

- 7. Click the [Save principals] button at the bottom of the screen.
- 8. Repeat steps 1 to 7 to add additional principals.

**Note**: The applicant can provide up to 20 principals in an SBSE-A submission.

*Schedule D* of Form SBSE-A enables the applicant to indicate the disclosure requirements of principals identified in the filing. If "Yes" is selected for any question on Schedule D then the applicant must complete the associated Disclosure Reporting Page. See Section "8.2.20.2.2 Form SBSE-A Disclosure Reporting Pages" for more information.

## 8.2.20.2.2 Form SBSE-A Disclosure Reporting Pages

Form SBSE-A and its variants include four types of Disclosure Reporting Pages (DRPs). The DRPs can either be an initial response or an amendment to report a change in status to a previously reported disclosure event. Affirmative responses to any of the questions in Schedule D will add a corresponding disclosure tab on the left navigation pane.

The four types of DRPs on Form SBSE-A are listed below:

- **Criminal Action DRP:** Use this DRP to report details for affirmative responses to questions in Items A and B of Schedule D on Form SBSE-A.
- **Regulatory Action DRP:** Use this DRP to report details for affirmative responses to question(s) in Items C, D, E, F, or G of Schedule D of Form SBSE-A.
- **Civil Judicial Action DRP:** Use this DRP to report details for affirmative responses to questions in Item H of Schedule D on Form SBSE-A.
- **Bankruptcy/SIPC DRP:** Use this DRP to report details for an affirmative response to questions in Item I of Schedule D of Form SBSE-A.

## Completing Disclosure Reporting Pages (DRPs) on Form SBSE-A

To report an event, click the appropriate disclosure tab on the left navigation pane. The corresponding disclosure reporting page is displayed. For example, clicking the Criminal Action DRP tab displays the Criminal Action Disclosure Reporting Page (SBSE-A) screen**Error! R** eference source not found.

**Note:** When filing an amended filing, a new entry must be added to the DRP to report a new event/proceeding or a new case arising out of an existing event/proceeding that was reported earlier on Form SBSE-A. (Do not add the new case to an existing entry).

The "Criminal Action DRP" is explained further below.

**This Disclosure Reporting Page (DRP SBSE-A) is an:** The "Initial" radio button is pre-populated, if a new event is being added to the DRP. Alternatively, the "Amended" radio button will be pre-populated if an event reported earlier (on Form SBSE-A or its variants) is being updated.

**Check item(s) being responded to**: Select the appropriate check boxes to match the questions with affirmative responses in Schedule D.

There are two parts to the Criminal Action DRP on Form SBSE-A, and they are to be completed as applicable. In Part 1 of the DRP, specify for whom the DRP is being filed and indicate if the principal is registered. Proceed further by completing Part 2 of the DRP as necessary.

- 1. **Principal:** Click the [Add New Criminal DRP] button and follow the steps below to provide information about the principal's disciplinary event.
  - a. Select a principal from the drop down menu to identify the principal involved in the event being reported and their details. If there is more than one principal involved with the same event, identify each principal separately. Provide identifying information and registration information of the principal, and if applicable, complete Criminal Action DRP Part 2.
  - b. If the principal is registered through the CRD and has submitted a DRP (with Form U-4) or DRP (BD) to the CRD System for the event then no further information is required on this DRP.

## **Removing Disclosure Reporting Pages on Form SBSE-A**

In order to remove a Disclosure Reporting Page from an accepted SBSE-A or SBSE-A/A submission, you must submit a new SBSE-A/A submission. The following DRPs cannot be deleted by providing "No" for questions in Schedule D:

- Criminal Action Disclosure Reporting Page
- Regulatory Action Disclosure Reporting Page
- Civil Judicial Action Disclosure Reporting Page
- Bankruptcy/SIPC Disclosure Page

To remove one of these DRPs, select "Yes" for the "Is this DRP an amendment that seeks to remove a previously filed DRP concerning the principal from the record?" field. Then, select one of the following reasons that the DRP should be removed:

- The principal is no longer associated with the SBS Entity.
- The event or proceeding previously reported was resolved in the principal's favor.
- The event or proceeding occurred more than ten years ago.
- The DRP was filed in error.

## 8.2.20.3 Form SBSE-BD: Application for Registration of Security-based Swap Dealers and Major Security-based Swap Participants that are Registered Broker-dealers

Form SBSE-BD is the Application for Registration as either a Security-based Swap Dealer or Major Security-based Swap Participant by an entity that is registered or registering with the Commission as a broker or dealer. The form contains seven Items and two Schedules. The applicant must complete all applicable Items, Schedules, and attach required documents when submitting Form SBSE-BD. These Items and Schedules are explained further in the following sections.

## Form SBSE-BD Items

**Item 1:** Provides basic information about the applicant, which includes the legal name of the firm, business and mailing address, CRD Number, registration information, contact employee, and Chief Compliance Officer designated by the applicant.

Item 2: Indicates the type of registration the applicant is submitting (Security-based

Swap Dealer or Major Security-based Swap Participant).

**Item 3:** Indicates if the applicant is currently registered or registering with the Commodity Futures Trading Commission as a Swap Dealer or Major Swap Participant.

**Item 4:** Indicates if the applicant is subject to regulation by a prudential regulator, as defined in Section 1a(39) of the Commodity Exchange Act. If "Yes" is selected, the applicant must also identify the prudential regulator.

**Item 5:** Indicates if the applicant is registered with the Commission as an over-the-counter derivatives dealer.

Item 6: Provides a brief description of the applicant's business activities.

**Item 7:** Indicates if the applicant is registered with a foreign financial regulatory authority. If "Yes" is selected, then the applicant must list all such registrations on Schedule F. See Section "8.2.20.3.1 Form SBSE-BD Schedules" for more information.

## 8.2.20.3.1 Form SBSE-BD Schedules

Form SBSE-BD contains Schedule F. Applicants must complete Schedule F, if applicable. A comprehensive description of each Schedule is available in Table 8-7.

| Schedule   | Description                                                                                                    |  |  |  |  |
|------------|----------------------------------------------------------------------------------------------------|--|--|--|--|
| Schedule F | Schedule F: Nonresident Security-Based Swap Dealers and Major Security-Based<br>Swap Participants                                                                                                    |  |  |  |  |
|            | Schedule F is required for applicants who have a non-US State stored for the entity's Mailing Address.                                                                                                    |  |  |  |  |
|            | Schedule F is divided into two sections, described below.                                                                                                    |  |  |  |  |
| Schedule F | Schedule F – Section I: Service of Process and Certification Regarding Access to Records                                                                                                    |  |  |  |  |
|            | Section I of Schedule F requires each nonresident security-based swap dealer and nonresident security-based swap participant to identify its United States agent for service of process and to certify that it can as a matter of law, and will: |  |  |  |  |
|            | <ul><li>(1) Provide the Commission with prompt access to its books and records, and</li><li>(2) Submit to onsite inspection and examination by the Commission.</li></ul>                                                                         |  |  |  |  |
| Schedule F | Schedule F – Section II: Registration with Foreign Financial Regulatory Authorities                                                                                                    |  |  |  |  |
|            | Section II of Schedule F requires the applicant to list each foreign financial regulatory authority with which it is registered, the Foreign Registration number (if any), and the name of the Country from which the authority presides.        |  |  |  |  |

Table 8-7: SBSE-BD: Schedules and Description

## 8.2.20.4 Form SBSE-C: Certifications for Registration of Security-based Swap Dealers and Major Security-based Swap Participants

Each Security-based Swap Dealer and Major Security-based Swap Participant must file Form SBSE-C to complete their registration as a Security-based Swap Dealer or Major Security-based Swap Participant.

#### 8.2.20.5 Form SBSE-W: Request for Withdrawal from Registration as a Security-based Swap Dealer or Major Security-based Swap Participant

Security-based Swap Dealers and Major Security-based Swap Participants must file Form SBSE-W to withdraw their registration from the Securities and Exchange Commission.

#### 8.2.20.6 Form SBSE-CCO-RPT: Chief Compliance Officer's Annual Compliance Report of Security-Based Swap Dealer or Major Security-Based Swap Participant pursuant to Rule 15Fk-1

Each Security-based Swap Dealer and Major Security-based Swap Participant must file Form SBSE-CCO-RPT to complete their annual compliance report.

#### 8.2.20.7 Document Attachments

The Attach Documents List screen enables applicants to upload the documents necessary for Forms SBSE, SBSE-A, SBSE-BD and their variants. Official documents can be submitted in ASCII, HTML, or PDF format.

The following attachments are required when the applicant or an associated person is a non-resident of the U.S.:

Attach an Opinion of Counsel as *EX-99.34 OPIN COUNSL* if the applicant is a non-resident of the U.S. A non-resident is defined as an applicant incorporated in or organized under the laws of a jurisdiction outside of the United States or its territories, or having its principal place of business in any place not in the United States or its territories.

#### **Adding a Document**

To add a document, follow the steps given below:

- 1. Click the [Add Document] button on the Attach Documents List screen. The Select File window is displayed.
- 2. Select the file to attach and click the [Open] button. The name of the attached file is displayed in the File Name field.
  - **Note:** The file name must follow the EDGAR file naming standards described in Section 5.1.1, File Naming Standards.
- 3. Select the document type from the values displayed in the Type field.
- 4. Enter a description for the attached document in the Description field.
- 5. Repeat steps 1 to 4 to add multiple attachments.

## **Deleting a Document**

To delete a document, follow the steps given below:

- 1. Select the check box adjacent to the document and click the [Delete Document] button. A Confirmation window will be displayed.
  - a. Click the [Yes] button to confirm deletion. EDGAR removes the document from the submission.
  - b. Click the [No] button to return to the Attached Documents List screen.

Before transmitting the Form SBSE submission, we recommend that applicants validate the

document attachments.

## Validating a Document

Applicants can validate a document for errors by using the Doc Validation function.

- 1. Attach documents to the EDGAR submission as described above.
- 2. Select the check box adjacent to the document and click the [Validate Document] button.
  - a. If there are errors in the document, then the Errors field displays a value that corresponds to the number of errors in the document. Proceed to step 3.
  - b. If there are no errors in the document, then the Errors field is empty. Proceed to step 5.
- 3. Click the value in the Errors field for the document that contains errors to view errors. A Documentation Validation window opens and lists the errors in the document.
- 4. Correct any document errors using the tool used to create the document.
- 5. Transmit the submission, once the submission has been compiled and validated.

## Execution

The Execution screen allows the applicant to provide a signature by typing a name in the Signature field and thereby certifying that all information provided on the submission is current, accurate, and complete.

The following are the data entry conventions for this screen:

- **Date**: The date of the signature.
- **Name of** *Applicant*: The name of the applicant will be pre-populated from the entity name based on the Filer CIK. This field is not editable.
- **By: Signature:** When signing the form, the individual must type their full (i.e., first name, middle name, and last name) in the Signature field.
- Name of Person Signing on *Applicant's* behalf: The name of the person signing on the applicant's behalf.
- **Title of Person Signing on** *Applicant's* **behalf:** The title of the person signing on the applicant's behalf.

## SBS Entity Form Submission

Once the required information on a selected SBS Entity Form is complete, click the [SUBMIT] button at the top of the screen to transmit the submission to EDGAR.

The system validates the form to ensure that all Items and any required Schedules or DRPs have been completed. A red "x" icon is displayed on the tabs that contain incomplete or invalid data. The applicant must complete any missing information and correct any errors before re-attempting to submit the form to EDGAR. A warning message is displayed on the Confirmation screen to indicate that a LIVE submission is being made to EDGAR, in contrast to a TEST submission.

## Confirmation

The Confirmation screen prompts you to 'Transmit' or 'Cancel' your submission.

If you do not want to transmit the live submission, click the [Cancel] button on the Confirmation screen. Otherwise, click the [Transmit LIVE Submission] button to submit your filing to EDGAR for processing. If the submission transmits successfully, an Acknowledgment screen is displayed.

### SBS Entity Form Submission Acknowledgment

The Acknowledgment screen provides acknowledgment for your submission. Retain the accession number of the submission for your records.

#### File Form X-17A-5 Part III

This section describes the main screens of Form X-17A-5 (Information Required Pursuant to Sections 15F and 17 of the Securities Exchange Act of 1934 and Rules 17a-5, 17a-12, and 18a-7 thereunder).

Form X-17A-5 has the following variants (submission form types):

- Annual Reports Submission form type X-17A-5
- Amendment to Annual Reports Submission form type X-17A-5/A

Form X-17A-5 is composed of the following sections:

File X-17A-5 Part III: Specifies the type of filing that the registrant is submitting.

**X-17A-5: Filer Information**: Information regarding the Form X-17A-5 Part III filer.

**X-17A-5: Submission Information**: Information regarding the Form X-17A-5 Part III submission.

**X-17A-5: A. Registrant Identification**: Information identifying the registrant submitting the filing.

**X-17A-5: B. Accountant Identification**: Information identifying the accountant whose opinion is included in the filing.

**X-17A-5: Documents**: Enables you to upload the attachments necessary for submission form types X-17A-5 and X-17A-5/A.

## 8.2.21 Completing a Form X-17A-5 Part III Submission

To aid you in completing a Form X-17A-5 or X-17A-5/A, the primary screens are shown below.

## File X-17A-5 Part III

The File X-17A-5 Part III screen allows you to specify the type of X-17A-5 filing.

Select the type of filing from this screen:

- If you are filing a Form X-17A-5 Part III submission, select "Annual Reports (X-17A-5)."
- If you are filing an amendment, select "Amendment to Annual Reports (X-17A-5/A)."

### Filer Information

The Filer Information screen allows you to enter Form X-17A-5 Part III filer information.

**Note:** It is necessary to provide a valid filer CIK and CCC on the Filer Information screen before entering any other data or navigating to other screens. Based on the CIK/CCC entered, certain fields on the Filer Information screen are pre-populated with information maintained in EDGAR.

The following are the data entry conventions for the Filer Information screen:

- **Filer CIK and CCC**: Enter the CIK and CCC of the filer. Once you enter a valid CIK and CCC, these fields become non-editable.
- Is this a LIVE or TEST submission?: Select the radio button to mark the submission as a LIVE or TEST filing. The default selection for this button is LIVE. Select the "TEST" radio button if you want to submit a test filing and EDGAR will treat the submission as a test and it will not be disseminated.
- Is this an electronic copy of an official filing submitted in paper format?: Select the "Yes" check box only if your submission is a confirming electronic copy of an official filing previously submitted on paper. Enter the standard EDGAR file number, with a 008- prefix or with a 026- prefix, in the corresponding Confirming Broker Dealer Copy File Number field and Confirming Security-Based Swap Entity Copy File Number respectively (displayed upon selecting "Yes"). If Type of Registrant selected on the "Submission Information" screen is Broker-dealer, then you must enter a file number with a 008- prefix. If Type of Registrant selected on the "Submission Information" screen is either Security-based swap dealer or Major security-based swap participant, then you must enter a file number with a 026- prefix. If Type of Registrant selected on the "Submission Information" screen is either Security-based swap participant, then you must enter a file number with a 026- prefix. If Type of Registrant selected on the "Submission Information" screen is either Security-based swap participant, then you must enter a file number with a 026- prefix. If Type of Registrant selected on the "Submission Information" screen is either Broker-dealer and Security-based swap dealer, or Broker-dealer and Major security-based swap participant, then you must enter file number with 008- and 026- prefixes.
- **Submission Contact Information**: Enter the name, phone number, and e-mail address of the person you would like the SEC to contact for any questions concerning the submission.
- Notify via Filing Website only?: Select the "Yes" check box to download the filing status notification from the EDGAR Filing Website. Selecting this option restricts EDGAR from sending e-mail notifications of filing status.
- Notification E-mail Address: To notify others about the status of the filing, enter their e-mail addresses. A maximum of three addresses may be added by clicking the [Add] button. After the applicant submits the filing, EDGAR will automatically send notification messages to these e-mail addresses informing them of the filing status, i.e., the filing was accepted or suspended.

## **Submission Information**

The Submission Information screen for submission form type X-17A-5 allows you to enter information about the submission.

The following are the data entry conventions for the Submission Information screen:

• **Report of the Period Beginning**: Enter or select the start date of reporting period of filing.

The date entered must be in MM/DD/YYYY format. A future date is not allowed.

- And Ending: Enter or select the end date of the reporting period of filing. The date entered must be in MM/DD/YYYY format. A future date is not allowed.
- **Type of Registrant**: Select one or more from the following options:
  - Broker-dealer
  - Security-based swap dealer
  - Major security-based swap participant

• Note that only the following combinations of selection are allowed: Broker-dealer and Security-based swap dealer, or Broker-dealer and Major security-based swap participant.

• Non-broker-dealer filers that are filing pursuant to a Commission substituted compliance order are given the option to check a box to indicate they are "Filing pursuant to a Commission substituted compliance order."

• Does this submission include an accountant's report covering the compliance report that identifies one or more material weaknesses?: Select the "Yes" radio button to indicate your submission includes an accountant's report covering the compliance report that identifies one or more material weaknesses. Otherwise, select the "No" radio button.

**Note:** There is no default selection for this field and if the entry is missing or invalid, then EDGAR will not accept the submission.

• Please describe what information is being amended with this filing: This field is only applicable to submission form type X-17A-5/A. Provide a description of the information that is being amended with this filing. This field is optional and allows up to 1,000 alphanumeric characters.

# A. Registrant Identification

The Registrant Identification screen for submission form type X-17A-5 allows you to enter information about the registrant submitting the filing. Certain fields will be pre-populated with information maintained in EDGAR.

- Name of Firm: Pre-populated field that is not editable.
- Address 1: Street address of the office. Pre-populated field that is editable.
- Address 2: Street address of the office. Pre-populated field that is editable.
- **City:** City of the office. Pre-populated field that is editable.
- **State/Country Code:** State or foreign country of the office. Pre-populated field that is editable.
- Mailing ZIP/Postal Code: ZIP/Postal code of the office. Pre-populated field that is editable.
- **Note:** Any edits made to pre-populated fields on Form X-17A-5 or its variants will not update the company information stored in the EDGAR Company Database. Instead, broker-dealers must submit a Form BD/A (Amendment) to CRD to update their company information. The Form BD/A filing will automatically update the company information

in EDGAR. All other, non-broker-dealer filers must submit a COUPDAT (Company Update) through EDGAR. In either case, thereafter the new company address information will be pre-populated into the applicable fields on future Form X-17A-5 submissions.

The Registrant Identification Screen also allows you to enter contact information for the SEC to use for any questions regarding the report.

- Name: The name of the person to contact with regard to this report.
- **Telephone Number**: Phone number of the contact person.

## **B.** Accountant Identification

The Accountant Identification screen for submission form type X-17A-5 allows you to enter information about the Independent Public Accountant whose reports are contained in this filing.

The following are the data entry conventions for the B. Accountant Identification screen:

- Name *if individual, state last, first, middle name*: The name of the accountant.
- Address 1: The Street Address of the accountant.
- Address 2: The Street Address of the accountant.
- **City**: The City of the accountant.
- **State/Country**: The State or Foreign Country of the accountant.
- Mailing Zip/Postal Code: The Mailing Zip/Postal Code of the accountant.
- Check One: The type of accountant:
  - Certified Public Accountant
  - Certified Public Accountant not resident in United States or any of its possessions

## Signature

The Signature screen**Error! Reference source not found.** must be signed by a person who is d uly authorized to act on behalf of the filer. This screen allows the registrant to provide the firm name, signature, and title of the duly authorized representative of the filer who certifies that the information provided in this submission is true and correct.

The following are the data entry conventions on the Signature screen:

- I (*person signing*): Enter the name of the person signing the form.
- , swear (or affirm) that, to the best of my knowledge and belief, the accompanying financial report pertaining to the firm of (Entity Name): The name of the firm will be pre-populated from the Company Database based on the CIK provided on the Filer Information screen.
- , as of (MM-DD-YYYY): Enter the "as-of" date. Date formats entered will be converted to the EDGAR preferred format mm-dd-yyyy. Future dates are not permitted.
- , is true and correct. I further swear (or affirm) that neither the company, nor any partner, proprietor, principal officer or director has any proprietary interest in any account classified solely as that of a customer, except as follows: Enter an explanation, as

applicable, if there is any explanation regarding proprietary interest. If provided, must be less than or equal to 1,000 characters.

- **Signature**: Enter the name of the person making the oath or affirmation.
- **Title**: Enter the title of the person making the oath or affirmation.
- Checking this box acknowledges that this oath or affirmation has been notarized: Select this box to acknowledge that this oath or affirmation has been notarized.
   Note: The staff of Trading and Markets issued a temporary conditional no-action position for broker-dealers unable to obtain notarization services due to difficulties arising from COVID-19. A broker-dealer relying on the no-action guidance relating to the requirement to notarize the oath or affirmation should not check this box.

## Attach Documents List

The Attached Documents List screen allows the filer to upload the necessary attachments for submission form types X-17A-5 and X-17A-5/A. The maximum size for all X-17A-5 submissions, including document attachments, must not exceed 200 MB. Upload these document attachments in ASCII, HTML, PDF, JPEG, or GIF formats, as applicable. Refer to Chapter 5, "Constructing Attached Documents and Document Types" in this volume for information on EDGAR standards for ASCII and HTML document attachments. Once a document is attached, select, the "FULL" document type and, as applicable, the "Request Confidentiality" check box to assign confidential treatment for the attached document. Except for OTC Derivatives Dealers filing audited financial statements under Rule 17a-12, and security-based swap dealers and major security-based swap participants filing under the substituted compliance order, there must be at least one public "FULL" attachment for which the "Request Confidentiality" check box is not selected. EDGAR will disseminate the content and only the attached documents which are public.

## Adding a Document and Requesting Confidentiality

To add a document, follow the steps given below:

- 1. Click the [Add Document] button on the Attached Documents List screen. The Select File window is displayed.
- 2. Select the file to attach and click the [Open] button. The name of the attached file is displayed in the File Name field.
  - **Note:** The file name must follow the EDGAR file naming standards described in Section 5.1.1, "File Naming Standards" of this volume.
- 3. Select the "FULL" document type.
- 4. Enter a description for the attached document in the Description field. This field is optional and allows a maximum of 255 characters.
- 5. To request confidential treatment for the attached document, select the "Request Confidentiality" check box.
  - **Note:** (1) By default, the "Request Confidentiality" check box will not be selected for each attached document.
    - (2) Except for OTC Derivatives Dealers filing annual audited financial

statements and accountant's reports under Rule 17a-12, a warning message will appear unless at least one document is attached for which the "Request Confidentiality" box is not selected. This public document must contain the Statement of Financial Condition, the notes to the Statement of Financial Condition, and the accountant's report covering the Statement of Financial Condition.

6. Repeat steps 1 to 5 to add multiple documents.

## **Deleting a Document**

To delete a document, follow the steps given below.

- 1. Select the check box adjacent to the document and click the [Delete Document] button. A Confirmation window will be displayed.
  - a. Click the [Yes] button to confirm deletion. EDGAR removes the document from the submission.
  - b. Click the [No] button to return to the Attached Documents List screen.

Before transmitting the X-17A-5 submission, we recommend that registrants validate their document attachments.

#### Validating a Document

Applicants can validate a document for errors by using the Doc Validation function.

- 1. Attach the documents to the EDGAR submission as described above.
- 2. Select the check box adjacent to the document and click the [Validate Document] button.
  - If there are no errors in the document, then the Errors field will display a value of zero. Transmit the submission after it is validated.
  - If there are errors in the document, then the Errors field will display a value that corresponds to the number of errors in the document. Follow steps 3 and 4 to correct any document errors.
- 3. Click the value in the Errors field for the document that contains errors. A Document Validation window will open and list the errors in the document.
- 4. Correct any document errors using the tool used to create the document.

## Form X-17A-5 Submission

Once you have completed the required information on a selected Form X-17A-5 Part III, click [Submit] at the top of the screen to transmit your submission to EDGAR. The Confirmation screen is displayed.

- If you do not want to transmit a live submission, click [Cancel] on the Confirmation screen; this returns you to the Filer Information screen.
- To submit your filing to EDGAR for processing, click [Transmit LIVE Submission] on the Confirmation screen. An Acknowledgement screen is displayed.

The Acknowledgement screen provides acknowledgement of your Form X-17A-5 Part III

submission. Write down the accession number of the filing for your records.

## 8.2.22 File Form 17-H

This section describes the general process for preparing and submitting variants of Form 17-H (Risk Assessment for Brokers and Dealers) to EDGAR for processing.

Form 17-H has the following variants (submission form types):

- 17HACON: Confidential broker dealer annual 17-H report
- 17HACON/A: Amendment for confidential broker dealer annual 17-H report
- 17HQCON: Confidential broker dealer quarterly 17-H report
- 17HQCON/A: Amendment for confidential broker dealer quarterly 17-H report

Form 17-H submission form types are divided into two parts. Part I is composed of the following sections:

File 17-H Entity Forms: Specifies the type of filing that the filer is submitting.

Form 17-H: Filer Information: Information regarding the Form 17-H filer.

**Part I, Page 1:** Information about the Reporting Broker-Dealer and the Risk Assessment Report being submitted.

**Signature:** Enables the filer to certify that the information contained in the report is true, accurate and complete.

Part I, Page 2: Consists of the following Items:

**Item 1**: Organization chart maintained by the broker or dealer.

Item 2: Risk Management and other policies maintained by the broker or dealer.

**Item 3**: A description of any material pending legal or arbitration proceedings maintained by the broker or dealer.

**Item 4**: Financial information required to be maintained by the broker or dealer.

**Documents:** Enables the filer to upload necessary documents for the Form 17-H submission.

Part II of 17-H submission form types is only applicable for Material Associated Persons identified in the filing. You must complete a separate Part II for each Material Associated Person identified in Part I, Page 1.

# Completing a Form 17-H Submission

To assist you in completing a Form 17-H submission, descriptions of the screens for submission form types 17HACON and 17HQCON are included in this section.

# 8.2.23 Completing a Form 17-H Submission

To file a Form 17-H variant, click the 'File Form 17-H' link on the EDGAR Menu of the Filing Website. The File 17-H Entity Forms screen is displayed.

Select the form type you want to submit from the File 17-H Entity Forms screen:

- Confidential broker dealer annual 17-H report (17HACON)
- Amendment for confidential broker dealer annual 17-H report (17HACON/A)
  - **Note:** When filing an amended annual 17-H report (17HACON/A) the submission will be pre-populated with data from the most recently accepted 17HACON or 17HACON/A submission with the same Start Period and End Period as the 17HACON/A being submitted, except for those fields which are pre-populated from the company database.
- Confidential broker dealer quarterly 17-H report (17HQCON)
- Amendment for confidential broker dealer quarterly 17-H report (17HQCON/A)
  - **Note:** When filing an amended quarterly 17-H report (17HQCON/A) the submission will be pre-populated with data from the most recently accepted 17HQCON or 17HQCON/A submission with the same Start Period and End Period as the 17HQCON/A being submitted, except for those fields which are pre-populated from the company database.

Throughout the filing process, you will have the ability to view the filing instructions, view and print your responses for your submission, save your submission to your computer, or exit the filing process. For more information on menu buttons (Save, Print, Instructions, etc.) available on the submission form type, refer to Section 8.2.2, "General Information on Online Forms."

Once you select a submission form type on the Type of Filing screen, click [Next]. You will be directed to the Filer Information screen specific to the selected form type.

## Filer Information

The Filer Information screen allows you to enter Form 17-H filer information. Based on the type of submission selected, the screen title displays the type of Form 17-H being submitted.

**Note:** It is necessary to provide a valid filer CIK and CCC on the Filer Information screen before entering any other data or navigating to other screens. Based on the CIK/CCC entered, certain fields on the Part I, Page 1 screen are pre-populated with information maintained in EDGAR.

The following are the data entry conventions for the Filer Information screen:

- **Filer CIK and Filer CCC**: Enter the CIK and CCC of the filer. Once you enter a valid CIK and CCC, these fields become non-editable.
- Is this a LIVE or TEST Filing?: Select the radio button to mark the submission as a LIVE or TEST filing. The default selection for this button is LIVE. Select the "TEST" radio button if you want to submit a test filing and EDGAR will treat the submission as a test and it will not be disseminated.
- Is this an electronic copy of an official filing submitted in paper format?: Select the "Yes" check box only if your submission is a confirming electronic copy of an official filing previously submitted on paper. Enter the standard EDGAR file number in the corresponding File Number field (displayed upon selecting "Yes").
- Submission Contact Information: Enter the name, phone number, and e-mail address of

the person you would like the SEC to contact regarding any questions concerning the submission.

- Notify via Filing website only?: Select the "Yes" check box to download the filing status notification from the EDGAR Filing Website. Selecting this option restricts EDGAR from sending e-mail notifications of filing status.
- **Notification E-mail Address**: Enter the e-mail address of any additional individuals you want to notify the status of your filing (e.g., submission was accepted or suspended). You may enter up to three addresses by clicking the [Add E-mail] button.

**Making changes to Company Information**: Broker-Dealers cannot update their company information (except for e-mail address) through the 'Retrieve/Edit Data' link on the EDGAR Filing Website. Instead, they must submit a Form BD/A (Amendment) to FINRA's CRD website to update their company information. The Form BD/A filing will automatically update the company information in EDGAR, and thereafter the new company address information will be pre-populated into the applicable address fields on future EDGAR submissions.

## 8.2.23.1 Part I, Page 1:

The Part I, Page 1 screen for submission form type 17HACON allows you to provide information about the broker or dealer and the Risk Assessment Report being submitted.

The data entry conventions for this screen are:

**Name of Reporting Broker-Dealer [14]**: The name of the reporting broker-dealer. This field is pre-populated from the Entity Name associated with the provided CIK number. This field is not editable.

Address of the Principal Place of Business [18]: The street address for the broker-dealer's primary place of business. This field is pre-populated based on the provided CIK number. This field is not editable.

**Firm I.D. No. [20]**: Federal Employer Identification Number (FEIN, EIN) also known as a Federal Tax Identification Number.

For Period Beginning [22]: The start date of the reporting period. Future dates are not allowed.

and Ending [24]: The end date of the reporting period. Future dates are not allowed.

Is this being filed for a period that is NOT a full year?: Indicate whether the 17HACON filing is for a reporting period that is a full calendar year or not.

**Filing Type: (Pre-populated by selecting the Type of Filing)**: Based on the submission form type being filed, one or more of the following options will be automatically selected.

- **Quarterly [26]**: If the submission form type is either 17HQCON or 17HQCON/A, then this field will be automatically selected.
- **Annual [28]**: If the submission form type is either 17HACON or 17HACON/A, then this field will be automatically selected.
- **Amended [30]**: If the submission form type is either 17HQCON/A or 17HACON/A, then this field will be automatically selected.

**Contact Information regarding this Report [32]**: The name, phone number, and email address for the person to contact in regard to this report.

Name(s) Of Material Associated Persons Contained in this Report [34]: Enter the name of at least one Material Associated Person. For each Material Associated Person, you must complete Part II of the submission.

**Would you like to add Name(s) of Associated Broker-Dealer(s) not Filing (if applicable)** [44]: Indicate if there are Associated Broker-Dealer(s) not filing in this report by selecting "Yes." If yes, provide the name(s) of any Associated Broker-Dealers. If there are no Associated Broker-Dealers to report, the filer should select "No."

**Note**: At least one Associated Broker-Dealer is required if "Yes" is selected for the "Would you like to add Name(s) of Associated Broker-Dealer(s) not Filing (if applicable) [44]" field. Duplicate names of Associated Broker-Dealers are not allowed.

## Signature

The Signature screen identifies the City and State where the form was signed, the date of signature, the name of the Broker-Dealer, the name and title of the person signing this report on behalf of the Broker-Dealer, and provides a signature to certify that the information provided in this submission is true and accurate.

# 8.2.23.2 Part I, Page 2: Form 17-H Items

Part I, Page 2 of Form 17-H consists of the following Items:

**Item 1: Organizational Chart Reflecting Material Associated Persons and the Broker-Dealer**: Provide a copy of the organizational chart maintained by the broker or dealer pursuant to paragraph (a)(1)(i) of section 240.17h-1T. This screen directs the filer to the Documents tab where you can attach, remove, and view documents. For more information on document attachments, see Section 8.2.22.3, "Documents."

The information provided pursuant to this Item should be included in the first Form 17-H filed by the broker or dealer and in the year-end filing. Quarterly updates should be provided only where a material change in the information provided to the Commission has occurred. If no material changes have occurred since the last report, select the "No material changes have occurred since the last report, select the "No material changes have occurred since last filed" check box.

**Note:** Even if you select "No material changes have occurred since last filed," a copy of the organizational chart must still be attached to the 17HACON submission.

**Item 2: Risk Management And Other Policies**: Provide copies of the financing, capital adequacy, and risk management and other policies, procedures or systems maintained by the broker-dealer pursuant to paragraph (a)(1)(ii) of Section 240.17h-1T. This screen directs the filer to the Documents tab where you can attach, remove, and view documents. For more information on document attachments, see Section 9.2.22.3, "Documents."

The information provided pursuant to this Item should be included in the first Form 17-H filed by the broker or dealer. Quarterly updates should be provided only where a material change in the information provided to the Commission has occurred. If no material changes have occurred since the last report, select the "No material changes have occurred since last filed" check box.

Item 3: Legal Proceedings: Provide the description of any material pending legal or arbitration

proceedings maintained by the broker or dealer pursuant to paragraph (a)(1)(iii) of section 240.17h-1T. This screen directs the filer to the Documents tab where you can attach, remove, and view documents. For more information on document attachments, see Section 8.2.22.3, "Documents."

The information provided pursuant to this Item should be included in the first Form 17-H filed with the Commission. Quarterly updates should be provided only where a material change in the information provided to the Commission has occurred. If no material changes have occurred since the last report, select the "No material changes have occurred since last filed" check box.

**Item 4: Financial Statements**: Provide the information required to be maintained by the broker or dealer pursuant to paragraphs (a)(1)(iv) and (a)(1)(v) of section 240.17h-1T. The financial statements may be presented on an unaudited basis. The statement of cash flows and the notes to financial statements may be omitted for the consolidating financial statements. Entities using accounting principles other than U.S. GAAP should indicate in a note the accounting principles used. This screen directs the filer to the Documents tab where you can attach, remove, and view documents. For more information on document attachments, see Section 8.2.22.3, "Documents."

The consolidating financial statements must be presented on a subsidiary basis and shall indicate which subsidiaries are Material Associated Persons.

## 8.2.23.3 Documents

The Attached Documents List screen allows the filer to upload the necessary attachments for Form 17-H submission form types. The maximum size for all 17-H submissions, including document attachments, must be less than 200 MB. Upload these document attachments in ASCII, HTML, PDF, JPEG, or GIF formats, as applicable. Refer to Chapter 5, "Constructing Attached Documents and Document Types" in this volume for information on EDGAR standards for ASCII and HTML document attachments.

Section 3.13, "Document Type Values for Document Attachments Filed with Form 17-H," of the "How Do I Understand Automated Conformance Rules for EDGAR Data Fields" webpage on SEC.gov lists the document attachments applicable to Form 17-H submissions (https://www.sec.gov/edgar/filer/how-do-i/understand-automated-conformance-rules-edgar-data -fields). The list identifies the required and optional exhibits for these submission form types.

## Adding a Document

To add a document, follow the steps given below:

- 1. Click the [Add Document] button on the Attached Documents List screen. The Select File window is displayed.
- 2. Select the file to attach and click the [Open] button. The name of the attached file is displayed in the File Name field.
  - **Note:** The file name must follow the EDGAR file naming standards described in Section 5.1.1, "File Naming Standards" of this volume.
- 3. Select the document type from the values displayed in the Type field.
- 4. For applicable documents, select the Material Associated Person for whom the document is being submitted.
- 5. Repeat steps 1 to 4 to add multiple documents.

## **Deleting a Document**

To delete a document, follow the steps given below:

- 1. Select the check box adjacent to the document and click the [Delete Document] button. A Confirmation window will be displayed.
  - a. Click the [Yes] button to confirm deletion. EDGAR removes the document from the submission.
  - b. Click the [No] button to return to the Attached Documents List screen.

Before transmitting the 17-H submission, we recommend that registrants validate their document attachments.

#### Validating a Document

Applicants can validate a document for errors by using the Doc Validation function.

- 1. Attach the documents to the EDGAR submission as described above.
- 2. Select the check box adjacent to the document and click the [Validate Document] button.
  - If there are no errors in the document, then the Errors field will display a value of zero. Transmit the submission after it is validated.
  - If there are errors in the document, then the Errors field will display a value that corresponds to the number of errors in the document. Follow steps 3 and 4 to correct any document errors.
- 3. Click the value in the Errors field for the document that contains errors. A Document Validation window will open and list the errors in the document.
- 4. Correct any document errors using the tool used to create the document.

#### Form 17-H Submission

Once you have completed the required information on a selected Form 17-H, click [Submit] at the top of the screen to transmit your submission to EDGAR. The Confirmation screen is displayed.

If you do not want to transmit the live submission, click [Cancel] on the Confirmation screen; this returns you to the Filer Information screen.

To submit the filing to EDGAR for processing, click [Transmit LIVE Submission] on the Confirmation screen. An Acknowledgment screen is displayed.

The Acknowledgment screen provides acknowledgment of your Form 17-H submission. Write down the accession number of the filing for your records.

## 8.2.24 Transfer Agent Forms

This section describes the process for preparing and submitting Transfer Agent (TA) forms to EDGAR for processing.

Transfer Agent Forms have the following variants (submission types):

• Uniform Form for Registration as a Transfer Agent (TA-1)

- Amendment to Uniform Form for Registration as a Transfer Agent (TA-1/A)
- Form for Reporting Activities of Transfer Agents (TA-2)
- Amendment to Form for Reporting Activities of Transfer Agents (TA-2/A)
- Notice of Withdrawal from Registration as Transfer Agent (TA-W)

Before a registrant can function as a transfer agent, it must register with the Securities and Exchange Commission using Form TA-1.

The following section provides general instructions that apply to all Transfer Agent forms.

- You have to apply for and obtain access to EDGAR as a "Transfer Agent" regulated entity prior to filing TA forms electronically in EDGAR. (Refer to Volume I of the EDGAR Filer Manual for information on how to obtain access to EDGAR.)
- Filers must select the 'File Transfer Agent Forms' link on the EDGAR Filing Website to file submission form types TA-1, TA-1/A, TA-2, TA-2/A, and TA-W.
- If you amend a filing for the first time on this application, please note the following:
  - o If you select submission form type TA-1/A, the system will pre-populate the form with data from the most recent TA-1 or TA-1/A filing using the filer's CIK.
  - o If you select submission form type TA-2/A, the system will not pre-populate the form from a previous submission. Filer needs to restore an already saved file or create a new TA-2/A form.
  - You must complete the Signature section, attach any documents, and correct any field data as necessary in the form that is pre-populated, prior to submission.
- The Items on the form are numbered (based on the paper form); your response to these Items will determine if you need to answer additional Items displayed.
- Throughout the filing process, you will have the ability to view the filing instructions, view and print the form, save the form to your computer, and exit the process via the menu buttons displayed on the upper right corner of the screen. (For more information on menu buttons, refer to Section 8.2.2, General Information on Online Forms.)
- You can submit filer-constructed XML submissions for Transfer Agent Forms via the 'Transmit' link on the EDGAR Filing Website or EDGAR Online Forms Website. Refer to Chapter 9, 'Filer-Constructed XML Submissions', for more information.

## Selecting a Transfer Agent Form Type

The first step to filing a Transfer Agent form is to select the required form type on the File Transfer Agent Forms screen. To navigate to this screen, click the 'File Transfer Agent Forms' link on the EDGAR menu of the Filing Website. The File Transfer Agent Forms screen allows you to select the type of Transfer Agent form you are filing.

Select the type of filing from this screen:

• If you are registering as a transfer agent, select the Uniform Form for Registration as a Transfer Agent (TA-1) option.

- If you are filing an amendment to the initial application, select the Amendment to Uniform Form for Registration as a Transfer Agent (TA-1/A) option.
- If you are reporting transfer agent activities for the reporting period, select the Form for Reporting Activities of Transfer Agent (TA-2) option.
- If you are filing an amendment to Form TA-2, select the Amendment to Form for Reporting Activities of Transfer Agent (TA-2/A) option. You will have an option to select a saved file or begin entering from a blank submission.
  - If you are continuing with a previous original TA-2 or TA-2/A, select the Amendment to Form for Reporting Activities of Transfer Agent (TA-2/A) option, then select the "Continue with saved original TA-2 or TA-2/A" check box to upload a previously started TA-2 or TA-2/A.
- If you want to withdraw your registration as a transfer agent from the Securities and Exchange Commission, select the Notice of Withdrawal from Registration as Transfer Agent (TA-W) option.
- If you want to continue working on a previously saved Transfer Agent form, select the Continue with Saved Transfer Agent Form (stored on your computer) option.

Once you select a form type on the File Transfer Agent Forms screen, click [Next]. You will be directed to the Filer Information screen specific to the selected form type.

## **Filer Information**

The Filer Information screen allows you to enter Transfer Agent filer information. The screen header displays the Transfer Agent form that corresponds to the type of submission selected on the File Transfer Agent Forms screen. In addition to the screen header, the screen displays fields that are specific to the Transfer Agent form being submitted.

Complete the fields that pertain to the Transfer Agent form that you are filing:

- **Filer CIK and CCC**: Enter the CIK and CCC of the applicant that is submitting the filing.
- Is this a LIVE or TEST filing?: Select the radio button to mark the submission as a LIVE or TEST filing. The default selection for this button is LIVE. Select the "TEST" radio button if you want to submit a test filing; EDGAR will then treat the submission as a test and it will not be disseminated.
- Is this filing an amendment to a previous filing?: This field indicates if this filing is an amendment to a previous filing and is disabled for Forms TA-1 and TA-2. For submission form types TA-1/A and TA-2/A, the system defaults the response to "Yes" and is not editable.
- **File Number**: For submission form types TA-1/A, TA-2, TA-2/A and TA-W, the File Number field is pre-populated based on the registrant's CIK and cannot be edited.
- For the reporting period ending December 31: Enter the calendar year for which Form TA-2 (or TA-2/A) is filed. A transfer agent registered on December 31 should file Form

TA-2 by March 31 of the following year, even if the entity conducted business for less than the entire reporting period.

- **Submission Contact Information**: Enter the contact information (name, phone number, and email address) for the filer.
- Notification Email Address: If you want to notify others about the status of the filing, then enter their e-mail addresses. After you submit the filing, EDGAR will automatically send notification messages to these email addresses informing them of the filing status, i.e., that the filing was accepted or suspended.
- **Full Name of Registrant**: The name of the registrant is pre-populated on submission form types TA-2 and TA-2/A, and is non-editable on this screen. The name is pre-populated based on the registrant's CIK and it is also displayed on Item 3(a) of Form TA-1.

## Making Changes to Company Information:

If you need to make changes to the "Full Name of Registrant," click the hyperlinked word "here" within 'Changes to company information may be made here'. You will be directed to the Retrieve/Edit Data screen on a new browser window where you may modify this information maintained in EDGAR. However, the modified information will only be displayed if you exit the current session and restart the filing process.

## 8.2.25 Completing a Transfer Agent Form

This section provides instructions for completing and filing each Transfer Agent form. It comprises the following topics:

- Form TA-1
- Form TA-2
- Form TA-W
- Documents
- Signature
- Transfer Agent Form Submission

We recommended that you read this section prior to filing a Transfer Agent form. Understanding how the screens work for each TA form will help you avoid commonly reported problems.

## 8.2.25.1 Form TA-1

Form TA-1 is composed of six tabs and a set of 11 Items. These Items are distributed across six tabs on the left navigation menu. You must complete all 11 Items and attach any necessary documents when submitting a TA-1 submission.

To assist you in completing Form TA-1 or its amendment, a comprehensive description of each screen is given below.

## **Registrant Information**

The Registrant Information screen comprises Items 2 through 7. This screen enables you to specify registrant information such as the type of Appropriate Regulatory Agency, name, Financial Industry Number, office address, mailing address, locations where transfer agent activities are conducted, and service company information.

The following fields are pre-populated with information maintained in EDGAR for the filer CIK, and are non-editable on the Registrant Information screen. You can update the Full Name of Registrant and Mailing Address from the 'Retrieve/Edit Data' link on the EDGAR Filing Website (accessible via the 'Changes to company information may be made here' link on this screen).

- **Full Name of Registrant**: Displays the name of the registrant organization, such as a bank, trust company, savings bank, bank holding company, or a subsidiary organization on whose behalf Form TA-1 is filed. This field is pre-populated with the company name associated with the registrant CIK, and is not editable.
- **Previous name, if being amended**: This field displays the previous name of the registrant organization (if any) and is non-editable.
- Is Mailing Address different from response to Question 3(c)?: Items 3(d)(i) to 3(d)(v) display the complete mailing address to which the Registrant wants official mail sent.
- **Note:** The Securities and Exchange Commission is the default Appropriate Regulatory Agency for transfer agents to file Form TA-1.

Follow the steps given below to complete the remaining Items 3(b) to 7 on this screen:

- 1. Enter the six-digit Financial Industry Number Standard (FINS) assigned by the Depository Trust & Clearing Corporation (DTCC) to financial institutions engaged in securities transactions in Item 3(b).
- **Note:** Registrants that do not have a FINS number may obtain one by following the steps described on the DTCC website (<u>http://www.dtcc.com</u>).
- 2. Enter the address of your principal or main office where transfer agent related business is conducted in Item 3(c).
- 3. In Item 3(d), specify if the mailing address is different from that given in Item 3(c). If you select "Yes," the system will display the mailing address associated with the filer CIK.
- 4. Enter a telephone number of an individual or department to whom questions may be addressed in Item 3(e).
- 5. Specify in Item 4 if you conduct transfer agent related activities in locations other than those provided in Item 3(c) earlier. If you answered "Yes," refer to the steps below to add an address. Otherwise, select the "No" radio button and go to step 6.
  - a. Click the [Add Other Business Location] button. The Add Business Location window displays.
  - b. Enter the full street address, city, and postal code where transfer agent activities are conducted.

- c. Select the state or country where transfer agent activities are conducted from the State or Country drop-down list.
- d. Click [Save Other Business Location] once you have entered all the information. The address details are displayed in the Other Business Locations list.
- e. If you need to add more locations, repeat steps a. to d.

## To delete an address:

a. To delete an address, click the [Delete] button adjacent to the address.

A dialog box prompts you for confirmation prior to deleting the address.

- b. Click [Yes] to delete the address. The Confirmation dialog box closes and the deleted address is removed from the Other Addresses list box.
- 6. In Item 5, select the "Yes" radio button if you transfer only your own securities (stock, notes, bonds), and/or the securities of an affiliate. Conversely, select the "No" radio button if you transfer some type of outside securities such as mutual funds and municipal bonds.
- 7. In Item 6, specify if you have engaged a service company to perform any transfer agent functions. If you answered "Yes," refer to the steps below. Otherwise, select the "No" radio button and proceed to step 8.

A registrant may engage an external service company to perform its transfer agent functions for an issue of securities. This external service company must be a registered transfer agent. Furthermore, a registrant can engage more than one service company for a given security issue. Follow the steps below to add or delete an external service company.

- a. Click the [Add Engaged service company information Related to item 6] button. The Engaged service company information Related to item 6 window is displayed.
- b. Enter the name of the service company engaged (or will be engaged) by the registrant to perform its transfer agent functions.
- c. Select either 84- or 85- as the prefix from the drop-down list and then enter the file number of the service company in the "File Number" text box.
- d. Enter the street address, city, and postal code of the service company's main office.
- e. Select the state or country where the service company is located from the State or Country drop-down list.
- f. Click the [Save Engaged service company information Related to item 6] button once you have entered all the information. The service company name is displayed in the Service Companies list box.
- g. If you need to add details of another service company, repeat steps a. to f.

#### To delete a service company entry:

a. To delete a service company, click the [Delete] button adjacent to the service company name.

A dialog box prompts you for confirmation prior to deleting the service company.

b. Click [Yes] to delete the service company.

The Confirmation dialog box closes and the deleted service company is removed from the Service Companies list box.

- 8. In Item 7, specify if you have been (or will be) engaged by a named transfer agent to perform any transfer agent services. If you answered "Yes," follow the steps below to provide details of named transfer agents. Otherwise, select the "No" radio button.
  - a. Click the [Add Engaged transfer agent company information Related to item 7] button in the Named Transfer Agents list box. The Add Named Transfer Agent window displays.
  - b. Enter the name of the named transfer agent who has engaged the registrant as a service company to perform transfer agent functions.
  - c. Select either 84- or 85- as the prefix from the drop-down list and then enter the file number of the named transfer agent in the "File Number" text box.
  - d. Enter the street address, city, and zip code of the named transfer agent's main office.
  - e. Select the state or country where the named transfer agent is located from the State or Country drop-down list.
  - f. Click the [Save Engaged transfer agent company information Related to item 7] button once you have entered all the information. The named transfer agent is displayed in the Named Transfer Agents list box.
  - g. If you need to add details of another transfer agent, repeat steps a) to f).

## To delete a named transfer agent:

a. To delete a named transfer agent, click the [Delete] button adjacent to the named transfer agent.

A dialog box prompts you for confirmation prior to deleting the named transfer agent.

b. Click [Yes] to delete the named transfer agent. The Confirmation dialog box closes and the deleted transfer agent is removed from the Named Transfer Agents list box.

## Independent, Non-Issuer Registrant Information:

The Independent, Non-issuer Registrant Information screen comprises Items 8 and 9.

Item 8 identifies the type of registrant organization and provides details such as the name, title or status, ownership code, and a description of authority of the registrant.

Item 9 offers details of an entity or individual (not identified earlier in response to Item 8) that exercises control over the management or policies of the applicant and wholly or partially finances the business of the applicant.

**Note:** If you are an 'Independent, Non-Issuer' registrant whose Appropriate Regulatory Authority is the SEC, then you are required to complete Item 8. (An 'Independent, Non-Issuer Transfer Agent' refers to an entity which acts as a transfer agent for other than its own securities or securities of an affiliate).

Follow the steps given below to complete Item 8:

1. Select the type of registrant organization (e.g., Corporation, Partnership, Sole Proprietorship, etc.) from the options displayed.

The text 'Section for Initial Registration and for Amendments Reporting Additional Persons' is displayed. This window displays a button that is specific to the organization type chosen in Item 8.

**Note:** If you select 'Other' as the organization type, then provide a description of the organization type in the text box that is displayed.

- Click the [Add corporation or partner information Related to item 8] button. The Add Person window is displayed. Complete the fields that are applicable to your organization type:
  - a. **Full Name**: Enter the name of each Chief Executive Officer, Chief Financial Officer, Chief Operations Officer, Director, or person with similar status or function and the name of a person belonging to the other registrant category. (i.e., a person who is directly or indirectly the beneficial owner of 5% or more of any class of equity security of the registrant).
  - b. **Relationship Start Date**: Select the date when a relationship began between the Chief Executive Officer, Chief Financial Officer, Chief Operations Officer, Director, and person belonging to the other registrant category.
  - c. Title or Status: Enter the title or status for each name entered.
  - d. **Ownership Code**: For each Chief Executive Officer, Chief Financial Officer, Chief Operations Officer, Chief Legal Officer, Chief Compliance Officer, Director, or person with similar status or function, select the percentage of ownership from the values given in the drop-down menu.
  - e. **Control Person**: Select the "Yes" radio button, if the person has the power to direct the management or policies of a company, whether it is through ownership of securities, by contract or otherwise. Select the "No" radio button if the person does not have the power to direct the management or policies of a company.
  - f. **Description of Authority**: This field displays only if the type of organization is 'Sole Proprietorship' or 'Other'. Enter the beneficial interest each person, (including a trustee, who directs, manages, or participates in directing or managing the affairs of the registrant) has in the applicant.
  - g. **Relationship End Date**: This field is only applicable to submission form type TA-1/A. Select the date when the relationship ended between the Chief Executive

Officer, Chief Financial Officer, Chief Operations Officer, Director, and person belonging to the Other registrant category.

3. Click [Proprietor or other entity information Related to item 8] once you have entered all the information.

The name of the entity is displayed in the 'Section for Initial Registration and for Amendments Reporting Additional Persons' window.

You can edit or delete the information in the 'Section for Initial Registration and for Amendments Reporting Additional Persons' window using the [Edit] or [Delete] buttons as applicable.

Follow the steps given below to complete Item 9:

- 1. In Items 9(a), click "Yes" if any person or entity not named in Item 8 (directly or indirectly) exercises control over the management or policies of the applicant and provide details in the 'Persons and Entities' window.
- 2. In Item 9(b), click "Yes" if any person or entity not named in Item 8 finances the business of the applicant (directly or indirectly) in any manner other than a public offering of securities made pursuant to the Securities Act of 1933 or by credit extended in the ordinary course of business by suppliers, banks and others. Provide details in the 'Persons and Entities' window.

## Adding a New Person or Entity

The Persons and Entities window allows you to add or delete details of a new person or entity. The process to add or delete a new person or entity is similar for Items 9(a) and 9(b). Follow the steps given below to add or delete a new person or entity.

- 1. Select "Yes" as a response to Item 9(a) or 9(b) on the Independent, Non-Issuer Registrant Information screen. The Person and Entities list box displays.
- 2. Click the [Add Person or Entity] button. The Add Person or Entity window displays.
- 3. Enter the name of the person or entity that exercises control over the policies (or management) of the registrant in Item 9a(i) or finances the business of the applicant in Item 9(b)(i).
- 4. Enter a description of the agreement through which the person or entity listed in Item 9(a)(i) exercises control over the management or policies of the applicant in 9(a)(ii). Alternatively, enter a description of the agreement through which the person or entity listed in Item 9(b)(i) finances the business of the applicant in 9(b)(ii).
- 5. Click the [Save Person or Entity information] button to add the details. The name of the new person or entity appears in the Person and Entities list box.
- 6. If you want to add other names of persons or entities (not named in Item 8), then repeat steps 1 to 5.

## To delete a new person or entity:

1. To delete a new person or entity, click the [Delete] button adjacent to the new person or entity name. A dialog box prompts you for confirmation prior to deleting the new person or entity.

2. Click [Yes] to delete the new person or entity. The Confirmation dialog box closes and the new person or entity name is removed from the Person and Entities list box.

## Applicant and Control Affiliate Disciplinary History

The Applicant and Control Affiliate Disciplinary History screen enables you to disclose the disciplinary history of the applicant or its control affiliate.

This screen comprises Items 10 (a) through 10 (i). If you respond affirmatively to any question, you must complete the corresponding section that is displayed.

All "Yes" responses to Items 10(a) through 10(i) require you to disclose the following information: individuals named in the action, the title and date of the action, the court or body taking the action, a description of the action and the disposition of the proceeding.

## 8.2.25.2 Form TA-2

Form TA-2 is composed of six tabs and a set of 12 Items. You must complete all 12 Items and attach any necessary documents when filing a TA-2 submission.

When you initially access the TA-2 screen, only five of the six tabs will be visible. The tabs that are initially visible are: Filer Information, Service Company Information, Registration Information, Signature, Documents/Attachments. An additional tab, Annual Report Information, is displayed based on your response to Item 2(a) on the Service Company information screen.

To assist you in completing Form TA-2 or its amendment, a comprehensive description of each screen is given below.

## **Service Company Information**

This Service Company Information screen allows you to specify if you engaged a service company to perform all, some, or none of your transfer agent functions, and provide additional details such as name and file number of transfer agent. Conversely, you can specify if you have been engaged as a service company by any named transfer agent to perform transfer agent functions.

## Notes:

- (1) Registrants that hire a service company to perform all of their transfer agent functions are required to complete Items 1, 2, 3, and the Signature section of Form TA-2.
- (2) Select "All" or "Some" in Item 2(a) to display Items 2(b), 2b(i) and 2(b)(ii).

## Adding or Deleting Service Company Information

The process to add or delete transfer agent details is similar for Items 2(b) and 2(d). Follow the steps below to add or delete transfer agent details:

1. Click the [Add Transfer Agent Company] button in the List of Transfer Agents list box.

The 'New Transfer Agent' window is displayed.

- Enter the name of the transfer agent that you have engaged to perform some or all of your transfer agent functions in Item 2(b)(i). Alternatively, enter the name of the named transfer agent for which you been engaged as a service company in Item 2(d)(i).
- 3. Select either 84- or 85- as the prefix from the drop-down list and then enter the file number of the transfer agent in the "File Number" text box.
- 4. Click the [Save Transfer Agent Company] button. The newly added transfer agent name is displayed in the List of Transfer Agent list box.
- 5. Repeat steps 1 to 4 to add more than one transfer agent.
- 6. To delete a transfer agent entry, click the [Delete] button adjacent to the transfer agent name. A dialog box prompts you for confirmation prior to deleting the transfer agent entry.
- 7. Click [Yes] to delete the entry. The Confirmation dialog box closes and the transfer agent is removed from the List of Transfer Agents list box.

## **Registration Information**

The Registration Information screen helps you to identify the Appropriate Regulatory Agency (ARA) in Item 3(a). Additionally, it allows you to specify in Item 3(b) if an amendment was filed within 60 days of the date on which any of the information reported on Form TA-1 became inaccurate, misleading, or incomplete.

## **Annual Report Information**

The Annual Report Information screen enables you to submit an annual report of transfer agent activities. This screen comprises Items 4(a) to 11(b).

The following are important points to consider when completing this screen:

- You must complete the Items on this screen only if your response to Item 2(a) is "Some" or "None."
- Numeric values entered on this screen must be non-negative and in the nnn,nnn format (where n = integer).
- Items 4, 5, 11, 12 will display only if you select "Some" or "None" for Item 2A.
- If your response to Item 4(a) is greater than 1000 or Item 4(b) is greater than 1000, complete Items 6(a), 6(b), 6(c), 7(a), 7 (b), 7(c), 8(a), 8(b), 9(a), 10(a), and 10(b).
  - If your response to Item 4(a) is less than or equal to 1000 and Item 4(b) is less than or equal to 1000, then it is optional to complete Items 6(a), 6(b), 6(c), 7(a), 7 (b), 7(c), 8(a), 8(b), 9(a), 10(a), and 10(b).
- The percentages listed in Item 5(d) for Corporate Equity Securities, Corporate Debt Securities, Open-End Investment Company Securities, Limited Partnership Securities, Municipal Debt Securities, and Other Securities must add up to 100%, if you selected "Some" or "None" as a response to Item 2(a) and your answer to Item 5(a) was greater than zero.

## Adding or Deleting Database Search Details:

Items 11(a) and 11(b) help you provide database search results of lost securityholders account data. Follow the steps below to add database search details for lost securityholders during the reporting period:

- 1. Click the [Add Database Search] button in the Database Searches list box. The Add Database Search window displays
- 2. Enter the date for each database search in Item 11(a)(i).
- 3. Enter the number of lost securityholder accounts submitted for a database search in Item 11(a)(ii).
- 4. Enter the number of lost security holder accounts for which a different address has been obtained as a result of a database search in Item 11(a)(iii).
- 5. Click the [Save Database Search] button. This displays the database search details in the Database Searches list box.
- 6. Repeat steps 1 to 5 to add more database search details.
- 7. To delete an entry, click the [Delete] button adjacent to the corresponding database search result. A dialog box appears and prompts you to confirm that you wish to delete the search result entry.
- 8. Click [Yes] to delete the entry. The Confirmation dialog box closes and the search result is removed from the Database Searches list box.
- 9. Enter the number of lost security holder accounts that have been remitted to the states during the reporting period in Item 11(b).

# 8.2.25.3 Form TA-W

Form TA-W is composed of seven tabs and a set of 12 Items. These Items are distributed across eight tabs on the left navigation menu. You must complete all 12 Items and attach any necessary documents when submitting Form TA-W.

When an organization ceases all transfer agent activities (e.g., due to a merger, regulatory closing, or other reason) or when it no longer transfers qualifying corporate securities, it is required to terminate its registered status. Before an organization may withdraw from registration as a transfer agent, it must file a notice of withdrawal from registration as a transfer agent with the Securities and Exchange Commission on Form TA-W.

To assist you in completing Form TA-W, a detailed description of the main screens is given below.

## **Registration Information**

The Registration Information screen comprises Items 2 through 5. This screen provides registrant information such as Transfer Agent File Number, name, and address of registrant's principal place of business.

The "Transfer Agent File Number" and "Name of the Registrant" fields are pre-populated based on the CIK of the registrant. If you need to make changes to the information maintained in

EDGAR, such as the full name of registrant, click the hyperlinked word "here" within 'Changes to company information may be made here.' You will be directed to the Retrieve/Edit Data screen on a new browser window where you may modify this information maintained in EDGAR. However, the modified information will only be displayed if you exit the current session and restart the filing process.

## Withdrawal Information

The Withdrawal Information screen comprises Items 6 and 7. This screen allows you to disclose the reasons for ceasing transfer agent functions or for withdrawing your registration as a transfer agent with the Commission. Additional details including the last date you performed transfer agent functions for any security, and your intention of performing such functions in the future may be specified on the screen.

#### Legal Action Information

The Legal Action Information screen enables you to disclose any history of disciplinary or legal actions or proceedings.

The steps to add and delete legal actions or claims are given below. When adding each legal action or claim, you must provide details such as the individuals named in the legal action or claim, date, and court of body taking the action.

Follow the steps below to provide information for each legal action or claim:

### Adding or Deleting New Legal Action or Claim Details

- 1. Select "Yes" as a response to Item 8 on the Legal Action Information screen. The List of Actions and Claims list box displays.
- 2. Click the [Add Action or Claim] button. The Add Action or Claim window displays where you may enter information regarding the action or claim.
- 3. Enter the name of the individual involved in a court or regulatory action.
- 4. Enter the title and date of the action in the fields provided.
- 5. Enter the name of the court or body taking the action and its location.
- 6. Provide a description of the proceedings (or legal actions) and a disposition of the proceedings in the fields provided.
- 7. Click the [Save Action or Claim] button once you have entered all the information. The individual named in the action or claim is displayed in the List of Actions and Claims list box.
- 8. Repeat steps 1 to 7 if you want to add details of another action or claim.
- 9. To delete a claim or action, click the [Delete] button adjacent to the individual named in the action or claim. A dialog box displays confirming that you wish to delete the name of the individual involved in the action or claim.
- 10. Click [Yes] to delete the entry. The Confirmation dialog box closes and the deleted action or claim is removed from the List of Actions and Claims list box.

## Adding or Deleting New Judgment or Lien Details

Follow the steps below to furnish information for each new judgment or lien:

- 1. Select "Yes" as a response to Item 9 on the Legal Action Information screen. The List of Judgments and Liens list box displays.
- 2. Click the [Add judgments liens details for any security] button. The Add Judgment or Lien window displays where you may enter information regarding each new judgment or lien.
- 3. Enter the name of the individual involved in the judgment or lien.
- 4. Enter the title and date of the judgment or lien in the fields provided.
- 5. Enter the name of the court or body holding the judgment or lien and its location.
- 6. Describe each judgment or lien held against the registrant as well as its disposition in the fields provided.
- Click the [Save judgment liens details for any security] button once you have entered all the information. The individual named in the judgment or lien is displayed in the List of Judgments and Liens list box.
- 8. Repeat steps 1 to 7 if you want to add details of another judgment or lien.
- 9. To delete a judgment or lien, click the [Delete] button adjacent to the individual named in the judgment or lien. A dialog box displays confirming that you wish to delete the name of the individual involved in the judgment or lien.
- 10. Click [Yes] to delete the entry. The Confirmation dialog box closes and the deleted judgment or lien is removed from the List of Judgments and Liens list box.

## **Document Retention Information**

The Document Retention Information screen allows the filer to provide information on any security issue for which the registrant acted as a transfer agent (or assumed transfer agent functions) since the last amendment to Form TA-1. This includes names of successor transfer agents, names and addresses of the persons who have custody or possession of the books and records which the registrant maintained in connection with its performance of transfer agent functions.

## 8.2.25.4 Signature

The Signature screen is displayed on all Transfer Agent forms (TA-1, TA-2, TA-W, and their amendments). This screen allows you to sign the form and certify that the information being submitted is accurate and complete.

The following are the data entry conventions for this screen:

• When signing the form, the principal or official must type their name in full (i.e., first name, middle name, and last name) in the "Signature of Official responsible for Form" field.

Note: Each signatory is required to manually sign the Signature page or other document

authenticating his or her signature that appears in typed form. They must retain this manually signed signature page (or equivalent document) for five years.

Enter the title and telephone number of the individual signing the form, and the date of signature in the respective fields.

## 8.2.25.5 Related Documents/Attachments

The Related Documents/Attachments screen enables you to upload the necessary attachments to Form TA-1, TA-2, TA-W and the relevant amendments.

A Transfer Agent form submission may include Cover, Corresp, and Graphic document types. For Transfer Agent submissions created via the filer interface, filers can upload a maximum of 100 document attachments. Documents may be included in the following combinations:

- Up to 10 Cover letters (document type "COVER")
- Up to 100 Correspondence documents (document type "CORRESP")

In addition, you may attach any number of supporting Graphic files to the submission. The maximum size of all Transfer Agent submissions, including all attached documents, must not exceed 200 MB. For filer-constructed Transfer Agent submissions, there is also a limit of 10 for COVER documents, 100 for CORRESPONDENCE documents and as many GRAPHIC documents as a submission can allow within the 200 MB submission file size.

You can upload these document attachments in .txt, .htm, .jpg, .gif formats as applicable. Document attachments must conform to other EDGAR standards described in Chapter 5. Attaching files that do not meet these standards may cause your filing to be suspended.

## Adding or Deleting a Document

To add or delete a document, follow the steps given below:

- 1. Click the [Add Document] button on the Related Documents/Attachments screen. The Select File window is displayed.
- 2. Select the file you want to attach and click the [Open] button. The name of the attached file is displayed in the "File Name" field.
- **Note:** The file name must follow the EDGAR file naming standards described in Section 5.1.1, File Naming Standards.
- 3. Select the type of attachment from the Type drop-down list. The options available are Cover, Corresp, or Graphic.
- 4. Optionally, provide additional information to further qualify the document type in the "Type of Attachment Additional Description" field.
- 5. Enter a description for the attached document in the "Attachment Description" field.
- 6. If you want to add multiple attachments, repeat steps 1 to 5.
- 7. To delete a document, select the box adjacent to the document, and click the [Delete Document] button. A window prompts you to confirm that you want to delete the document. If you click the [Yes] button, then EDGAR removes the document from the submission.

Before you transmit your submission, we recommend that you validate your document attachments. Refer to the steps outlined in 'Validating a Document' in Section 8.2.4 to validate your document attachment for errors.

## 8.2.25.6 Transfer Agent Form Submission

When you have completed the form and are ready to submit the filing, click the [Submit] button at the top of the screen.

The system validates the form to ensure that you have completed all Items. If there are errors in the form, a 'red x' icon is displayed on the tabs that contain incomplete or invalid information. You must complete any missing information and correct any errors before re-submitting your form to EDGAR. If there are no errors in the form, the system displays a Confirmation/Warning screen.

## **Confirmation/Warning**

The Transfer Agent Form Confirmation screen prompts you for confirmation prior to transmitting your submission.

## Submission Acknowledgment

The Transmit Submission Acknowledgement screen provides acknowledgment of your Transfer Agent submission transmission. Note the accession number for your records.

## 8.2.26 Form N-CEN

This section describes the process for preparing and submitting Form N-CEN to EDGAR for processing.

Form N-CEN has the following variants (submission types):

- Annual Report for Registered Investment Companies (N-CEN)
- Amendment to Annual Report for Registered Investment Companies (N-CEN/A)

The following sections are applicable to Form N-CEN and its amendments:

- **Filer Information:** Information regarding the filer.
- Series/Classes (Contracts) Information: Enables you to enter series and classes for filers who select N-1A, N-3, N-4, or N-6 from the "Filer Investment Company Type" drop-down list in the Filer Information screen.
- General Information: Information regarding the reporting period covered.
- **Information About the Registrant:** Information regarding the registrant completing the submission.
- Additional Questions for Management Investment Companies: Specific information for management investment companies only.
- Additional Questions for Closed-End Management Investment Companies and SBIC: Specific information for closed-end management investment companies and small business investment companies only.

- Additional Questions for Exchange-Traded Funds and Exchange-Traded Managed Funds: Specific information for exchange traded funds and exchange-traded managed funds only.
- Additional Questions for Unit Investment Trusts: Specific questions for unit investment trusts only.
- Attachments: Enables you to indicate the attachments filed with the current report.
- **Signatures:** Enables the authorized signatory to electronically sign and submit the form.
- **Documents:** Enables you to upload the attachments necessary for the submission.

**Note:** The list of the sections above appear as tabs on the left side of the Filer Information screen and subsequent screens. The tabs between General Information and Documents will vary depending on the selection the filer chooses from the "Filer Investment Company Type" drop-down list on the Filer Information screen. Only tabs that apply to the particular selection will appear in the list on the left of the screen. For instance, the Series Class tab appears when N-1A, N-3, N-4, or N-6 are selected from the "Filer Investment Company Type" drop-down list on the Filer Information screen. Please refer to Table 8-8 and Table 8-9 below for more information.

| Tabs to Display                                                                                                    | N-1A | N-2  | N-3  | N-4 | N-5 | N-6 | <b>S-6</b> |
|----------------------------------------------------------------------------------------------------|------|------|------|-----|-----|-----|------------|
| Filer Information                                                                                                    |      | Yes  | Yes  | Yes | Yes | Yes | Yes        |
| Series/Classes (Contracts) Information                                                                                     |      | No   | Yes  | Yes | No  | Yes | No         |
| General Information (Part A)                                                                                               |      | Yes  | Yes  | Yes | Yes | Yes | Yes        |
| Information About the Registrant (Part B)                                                                                  | Yes  | Yes  | Yes  | Yes | Yes | Yes | Yes        |
| Additional Questions for Management<br>Investment Companies (Part C)                                                       | Yes* | Yes* | Yes* | No  | No  | No  | No         |
| Additional Questions for Closed-End<br>Management Investment Companies and Small<br>Business Investment Companies (Part D) | No   | Yes  | No   | No  | Yes | No  | No         |
| Additional Questions for Exchange-Traded<br>Funds and Exchange-Traded Managed Funds<br>(Part E)                            | No   | No   | No   | No  | No  | No  | Yes        |
| Additional Questions for Unit Investment<br>Trusts (Part F)                                                                | No   | No   | Yes  | Yes | No  | Yes | Yes        |

 Table 8-8: Sections to Complete Depending on the Filer Investment Company Type

| Tabs to Display      | N-1A | N-2 | N-3 | N-4 | N-5 | N-6 | S-6 |
|----------------------|------|-----|-----|-----|-----|-----|-----|
| Attachments (Part G) | Yes  | Yes | Yes | Yes | Yes | Yes | Yes |
| Signatures           | Yes  | Yes | Yes | Yes | Yes | Yes | Yes |
| Documents            | Yes  | Yes | Yes | Yes | Yes | Yes | Yes |

**Note:** If there are affirmative responses to the Exchange-Traded Fund questions in Item C.3.a.i or C.3.a.ii for management investment company (N-1A, N-2, and N-3) filer types, the tabs that appear will adjust as follows:

\*Can be skipped if all of a filer's series are terminated.

| Table 8-9: Additional Sections to Complete for N-1A, N-2, and N-3 Filer Investment |  |
|------------------------------------------------------------------------------------|--|
| Company Types Based on Answers to Items C.3.a.i or C.3.a.ii                        |  |

| Tabs to Display                                                                                                    |     | N-2  | N-3  |
|----------------------------------------------------------------------------------------------------|-----|------|------|
| Filer Information                                                                                                    | Yes | Yes  | Yes  |
| Series/Classes (Contracts) Information                                                                                  | Yes | No   | Yes  |
| General Information (Part A)                                                                                            | Yes | Yes  | Yes  |
| Information About the Registrant (Part B)                                                                               | Yes | Yes  | Yes  |
| Additional Questions for Management Investment Companies (Part C)                                                       |     | Yes^ | Yes^ |
| Additional Questions for Closed-End Management Investment<br>Companies and Small Business Investment Companies (Part D) |     | Yes  | No   |
| Additional Questions for Exchange-Traded Funds and Exchange-Traded<br>Managed Funds (Part E)                            |     | Yes  | Yes  |
| Additional Questions for Unit Investment Trusts (Part F)                                                                | No  | No   | Yes  |
| Attachments (Part G)                                                                                                    |     | Yes  | Yes  |
| Signatures                                                                                                    | Yes | Yes  | Yes  |
| Documents                                                                                                    | Yes | Yes  | Yes  |

^ Can be skipped if all of a filer's series are terminated.

### Selecting an N-CEN Form Type

The first step to filing an N-CEN form is to select the required form type on the File N-CEN forms screen. To navigate to this screen, select the 'File N-CEN' link on the EDGAR menu of the Filing Website. The File N-CEN screen is displayed as shown below and allows you to select the type of form you are filing.

- If you are filing an Annual Report for Registered Investment Companies, select the "Annual Report for Registered Investment Companies (N-CEN)" radio button.
- If you are filing an amendment, select the "Amendment to Annual Report for Registered Investment Companies (N-CEN/A)" radio button.

Note: If you select the "Amendment to Annual Report for Registered Investment

Companies (N-CEN/A)" radio button, an Accession Number field appears. Provide the accession number of the N-CEN filing being amended.

For an N-CEN/A submission created by loading data from a previously accepted N-CEN or N-CEN/A filing for the same period-end, a filer must re-attach all attachments filed with the previous submission in addition to making the intended changes in the data on the form. Filers should also confirm that information in the Signature section is accurate.

• If you want to continue working on a previously saved N-CEN filing, select the "Continue with any saved N-CEN Form (Stored on your computer)" radio button.

Once you select a form type on the File N-CEN screen, click [Next]. You will be directed to the Filer Information screen specific to the selected form type.

## 8.2.27 Completing a Form N-CEN

This section provides instructions for completing and filing Form N-CEN.

We recommend that you read this section prior to filing a Form N-CEN. Understanding how the screens work may help you avoid commonly reported problems.

Below is a list of conventions used throughout the online form:

- Each field has a help message that provides information on how to complete a field. Some of these messages will include information on permitted formats. To view a help message, hover over the field name or question.
- Asterisks identify fields that are required.
- If a required item is not applicable, the Form instructions direct the filer to respond "N/A" to that item. The text "N/A" is case sensitive. Unless this exact format is entered as a response, the entry may fail the validation and trigger an error.
- Some questions on the Form require the filers to select items from a list. If none of the items are applicable, an option to select "N/A" is provided.
- Unless otherwise specified, dates should be reported in the format yyyy-mm-dd. You may either type the date or choose a date from the calendar widget.
- Certain fields will be pre-populated based on your responses to the Filer Information screen. These fields cannot be edited (they will be grayed out).
- The Form N-CEN sections and questions you answer are based upon the "Filer Investment Company Type" you select on the Filer Information screen. This is why you will not see every question on the form.
- Decimals are permitted, but optional when responding to questions that request a dollar amount or percentage.
- Duplicate series and class IDs are not permitted.
- Many Form items request a State or Foreign country. If a State is entered, the Foreign country defaults to US.
- Certain questions permit multiple entries. Below are instructions for adding entries:

- 1. Complete the first entry.
- 2. Select the [Save] button to save the entry.
- 3. Select the [Add] button to add more entries.

To delete an entry, click the [Delete] button adjacent to the entry. A dialog box prompts you for confirmation prior to deleting the entry. Click [Yes] to delete the entry. The Confirmation dialog box closes and the deleted entry is removed from the list.

To edit an entry, click the [Edit] button adjacent to the entry. Make the required changes and save the entry.

#### 8.2.27.1 Filer Information

The filer fills out their information on the N-CEN Filer Information screen.

**Note:** It is necessary to provide a valid Filer CIK and CCC on the Filer Information screen before entering any other data or navigating to other tabs. Based on the CIK/CCC entered, certain fields on various tabs throughout the N-CEN or N-CEN/A submission become pre-populated with information maintained in EDGAR.

The tabs on the left side of the screen will vary depending on the selection the filer chooses from the "Filer Investment Company Type" drop-down list. Only tabs that apply to the chosen Filer Investment Company Type will appear.

Complete the fields that pertain to the N-CEN form type that you are filing:

- Filer CIK and CCC: Enter the CIK and CCC of the filer.
- **Filer Investment Company Type:** Click the drop-down arrow to display the list of filer investment company types and select the correct type from the list.

**Note:** The tabs displayed on the left side of the screen will vary depending on the chosen filer investment company type.

- Is this a LIVE or TEST Filing?: Select the radio button to mark the submission as a LIVE or TEST filing. The default selection for this button is LIVE. Select the "TEST" radio button if you want to submit a test filing; EDGAR will then treat the submission as a test and it will not be disseminated.
- Is this an electronic copy of an official filing submitted in paper format?: Select the check box only if your submission is confirming an electronic copy of an official filing previously submitted on paper. If selected, the screen displays a field for the standard EDGAR File Number. Enter the file number, with a 811- prefix, in the File Number field.
- **Submission Contact Information:** Enter the name, phone number, and e-mail address of the person you would like the SEC to contact for any questions concerning the submission.
- Notify via Filing Website only?: Select the check box if you want the acceptance or suspense messages to only be available on the EDGAR Filing website.
- Notification E-mail Address: If you want to notify others about the status of the filing,

then enter their e-mail addresses. After you submit the filing, EDGAR will automatically send notification messages to these email addresses informing them of the filing status, i.e., whether the filing was accepted or suspended.

To add a Notification E-mail Address:

- 1. Enter the e-mail address.
- 2. Select the [Save Notification Email] button to save the email address. The record is saved.
- 3. If you need to add more email addresses, repeat steps 1 to 2.

**Note:** If you need to delete an address, click the [Delete] button adjacent to the email address. A dialog box prompts you for confirmation prior to deleting the email address.

Click [Yes] to delete the email address. The Confirmation dialog box closes and the deleted email address is removed from the list box.

Select the [Next] button to continue to the General Information screen. If N-1A, N-3, N-4, or N-6 was selected as the Filer Investment Company Type, the [Next] button continues to the Series/Class screen. Once the series and class information is filled in and the [Next] button is pressed on that screen, then the General Information screen appears.

### 8.2.27.2 Series/Class (Contract) Information

The Series/Class screen only appears when the Filer selects N-1A, N-3, N-4, or N-6 as the Filer Investment Company Type.

The following are the data entry conventions on the Series/Class screen:

- All?: Check only if the filing is being made for all series of the registrant.
- Series ID: Enter the SEC-supplied series identifier, which starts with an "S," followed by nine digits.
- All?: Check only if the filing is being made for all classes of that series.
- **Class (Contract) ID:** Enter the SEC-supplied class identifier, which starts with a "C," followed by nine digits.

Select the [Save Class ID] button to save the Class ID. Once all entries are provided, then select the [Save Series/Class ID].

### 8.2.27.3 Part A: General Information

The filer fills out General Information screen.

The following are the data entry conventions on the Part A: General Information screen:

- **Report for Period Ending**: Enter the end date of the reporting period of the filing either by typing the date or by choosing a date from the calendar widget. The date entered must be in yyyy-mm-dd format. A future date is not allowed.
- **Does this report cover a period of less than 12 months?**: Select "Yes" only if the report covers a period less than 12 months.

### 8.2.27.4 Part B: Information About the Registrant

Some fields in Item B.1 will be pre-populated from the CIK entered previously by the filer. That information cannot be edited.

The following fields are pre-populated with information maintained in EDGAR for the filer CIK, and are non-editable on the Part B: Information About the Registrant screen. You can update the Full Name of Registrant (along with other contact information) from the 'Retrieve/Edit Data' link on the EDGAR Filing Website (accessible via the 'Changes to company information may be made here' link on this screen).

- **Full Name of Registrant:** This field is pre-populated with the Entity Name associated with the CIK number entered at the beginning of the filing process.
- **Investment Company Act File Number:** This field is pre-populated with the 811- file number associated with the CIK.
- **CIK:** This field is pre-populated with the SEC-supplied CIK for the Filer.
- The data entry convention for Item B.1 Background information also includes:
  - **LEI:** Provide the legal entity identifier (LEI), which is twenty alphanumeric characters. The LEI is assigned by the Global LEI Regulatory Oversight Committee or the Global LEI Foundation.

The following are the data entry conventions for Item B.2. Address and telephone number of Registrant:

- Complete the required field(s): Street Address 1, City, State or Foreign country (when State is selected, US is the default country), Zip code, and Telephone number. Street Address 2 is optional.
- **Public Website, if any:** Enter the URL of the public website.

The following are the data entry conventions for Item B.3. Location of books and records:

- Complete the required field(s): Name of person, Street Address 1, City, State or Foreign country (when State is selected, US is the default country), Zip code, and Telephone number. Street Address 2 is optional.
- **Briefly describe the books and records kept at this location:** Enter a description of the books and records kept at this location.

The following are the data entry conventions for Item B.4. Initial or final filings:

- Is this the first filing on this form by the Registrant?: Select either "Yes" or "No."
- Is this the last filing on this form by the Registrant?: Select "Yes" if the filer has filed an application to deregister or will file an application to deregister before its next required filing on this form. Otherwise, select "No."

The following are the data entry conventions for Item B.5. Family of investment companies:

• Is the Registrant part of a family of investment companies? Select either "Yes" or "No." If "Yes" is selected, then enter the full name of the family of investment companies.

• **Full name of family of investment companies:** This field only appears if "Yes" is selected for whether the Registrant is part of a family of investment companies. Provide the name of the family of investment companies.

The following are the data entry conventions for Item B.6. Organization:

- The classification of the Registrant will be pre-populated with the Filer Investment Company Type chosen from the drop-down list on the Filer Information screen.
- N-1A filers must respond to the following additional sub-questions:
  - **Total number of Series of the Registrant:** Enter the total number of Series of the Registrant.

If a Series of the Registrant with a fiscal year end covered by the report was terminated during the reporting period, provide the following information:

- **Name of the Series:** Enter the name of the series that was terminated during the reporting period.
- Series identification number: Enter the SEC-supplied series identifier, which starts with an "S," followed by nine digits.
- **Date of Termination (month/year):** Enter the termination date in mm/yyyy format.

The following covers the data entry convention for Item B.7. Securities Act registration:

• Is the Registrant the issuer of a class of securities registered under the Securities Act of 1933 ("Securities Act")?: Select either "Yes" or "No."

The following are the data entry conventions for Item B.8. Directors:

- **Full name:** Provide the full name of the director.
- **CRD number, if any:** Enter a valid CRD number. If not applicable, enter "N/A." The text "N/A" is case sensitive. Unless this exact format is entered as a response, the entry will fail the validation and trigger an error.
- Is the person an "interested person" of the Registrant as that term is defined in section 2(a)(19) of the Act (15 U.S.C. 80a-2(a)(19))?: Select either "Yes" or "No."
- Investment Company Act file number of any other registered investment company for which the person also serves as a director (e.g., 811-): Enter a valid 811- file number. Sample format 811-00000 or 811-00000-1. If not applicable, enter "N/A." The text "N/A" is case sensitive. Unless this exact format is entered as a response, the entry will fail the validation and trigger an error.

The following are the data entry conventions for Item B.9. Chief compliance officer:

• Complete the required field(s): Full name, CRD number (if any), Street Address 1, City, and State or Foreign country (when State is selected, US is the default country), Zip code, and Telephone number. Street Address 2 is optional.

CRD is a required field. If not applicable, enter "N/A." The text "N/A" is case sensitive. Unless this exact format is entered as a response, the entry will fail the validation and trigger an error.

- Has the chief compliance officer changed since the last filing?: Select either "Yes" or "No."
- If the chief compliance officer is compensated or employed by any person other than the Registrant, or an affiliated person of the Registrant, for providing chief compliance officer services, provide: Name of the person and Person's IRS Employer Identification Number. Do not enter a Social Security Number in this field.

The following data entry convention applies for Item B.10. Matters for security holder vote:

• Were any matters submitted by the Registrant for its security holders' vote during the reporting period?: Select either "Yes" or "No." If "Yes," list the series name(s) and series identification number(s) when the response relates to only certain series of the Registrant, otherwise enter "N/A" when the response applies to the entire Registrant.

The following data entry conventions apply for Item B.11. Legal proceedings:

- Have there been any material legal proceedings, other than routine litigation incidental to the business, to which the Registrant or any of its subsidiaries was a party or of which any of their property was the subject during the reporting period?: Select either "Yes" or "No." If "Yes," list the series name(s) and series identification number(s) when response only relates to certain series of the Registrant, otherwise enter "N/A" when the response applies to the entire Registrant.
- **Has any proceeding previously reported been terminated?:** Select either "Yes" or "No." If "Yes," list the series name(s) and series identification number(s) when the response relates to only certain series of the Registrant, otherwise enter "N/A" when the response applies to the entire Registrant.

The following data entry convention applies for Item B.12. Fidelity bond and insurance (management investment companies only):

• Were any claims with respect to the Registrant filed under a fidelity bond (including, but not limited to, the fidelity insuring agreement of the bond) during the reporting period?: Select either "Yes" or "No." If "Yes," provide the aggregate dollar amount of claims filed. Decimals permitted but optional.

The following data entry convention applies for Item B.13. Directors and officers/errors and omissions insurance (management investment companies only):

- Are the Registrant's officers or directors covered in their capacities as officers or directors under any directors and officers/errors and omissions insurance policy owned by the Registrant or anyone else?: Select either "Yes" or "No." If "Yes," then the following field appears:
- If yes, were any claims filed under the policy during the reporting period with respect to the Registrant?: Select either "Yes" or "No."

The following data entry convention applies for Item B.14. Provision of financial support:

• Did an affiliated person, promoter, or principal underwriter of the Registrant, or an affiliated person of such a person, provide any form of financial support to the Registrant during the reporting period?: Select either "Yes" or "No." If "Yes,"

include the attachment required by Item G.1.a.ii unless the Registrant is a money market fund. If applicable, also list the series name(s) and series identification number(s) when the response relates to only certain series of the Registrant, otherwise enter "N/A" when the response applies to the entire Registrant.

The following data entry convention applies for Item B.15. Exemptive orders:

• During the reporting period, did the Registrant rely on any orders from the Commission granting an exemption from one or more provisions of the Act, Securities Act or Exchange Act?: Select either "Yes" or "No." If "Yes," provide the release number for each order. The release number entry must have a two character prefix followed by one or more digits (sample format: IC-00000).

The following data entry conventions apply for Item B.16. Principal underwriters:

For each principal underwriter:

- Provide the Full name, SEC file number, CRD number, LEI, and State or Foreign country (when State is selected, US is the default country). Filers without a principal underwriter may skip this item, but when a name is provided, CRD number and LEI are required fields. If not applicable, enter "N/A." The text "N/A" is case sensitive. Unless this exact format is entered as a response, the entry will fail the validation and trigger an error.
- Is the principal underwriter an affiliated person of the Registrant, or its investment adviser(s) or depositor?: Select either "Yes" or "No."
- Have any principal underwriters been hired or terminated during the reporting period?: Select either "Yes" or "No."

The following data entry conventions apply for Item B.17. Independent public accountant:

For each independent public accountant:

- Provide the Full name, PCAOB number, LEI, and State or Foreign country (when State is selected, US is the default country). LEI is a required field. If not applicable, enter "N/A." The text "N/A" is case sensitive. Unless this exact format is entered as a response, the entry will fail the validation and trigger an error.
- Has the independent public accountant changed since the last filing: Select either "Yes" or "No."

The following data entry convention applies for Item B.18. Report on internal control (management investment companies only):

• For the reporting period, did an independent public accountant's report on internal control note any material weaknesses?: Select either "Yes" or "No."

The following data entry convention applies for Item B.19. Audit opinion:

• For the reporting period, did an independent public accountant issue an opinion other than an unqualified opinion with respect to its audit of the Registrant's financial statements?: Select either "Yes" or "No." If "Yes," list the series name(s) and series identification number(s) when the response relates to only certain series of the Registrant, otherwise enter "N/A" when the response applies to the entire Registrant.

The following data entry convention applies for Item B.20. Change in valuation methods:

- Have there been material changes in the method of valuation (e.g., change from use of bid price to mid price for fixed income securities or change in trigger threshold for use of fair value factors on international equity securities) of the Registrant's assets during the reporting period?: Select either "Yes" or "No." If "Yes" is selected, provide the following:
- **Date of change:** Either select the date from the calendar widget or input the date in yyyy- mm-dd. Future dates are not permitted.
- **Explanation of the change:** Provide an explanation.
- Asset type involved: Select the asset-type involved. If "other" is selected, provide a brief description.
- **Type of investments involved:** Provide a description of the investments involved.
- **Statutory or regulatory basis, if any:** Enter the statutory or regulatory basis of the change.
- To the extent the response relates only to certain series of the Registrant, indicate the series involved: List the series name(s) and series identification number(s) when the response relates to only certain series of the Registrant, otherwise enter "N/A" when the response applies to the entire Registrant.

The following data entry convention applies for Item B.21. Change in accounting principles and practices:

• Have there been material changes in the method of valuation (e.g., change from use of bid price to mid price for fixed income securities or change in trigger threshold for use of fair value factors on international equity securities) of the Registrant's assets during the reporting period?: Select either "Yes" or "No." If "Yes," include an attachment per Item G.1.a.iv.

The following data entry convention applies for Item B.22. Net asset value error corrections (open-end management investment companies only):

• During the reporting period, were any payments made to shareholders or shareholder accounts reprocessed as a result of an error in calculating the Registrant's net asset value (or net asset value per share)?: Select either "Yes" or "No." If "Yes," list the series name(s) and series identification number(s) when the response relates to only certain series of the Registrant, otherwise enter "N/A" when the response applies to the entire Registrant.

The following data entry convention applies for Item B.23. Rule 19a-1 notice (management investment companies only):

• During the reporting period, did the Registrant pay any dividend or make any distribution in the nature of a dividend payment, required to be accompanied by a written statement pursuant to section 19(a) of the Act (15 U.S.C. 80a-19(a)) and rule 19a-1 thereunder (17 CFR 270.19a-1)?: Select either "Yes" or "No." If "Yes," list the series name(s) and series identification number(s) when the response relates to only

certain series of the Registrant, otherwise enter "N/A" when the response applies to the entire Registrant.

## 8.2.27.5 Part C: Additional Questions for Management Investment Companies

To begin this section or add additional series, select the [Add a New Series] button. Each of the items in this section corresponds to a single series.

**Note:** If all of your series are terminated, then Part C: Additional Questions for Management Investment Companies can be skipped.

The following data entry convention applies for Item C.1. Background information:

- **Full name of the Fund:** Enter the full name of the fund (alphanumeric up to 150 characters).
- Series identification number, if any: Enter the SEC-supplied series identifier, which starts with an "S," followed by nine digits.
- **LEI:** Enter the LEI.
- Is this the first filing on this form by the Fund?: Select either "Yes" or "No."

The following data entry convention applies for Item C.2. Classes of open-end management investment companies:

- How many Classes of shares of the Fund (if any) are authorized?: Enter the number.
- How many new Classes of shares of the Fund were added during the reporting **period?:** Enter the number.
- How many Classes of shares of the Fund were terminated during the reporting **period**?: Enter the number.

For Item C.2.d., provide the following information:

- Full name of Class: Enter the full name of the class (alphanumeric up to 150 characters).
- **Class identification number, if any:** Enter the SEC-supplied class identifier, which starts with a "C," followed by nine digits.
- **Ticker symbol, if any:** Enter the ticker symbol of the class (no spaces are permitted). If not applicable, enter "N/A."

The following data entry convention applies for Item C.3. Type of fund:

• Indicate if the Fund is any one of the types listed below. Check all that apply: Check all the boxes that apply from the list. At least one fund type must be selected. If none of the fund types listed are applicable, an option to select "N/A" is provided.

Additional questions for certain fund types:

- 1) If either the "Exchange-Traded Fund" or "Exchange-Traded Managed Fund" are selected, then "Additional Questions for Exchange-Traded Funds and Exchange-Traded Managed Funds" appear.
- 2) If "Index Fund" is selected:

- a. Is the index whose performance the Fund tracks, constructed:
  - i. By affiliated person of the fund?: Select either "Yes" or "No."
  - ii. Exclusively for the fund?: Select either "Yes" or "No."
- b. Provide the annualized difference between the Fund's total return during the reporting period and the index's return during the reporting period (i.e. the Fund's total return less the index's return):
  - i. Before Fund fees and expenses: Enter the amount.
  - ii. After Fund fees and expenses (i.e., net asset value): Enter the amount.
- c. Provide the annualized standard deviation of the daily difference between the Fund's total return and the index's return during the reporting period:
  - i. **Before Fund Fees and Expenses:** Enter the amount. Decimals are permitted but optional.
  - ii. After Fund fees and expenses (i.e., net asset value): Enter the amount. Decimals are permitted but optional.
- 3) Seeks to achieve performance results that are a multiple of an index or other benchmark, the inverse of an index or other benchmark, or a multiple of the inverse of an index or other benchmark.
- 4) If "Master-Feeder Fund" is selected, fill in the appropriate section.

The following data entry convention applies for Item C.4. Diversification:

• Does the Fund seek to operate as a "non-diversified company" as such term is defined in section 5(b)(2) of the Act (15 U.S.C. 80a-5(b) (2))?: Select either "Yes" or "No."

The following data entry convention applies for Item C.5. Investments in certain foreign corporations:

• Does the fund invest in a controlled foreign corporation for the purpose of investing in certain types of instruments such as, but not limited to, commodities?: Select either "Yes" or "No." If "Yes," provide the full name of the subsidiary and the LEI of the subsidiary, if any. When a name is provided, LEI is a required field. If not applicable, enter "N/A." The text "N/A" is case sensitive. Unless this exact format is entered as a response, the entry will fail the validation and trigger an error.

The following data entry conventions apply for Item C.6. Securities lending:

- Is the Fund authorized to engage in securities lending transactions?: Select either "Yes" or "No."
- Did the Fund lend any of its securities during the reporting period?: Select either "Yes" or "No." If "Yes" is selected, then indicate whether a borrower failed to return the loaned securities by the contractual filing with the result that: 1) The Fund (or its securities lending agent) liquidated collateral pledged to secure the loaned securities? Or 2) The Fund was otherwise adversely impacted?

- **Provide the information requested below about each securities lending agent, if any, retained by the Fund:** Filers without a securities lending agent may skip this item, but when a name is provided, the subsequent fields are required. If LEI is not applicable, enter "N/A." The text "N/A" is case sensitive. Unless this exact format is entered as a response, the entry will fail the validation and trigger an error. This instruction also applies to LEI, if any, of person providing indemnification.
- If a person managing any pooled investment vehicle in which cash collateral is invested in connection with the Fund's securities lending activities (i.e., a cash collateral manager) does not also serve as securities lending agent, provide the following information about each person: Filers without a cash collateral manager may skip this item, but when a name is provided, the subsequent fields are required. If LEI is not applicable, enter "N/A." The text "N/A" is case sensitive. Unless this exact format is entered as a response, the entry will fail the validation and trigger an error.
- Types of payments made to one or more securities lending agents and cash collateral managers (check all that apply): Select all options that apply.
- Provide the monthly average of the value of portfolio securities on loan during the reporting period: Enter the amount. Decimals are permitted but are optional.
- **Provide the net income from securities lending activities:** Enter the amount. Decimals are permitted but optional. Negative values are also permitted.

The following data entry convention applies for Item C.7. Reliance on certain statutory exemption and rules:

• Did the Fund rely on the following statutory exemption or any of the rules under the Act during the reporting period? (check all that apply): Select all rules that apply ("a" through "n"). Select sub-items under "n" if applicable. If none of the rules listed are applicable, please select "N/A."

The following data entry conventions apply for Item C.8 Expense limitations:

- Did the Fund have an expense limitation arrangement in place during the reporting period?: Select either "Yes" or "No."
- Were any expenses of the Fund reduced or waived pursuant to an expense limitation arrangement during the reporting period?: Select either "Yes" or "No."
- Are the fees waived subject to recoupment?: Select either "Yes" or "No."
- Were any expenses previously waived recouped during the period?: Select either "Yes" or "No."

The following data entry conventions apply for Item C.9 Investment advisers:

• **Provide the following information about each investment adviser (other than a sub-adviser) of the Fund:** Full name, SEC file number, CRD number, LEI, and State or Foreign country (when State is selected, US is the default country). Also answer whether the investment adviser was hired during the reporting period. Filers without an adviser may skip this item but when a name is provided, LEI is a required field. If not applicable enter "N/A." The text "N/A" is case sensitive. Unless this exact format is entered as a response, the entry will fail the validation and trigger an error.

Enter the adviser's start date either by typing the date or by choosing a date from the calendar widget. The date entered must be in yyyy-mm-dd format. A future date is not allowed.

• If an investment adviser (other than a sub-adviser) to the Fund was terminated during the reporting period, provide the following with respect to each investment adviser: Full name, SEC file number, CRD number, LEI, State or Foreign country (when State is selected, US is the default country), and the termination date. Filers without a terminated adviser may skip this item, but when a name is provided, LEI is a required field. If not applicable enter "N/A." The text "N/A" is case sensitive. Unless this exact format is entered as a response, the entry will fail the validation and trigger an error.

Enter the adviser's termination date either by typing the date or by choosing a date from the calendar widget. The date entered must be in yyyy-mm-dd format. A future date is not allowed.

• For each sub-adviser to the Fund, provide the information requested: Full name, SEC file number, CRD number, LEI, and State or Foreign country (when State is selected, US is the default country). Also answer whether the sub-adviser is an affiliated person of the Fund's investment adviser, and whether the sub-adviser was hired during the reporting period. Filers without a sub-adviser may skip this item, but when a name is provided, CRD number and LEI are required fields. If not applicable enter "N/A." The text "N/A" is case sensitive. Unless this exact format is entered as a response, the entry will fail the validation and trigger an error.

Enter the sub-adviser's start date either by typing the date or by choosing a date from the calendar widget. The date entered must be in yyyy-mm-dd format. A future date is not allowed.

• If a sub-adviser was terminated during the reporting period, provide the following with respect to each such sub-adviser: Full name, SEC file number, CRD number, LEI, State or Foreign country (when State is selected, US is the default country), and the termination date. Filers without a terminated adviser may skip this item but when a name is provided, CRD number and LEI are required fields. If not applicable enter "N/A." The text "N/A" is case sensitive. Unless this exact format is entered as a response, the entry will fail the validation and trigger an error.

Enter the sub-adviser's termination date either by typing the date or by choosing a date from the calendar widget. The date entered must be in yyyy-mm-dd format. A future date is not allowed.

The following data entry conventions apply for Item C.10 Transfer agents:

• **Provide the following information about each person providing transfer agency services to the Fund:** Full name, SEC file number, LEI, and State or Foreign country (when State is selected, US is the default country). Also answer whether transfer agent is an affiliated person of the Fund or its investment adviser(s), and whether the transfer agent is a sub-transfer agent. Filers without a transfer agent may skip this item, but when a name is provided, SEC File number and LEI are required fields. If not applicable enter "N/A." The text "N/A" is case sensitive. Unless this exact format is entered as a response, the entry will fail the validation and trigger an error.

• Has a transfer agent been hired or terminated during the reporting period?: Select either "Yes" or "No."

The following data entry conventions apply for Item C.11 Pricing services:

• **Provide the following information about each person that provided pricing services to the Fund during the reporting period:** Full name, LEI (or other identifying number), description of other identifying number, and State or Foreign country (when State is selected, US is the default country). Also answer whether the pricing service is an affiliated person of the Fund or its investment adviser(s).

Filers without a pricing service may skip this item, but when a name is provided, LEI is a required field. If not applicable enter "N/A." The text "N/A" is case sensitive. Unless this exact format is entered as a response, the entry will fail the validation and trigger an error.

• Was a pricing service hired or terminated during the reporting period?: Select either "Yes" or "No."

The following data entry conventions apply for Item C.12 Custodians:

• Provide the following information about each person that provided custodial services to the Fund during the reporting period: Full name, LEI, and State or Foreign country (when State is selected, US is the default country).

When a name is provided, LEI is a required field. If not applicable enter "N/A." The text "N/A" is case sensitive. Unless this exact format is entered as a response, the entry will fail the validation and trigger an error.

Is the custodian an affiliated person of the Fund or its investment adviser(s)?: Select either "Yes" or "No."

Is the custodian a sub-custodian?: Select either "Yes" or "No."

With respect to the custodian, check below to indicate the type of custody: Select the appropriate type of custody.

• Has a custodian been hired or terminated during the reporting period?: Select either "Yes" or "No."

The following data entry conventions apply for Item C.13 Shareholder servicing agents:

• **Provide the following information about each shareholder servicing agent of the Fund:** Full name, LEI (or other identifying number), description of other identifying number, and State or Foreign country (when State is selected, US is the default country).

Filers without a shareholder servicing agent may skip this item, but when a name is provided, LEI (or other identifying number) is a required field. If not applicable enter "N/A." The text "N/A" is case sensitive. Unless this exact format is entered as a response, the entry will fail the validation and trigger an error.

Is the shareholder servicing agent an affiliated person of the Fund or its investment adviser(s)?: Select either "Yes" or "No."

**Is the shareholder servicing agent a sub-shareholder servicing agent?:** Select either "Yes" or "No."

• Has a shareholder servicing agent been hired or terminated during the reporting period?: Select either "Yes" or "No."

The following data entry conventions apply for Item C.14 Administrators:

• **Provide the following information about each administrator of the Fund:** Full name, LEI (or other identifying number), description of other identifying number, and State or Foreign country (when State is selected, US is the default country).

Filers without an administrator may skip this item, but when a name is provided, LEI (or other identifying number) is a required field. If not applicable enter "N/A." The text "N/A" is case sensitive. Unless this exact format is entered as a response, the entry will fail the validation and trigger an error.

Is the administrator an affiliated person of the Fund or its investment adviser(s)?: Select either "Yes" or "No."

Is the administrator a sub-administrator?: Select either "Yes" or "No."

• Has an administrator been hired or terminated during the reporting period?: Select either "Yes" or "No."

The following data entry conventions apply for Item C.15 Affiliated broker-dealers:

• **Provide the following information about each affiliated broker-dealer:** Full name, SEC file number, CRD number, LEI (if any), State or Foreign country (when State is selected, US is the default country), and Total commissions paid to the affiliated broker-dealer for the reporting period.

Filers without an affiliated broker-dealer may skip this item, but when a name is provided, CRD and LEI are required fields. If not applicable enter "N/A." The text "N/A" is case sensitive. Unless this exact format is entered as a response, the entry will fail the validation and trigger an error.

The following data entry conventions apply for Item C.16 Brokers:

• For each of the ten brokers that received the largest dollar amount of brokerage commissions (excluding dealer concessions in underwritings) by virtue of direct or indirect participation in the Fund's portfolio transactions, provide the information below: Full name of broker, SEC file number, CRD number, LEI (if any), State or Foreign country (when State is selected, US is the default country), and Gross commissions paid by the Fund for the reporting period. Decimals are permitted but optional.

Filers without a brokerage commissions may skip this item, but when a name is provided, SEC file number, CRD number and LEI are required fields. If not applicable enter "N/A." The text "N/A" is case sensitive. Unless this exact format is entered as a response, the entry will fail the validation and trigger an error.

• Aggregate brokerage commissions paid by Fund during the reporting period: Enter the amount. Decimals are permitted but optional.

The following data entry conventions apply for Item C.17 Principal transactions:

• For each of the ten entities acting as principals with which the Fund did the largest dollar amount of principal transactions (include all short-term obligations, and U.S. government and tax-free securities) in both the secondary market and in underwritten offerings, provide the information below: Full name of dealer, SEC file number, CRD number, LEI (if any), State or Foreign country (when State is selected, US is default country), and Total value of purchases and sales (excluding maturing securities) with Fund. Decimals are permitted but optional.

Filers without principal transactions may skip this item, but when a name is entered, SEC file number, CRD number and LEI are required fields. If not applicable enter "N/A." The text "N/A" is case sensitive. Unless this exact format is entered as a response, the entry will fail the validation and trigger an error.

• Aggregate value of principal purchase/sale transactions of Fund during the reporting period: Enter the amount. Decimals are permitted but optional.

The following data entry convention applies for Item C.18 Payments for brokerage and research:

• During the reporting period, did the Fund pay commissions to broker-dealers for "brokerage and research services" within the meaning of section 28(e) of the Exchange Act (15 U.S.C. 78bb)?: Select either "Yes" or "No."

The following data entry conventions apply for Item C.19 Average net assets:

- Provide the Fund's (other than a money market fund's) monthly average net assets during the reporting period: Enter the amount. Decimals are permitted but optional.
- **Provide the money market fund's daily average net assets during the reporting period:** Enter the amount. Decimals are permitted but optional.

The following data entry conventions apply for Item C.20 Lines of credit, interfund lending and interfund borrowing (only open-end management investment companies):

- **Does the Fund have available a line of credit?:** Select either "Yes" or "No." If "Yes" is selected, provide the following for each line of credit:
  - Is the line of credit a committed or uncommitted line of credit? Select "Committed" or "Uncommitted."
  - What size is the line of credit? Enter the amount. Decimals are permitted but optional.
  - With which institution(s) is the line of credit? Enter name(s) of the institution(s).
  - Is the line of credit just for the Fund, or is it shared among multiple funds? Select either "Sole" or "Shared." If "Shared," enter the names and SEC File numbers of other funds that may use the line of credit. When a name is entered, SEC file number is a required field. If not applicable, enter "N/A." The text "N/A" is case sensitive. Unless this exact format is entered as a response, the

entry will fail the validation and trigger an error.

- Did the Fund draw on the line of credit this period?: Select either "Yes" or "No." If "Yes" is selected, provide the following:
  - If the Fund drew on the line of credit during this period, what was the average amount outstanding when the line of credit was in use?: Enter the amount. Decimals are permitted but optional.
  - If the Fund drew on the line of credit during this period, what was the number of days that the line of credit was in use?: Enter the number of days.
- Did the Fund engage in interfund lending?: Select either "Yes" or "No." If "Yes" is selected, provide the following:
  - What was the average amount of the interfund loan when the loan was outstanding?: Enter the amount. Decimals are permitted but optional.
  - What was the number of days that the interfund loan was outstanding?: Enter the number of days.
- Did the Fund engage in interfund borrowing?: Select either "Yes" or "No." If "Yes" is selected, provide the following:
  - What was the average amount of the interfund loan when the loan was outstanding?: Enter the amount. Decimals are permitted but optional.
  - What was the number of days that the interfund loan was outstanding?: Enter the number of days.

The following data entry conventions apply for Item C.21 Swing pricing (only open-end management investment companies):

• Did the Fund (if not a Money Market Fund, Exchange-Traded Fund, or Exchange-Traded Managed Fund) engage in swing pricing?: Select either "Yes" or "No." If "Yes" is selected, provide the swing factor upper limit. Decimals are permitted but optional.

Once all information is inputted, select [Save & Close This Management Investment Series].

#### 8.2.27.6 Part D: Additional Questions for Closed-End Management Companies and Small Business Investment Companies

This section is required for N-2 and N-5 Filer Investment Company Types.

The following data entry conventions apply for Item D.1 Securities issued by Registrant (indicate all that apply):

- **Type of security:** Select an option from the dropdown menu.
- **Title of class:** Enter the title.
- Exchange where listed: Select an option from the drop-down menu.
- **Ticker symbol:** Provide the ticker symbol (no spaces are permitted).

The following data entry conventions apply for Item D.2 Rights offerings:

- Did the Fund make a rights offering with respect to any type of security during the reporting period?: Select either "Yes" or "No." If "Yes" is selected:
- **Type of security:** Select all that apply.
- **Percentage of participation in primary rights offering:** Enter the percentage value. Decimals are permitted but optional. Do not include the percent sign.

The following data entry conventions apply for Item D.3 Secondary offerings:

• Did the Fund make a secondary offering during the reporting period?: Select either "Yes" or "No." If "Yes" is selected, select the type(s) of security.

The following data entry conventions apply for Item D.4 Repurchases:

• Did the Fund repurchase any outstanding securities issued by the Fund during the reporting period?: Select either "Yes" or "No." If "Yes" is selected, select the type(s) of security.

The following data entry conventions apply for Item D.5 Default on long-term debt:

• Were any issues of the Fund's long-term debt in default at the close of the reporting period with respect to the payment of principal, interest, or amortization?: Select either "Yes" or "No." If "Yes" is selected, provide the following: Nature of default, Date of default (yyyy-mm-dd), Amount of default per \$1,000 face amount, and Total amount of default. Decimals are permitted but optional.

The following data entry conventions apply for Item D.6 Dividends in arrears:

• Were any accumulated dividends in arrears on securities issued by the Fund at the close of the reporting period?: Select either "Yes" or "No." If "Yes" is selected, provide the Title of issue and Amount per share in arrears. Decimals are permitted but optional.

The following data entry conventions apply for Item D.7 Modification of securities:

• Were any accumulated dividends in arrears on securities issued by the Fund at the close of the reporting period?: Select either "Yes" or "No." If "Yes" is selected, provide the attachment required by Item G.1.b.ii.

The following data entry convention applies for Item D.8 Management fee (closed-end companies only):

• Provide the Fund's advisory fee as of the end of the reporting period as percentage of net assets: Enter the amount. Decimals are permitted but optional.

The following data entry convention applies for Item D.9 Net annual operating expense:

• Provide the Fund's net annual operating expenses as of the end of the reporting period (net of any waivers or reimbursements) as a percentage of net assets: Enter the amount. Decimals are permitted but optional.

The following data entry convention applies for Item D.10 Market price:

• Market price per share at end of reporting period: Enter the amount. Decimals are permitted but optional. This is a required field. If not applicable, enter "N/A." The text

"N/A" is case sensitive. Unless this exact format is entered as a response, the entry will fail the validation and trigger an error.

The following data entry convention applies for Item D.11 Net asset value:

• Net asset value per share at end of reporting period: Enter the amount. Decimals are permitted but optional.

The next sections for Part D only appear if the Filer Investment Company Type is N-5.

The following data entry conventions apply for Item D.12. Investment advisers (small business investment companies only):

• **Provide the following information about each investment adviser (other than a sub-adviser) of the Fund:** Full name, SEC file number, CRD number, LEI (if any), and State or Foreign country (when State selected, US is the default country).

Filers without an investment adviser may skip this item, but when a name is provided, LEI is a required field. If not applicable enter "N/A." The text "N/A" is case sensitive. Unless this exact format is entered as a response, the entry will fail the validation and trigger an error.

- Was the investment adviser hired during the reporting period?: Select either "Yes" or "No." If "Yes," provide the investment adviser's start date. Enter the date the investment adviser was hired either by typing the date or by choosing a date from the calendar widget. The date entered must be in yyyy-mm-dd format. A future date is not allowed.
- If an investment adviser (other than a sub-adviser) to the Fund was terminated during the reporting period, provide the following with respect to each investment adviser: Full name, SEC file number, CRD number, LEI (if any), State or Foreign country (when State selected, US is the default country), and Termination date.

Filers without a terminated investment adviser may skip this item, but when a name is provided, LEI is a required field. If not applicable enter "N/A." The text "N/A" is case sensitive. Unless this exact format is entered as a response, the entry will fail the validation and trigger an error.

Enter the date the investment adviser was terminated either by typing the date or by choosing a date from the calendar widget. The date entered must be in yyyy-mm-dd format. A future date is not allowed.

• For each sub-adviser to the Fund, provide the information requested: Full name, SEC file number, CRD number, LEI (if any), and State or Foreign country (when State is selected, US is the default country).

Filers without a sub-adviser may skip this item, but when a name is provided, SEC file number, CRD number and LEI are required fields. If not applicable enter "N/A." The text "N/A" is case sensitive. Unless this exact format is entered as a response, the entry will fail the validation and trigger an error.

• Is the sub-adviser an affiliated person of the Fund's investment adviser(s)?: Select either "Yes" or "No."

- Was the sub-adviser hired during the reporting period?: Select either "Yes" or "No." If "Yes," provide the start date. Enter the date the sub-adviser was hired either by typing the date or by choosing a date from the calendar widget. The date entered must be in yyyy-mm-dd format. A future date is not allowed.
- If a sub-adviser was terminated during the reporting period, provide the following with respect to such sub-adviser: Full name, SEC file number, CRD number, LEI (if any), State or Foreign country (when State is selected, US is the default country), and Termination date. Filers without a terminated sub-adviser may skip this item, but when a name is provided, SEC file number, CRD number and LEI are required fields. If not applicable enter "N/A." The text "N/A" is case sensitive. Unless this exact format is entered as a response, the entry will fail the validation and trigger an error.

Enter the date the sub-adviser was terminated either by typing the date or by choosing a date from the calendar widget. The date entered must be in yyyy-mm-dd format. A future date is not allowed.

The following data entry conventions apply for Item D.13. Transfer agents (small business investment companies only):

• Provide the following information about each person providing transfer agency services to the Fund: Full name, SEC file number, LEI (if any), and State or Foreign country (when State is selected, US is default country).

Filers without a transfer agent may skip this question, but when a name is provided, SEC file number and LEI are required fields. If not applicable enter "N/A." The text "N/A" is case sensitive. Unless this exact format is entered as a response, the entry will fail the validation and trigger an error.

- Is the transfer agent an affiliated person of the Fund or its investment adviser(s)?: Select either "Yes" or "No."
- Is the transfer agent a sub-transfer agent?: Select either "Yes" or "No."
- Has a transfer agent been hired or terminated during the reporting period?: Select either "Yes" or "No."

The following data entry conventions apply for Item D.14. Custodians (small business investment companies only):

• **Provide the following information about each person that provided custodial services to the Fund during the reporting period:** Full name, LEI (if any), and State or Foreign country (when State is selected, US is the default country).

When a name is provided, LEI is a required field. If not applicable enter "N/A." The text "N/A" is case sensitive. Unless this exact format is entered as a response, the entry will fail the validation and trigger an error.

- Is the custodian an affiliated person of the Fund or its investment adviser(s)?: Select either "Yes" or "No."
- Is the custodian a sub-custodian: Select either "Yes" or "No."

- With respect to the custodian, check below to indicate the type of custody: Select one of the types of custody.
- Has a custodian been hired or terminated during the reporting period?: Select either "Yes" or "No."

#### 8.2.27.7 Part E: Additional Questions for Exchange-Traded Funds and Exchange-Traded Managed Funds

This section is required for S-6 Filer Investment Company Types organized as Exchange-Traded Funds and Exchange-Traded Managed Funds, as well as N-1A, N-2, and N-3 Filer Investment Company Types providing affirmative responses to the Exchange-Traded Fund questions in Item C.3.a.i or C.3.a.ii.

To begin this section or add additional series select the [Add Exchange-Traded or Exchange-Traded Managed Funds] button. Each of the items in this section corresponds to a single series.

The following data entry conventions apply for Item E.1. Exchange:

- Provide the name of the national securities exchange on which the Fund's shares are listed: Select the exchange from the drop-down menu.
- **Ticker:** Provide the Fund's ticker symbol (no spaces are permitted).

The following data entry conventions apply for Item E.2. Authorized participants:

• For each authorized participant of the Fund, provide the following information: Full name, SEC file number, CRD, LEI, The dollar value of the Fund shares, The authorized participant purchased from the Fund during the reporting period, and The dollar value of the Fund shares the authorized participant redeemed during the reporting period. Decimals are permitted but optional.

When a name is provided, LEI is a required field. If not applicable enter "N/A." The text "N/A" is case sensitive. Unless this exact format is entered as a response, the entry will fail the validation and trigger an error.

• Did the Fund require that an authorized participant post collateral to the Fund or any of its designated service providers in connection with the purchase or redemption of Fund shares during the reporting period?: Select "Yes" or "No."

The following data entry conventions apply for Item E.3. Creation units:

- Number of Fund shares required to form a creation unit as of the last business day of the reporting period: Enter the amount. Decimals are permitted but optional.
- Based on the dollar value paid for each creation unit purchased by authorized participants during the reporting period, provide:
  - **The average percentage of that value composed of cash:** Enter the amount. Decimals are permitted but optional.
  - **The standard deviation of the percentage of that value composed of cash:** Enter the amount. Decimals are permitted but optional.

- The average percentage of that value composed of non-cash assets and other positions exchanged on an "in-kind" basis: Enter the amount. Decimals are permitted but optional.
- The standard deviation of the percentage of that value composed of non-cash assets and other positions exchanged on an "in-kind" basis: Enter the amount. Decimals are permitted but optional.
- Based on the dollar value paid for creation units redeemed by authorized participants during the reporting period, provide:
  - **The average percentage of that value composed of cash:** Enter the amount. Decimals are permitted but optional.
  - The standard deviation of the percentage of that value composed of cash: Enter the amount. Decimals are permitted but optional.
  - The average percentage of that value composed of non-cash assets and other positions exchanged on an "in-kind" basis: Enter the amount. Decimals are permitted but optional.
  - The standard deviation of the percentage of that value composed of non-cash assets and other positions exchanged on an "in-kind" basis: Enter the amount. Decimals are permitted but optional.
- For creation units purchased by authorized participants during the reporting period, provide:
  - The average transaction fee charged to an authorized participant for transacting in the creation units, expressed as:
    - **Dollars per creation unit, if charged on that basis:** Enter the amount. Decimals are permitted but optional. If not applicable, enter "N/A." The text "N/A" is case sensitive. Unless this exact format is entered as a response, the entry will fail the validation and trigger an error.
    - Dollars for one or more creation units purchased on the same day, if charged on that basis: Enter the amount. Decimals are permitted but optional. If not applicable, enter "N/A." The text "N/A" is case sensitive. Unless this exact format is entered as a response, the entry will fail the validation and trigger an error.
    - A percentage of the value of each creation unit, if charged on that basis: Enter the amount. Decimals are permitted but optional. If not applicable, enter "N/A." The text "N/A" is case sensitive. Unless this exact format is entered as a response, the entry will fail the validation and trigger an error.
  - The average transaction fee charged to an authorized participant for transacting in those creation units the consideration for which was fully or partially composed of cash, expressed as:
    - **Dollars per creation unit, if charged on that basis:** Enter the amount. Decimals are permitted but optional. If not applicable, enter "N/A." The

text "N/A" is case sensitive. Unless this exact format is used, the entry will fail the validation and trigger an error.

- Dollars for one or more creation units purchased on the same day, if charged on that basis: Enter the amount. Decimals are permitted but optional. If not applicable, enter "N/A." The text "N/A" is case sensitive. Unless this exact format is used, the entry will fail the validation and trigger an error.
- A percentage of the cash in each creation unit, if charged on that **basis:** Enter the amount. Decimals are permitted but optional. If not applicable, enter "N/A." The text "N/A" is case sensitive. Unless this exact format is used, the entry will fail the validation and trigger an error.
- For creation units redeemed by authorized participants during the reporting period, provide:
  - The average transaction fee charged to an authorized participant for transacting in the creation units, expressed as:
    - **Dollars per creation unit, if charged on that basis:** Enter the amount. Decimals are permitted but optional. If not applicable, enter "N/A." The text "N/A" is case sensitive. Unless this exact format is entered as a response, the entry will fail the validation and trigger an error.
    - Dollars for one or more creation units redeemed on the same day, if charged on that basis: Enter the amount. Decimals are permitted but optional. If not applicable, enter "N/A." The text "N/A" is case sensitive. Unless this exact format is entered as a response, the entry will fail the validation and trigger an error.
    - A percentage of the value of each creation unit, if charged on that basis: Enter the amount. Decimals are permitted but optional. If not applicable, enter "N/A." The text "N/A" is case sensitive. Unless this exact format is entered as a response, the entry will fail the validation and trigger an error.
  - The average transaction fee charged to an authorized participant for transacting in those creation units the consideration for which was fully or partially composed of cash, expressed as:
    - **Dollars per creation unit, if charged on that basis:** Enter the amount. Decimals are permitted but optional. If not applicable, enter "N/A." The text "N/A" is case sensitive. Unless this exact format is entered as a response, the entry will fail the validation and trigger an error.
    - Dollars for one or more creation units redeemed on the same day, if charged on that basis: Enter the amount. Decimals are permitted but optional. If not applicable, enter "N/A." The text "N/A" is case sensitive. Unless this exact format is entered as a response, the entry will fail the validation and trigger an error.
    - A percentage of the cash in each creation unit, if charged on that

**basis:** Enter the amount. Decimals are permitted but optional. If not applicable, enter "N/A." The text "N/A" is case sensitive. Unless this exact format is entered as a response, the entry will fail the validation and trigger an error.

The following data entry conventions apply for Item E.4. Benchmark return difference (unit investment trusts only):

- If the Fund is an Index Fund as defined in Item C.3 of this Form, provide the following information:
  - Is the index whose performance the Fund tracks, constructed:
    - By an affiliated person of the fund?: Select either "Yes" or "No."
    - Exclusively for the fund?: Select either "Yes" or "No."
  - The annualized difference between the Fund's total return during the reporting period and the index's return during the reporting period (i.e., the Fund's total return less the index's return):
    - **Before Fund fees and expenses:** Enter the amount. Decimals are permitted but optional.
    - After Fund fees and expenses (i.e., net asset value): Enter the amount. Decimals are permitted but optional.
  - The annualized standard deviation of the daily difference between the Fund's total return and the index's return during the reporting period:
    - **Before Fund fees and expenses:** Enter the amount. Decimals are permitted but optional.
    - After Fund fees and expenses (i.e., net asset value): Enter the amount. Decimals are permitted but optional.

The following data entry convention applies for Item E.5. In-Kind ETF:

• Is the Fund an "In-Kind Exchange-Traded Fund" as defined in rule 22e-4 under the Act (17 CFR 270.22e-4)?: Select either "Yes" or "No."

Upon completion, select [Save & Close This Fund].

# 8.2.27.8 Part F: Additional Questions for Unit Investment Trusts

This section is required for N-3, N-4, N-6 and S-6 Filer Investment Company Types.

The following data entry convention applies for Item F.1 Depositor:

• **Provide the following information about the depositor:** Full name, CRD number, LEI (if any), State or Foreign country (when State is selected, US is the default country), and full name of ultimate parent of depositor. Filers without a depositor may skip this item, but when a name is provided, CRD and LEI are required fields. If not applicable, enter "N/A." The text "N/A" is case sensitive. Unless this exact format is entered as a response, the entry will fail the validation and trigger an error.

The following data entry conventions apply for Item F.2 Administrators:

• **Provide the following information about each administrator of the Fund:** Full name, LEI (if any, or provide and describe other identifying number), and State or Foreign country (when State is selected, US is the default country). Filers without an administrator may skip this item, but when a name is provided, LEI is a required field. If not applicable, enter "N/A." The text "N/A" is case sensitive. Unless this exact format is entered as a response, the entry will fail the validation and trigger an error.

In addition:

- Is the administrator an affiliated person of the Fund or depositor?: Select either "Yes" or "No."
- Is the administrator a sub-administrator?: Select either "Yes" or "No."
- Has an administrator been hired or terminated during the reporting period?: Select either "Yes or "No."

The following data entry conventions apply for Item F.3 Insurance company separate accounts:

• Is the Registrant a separate account of an insurance company?: Select either "Yes" or "No." If the answer to Item F.3 is "Yes," respond to Item F.12 through Item F.17. If the answer to Item F.3 is "No," respond to Item F.4 through Item F.11, and Item F.17.

The following data entry conventions apply to Item F.4 Sponsor.

• **Provide the following information about each sponsor:** Full name, CRD number, LEI, and State or Foreign country (when State is selected, US is the default country). Filers without a sponsor may skip this item, but when a name is provided, CRD and LEI are required fields. If not applicable, enter "N/A." The text "N/A" is case sensitive. Unless this exact format is entered as a response, the entry will fail the validation and trigger an error.

The following data entry conventions apply to Item F.5 Trustees.

• **Provide the following information about each trustee:** Full name, and State or Foreign country (when State is selected, US is the default country). Filers without a trustee may skip this item, but when a name is provided, State or Foreign country is required.

The following data entry conventions apply to Item F.6 Securities Act registration.

- Provide the number of series existing at the end of the reporting period that had outstanding securities registered under the Securities Act: Enter the amount.
- Series CIK: SEC supplied CIK for the Filer. Enter up to 10 numeric characters. When fewer than 10 characters are entered, the field will be prefilled with zeroes.

The following data entry conventions apply to Item F.7 New series.

- Number of new series for which registration statements under the Securities Act became effective during the reporting period: Enter the amount.
- Total aggregate value of the portfolio securities on the date of deposit for the new series: Enter the amount. Decimals are permitted but optional.

The following data entry convention applies to Item F.8 Series with a current prospectus.

• Number of series for which a current prospectus was in existence at the end of the reporting period: Enter the amount.

The following data entry conventions apply to Item F.9 Number of existing series for which additional units were registered under the Securities Act.

- Number of existing series for which additional units were registered under the Securities Act during the reporting period: Enter the amount.
- Total value of additional units: Enter the amount. Decimals are permitted but optional.

The following data entry conventions apply to Item F.10 Value of units placed in portfolios of subsequent series.

• Total value of units of prior series that were placed in the portfolios of subsequent series during the reporting period (the value of these units is to be measured on the date they were placed in the subsequent series): Enter the amount. Decimals are permitted but optional.

The following data entry convention applies to Item F.11. Assets.

• Provide the total assets of all series of the Registrant combined as of the end of the reporting period: Enter the amount. Decimals are permitted but optional.

The following data entry convention applies to Item F.12. Series ID of separate account.

• Series identification number: Enter the SEC-supplied series identifier, which starts with an "S," followed by nine digits.

The following data entry convention applies to Item F.13. Number of contracts.

• For each security that has a contract identification number assigned pursuant to rule 313 of Regulation S-T (17 CFR 232.313), provide the number of individual contracts that are in force at the end of the reporting period: Enter the amount.

The following data entry convention applies to Item F.14. Information on the security issued through the separate account.

• For each security that has a contract identification number assigned pursuant to rule 313 of Regulation S-T (17 CFR 232.313), provide the following information as of the end of the reporting period: Full name of the security, Contract identification number (in format: C123456789), Total assets attributable to the security, Number of contracts sold during the reporting period, Gross premiums received during the reporting period, Gross premiums received during the reporting period, Gross premiums received pursuant to section 1035 exchanges, Number of contracts affected in connection with premiums paid in pursuant to section 1035 exchanges, Amount of contract value redeemed during the reporting period, Amount of contracts affected in connection with contract value redeemed pursuant to section 1035 exchanges, and Number of contracts affected in connection with contract value redeemed pursuant to section 1035 exchanges.

The following data entry convention applies to Item F.15. Reliance on rule 6c-7:

• Did the Registrant rely on rule 6c-7 under the Act (17 CFR 270.6c-7) during the reporting period?: Select either "Yes" or "No."

The following data entry convention applies to Item F.16. Reliance on rule 11a-2:

• Did the Registrant rely on rule 11a-2 under the Act (17 CFR 270.11a-2) during the reporting period?: Select either "Yes" or "No."

The following data entry convention applies to Item F.17. Divestments under section 13(c) of the Act:

- If the Registrant has divested itself of securities in accordance with section 13(c) of the Act (15 U.S.C. 80a-13(c)) since the end of the reporting period immediately prior to the current reporting period and before filing of the current report, disclose the information requested below for each such divested security: Full name of the issuer, Ticker symbol, CUSIP number, Total number of shares or, for debt securities, principal amount divested, Date that the securities were divested, and Name of the statute that added the provision of section 13(c) in accordance with which the securities were divested.
- If the Registrant holds any securities of the issuer on the date of the filing, provide the information requested below: Ticker symbol, CUSIP number, and Total number of shares or, for debt securities, principal amount held on the date of the filing.

The following data entry convention applies to Item F.18: Reliance on rule 12d1-4:

• Did the Registrant rely on rule 12d1-4 under the Act (17 CFR 270.12d1-4) during the reporting period?: Select either "Yes" or "No." If the "Report for period ending" is on or after 12/31/2021, then a response to Item F.18 is required for N-4, N-6, and S-6 filers. Else, it is optional.

The following data entry convention applies to Item F.19: Reliance on section 12(d)(1)(G):

• Did the Registrant rely on the statutory exception in section 12(d)(1)(G) of the Act (15 USC 80a-12(d)(1)(G)) during the reporting period?: Select either "Yes" or "No."

If the "Report for period ending" is on or after 12/31/2021, then a response to Item F.19 is required for N-4, N-6, and S-6 filers. Else, it is optional.

# 8.2.27.9 Part G: Attachments

This section is required for all filers.

The following data entry conventions apply for Item G.1a. Attachments:

Attachments applicable to all Registrants. All Registrant shall file the following attachments, as applicable, with the current report. Indicate the attachments filed with the current report by checking the applicable items: Select all that apply.

The following data entry conventions apply for Item G.1b. Attachments:

Attachments to be filed by closed-end management investment companies and small business investment companies. Registrants shall file the following attachments, as applicable, with the current report. Indicate the attachments filed with the current report by checking the applicable items below: Select all that apply.

## 8.2.27.10 Signatures

The Signature screen identifies the Registrant (pre- filled in based on EDGAR database information) and the date (defaults to today's date, but editable). Provide the full name and title of the signing officer.

### 8.2.27.11 Documents

The Attach Documents List screen enables you to upload the attachments necessary for submission form types N-CEN and N-CEN/A.

- The following are important notes to consider when attaching documents to a submission:
- You can upload multiple documents to an N-CEN or N-CEN/A submission.
- You can upload the following types of documents: LEGAL PROCEEDINGS, FINANCIAL SUPPORT, INTERNAL CONTROL RPT, CHG ACCT PRINCIPLES, EXEMPT ORDER INFO, OTHER REQUIRED INFO, MATERIAL AMENDMENTS, INST DEFINING RIGHTS, ADVISORY CONTRACTS, ITEM 405 REG S-K, CODE OF ETHICS.
- You can upload GRAPHIC, COVER, and CORRESP document attachments for submission form types N-CEN and N-CEN/A.
- You can upload the document attachments in \*.txt, \*.htm, \*.jpg, and \*.pdf formats as applicable. EDGAR must receive all official documents in either ASCII format or HTML format (with optional JPG or GIF Graphic support files) or the submission will be suspended.
- The maximum size of all N-CEN and N-CEN/A submissions, including all attached documents, must not exceed 200 MB. Refer to Chapter 5, "Constructing Attached Documents and Document Types" in this Volume for information on EDGAR standards for document attachments. Attaching files that do not meet these standards may cause your filing to be suspended.

### **Adding and Deleting a Document**

- To add a document, follow the steps given below:
  - 1. Click the [Add Document] button on the Attach Documents List screen. The Select File window is displayed.
  - 2. Select the file you want to attach and click the [Open] button. The name of the attached file is displayed in the File Name field.

**Note:** The file name must follow the EDGAR file naming standards described in Section 5.1.1, "File Naming Standards."

- 3. Select the document type from the values displayed in the Type field.
- 4. Enter a description for the attached document in the Description field. This field is optional and allows you to include up to 255 characters.
- 5. If you want to add multiple attachments, repeat steps 1 through 4.
- To delete a document, follow the steps given below:
  - 1. Select the check box adjacent to the document you want to delete and click the [Delete Document] button. A window prompts you to confirm that you want to delete

the document.

- a. Click the [Yes] button to confirm deletion. EDGAR removes the document from the submission.
- b. Click the [No] button to return to the Attached Documents List screen.

## Moving a Document Up and Down

- To move a document up, follow the steps given below:
  - 1. Select the check box adjacent to the document that you wish to move up on the screen.
  - 2. Click the [Move Doc Up] button to move the selected document up one row.
- To move a document down, follow the steps given below:
  - 1. Select the check box adjacent to the document that you wish to move down on the screen.
  - 2. Click the [Move Doc Down] button to move the selected document down one row.

• Before you transmit your submission, we recommend that you validate your document attachments.

## Validating a Document

- You can validate the document for errors by using the Doc Validation function.
  - 1. Attach your documents to the EDGAR submission as described above.
  - 2. Select the check box for the document you want to validate.
  - 3. Click the [Validate Document] button.

If there are no errors in the document, then the Errors field displays a value of zero. Proceed to step 6.

If there are errors in the document, then the Errors field displays a value that corresponds to the number of errors in the document. Proceed to step 4.

- 4. Click the value in the Errors field for the document that contains errors. A Document Validation window opens and lists the errors in the document.
- 5. Correct any document errors using the tool that you used to create the document.
- 6. Transmit your submission, once your submission has been compiled and validated.

**Note:** Clicking the check box next to the File Name field will automatically select all attachments for this submission. Clicking the check box next to the File Name field again will automatically de-select all selected attachments for this submission.

# 8.2.27.12 N-CEN Form Submission

When you have completed the form and are ready to submit the filing, click the [Submit] button at the top of the screen.

The system validates the form to ensure that you have completed all Items. If there are errors in the form, a 'red x' icon is displayed on the tabs that contain incomplete or invalid information. You must complete any missing information and correct any errors before re-submitting your

form to EDGAR. If there are no errors in the form, the system displays a Confirmation/Warning screen.

## **Confirmation Screen**

The N-CEN Confirmation screen prompts you for confirmation prior to transmitting your submission.

### Submission Acknowledgment

The N-CEN Acknowledgment screen provides acknowledgment of your N-CEN submission transmission. Note the accession number for your records. The accession number only confirms receipt of the submission, not that it was actually accepted by EDGAR.

### 8.2.28 Form ATS-N

This section describes the process for preparing and submitting Form ATS-N to EDGAR for processing. Form ATS-N is a public reporting form filed by NMS Stock ATSs.

Form ATS-N has the following variants (submission types):

- Initial Form ATS-N (Rule 304(a)(1)(i)) (ATS-N)
- Material Amendment (Rule 304(a)(2)(i)(A)) (ATS-N/MA)
- Updating Amendment (Rule 304(a)(2)(i)(B)) (ATS-N/UA)
- Correcting Amendment (Rule 304(a)(2)(i)(C)) (ATS-N/CA)
- Order Display and Fair Access Amendment (Rule 304(a)(2)(i)(D)) (ATS-N/OFA)
- Notice of Cessation (Rule 304(a)(3)) (ATS-N-C)
- Withdrawal of Form ATS-N filing (ATS-N-W)

The following sections are applicable to Form ATS-N:

- Filer Information
- Part I: Identifying Information
- Part II: Activities of the Broker-Dealer Operator and its Affiliates
- Part III: Manner of Operations
- Part IV: Contact Information, Signature Block, and Consent to Service
- Attachments

**Note:** Parts I, II, and III will not be displayed for submission form types ATS-N-C and ATS-N-W.

### Selecting an ATS-N Form Type

The first step to filing a Form ATS-N is to select the required form type on the File Form ATS-N screen. To navigate to this screen, select the 'File Form ATS-N' link on the EDGAR menu of the Filing Website. The File Form ATS-N screen is displayed and allows you to select the type of form you are filing.

- **Does the NMS Stock ATS currently operate pursuant to a Form ATS?:** When filing an initial Form ATS-N, if the NMS Stock ATS is currently operating pursuant to a Form ATS on file with the Commission, select "Yes."
- **Type of Filing (select one):** Identify the ATS-N form type that you are filing.
  - If you are submitting an Initial Form ATS-N, select the "Initial Form ATS-N (Rule 304(a)(1)(i)) (ATS-N)" option.
  - If you are submitting a Material Amendment, select the "Material Amendment (Rule 304(a)(2)(i)(A)) (ATS-N/MA)" option.
  - If you are submitting an Updating Amendment, select the "Updating Amendment (Rule 304(a)(2)(i)(B)) (ATS-N/UA)" option.
  - If you are submitting a Correcting Amendment, select the "Correcting Amendment (Rule 304(a)(2)(i)(C)) (ATS-N/CA)" option. If you are submitting an Order Display and Fair Access Amendment, select the "Order Display and Fair Access Amendment (Rule 304(a)(2)(i)(D)) (ATS-N/OFA)" option. Note: Selecting any amendment will require you to provide the EDGAR accession number for the Form ATS-N filing to be amended. Please see below for more information. If you are submitting a Notice of Cessation, select the "Notice of Cessation (Rule 304(a)(3)) (ATS-N-C)" option.
  - Note: Selecting this option will require you to provide the date that the NMS Stock ATS will cease to operate in MM/DD/YYYY format on the Filer Information section. This date must be at least ten business days into the future from the filing date.If you are submitting a Withdrawal, select the "Withdrawal of Form ATS-N filing (ATS-N-W)" option.Note: Selecting this option will require you to provide the accession number for the Form ATS-N filing to be withdrawn. Please see below for more information.If you want to continue working on a previously saved ATS-N filing, select the "Continue with Saved Form ATS-N (stored on your computer)" option.

Once you select a form type on the File Form ATS-N screen, click [Next]. You will be directed to the Filer Information screen specific to the selected form type.

Below is a list of things to note when filling out Form ATS-N:

- A separate Form ATS-N must be completed for each NMS Stock ATS operated by the same Broker-Dealer Operator.
- For the free response fields, filers should **not** copy and paste their responses directly from Word or PDF files, since this may introduce invalid characters and thus prevent submission.
- An NMS Stock ATS must respond to each Item, as applicable, and disclose information that is accurate, current, and complete. An NMS Stock ATS must provide all the information required by the form, including the exhibits.
- The topics and examples provided on Form ATS-N are designed to help NMS Stock ATSs consider the scope of the request and information potentially responsive to the form requirements. While the form uses the term "including" to denote topics responsive

to an Item and provides examples in many of the requests, these topics and examples are not an exhaustive list of what may be responsive to a Form ATS-N request.

- An initial Form ATS-N must be submitted before any additional Form ATS-N can be filed. If the initial Form ATS-N is under review by Commission staff, then the other filings submitted will be reviewed in parallel with the initial Form ATS-N filing.
- For a Material Amendment (ATS-N/MA):
  - Filers cannot use a Material Amendment to amend an ineffective Form ATS-N filing.
  - Filers cannot submit a Material Amendment to amend another Material Amendment filing that is still under the 30-calendar day Commission review period.
- For Correcting, Updating, and Order Display and Fair Access Amendments (ATS-N/UA, ATS-N/CA, and ATS-N/OFA):
  - When a Material Amendment is under the 30-calendar day Commission review period, filers can only submit an Updating or Correcting Amendment to such Material Amendment.
  - Filers can only edit the Filer Information, Items 24 and 25 within Part III, Part IV, and Attachments (as applicable) in an Order Display and Fair Access Amendment.
  - Filers can only report changes to their Market Participant Identification or MPID with an Updating Amendment or a Correcting Amendment.
- For a Notice of Cessation (ATS-N-C):
  - An NMS Stock ATS must notify the Commission of its cessation of operations at least ten business days prior to the date the NMS Stock ATS will cease to operate as an NMS Stock ATS.
  - Once an NMS Stock ATS ceases operation, then the Broker-Dealer Operator that owns the NMS Stock ATS must file another initial Form ATS-N submission to re-commence operations. This can be done on or after the date of cessation.
  - Only filers that are operating pursuant to Form ATS or an effective initial Form ATS-N can submit a Notice of Cessation.
- There must be an initial Form ATS-N on file before an ATS-N-W can be filed. In order to withdraw a Form ATS-N:
  - Filers must provide the accession number of the filing to be withdrawn.
  - A filer who is not operating under a Form ATS at the time of filing a Form ATS-N can withdraw an initial Form ATS-N only if it is within the Commission review period.
  - Filers can withdraw a Material, Correcting, Updating, or Order Display and Fair Access Amendment only if it is within the 30-calendar day Commission review period.

- Filers cannot withdraw a Notice of Cessation on or after the date of cessation.
- Filers cannot withdraw an ATS-N-W, or a Form ATS-N filing that has already been withdrawn.
- Filers cannot withdraw a Form ATS-N filing that has either been deemed ineffective by the Commission or already disseminated.
- A filer that was operating pursuant to Form ATS at the time of filing an initial Form ATS-N cannot withdraw their initial Form ATS-N.
- The accession number that you provide for the Material Amendment, Correcting Amendment, Updating Amendment, Order Display and Fair Access Amendment, or the Withdrawal filing will determine the information that is pre-populated throughout that form. The name of the Broker-Dealer Operator is pre-populated based on the entity data stored in the EDGAR database for that CIK/CCC combination.
- When filing a Form ATS-N Amendment, the form will be pre-populated based on that accession number, and you will be able to edit the form to reflect any changes. However, any document attachments (including exhibits) are not pre-populated. You will need to re-attach the documents, as applicable.

## 8.2.29 Completing Form ATS-N

### 8.2.29.1 Filer Information

The filer fills out their information on the ATS-N Filer Information screen.

Complete the fields that pertain to the ATS-N form type that you are filing:

• Filer CIK and CCC: Enter the CIK and CCC of the filer.

**Note:** It is necessary to provide a valid Filer CIK and CCC on the Filer Information screen before entering any other data or navigating to other tabs. Based on the CIK/CCC entered, the "Full name of registered broker-dealer of the NMS Stock ATS ("Broker-Dealer Operator") as stated on Form BD" field becomes pre-populated with information maintained in EDGAR.

• File No: Provide the SEC-supplied file number that was assigned to the initial Form ATS-N filing. Refer to the email notification of the accepted Form ATS-N filing for the 013- file number. Sample value: 013-00000-1.

**Note:** The file number is only required for Form ATS-N Amendment filings. This file number is generated after completing an initial Form ATS-N.

• {NMS Stock ATS} is making this filing pursuant to the Rule 304 under the Securities Exchange Act of 1934: Enter the name of the NMS Stock ATS.

**Note:** The NMS Stock ATS will be pre-populated on subsequent Form ATS-N submissions, except for Cessations and Withdrawals.

• Statement about the Form ATS-N Amendment pursuant to Instruction A.7 (g) of this form: For each Form ATS-N Amendment, indicate the Part and Item number of the Form ATS-N that is the subject of the change, provide a brief summary of the changes,

and state whether or not the changes apply to all Subscribers and the Broker-Dealer Operator.

- Is this a LIVE or TEST Filing?: Select the radio button to mark the submission as a LIVE or TEST filing. The default selection for this button is "LIVE." Select the "TEST" radio button if you want to submit a test filing; EDGAR will then treat the submission as a test and it will not be disseminated.
- Is this an electronic copy of an official filing submitted in paper format in connection with a hardship exemption?: Select the check box only if your submission is confirming an electronic copy of an official filing previously submitted on paper. If selected, the screen displays a field for the standard EDGAR File Number. Enter the SEC-provided file number, with a 013- prefix, in the File Number field.
- **Submission Contact Information:** Enter the contact information (name, phone number, and e-mail address) of the filer.
- Notify via Filing Website only?: Select the check box if you want the acceptance or suspension messages to only be available on the EDGAR Filing website.
- Notification E-mail Address: If you want to notify others about the status of the filing, then enter additional e-mail addresses. After you submit the filing, EDGAR will automatically send notification messages to these email addresses informing them of the filing status, i.e., whether the filing was accepted or suspended.

To add a Notification E-mail Address:

- 1. Enter the e-mail address.
- 2. Select the [Save Notification Email] button to save the email address. The record is saved.
- 3. If you need to add more email addresses, repeat steps 1 and 2.
- **Note:** If you need to delete an address, click the [Delete] button adjacent to the email address. A dialog box prompts you for confirmation prior to deleting the email address.

Click [Yes] to delete the email address. The Confirmation dialog box closes and the deleted email address is removed from the list box.

# 8.2.29.2 Part I: Identifying Information

The filer fills out the Part I: Identifying Information screen. The following are the data entry conventions for this screen.

- 1. Is the organization, association, Person, group of Persons, or system filing the Form ATS-N a broker-dealer registered with the Commission?: Select either "Yes" or "No." If you do not answer "Yes" to this question, then you will not be able to proceed with the rest of the form.
- 2. Full name of registered broker-dealer of the NMS Stock ATS ("Broker-Dealer Operator") as stated on Form BD: Pre-populated and non-editable based on the Filer CIK and CCC.
- 3. Full name(s) of NMS Stock ATS under which business is conducted, if different:

Provide the name(s) under which the NMS Stock ATS conducts business. You have the option to provide up to ten different names.

- **4. Provide the SEC file number and CRD number of the Broker-Dealer Operator:** Provide the a) EDGAR standard file number with a 008- prefix in the SEC File No. text box, and the b) CRD number in the CRD No. text box.
- 5. Provide the full name of the national securities association of the Broker-Dealer Operator, the effective date of the Broker-Dealer Operator's membership with the national securities association, and Market Participant Identifier ("MPID") of the NMS Stock ATS:
  - **a. National Securities Association:** Provide the full name of the national securities association for the Broker-Dealer Operator.
  - **b. Effective Date of Membership:** Provide the effective date of the Broker-Dealer Operator's membership (in MM/DD/YYYY format) with the national securities association. A future date is not allowed.
  - **c. MPID of the NMS Stock ATS:** Provide the MPID (four letters) of the NMS Stock ATS.
- **6. Provide, if any, the website URL of the NMS Stock ATS:** Enter the URL of the NMS Stock ATS.
- 7. Provide the primary, and if any, secondary, physical street address(es) of the NMS Stock ATS matching system: Provide the primary street address, city, state, country, and zip code of the NMS Stock ATS matching system, along with the secondary address if applicable.
- 8. Attach as Exhibit 1, the most recently filed or amended Schedule A of Form BD for the Broker-Dealer Operator disclosing information related to direct owners and executive officers. Provide a copy of the most recently filed or amended Schedule A of Form BD for the Broker-Dealer Operator disclosing information related to direct owners and executive officers. This question provides a link that directs the filer to the Attachments tab where you can attach, remove, and view documents. For more information on document attachments, see Section 8.2.28.6, "Attachments." In lieu of filing Exhibit 1, you may select the corresponding check box to certify that the information requested under this Exhibit is available at the website URL provided in Part I, Item 6 and is accurate as of the date of the filing.
- 9. Attach as Exhibit 2, the most recently filed or amended Schedule B of Form BD for the Broker-Dealer Operator disclosing information related to indirect owners. Provide a copy of the most recently filed or amended Schedule B of Form BD for the Broker-Dealer Operator disclosing information related to indirect owners. This question provides a link that directs the filer to the Attachments tab where you can attach, remove, and view documents. For more information on document attachments, see Section 8.2.28.6, "Attachments." In lieu of filing Exhibit 2, you may select the corresponding check box to certify that the information requested under this Exhibit is available at the website URL provided in Part I, Item 6 and is accurate as of the date of the filing.
- 10. For filings made pursuant to Rule 304(a)(2)(i)(A) through (D) (i.e., Form ATS-N

Amendments), attach as Exhibit 3 a document marked to indicate changes to "yes" or "no" answers or additions to or deletions from any Item in Part I, II, and Part III, as applicable. Do not include in Exhibit 3 Items that are not changing. When filing a Form ATS-N Amendment, provide a redline of the changes (including changes to "yes" or "no" questions, and additions or deletions) for any Item in Part I, Part II, and Part III, as applicable. This question provides a link that directs the filer to the Attachments tab where you can attach, remove, and view documents. For more information on document attachments, see Section 8.2.28.6, "Attachments."

Note: This mandatory attachment is only applicable to Amendments.

## 8.2.29.3 Part II: Activities of the Broker-Dealer Operator and its Affiliates

The filer fills out the Part II: Activities of the Broker-Dealer Operator and its Affiliates screen. The following are the data entry conventions for Item 1: <u>Broker-Dealer Operator Trading</u> <u>Activities on the ATS</u>:

• a. Are business units of the Broker-Dealer Operator permitted to enter or direct the entry of orders and trading interest (*e.g.*, quotes, conditional orders, or indications of interest) into the NMS Stock ATS? Select either "Yes" or "No." If "Yes," name and describe each type of business unit of the Broker-Dealer Operator that enters or directs the entry of orders and trading interest into the ATS (*e.g.*, NMS Stock ATS, type of trading desks, market maker, sales or client desk) and, for each business unit, provide the applicable MPID and list the capacity of its orders and trading interest (*e.g.*, principal, agency, riskless principal).

If the answer is "Yes" to Part II, Item 1(a), answer the following:

- b. If yes to Item 1(a), are the services that the NMS Stock ATS offers and provides to the business units required to be identified in Item 1(a) the same for all Subscribers? Select either "Yes" or "No." If "No," explain any differences in response to the applicable Item number in Part III of this form, as required, and list the applicable Item number here. If there are differences that are not applicable to Part III, explain those differences here.
- c. Are there any formal or informal arrangements with any of the business units required to be identified in Item 1(a) to provide orders or trading interest to the NMS Stock ATS (*e.g.*, undertaking to buy or sell continuously, or to meet specified thresholds of trading or quoting activity)? Select either "Yes" or "No." If "Yes," identify the business unit and respond to the request in Part III, Item 12 of this form.
- d. Can orders and trading interest in the NMS Stock ATS be routed to a Trading Center operated or controlled by the Broker-Dealer Operator? Select either "Yes" or "No." If "Yes," respond to request in Part III, Item 16 of this form.

The following are the data entry conventions for Item 2: <u>Affiliate Trading Activities on the ATS</u>:

• a. Are Affiliates of the Broker-Dealer Operator permitted to enter or direct the entry of orders and trading interest into the NMS Stock ATS? Select either "Yes" or "No." If "Yes," name and describe each type of Affiliate that enters or directs the entry of orders and trading interest into the ATS (*e.g.*, broker-dealer, NMS Stock ATS,

investment company, hedge fund, market maker, principal trading firm), and, for each Affiliate, provide the applicable MPID and list the capacity of its orders and trading interest (*e.g.*, principal, agency, riskless principal).

If the answer is "Yes" to Part II, Item 2(a), answer the following:

- b. If yes, to Item 2(a), are the services that the NMS Stock ATS offers and provides to the Affiliates required to be identified in Item 2(a) the same for all Subscribers? Select either "Yes" or "No." If "No," explain any differences in response to the applicable Item number in Part III of this form, as required, and list the applicable Item number here. If there are differences that are not applicable to Part III, explain those differences.
- c. Are there any formal or informal arrangements with any of the business units required to be identified in Item 2(a) to provide orders or trading interest to the NMS Stock ATS (*e.g.*, undertaking to buy or sell continuously, or to meet specified thresholds of trading or quoting activity)? Select either "Yes" or "No." If "Yes," identify the Affiliate and respond to the request in Part III, Item 12 of this form.
- d. Can orders and trading interest in the NMS Stock ATS be routed to a Trading Center operated or controlled by an Affiliate of the Broker-Dealer Operator? Select either "Yes" or "No." If "Yes," respond to the request in Part III, Item 16 of this form.

The following are the data entry conventions for Item 3: <u>Order Interaction with Broker-Dealer</u> <u>Operator; Affiliates</u>:

- a. Can any Subscriber opt out from interacting with the orders and trading interest of the Broker-Dealer Operator in the NMS Stock ATS? Select either "Yes" or "No." If "Yes," explain the opt-out process.
- b. Can any Subscriber opt out from interacting with the orders and trading interest of an Affiliate of the Broker-Dealer Operator in the NMS Stock ATS? Select either "Yes" or "No." If "Yes," explain the opt-out process.

If the answer is "Yes" to Part II, Items 3(a) or 3(b), answer the following:

c. If yes to Item 3(a) or 3(b), are the terms and conditions of the opt-out processes required to be identified in Item 3(a), 3(b), or both, the same for all Subscribers? Select either "Yes" or "No." If "No," identify and explain any differences.

The following are the data entry conventions for Item 4: <u>Arrangements with Trading Centers</u>:

• a. Are there any formal or informal arrangements (*e.g.*, mutual, reciprocal, or preferential access arrangements) between the Broker-Dealer Operator and a Trading Center to access the NMS Stock ATS services (*e.g.*, arrangements to effect transactions or to submit, disseminate, or display orders and trading interest in the ATS)? Select either "Yes" or "No." If "Yes," identify the Trading Center and the ATS services and provide a summary of the terms and conditions of the arrangement.

If the answer is "Yes" to Part II, Item 4(a), answer the following:

 $\circ~$  b. If yes to Item 4(a), are there any formal or informal arrangements

between an Affiliate of the Broker-Dealer Operator and a Trading Center to access the NMS Stock ATS services? Select either "Yes" or "No." If "Yes," identify the Trading Center and ATS services and provide a summary of the terms and conditions of the arrangement.

The following are the data entry conventions for Item 5: Other Products and Services:

• a. Does the Broker-Dealer Operator offer Subscribers any products or services for the purpose of effecting transactions or submitting, disseminating, or displaying orders and trading interest in the NMS Stock ATS (*e.g.*, algorithmic trading products that send orders to the ATS, order management or order execution systems, data feeds regarding orders and trading interest in, or executions occurring on, the ATS)? Select either "Yes" or "No." If "Yes," identify the products or services offered, provide a summary of the terms and conditions for use, and list here the applicable Item number in Part III of this form where the use of the product or service is explained. If there is no applicable Item in Part III, explain the use of the product or service with the ATS here.

If the answer is "Yes" to Part II, Item 5(a), answer the following:

- b. If yes to Item 5(a), are the terms and conditions of the services or products required to be identified in Item 5(a) the same for all Subscribers and the Broker-Dealer Operator? Select either "Yes" or "No." If "No," identify and explain any differences.
- c. Does any Affiliate of the Broker-Dealer Operator offer Subscribers, the Broker-Dealer Operator, or both, any products or services for the purpose of effecting transactions or submitting, disseminating, or displaying orders or trading interest in the NMS Stock ATS? Select either "Yes" or "No." If "Yes," identify the products or services offered, provide a summary of the terms and conditions for use, and list here the applicable Item number in Part III of this form where the use of the product or service is explained. If there is no applicable item in Part III, explain the use of the product or service with the ATS here.

If the answer is "Yes" to Part II, Item 5(c), answer the following:

d. If yes to Item 5(c), are the terms and conditions of the services or products required to be identified in Item 5(c) the same for all Subscribers and the Broker-Dealer Operator? Select either "Yes" or "No." If "No," identify and explain any differences.

The following are the data entry conventions for Item 6: <u>Activities of Service Providers</u>:

• a. Does any employee of the Broker-Dealer Operator or its Affiliate that services both the operations of the NMS Stock ATS and any other business unit or any Affiliate of the Broker-Dealer Operator ("shared employee") have access to confidential trading information on the NMS Stock ATS? Select either "Yes" or "No." If "Yes," identify the business unit, Affiliate, or both that the shared employee services, and provide a summary of the role and responsibilities of the shared employee at the ATS and the business unit, Affiliate, or both that the shared employee services. • **b.** Does any entity, other than the Broker-Dealer Operator, support the services or functionalities of the NMS Stock ATS ("service provider") that are required to be explained in Part III of this form? Select either "Yes" or "No." If "Yes," both identify the service provider and provide a summary of the role and responsibilities of the service provider in response to the applicable Item number in Part III of this form, as required. List the applicable Item number here. If there are services or functionalities that are not applicable to Part III, identify the service provider, the services and functionalities, and also provide a summary of the role and responsibilities of the re.

If the answer is "Yes" to Part II, Item 6(b), answer the following:

• **c. If yes to Item 6(b), does the service provider, or any of its Affiliates, use the NMS Stock ATS services?** Select either "Yes" or "No." If "Yes," identify the service provider, or the Affiliate as applicable, and the ATS services that the service provider or its Affiliates use.

If the answer is "Yes" to Part II, Item 6(c), answer the following:

• d. If yes to Item 6(c), are the services that the NMS Stock ATS offers and provides to the entity required to be identified in Item 6(c) the same for all Subscribers? Select either "Yes" or "No." If "No," identify and explain any differences.

The following are the data entry conventions for Item 7: <u>Protection of Confidential Trading</u> <u>Information</u>:

- a. Describe the written safeguards and written procedures to protect the confidential trading information of Subscribers to the NMS Stock ATS, including:
  - $\circ\;$  i. written standards controlling employees of the ATS that trade for employees' accounts; and
  - ii. written oversight procedures to ensure that the safeguards and procedures described above are implemented and followed.
- b. Can a Subscriber consent to the disclosure of its confidential trading information to any Person (not including those employees of the NMS Stock ATS who are operating the system or responsible for its compliance with applicable rules)? Select either "Yes" or "No." If "Yes," explain how and under what conditions.

If the answer is "Yes" to Part II, Item 7(b), answer the following:

- c. If yes to Item 7(b), can a Subscriber withdraw consent to the disclosure of its confidential trading information to any Person (not including those employees of the NMS Stock ATS who are operating the system or responsible for its compliance with applicable rules)? Select either "Yes" or "No." If "Yes," explain how and under what conditions.
- d. Provide a summary of the roles and responsibilities of any Persons that have access to confidential trading information, the confidential trading information that is accessible by them, and the basis for the access.

# 8.2.29.4 Part III: Manner of Operations

The filer fills out the Part III: Manner of Operations screen. The following are the data entry conventions for Item 1: <u>Types of ATS Subscribers</u>:

• Select the type(s) of Subscribers that can use the NMS Stock ATS services: Check all the boxes that apply from the list. At least one type of Subscriber must be selected. If "Other" is selected, identify the type(s) of Subscriber.

The following are the data entry conventions for Item 2: Eligibility for ATS Services:

- a. Does the NMS Stock ATS require Subscribers to be registered broker-dealers? Select either "Yes" or "No."
- b. Are there any other conditions that the NMS Stock ATS requires a Person to satisfy before accessing the ATS services? Select either "Yes" or "No." If "Yes," list and provide a summary of the conditions.

If the answer is "Yes" to Part III, Item 2(b), answer the following:

- c. If yes to Item 2(b), are the conditions required to be identified in Item 2(c) the same for all Persons? Select either "Yes" or "No." If "No," identify and describe any differences.
- d. Does the NMS Stock ATS require Subscribers to enter a written agreement to use the ATS services? Select either "Yes" or "No."

The following are the data entry conventions for Item 3: Exclusion from ATS Services:

• a. Can the NMS Stock ATS exclude, in whole or in part, any Subscriber from the ATS services? Select either "Yes" or "No." If "Yes," list and provide a summary of the conditions for excluding, in whole or in part, a Subscriber from the ATS services.

If the answer is "Yes" to Part III, Item 3(a), answer the following:

• **b.** If yes to Item 3(a), are the conditions required to be identified in Item 3(a) the same for all Subscribers? Select either "Yes" or "No." If "No," identify and explain any differences.

The following are the data entry conventions for Item 4: Hours of Operations:

- a. Provide the days and hours of operation of the NMS Stock ATS, including the times when orders or trading interest can be entered on the ATS, and any hours of operation outside of regular trading hours. Provide the information in a free-form text box.
- **b.** Are the hours of operations the same for all Subscribers and the Broker-Dealer **Operator?** Select either "Yes" or "No." If "No," identify and explain any differences.

The following are the data entry conventions for Item 5: <u>Means of Entry</u>:

• a. Does the NMS Stock ATS permit orders and trading interest to be entered directly into the ATS? (e.g., via Financial Information eXchange ("FIX") protocol, Binary)? Select either "Yes" or "No." If "Yes," explain the protocol that can be used to directly enter orders and trading interest into the ATS.

If the answer is "Yes" to Part III, Item 5(a), answer the following:

- b. If yes to Item 5(a), are the protocols required to be identified in Item 5(a) the same for all Subscribers and the Broker-Dealer Operator? Select either "Yes" or "No." If "No," identify and explain any differences.
- c. Are there any other means for entering orders and trading interest into the NMS Stock ATS (e.g., smart order router, algorithm, order management system, sales desk)? Select either "Yes" or "No." If "Yes," identify and explain the other means for entering orders and trading interest, indicate whether the means are provided through the Broker-Dealer Operator, either by itself or through a third-party contracting with the Broker-Dealer Operator, or through an Affiliate of the Broker-Dealer Operator, and list and provide a summary of the terms and conditions for entering orders or trading interest into the ATS through these means.

If the answer is "Yes" to Part III, Item 5(c), answer the following:

 d. If yes to Item 5(c), are the terms and conditions required to be identified in Item 5(c) the same for all Subscribers and the Broker-Dealer Operator? Select either "Yes" or "No." If "No," identify and explain any differences.

The following are the data entry conventions for Item 6: <u>Connectivity and Co-location</u>:

• a. Does the NMS Stock ATS offer co-location and related services (*e.g.*, cabinets and equipment, cross-connects)? Select either "Yes" or "No." If "Yes," provide a summary of the terms and conditions for co-location and related services, including the speed and connection (*e.g.*, fiber, copper) options offered.

If the answer is "Yes" to Part III, Item 6(a), answer the following:

- b. If yes to Item (6)(a), are the terms and conditions required to be identified in Item 6(a) the same for all Subscribers and the Broker-Dealer Operator? Select either "Yes" or "No." If "No," identify and explain any differences.
- c. Does the NMS Stock ATS offer any other means besides co-location and related services required to be explained in this Item 6(a) to increase the speed of communication with the ATS? Select either "Yes" or "No." If "Yes," explain the means to increase the speed of communication with the ATS and provide a summary of the terms and conditions for its use.

If the answer is "Yes" to Part III, Item 6(c), answer the following:

- d. If yes to Item 6(c), are the terms and conditions required to be identified in Item 6(c) the same for all Subscribers and the Broker-Dealer Operator? Select either "Yes" or "No." If "No," identify and explain any differences.
- e. Does the NMS Stock ATS offer any means to reduce the speed of communication with the ATS (e.g., speed bumps)? Select either "Yes" or "No." If "Yes," explain the methods to reduce the speed of communication with the ATS and provide a summary of the terms and conditions for its use.

If the answer is "Yes" to Part III, Item 6(e), answer the following:

 f. If yes to Item 6(e), are the terms and conditions required to be identified in Item 6(e) the same for all Subscribers and the Broker-Dealer Operator? Select either "Yes" or "No." If "No," identify and explain any differences.

The following are the data entry conventions for Item 7: <u>Order Types and Attributes</u>:

- a. Identify and explain each order type offered by the NMS Stock ATS. In your explanation, include the following:
  - i. priority, including the order type's priority upon order entry and any subsequent change to priority (if applicable); whether and when the order type can receive a new time stamp; the order type's priority vis-à-vis other orders on the book due to changes in the NBBO or other reference price; and any instance in which the order type could lose execution priority to a later arriving order at the same price;
  - ii. conditions, including any price conditions (<u>e.g.</u>, how price conditions affect the rank and price at which it can be executed; conditions on the display or non-display of an order; or conditions on executability and routability);
  - iii. order types designed not to remove liquidity (<u>e.g.</u>, post-only orders), including what occurs when such order is marketable against trading interest on the NMS Stock ATS when received;
  - iv. order types that adjust their price as changes to the order book occur (*e.g.*, price sliding orders or pegged orders) or have a discretionary range, including an order's rank and price upon order entry and whether such prices or rank may change based on the NBBO or other market conditions when using such order type; when the order type is executable and at what price the execution would occur; whether the price at which the order type can be executed ever changes; and if the order type can operate in different ways, the default operation of the order type;
  - v. whether an order type is eligible for routing to other Trading Centers;
  - vi. the time-in-force instructions that can be used or not used with each order type;
  - vii. the circumstances under which order types may be combined with another order type, modified, replaced, canceled, rejected, or removed from the NMS Stock ATS; and
  - viii. the availability of order types across all forms of connectivity to the NMS Stock ATS and differences, if any, in the availability of an order type across those forms of connectivity.
- **b.** Are the terms and conditions for each order type and attribute the same for all Subscribers and the Broker-Dealer Operator? Select either "Yes" or "No." If "No," identify and explain any differences.

The following are the data entry conventions for Item 8: <u>Order Sizes</u>:

• a. Does the NMS Stock ATS require minimum or maximum sizes for orders or trading interest? Select either "Yes" or "No." If "Yes," specify any minimum or maximum order or trading interest size requirements and any related handling

procedures.

If the answer is "Yes" to Part III, Item 8(a), answer the following:

- b. If yes to Item 8(a), are the requirements and procedures required to be identified in Item 8(a) the same for all Subscribers and the Broker-Dealer Operator? Select either "Yes" or "No." If "No," identify and explain any differences.
- **c. Does the NMS Stock ATS accept or execute odd-lot orders?** Select either "Yes" or "No." If "Yes," specify any odd-lot order requirements and related handling procedures (e.g., odd-lot treated the same as round lot).

If the answer is "Yes" to Part III, Item 8(c), answer the following:

- **d. If yes to Item 8(c), are the requirements and procedures required to be identified in Item 8(c) the same for all Subscribers and the Broker-Dealer Operator?** Select either "Yes" or "No." If "No," identify and explain any differences.
- e. Does the NMS Stock ATS accept or execute mixed-lot orders? Select either "Yes" or "No." If "Yes," specify any mixed-lot order requirements and related handling procedures (e.g., mixed-lot treated the same as round lot).

If the answer is "Yes" to Part III, Item 8(e), answer the following:

• **f. If yes, to Item 8(e), are the requirements and procedures required to be identified in 8(e) the same for all Subscribers and the Broker-Dealer Operator?** Select either "Yes" or "No." If "No," identify and explain any differences.

The following are the data entry conventions for Item 9: <u>Conditional Orders and Indications of</u> <u>Interests</u>:

• a. Does the NMS Stock ATS send or receive any messages indicating trading interest (*e.g.*, IOIs, actionable IOIs, or conditional orders)? Select either "Yes" or "No." If "Yes," identify and explain the use of the messages, including information contained in messages (<u>e.g.</u>, price or size minimums), how the message is transmitted (<u>e.g.</u>, order management system, smart order router, FIX), when the message is transmitted (<u>e.g.</u>, automatically by the ATS, or upon the sender's request), the type of Persons that receive the message (<u>e.g.</u>, Subscribers, Trading Centers), responses to conditional orders or IOIs (<u>e.g.</u>, submission to firm-up conditional orders), and the conditions under which the message might result in an execution in the ATS (<u>e.g.</u>, response time parameters, interaction, and matching).

If the answer is "Yes" to Part III, Item 9(a), answer the following:

 b. If yes to Item 9(a), are the terms and conditions governing conditional orders and indications of interest the same for all Subscribers and the Broker-Dealer Operator? Select either "Yes" or "No." If "No," identify and explain any differences.

The following are the data entry conventions for Item 10: <u>Opening and Reopening</u>:

- a. Explain how the NMS Stock ATS opens or re-opens for trading, including when and how orders and trading interest are priced, prioritized, matched, and executed, and identify any order types allowed prior to the start of regular trading hours or following a stoppage of trading in a security during regular trading hours. Provide the information in a free-form text box.
- **b.** Are the processes and procedures governing opening and re-opening the same for all Subscribers and the Broker-Dealer Operator? Select either "Yes" or "No." If "No," identify and explain any differences.
- c. Explain how unexecuted orders and trading interest are handled at the time the NMS Stock ATS begins regular trading at the start of regular trading hours or following a stoppage of trading in a security during regular trading hours. Provide the information in a free-form text box.
- d. Are the processes or procedures governing unexecuted orders and trading at the time the NMS Stock ATS begins regular trading at the start of regular trading hours, or following a stoppage of trading in a security during regular trading hours, the same for all Subscribers and the Broker-Dealer Operator? Select either "Yes" or "No." If "No," identify and explain any differences.
- e. Are there any differences between pre-opening executions, executions following a stoppage of trading in a security during regular trading hours, and/or executions during regular trading hours? Select either "Yes" or "No." If "Yes," identify and explain any differences.

The following are the data entry conventions for Item 11: <u>Trading Services, Facilities and Rules</u>:

- a. Provide a summary of the structure of the NMS Stock ATS marketplace (<u>e.g.</u>, crossing system, auction market, limit order matching book) and explain the means and facilities for bringing together the orders of multiple buyers and sellers on the NMS Stock ATS. Provide the information in a free-form text box.
- **b.** Are the means and facilities required to be identified in Item 11(a) the same for all Subscribers and the Broker-Dealer Operator? Select either "Yes" or "No." If "No," identify and explain any differences.
- c. Explain the established, non-discretionary rules and procedures of the NMS Stock ATS, including order interaction rules for the priority, pricing methodologies, allocation, matching, and execution of orders and trading interest, and other procedures governing trading, such as price improvement functionality, price protection mechanisms, short sales, locked-crossed markets, the handling of execution errors, and the time-stamping of orders and executions. Provide the information in a free-form text box.
- d. Are the established, non-discretionary rules and procedures required to be identified in Item 11(c) the same for all Subscribers and the Broker-Dealer Operator? Select either "Yes" or "No." If "No," identify and explain any differences.

The following are the data entry conventions for Item 12: Liquidity Providers:

• Are there any formal or informal arrangements with any Subscriber or the

Broker-Dealer Operator to provide orders or trading interest to the NMS Stock ATS (<u>e.g.</u>, undertaking to buy or sell continuously, or to meet specified thresholds of trading or quoting activity)? Select either "Yes" or "No." If "Yes," describe the arrangement, including the terms and conditions.

The following are the data entry conventions for Item 13: Segmentation; Notice:

• a. Are orders and trading interest in the NMS Stock ATS segmented into categories, classifications, tiers, or levels (e.g., segmented by type of participant, order size, duration, source, or nature of trading activity)? Select either "Yes" or "No." If "Yes," explain the segmentation procedures, including (i) a description for how orders and trading interest are segmented; (ii) identify and describe any categories, classification, tiers, or levels and the types of orders and trading interest that are included in each; (iii) provide a summary of the parameters for each segmented category and length of time each segmented category is in effect, (iv) any procedures for overriding a determination of segmented category; and (v) how segmentation can affect order interaction.

If the answer is "Yes" to Part III, Item 13(a), answer the following:

- **b.** If yes to Item 13(a), is the segmentation of orders and trading interest the same for all Subscribers and the Broker-Dealer Operator? Select either "Yes" or "No." If "No," identify and explain any differences.
- c. Does the NMS Stock ATS identify orders or trading interest entered by a customer of a broker-dealer on the NMS Stock ATS as a customer order? Select either "Yes" or "No."

If the answer is "Yes" to Part III, Item 13(a), answer the following:

• d. If yes to Item 13(a), does the NMS Stock ATS disclose to any Person the designated segmented category, classification, tier, or level of orders and trading interest? Select either "Yes" or "No." If "Yes," provide a summary of the content of the disclosure, when and how the disclosure is communicated, who receives it, and whether and how such designation can be contested.

If the answer is "Yes" to Part III, Item 13(d), answer the following:

• e. If yes to Item 13(d), are the disclosures required to be identified in 13(d) the same for all Subscribers and the Broker-Dealer Operator? Select either "Yes" or "No." If "No," identify and explain any differences.

The following are the data entry conventions for Item 14: <u>Counter-Party Selection</u>:

• a. Can orders or trading interest be designated to interact or not interact with certain orders or trading interest in the NMS Stock ATS (<u>e.g.</u>, designated to execute against a specific Subscriber's orders or trading interest or prevent a Subscriber's order from executing against itself)? Select either "Yes" or "No." If "Yes," explain the counter-party selection procedures, including how counter-parties can be selected, and whether the designations affect the interaction and priority of trading interest in the ATS.

If the answer is "Yes" to Part III, Item 14(a), answer the following:

 b. If yes to Item 14(a), are the procedures for counter-party selection required to be identified in Item 14(a) the same for all Subscribers and the Broker-Dealer Operator? Select either "Yes" or "No." If "No," identify and explain any differences.

The following are the data entry conventions for Item 15: <u>Display</u>:

- a. Does the NMS Stock ATS operate as an Electronic Communication Network as defined in Rule 600(a)(23) of Regulation NMS? Select either "Yes" or "No."
- b. Are Subscriber orders and trading interest bound for or resting in the NMS Stock ATS displayed or made known to any Person (not including those employees of the NMS Stock ATS who are operating the system)? Select either "Yes" or "No." If "Yes," explain the display procedures, including how and when Subscriber orders and trading interest are displayed, how long orders and trading interest are displayed, what information about orders and trading interest is displayed, and the functionality of the Broker-Dealer Operator and types of market participants that receive the displayed information.

If the answer is "Yes" to Part III, Item 15(b), answer the following:

c. If yes to Item 15(b), are the display procedures required to be identified in 15(b) the same for all Subscribers and the Broker-Dealer Operator? Select either "Yes" or "No." If "No," identify and explain any differences.

The following are the data entry conventions for Item 16: <u>Routing</u>:

• a. Can orders and trading interest in the NMS Stock ATS be routed to a destination outside the NMS Stock ATS? Select either "Yes" or "No."

If the answer is "Yes" to Part III, Item 16(a), answer the following:

b. If yes to Item 16(a), must affirmative instructions from a Subscriber be obtained before its orders or trading interest can be routed from the NMS Stock ATS? Select either "Yes" or "No." If "Yes," describe the affirmative instruction and explain how the affirmative instruction is obtained within the text box that displays. If no, explain in the text box when orders in the NMS Stock ATS can be routed from the ATS (e.g., at the discretion of the Broker-Dealer Operator).

The following are the data entry conventions for Item 17: <u>Closing</u>:

- a. Are there any differences between how orders and trading interest are treated on the NMS Stock ATS during the close and how orders and trading interest are treated during regular trading hours? Select either "Yes" or "No." If "Yes," identify and explain the differences as compared to the information provided in the relevant Part III Items of this form.
- **b.** Is the treatment of orders and trading interest during the close the same for all Subscribers and the Broker-Dealer Operator? Select either "Yes" or "No." If "No," identify and explain any differences.

The following are the data entry conventions for Item 18: <u>Trading Outside of Regular Trading</u>

Hours:

• a. Does the NMS Stock ATS conduct trading outside of its regular trading hours? Select either "Yes" or "No."

If the answer is "Yes" to Part III, Item 18(a), answer the following:

- b. If yes to Item 18(a), are there any differences between trading outside of regular trading hours and trading during regular trading hours in the NMS Stock ATS? Select either "Yes" or "No." If "Yes," identify and explain any differences.
- c. If yes to Item 18(a), is the treatment of orders and trading interest outside of regular trading hours the same for all Subscribers and the Broker-Dealer Operator? Select either "Yes" or "No." If "No," identify and explain any differences.

The following are the data entry conventions for Item 19: Fees:

- a. Identify and describe any fees or charges for use of the NMS Stock ATS services, including the type of fees (<u>e.g.</u>, subscription, connectivity), the structure of the fees (<u>e.g.</u>, fixed, volume-based, transaction-based), variables that impact the fees (<u>e.g.</u>, types of securities traded, block orders, form of connectivity to the ATS), differentiation among types of Subscribers (<u>e.g.</u>, broker-dealers, institutional investors, retail) and range of fees (<u>e.g.</u>, high and low). Provide the information in a free-form text box.
- b. Identify and describe any fees or charges for use of the NMS Stock ATS services that are bundled with the Subscriber's use of non-ATS services or products offered by the Broker-Dealer Operator or its Affiliates, including a summary of the bundled services and products, the structure of the fee, variables that impact the fee, differentiation among types of Subscribers, and range of fees. Provide the information in a free-form text box.
- c. Identify and describe any rebate or discount of fees or charges required to be identified in Items 19(a) and 19(b), including the type of rebate or discount, structure of the rebate or discount, variables that impact the rebate or discount, differentiation among types of Subscribers, and range of rebate or discount. Provide the information in a free-form text box.

The following are the data entry conventions for Item 20: <u>Suspension of Trading</u>:

- a. Explain any procedures for suspending or stopping trading on the NMS Stock ATS, including the suspension of trading in individual NMS stocks. Provide the information in a free-form text box.
- **b.** Are the procedures for suspending or stopping trading the same for all Subscribers and the Broker-Dealer Operator? Select either "Yes" or "No." If "No," identify and explain any differences.

The following are the data entry conventions for Item 21: <u>Trade Reporting</u>:

• a. Explain any procedures and material arrangements for reporting transactions on

the NMS Stock ATS, including where an ATS reports transactions and under what circumstances. Provide the information in a free-form text box.

• **b.** Are the procedures and material arrangements for reporting transactions on the NMS Stock ATS the same for all Subscribers and the Broker-Dealer Operator? Select either "Yes" or "No." If "No," identify and explain any differences.

The following are the data entry conventions for Item 22: <u>Clearance and Settlement</u>:

- a. Describe any procedures and material arrangements undertaken to facilitate the clearance and settlement of transactions on the NMS Stock ATS (e.g., whether the ATS becomes a counterparty, whether it submits trades to a registered clearing agency, or whether it requires Subscribers to have arrangements with a clearing firm). Provide the information in a free-form text box.
- b. Are the procedures and material arrangements undertaken to facilitate the clearance and settlement of transactions on the NMS Stock ATS the same for all Subscribers and the Broker-Dealer Operator? Select either "Yes" or "No." If "No," identify and explain any differences.

The following are the data entry conventions for Item 23: <u>Market Data</u>:

- a. Identify the sources of market data used by the NMS Stock ATS (e.g., proprietary feed from a national securities exchange, feed from the securities information processor ("SIP")), and how the ATS uses market data from these sources to provide the services that it offers, including how the ATS uses market data to determine the NBBO and protected quotes, and display, price, prioritize, execute, and remove orders and trading interest on the ATS. Provide the information in a free-form text box.
- b. Are the sources of market data and how the NMS Stock ATS uses market data for the services that it offers the same for all Subscribers and the Broker-Dealer Operator? Select either "Yes" or "No." If "No," identify and explain any differences.

**Note:** Item 24 (Order Display and Execution Access) and Item 25 (Fair Access) are the only two Items that can be modified for an Order Display and Fair Access Amendment. Everything else will be read-only and non-editable.

The following are the data entry conventions for Item 24: Order Display and Execution Access:

• a. Has the NMS Stock ATS displayed Subscriber orders to any Person (other than NMS Stock ATS employees) and had an average daily share volume of 5% or more in that NMS stock as reported by an effective transaction reporting plan or disseminated through an automated quotation system during four of the preceding six calendar months? Select either "Yes" or "No."

If the answer is "Yes" to Part III, Item 24(a), answer the following:

- b. If yes to Item 24(a), is the NMS Stock ATS required to comply with Rule 301(b)(3)(ii) of Regulation ATS? Select either "Yes" or "No." If "Yes," provide responses in the free-form text boxes below.
  - i. Provide the ticker symbol for each such NMS stock displayed during

each of the last 6 calendar months;

- ii. Explain how the ATS displays such orders on a national securities exchange or through a national securities association; and
- iii. Explain how the ATS provides access to such orders displayed in the national market system equivalent to the access to other orders displayed on that national securities exchange or through a national securities association pursuant to Rule 301(b)(iii) of Regulation ATS.

The following are the data entry conventions for Item 25: Fair Access:

• a. Has the NMS Stock ATS executed 5% or more of the average daily trading volume in an NMS stock as reported by an effective transaction reporting plan or disseminated through an automated quotation system during four of the preceding six calendar months? Select either "Yes" or "No."

If the answer is "Yes" to Part III, Item 25(a), answer the following:

- b. If yes to Item 25(a), is the NMS Stock ATS required to comply with Rule 301(b)(5)(ii) of Regulation ATS? Select either "Yes" or "No." If "Yes," provide responses in the free-form text boxes below.
  - i. Provide the ticker symbol for each such NMS stock during each of the last 6 calendar months; and
  - ii. Describe the written standards for granting access to trading on the ATS pursuant to Rule 301(b)(5)(ii)(A) of Regulation ATS.

The following are the data entry conventions for Item 26: <u>Aggregate Platform Data</u>:

- Does the NMS Stock ATS publish or otherwise provide to one or more Subscribers aggregate platform-wide order flow and execution statistics of the ATS that are not otherwise required disclosures under Rule 605 of Regulation NMS? Select either "Yes" or "No." If "Yes":
  - i. Attach, as Exhibit 4, the most recent disclosure of aggregate platform-wide order flow and execution statistics of the ATS that are not otherwise required disclosures under Rule 605 of Regulation NMS and that the ATS provided to one or more Subscribers as of the end of each calendar quarter. Provide a copy of the most recent disclosure of aggregate platform-wide order flow and execution statistics of the ATS that are not otherwise required disclosures under Rule 605 of Regulation NMS and that the ATS provided to one or more Subscribers as of the end of each calendar quarter. This question provides a link that directs you to the Attachments tab where you can attach, remove, and view documents. For more information on document attachments, see Section 8.2.28.6, "Attachments." In lieu of filing Exhibit 4, you may select the corresponding check box to certify that the information requested under Exhibit 4 is available at the website provided in Part I, Item 6 of this form and is accurate as of the date of filing.
  - ii. Attach, as Exhibit 5, a list and explanation of the categories or metrics for the aggregate platform-wide order flow and execution statistics provided as

**Exhibit 4 and explain the criteria or methodology used to calculate aggregate platform-wide order flow and execution statistics.** Provide a list and explanation of the categories or metrics for the aggregate platform-wide order flow and execution statistics provided as Exhibit 4 and explain the criteria or methodology used to calculate aggregate platform-wide order flow and execution statistics. This question provides a link that directs the filer to the Attachments tab where you can attach, remove, and view documents. For more information on document attachments, see Section 8.2.28.6, "Attachments." In lieu of filing Exhibit 5, you may select the corresponding check box to certify that the information requested under Exhibit 5 is available at the website provided in Part I, Item 6 of this form and is accurate as of the date of filing.

# 8.2.29.5 Part IV: Contact Information, Signature Block, and Consent to Service

The Part IV: Contact Information, Signature Block, and Consent to Service screen allows the filer to provide the name of the Person at the NMS Stock ATS who is prepared to respond to questions for the submission and requires that the NMS Stock ATS consent to service at the provided address, and certify that the information and statements included in Form ATS-N are current, true, and complete.

The following are the data entry conventions for Part IV:

- Provide the first name, last name, title, e-mail, and telephone of the Person at the NMS Stock ATS who is prepared to respond to questions for the submission.
- Provide the primary and mailing address (if different from the primary address) of the NMS Stock ATS.
- **Date:** Enter the filing date in MM/DD/YYYY format. This date is auto-populated based on the date of the filing. A future date is not allowed.
- **By:** Enter the name of the person signing the filing. This field has a limit of 150 characters.
- **Title:** Enter the title of the person duly authorized to submit this filing. This field has a limit of 100 characters.

## 8.2.29.6 Attachments

The Attach Documents List screen enables issuers to upload the required document attachments necessary for submission form types ATS-N, ATS-N/MA, ATS-N/UA, ATS-N/CA, and ATS-N/OFA. Submission form types ATS-N-C and ATS-N-W do not permit document attachments.

Exhibit 3 is required for all amendments. A Form ATS-N submission may include a Graphic document type. A Form ATS-N submission may include supplemental exhibits for additional information that cannot fit in the free response fields. However, filers should **not** upload their entire responses in the supplemental exhibits and inform the Commission to refer to the exhibits; these attachments should be used when information exceeds the maximum character limits in the free response fields or if the ATS wishes to provide the required information in a format more comprehensible to market participants, or that is supplement, such as examples. The maximum size of all Form ATS-N submissions, including all attached documents, must not exceed 200

MB. You can upload these document attachments in .txt, .htm, and .pdf formats for the Exhibits and Supplemental Exhibits. Document attachments must conform to other EDGAR standards described in Chapter 5. Attaching files that do not meet these standards will cause your filing to be suspended. A Form ATS-N filing can include a maximum of 500 exhibit/graphic files.

# Adding or Deleting a Document

To add or delete a document, follow the steps given below:

- 1 Click the [Add Document] button on the Attachments screen. The Select File window is displayed.
- 2 Select the file you want to attach and click the [Open] button. The name of the attached file is displayed in the "File Name" field.
- **Note:** The file name must follow the EDGAR file naming standards described in Section 5.1.1, File Naming Standards.
- 3 Select the type of attachment from the Type drop-down list. The options available are ATS-N EX-1 SCHD A BD, ATS-N EX-2 SCHD B BD, ATS-N EX-3 REDLINE, ATS-N EX-4 AGG STATS, ATS-N EX-5 CATG MTRC, ATS-N PART2 ITM and ATS-N PART3 ITM and GRAPHIC.

When attaching ATS-N PART2 ITM and ATS-N PART3 ITM, you must further modify the document name to specify which item on the form you are supplementing. Failure to modify these attachment names will result in you being unable to submit your Form ATS-N filing. To do this:

- a. Click the Pen icon to make the Type field editable.
- b. Add a decimal point (.) after the last character of the document type exhibit name, followed by any alphanumeric characters in the Type field. For example, "ATS-N PART 3 ITM.6c."
- 4 If you want to add multiple attachments, repeat steps 1 to 3.

To delete a document, select the box adjacent to the document, and click the [Delete Document] button. A window prompts you to confirm that you want to delete the document. If you click the [Yes] button, then EDGAR removes the document from the submission.

## 8.2.29.7 Form ATS-N Submission

When you have completed the form and are ready to submit the filing, click the [Submit] button at the top of the screen.

The system validates the form to ensure that you have completed all Items. If there are errors in the form, a 'red x' icon is displayed on the tabs that contain incomplete or invalid information. You must complete any missing information and correct any errors before re-submitting your form to EDGAR. If there are no errors in the form, the system displays a Confirmation/Warning screen.

## **Confirmation Screen**

The ATS-N Confirmation screen prompts you for confirmation prior to transmitting your

submission.

Click the [Cancel] button on the Confirmation screen to cancel the live submission; this returns the applicant to the Filer Information screen.

To submit the Form ATS-N filing to EDGAR for processing, click the [Transmit LIVE Submission] button on the Confirmation screen.

After an initial Form ATS-N, or amendment thereto, is submitted to the Commission, SEC staff will review the submission for any defects. If the SEC staff accepts the submission, EDGAR will automatically send a notification that the filing was accepted to the e-mail address(es) specified on the Filer Information screen. After an initial Form ATS-N, or amendment thereto, is accepted, the Commission's ineffectiveness review process begins pursuant to Rule 304(a). Conversely, if the SEC staff suspends the ATS-N filing, EDGAR will automatically send a notification to the provided email address(es) communicating that the submission was suspended. The filing status notification can also be retrieved from the Retrieve Submission Information screen of the EDGAR Filing Website or the EDGAR Online Forms Website.

## Submission Acknowledgment

The ATS-N Acknowledgment screen provides acknowledgment of your ATS-N submission transmission. Note the accession number for your records. The accession number only confirms receipt of the submission, not that it was actually accepted by EDGAR.

# 8.2.30 Form 24F-2

This section describes the process for preparing and submitting Form 24F-2 to EDGAR for processing.

Form 24F-2 has the following variants (submission types):

- Rule 24f-2 notice filed on Form 24F-2 (24F-2NT)
- Amendment to Rule 24f-2 notice filed on Form 24F-2 (24F-2NT/A)

The following sections are applicable to submission form 24F-2NT and its amendment:

- **Filer Information**: Information regarding the filer, the Payor CIK and method of payment.
- Series/Classes (Contracts) Information: Enables filers to enter series and class information for Investment Company types N-1A, N-3, N-4, and N-6.
- Offerings & Fees: This tab only applies to amendment form type 24F-2NT/A. When submitting an amendment, report the incremental increases in "Sales Proceeds" and/or "Redeemed Value" between the original filing and the current amended filing. This section is optional, unless the filer needs to pay a filing fee.
- Form 24F-2 Annual Filing: Filers submitting a 24F-2 where the total fee due is based upon the aggregate net sales of all series and classes with the same fiscal year should only *complete one copy of the form*. Filers calculating fees on a class-by-class or series-by-series basis must *complete a separate Form 24F-2 for each class or series*. The application will allow filers to create a separate form for each series or class within a

single submission. To create a separate form, select "Add 24F-2 Form" to begin each additional form.

• **Documents**: Enables filers to upload the attachments necessary for the submission.

# 8.2.31 Completing a Form 24F-2

To assist you in completing a Form 24F-2 submission, descriptions of the screens for submission form types 24F-2NT and 24F-2NT/A are included in this section.

The first step to filing a 24F-2 form is to select the required form type on the File Form 24F-2 screen. To navigate to this screen, select the 'File Form 24F-2' link on the EDGAR menu of the Filing Website. The File Form 24F-2 screen allows you to select the type of form you are filing.

- If you are filing a Rule 24f-2 notice filed on Form 24F-2, select the "24F-2NT: Rule 24f-2 notice filed on Form 24F-2" radio button.
- If you are filing an amendment to Rule 24f-2 notice filed on Form 24F-2, select the "24F-2NT/A: Amendment to Rule 24f-2 notice filed on Form 24F-2" radio button.
- If you want to continue working on a previously saved 24F-2 filing, select the "Continue with any saved 24F-2 Form (Stored on your computer)" radio button.

Once you select a form type on the File Form 24F-2 screen, click [Next]. You will be directed to the Filer Information screen specific to the selected form type.

This section provides general instructions for completing and filing Form 24F-2. We recommend that you read this section prior to filing submission form types 24F-2NT and 24F-2NT/A. Understanding how the screens work may help you avoid commonly reported problems.

Below is a list of conventions used throughout the online form.

- Each field has a help message that provides information on how to complete a field. Some of these messages will include information on permitted formats. To view a help message, hover over the field name or question.
- Asterisks identify fields that are required.
- Unless otherwise specified, dates should be reported in the format MM/DD/YYYY. You may either type the date or choose a date from the calendar widget.
- Certain fields will be pre-populated based on your responses to the Filer Information screen. These fields cannot be edited (they will be grayed out).
- Certain fields (e.g., Item 5(viii) Registration fee due) are also pre-calculated based on your responses to earlier questions.
- Dollar amounts have variable formats. In some cases, decimals are optional. In other cases, decimals are required.

- Only Active series and class IDs are permitted. Duplicate and Inactive series and class IDs are not allowed.
- This Form must be accompanied by the appropriate registration fee.
- If the Form is being filed late, interest must be paid.
- Certain items request a State or Country. If a State is entered, the country defaults to United States.
- Certain questions permit multiple entries. Below are instructions for adding entries:
  - 1. Complete the first entry.
  - 2. Select the [Save] button to save the entry.
  - 3. Select the [Add] button to add more entries.

To delete an entry, click the [Delete] button adjacent to the entry. A dialog box prompts you for confirmation prior to deleting the entry. Click [Yes] to delete the entry. The Confirmation dialog box closes and the deleted entry is removed from the list.

To edit an entry, click the [Edit] button adjacent to the entry. Make the required changes and save the entry.

• Throughout the filing process, you will have the ability to view the filing instructions, view and print your form, save your form to your computer, or exit the filing process. For more information on menu buttons (Save, Print, Instructions, etc.) available on the submission form type, refer to Section 8.2.2, "General Information on Online Forms."

#### 8.2.31.1 Filer Information

The Filer Information screen allows you to enter information pertaining to the filing.

**Note**: Filers must provide a valid Filer CIK and CCC on the Filer Information screen before entering any other data or navigating to other tabs. Based on the CIK/CCC entered, certain fields on various tabs throughout the 24F-2NT or 24F-2NT/A submission become pre-populated with information maintained in EDGAR.

The tabs on the left side of the screen will vary depending on the filer selection from the "Filer Investment Company Type" drop-down list. Only tabs that apply to the chosen Filer Investment Company Type will appear.

Complete the fields that pertain to your filing. These fields include:

- **Filer CIK and CCC**: Enter the CIK and CCC of the filer.
- **Filer Investment Company Type:** Click the drop-down arrow to display the list of filer investment company types and select the correct type from the list. The options are:
  - Form N-1A Filer (Mutual Fund)
  - Form N-2 Filer (Closed-End Investment Company)
  - Form N-3 Filer (Separate Account Registered as Open-End Management

Investment Company)

- Form N-4 Filer (Variable Annuity UIT Separate Account)
- Form N-5 Filer (Small Business Investment Company)
- Form N-6 Filer (Variable Life UIT Separate Account)
- Form S-1 or S-3 Filer (Face Amount Certificate Company)
- Form S-6 Filer (UIT, Non-Insurance Product)

**Note**: The tabs displayed on the left side of the screen will vary depending on the chosen filer investment company type.

• Is this a LIVE or TEST Filing?: Select the radio button to mark the submission as a LIVE or TEST filing. The default selection for this button is LIVE. Select the "TEST" radio button if you want to submit a test filing; EDGAR will then treat the submission as a test and it will not be disseminated. Note: EDGAR will only accept TEST filings for 24F-2NT and 24F-2NT/A form types from Sentember 20, 2021 to January 31, 2022. Beginning on February 1, 2022 EDGAR

from September 20, 2021 to January 31, 2022. Beginning on February 1, 2022 EDGAR will accept both TEST and LIVE filings.

- **Submission Contact Information**: Enter the name, phone number, and e-mail address of the person you would like the SEC to contact for any questions concerning the submission. These are optional fields.
- Notify via Filing Website only?: Select the check box if you want the acceptance or suspense messages to only be available on the EDGAR Filing website.
- Notification E-mail Address: If you want to notify others about the status of the filing, then enter their e-mail addresses. After you submit the filing, EDGAR will automatically send notification messages to these email addresses informing them of the filing status, i.e., whether the filing was accepted or suspended.

To add a Notification E-mail Address:

- 1. Enter the e-mail address.
- 2. Select the [Save Notification Email] button to save the email address. The record is saved.
- 3. If you need to add more email addresses, repeat steps 1 to 2.

**Note**: If you need to delete an address, click the [Delete] button adjacent to the email address. A dialog box prompts you for confirmation prior to deleting the email address.

Click [Yes] to delete the email address. The Confirmation dialog box closes and the deleted email address is removed from the list box.

• **Payor CIK and CCC**: If an entity other than the primary Filer CIK is paying the fees, enter the Payor's CIK and CCC.

If the selected Filer Investment Company Type is N-1A, N-3, N-4, or N-6, the [Next] button navigates you to the "Series/Class" screen. Once the [Next] button is selected on the "Series/Class" screen, the "Form 24F-2 Annual Filing" screen is displayed. On the other hand, if this is a 24F-2NT/A filing, selecting the [Next] button directs you to the "Offerings & Fees" screen.

# 8.2.31.2 Series/Class (Contract) Information

The Series/Class screen is only displayed if you select N-1A, N-3, N-4, or N-6 as the Filer Investment Company Type on the Filer Information screen.

The data entry conventions for the Series/Classes (Contracts) screen are as follows:

- All?: Select this check box only if the filing is being made for all series and classes of the registrant.
- Series ID: Enter the SEC-supplied series identifier, which starts with an "S," followed by nine digits.
- All?: Select this check box only if the filing is being made for all classes of that series.
- **Class (Contract) ID**: Enter the SEC-supplied class identifier, which starts with a "C," followed by nine digits.

Select the [Save Class ID] button to save the Class ID. Once all entries are provided, then select the [Save Series/Class ID].

# 8.2.31.3 Offerings & Fees

This Offerings & Fees screen is only applicable to a 24F-2NT/A filing and enables you to enter fees owed by entering the *incremental increases* between the original 24F-2NT form and the amended form 24F-2NT/A in the "Sales Proceeds" and "Redeemed Value" fields. This section is optional, unless the filer needs to pay a filing fee for the amendment filing.

Example: The original 24F-2NT showed Sales Proceeds of \$1,000,000 and Redeemed Value of \$750,000. A fee was paid on \$250,000. If the 24F-2NT is amended to show Sales Proceeds of \$1,500,000 and a Redeemed Value of \$1,000,000, the header for the amendment should show Sales Proceeds of \$500,000 and Redeemed Value of \$250,000 (the incremental difference between the two filings). A fee will be paid on \$250,000.

The data entry conventions for the Offerings & Fees screen are as follows:

- **Sales Proceeds**: Enter the proceeds of sales of shares. The decimal values may range from 0 to 99,999,999,999,999.99. A single dollar sign can precede the numbers.
- **Redeemed Value**: Enter the redeemed value of shares. The decimal values may range from 0 to 99,999,999,999,999.99. A single dollar sign can precede the numbers.
- Net Value: This field is pre-populated and displays the calculated net value of shares by subtracting the value in the corresponding "Redeemed Value" field from the corresponding "Sale-Proceeds" field. This field is not editable.
- Fee Rate: This field defaults the "Fee rate" to the latest fee rate value for the fiscal year.

This field is non-editable.

- **Fee**: This field is pre-populated and displays the calculated value by multiplying the value in the respective "Net Value" field with the current fee rate value in the corresponding "Fee Rate" field. The field displays zero as the value for each "Fee" field when the calculated value is less than zero. This field is non-editable.
- Will this filing be submitted late?: Select this box if this submission is a late filing (i.e., more than 90 calendar days after the end of the issuer's fiscal year).
- Enter Number of Days Late: Please enter the number of calendar days by which the submission is overdue. This integer value has a valid range of 1 9999 days. A response is required if "Will this filing be submitted late" the check box is selected.
- **Total Fee**: This field is pre-populated and displays the total fee due for this submission. This field displays a default value of "\$0.00" for the "Total fee" field. This field is non-editable.
- **Estimated Interest**: This field is pre-populated and displays the calculated amount of interest owed due to filing late. This field is not editable. The amount of interest is calculated based on the following formula:

Estimated Interest = ((Number of Days Late)/365) \* (Interest Rate) \* (Total fee)

- **Interest Rate**: This field is pre-populated and displays the current interest rate used for late fee calculation in the "Interest Rate" field. This field is non-editable.
- **Total Due**: This field is pre-populated and displays the calculated sum of the fee owed plus interest. This field is not editable. The value for the "Total due" field is calculated by adding the value in the "Estimated Interest" field with the value in the "Total fee" field.

# 8.2.31.4 Form 24F-2 Annual Filing

The Form 24F-2 Annual Filing screen comprises Items 1 through Item 9 and a Signature section.

Filers submitting a 24F-2 filing where the total fee due is based upon the aggregate net sales of all series and classes with the same fiscal year should only complete one copy of the form by selecting the "Add 24F-2 Form" button once. Filers calculating fees on a class-by-class or series-by-series basis should complete a separate Form 24F-2 for each class or series by repeatedly selecting the "Add 24F-2 Form" button for each additional series or class within a single submission.

Once a form is completed and saved, the filer will be returned to a summary page where the key elements for each completed form will be displayed including:

- Series/Class (Contract) ID (from Item 5, if entered)
- Sales (from Item 5(i))
- Redemptions (from Item 5(iv))
- Net Sales (from Item 5(v))
- Fee Due (from Item 5(viii))
- Interest Due (from Item 7, if entered), and/or

• Total Due (from Item 8)

The data entry conventions for Item 1 of the "Form 24F-2 Annual Filing" screen are as follows:

- **Name of Issuer**: This field is pre-populated with the entity name associated with the CIK number entered at the beginning of the filing process. You can update the Name of Issuer from the 'Retrieve/Edit Data' link on the EDGAR Filing Website (accessible via the 'Changes to company information may be made here' link on this screen).
- Address of Issuer: Complete the required fields: Street Address 1, City, State, and Country (when State is selected, US is the default country), and Zip code. Street Address 2 is optional.

The data entry conventions for Item 2 of the "Form 24F-2 Annual Filing" screen are as follows:

- All?: If you are filing for all series and classes of securities of the issuer, check the box and do not provide any other information. Otherwise provide the name and EDGAR identifier of each series and class in Item 2.
- Series Name: Enter the name of the series (up to 150 characters). This field is applicable to Investment Company Types N-1A or N-3 when the "All" box is not checked.
- Series ID: Enter the SEC-supplied series identifier, which starts with an "S," followed by nine digits.
- All classes?: Select this box if the filing is being made for all classes of that series.
- **Class Name**: Enter the name of the class (up to 150 characters). This field is applicable to all filers when the "All" box is not checked.
- **Class (Contract) ID**: Enter the SEC-supplied class identifier, which starts with a "C," followed by nine digits. This field is applicable to Investment Company Types N-1A, N-3, N-4 and N-6, when the "All classes" check box is not checked. This field should remain blank for all other filers.

Select the [Save Class ID] button to save the Class ID. Once all entries are provided, then select the [Save Series/Class ID].

The data entry conventions for Item 3 of the "Form 24F-2 Annual Filing" screen are as follows:

- **Investment Company Act File Number**: Enter the Investment Company Act file number assigned to the filer's registration statement beginning with "811-" prefix. This field is optional only for filers without an assigned "811-" file number.
- Securities Act File Number: Enter the Securities Act file number associated with the Filer CIK provided in the Filer Information section of this filing. This file number is the registrant's most recent Securities Act registration statement beginning with a "2-," "33-" or "333-" prefix.

The application permits filers to enter more than one Securities Act file number. This new functionality provides filers issued multiple 33-Act numbers under their CIK (e.g. many N-4 and N-6 registrants) with the option to make one submission for all of their 33-Act file numbers.

The data entry conventions for Item 4 of the "Form 24F-2 Annual Filing" screen are as follows:

- Last day of fiscal year for which this Form is filed: Enter the last day of the fiscal year for which this form is filed (in MM/DD/YYYY format). Future dates are not permitted. If a filer ceases operations, then this date is deemed the last day of its fiscal year for purposes of section 24(f) of the Investment Company Act.
- Check box if this Form is being filed late (i.e., more than 90 calendar days after the end of the issuer's fiscal year). (See Instruction A.2): Select this check box if the form is filed more than 90 calendar days after the end of the issuer's fiscal year.

If the filing date is more than 90 calendar days from the date provided in Item 4(a) and the filer has not selected this check box, the system will prompt the filer to do so upon submitting the form. This box should be checked if the filing is submitted after 5:30 P.M. EST on the due date. The due date is 90 calendar days after the date provided in Item 4(a). If the due date falls on a weekend or holiday, the due date become the next business day.

• Check box if this is the last time the issuer will be filing this Form: Select this check box if this is the last time the filer will be filing Form 24F-2 (i.e., if the filer has ceased operations).

Item 5 is a worksheet for calculating the registration fee due. The data entry conventions for Item 5 of the "Form 24F-2 Annual Filing" screen are as follows:

• Series or Class (Contract) ID: If you are calculating registration fees on a class-by-class or series-by-series basis, enter the EDGAR identifier for each such class or series. Alternatively, if a filer is calculating fees in the aggregate for all classes or series for which the form is being filed then this field is not applicable.

Note: Filers with Investment Company Type N-1A, N-3, N-4, or N-6 should not list any series or class IDs when there is only one instance of the form.

- (i) Aggregate sale price of securities sold during the fiscal year pursuant to section 24(f): Enter the aggregate sale price of securities sold during the fiscal year. Value must be greater than or equal to zero.
- (ii) Aggregate price of securities redeemed or repurchased during the fiscal year: Enter the aggregate price of securities redeemed or repurchased during the fiscal year. Value must be greater than or equal to zero.
- (iii) Aggregate price of securities redeemed or repurchased during any prior fiscal year ending no earlier than October 11, 1995 that were not previously used to reduce registration fees payable to the Commission: Enter the aggregate price of securities redeemed or repurchased during any prior fiscal year ending no earlier than October 11, 1995 that were not previously used to reduce registration fees payable to the Commission. Redemptions and repurchases should be reported as positive values. Value must be greater than or equal to zero.
- (iv) Total available redemption credits [add Items 5(ii) and 5(iii)]: This field is pre-populated and non-editable. The value shown is the sum of Items 5(ii) and 5(iii).
- (v) Net sales -- if Item 5(i) is greater than Item 5(iv) [subtract Item 5(iv) from Item

**5(i)**]: This field is pre-populated and non-editable and is calculated by subtracting Item 5(iv) from Item 5(i). If the result is negative, a zero value will be displayed.

- (vi) Redemption credits available for use in future years -- if Item 5(i) is less than Item 5(iv) [subtract Item 5(iv) from Item 5(i)]: <u>This</u> field is pre-populated and non-editable. When Item 5(i) is less than Item 5(iv) the resulting negative number is shown in Item 5(vi). Zero is shown when Item 5(i) is greater than Item 5(iv). The amount of redemptions or repurchases reported in Item 5(vi) may be used by the filer in future years to offset sales by including it in response to Item 5(iii) of Form 24F-2 filed for the next fiscal year.
- (vii) Multiplier for determining registration fee (See Instruction C.9): This field is pre-populated and non-editable. The Commission determines the rate for calculating the registration fee (the "fee rate") according to section 6(b) of the Securities Act [15 U.S.C. 77f(b)].
- (viii) Registration fee due [multiply Item 5(v) by Item 5(vii)] (enter "0" if no fee is due): This field is pre-populated. Filers may edit this value only when filing an amendment. If the issuer reports net redemptions or repurchases in Item 5(vi), report "0" in Item 5(viii).

The data entry conventions for Item 6 of the "Form 24F-2 Annual Filing" screen are as follows:

- If the response to Item 5(i) was determined by deducting an amount of securities that were registered under the Securities Act of 1933 pursuant to rule 24e-2 as in effect before October 11, 1997, then report the amount of securities (number of shares or other units) deducted here: Report the amount of securities (number of shares or other units) deducted here. If reported, it must be a value greater than or equal to zero.
- If there is a number of shares or other units that were registered pursuant to rule 24e-2 remaining unsold at the end of the fiscal year for which this form is filed that are available for use by the issuer in future fiscal years, then state that number here:

Enter the number of unsold shares or other units as of the fiscal year end that are available for use in future fiscal years. This is an optional field. If reported, it must be a value greater than or equal to zero.

Item 7 enables you to compute interest due if the form is filed late. The data entry conventions for Item 7 of the "Form 24F-2 Annual Filing" screen are as follows:

# • Interest due -- if this Form is being filed more than 90 days after the end of the issuer's fiscal year (see Instruction D):

Section 24(f) requires a filer that pays its registration fee after the due date (see Instruction A.2) to pay interest. Enter the accrued interest based on the amount of the overdue registration fees starting with the day after the due date. The amount of interest is based on the interest rate in effect at the time the interest payment is made and should be calculated using the following formula:

I = (X) (Y) (Z/365)

where:

- I = Amount of interest due
- X = Amount of registration fee due
- Y = Applicable interest rate, expressed as a fraction
- Z = Number of days by which the registration fee payment is late

If the "4(b). Check box if this Form is being filed late (i.e., more than 90 calendar days after the end of the issuer's fiscal year). (See Instruction A.2)" is selected, then enter a value. The value must be calculated to the nearest penny, and negative values are not permitted. If no interest is due, enter the value as "0.00." The data entry conventions for Item 8 of the "Form 24F-2 Annual Filing" screen are as follows:

• Total of the amount of the registration fee due plus any interest due [line 5(viii) plus line 7]: This field is pre-populated and non-editable. The value shown is the total amount of the registration fee due plus any interest due [line 5(viii) plus line 7]. Negative values are not permitted.

The form must be accompanied by the appropriate registration fee. No part of the registration fee is refundable.

The data entry conventions for Item 9 of the "Form 24F-2 Annual Filing" screen are as follows:

• **Explanatory Notes (if any):** Provide any information that will be helpful in understanding the information reported in response to any item of this Form. Provide the item number(s), as applicable.

The following are the data entry conventions for the Signature section of the "Form 24F-2 Annual Filing" screen:

• Provide the full name and title of the signing officer, and enter the date the form was signed in the mm/dd/yyyy format.

# 8.2.31.5 Documents

The Attach Documents List screen enables you to upload the attachments necessary for submission form types 24F-2NT and 24F-2NT/A.

The following are important notes to consider when attaching documents to a submission:

- You can upload multiple documents to a 24F-2NT or 24F-2NT/A submission.
- You can upload GRAPHIC, COVER, and CORRESP document attachments for submission form types 24F-2NT and 24F-2NT/A.
- You can upload the document attachments in \*.txt, \*.htm, \*.jpg, and \*.pdf formats as applicable. EDGAR must receive all official documents in either ASCII format or HTML format (with optional JPG or GIF Graphic support files) or the submission will be suspended.
- The maximum size of all 24F-2NT and 24F-2NT/A submissions, including all attached documents, must not exceed 200 MB. Refer to Chapter 5, "Constructing Attached Documents and Document Types" in this Volume for information on EDGAR standards

for document attachments. Attaching files that do not meet these standards may cause your filing to be suspended.

# Adding and Deleting a Document:

To add a document, follow the steps given below:

- 1. Click the [Add Document] button on the Attach Documents List screen. The Select File window is displayed.
- 2. Select the file you want to attach and click the [Open] button. The name of the attached file is displayed in the File Name field.

Note: The file name must follow the EDGAR file naming standards described in Section 5.1.1, "File Naming Standards."

- 3. Select the document type from the values displayed in the Type field.
- 4. Enter a description for the attached document in the Description field. This field is optional and allows you to include up to 255 characters.
- 5. If you want to add multiple attachments, repeat steps 1 through 4.

To delete a document, follow the steps given below:

- 1. Select the check box adjacent to the document you want to delete and click the [Delete Document] button. A window prompts you to confirm that you want to delete the document.
- 2. Click the [Yes] button to confirm deletion. EDGAR removes the document from the submission.
- 3. Click the [Yes] button to confirm deletion. EDGAR removes the document from the submission.

# Moving a Document Up and Down

To move a document up, follow the steps given below:

- 1. Select the check box adjacent to the document that you wish to move up on the screen.
- 2. Click the [Move Doc Up] button to move the selected document up one row.

To move a document down, follow the steps given below:

- 1. Select the check box adjacent to the document that you wish to move down on the screen.
- 2. Click the [Move Doc Down] button to move the selected document down one row.

Before you transmit your submission, we recommend that you validate your document attachments.

# Validating a Document

You can validate the document for errors by using the Doc Validation function.

- 1. Attach your documents to the EDGAR submission as described above.
- 2. Select the check box for the document you want to validate.

3. Click the [Validate Document] button.

If there are no errors in the document, then the Errors field displays a value of zero. Proceed to step 6.

If there are errors in the document, then the Errors field displays a value that corresponds to the number of errors in the document. Proceed to step 4.

- 4. Click the value in the Errors field for the document that contains errors. A Document Validation window opens and lists the errors in the document.
- 5. Correct any document errors using the tool that you used to create the document.
- 6. Transmit your submission, once your submission has been compiled and validated.

**Note:** Clicking the check box next to the File Name field will automatically select all attachments for this submission. Clicking the check box next to the File Name field again will automatically de-select all selected attachments for this submission.

#### 8.2.31.6 Form 24F-2 Submission

When you have completed and saved the form and are ready to submit the filing, click the [Submit] button at the top of the screen.

The system validates the form to ensure that you have completed all Items. If there are errors in the form, a 'red x' icon is displayed on the tabs that contain incomplete or invalid information. You must complete any missing information and correct any errors before re-submitting your form to EDGAR. If there are no errors in the form, the system displays a Confirmation/Warning screen.

## **Confirmation Screen**

The Form 24F-2 Confirmation screen prompts you for confirmation prior to transmitting your submission.

#### Submission Acknowledgment

The Acknowledgment screen provides acknowledgment of your 24F-2NT or 24F-2NT/A submission transmission. Note the accession number for your records. The accession number only confirms receipt of the submission, not that it was actually accepted by EDGAR.

## 8.2.32 File Form N-PX

This section describes the process for preparing and submitting Form N-PX to EDGAR for processing.

Form N-PX has the following variants (submission types):

- Annual Report of Proxy Voting Record (N-PX)
- Amendment to Annual Report of Proxy Voting Record (N-PX/A)

The following sections are applicable to submission form type N-PX and its amendment:

• **Filer Information**: Information regarding the filer. In this section the filer will also identify itself as either a Registered Investment Company or Institutional Manager.

- Series/Classes (Contracts) Information: Enables investment company filers to enter series and class information for Investment Company types N-1A, N-3, N-4, and N-6.
- **Cover Page**: Enables filers to provide identifying details about the filer and the filing.
- **Summary Included Managers**: Allows the filer to provide a summary of the Institutional Managers included in the filing.
- **Summary Included Series**: Enables investment company filers to provide a summary of the series included in the filing.
- **Documents**: Enables filers to upload the attachments necessary for the submission.
- **Signature**: Enables the authorized signatory to electronically sign and submit the form.

## 8.2.33 Completing a Form N-PX Submission

To assist you in completing a Form N-PX submission, descriptions of the screens for submission form types N-PX and N-PX/A are included in this section.

The first step to filing an N-PX form is to select the required form type on the File Form N-PX screen. To navigate to this screen, select the 'File Form N-PX' link on the EDGAR menu of the Filing Website. The File Form N-PX screen is displayed and allows you to select the type of form you are filing.

- If you are filing an Annual Report of Proxy Voting Record filed on Form N-PX, select the "N-PX: Annual Report of Proxy Voting Record" radio button.
- If you are filing an Amendment to Annual Report of Proxy Voting Record filed on Form N-PX, select the "N-PX: Amendment to Annual Report of Proxy Voting Record" radio button.
- If you want to continue working on a previously saved N-PX filing, select the "Continue with any saved N-PX (Stored on your computer)" radio button.

Once you select a form type on the File Form N-PX screen, click [Next]. You will be directed to the Filer Information screen specific to the selected form type.

This section provides general instructions for completing and filing Form N-PX. We recommend that you read this section prior to filing submission form types N-PX and N-PX/A. Understanding how the screens work may help you avoid commonly reported problems.

Below is a list of conventions used throughout the online form:

- Each field has a help message that provides information on how to complete a field. Some of these messages will include information on permitted formats. To view a help message, hover over the field name or question.
- Asterisks identify fields that are required.
- Unless otherwise specified, dates should be reported in the format MM/DD/YYYY. You may either type the date or choose a date from the calendar widget. Certain fields will be pre-populated based on your responses to the Filer Information screen. These fields cannot be edited (they will be grayed out).
- Only Active series and class IDs are permitted. Duplicate and Inactive series and class

IDs are not allowed.

- Certain items request a State or Country. If a State is entered, the country defaults to United States.
- Certain questions permit multiple entries. Below are instructions for adding entries:
  - 1. Complete the first entry.
  - 2. Select the [Save] button to save the entry.
  - 3. Select the [Add] button to add more entries.
  - 4. To delete an entry, click the [Delete] button adjacent to the entry. A dialog box prompts you for confirmation prior to deleting the entry. Click [Yes] to delete the entry. The Confirmation dialog box closes and the deleted entry is removed from the list.

To edit an entry, click the [Edit] button adjacent to the entry. Make the required changes and save the entry.

• Throughout the filing process, you will have the ability to view the filing instructions, view and print your form, save your form to your computer, or exit the filing process. For more information on menu buttons (Save, Print, Instructions, etc.) available on the submission form type, refer to Section 8.2.2, "General Information on Online Forms."

# **Filer Information**

The Filer Information screen allows you to enter information pertaining to the filer and filing.

**Note**: Filers must provide a valid Filer CIK and CCC on the Filer Information screen before entering any other data or navigating to other tabs. Based on the CIK/CCC entered, certain fields on various tabs throughout the N-PX or N-PX/A submission become pre-populated with information maintained in EDGAR.

The tabs on the left side of the screen will vary depending on the filer selection from the "Are you a Registered Management Investment Company or an Institutional Manager?" drop-down list. Only tabs that apply to the chosen type will appear.

Complete the fields that pertain to your filing. These fields include:

- Filer CIK and CCC: Enter the CIK and CCC of the filer.
- Filer Period: Enter the filer period date or choose a date from the calendar widget.
- Are you a Registered Management Investment Company or Institutional Manager?: Select the drop-down list to view the following options:
  - Registered Management Investment Company
    - Institutional Manager
      - If Registered Management Investment Company is selected, a new mandatory field will populate titled "Filer Investment Company Type."
        - Click the drop-down list to display the list of filer investment company types and select the correct type from the list. The options are:
          - Form N-1A Filer (Mutual Fund)

- Form N-2 Filer (Closed-End Investment Company)
- Form N-3 Filer (Separate Account Registered as Open-End Management Investment Company)
- Form N-4 Filer (Variable Annuity UIT Separate Account)
- Form N-6 Filer (Variable Life UIT Separate Account)
- Form S-1 or S-3 Filer (Face Amount Certificate Company)
- Form S-6 Filer (UIT, Non-Insurance Product)

**Note**: The tabs displayed on the left side of the screen will vary depending on investment company type chosen by the filer.

• Is this a LIVE or TEST Filing?: Select the radio button to mark the submission as a LIVE or TEST filing. The default selection for this button is LIVE. Select the "TEST" radio button if you want to submit a test filing; EDGAR will then treat the submission as a test and it will not be disseminated.

**Note:** EDGAR will only accept TEST filings in structured format for N-PX and N-PX/A submission types from December 19, 2022 to June 30, 2024. Beginning July 1, 2024, submission types N-PX and N-PX/A created in a structured format will be accepted as both LIVE and TEST online submissions.

- Is this an electronic copy of an official filing submitted in paper format?: Select the check box only if your submission is confirming an electronic copy of an official filing previously submitted on paper. If selected, the screen displays a field for the standard EDGAR File Number. Enter the SEC-provided file number, with a 028- or 811-prefix, in the File Number field.
- **Submission Contact Information**: Enter the name, phone number, and e-mail address of the person you would like the SEC to contact for any questions concerning the submission. These are optional fields.

#### **Notification Information:**

- Notify via Filing Website only?: Select the check box if you want the acceptance or suspense messages to only be available on the EDGAR Filing website.
- Notification E-mail Address: If you want to notify others about the status of the filing, then enter their e-mail addresses. After you submit the filing, EDGAR will automatically send notification messages to these email addresses informing them of the filing status, i.e., whether the filing was accepted or suspended.

To add a Notification E-mail Address:

1. Enter the e-mail address.

2. Select the [Save Notification Email] button to save the email address. The record is saved.

3. If you need to add more email addresses, repeat steps 1 to 2.

**Note**: If you need to delete an address, click the [Delete] button adjacent to the email address. A dialog box prompts you for confirmation prior to deleting the email address. Click [Yes] to

delete the email address. The Confirmation dialog box closes and the deleted email address is removed from the list box.

If the selected Filer Investment Company Type is N-1A, N-3, N-4, or N-6, the [Next] button navigates you to the "Series/Classes (Contracts) Information" screen. Once the [Next] button is selected on the "Series/Classes (Contracts) Information" screen the "Cover Page" screen is displayed.

# Series/Classes (Contracts) Information

The Series/Classes (Contracts) Information screen is only displayed if you select N-1A, N-3, N-4, or N-6 as the Filer Investment Company Type (ICT) on the Filer Information screen.

The data entry conventions for the Series/Classes (Contracts) Information screen are as follows, and differ based on the ICT selected:

- All?: Select this check box only if the filing is being made for all series and classes of the registrant.
- Series ID: Enter the SEC-supplied series identifier, which starts with an "S," followed by nine digits.
- All?: Select this check box if the filing is being made for all classes of that series.
- Class (Contract) ID: Enter the SEC-supplied class identifier, which starts with a "C," followed by nine digits.
- Select the [Save Class ID] button to save the Class ID. Once all entries are provided, then select the [Save Series/Class ID].

# **Cover Page**

The Cover Page allows you to provide identifying details about the filer (i.e., Registered Management Investment Company or Institutional Manager) and the filing (e.g., period date and Report Type) being submitted.

- **Name of Reporting Person**: The name of the reporting entity. This field is pre-populated from the Entity Name associated with the provided CIK number. This field is not editable on this screen.
- Address: The address for the entity's primary place of business. This field is pre-populated based on the provided CIK number. This field is not editable on this screen.
- **Telephone number of reporting person**: The telephone number for the entity. This field is pre-populated based on the provided CIK number. This field is not editable on this screen.
- Making Changes to Company Information: If you need to make changes to the company information maintained in EDGAR (e.g., name, address, contact information), click the hyperlinked word "here" within 'Changes to company information may be made here'. You will be directed to the Retrieve/Edit Data screen on a new browser window where you may modify this information maintained in EDGAR. However, the modified

information will only be displayed if you exit the current session and restart the filing process.

- Name of agent for service: Enter the name of the agent up to 150 characters.
- Address of Agent for Service: Complete the required fields: Street Address 1, City, State, and Country (when State is selected, US is the default country), and Zip code. Street Address 2 is optional.
- **Reporting Period**: Select the radio button and enter the year in the YYYY format for one of the two options:
  - Report for the year ended June 30, YYYY.
  - Report for period July 1, YYYY to September 30, YYYY.
    - Note: The year in the second box will automatically populate after the year is entered in the first box.
- **SEC Investment Company Act or Form 13F File Number**: The SEC Investment Company Act or Form 13F File Number. This field is pre-populated based on the provided CIK number. This field is not editable.
- **CRD Number (if any)**: If applicable, enter the Reporting Person's Central Registration Depository ("CRD") number assigned by the Financial Industry Regulatory Authority's ('FINRA") Central Registration Depository system or by the Investment Adviser Registration Depository system ("CRD number").
- Other SEC File Number: If applicable, enter one additional file number assigned to the Reporting Person by the Commission (*e.g.*, 801-, 8-, or 802-).
- Legal Entity Identifier (if any): If applicable, enter the Reporting Person's Legal Entity Identifier ("LEI").
- Report Type:
  - If Registered Management Investment Company was selected on the Filer Information screen, you must select one of the following:
    - "Fund Voting Report" (if the registered management investment company held one or more securities it was entitled to vote)
    - "Fund Notice Report" (if the registered management investment company did not hold any securities it was entitled to vote and therefore does not have any proxy votes to report)

Note: The options for Institutional Manager will be disabled if "Registered Management Investment Company" was selected on the Filer Information screen.

- If Institutional Manager was selected on the Filer Information screen, you must select one of the following:
  - Institutional Manager Voting Report (if all proxy votes of this reporting manager are reported in this report)
  - Institutional Manager Notice Report (if no proxy votes are reported in this report). If this is selected, you must complete the notice report filing explanation section by selecting one of the following:
    - All proxy votes for which the manager exercised voting power are reported by other reporting persons. If this is selected, you can add the 'List of Other Managers Reporting for this Manager' by selecting the corresponding button.
    - The manager did not exercise voting power for any reportable

voting matter and therefore does not have any proxy votes to report.

- The manager has a clearly disclosed policy of not voting and did not vote on any proxy voting matters.
- Institutional Manager Combination Report (if a portion of the proxy votes for this reporting manager are reported in this report and a portion are reported by other reporting person(s)). If this is selected, the 'List of Other Managers Reporting for this Manager' section is displayed.
- **Confidential Treatment Requested**: Select this if the Institutional Manager has omitted from this public Form N-PX one or more proxy vote(s) for which it is requesting confidential treatment from the U.S. Securities and Exchange Commission pursuant to the instructions of this form.
- Add List of Other Persons Reporting for this Manager: This section will only display if you selected the Institutional Manager Notice Report and the notice report filing explanation "All proxy votes for which the manager exercised voting power are reported by other reporting persons" or if you selected Institutional Manager Combination Report. This section allows you to provide the following details for the Other Persons Reporting for this Manager: Investment Company Act or Form 13F Filer Number, CRD Number (if any), Other SEC File Number (if any), LEI (if any) and Name. Select the Add List of Other Persons Reporting for this Manager button to add more than one other person.
- Do you wish to provide explanatory information pursuant to Special Instruction B.4?: Select "Yes" if you wish to provide additional explanatory information. (Defaults to "No")
- Additional Information: If "Yes" was selected to "Do you wish to provide explanatory information pursuant to Special Instruction B.4?," enter any additional information (up to 4000 characters).

# Summary – Included Managers

The Summary – Included Managers screen allows you to provide a summary of the Included Managers.

# Information about Institutional Managers

- Number of Included Institutional Managers: The value entered in this field must match the number of Managers listed under the 'List of Included Institutional Managers' section. If the values do not match, the system shall display an error message upon selecting "Submit." If the value entered is zero for this field, then the 'List of Included Institutional Managers' section will state "None."
- List of Included Institutional Managers: If this submission reports proxy votes of one or more Managers, other than the Manager filing this report, then identify each such Manager in this section.
  - 1. Enter the number assigned to the Included Institutional Manager in the No. field. The number assigned must be entered in sequential order and need not be consecutive.
  - 2. Enter the Included Manager's Form 13 File Number with a 028- prefix.
  - 3. Enter the CRD Number (if any).

- 4. Enter the another SEC File Number (if any).
- 5. Enter the LEI (if any).
- 6. Enter the Name of the Included Institutional Manager.
- 7. Click the [Save Additional Institutional Managers] button to list additional Managers.

**Note:** To add more than one Institutional Managers with respect to which this report is filed, select the "Add Institutional Managers" button and repeat steps 1 through 7.

8. Click the [Delete] button displayed next to an entry to delete an entry.

## **Summary – Included Series**

This screen allows you to provide a summary of all Series with respect to which the report is filed.

## Information about the Series

- Number of Series: Registered Investment Companies must complete this section. The value entered in this field must match the number of Series listed under the 'Additional Series Information List" section. If the value entered is zero for this field, then the 'Information about the Series' section will state "None."
- Additional Series Information List: If this submission reports proxy votes of one or more Series, then identify each such Series in this section.
  - 1. Enter the Series Identification Number.
  - 2. Enter the Series Name.
  - 3. Enter the LEI.
  - 4. Click the [Save Additional Series information list] button to save the entry. To list additional Series, select the "Add Additional Series Information list" and repeat steps 1 through 4.
  - 5. Click the [Delete] button displayed next to an entry to delete a Series.

## Documents

The Attach Documents List screen enables you to upload the attachments necessary for submission form types N-PX and N-PX/A.

The following are important notes to consider when attaching documents to a submission:

- You can upload multiple documents to an N-PX and N-PX/A submission.
- You can upload Proxy Voting Record, GRAPHIC, COVER, and CORRESP document attachments for submission form types N-PX and N-PX/A.
- The Proxy Voting Record must be submitted in XML and must contain the following information:
  - $\circ$  The name of the issuer of the security;
  - The Council on Uniform Securities Identification Procedures ("CUSIP") number for the security;
  - The International Securities Identification Number ("ISIN") for the security;
  - The global share class Financial Instrument Global Identifier ("FIGI") for the

security;

- The shareholder meeting date;
- An identification of the matter voted on;
- All categories applicable to the matter voted on from the following list of categories:
  - Director elections;
  - Section 14A say-on-pay votes (examples: section 14A executive compensation, section 14A executive compensation vote frequency, section 14A extraordinary transaction executive compensation);
  - Audit-related (examples: auditor ratification, auditor rotation);
  - Investment company matters (examples: new or changed investment management agreement, assignment of investment management agreement, business development company approval of restricted securities or asset coverage ratio change, closed-end investment company issuance of shares below net asset value);
  - Shareholder rights and defenses (examples: adoption or modification of a shareholder rights plan, control share acquisition provisions, fair price provisions, board classification, cumulative voting);
  - Extraordinary transactions (examples: merger, asset sale, liquidation, buyout, joint venture, going private, spinoff, delisting);
  - Capital structure (examples: security issuance, stock split, reverse stock split, dividend, buyback, tracking stock, adjustment to par value, authorization of additional stock);
  - Compensation (examples: board compensation, executive compensation (other than Section 14A say-on-pay), board or executive anti-hedging, board or executive anti-pledging, compensation clawback 10b5-1 plans);
  - Corporate governance (examples: term limits, board committee issues, size of board, articles of incorporation or bylaws, codes of ethics, approval to adjourn, acceptance of minutes);
  - Environment or climate (examples: greenhouse gas (GHG) emissions, transition planning or reporting, biodiversity or ecosystem risk, chemical footprint, renewable energy or energy efficiency, water issues, waste or pollution, deforestation or land use, say-on-climate, environmental justice);
  - Human rights or human capital/workforce (examples: workforce-related mandatory arbitration, supply chain exposure to human rights risks, outsourcing or offshoring, workplace sexual harassment);
  - Diversity, equity, and inclusion (examples: board diversity, pay gap);
  - Other social issues (examples: lobbying, political contributions or activities, data privacy, responsible tax policies, charitable contributions, consumer protection); or
  - Other (along with a brief description).
- For reports filed by Funds, disclose whether the matter was proposed by the issuer or by a security holder;
- The number of shares that were voted, with the number zero ("0") entered if no shares were voted;

- The number of shares that the reporting person loaned and did not recall;
- How the shares in paragraph (i) were voted (e.g., for or against proposal, or abstain; for or withhold regarding election of directors) and, if the votes were cast in multiple manners (e.g., for and against), the number of shares voted in each manner;
- Whether the votes disclosed in paragraph (k) represented votes for or against management's recommendation;
- If applicable, identify each Institutional Manager on whose behalf this Form N PX report is being filed (other than the reporting person filing the report) and that exercised voting power over the security by entering the number assigned to the Institutional Manager on the Summary Page;
- If applicable, identify the Series that was eligible to vote the security by providing the Series identification number listed on the Summary Page; and
- Any other information the reporting person would like to provide about the matter or how it voted.
- You can upload the GRAPHIC, COVER AND CORRESP document attachments in \*.txt, \*.htm, \*.jpg, and \*.pdf formats as applicable. EDGAR must receive all official documents in either ASCII format or HTML format (with optional JPG or GIF Graphic support files) or the submission will be suspended.
- The maximum size of all N-PX and N-PX/A submissions, including all attached documents, must not exceed 200 MB. Refer to Chapter 5, "Constructing Attached Documents and Document Types" in this Volume for information on EDGAR standards for document attachments. Attaching files that do not meet these standards may cause your filing to be suspended.

## Adding and Deleting a Document:

To add a document, follow the steps given below:

- 1. Click the [Add Document] button on the Attach Documents List screen. The Select File window is displayed.
- 2. Select the file you want to attach and click the [Open] button. The name of the attached file is displayed in the File Name field.

**Note:** The file name must follow the EDGAR file naming standards described in Section 5.1.1, "File Naming Standards."

- 3. Select the document type from the values displayed in the Type field.
- 4. Enter a description for the attached document in the Description field. This field is optional and allows you to include up to 255 characters.
- 5. If you want to add multiple attachments, repeat steps 1 through 4.

To delete a document, follow the steps given below:

- 1. Select the check box adjacent to the document you want to delete and click the [Delete Document] button. A window prompts you to confirm that you want to delete the document
- 2. Click the [Yes] button to confirm deletion. EDGAR removes the document from the submission.

3. Click the [Yes] button to confirm deletion. EDGAR removes the document from the submission.

### Moving a Document Up and Down

To move a document up, follow the steps given below:

- 1. Select the check box adjacent to the document that you wish to move up on the screen.
- 2. Click the [Move Doc Up] button to move the selected document up one row.

To move a document down, follow the steps given below:

- 1. Select the check box adjacent to the document that you wish to move down on the screen.
- 2. Click the [Move Doc Down] button to move the selected document down one row.

Before you transmit your submission, we recommend that you validate your document attachments.

#### Validating a Document

You can validate the document for errors by using the Doc Validation function.

- 1. Attach your documents to the EDGAR submission as described above.
- 2. Select the check box for the document you want to validate.
- Click the [Validate Document] button. If there are no errors in the document, then the Errors field displays a value of zero. Proceed to step 6.

If there are errors in the document, then the Errors field displays a value that corresponds to the number of errors in the document. Proceed to step 4.

- 4. Click the value in the Errors field for the document that contains errors. A Document Validation window opens and lists the errors in the document.
- 5. Correct any document errors using the tool that you used to create the document.
- 6. Transmit your submission, once your submission has been compiled and validated. Note: Clicking the check box next to the File Name field will automatically select all attachments for this submission. Clicking the check box next to the File Name field again will automatically de-select all selected attachments for this submission.

The system validates the form to ensure that you have completed all Items. If there are errors in the form, a 'red x' icon is displayed on the tabs that contain incomplete or invalid information. You must complete any missing information and correct any errors before re-submitting your form to EDGAR. If there are no errors in the form, the system displays a Confirmation/Warning screen. This screen prompts you for confirmation prior to transmitting your submission.

#### Signature

This screen identifies the person signing this report on behalf of the Reporting Person.

• **Reporting Person**: The name of the reporting entity. This field is pre-populated from the Entity Name associated with the provided CIK number. This field is not editable.

- **By** (**Signature**): Enter the name of the person signing the form.
- **By** (**Printed Signature**): This field will automatically populate as the information is entered in the "By (Signature)" field.
- **By** (**Title**): Enter the title of the person signing the form.
- **By (Printed Title)**: This field will automatically populate as the information is entered in the "By (Signature) field.
- Date: Enter the date in MM/DD/YYYY format or choose a date from the calendar widget
- Add Additional Signatures: Add any additional signatures (up to a total of five signatures) for each submission.

#### Form N-PX Submission

When you have completed and saved the form and are ready to submit the filing, click the [Submit] button at the top of the screen. The system validates the form to ensure that you have completed all Items. If there are errors in the form, a 'red x' icon is displayed on the tabs that contain incomplete or invalid information. You must complete any missing information and correct any errors before re-submitting your form to EDGAR. If there are no errors in the form, the system displays a Confirmation/Warning screen.

### **Confirmation Screen**

The Form N-PX Confirmation screen prompts you for confirmation prior to transmitting your submission.

#### Submission Acknowledgment

The Acknowledgment screen provides acknowledgment of your N-PX or N-PX/A submission transmission. Note the accession number for your records. The accession number only confirms receipt of the submission, not that it was actually accepted by EDGAR.

## 8.2.34 File Form N-PX Confidential Treatment Request

This section describes the process for preparing and submitting Form N-PX CTR to EDGAR for processing.

Form N-PX CTR has the following variants (submission types):

- Form N-PX Confidential Treatment Request (N-PX CTR)
- Amendment to Form N-PX Confidential Treatment Request (N-PX CTR/A)

The following sections are applicable to submission form type N-PX CTR and its amendment:

- Filer Information: Information regarding the filer.
- Cover Page Enables filers to provide identifying details about the filer and the filing.
- **Summary Included Managers**: Allows the filer to provide a summary of the Institutional Managers included in the filing.
- **Documents**: Enables filers to upload the attachments necessary for the submission.

• **Signature**: Enables the authorized signatory to electronically sign and submit the form.

### 8.2.35 Completing a Form N-PX Confidential Treatment Request Submission

To assist you in completing a Form N-PX CTR submission, descriptions of the screens for submission form types N-PX CTR and N-PX CTR/A are included in this section.

The first step to filing an N-PX CTR form is to select the required form type on the File Form N-PX CTR screen. To navigate to this screen, select the 'File Form N-PX CTR' link on the EDGAR menu of the Filing Website. The File Form N-PX CTR screen is displayed and allows you to select the type of form you are filing.

- If you are filing a Form N-PX Confidential Treatment Request, select the "N-PX CTR: Form N-PX Confidential Treatment Request" radio button.
- If you are filing an Amendment to a Form N-PX Confidential Treatment Request, select the "N-PX CTR/A: Amendment to a Form N-PX Confidential Treatment Request (including a de novo request, if any)" radio button.
- If you want to continue working on a previously saved N-PX CTR filing, select the "Continue with any saved N-PX CTR (Stored on your computer)" radio button.

Once you select a form type on the File Form N-PX CTR screen, click [Next]. You will be directed to the Filer Information screen specific to the selected form type.

This section provides general instructions for completing and filing Form N-PX CTR. We recommend that you read this section prior to filing submission form types N-PX CTR and N-PX CTR /A. Understanding how the screens work may help you avoid commonly reported problems.

Below is a list of conventions used throughout the online form:

- Each field has a help message that provides information on how to complete a field. Some of these messages will include information on permitted formats. To view a help message, hover over the field name or question.
- Asterisks identify fields that are required.
- Unless otherwise specified, dates should be reported in the format MM/DD/YYYY. You may either type the date or choose a date from the calendar widget. Certain fields will be pre-populated based on your responses to the Filer Information screen. These fields cannot be edited (they will be grayed out).
- Only Active series and class IDs are permitted. Duplicate and Inactive series and class IDs are not allowed.
- Certain items request a State or Country. If a State is entered, the country defaults to United States.
- Certain questions permit multiple entries. Below are instructions for adding entries:

- 1. Complete the first entry.
- 2. Select the [Save] button to save the entry.
- 3. Select the [Add] button to add more entries.
- 4. To delete an entry, click the [Delete] button adjacent to the entry. A dialog box prompts you for confirmation prior to deleting the entry. Click [Yes] to delete the entry. The Confirmation dialog box closes and the deleted entry is removed from the list.

To edit an entry, click the [Edit] button adjacent to the entry. Make the required changes and save the entry.

• Throughout the filing process, you will have the ability to view the filing instructions, view and print your form, save your form to your computer, or exit the filing process. For more information on menu buttons (Save, Print, Instructions, etc.) available on the submission form type, refer to Section 8.2.2, "General Information on Online Forms."

## Filer Information

The Filer Information screen allows you to enter information pertaining to the filer and filing.

**Note**: Filers must provide a valid Filer CIK and CCC on the Filer Information screen before entering any other data or navigating to other tabs. Based on the CIK/CCC entered, certain fields on various tabs throughout the N-PX CTR or N-PX CTR/A submission become pre-populated with information maintained in EDGAR.

Complete the fields that pertain to your filing. These fields include:

- Filer CIK and CCC: Enter the CIK and CCC of the filer.
- Filer Period: Enter the filer period date or choose a date from the calendar widget.
- Is this a LIVE or TEST Filing?: Select the radio button to mark the submission as a LIVE or TEST filing. The default selection for this button is LIVE. Select the "TEST" radio button if you want to submit a test filing; EDGAR will then treat the submission as a test and it will not be disseminated.

**Note:** EDGAR will only accept TEST filings in structured format for N-PX CTR and N-PX CTR/A submission types from December 19, 2022 to June 30, 2024. Beginning July 1, 2024, submission types N-PX CTR and N-PX CTR/A created in a structured format will be accepted as both LIVE and TEST online submissions.

- Is this an electronic copy of an official filing submitted in paper format?: Select the check box only if your submission is confirming an electronic copy of an official filing previously submitted on paper. If selected, the screen displays a field for the standard EDGAR File Number. Enter the SEC-provided file number, with a 028- prefix, in the File Number field.
- Is this a de novo request? (Please refer to confidential treatment instruction 7.) Select the check box if this submission is a "de novo request."
- Submission Contact Information: Enter the name, phone number, and e-mail address of

the person you would like the SEC to contact for any questions concerning the submission. These are optional fields.

### Notification

#### Information:

**Notify via Filing Website only?:** Select the check box if you want the acceptance or suspense messages to only be available on the EDGAR Filing website.

• Notification E-mail Address: If you want to notify others about the status of the filing, then enter their e-mail addresses. After you submit the filing, EDGAR will automatically send notification messages to these email addresses informing them of the filing status, i.e., whether the filing was accepted or suspended.

To add a Notification E-mail Address:

1. Enter the e-mail address.

2. Select the [Save Notification Email] button to save the email address. The record is saved.

3. If you need to add more email addresses, repeat steps 1 to 2.

**Note:** If you need to delete an address, click the [Delete] button adjacent to the email address. A dialog box prompts you for confirmation prior to deleting the email address. Click [Yes] to delete the email address. The Confirmation dialog box closes and the deleted email address is removed from the list box.

# **Cover Page**

The Cover Page allows you to provide identifying details about the filer and the filing (e.g., period date and Report Type) being submitted.

- **Name of Reporting Person**: The name of the reporting entity. This field is pre-populated from the Entity Name associated with the provided CIK number. This field is not editable on this screen.
- Address: The address for the entity's primary place of business. This field is pre-populated based on the provided CIK number. This field is not editable on this screen.
- **Telephone number of reporting person**: The telephone number for the entity. This field is pre-populated based on the provided CIK number. This field is not editable on this screen.

**Making Changes to Company Information**: If you need to make changes to the company information maintained in EDGAR (e.g., name, address, contact information), click the hyperlinked word "here" within 'Changes to company information may be made here'. You will be directed to the Retrieve/Edit Data screen on a new browser window where you may modify this information maintained in EDGAR. However, the modified information will only be displayed if you exit the current session and restart the filing process.

- Name of agent for service: Enter the name of the agent up to 150 characters.
- Address of Agent for Service: Complete the required fields: Street Address 1, City, State, and Country (when State is selected, US is the default country), and Zip code. Street

Address 2 is optional.

- **Reporting Period**: Select the radio button and enter the year in the YYYY format for one of the two options:
  - Report for the year ended June 30, YYYY.
  - Report for period July 1, YYYY to September 30, YYYY.
    - Note: The year in the second box will automatically populate after the year is entered in the first box.
- **SEC Investment Company Act or Form 13F File Number**: The SEC Investment Company Act or Form 13F File Number. This field is pre-populated based on the provided CIK number. This field is not editable.
- **CRD Number (if any)**: If applicable, enter the Reporting Person's Central Registration Depository ("CRD") number assigned by the Financial Industry Regulatory Authority's ('FINRA") Central Registration Depository system or by the Investment Adviser Registration Depository system ("CRD number").
- Other SEC File Number: If applicable, enter one additional file number assigned to the Reporting Person by the Commission (e.g., 801-, 8-, or 802-).
- Legal Entity Identifier (if any): If applicable, enter the Reporting Person's Legal Entity Identifier ("LEI").
- Report Type:
  - You must select one of the following:
    - Institutional Manager Voting Report (if all proxy votes of this reporting manager are reported in this report)
    - Institutional Manager Notice Report (if no proxy votes are reported in this report). If this is selected, you must complete the notice report filing explanation section by selecting one of the following:
      - All proxy votes for which the manager exercised voting power are reported by other reporting persons. If this is selected, you can add the 'List of Other Managers Reporting for this Manager' by selecting the corresponding button.
      - The manager did not exercise voting power for any reportable voting matter and therefore does not have any proxy votes to report.
      - The manager has a clearly disclosed policy of not voting and did not vote on any proxy voting matters.
    - Institutional Manager Combination Report (if a portion of the proxy votes for this reporting manager are reported in this report and a portion are reported by other reporting person(s). If this is selected, the 'List of Other Managers Reporting for this Manager' section is displayed.
- Add List of Other Persons Reporting for this Manager: This section will only display

if you selected the Institutional Manager Notice Report and the notice report filing explanation "All proxy votes for which the manager exercised voting power are reported by other reporting persons" or if you selected Institutional Manager Combination Report. This section allows you to provide the following details for the Other Persons Reporting for this Manager: Investment Company Act or Form 13F Filer Number, CRD Number (if any), Other SEC File Number (if any), LEI (if any) and Name. Select the Add List of Other Persons Reporting for this Manager button to add more than one other person.

- **Do you wish to provide explanatory information pursuant to Special Instruction B.4**?: Select "Yes" if you wish to provide additional explanatory information. (Defaults to "No")
- Additional Information: If "Yes" was selected to "Do you wish to provide explanatory information pursuant to Special Instruction B.4?," enter any additional information (up to 4000 characters).

#### **Summary – Included Managers**

The Summary – Included Managers screen allows you to provide a summary of the Included Managers.

#### **Information about Institutional Managers**

- Number of Included Institutional Managers: The value entered in this field must match the number of Managers listed under the 'List of Included Institutional Managers' section. If the values do not match, the system shall display an error message upon selecting "Submit." If the value entered is zero for this field, then the 'List of Included Institutional Managers' section will state "None."
- List of Included Institutional Managers: If this submission reports proxy votes of one or more Managers, other than the Manager filing this report, then identify each such Manager in this section.
  - 1. Enter the number assigned to the Included Institutional Manager in the No. field. The number assigned must be entered in sequential order and need not be consecutive.
  - 2. Enter the Included Manager's Form 13 File Number with a 028- prefix.
  - 3. Enter the CRD Number (if any).
  - 4. Enter the another SEC File Number (if any).
  - 5. Enter the LEI (if any).
  - 6. Enter the Name of the Included Institutional Manager.
  - Click the [Save Additional Institutional Managers] button to list additional Managers.
     Note: To add more than one Institutional Managers with respect to which this report is filed, select the "Add Institutional Managers" button and repeat steps 1 through 7.
  - 8. Click the [Delete] button displayed next to an entry to delete an entry.

#### Documents

The Attach Documents List screen enables you to upload the attachments necessary for submission form types N-PX CTR and N-PX CTR/A.

The following are important notes to consider when attaching documents to a submission:

- You can upload multiple documents to an N-PX CTR and N-PX CTR/A submission.
- You can upload Proxy Voting Record, GRAPHIC, COVER, and CORRESP, and REQUEST LETTER document attachments for submission form types N-PX CTR and N-PX CTR/A.
- The Proxy Voting Record must be submitted in XML and must contain the following information:
  - The name of the issuer of the security;
  - The Council on Uniform Securities Identification Procedures ("CUSIP") number for the security;
  - The International Securities Identification Number ("ISIN") for the security;
  - The global share class Financial Instrument Global Identifier ("FIGI") for the security;
  - The shareholder meeting date;
  - An identification of the matter voted on;
  - All categories applicable to the matter voted on from the following list of categories:
    - Director elections;
    - Section 14A say-on-pay votes (examples: section 14A executive compensation, section 14A executive compensation vote frequency, section 14A extraordinary transaction executive compensation);
    - Audit-related (examples: auditor ratification, auditor rotation);
    - Investment company matters (examples: new or changed investment management agreement, assignment of investment management agreement, business development company approval of restricted securities or asset coverage ratio change, closed-end investment company issuance of shares below net asset value);
    - Shareholder rights and defenses (examples: adoption or modification of a shareholder rights plan, control share acquisition provisions, fair price provisions, board classification, cumulative voting);
    - Extraordinary transactions (examples: merger, asset sale, liquidation, buyout, joint venture, going private, spinoff, delisting);
    - Capital structure (examples: security issuance, stock split, reverse stock split, dividend, buyback, tracking stock, adjustment to par value, authorization of additional stock);

- Compensation (examples: board compensation, executive compensation (other than Section 14A say-on-pay), board or executive anti-hedging, board or executive anti-pledging, compensation clawback 10b5-1 plans);
- Corporate governance (examples: term limits, board committee issues, size of board, articles of incorporation or bylaws, codes of ethics, approval to adjourn, acceptance of minutes);
- Environment or climate (examples: greenhouse gas (GHG) emissions, transition planning or reporting, biodiversity or ecosystem risk, chemical footprint, renewable energy or energy efficiency, water issues, waste or pollution, deforestation or land use, say-on-climate, environmental justice);
- Human rights or human capital/workforce (examples: workforce-related mandatory arbitration, supply chain exposure to human rights risks, outsourcing or offshoring, workplace sexual harassment);
- Diversity, equity, and inclusion (examples: board diversity, pay gap);
- Other social issues (examples: lobbying, political contributions or activities, data privacy, responsible tax policies, charitable contributions, consumer protection); or
- Other (along with a brief description).
- For reports filed by Funds, disclose whether the matter was proposed by the issuer or by a security holder;
- The number of shares that were voted, with the number zero ("0") entered if no shares were voted;
- $\circ$  The number of shares that the reporting person loaned and did not recall;
- How the shares in paragraph (i) were voted (e.g., for or against proposal, or abstain; for or withhold regarding election of directors) and, if the votes were cast in multiple manners (e.g., for and against), the number of shares voted in each manner;
- Whether the votes disclosed in paragraph (k) represented votes for or against management's recommendation;
- If applicable, identify each Institutional Manager on whose behalf this Form N-PX CTR report is being filed (other than the reporting person filing the report) and that exercised voting power over the security by entering the number assigned to the Institutional Manager on the Summary Page;
- If applicable, identify the Series that was eligible to vote the security by providing the Series identification number listed on the Summary Page; and
- Any other information the reporting person would like to provide about the matter or how it voted.
- You can upload the GRAPHIC, COVER AND CORRESP document attachments in \*.txt, \*.htm, \*.jpg, and \*.pdf formats as applicable. EDGAR must receive all official

documents in either ASCII format or HTML format (with optional JPG or GIF Graphic support files) or the submission will be suspended.

- The REQUEST LETTER is to be submitted in .pdf format only
- The maximum size of all N-PX CTR and N-PX CTR/A submissions, including all attached documents, must not exceed 200 MB. Refer to Chapter 5, "Constructing Attached Documents and Document Types" in this Volume for information on EDGAR standards for document attachments. Attaching files that do not meet these standards may cause your filing to be suspended.

### Adding and Deleting a Document:

To add a document, follow the steps given below:

- 1. Click the [Add Document] button on the Attach Documents List screen. The Select File window is displayed.
- 2. Select the file you want to attach and click the [Open] button. The name of the attached file is displayed in the File Name field.

**Note**: The file name must follow the EDGAR file naming standards described in Section 5.1.1, "File Naming Standards."

- 3. Select the document type from the values displayed in the Type field.
- 4. Enter a description for the attached document in the Description field. This field is optional and allows you to include up to 255 characters.
- 5. If you want to add multiple attachments, repeat steps 1 through 4.

To delete a document, follow the steps given below:

- 1. Select the check box adjacent to the document you want to delete and click the [Delete Document] button. A window prompts you to confirm that you want to delete the document
- 2. Click the [Yes] button to confirm deletion. EDGAR removes the document from the submission.
- 3. Click the [Yes] button to confirm deletion. EDGAR removes the document from the submission.

## Moving a Document Up and Down

To move a document up, follow the steps given below:

- 1. Select the check box adjacent to the document that you wish to move up on the screen.
- 2. Click the [Move Doc Up] button to move the selected document up one row.

To move a document down, follow the steps given below:

- 1. Select the check box adjacent to the document that you wish to move down on the screen.
- 2. Click the [Move Doc Down] button to move the selected document down one row.

Before you transmit your submission, we recommend that you validate your document attachments.

#### Validating a Document

You can validate the document for errors by using the Doc Validation function.

- 1. Attach your documents to the EDGAR submission as described above.
- 2. Select the check box for the document you want to validate.
- 3. Click the [Validate Document] button.

If there are no errors in the document, then the Errors field displays a value of zero. Proceed to step 6.

If there are errors in the document, then the Errors field displays a value that corresponds to the number of errors in the document. Proceed to step 4.

- 4. Click the value in the Errors field for the document that contains errors. A Document Validation window opens and lists the errors in the document.
- 5. Correct any document errors using the tool that you used to create the document.
- 6. Transmit your submission, once your submission has been compiled and validated.

Note: Clicking the check box next to the File Name field will automatically select all attachments for this submission. Clicking the check box next to the File Name field again will automatically de-select all selected attachments for this submission.

The system validates the form to ensure that you have completed all Items. If there are errors in the form, a 'red x' icon is displayed on the tabs that contain incomplete or invalid information. You must complete any missing information and correct any errors before re-submitting your form to EDGAR. If there are no errors in the form, the system displays a Confirmation/Warning screen. This screen prompts you for confirmation prior to transmitting your submission.

#### Signature

This screen identifies the person signing this report on behalf of the Reporting Person.

- **Reporting Person:** The name of the reporting entity. This field is pre-populated from the Entity Name associated with the provided CIK number. This field is not editable.
- **By** (**Signature**): Enter the name of the person signing the form.
- **By (Printed Signature):** This field will automatically populate as the information is entered in the "By (Signature) field.
- **By** (**Title**): Enter the title of the person signing the form.
- **By** (**Printed Title**): This field will automatically populate as the information is entered in the "By (Signature) field.
- Date: Enter the date in MM/DD/YYYY format or choose a date from the calendar widget
- Add Additional Signatures: Add any additional signatures (up to a total of five signatures) for each submission.

#### Form N-PX CTR Submission

When you have completed and saved the form and are ready to submit the filing, click the [Submit] button at the top of the screen.

The system validates the form to ensure that you have completed all Items. If there are errors in the form, a 'red x' icon is displayed on the tabs that contain incomplete or invalid information. You must complete any missing information and correct any errors before re-submitting your form to EDGAR. If there are no errors in the form, the system displays a Confirmation/Warning screen.

#### **Confirmation Screen**

The Form N-PX CTR Confirmation screen prompts you for confirmation prior to transmitting your submission.

#### Submission Acknowledgment

The Acknowledgment screen provides acknowledgment of your N-PX CTR or N-PX CTR/A submission transmission. Note the accession number for your records. The accession number only confirms receipt of the submission, not that it was actually accepted by EDGAR.

#### 8.2.36 File Form N-CR

This section describes the process for preparing and submitting Form N-CR to EDGAR for processing.

Form N-CR has the following variants (submission types):

- Current Report Money Market Fund Material Events (N-CR)
- Amendment to Current Report Money Market Fund Material Events (N-CR/A)

The following sections are applicable to submission form type N-CR and its amendment:

- **Filer Information**: Information regarding the filer. In this section the filer will also identify itself with the applicable Filer Investment Company Type.
- Series/Classes Information: Enables investment company filers to enter series and class information for Investment Company Types N-1A and N-3.
- **Part A:** Enables filers to provide general information about the filer and filing.
- **Part B:** Enables filers to provide information on a default or event of insolvency of portfolio security issuer.
- **Part C:** Enables filers to provide information on the provision of financial support to the fund.
- **Part D:** Enables filers to enter information on the deviation between the current net asset value per share and the intended stable price per share.
- **Part E:** Enables filers to enter information on a liquidity threshold event.
- **Part F:** Enables filers to enter an optional disclosure.
- **Signature**: Enables the authorized signatory to electronically sign and submit the form.
- **Documents**: Enables filers to upload the attachments necessary for the submission.

#### 8.2.37 Completing a Form N-CR Submission

To assist you in completing a Form N-CR submission, descriptions of the screens for submission

form types N-CR and N-CR/A are included in this section.

The first step to filing an N-CR form is to select the required form type on the File Form N-CR screen. To navigate to this screen, select the 'File Form N-CR' link on the EDGAR menu of the Filing Website. The File Form N-CR screen is displayed and allows you to select the type of form you are filing.

- If you are filing a Current Report Money Market Fund Material Events filed on Form N-CR, select the "N-CR: Current Report Money Market Fund Material Events" radio button.
- If you are filing an Amendment to Current Report Money Market Fund Material Events filed on Form N-CR, select the "N-CR: Amendment to Current Report Money Market Fund Material Events" radio button.
- If you want to continue working on a previously saved N-CR filing, select the "Continue with any saved N-CR (Stored on your computer)" radio button.

Once you select a form type on the File Form N-CR screen, click [Next]. You will be directed to the Filer Information screen specific to the selected form type.

This section provides general instructions for completing and filing Form N-CR. We recommend that you read this section prior to filing submission form types N-CR and N-CR/A. Understanding how the screens work may help you avoid commonly reported problems.

Below is a list of conventions used throughout the online form:

- Each field has a help message that provides information on how to complete a field. Some of these messages will include information on permitted formats. To view a help message, hover over the field name or question.
- Asterisks identify fields that are required.
- Unless otherwise specified, dates should be reported in the format MM/DD/YYYY. You may either type the date or choose a date from the calendar widget.
- Certain fields will be pre-populated based on your responses to the Filer Information screen. These fields cannot be edited (they will be grayed out).
- Only Active series and class IDs are permitted. Duplicate and Inactive series and class IDs are not allowed.
- Certain questions permit multiple entries. Below are instructions for adding entries:
  - 1. Complete the first entry.
  - 2. Select the [Save] button to save the entry.
  - 3. Select the [Add] button to add more entries.
  - 4. To delete an entry, click the [Delete] button adjacent to the entry. A dialog box prompts you for confirmation prior to deleting the entry. Click [Yes] to delete the entry. The Confirmation dialog box closes and the deleted entry is removed from the list.

To edit an entry, click the [Edit] button adjacent to the entry. Make the required changes and save the entry.

• Throughout the filing process, you will have the ability to view the filing instructions, view and print your form, save your form to your computer, or exit the filing process. For more information on menu buttons (Save, Print, Instructions, etc.) available on the submission form type, refer to Section 8.2.2, "General Information on Online Forms."

### Filer Information

The Filer Information screen allows you to enter information pertaining to the filer and filing.

**Note**: Filers must provide a valid Filer CIK and CCC on the Filer Information screen before entering any other data or navigating to other tabs. Based on the CIK/CCC entered, certain fields on various tabs throughout the N-CR or N-CR/A submission become pre-populated with information maintained in EDGAR.

The tabs on the left side of the screen will vary depending on the filer selection from the "Filer Investment Company Type" drop-down list. Only tabs that apply to the chosen type will appear.

Complete the fields that pertain to your filing. These fields include:

- Filer CIK and CCC: Enter the CIK and CCC of the filer.
- **Date of report:** Enter the date or choose a date from the calendar widget.
- **Filer Investment Company Type:** Select the drop-down list to view the following options:
  - Click the drop-down list to display the list of filer investment company types and select the correct type from the list. The options are:
    - Form N-1A Filer (Mutual Fund)
    - Form N-3 Filer (Separate Account Registered as Open-End Management Investment Company)

**Note**: The tabs displayed on the left side of the screen will vary depending on investment company type chosen by the filer.

• Is this a LIVE or TEST Filing?: Select the radio button to mark the submission as a LIVE or TEST filing. The default selection for this button is LIVE. Select the "TEST" radio button if you want to submit a test filing; EDGAR will then treat the submission as a test and it will not be disseminated.

Note: EDGAR will only accept TEST filings in structured format for N-CR and N-CR/A submission types from September 15, 2023 to June 10, 2024. Beginning June 11, 2024, submission types N-CR and N-CR/A created in a structured format will be accepted as both LIVE and TEST online submissions.

- Is this an electronic copy of an official filing submitted in paper format?: Select the check box only if your submission is confirming an electronic copy of an official filing previously submitted on paper. If selected, the screen displays a field for the standard EDGAR File Number. Enter the SEC-provided file number, with a 811- or 816- prefix, in the File Number field.
- Submission Contact Information: Enter the name, phone number, and e-mail address of

the person you would like the SEC to contact for any questions concerning the submission.

### Notification Information:

- Notify via Filing Website only?: Select the check box if you want the acceptance or suspense messages to only be available on the EDGAR Filing website.
- Notification E-mail Address: If you want to notify others about the status of the filing, then enter their e-mail addresses. After you submit the filing, EDGAR will automatically send notification messages to these email addresses informing them of the filing status, i.e., whether the filing was accepted or suspended.

To add a Notification E-mail Address:

1. Enter the e-mail address.

2. Select the [Save Notification Email] button to save the email address. The record is saved.

3. If you need to add more email addresses, repeat steps 1 to 2.

**Note**: If you need to delete an address, click the [Delete] button adjacent to the email address. A dialog box prompts you for confirmation prior to deleting the email address. Click [Yes] to delete the email address. The Confirmation dialog box closes and the deleted email address is removed from the list box.

If the selected Filer Investment Company Type is N-1A or N-3, the [Next] button navigates you to the "Series/Classes Information" screen. Once the [Next] button is selected on the "Series/Classes Information" screen the "Part A" screen is displayed.

#### **Series/Classes Information**

The Series/Classes Information screen is only displayed if you select N-1A or N-3 as the Filer Investment Company Type (ICT) on the Filer Information screen.

The data entry conventions for the Series/Classes Information screen are as follows, and differ based on the ICT selected:

- Series ID: Enter the SEC-supplied series identifier, which starts with an "S," followed by nine digits.
- All Classes?: Select this check box if the filing is being made for all classes of that series.
- **Class ID:** Select the [Add Class ID] button to add a Class ID. Enter the SEC-supplied class identifier, which starts with a "C," followed by nine digits.
  - Select the [Edit] button to edit the Class ID previously entered.
  - Select the [Delete] button to delete a Class ID previously entered.
  - Select the [Save Class ID] button to save the Class ID.

### Part A

Part A allows you to provide general information and identifying details about the filer and the filing being submitted.

- **A.1 Date of report:** Enter the date of the report. Future dates are not permitted. All dates must be between 01/01/1980 and 12/31/2050.
- A.2 Name of registrant: Enter the name of registrant up to 150 characters.
- **A.3 CIK Number of registrant:** This field is pre-populated with the CIK Number entered in the header at the beginning of the filing process and is not editable.
- **A.4 LEI of registrant:** Enter the 20-character LEI of the registrant. This field is required for N-1A and N-3 ICTs.
- **A.5 Name of series:** Enter the series name up to 150 characters. This field is required for N-1A and N-3 ICTs.
- **A.6 EDGAR Series Identifier:** Enter the complete series identification number. This field is required for N-1A and N-3 ICTs.
- **A.7 LEI of series:** Enter the series 20-character LEI. This field is required for N-1A and N-3 ICTs.
- **A.8 Securities Act File Number:** Enter the filer's Securities Act file number (beginning with "002-," "033-" or "333-").
- **A.9 Name:** Enter the name of the person to contact if there are questions about the submission.
- **E-mail Address:** Enter the email address of the contact person for this filing. Must be in standard internet address format and include one "@" and one "." after the "@".
- **Phone Number:** Enter the phone number of the contact person. Hyphens may be included to improve readability.

## Part B

Part B allows you to provide information on a default or event of insolvency of portfolio security issuer.

- **B.1 Name of the issuer:** Enter the name of the issuer up to 150 characters. When any item in B.1-B.4 is completed, this is a mandatory field.
- **Title of the issue:** Enter the title of the issue up to 200 characters. When any item in B.1-B.4 is completed, this is a mandatory field.
- **Coupon:** Enter a value that is 25 characters or less. Acceptable values include (0-9), a decimal point, a negative sign (-) at the beginning of the input, if necessary. For example, a coupon/yield that represents \$3.25 per \$100 per annum should be written as .0325.
- **Yield:** Enter a value that is 25 characters or less. Acceptable values include (0-9), a decimal point, a negative sign (-) at the beginning of the input, if necessary. For example, a coupon/yield that represents \$3.25 per \$100 per annum should be written as .0325.
- Select the [Add Security Identifier] button to begin entering security identifier information.
- Select the [Identifier Type] drop down to choose one of the identifier types on the list (CIK, CUSIP, FIGI, INTERNAL ID, ISIN, LEI, or OTHER). After saving the security

identifier, you may add up to 4 additional security identifiers.

- **CIK:** Enter an EDGAR CIK Number, up to 10 characters.
- **CUSIP:** Enter the 9-character CUSIP.
- **FIGI:** Enter a 12-character FIGI.
- **INTERNAL ID:** Enter the Internal ID number. 1 to 20 characters allowed.
- **ISIN:** Enter a 12-character ISIN.
- **LEI:** Enter a 20-character LEI.
- **OTHER:** Enter another ID associated with the security. 1 to 20 characters allowed.
- **Identifier Description:** Enter a description of the "OTHER" ID. This is required only if you have chosen and entered an "OTHER" ID type above.
- Select the [Save Security Identifier] button to save the security identifier information entered.
- Select the [Cancel] button to cancel and exit from the security identifier repeatable set.
- Select the [Edit] button to edit the security identifier entered.
- Select the [Delete] button to delete the security identifier entered.
- **B.2 Date(s) on which the default(s) or Event(s) of Insolvency occurred:** Enter date on which the default or event of insolvency occurred. Future dates are not permitted. All dates must be between 01/01/1980 and 12/31/2050. When any item in B.1-B.4 is completed, this is a mandatory field.
- **B.3 Value of affected security or securities on the date(s) on which the default(s) or event(s) of insolvency occurred:** Enter the value of the affected security on the date on which the default or event of insolvency occurred. When any item in B.1-B.4 is completed, this is a mandatory field.
- **B.4 Percentage of the fund's total assets represented by the affected security or securities:** Enter the percentage of the fund's total assets represented by the affected security as a decimal. All responses must include four digits after the decimal point. For example, 1% should be entered as .0100. When any item in B.1-B.4 is completed, this is a mandatory field.
- Select the [Save Security Information] button to save the security information previously entered.
- Select the [Cancel] button to cancel and exit from the security information repeatable set.
- Select the [Edit] button to edit the security information entered.
- Select the [Delete] button to delete the security information entered.
- **B.5 Brief description of actions fund plans to take, or has taken, in response to the default(s) or event(s) of insolvency:** Enter a brief description of actions the fund plans to take, or has taken, in response to the default(s) or event(s) of insolvency.

## Part C

Part C allows you to provide information on the provision of financial support to the fund.

- **C.1 Description of nature of support:** Describe the nature of the support. When any item in C.1-C.5 is completed, this is a mandatory field.
- **C.2 Person providing support:** Enter the name of the person providing support. When any item in C.1-C.5 is completed, this is a mandatory field.

- **C.3 Brief description of relationship between the person providing support and the fund:** Briefly describe the relationship between the person providing support and the fund. When any item in C.1-C.5 is completed, this is a mandatory field.
- **C.4 Date support provided:** Enter date on which the support was provided. Future dates are not permitted. All dates must be between 01/01/1980 and 12/31/2050. When any item in C.1-C.5 is completed, this is a mandatory field.
- **C.5 Amount of support:** Enter amount of support. When any item in C.1-C.5 is completed, this is a mandatory field.
- **C.6 Name of the issuer:** Enter the name of the issuer up to 150 characters. When any item in C.6-C.7 is completed, this is a mandatory field.
- **Title of the issue:** Enter the title of the issue up to 200 characters. When any item in C.6-C.7 is completed, this is a mandatory field.
- **Coupon:** Enter a value that is 25 characters or less. Acceptable values include (0-9), a decimal point, a negative sign (-) at the beginning of the input, if necessary. For example, a coupon/yield that represents \$3.25 per \$100 per annum should be written as .0325.
- **Yield:** Enter a value that is 25 characters or less. Acceptable values include (0-9), a decimal point, a negative sign (-) at the beginning of the input, if necessary. For example, a coupon/yield that represents \$3.25 per \$100 per annum should be written as .0325.
- Date the fund acquired the security: Enter date on which the security was acquired. Future dates are not permitted. All dates must be between 01/01/1980 and 12/31/2050. When any item in C.6-C.7 is completed, this is a mandatory field.
- Select the [Add Security Identifier] button to begin entering security identifier information.
- Select the [Identifier Type] drop down to choose one of the identifier types on the list (CIK, CUSIP, FIGI, INTERNAL ID, ISIN, LEI, or OTHER). After saving the security identifier, you may add up to 4 additional security identifiers.
  - **CIK:** Enter an EDGAR CIK Number, up to 10 characters.
  - **CUSIP:** Enter the 9-character CUSIP.
  - **FIGI:** Enter a 12-character FIGI.
  - **INTERNAL ID:** Enter the Internal ID number. 1 to 20 characters allowed.
  - **ISIN:** Enter a 12-character ISIN.
  - **LEI:** Enter a 20-character LEI.
  - **OTHER:** Enter another ID associated with the security. 1 to 20 characters allowed.
- **Identifier Description:** Enter a description of the "OTHER" ID. This is required only if you have chosen and entered an "OTHER" ID type above.
- Select the [Save Security Identifier] button to save the security identifier information entered.
- Select the [Cancel] button to cancel and exit from the security identifier repeatable set.
- Select the [Edit] button to edit the security identifier entered.
- Select the [Delete] button to delete the security identifier entered.
- **C.7 Value of security supported on date support was initiated (if applicable):** Enter the value of the security supported on the date the support was initiated. When any item in C.6-C.7 is completed, this is a mandatory field.
- Select the [Save Security Information] button to save the security information previously

entered.

- Select the [Cancel] button to cancel and exit from the security information repeatable set.
- Select the [Edit] button to edit the security information entered.
- Select the [Delete] button to delete the security information entered.
- **C.8 Brief description of reason for support:** Enter a brief description of the reason for support.
- **C.9 Term of support:** Enter the term of support.
- **C.10 Brief description of any contractual restrictions relating to support:** Briefly describe any contractual restrictions relating to support.

# Part D

Part D allows you to enter information on the deviation between the current net asset value per share and the intended stable price per share.

- **D.1 Date(s) on which such downward deviation exceeded** <sup>1</sup>/<sub>4</sub> **of 1 percent:** Enter the date on which such downward deviation exceeded <sup>1</sup>/<sub>4</sub> of 1 percent. Future dates are not permitted. All dates must be between 01/01/1980 and 12/31/2050. Required only if D.2 is answered.
- **D.2 Extent of deviation between the fund's current net asset value per share and its intended stable price per share:** Enter the extent of the deviation between the fund's current net asset value per share and its intended stable price per share. Required only if D.1 is answered.
- D.3 Principal reason or reasons for the deviation. If any security whose value calculated using available market quotations (or an appropriate substitute that reflects current market conditions) or sale price, or whose issuer's downgrade, default, or event of insolvency has contributed to the deviation, provide information about each security below.: Enter the principal reason or reasons for the deviation.
- Name of the issuer: Enter the name of the issuer up to 150 characters.
- **Title of the issue:** Enter the title of the issue up to 200 characters.
- **Coupon:** Enter a value that is 25 characters or less. Acceptable values include (0-9), a decimal point, a negative sign (-) at the beginning of the input, if necessary. For example, a coupon/yield that represents \$3.25 per \$100 per annum should be written as .0325.
- **Yield:** Enter a value that is 25 characters or less. Acceptable values include (0-9), a decimal point, a negative sign (-) at the beginning of the input, if necessary. For example, a coupon/yield that represents \$3.25 per \$100 per annum should be written as .0325.
- Select the [Add Security Identifier] button to begin entering security identifier information.
- Select the [Identifier Type] drop down to choose one of the identifier types on the list (CIK, CUSIP, FIGI, INTERNAL ID, ISIN, LEI, or OTHER). After saving the security identifier, you may add up to 4 additional security identifiers.
  - **CIK:** Enter an EDGAR CIK Number, up to 10 characters.
  - **CUSIP:** Enter the 9-character CUSIP.
  - **FIGI:** Enter a 12-character FIGI.
  - **INTERNAL ID:** Enter the Internal ID number. 1 to 20 characters allowed.
  - **ISIN:** Enter a 12-character ISIN.

- **LEI:** Enter a 20-character LEI.
- **OTHER:** Enter another ID associated with the security. 1 to 20 characters allowed.
- **Identifier Description:** Enter a description of the "OTHER" ID. This is required only if you have chosen and entered an "OTHER" ID type above.
- Select the [Save Security Identifier] button to save the security identifier information entered.
- Select the [Cancel] button to cancel and exit from the security identifier repeatable set.
- Select the [Edit] button to edit the security identifier entered.
- Select the [Delete] button to delete the security identifier entered.
- Select the [Save Security Information] button to save the security information previously entered.
- Select the [Cancel] button to cancel and exit from the security information repeatable set.
- Select the [Edit] button to edit the security information entered.
- Select the [Delete] button to delete the security information entered.

### Part E

Part E allows you to enter information on a liquidity threshold event.

- E.1 Initial date on which the fund invested less than 25% of its total assets in weekly liquid assets, if applicable.: Enter initial date on which the fund invested less than 25% of its total assets in weekly liquid assets. Future dates not permitted. All dates must be between 01/01/1980 and 12/31/2050. Either E.1 or E.2 must be filled in if either field of E.3 is completed.
- E.2 Initial date on which the fund invested less than 12.5% of its total assets in daily liquid assets, if applicable: Enter initial date on which the fund invested less than 12.5% of its total assets in daily liquid assets. Future dates not permitted. All dates must be between 01/01/1980 and 12/31/2050. Either E.1 or E.2 must be filled in if either field of E.3 is completed.
- E.3 Percentage of the fund's total assets invested in weekly liquid assets as of any dates reported in Items E.1 or E.2: Enter the percentage of the fund's total assets invested in weekly liquid assets as of any dates reported in Items E.1 or E.2. as a decimal. All responses must include four digits after the decimal point. For example, 1% should be entered as .0100. Required if filer responded to E.1 or E.2.
- Percentage of the fund's total assets invested in daily liquid assets as of any dates reported in Items E.1 or E.2: Enter the percentage of the fund's total assets invested in daily liquid assets as of any dates reported in Items E.1 or E.2. as a decimal. All responses must include four digits after the decimal point. For example, 1% should be entered as .0100. Required if filer responded to E.1 or E.2.
- E.4 Brief description of the facts and circumstances leading to the fund investing less than 25% of its total assets in weekly liquid assets or less than 12.5% of its total assets in daily liquid assets, as applicable: Briefly describe the facts and circumstances leading to the fund investing less than 25% of its total assets in weekly liquid assets or less than 12.5% of its total assets in daily liquid assets.

#### Part F

Part F allows you to enter an optional disclosure.

• **F.1 Optional disclosure:** A fund may optionally disclose any other events or information not otherwise required by this form in this space.

#### Signature

This screen identifies the person signing this report as the Registrant.

- **Registrant**: Enter the name of the Registrant.
- **Signature**: Type the signature of the person signing this form.
- **Title**: Enter the title of the person signing this form.
- **Date**: Enter a signature date in the MM/DD/YYYY format or choose a date from the calendar widget.

#### Documents

The Attach Documents List screen enables you to upload the attachments necessary for submission form types N-CR and N-CR/A.

The following are important notes to consider when attaching documents to a submission:

- No documents are required for successful submission of Forms N-CR and N-CR/A.
- Any document can be added for reference purposes.
- You can upload multiple documents to an N-CR and N-CR/A submission.
- You can upload GRAPHIC, COVER, and CORRESP document attachments for submission form types N-CR and N-CR/A.
- You can upload the COVER AND CORRESP document attachments in \*.txt, \*.htm, \*.html, and \*.pdf formats as applicable.
- You can upload the GRAPHIC document attachments in \*.gif, \*.jpg, and \*.jpeg formats as applicable.
- COVER documents will be disseminated. CORRESP and GRAPHIC documents will not be disseminated.
- The maximum size of all N-CR and N-CR/A submissions, including all attached documents, must not exceed 200 MB. Refer to Chapter 5, "Constructing Attached Documents and Document Types" in this Volume for information on EDGAR standards for document attachments. Attaching files that do not meet these standards may cause your filing to be suspended.

#### Adding and Deleting a Document:

To add a document, follow the steps given below:

- 1. Click the [Add Document] button on the Attach Documents List screen. The Select File window is displayed.
- 2. Select the file you want to attach and click the [Open] button. The name of the attached file is displayed in the File Name field.

**Note:** The file name must follow the EDGAR file naming standards described in Section 5.1.1, "File Naming Standards."

- 3. Select the document type from the values displayed in the Type field.
- 4. Enter a description for the attached document in the Description field. This field is optional and allows you to include up to 255 characters.
- 5. If you want to add multiple attachments, repeat steps 1 through 4.

To delete a document, follow the steps given below:

- 1. Select the check box adjacent to the document you want to delete and click the [Delete Document] button. A window prompts you to confirm that you want to delete the document
- 2. Click the [Yes] button to confirm deletion. EDGAR removes the document from the submission.
- 3. Click the [Yes] button to confirm deletion. EDGAR removes the document from the submission.

#### Moving a Document Up and Down

To move a document up, follow the steps given below:

- 1. Select the check box adjacent to the document that you wish to move up on the screen.
- 2. Click the [Move Doc Up] button to move the selected document up one row.

To move a document down, follow the steps given below:

- 1. Select the check box adjacent to the document that you wish to move down on the screen.
- 2. Click the [Move Doc Down] button to move the selected document down one row.

Before you transmit your submission, we recommend that you validate your document attachments.

#### Validating a Document

You can validate the document for errors by using the Doc Validation function.

- 1. Attach your documents to the EDGAR submission as described above.
- 2. Select the check box for the document you want to validate.
- 3. Click the [Validate Document] button.

If there are no errors in the document, then the Errors field displays a value of zero. Proceed to step 6.

If there are errors in the document, then the Errors field displays a value that corresponds to the number of errors in the document. Proceed to step 4.

- 4. Click the value in the Errors field for the document that contains errors. A Document Validation window opens and lists the errors in the document.
- 5. Correct any document errors using the tool that you used to create the document.
- 6. Transmit your submission, once your submission has been compiled and validated. Note: Clicking the check box next to the File Name field will automatically select all attachments for this submission. Clicking the check box next to the File Name field again will automatically de-select all selected attachments for this submission.

The system validates the form to ensure that you have completed all Items. If there are

errors in the form, a 'red x' icon is displayed on the tabs that contain incomplete or invalid information. You must complete any missing information and correct any errors before re-submitting your form to EDGAR. If there are no errors in the form, the system displays a Confirmation/Warning screen. This screen prompts you for confirmation prior to transmitting your submission.

### Form N-CR Submission

When you have completed and saved the form and are ready to submit the filing, click the [Submit] button at the top of the screen. The system validates the form to ensure that you have completed all Items. If there are errors in the form, a 'red x' icon is displayed on the tabs that contain incomplete or invalid information. You must complete any missing information and correct any errors before re-submitting your form to EDGAR. If there are no errors in the form, the system displays a Confirmation/Warning screen.

## **Confirmation Screen**

The Form N-CR Confirmation screen prompts you for confirmation prior to transmitting your submission.

## Submission Acknowledgment

The Acknowledgment screen provides acknowledgment of your N-CR or N-CR/A submission transmission. Note the accession number for your records. The accession number only confirms receipt of the submission, not that it was actually accepted by EDGAR.

## 8.2.38 File Form SBSEF

This section describes the general process for preparing and submitting Form SBSEF (Application for Registration of Security-based Swap Execution Facility) to EDGAR, pursuant to Regulation SE at 17 CFR 242.800 through 242.835 (Rules 800 through 835).

Form SBSEF has the following variants (submission form types):

- Application for Registration of Security-based Swap Execution Facility (SBSEF)
- Amendment to Application for Registration of Security-based Swap Execution Facility (SBSEF/A)
- Request for Withdrawal of Application for Registration (SBSEF-W)
- Request for Vacation of Registration (SBSEF-V)

## 8.2.38.1 General Instructions for Preparing and Filing Form SBSEF

- Applicants must select the "File SBSEF Forms" link on the EDGAR Filing Website to submit form types SBSEF, SBSEF/A, SBSEF-W, and SBSEF-V.
- Applicants can submit filer-constructed XML submissions via the "Transmit" link on the EDGAR Filing Website. Applicants can construct XML submissions by following the *EDGAR SBSEF XML Technical Specification* document, available on the SEC's public website (*https://www.sec.gov/oit/Article/info-edgar-tech-specs.html*).

- When completing Form SBSEF, a valid filer CIK and CCC must be entered on the "Filer Information" screen before entering any other data or navigating to other screens. Based on the CIK/CCC entered, certain fields on the "Application Information" and "General Information" screens are pre-populated with information maintained in EDGAR. The applicant will have the ability to amend any form data that is inaccurate or outdated.
- Exhibits are listed in Section 3.17, "Document Type Values for Exhibits Filed with Form SBSEF," of the "How Do I Understand Automated Conformance Rules for EDGAR Data Fields" webpage on SEC.gov (<u>https://www.sec.gov/edgar/filer/how-do-i/understand-automated-conformance-rules-edgardata-fields</u>).
- Applicants submitting form type SBSEF/A must verify that all information, including unamended information is true, current, and complete. Applicants must amend the items, as needed, and attach applicable exhibits.
- Applicants submitting form type SBSEF/A must first have submitted an accepted Form SBSEF. When submitting form type SBSEF/A, applicants must indicate which items have been amended since their last Form SBSEF submission.
- Applicants may view instructions, print, save, or exit the form by using the menu buttons displayed on the upper right corner of the screen. (For more information on menu buttons, refer to Section 8.2.2, "General Information on Online Forms" in this volume).

# 8.2.38.2 Requesting Confidentiality

The "Confidentiality Requested" checkboxes throughout the form allow applicants to notify the SEC that they are making specific information subject to a separate confidential treatment request, pursuant to Rule 24b-2 (17 CFR 240.24b-2). By default, the "Confidentiality Requested" check box is not selected.

- For the "Application Information" screen and for questions 1, 2, and 3 on the "General Information (1-5)" screen: When the "Confidentiality Requested" box is checked, the SEC is notified that the applicant would like to make this information confidential. EDGAR will not disseminate the data provided to the public.
- For questions 4-5 on the "General Information (1-5)" screen, questions 6-9 on the "General Information (6-9)" screen, all SBSEF "Exhibit" screens, and the "Signature" screen: When the "Confidentiality Requested" box is checked, the SEC is notified that the applicant would like to make this information confidential. Regardless of whether you check the checkbox, for this question, EDGAR will not disseminate the data provided to the public.
- For the "Other Exhibits" screen: When the "Confidentiality Requested" box is checked, the SEC is notified that the applicant would like to make this information confidential.
  - For **PDF exhibits**, applicants should upload two versions:
    - **One complete version** of the exhibit with the "Confidentiality Requested" checkbox checked. EDGAR will not disseminate this version to the public.

- One redacted version without checking the "Confidentiality Requested" checkbox. EDGAR will disseminate the redacted versions of Exhibits G, M, and the Transmittal Letter to the public. EDGAR will not disseminate any other PDF exhibits to the public.
- For iXBRL exhibits, applicants should use the inline XRBL functionality to redact any information they want to keep confidential. Unless the Commission disapproves the confidential treatment request, only the redacted version of Exhibits C and L will be disseminated to SEC.gov and the other iXBRL exhibits will not be disseminated. Clicking the "Confidentiality Requested" checkbox will prevent dissemination of the complete iXBRL file. If applicants use this functionality, they should upload a second (redacted) iXBRL file for public dissemination without clicking the "Confidentiality Requested" checkbox for that file.

**Note:** Regardless of whether the "Confidentiality Requested" box is checked, applicants who wish to request that information be treated confidentially must follow the procedures in Rule 24b-2 (17 CFR 240.24b-2).

### 8.2.39 Completing Form SBSEF

The "File Form SBSEF" link in the menu on the left side of the EDGAR Filing website opens the "File SBSEF Forms" landing page. From the landing page, applicants can select from form types SBSEF, SBSEF/A, SBSEF-W, and SBSEF-V. Applicants submitting any SBSEF form type must provide answers to all applicable items and include, as exhibits, all the necessary documents.

To assist applicants, a comprehensive description of each screen is below. Information relevant to submitting SBSEF form types is also provided.

## 8.2.39.1 Selecting Submission Form Type

The "File SBSEF Forms" landing page screen allows applicants to select the SBSEF form type they wish to submit.

- 1. Select one of the following options from the "File SBSEF Forms" landing page:
  - a. Select "Application for Registration of Security-based Swap Execution Facility (SBSEF)" to apply for SBSEF registration.
  - b. Select "Amendment to Application for Registration of Security-based Swap Execution Facility (SBSEF/A)" to amend an existing SBSEF registration application prior to full registration.
  - c. Select **"Request for Withdrawal of Application for Registration (SBSEF-W)"** to file a request to withdraw a pending SBSEF registration application.
  - d. Select **"Request for Vacation of Registration (SBSEF-V)"** to request to vacate an effective SBSEF registration.
  - e. Select "Continue with any saved SBSEF Form (Stored on your computer)" to continue working on a previously saved form that is stored on your computer.

2. Click the **"Next"** button, then the "Filer Information" screen specific to the selected form type will display.

### 8.2.39.2 Filer Information

The "Filer Information" screen allows an applicant to enter information pertaining to their SBSEF registration application. The screen header displays the form type that was selected on the "File SBSEF Forms" landing page.

The following are the data entry conventions for the "Filer Information" screen:

- **Filer CIK:** This field allows a maximum of 10 numeric characters. When fewer than 10 characters are entered, the field will be pre-filled with zeroes.
- Filer CCC: The CIK confirmation code is 8 characters, at least one of which must be a numeral and at least one must be @, #, \$, or \*. This field is case-sensitive.
- Is this a LIVE or TEST Filing?: Select the radio button to mark the submission as a LIVE or TEST filing. When "TEST" is selected, EDGAR will treat the submission as a test that will not be disseminated.
- Submission Contact Information:
  - **Name:** Identifies a person to contact if there are questions about the filing. This field allows a maximum of 150 characters.
  - **Phone Number:** Phone number of the contact person. This field allows a maximum of 20 alphanumeric characters. Hyphens may be included to improve readability.
  - **E-mail Address:** Enter the e-mail address of the contact person. This field must be in standard Internet address format. This field allows a maximum of 80 characters.
- Notify via Filing website only?: Select the checkbox to download the filing status notification from the EDGAR Filing Website (i.e., whether the submission was accepted or suspended). If this option is selected, EDGAR will not send status notifications via e-mail.
- Notification E-mail Address: To notify others about the status of the filing, enter their e-mail addresses. A maximum of three addresses may be added by clicking the "Add" button. After Form SBSEF is submitted, EDGAR will automatically send status notifications to these e-mail addresses (i.e., whether the submission was accepted or suspended).

#### 8.2.39.3 Effective Date (Form Type SBSEF-V Only)

Form type SBSEF-V includes an "Effective Date" screen that contains the following required field:

• Effective Date (SBSEF-V): For requests to vacate an effective SBSEF registration, enter the date that the vacation is requested to take effect. The date entered must be at least 90 days from the date the SBSEF-V form is submitted.

#### 8.2.39.4 Application Information

The "Application Information" screen for Form SBSEF displays information about the applicant's identity and the address of its principal executive offices.

- **Exact Name of Applicant as Specified in Charter:** Displays the name of the applicant as specified in the charter. This field is pre-populated from the Entity Name associated with the CIK entered at the beginning of the filing process and is not editable.
- Address of Principal Executive Offices: Displays the address of the applicant's principal executive offices. These fields are pre-populated from the Business Address associated with the CIK entered at the beginning of the filing process and are not editable.

**To update information stored in EDGAR** (e.g., "Address of Principal Executive Offices"), applicants must click the hyperlinked word "here" in "Changes to company information may be made here" at the top right of this screen. This will open the "Retrieve/Edit Data" screen in a new browser window where the information maintained in EDGAR can be modified. Modified information will only display in the applicable Form SBSEF fields after exiting the current session and restarting the filing process.

The following field will be displayed based on the submission form type selected, and applicants must complete the field as appropriate:

• List all items that are amended (SBSEF/A): Specify which items have changed since the previous submission of Form SBSEF and are being updated in the current submission. This field allows a maximum of 256 characters.

## 8.2.39.5 General Information (1-5)

The "General Information (1-5)" screen allows applicants to provide:

- Contact information.
- Information concerning successor entities (if applicable).

The following are the data entry conventions for the "General Information (1-5)" screen:

- 1. Name under which business of the security-based swap execution facility is or will be conducted, if different from name specified above (include acronyms, if any). This field allows a maximum of 150 characters.
- 2. If name of security-based swap execution facility is being amended, state previous security-based swap execution facility name. This field allows a maximum of 150 characters.
- 3. Contact information, including mailing address if different than address of principal executive offices:
  - a. Address 1: Mailing number and street address. The mailing address is optional, however, if any part of the mailing address is completed, then this field is required. This field allows a maximum of 40 characters.

- b. Address 2: Additional address information, if necessary. This field is optional and allows a maximum of 40 characters.
- c. City: City of mailing address. This field allows a maximum of 30 characters.
- d. **State/ Province/Country:** Select the state, province, or country of mailing address from a list.
- e. Mailing Zip/Postal Code: This field allows a maximum of 10 characters.
- f. **Main Phone Number:** Phone number of the contact person. This field allows a maximum of 20 alphanumeric characters. Hyphens may be included to improve readability.
- g. **Fax (if applicable):** Fax number of the contact person. This field allows a maximum of 20 alphanumeric characters. Hyphens may be included to improve readability.
- h. **Website URL:** Public website (e.g., http://www.companyABC.org). If not applicable, enter "N/A."
- i. **E-mail Address:** E-mail address of the contact person. Field must be in standard Internet address format. This field allows a maximum of 80 characters.
- 4. List of principal office(s) and address(es) where security-based swap execution facility activities are/will be conducted. At least one office is required. If an additional office is provided, then all other corresponding information is required. The corresponding fields are:
  - a. **Office:** Principal office(s) where security-based swap execution facility activities are/will be conducted. This field allows a maximum of 150 characters.
  - b. Address 1: Principal office's number and street address. This field allows a maximum of 40 characters.
  - c. Address 2: Additional address information, if necessary. This field is optional and allows a maximum of 40 characters.
  - d. City: City of principal office. This field allows a maximum of 30 characters.
  - e. **State/ Province/Country:** Select the state, province, or country of principal office from a list.
  - f. **Mailing Zip/Postal Code:** Mailing zip/postal code of principal office. This field allows a maximum of 10 characters.
- 5. If the applicant is a successor to a previously registered security-based swap execution facility, please complete the following: If the applicant is not a successor, select "Not Applicable." All corresponding data fields will then be hidden. If the applicant is a successor to a previously registered security-based swap execution facility (within the definition of Rule 12b-2 under the Exchange Act), then provide the following details:
  - a. **Date of Succession**: Provide date of succession in MM/DD/YYYY format. A future date is not allowed.
  - b. Full name and address of predecessor security-based swap execution facility:

- i. **Name:** Enter full name of the predecessor security-based swap execution facility. This field allows a maximum of 150 characters.
- ii. Address 1: Number and street address of the predecessor security-based swap execution facility. This field allows a maximum of 40 characters.
- iii. Address 2: Additional address information, if necessary. This field is optional and allows a maximum of 40 characters.
- iv. **City:** City of the predecessor security-based swap execution facility. This field allows a maximum of 30 characters.
- v. **State/ Province/Country:** Select the state, province, or country of the predecessor security-based swap execution facility from a list.
- vi. **Mailing Zip/Postal Code:** Mailing zip/postal code of the predecessor security-based swap execution facility. This field allows a maximum of 10 characters.
- vii. **Main Phone Number:** Phone number of the predecessor security-based swap execution facility This field allows a maximum of 20 alphanumeric characters. Hyphens may be included to improve readability.
- viii. Website URL: Website of the predecessor security-based swap execution facility (e.g., http://www.companyABC.org). If not applicable, enter "N/A."

#### 8.2.39.6 General Information (6-9)

The "General Information (6-9)" screen allows the applicant to provide information regarding its type of business organization. Additionally, this screen allows the applicant to specify the name and address of the designated person or corporate officer who may be notified or served in connection with any action or proceeding against the applicant.

The following are the data entry conventions for the "General Information (6-9)" screen:

- 6. **Applicant is a:** Select the applicant's organization type. One form of organization must be selected from the list below. Only one selection is allowed.
  - a. Corporation
  - b. Partnership
  - c. Limited Liability Company
  - d. Other Form of Organization
    - i. If "Other Form of Organization" is selected, specify the form of organization, excluding corporation, partnership, and limited liability company. This field allows a maximum of 256 characters.

- 7. **Date of incorporation or formation:** A response is required in MM/DD/YYYY format. A future date is not allowed.
- 8. **State of incorporation or jurisdiction of organization:** Select the state of incorporation or jurisdiction of the organization from a list.
- 9. The Applicant agrees and consents that the notice of any proceeding before the Commission in connection with this application may be given by sending such notice by certified mail to the person named below at the address given:
  - a. **Print Name and Title:** The name and title of the person to receive notice. This field allows a maximum of 150 characters.
  - b. Name of Applicant: This field allows a maximum of 150 characters.
  - c. Address 1: Applicant's number and street address. This field allows a maximum of 40 characters.
  - d. Address 2: Additional address information, if necessary. This field is optional and allows a maximum of 40 characters.
  - e. City: Applicant's city. This field allows a maximum of 30 characters.
  - f. **State:** Select the applicant's state from a list.
  - g. Zip Code: Applicant's zip code. This field allows a maximum of 10 characters.

Note: The address provided for question #9 must be a U.S. address.

## 8.2.39.7 Exhibit A

The "Exhibit A" screen allows the applicant to provide information about any person who owns ten percent (10%) or more of the applicant's stock or who, either directly or indirectly, through agreement or otherwise, in any other manner, may control or direct the management or policies of the applicant.

Provide the full name and address of each such person and attach a copy of the agreement or, if there is none written, describe the agreement or basis upon which such person exercises or may exercise such control or direction. The agreement can be attached on the "Other Exhibits" screen.

If not applicable, select the "Not Applicable" checkbox and proceed to "Exhibit B."

Click "Add Exhibit A," then complete the following fields:

• Full name of any person who owns ten percent (10%) or more of the Applicant's stock or who, either directly or indirectly, through agreement or otherwise, in any other manner, may control or direct the management or policies of the Applicant: At least one entry is required, unless the "Not Applicable" checkbox is checked. This field allows a maximum of 150 characters.

- **Percentage of ownership in SBSEF:** Must be entered in decimal form. All responses must include four digits after the decimal point. For example, 1% should be entered as 0.0100. This field is optional.
- Address 1: The number and street address of any person who owns 10% or more of Applicant's stock, or who, either directly or indirectly, through agreement or otherwise, in any other manner, may control or direct the management or policies of the Applicant. This field allows a maximum of 40 characters.
- Address 2: Additional address information, if necessary. This field is optional and allows a maximum of 40 characters.
- **City:** Enter city of the person's address. This field allows a maximum of 30 characters.
- State/ Province/Country: Select the state, province, or country of the person from a list.
- **Mailing Zip/Postal Code:** Mailing zip/postal code of the person. This field allows a maximum of 10 characters.
- Attach a copy of the agreement through which such person exercises or may exercise control or direction of the management or policies of the Applicant. The agreement can be attached on the "Other Exhibits" tab: Attach as a PDF document.
- If no written agreement exists, describe the agreement or basis upon which such person exercises or may exercise control or direction of the management or policies of the Applicant: This field is optional and has a character limit of 10,000.

#### 8.2.39.8 Exhibit B

The "Exhibit B" screen allows the applicant to provide a list of the present officers, directors, governors, (and, in the case of an applicant that is not a corporation, the members of all standing committees, grouped by committee), or persons performing functions similar to any of the foregoing, of the security-based swap execution facility or of any entity that performs the regulatory activities of the applicant.

Click **"Add Exhibit B,"** then complete the following fields:

- Name: This field allows a maximum of 150 characters.
- **Title:** This field allows a maximum of 150 characters.
- Dates of commencement and termination of the present term of office or position:
  - **Date of commencement:** A response is required in MM/DD/YYYY format. A future date is not allowed.
  - **Date of termination:** A response is required in MM/DD/YYYY format. A future date is allowed.

- Length of time the present officer, director, or governor has held the same office or position: This field is required when applicable and allows a maximum of 150 characters.
- Brief account of the business experience of the officer and director over the last five years: This field is required when applicable and allows a maximum of 10,000 characters.
- Any other business affiliations in the derivatives and securities industry: This field allows a maximum of 10,000 characters.
- For directors, list any committees on which they serve and any compensation received by virtue of their directorship: This field is required when applicable and allows a maximum of 10,000 characters.
- Indicate whether the person has been subject to a disciplinary action of any type noted in § 242.819(i) of Regulation SE: Checkbox.
  - If so, describe the disciplinary action of any type noted in § 242.819(i) of Regulation SE to which the person has been subject: This field is required if the item above is true. If not, then this does not need to be provided. This field allows a maximum of 10,000 characters. When this field is not required, it should be hidden.

## 8.2.39.9 Exhibit G

The "Exhibit G" screen allows the applicant to attach a copy of the constitution; articles of incorporation, formation, or association, with all amendments thereto; partnership or limited liability agreements; and existing by-laws, operating agreement, rules, or instruments corresponding thereto, of the applicant.

Attach a certificate of good standing dated within one week of the date of this Form SBSEF. These documents can be attached on the "Other Exhibits" screen.

Click "Add Exhibit G," then complete the following field:

• In the box below, include any additional governance fitness information not included in Exhibit C: This field allows a maximum of 10,000 characters.

## 8.2.39.10 Exhibit M

The "Exhibit M" screen allows the applicant to attach a copy of the applicant's rules and any technical manuals, other guides, or instructions for members, including minimum financial standards for members. Include rules on publication of daily trading information with regards to the requirements of Regulation SBSR (§§242.900 through 242.909).

These documents can be attached on the "Other Exhibits" screen.

Click "Add Exhibit M," then complete the following field:

• The Applicant should include an explanation and any other form of documentation that the Applicant thinks will be helpful to its explanation, demonstrating how its rules, technical manuals, other guides, or instructions for members or minimum financial standards for members, as provided in this Exhibit M, help support the security-based swap execution facility's compliance with the Core Principles: This field allows a maximum of 10,000 characters. If the response is more than 10,000 characters, enter the first 10,000 characters and provide a PDF of the complete response on the "Other Exhibits" screen. Also attach a separate PDF document, or documents, of any other documentation that supplements the applicant's explanation.

## 8.2.39.11 Exhibit N

The "Exhibit N" screen allows the applicant to attach executed or executable copies of any agreements or contracts entered into or to be entered into by the applicant, including third-party regulatory service provider or member or user agreements that enable or empower the applicant to comply with applicable Core Principles.

These documents can be attached on the "Other Exhibits" screen.

Click "Add Exhibit N," then complete the following field:

• Identify: (1) the services that will be provided; (2) the Core Principles addressed by such agreement: This field is only required if an "Exhibit N" is attached as a document on the "Other Exhibits" screen. This field allows a maximum of 10,000 characters.

#### 8.2.39.12 Exhibit T

The "Exhibit T" screen allows the applicant to provide the name(s) of the clearing agency(ies) that will clear the applicant's trades and a representation that clearing members of that organization will be guaranteeing such trades.

Click **"Add Exhibit T,"** then complete the following fields:

- Name of the clearing agency that will clear the Applicant's trades: This field allows a maximum of 150 characters.
- The Applicant hereby represents that clearing members of this organization will be guaranteeing the Applicant's trades: Click the checkbox to represent that the clearing members of the specified organization will be guaranteeing the applicant's trades. The checkbox must be checked if any name is listed in the field above.

#### 8.2.39.13 Other Exhibits

The "Other Exhibits" screen allows the applicant to upload necessary attachments for submission form types SBSEF and SBSEF/A. Document attachments must be in either Official PDF or iXBRL format. The maximum size of a submission, including attached documents, must not exceed 200 MB.

iXBRL attachments must conform to the EDGAR standards described in the "Interactive Data" and the *EDGAR XBRL Guide* (<u>http://www.sec.gov/files/edgar/xbrl-guide.pdf</u>). Attaching documents that do not meet these standards may cause the filing to be suspended.

Once a document is attached, select, as applicable, the "Confidentiality Requested" check box to request confidential treatment for the attached document. Refer to Section 8.2.38.2 for additional information about Form SBSEF confidential treatment requests.

Exhibits are listed in Section 3.17, "Document Type Values for Exhibits Filed with Form SBSEF" of the "How Do I Understand Automated Conformance Rules for EDGAR Data Fields" webpage on SEC.gov

### Adding a Document

To add a document, follow the steps below:

- 2. Click the "Add Document" button on the "Other Exhibits" screen to display the "Select File" window.
- 7. Select a file to attach and click the "Open" button. The name of the attached file will display in the "File Name" field. The file name must follow the EDGAR file naming standards described in Section 5.1.1, "File Naming Standards" of this volume.
- 8. Select the document type from the values displayed in the "Type" field.
- 9. Enter a description for the attached document in the "Description" field. This field is optional and allows a maximum of 255 characters.
- 10. To indicate a confidential treatment request for the attached document, select the "Confidentiality Requested" check box. By default, the "Confidentiality Requested" checkbox will not be selected.
- 11. Repeat steps 1 to 5 to add multiple attachments.

## **Deleting a Document**

To delete a document, follow the steps below:

- 2. Select the checkbox adjacent to the document and click the "Delete Document" button. A confirmation window will display.
  - a. Click "Yes" to confirm deletion. EDGAR will remove the document from the submission.
  - b. Click "No" to return to the "Other Exhibits" screen.

# Validating a Document

Before transmitting the submission, applicants should validate their document attachments for errors by using the "Doc Validation" function.

- 2. Attach the documents to the EDGAR submission as described above.
- 3. Select the checkbox adjacent to the document and click "Validate Document."
  - a. If there are no errors in the document, then the "Errors" field will display a value of zero. Skip to step 5.
  - b. If there are errors in the document, then the Errors field will display a value that corresponds to the number of errors in the document. Follow steps 3 and 4 to correct any document errors.
- 4. Click the value in the "Errors" field for the document that contains errors. A "Document Validation" window will open and list the errors in the document.
- 5. Correct any document errors using the tool in which the document was created.
- 6. Transmit the submission after it is validated.

## 8.2.39.14 Signature

The "Signature" screen allows a duly authorized representative to certify that the information provided in the submission is true, current, and complete.

The following are the data entry conventions for the "Signature" screen:

- Applicant has duly caused this application or amendment to be signed on its behalf by the undersigned, hereunto duly authorized, on this date: A response is required in MM/DD/YYYY format. A future date is not allowed.
- Name of Applicant: This field allows a maximum of 150 characters.
- **Signature of Duly Authorized Person:** Enter in the full name (i.e., first name, middle name and last name) of the individual signing the form. Initials are not acceptable unless they are part of the individual's legal name. This field allows a maximum of 255 characters.
- **Title of Signatory:** Enter the title of the individual signing the form. This field allows a maximum of 255 characters

# 8.2.39.15 Submitting Form SBSEF

After completing all required Form SBSEF information, click the "Submit" button at the top of the screen to transmit the submission to EDGAR.

The system will validate the form to verify that all required items have been completed. A red "x" icon will display on screens that contain incomplete or invalid data. Complete any missing information and correct any errors before attempting to re-submit the form to EDGAR. The system will provide a warning, but will allow the filing to be submitted, in the event that any required exhibit is invalid or missing.

# Confirmation

If the applicant is filing a "Live" submission and there are no errors in the form, the system will display a "Confirmation" screen. The "Confirmation" screen will prompt the applicant to "Transmit" or "Cancel" the Form SBSEF submission.

- Click "Cancel" to cancel the live submission. This will this return the applicant to the "Filer Information" screen.
- Click "Transmit LIVE Submission" to submit the SBSEF filing to EDGAR for processing.

EDGAR will immediately disseminate to the public the content entered on the "Application Information" screen and questions 1, 2, and 3 on the "General Information (1-5)" screen and the fields on the Exhibits G and M tabs, except for any field for which the applicant indicated a confidential treatment request. EDGAR will also publicly disseminate the uploaded Exhibits C, G, L, M, and the transmittal letter, unless applicant indicated a confidential treatment request. All other Form SBSEF and SBSEF/A data fields and attachments will not be disseminated to the public. SBSEF-W will be publicly disseminated; however, SBSEF-V will not be disseminated.

EDGAR will automatically send a notification to the e-mail address(es) specified on the "Filer Information" screen, stating that the filing was accepted. The filing status notification can also be retrieved from the "Retrieve Submission Information" screen of the EDGAR Filing Website or the EDGAR Online Forms Website.

An "accepted" status is not an indication that the application to register as an SBSEF has been approved by the SEC.

# Acknowledgment

If the applicant is filing a "Test" submission and there are no errors in the form, then the system will display an "Acknowledgment" screen. The "Acknowledgment" screen provides acknowledgment of the submission. Applicants should retain the submission's accession number for their records.

# 9. FILER-CONSTRUCTED XML SUBMISSIONS

# 9.1 Filer-Constructed XML Technical Specifications

Preparing a submission without using the EDGAR Online Forms Website requires a working knowledge of XML. The EDGAR Online Forms Website automatically assembles all your information into an EDGAR-compatible XML submission. XML forms are accepted by EDGAR, processed, and indexed into our databases. If you want to prepare your submission without using the EDGAR Online Forms Website, you must use our Filer-Constructed XML Filing Specification documents. They are specific to the form type that you will be constructing. You can find additional information about these documents and download them from the SEC's Public Website at: <u>https://www.sec.gov/info/edgar/tech-specs</u>.

Filer-Constructed XML submissions can be transmitted to EDGAR in two ways. You can use either the 'Transmit XML Submission' link on the EDGAR Online Forms Website or the 'Transmit' link on the EDGAR Filing Website. You can test your filer-constructed submission by selecting 'Transmit as a Test Submission' on the Transmit Submission page of the EDGAR Online Forms Website. Alternatively, you can select 'Transmit as a Test Submission' on the Transmit Submission page of the EDGAR Filing Website to test your filer-constructed submission. EDGAR treats all submissions transmitted this way as "test" and they will not be disseminated. To submit your filer-constructed filing as live, you should use the Transmit as a Live Submission on the same web page.

**Note:** Test and Live tags included in the submission will also have an effect on how the filing is processed. If you include a test tag in your submission, even if you send it in via the 'Transmit as a Live Submission' link, the EDGAR system will process the filing as a test submission. Please make sure your internal tag and the link you choose on the website are the same.

Details on the transmission of XML filings are contained in Section 9.2, Transmitting XML Submissions.

# 9.2 Transmitting XML Submissions

You can send XML submissions to the SEC using the EDGAR Online Forms Website. We recommend that you use a recent version of Microsoft Edge or Google Chrome, supported by the relevant vendor.

You can then transmit your XML Submission using the EDGAR Online Forms Website by:

- 1. Logging into the EDGAR Online Forms Website.
- 2. Click on 'Transmit XML Submission' in the menu bar.
- 3. The Transmit XML Submission page appears and asks you to specify whether to transmit the XML submission as a test submission or as a live submission.
  - **Note:** If you are not ready to make a live submission, choose "test" submission. If you make a "LIVE" submission, we will automatically disseminate the public portions of your submission(s). Please use caution when transmitting live submissions to EDGAR. Also, the maximum size of your submission must not exceed 600 MB for form types ABS-EE, ABS-EE/A, NPORT-NP, NPORT-NP/A, NPORT-P, and NPORT-P/A, and 200 MB for all other form types.

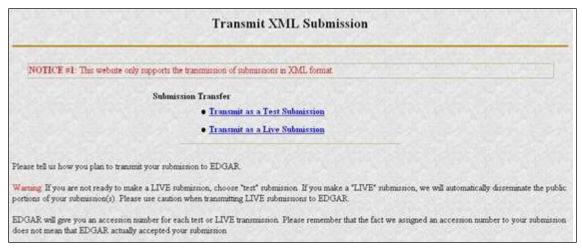

Figure 9-1: Transmit XML Submission Page

# 9.2.1 Transmit XML as a Test Submission

We allow you to transmit the submission as a test submission to verify that your XML is correct. EDGAR treats all submissions transmitted this way as "test" and they will not be disseminated.

Once you have logged into EDGAR Online Forms Website and accessed the Transmit XML Submission page, you can transmit your XML Submission as a test submission:

- 1. Click on 'Transmit as a Test Submission'.
- 2. The Transmit Test Submission page appears.

|                                         | Transmit Test Subn      | nission |  |
|-----------------------------------------|-------------------------|---------|--|
|                                         | Submission File Name:   | Browse  |  |
| Please select a test file to transmit t | Transmit Tast Submissio |         |  |

Figure 9-2: Transmit Test Submission Page

- 3. Click on the [Browse...] button. The Choose File window appears.
- 4. Open the location of your submission in the Look In: field.

| Look jn:                                                                            | 🔄 xml_filings   | ¥ | • |                        |
|-------------------------------------------------------------------------------------|-----------------|---|---|------------------------|
| filing3.xm<br>filing3a.xm<br>filing4.xm<br>filing4a.xr<br>filing5.xm<br>filing5a.xr | ni<br>I<br>I    |   |   |                        |
| File <u>n</u> ame:<br>Files of <u>type</u> :                                        | All Files (*.*) |   |   | <u>O</u> pen<br>Cancel |

Figure 9-3: Transmit Test Submission File Upload Window

**Note:** If your XML submission does not appear immediately, change the Files of Type to All Files (\*.\*).

- 5. Click on your XML submission.
- 6. Click on the [Open] button.

The Submission File Name field fills with the location and name of your submission. When you are ready to transmit a test filing:

7. Click on the [Transmit TEST Submission] button. Once you click this button, EDGAR will transmit your submission and you will see an indicator of the submission progress.

# 9.2.2 Transmit XML as a Live Submission

Once you have logged into EDGAR Online Forms Website and accessed the Transmit XML Submission page, you can transmit your XML Submission as a live submission by:

- 1. Click on 'Transmit as a Live Submission'.
- 2. The Transmit Live Submission page appears.

|                   | Transmit LIVE Sub                                                                                                    | mission                                                                                        |
|-------------------|----------------------------------------------------------------------------------------------------|------------------------------------------------------------------------------------------------|
| Ser. All          | WARNING                                                                                                    |                                                                                                |
|                   | e a LIVE submission to EDGAR. This means the accepts your LIVE submission, then we will immediate the submission of the submission of the | hat EDGAR will automatically process your<br>nediately disseminate the public portions of your |
| screen and choose | his to happen, use the "back" button on your br<br>a "test" submission option.<br>tinue with your LIVE transmission, please enter                                                                                                    |                                                                                                |
|                   | Submission File Name:                                                                                                    | Browse                                                                                         |
|                   | Transmit LIVE Submissi                                                                                                    |                                                                                                |

Figure 9-4: Transmit Live Submission Page

- 3. Click on the [Browse...] button. The Choose File window appears.
- 4. Open the location of your submission in the Look In: field.

| Look jn:                                                                                              | 🖂 xml_filings   | - | • |                        |
|----------------------------------------------------------------------------------------------------|-----------------|---|---|------------------------|
| filing3.xml<br>filing3a.xm<br>filing4.xml<br>filing4a.xm<br>filing4a.xm<br>filing5a.xm<br>filing5a.xm | ม               |   |   |                        |
| File <u>n</u> ame:<br>Files of <u>type</u> :                                                          | All Files (*.*) |   |   | <u>O</u> pen<br>Cancel |

Figure 9-5: Transmit Live Submission File Upload Window

**Note:** If your XML submission does not appear immediately, change the Files of Type to **All Files (\*.\*)**.

- 5. Click on your XML submission.
- 6. Click on the [Open] button.

The Submission File Name field fills with the location and name of your submission. When you are ready to transmit a live filing:

- 7. Click on the [Transmit LIVE Submission] button.
- 8. Once you click this button, EDGAR will process your submission and you will see an indicator of the submission progress.

# 9.2.3 Transmission Status

Online Forms has a transmitting indicator that appears in the bottom pane of your browser window. While your submission is being transmitted to EDGAR, the words "Transmitting Files" scrolls from right to left. The scrolling text stops and the Transmit Submission Results page appears when the transmission is complete.

An accession number appears on the Transmit Submission Results page.

- **Note:** This does not mean your submission has been accepted. It means your submission has been transmitted. You can find the status of your submission in one of two ways:
  - (1) Through e-mail
  - (2) By performing a Submission query on the EDGAR Online Forms Website. For more details please refer to Section 10.5, Submission Information.

# APPENDIX A MESSAGES REPORTED BY EDGAR

## APPENDIX A

EDGAR generates and sends either acceptance or suspense messages to you after your submission has been received. Either type of message may contain notices of discrepancies or inconsistencies in the submission. Those notices are reported as warnings or errors. Errors cause a submission to be suspended, but warnings do not.

After EDGAR generates a suspense message, you must correct and/or resubmit the submission before we can accept it.

Notes:

- (1) In some cases, EDGAR may replace an unrecognizable character in your submission with a circumflex (^).
- (2) Some discrepancies may generate either a warning or an error message depending upon the tag or value involved.
- (3) If you use the submission or document validation option to check a filing before submitting it to us, you will receive the same similar messages as those received from EDGAR.
- (4) The term "tag" and the term "field" can be used interchangeably.

For more information, visit the "How Do I Understand Messages Reported by EDGAR" webpage at (<u>https://www.sec.gov/edgar/filer/how-do-i/understand-messages-reported-edgar</u>), which contains the following:

- Examples of acceptance and suspense messages.
- Examples of errors and warnings reported in acceptance and suspense messages, and the accompanying messages that are generated.
- An alphabetical listing of error/warning messages, with explanations and suggested solutions.

APPENDIX B RESERVED APPENDIX B

Reserved.

# APPENDIX C EDGAR SUBMISSION TYPES

## APPENDIX C

See Chapter 3, "Index To Forms," for more information about EDGAR electronic submission types. Select the submission type from the EDGARLink Online Submission Type Selection page on the EDGAR Filing Website.

For more information about the electronic EDGARLink Online submission types supported by the SEC and EDGAR, visit the "How Do I Understand EDGARLink Online Submission Types" guide at

(https://www.sec.gov/edgar/filer/how-do-i/understand-edgarlink-online-submission-types), which includes information about the following topics:

- 1. Data fields required for all submission types;
- 2. Submission templates;
- 3. Submissions pursuant to various regulations;
- 4. Attachments;
- 5. Notifications;
- 6. Modules/segments;
- 7. Fee offsets; and
- 8. Offerings and fee information.

# APPENDIX D REFERENCE COPIES OF FORMS

# APPENDIX D

You can view, download, and print copies of EDGAR-related forms from the SEC's Public Website (*https://www.sec.gov/forms*).

# APPENDIX E AUTOMATED CONFORMANCE RULES FOR EDGAR DATA FIELDS

# APPENDIX E

Values for some EDGAR data fields must be presented in a specific "conformed" format.

For more information, visit the "How Do I Understand Automated Conformance Rules for EDGAR Data Fields" webpage at

(https://www.sec.gov/edgar/filer/how-do-i/understand-automated-conformance-rules-edgar-data \_fields), which lists automated conformance rules for the following data fields and topics:

- 1. 8-K and 1-U Items;
- 2. Self Regulatory Organizations (SROs);
- 3. Submission and/or Document Type;
- 4. Relationship;
- 5. Period; and
- 6. Date of Status.

# **INDEX**

| 1                                                                                                    | 1-A, 3-2, 3-35, 8-69                                                                                                    |  |  |
|----------------------------------------------------------------------------------------------------|----------------------------------------------------------------------------------------------------|--|--|
|                                                                                                    | 1-A-W, 3-2, 3-35                                                                                                    |  |  |
| 1, 3-35                                                                                               | 1-К, 3-2, 3-35, 8-69                                                                                                    |  |  |
| 10-12 B Initial general form for registration of a class of securities pursuant to Section 12(b), 3-3 | 1-SA, 3-2, 3-35                                                                                                    |  |  |
| 10-12В, 3-3, 3-59                                                                                     | 1-U, 3-2, 3-35                                                                                                    |  |  |
| 10-12B Initial general form for registration of a class of securities pursuant to section 12(b), 3-59 | 1-Z, 3-2, 3-36, 8-69<br>1-Z-W, 3-36                                                                                                |  |  |
| 10-12G, 3-3, 3-59                                                                                     | 2                                                                                                    |  |  |
| 10-12G Initial general form for registration of a class of securities pursuant to section 12(g), 3-59 | <b>2</b><br>24F-2NT, 3-6, 3-97                                                                                                    |  |  |
| 10-12G Initial general form for registration of a class of                                            | 24F-2NT/A, 3-6, 3-97                                                                                                    |  |  |
| securities pursuant to Section 12(g), 3-3                                                             | 25, 3-6, 3-76                                                                                                    |  |  |
| 10-D, 3-3, 3-67                                                                                       | 25/A, 3-6, 3-76                                                                                                    |  |  |
| 10-К, 3-3, 3-67                                                                                       | 25-NSE, 3-6, 3-76                                                                                                    |  |  |
| 10-K Annual report pursuant to section 13 and 15(d), 3-67                                             | 2                                                                                                    |  |  |
| 10-K Annual report pursuant to Section 13 and 15(d), 3-3                                              | 3                                                                                                    |  |  |
| <b>13F Information Table</b> , 8-170, 8-180                                                           | 3, 3-6, 3-77                                                                                                    |  |  |
| 13F-HR, 3-4, 3-74, 8-164, 8-174                                                                       | 3/A, 3-6, 3-77                                                                                                    |  |  |
| 13F-HR/A, 8-164, 8-174                                                                                | 305B2, 3-6, 3-50                                                                                                    |  |  |
| 13F-NT, 3-4, 3-74, 8-164                                                                              | 305B2 Application for designation of a new trustee under the Trust Indenture Act, 3-6, 3-50                                        |  |  |
| 13F-NT/A, 3-4, 3-74, 8-164                                                                            |                                                                                                    |  |  |
| 13H, 3-4, 3-60, 7-7, 8-1, 8-149, 8-150, 8-151, 8-152, 8-158,<br>8-161, 8-162                          | 4                                                                                                    |  |  |
| 144, 3-4, 3-51                                                                                        | 4, 3-6, 3-77                                                                                                    |  |  |
| 144 Filing for proposed sale of securities under Rule 144,                                            | 4/A, 3-77<br>40-8B25, 3-7, 3-99                                                                                                    |  |  |
| 3-4, 3-51                                                                                             | 424A Prospectus filed pursuant to Rule 424(a), 3-8, 3-48                                                                           |  |  |
| 17-H, 3-5, 3-72, 5-48, 8-284, 8-285                                                                   | 424B1 Prospectus filed pursuant to Rule 424(b)(1), 3-8,                                                                            |  |  |
| 1933 Act filings, 4-5                                                                                 | 3-48                                                                                                    |  |  |
| 1933 Act Filings Example 1, 4-6                                                                       | 424B2 Prospectus filed pursuant to Rule 424(b)(2), 3-8,                                                                            |  |  |
| 1933 Act Filings Example 2, 4-7                                                                       | 3-48                                                                                                    |  |  |
| 1933 and 1940 Act Filings by Investment Companies, 4-6                                                | 424B3 Prospectus filed pursuant to Rule 424(b)(3), 3-8,<br>3-48<br>424B4 Prospectus filed pursuant to Rule 424(b)(4), 3-8,<br>3-48 |  |  |
| 1934 Act Filings, 4-6, 4-7                                                                            |                                                                                                    |  |  |
| 1934 Act Filings Example, 4-7                                                                         |                                                                                                    |  |  |
| 1939 Act Filings, 4-7                                                                                 | 424B5 Prospectus filed pursuant to Rule 424(b)(5), 3-8,                                                                            |  |  |
| 1993 Act Filings by Corporations, 4-5                                                                 | 3-48                                                                                                    |  |  |

| July 2024 |  |
|-----------|--|

424B7 Prospectus filed pursuant to Rule 424(b)(7), 3-8, 3-48 424B8, 3-9 424H Preliminary Prospectus filed pursuant to Rule 424(h), 3-9 424H Prospectus filed pursuant to Rule 424(h), 3-48 424H/A Prospectus filed pursuant to Rule 424(h), 3-48 arc 425 Filing under Securities Act Rule 425 of certain prospectuses and communications in connection with business combination transactions, 3-9, 3-53, 3-76, 3-95 485APOS, 3-9, 3-85, 3-88, 3-89, 3-91, 3-92, 3-93 485BPOS, 3-9, 3-85, 3-88, 3-89, 3-91, 3-92, 3-93 486APOS, 3-9, 3-87, C-7 486BPOS, 3-9, 3-87, C-7 486BXT, 3-9, 3-87, C-7 487, 3-10, 3-89, 3-91, 3-92, C-2 497, 3-10, 3-84, 3-85, 3-88, 3-89, 3-91, 3-92, 3-93, 3-94 497AD, 3-10, 3-96 497H2, 3-10 497J, 3-10, 3-84, 3-85, 3-89, 3-90, 3-93, 3-94 497K, 3-10 497VPI, 3-10, 7-55, 7-56 497VPS, 3-10, 7-55 497VPU, 3-10, 7-55

5

5, 3-10, 3-77 5/A, 3-10, 3-77

#### Α

ABS Asset Class, 7-29 ABS Sub Asset Class, 7-29 ABS-15G, 3-11, 3-72 ABS-15G/A, 3-11, 3-72, C-13 ABS-EE, 3-11 ABS-EE/A, 3-11 Accessing EDGAR, 2-7 Accession Number, 7-35 Adding New Series and Classes (Contracts), 7-57 Adding Notification Addresses, 7-49 Alpha/Numeric, 3-2 Applicant Type, 8-325 duplicate, 6-64 effective, 6-64 ineffectual, 6-64 ASCII Characters, Valid, 5-3 ASCII Documents, 5-3 ASCII or SGML Functionality Not Supported within HTML Documents, 5-24 ASCII or SGML Functionality to be Preserved within HTML Documents, 5-23 ASCII/SGML Functionality Not Supported Within PDF Documents, 5-27 Assemble Ownership - Bottom of Form, 8-17 Assemble Ownership - Middle of Form, 8-11 Assemble Ownership Submission - Middle of Form, 8-40 Assemble Ownership Submssion - Top of Form, 8-39 Attach Fee and Offerings Page Information, C-18 Attach Fee Offsets Page Information, C-17 Attach Module/Segment Page Information, C-16 Attached Documents and Document Types, Constructing, 5-1 Attached Documents List Page Information, C-15 Automated Conformance Rules for Template Fields, E-1 AW WD Withdrawal of a request for withdrawal of an amendment to a registration statement, 3-13, 3-52, 3-95 AW Withdrawal of amendment to a registration statement filed under the Securities Act, 3-13, 3-52, 3-95

#### В

Browser Differences, 2-5

Bulk Filing, 7-81

#### С

CERT, 3-14, 7-83
Combining Selected Williams Act Filings into a Single Submission, 7-74
Company Search, 7-9, 8-8
CONFIDENTIAL, 5-47
Conventions Used in this Manual, 1-2
CORRESP, 3-14, 3-110
Correspondence Submissions and Documents, 7-81
Creating an Online Section 16 Ownership Submission, 8-8

# D

Data Fields Required for all Submission Types, C-1 Data Gathering Common to Ownership and Form D, 8-2 DEF 14A, 3-14, 3-56 DEF 14C, 3-14, 3-58 DEFA14C, 3-15, 3-58 DEFC14A, 3-15, 3-56 DEFC14C, 3-15, 3-58 definition arc role, 6-56 DEFM14A, 3-15, 3-56 DEFM14C, 3-15, 3-58 DEFN14A, 3-15, 3-56 DEFR14A, 3-15, 3-56 DEFR14C, 3-15, 3-58 DEL AM, 3-15, 3-52, 3-95 DEL AM Separately filed delaying amendment under Securities Act Rule 473 to delay effectiveness of a 1933 Act registration statement, 3-15, 3-52, 3-95 Deleting Modules, 5-44, 10-7 DETERMINE THE STATUS OF YOUR FILING, 10-1 Development Bank Submission Types Accepted by EDGAR, 3-109

DFRN14A, 3-16, 3-56

Discoverable Taxonomy Set, 6-2 Disseminating Draft Offering Statements, 7-91 Disseminating Draft Registration Statements, 7-90 **Disseminating Draft Submissions**, 7-90 Document Count, 7-42 Document Errors, 7-88 Document Formats, 5-3 **Document Information** Required, 6-13 Document Types in EDGAR, 5-47 Document, Attaching a, 7-42, 8-158 Document, Correcting a, 7-46, 8-159 Document, Removing a, 7-46 Document, Replacing a, 7-47 Document, Viewing a, 7-47, 8-159 Documents Page Fields, 7-40 Documents, Attaching Multiple, 7-44 Documents, Organizing, 7-45 Documents, Printing, 7-48 Dodd-Frank Act Submission Types, C-13 DOS, 3-16, 3-38 DOSLTR, 3-16, 3-110 Draft Offering Statement, 3-16, 3-38, 7-6, 7-10 Draft Offering Statements, 7-5 Draft Registration Statement, 3-16, 7-5, 7-10 DTS, 6-2

## Ε

EDGAR Filing Process, 2-1
EDGAR Filing Website Help, 7-92
EDGAR Module Processing with XBRL Taxonomy Extensions, 6-81
EDGAR OnlineForms/XML Menu Options, 8-6
EDGAR OnlineForms/XML Website, 2-3
EDGAR Submission Form Types with Investment Company Type and the Series/Classes (Contracts) Information

| Page, 7-54                                                   | F-3/A, 3-17, 3-39                                           |  |
|--------------------------------------------------------------|-------------------------------------------------------------|--|
| Edgar Submission Templates, C-1                              | F-3ASR, 3-17, 3-39                                          |  |
| EDGAR Support Restrictions for PDF, 5-27                     | F-3D, 3-39, 3-40                                            |  |
| EDGARLink Online Help, 7-92                                  | F-3DPOS, 3-17, 3-40                                         |  |
| EDGARLink Online Submission Fields, 7-15                     | F-3MEF, 3-17, 3-40                                          |  |
| EDGARLink Online Submission Preparation Map, 7-16            | F-4, 3-17, 3-40                                             |  |
| EDGARLink Online Submission, Creating, 7-9                   | F-4/A, 3-17, 3-40                                           |  |
| EDGARLink Online Submission, Preparing Your, 7-13            | F-4MEF, 3-17, 3-40                                          |  |
| EDGARLink Online Tool Bar, 7-14                              | F-6, 3-17, 3-40                                             |  |
| Editing Your Submission, 7-87                                | F-6 POS, 3-17, 3-41                                         |  |
| eld Definitions for Series and Classes (Contracts)           | F-6/A, 3-17, 3-41                                           |  |
| Information Page, 7-60                                       | F-6EF, 3-18                                                 |  |
| Electronic Form Types by Act, 3-34                           | F-7, 3-18, 3-41                                             |  |
| element                                                      | F-7 POS, 3-18, 3-41                                         |  |
| definition, 6-47                                             | F-7/A, 3-18, 3-41                                           |  |
| equivalent, 6-64                                             | F-8, 3-18, 3-41                                             |  |
| Errors                                                       | F-8 POS, 3-18, 3-41                                         |  |
| EDGARLink, 7-88                                              | F-8/A, 3-18, 3-41                                           |  |
| Fee, 4-9                                                     | F-80, 3-18, 3-42                                            |  |
| OnlineForms/XML, 8-62                                        | F-80/A, 3-18, 3-42                                          |  |
| Errors in Segments, 7-52                                     | F-80POS, 3-18                                               |  |
| Example of Fee Calculation for 24F-NT, 4-8                   | FEDWIRE, 4-2                                                |  |
| Exception for PDF as Official Document, 5-28                 | Fee and Offering Information Page for Form 24F-2            |  |
| Exhibits, 5-48, 5-49                                         | Submissions, 7-68, 7-70                                     |  |
| Existing Series and Classes (Contracts) Identifiers, 7-56    | Fee Information, 7-9                                        |  |
| F                                                            | Fee Rate, 7-12                                              |  |
| F-1 Registration statement for securities of certain foreign | Field Value Length, Limit, 7-84                             |  |
| private issuers, 3-16, 3-39                                  | File Naming Standards, 5-1                                  |  |
| F-1/A Pre-effective amendment, 3-39                          | Filer-Constructed XML Technical Specifications, 9-1         |  |
| F-10, 3-16, 3-42                                             | Filer-Contructed XML Submissions, 9-1                       |  |
| F-10/A, 3-16, 3-42                                           | Filing Checklist, 2-3                                       |  |
| F-10EF, 3-16, 3-42                                           | Filing Date of Electronically Transmitted Submissions, 10-1 |  |
| F-10POS, 3-16, 3-42                                          | Filing Fee Information, 4-1                                 |  |
| F-1MEF, 3-16, 3-39                                           | Filing Fee, How to Calculate, 4-6                           |  |
| F-3, 3-17, 3-39, 3-40                                        | Filing Fees, Filing that Require, 4-5                       |  |

Filing Fees, How to Send to U.S. Bank, 4-2 Filing Fees, Where to Pay, 4-1 Filing on Behalf of More than One Entity, 7-38 F-N, 3-18, 3-53 F-N/A, 3-18, 3-53 Foreign Private Issuer, 7-6, 7-9 Form 13F, 7-7, 8-163, 8-164, 8-165, 8-170, 8-172, 8-173, 8-175 Form 13F Confidential Treatment Request, 8-181 Form 13F Confidential Treatment Request (Form 13F-CTR), 7-7 Form 8-K Combined Submissions, 7-75 Form C, 8-108 Form D, 8-3, 8-27, 8-36, 8-38, 8-39, 8-41, 8-45, 8-51, 8-60, 8-61, 8-62 Form Funding Portal, 8-129 Form SD, 3-30, 3-65, 7-28 Form Types, Combining in a Single Submission, 7-73 Frequently Asked Questions, 7-8, 8-8, B-1 FWP, 3-18, 3-49 F-X/A, 3-18, 3-53

#### G

General Web Help, 7-8, 8-7 Getting Help with the Content of Filings or Exemptions/Adjustments, 10-9

#### Н

Help with EDGAR, 2-7
Hours of Operation, 2-5
How the Requirement for ASCII Affects Word Processing, 5-5
How to Reference a Type 1 Module in a Submission Document, 5-42
HTML, 5-14
HTML Documents, Extended Character Sets Within, 5-21
HTML Tags, EDGAR Acceptable Attributes, 5-19

HTML, Acceptable Document Tags, 5-16 HTML, Acceptable Tags Used Within a Document, 5-7 HTML, Tags that are NOT Supported by EDGAR, 5-19

#### I

inconsistency calculation, 6-50 Information Exchange, 7-5, 8-6 Information on Headers, 7-9 Insider Confirmation/Correction, 8-19, 8-48 Introduction, 1-1 Investment Company Submission Types Accepted by EDGAR, 3-84 IRANNOTICE, 3-18, C-7, C-9

J

JOBS Act, 7-6, 7-9

#### L

Large Trader, 8-148 Logging into EDGAR OnlineForms/XML Website, 8-3 LTID, 8-148

#### Μ

MA, 3-19, 3-61, 8-183, 8-187, 8-196, 8-221 MA-I, 3-19, 3-62, 8-183, 8-185, 8-207 Maintaining Modules and Segments, 5-43 MA-NR, 8-183, 8-185, 8-189, 8-220 MA-W, 3-19, 3-62, 8-185, 8-217 Mergers, 7-59 Messages Reported by EDGAR, A-1 Module Information, 5-44, 10-6 Module/Segment Processing with PDF Documents, 5-27 Modules and Segments. Types, 5-41 Multi-Form Type Registration Statements, 7-73 Municipal Advisor Form, 8-27, 8-183 Municipal Advisor Forms, 7-7, 8-1, 8-63, 8-183, 8-184,

#### Ν

N-14MEF, 3-19, 3-94 N-2, 3-20, 3-86, 3-87 N-2 POSASR, 3-20, 3-86, 4-6, C-7 N-2/A, 3-20, 3-86 N-2ASR, 3-20, 3-86, 4-6, C-2 N-2MEF, 3-20 N-30B-2, 3-20, 3-104 Nationally Recognized Statistical Rating Organization (NRSRO), 3-23, 3-73 NATIONALLY RECOGNIZED STATISTICAL RATING ORGANIZATION (NRSRO), 7-22 N-CEN, 3-22, 8-324 N-CEN/A, 3-22 N-CR, 2-9, 3-22, 3-106, 7-7, 8-467 N-CR/A, 2-9, 3-22, 3-106, 7-7, 8-467 Non-Registrant Third Party Filings, 7-56 Notification Page Information, C-16 NPORT-EX, 3-22 NPORT-EX/A, 3-22 NPORT-NP, 3-22 NPORT-NP/A, 3-22 NPORT-P, 3-22 NPORT-P/A, 3-22 NT 10-D, 3-24, 3-69 NT 10-D/A, 3-24, 3-69 N-VP, 3-24, 7-55 N-VP/A, 3-24, 7-55 N-VPFS, 3-24, 7-55 N-VPFS/A, 3-24, 7-55

OnlineForms Data Gathering Model, 8-2 Organization of this Manual, 1-1 Ownership, 8-3

#### Ρ

Pay As You Go, 4-5, 7-65 Pay In Advance, 7-65 POS 8C, 3-24, 3-86, 3-93 POS AM, 3-25, 3-39, 3-40, 3-41, 3-42, 3-43, 3-44, 3-45, 3-46, 3-84 POS AMI, 3-25, 3-85, 3-86, 3-88, 3-89, 3-91 POS EX, 3-25, 3-46, 3-88 POS462B, 3-25, 3-39, 3-40, 3-43, 3-44, 3-45, 3-46, 3-87, 3-94 POS462C, 3-25, 3-46, 3-88, 3-94 POSASR, 3-25, 3-39, 3-43 PRE 14A, 3-25, 3-54 PRE 14C, 3-25, 3-54 PREC14A, 3-25, 3-54 PREC14C, 3-25, 3-54 PREM14A, 3-25, 3-54 PREM14C, 3-26, 3-54 PREN14A, 3-26, 3-54 PREPARING AND TRANSMITTING EDGARLINK ONLINE SUBMISSIONS, 7-1 PREPARING AND TRANSMITTING ONLINE SUBMISSIONS, 8-1 PRER14A, 3-26, 3-55 PRER14C, 3-26, 3-55 Proxy Materials and Information Statements Filed Pursuant to Section 14 Submission Types Accepted by EDGAR, 3-54 PRRN14A, 3-26, 3-55 PX14A6G, 3-26, 3-57 PX14A6N, 3-26, 3-57

#### 0

Offerings & Fees Page for Transactional Submissions, 7-73 Offsetting Fees, 4-7

| Q                                                                   | S-3D, 3-27, 3-43                                                     |
|---------------------------------------------------------------------|----------------------------------------------------------------------|
| Quick Guide to Edgar Filing, 2-1                                    | S-3DPOS, 3-27, 3-43                                                  |
|                                                                     | S-3MEF, 3-27, 3-43                                                   |
| R                                                                   | S-4, 3-27, 3-43                                                      |
| Receiving E-Mail Status of Filings from the SEC, 10-1               | S-4 POS, 3-27, 3-44                                                  |
| Reference Copies of Forms, D-1                                      | S-4/A, 3-27, 3-44                                                    |
| REG A, C-12                                                         | S-4EF, 3-28, 3-44                                                    |
| Registration and Report Submission Types Accepted by<br>EDGAR, 3-59 | S-4MEF, 3-28, 3-44                                                   |
| Regulation A Forms, 7-6, 8-1, 8-63, 8-67, 8-68, 8-69, 8-72          | S-8, 3-28, 3-44                                                      |
| Regulation Crowdfunding Forms, 7-6, 8-1                             | S-8 POS, 3-44                                                        |
| Request Confidentiality, 5-47, 7-40, 7-41, 8-224, 8-237             | Saving Your Submission, 7-88                                         |
| Resecuritization, 7-29                                              | S-B, 3-28, 3-45                                                      |
| Retrieve Module/Segment Information, 10-5                           | S-B/A, 3-28, 3-45                                                    |
| Retrieving Submission Notification, 10-3                            | S-BMEF, 3-28, 3-45                                                   |
| Return Copy Support, 10-3                                           | SBSEF, 8-27, 8-29                                                    |
| Return of Unused Funds, 4-4                                         | SBSE, 3-28, 3-62, 3-63, 8-242, 8-247                                 |
| Rule 13p-1, 3-30, 3-65, 7-28                                        | SBSE-A, 3-28, 8-258                                                  |
| Rule 15Ga-1, 7-30                                                   | SBSE-BD, 3-28, 8-267<br>SBSE-C, 3-29, 8-268                          |
| Rule 15Ga-2, 7-32                                                   | SBSE-W, 3-29, 8-268                                                  |
| RW, 3-26, 3-52, 3-75, 3-95                                          | SC14D9C, 3-30, 3-82                                                  |
| RW WD, 3-26, 3-52, 3-75, 3-95                                       | schema                                                               |
| c                                                                   |                                                                      |
| S                                                                   | chameleon, 6-52                                                      |
| S-1, 3-26, 3-42, 3-84                                               | SDR, 3-31, 3-63, 5-47, 7-7, 8-1, 8-63, 8-223, 8-224, 8-225,<br>8-226 |
| S-1/A, 3-26, 3-42, 3-84                                             | SDR-W, 3-31, 3-64                                                    |
| S-11, 3-27, 3-44                                                    | SEC Recommendations on Preparing Submissions with                    |
| S-11/A, 3-27, 3-44                                                  | HTML Documents, 5-25                                                 |
| S-11MEF, 3-27, 3-45                                                 | SEC Rule Making, 7-8, 8-8                                            |
| S-1MEF, 3-27, 3-42                                                  | Securities Act Submission Types Accepted by EDGAR, 3-3               |
| S-20, 3-27, 3-45                                                    | Segment Functionality Not Supported for XBRL                         |

S-20/A, 3-27, 3-45

S-3, 3-27, 3-43, 3-84

S-3ASR, 3-27, 3-43

S-3/A, 3-27, 3-43, 3-84, 7-23

Documents, 6-81

Segment Information, 5-46, 10-8

Segments, How EDGAR Handles, 5-41

Select Ownership Submission Form Type, 8-9

Series and Class (Contract) Information based on EDGAR

3-35

Submission Form Type, 7-55 SF-1, 3-31, 3-46 SF-1/A, 3-31, 3-46 SF-1MEF, 3-31, 3-46, C-2 SF-3, 3-31, 3-46 SF-3/A, 3-31, 3-47 SF-3MEF, 3-31, 3-47 Sponsor CIK, 7-29 Statutory Signatures, 5-1 Submission Documents, 7-42 Submission Errors, 7-88 Submission Information, 10-2, 10-3 Submission Template Structure, 7-13 Submission Templates, 7-13 Submission Templates, Accessing, 7-9 Submission, After Filing, 2-3 SUPPL, 3-32, 3-52 Support, 8-7 Supported Versions of XBRL Standard Taxonomies, 6-3, 6-82 Symbols that EDGAR Does Not Recognize, 5-5

#### Т

T-3, 3-32, 3-50 T-3/A, 3-32, 3-50 T-6, 3-32, 3-50 T-6/A, 3-32, 3-50 TA-1, 3-32 TA-2, 3-32 Table Tags, 5-10 Tables, Guidelines for Presentation of, 5-9 Tag Construction, 5-6 Tags Used Within a Document, 5-7 Tags, How They are Used, 5-7

Tags, Using in Attached Documents, 5-6

TA-W, 3-32, 3-78 Template 1 Submission Types, C-2, C-3 Template 2 Submission Types, C-5 Template 3 Submission Types, C-7 Template 4 Submission Types, C-10 Template 5 Submission Types, C-10 Template 6 BULK Submission Type, C-10 Template Data Entry, Tips for Submission, 7-18 Template for an Attached HTML Document, 5-23 Test and Live Filings, 7-38 Test Submissions, 7-90 Testing Module and Segment Submissions, 7-80 The EDGARLink Online Module/Segment Page, 7-49 The EDGARLink Online Series/Classes (Contracts) Information Page, 7-52 Transfer Agent Forms, 8-323 Transmission Status, 7-89, 9-5 Transmissions to EDGAR, 7-88 Transmit XML as a Live Submission, 9-3 Transmit XML as a Test Submission, 9-2 Transmitting Bulk Filings, 7-89 Transmitting Modules and Segments, 7-89 Transmitting Single Submissions, 7-88 Transmitting XML Submissions, 9-2 Type 1 Module References, 5-42 Type 1 Modules and Segments, Constructing, 5-41 Type 1 Segment, How to Reference in a Submission Document, 5-43 Type 2 Modules and Segments, 5-42 Type 2 Modules, Including in Your Submission, 7-51 Type 2 Segments, Including in Your Submission, 7-51

## U

U.S. Treasury Account Number, 4-2 UNDER, 3-52, 3-92 UNDER/A, 3-52, 3-92 Using the EDGAR Filing Website, 7-2

## V

Validating Your Submission, 7-83 V-Equal, 6-10 Verify Form and Correct Errors, 8-17 versionDate in namespace, 6-52

View Fee Account Information, 4-3

#### W

Web Browsers, 2-5

Web Help, General, 7-8, 8-7

Williams Act Filing Submission Types Accepted by EDGAR, 3-80

# Х

X-17A-5 Part III, 7-7, 8-1, 8-273 XLink, 6-63 XML Linking Language, 6-63 xpointer

schema-based, 6-7

July 2024